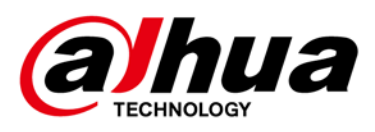

# **Eyeball Network Camera**

# **Quick Start Guide**

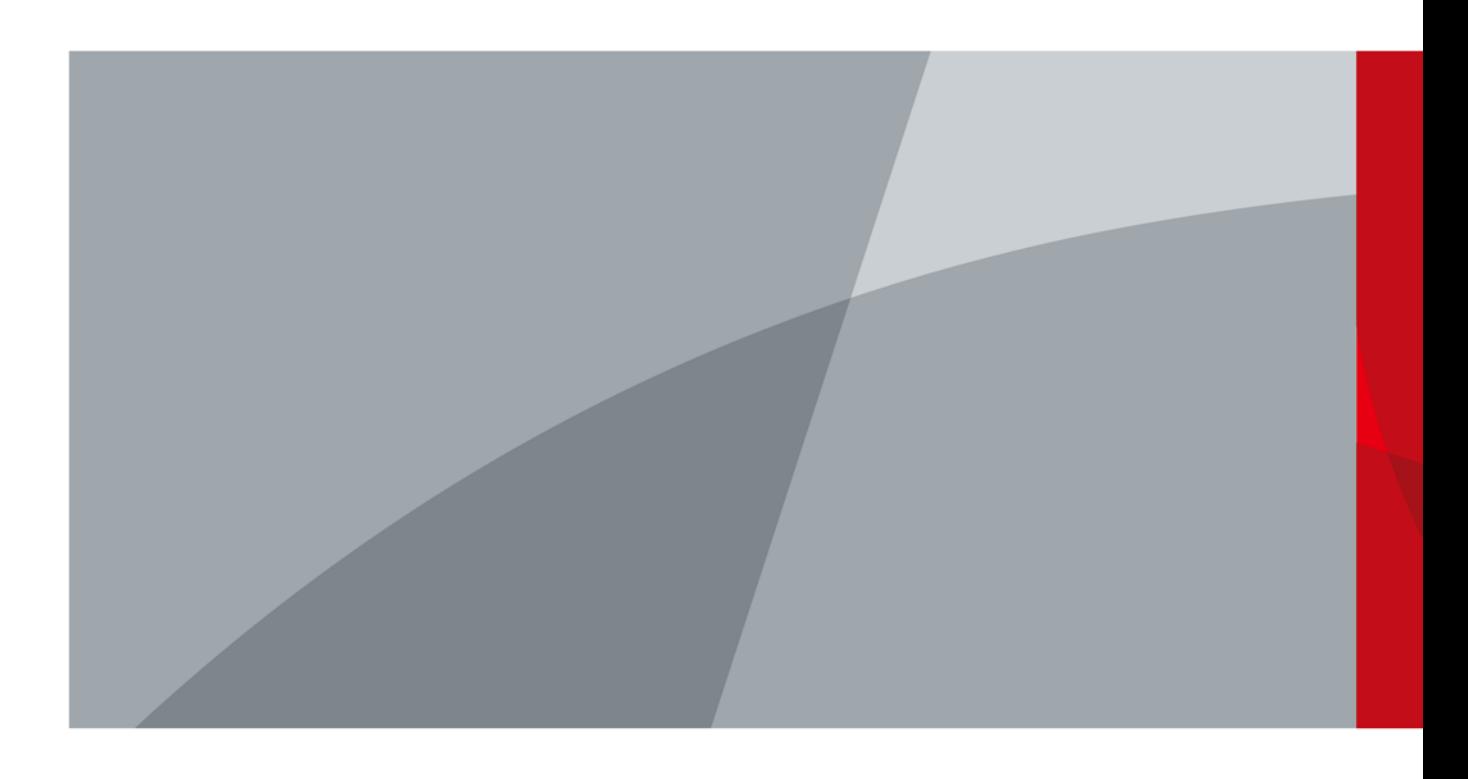

ZHEJIANG DAHUA VISION TECHNOLOGY CO., LTD. V1.0.4

# **Foreword**

#### <span id="page-1-0"></span>General

This manual introduces the functions, installation and operations of the camera.

#### Safety Instructions

The following categorized signal words with defined meaning might appear in the manual.

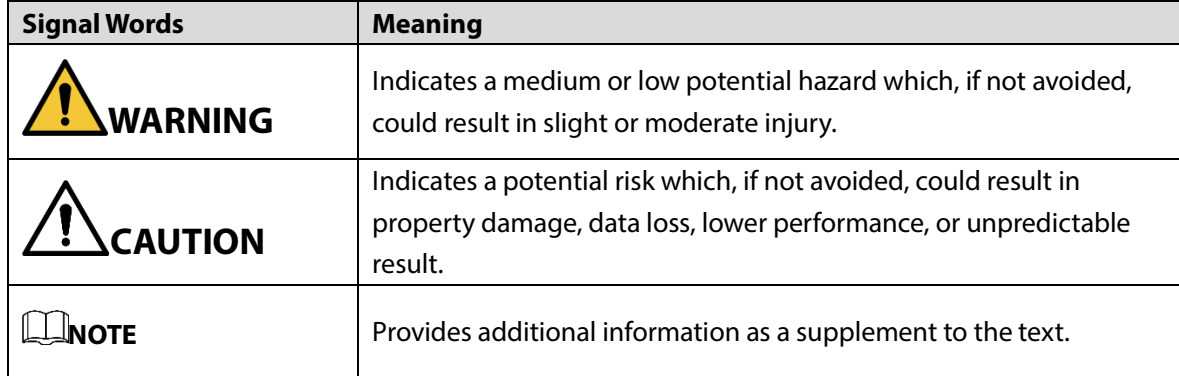

#### Revision History

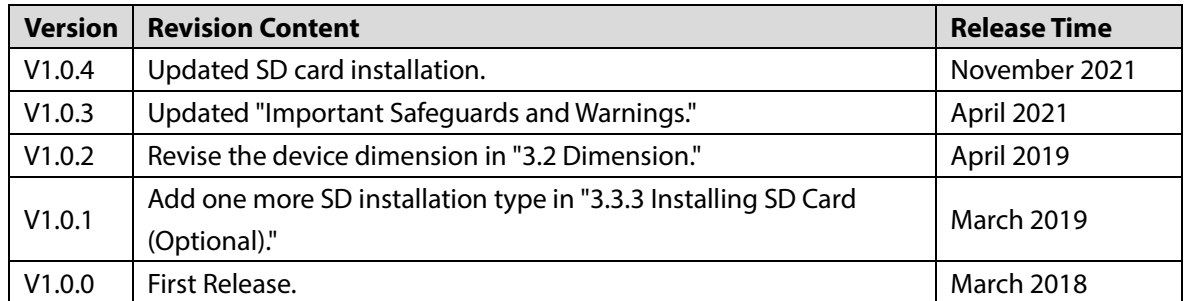

#### Privacy Protection Notice

As the device user or data controller, you might collect the personal data of others such as their face, fingerprints, and license plate number. You need to be in compliance with your local privacy protection laws and regulations to protect the legitimate rights and interests of other people by implementing measures which include but are not limited: Providing clear and visible identification to inform people of the existence of the surveillance area and provide required contact information.

#### About the Manual

- The manual is for reference only. Slight differences might be found between the manual and the product.
- We are not liable for any loss caused by the operations that do not comply with the manual.
- The manual will be updated according to the latest laws and regulations of related jurisdictions. For detailed information, see the paper User Manual, use our CD-ROM, scan the QR code or visit
	- I

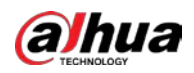

our official website. The manual is for reference only. Slight differences might be found between the electronic version and the paper version.

- All the designs and software are subject to change without prior written notice. The product updates might cause some differences between the actual product and the manual. Please contact the customer service for the latest program and supplementary documentation.
- There still might be deviation in technical data, functions and operations description, or errors in print. If there is any doubt or dispute, we reserve the right of final explanation.
- Upgrade the reader software or try other mainstream reader software if the manual (in PDF format) cannot be opened.
- All trademarks, registered trademarks and the company names in the manual are the properties of their respective owners.
- Please visit our website, contact the supplier or customer service if there is any problem occurring when using the device.
- If there is any uncertainty or controversy, we reserve the right of final explanation.

<span id="page-3-0"></span>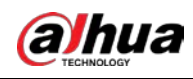

# **Important Safeguards and Warnings**

#### Electrical Safety

- All installation and operation should conform to your local electrical safety codes.
- The power supply must conform to the requirements of ES1 in IEC 62368-1 standard and be no higher than PS2. Note that the power supply requirements are subject to the device label.
- Make sure that the power supply is correct before operating the device.
- A readily accessible disconnecting device shall be incorporated in the building installation wiring.
- Prevent the power cable from being trampled or pressed, especially the plug, power socket and the junction extruded from the device.

#### Environment

- Do not aim the device at strong light to focus, such as lamp light and sun light; otherwise it might cause over brightness or light marks, which are not device malfunctions, and affect the longevity of Complementary Metal-Oxide Semiconductor (CMOS).
- Do not place the device in a damp, dusty extremely hot or cold environment, or the locations with strong electromagnetic radiation or unstable lighting.
- Keep the device away from any liquid to avoid damage to the internal components.
- Keep the indoor device away from rain or damp to avoid fire or lightning.
- Keep sound ventilation to avoid heat accumulation.
- Transport, use and store the device within the range of allowed humidity and temperature.
- Heavy stress, violent vibration or water splash are not allowed during transportation, storage and installation.
- Pack the device with standard factory packaging or the equivalent material when transporting the device.
- Install the device in the location where only the professional staff with relevant knowledge of safety guards and warnings can access. The accidental injury might happen to the non-professionals who enter the installation area when the device is operating normally.

#### Operation and Daily Maintenance

- Do not touch the heat dissipation component of the device to avoid scald.
- Carefully follow the instructions in the manual when disassembling operation about the device; otherwise, it might cause water leakage or poor image quality due to unprofessional operations. Make sure that the gasket ring is flat and properly installed in the groove before installing the cover. Contact after-sales service for desiccant replacement if there is condensed fog on the lens after unpacking or when the desiccant turns green (Not all models are included with the desiccant).
- We recommend using the device together with lightning arrester to improve lightning protection effect.
- We recommend grounding the device to enhance reliability.

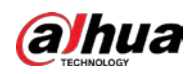

- Do not touch the image sensor (CMOS) directly. Dust and dirt could be removed with air blower, or you can wipe the lens gently with soft cloth that is moistened with alcohol.
- You can clean the device body with soft dry cloth, and for stubborn stains, use the cloth with mild detergent. To avoid possible damage on device body coating which could cause performance decrease, do not use volatile solvent such as alcohol, benzene, diluent to clean the device body, nor can strong, abrasive detergent be used.
- Dome cover is an optical component. Do not touch or wipe the cover with your hands directly during installation or operation. For removing dust, grease or fingerprints, wipe gently with moistened oil-free cotton with diethyl or moistened soft cloth. You can also remove dust with an air blower.

### WARNING

- Strengthen the protection of network, device data and personal information by adopting measures which include but not limited to using strong password, changing password regularly, upgrading firmware to the latest version, and isolating computer network. For some devices with old firmware versions, the ONVIF password will not be changed automatically along with changing the system password, and you need to upgrade the firmware or manually change the ONVIF password.
- Use standard components or accessories provided by manufacturer and make sure that the device is installed and maintained by professional engineers.
- Do not expose the surface of the image sensor to laser beam radiation in an environment where a laser beam device is used.
- Do not provide two or more power supply sources for the device unless otherwise specified. A failure to follow this instruction might cause damage to the device.

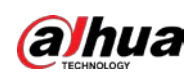

# **Table of Contents**

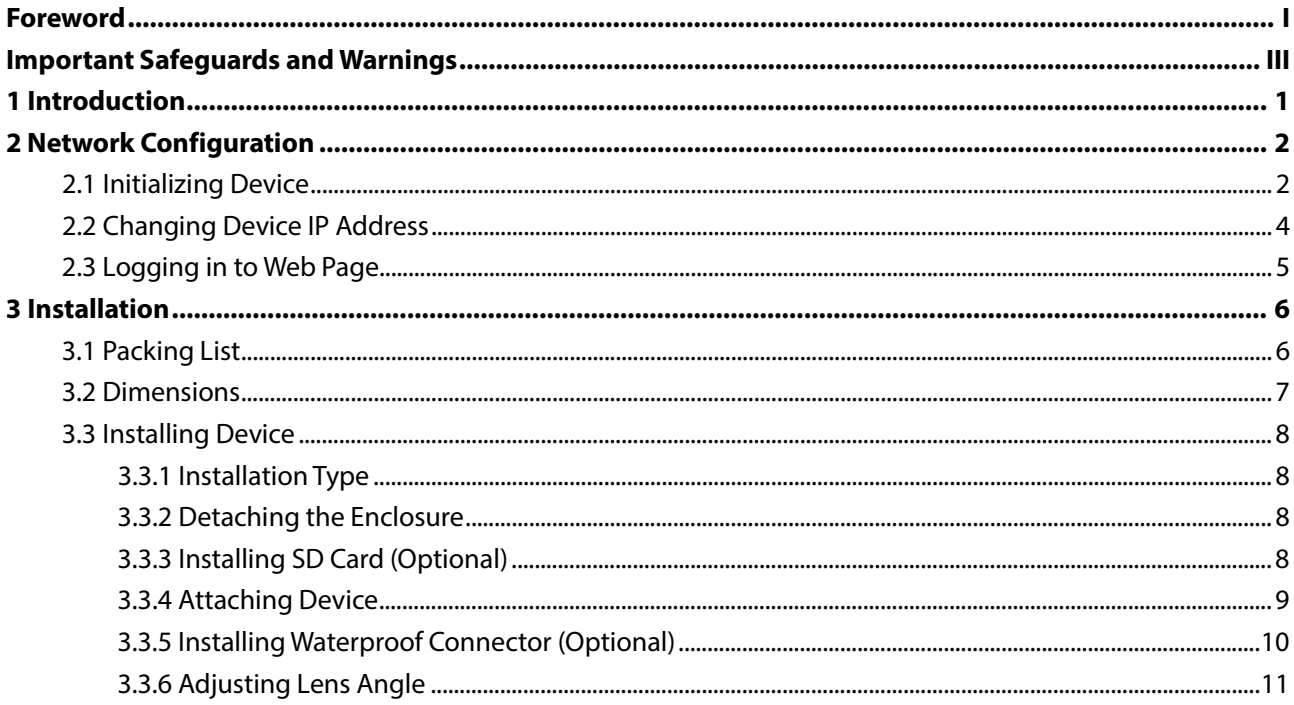

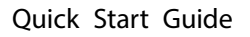

<span id="page-6-0"></span>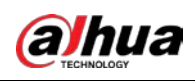

# **1 Introduction**

### $\Box$

Waterproof all the cable joints with insulating tape and waterproof tape to avoid short circuit and water damage. For the detailed operation, see FAQ manual.

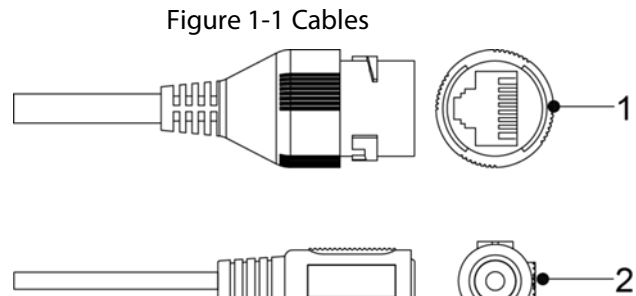

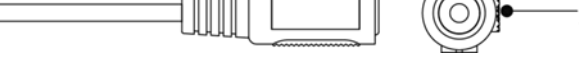

Table 1-1 Cable information

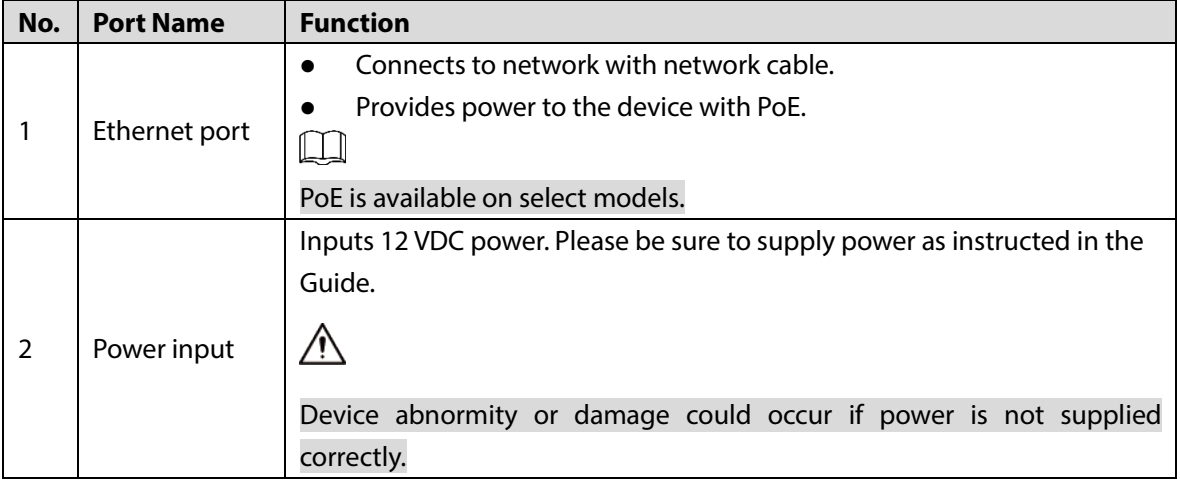

<span id="page-7-0"></span>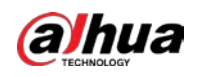

# **2 Network Configuration**

Device initialization and IP address setting can be finished with the ConfigTool or on web page. For more information, see web operation manual.

 $\Box$ 

- Device initialization is available on select models, and it is required at first use or after the device being reset.
- Device initialization is available only when the IP addresses of the device (192.168.1.108 by default) and the PC stay on the same network segment.
- Plan useable network segment properly to connect the device to the network.
- The following figures and interfaces are for reference only.

## <span id="page-7-2"></span><span id="page-7-1"></span>**2.1 Initializing Device**

- Step 1 Double-click ConfigTool.exe to open the tool.
- Step 2 Click **P** Modify IP
- Step 3 Click **Search Setting**.

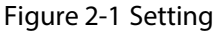

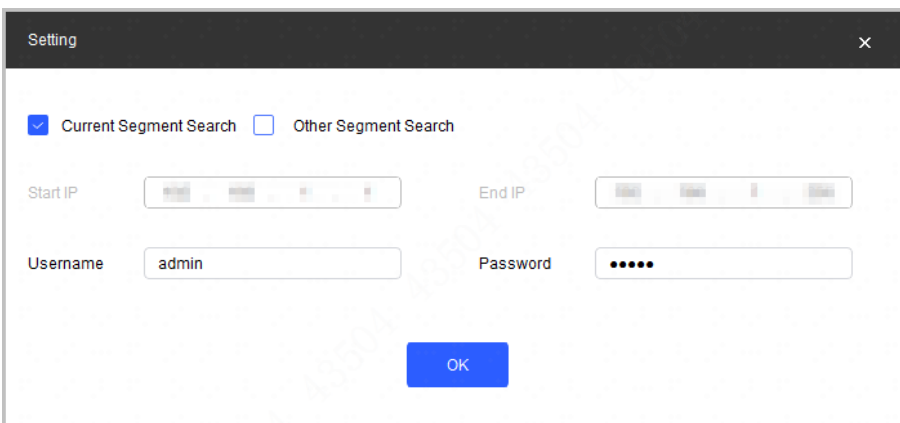

Step 4 Select the searching way.

 $\Box$ 

Current Segment Search (default)

Select the **Current Segment Search** checkbox. Enter the username in the **Username** box and the password in the **Password** box. The system will search devices accordingly.

- Other Segment Search Select the **Other Segment Search** checkbox. Enter IP address in the **Start IP** box and **End IP** box respectively. Enter user name and password. The system will search the devices accordingly.
- If you select the **Current Segment Search** checkbox and the **Other Segment Search** checkbox together, the system searches for devices under both conditions.

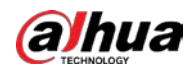

- Enter the username and the password when you want to change IP, configure the system, update the device, restart the device, and more.
- Step 5 Click **OK**.
- Step 6 Select one or several devices in uninitialized status, and then click **Initialize**.
- Step 7 Select the devices to be initialized, and then click **Initialize**.
	- $\Box$ 
		- If you do not provide the linked information for password reset, you can reset the password only through XML file.
		- When initializing multiple devices, ConfigTool initializes all devices based on the password reset mode of the first selected device.

Figure 2-2 Password setting

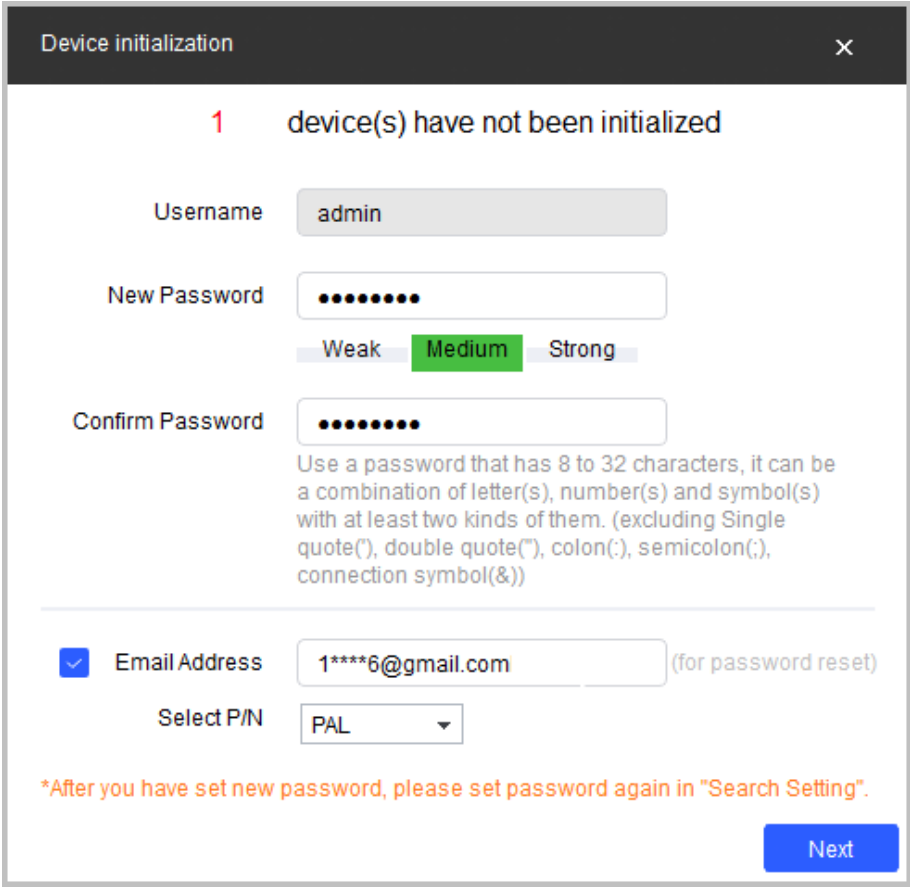

Step 8 Set and confirm the password of the devices, then enter a valid email address, and then click **Next**.

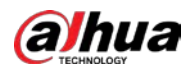

Figure 2-3 Device initialization

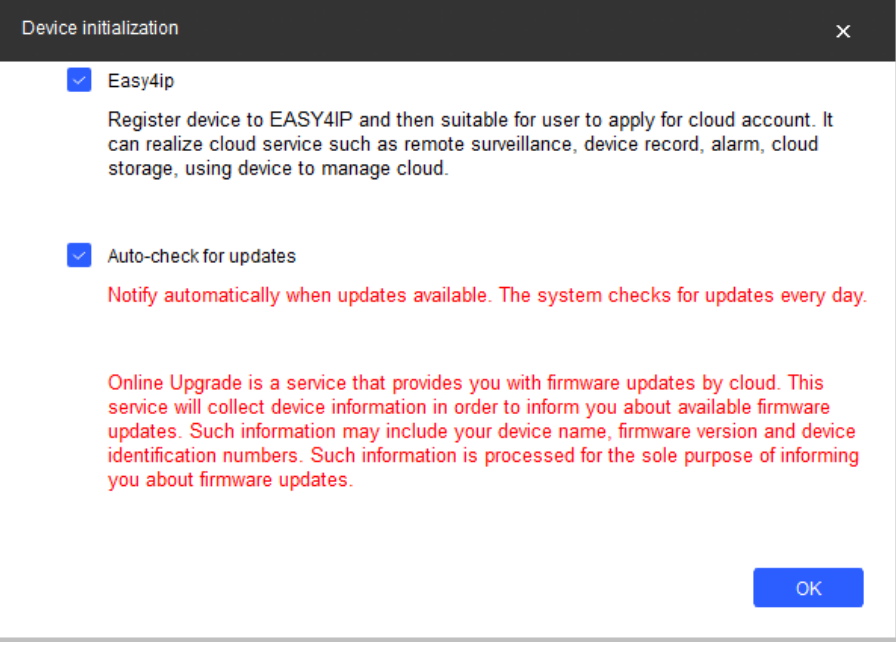

Step 9 Select **Easy4ip** or select **Auto-check for updates** according to the actual needs. If neither, leave them unselected.

Step 10 Click **OK** to initialize the device.

Click the success icon ( $\checkmark$ ) or the failure icon ( $\hat{a}$ ) for the details.

Step 11 Click **Finish.**

## <span id="page-9-0"></span>**2.2 Changing Device IP Address**

- You can change IP address of one or multiple devices in one time. This section is based on changing IP addresses in batches.
- Changing IP addresses in batches is available only when the corresponding devices have the same login password.
- Step 1 Follow ["Step 1"](#page-7-2) to "Step 4" in ["2.1](#page-7-1) [Initializing Device"](#page-7-1) to search devices on your network segment.

 $\Box$ 

After clicking **Search setting**, enter the username and password, and make sure they are the same as what you set during initialization, otherwise there will be wrong password notice.

Step 2 Select the devices which IP addresses need to be changed, and then click **Batch Modify IP**.

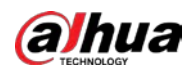

Figure 2-4 Change IP Address

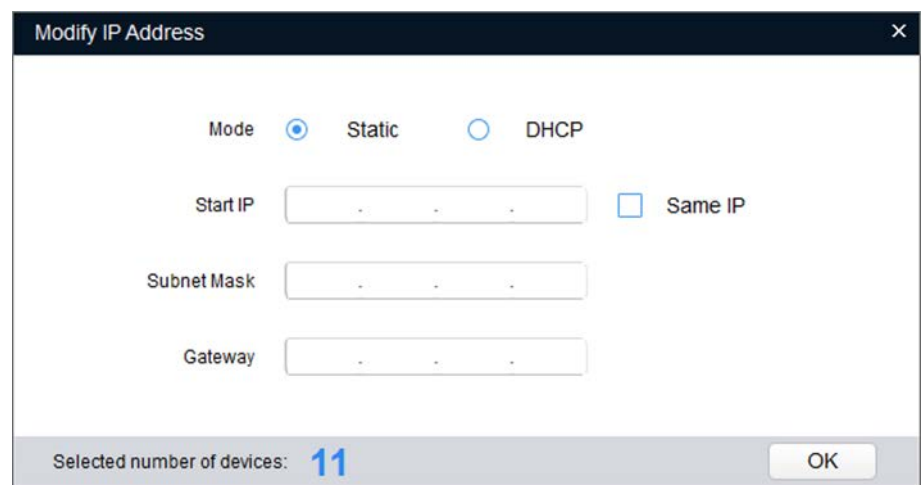

Step 3 Select **Static** mode, and then enter start IP, subnet mask, and gateway.

Ш

- IP addresses of multiple devices will be set to the same if you select the **Same IP** checkbox.
- If DHCP server is available in the network, devices will automatically obtain IP addresses from DHCP server when you select **DHCP**.

Step 4 Click **OK**.

## <span id="page-10-0"></span>**2.3 Logging in to Web Page**

Step 1 Open IE browser, then enter the IP address of the device in the address bar, and then press the Enter key.

If the setup wizard is displayed, finish the settings as instructed.

- Step 2 Enter the username and password in the login box, and then click **Login**.
- Step 3 For the first-time login, click **Click Here to Download Plugin**, and then install the plugin as instructed.

The home page is displayed when the installation is finished.

<span id="page-11-0"></span>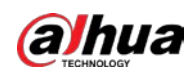

# **3 Installation**

## <span id="page-11-1"></span>**3.1 Packing List**

#### $\Box$

- The tool required for the installation such as electric drill is not provided in the package.
- The operation manual and related tool information are contained in the disk or the QR code. Figure 3-1 Packing list

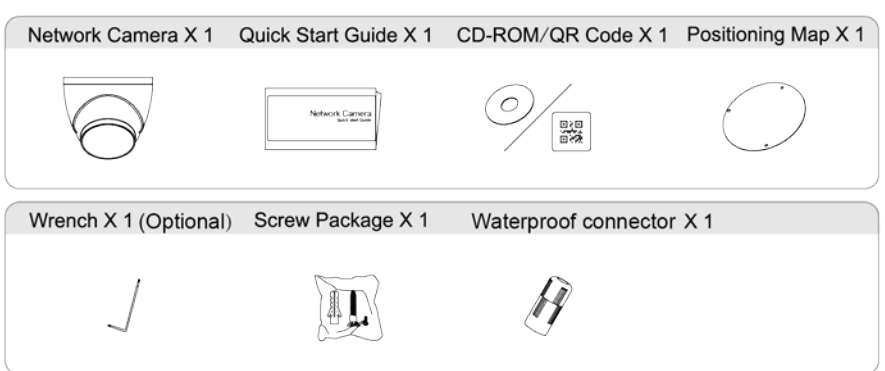

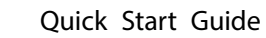

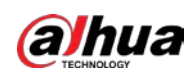

## <span id="page-12-0"></span>**3.2 Dimensions**

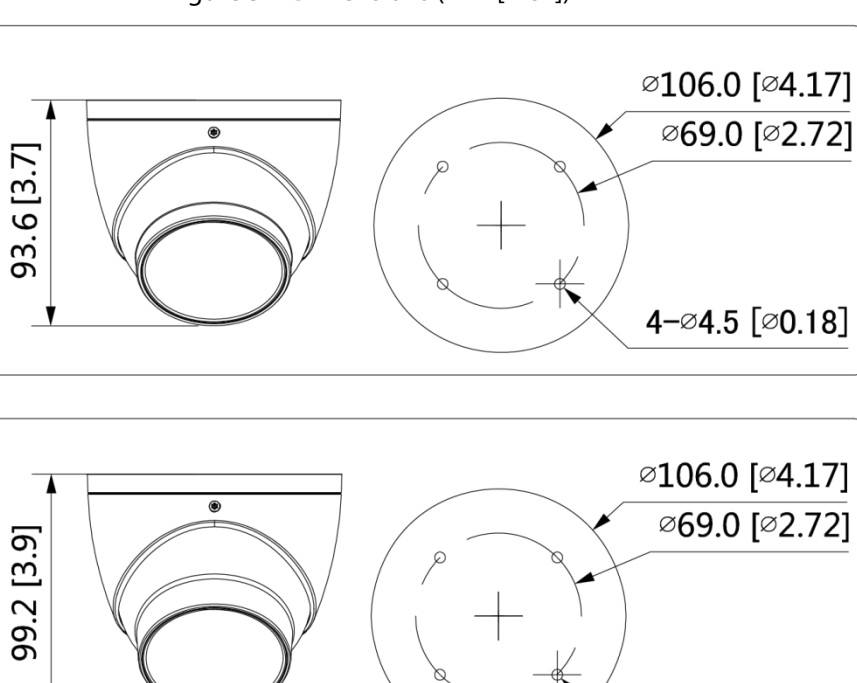

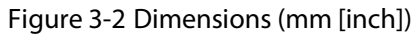

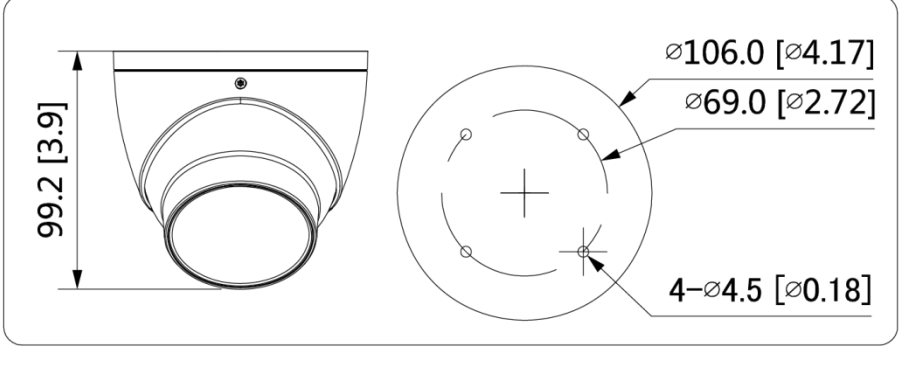

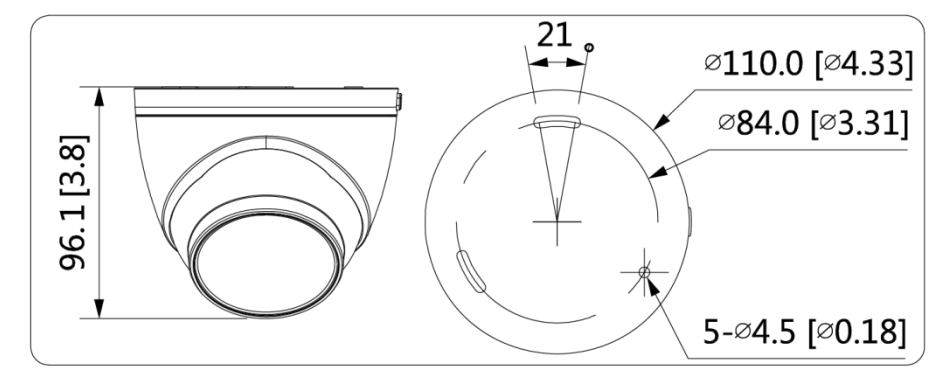

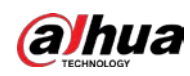

# <span id="page-13-1"></span>**3.3 Installing Device**

### <span id="page-13-2"></span>**3.3.1 Installation Method**

Figure 3-3 Installation method

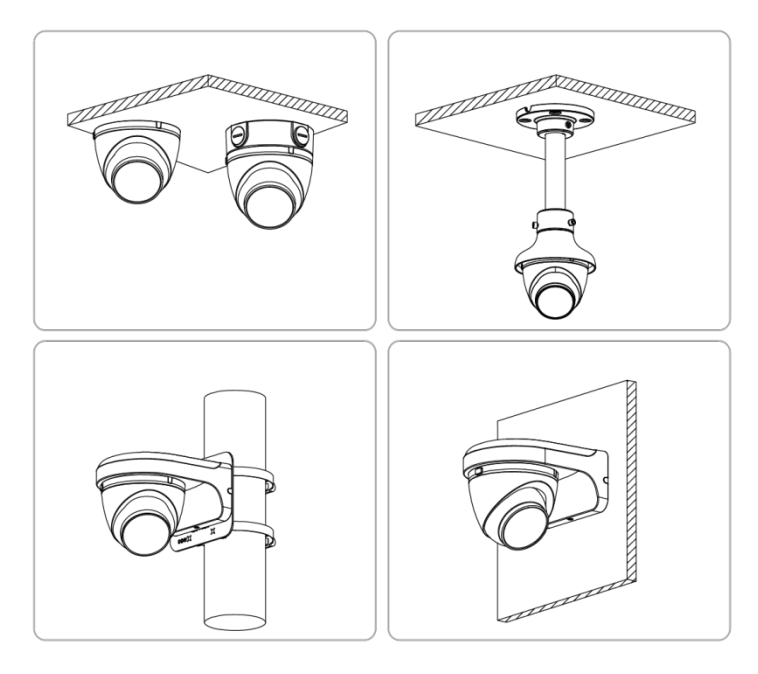

### <span id="page-13-3"></span>**3.3.2 Detaching the Enclosure**

#### Figure 3-4 Detach the enclosure

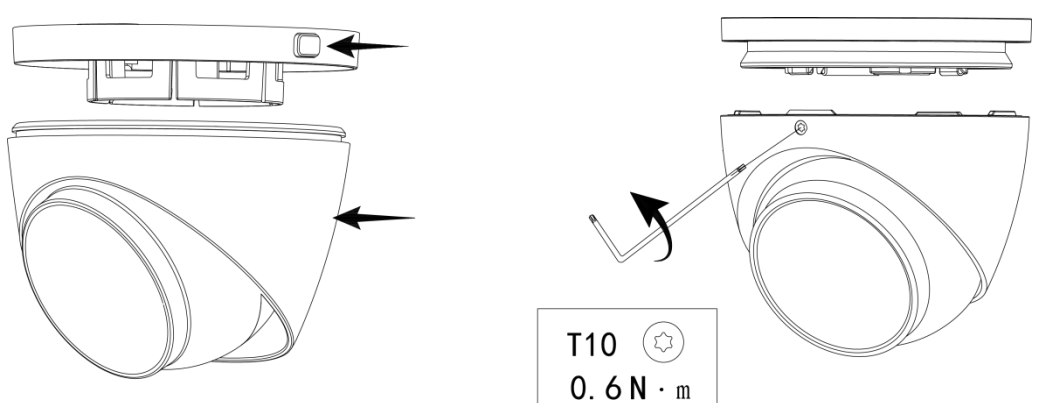

### <span id="page-13-0"></span>**3.3.3 Installing SD Card (Optional)**

- Pull the power plug off before installing or removing the SD card.
- Press and hold the RESET button for 10 s to reset the camera.

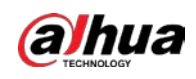

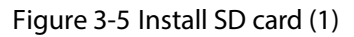

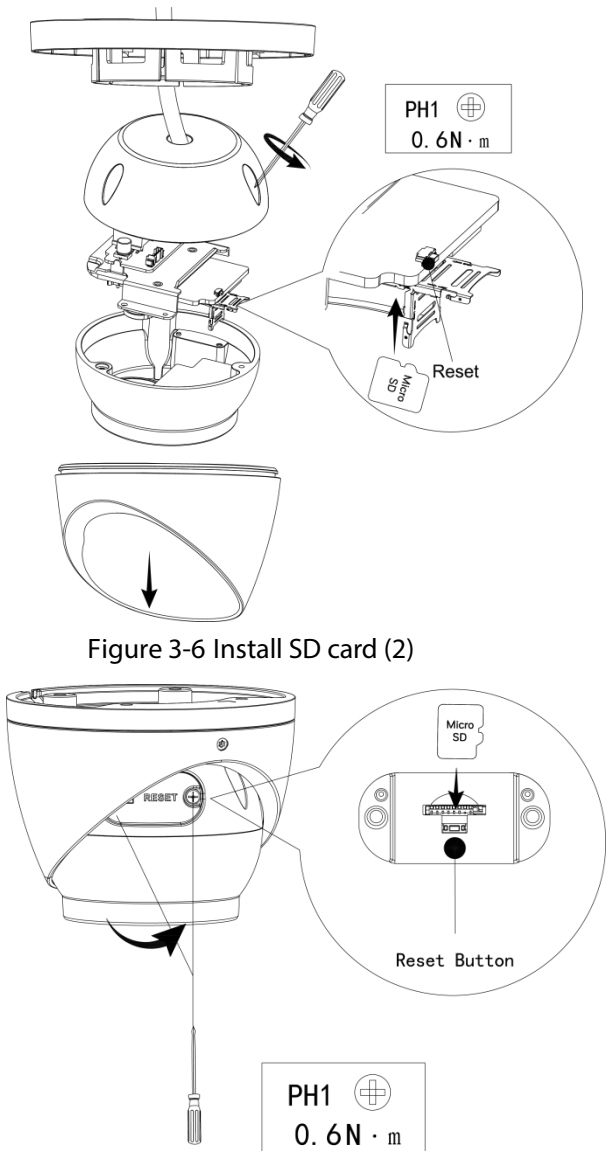

### <span id="page-14-0"></span>**3.3.4 Attaching Device**

## $\wedge$

Make sure the mounting surface is strong enough to hold at least three times of the weight of the device and bracket.

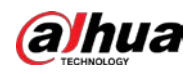

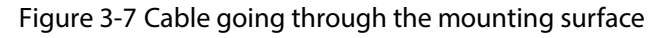

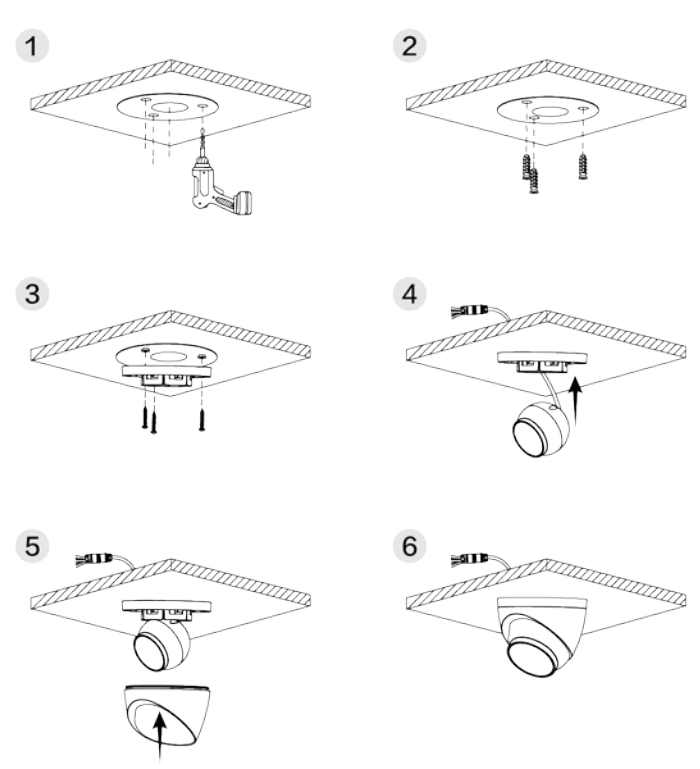

Figure 3-8 Cable going through the side cable tray

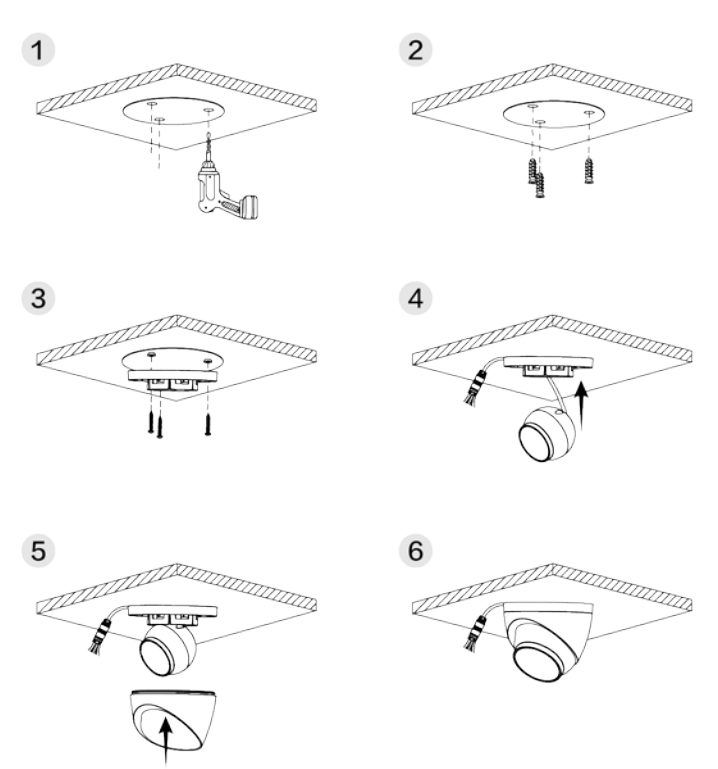

### <span id="page-15-0"></span>**3.3.5 Installing Waterproof Connector (Optional)**

This part is needed when there is waterproof connector in the package and the device is used outdoors.

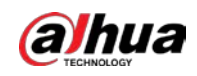

#### Figure 3-9 Install waterproof connector

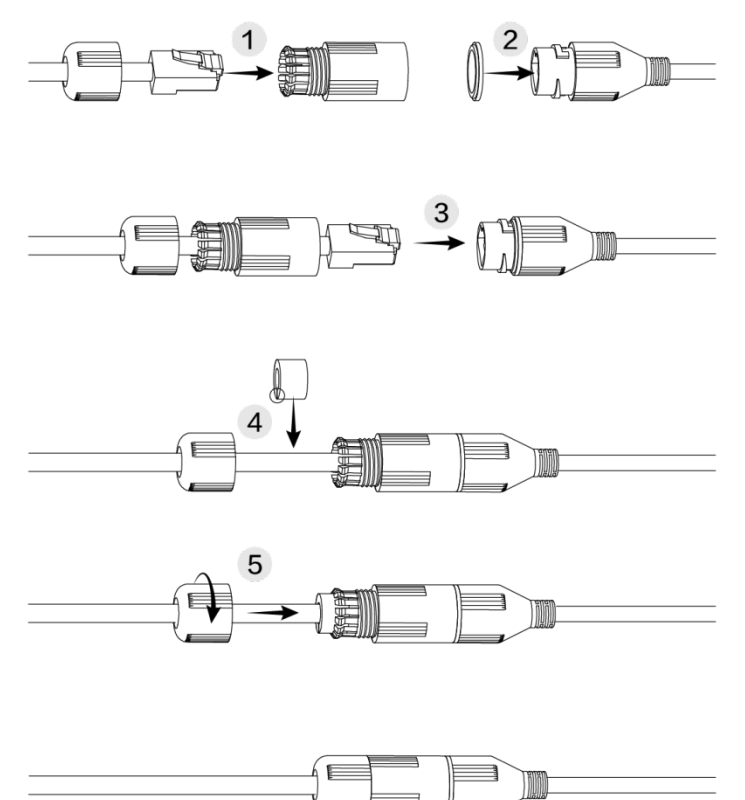

## <span id="page-16-0"></span>**3.3.6 Adjusting Lens Angle**

Figure 3-10 Adjust lens angle

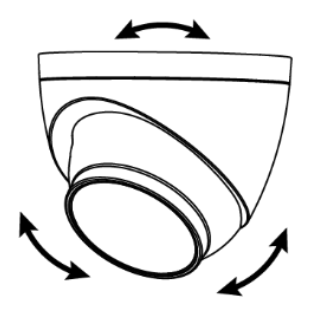

### ENABLING A SAFER SOCIETY AND SMARTER LIVING

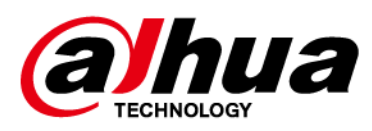

# **Network Camera Web 5.0**

# **Operation Manual**

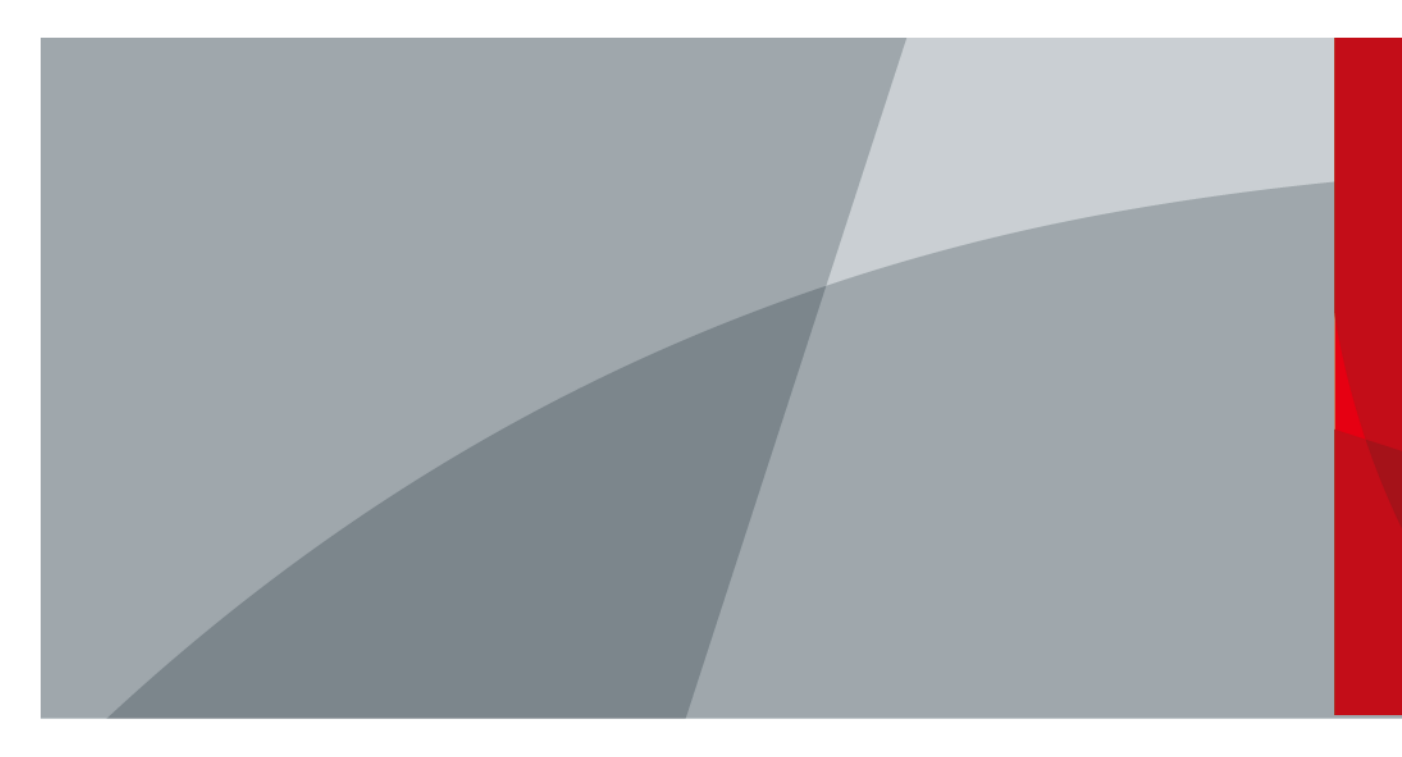

ZHEJIANG DAHUA VISION TECHNOLOGY CO., LTD. V1.0.5

<span id="page-19-0"></span>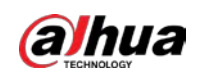

# **Foreword**

#### General

This manual introduces the functions, configuration, general operation, and system maintenance of network camera. Read carefully before using the platform, and keep the manual safe for future reference.

#### Safety Instructions

The following signal words might appear in the manual.

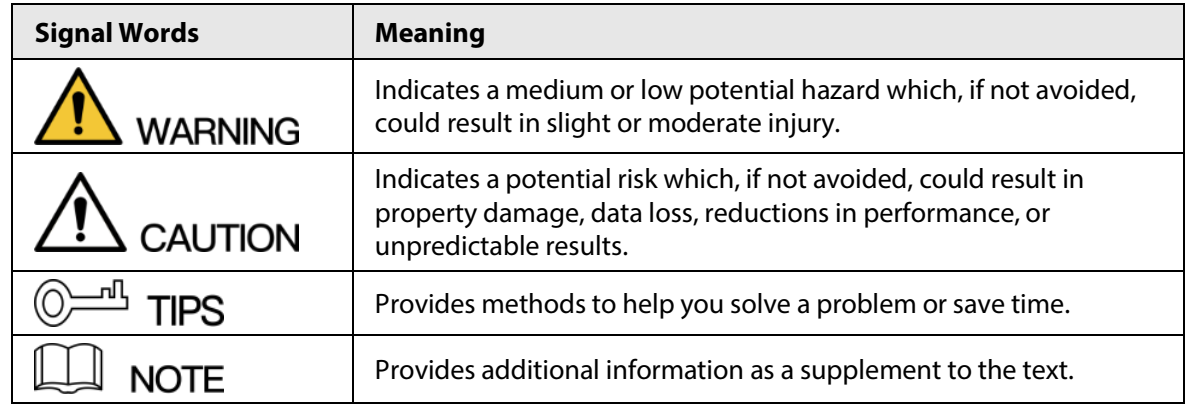

#### Revision History

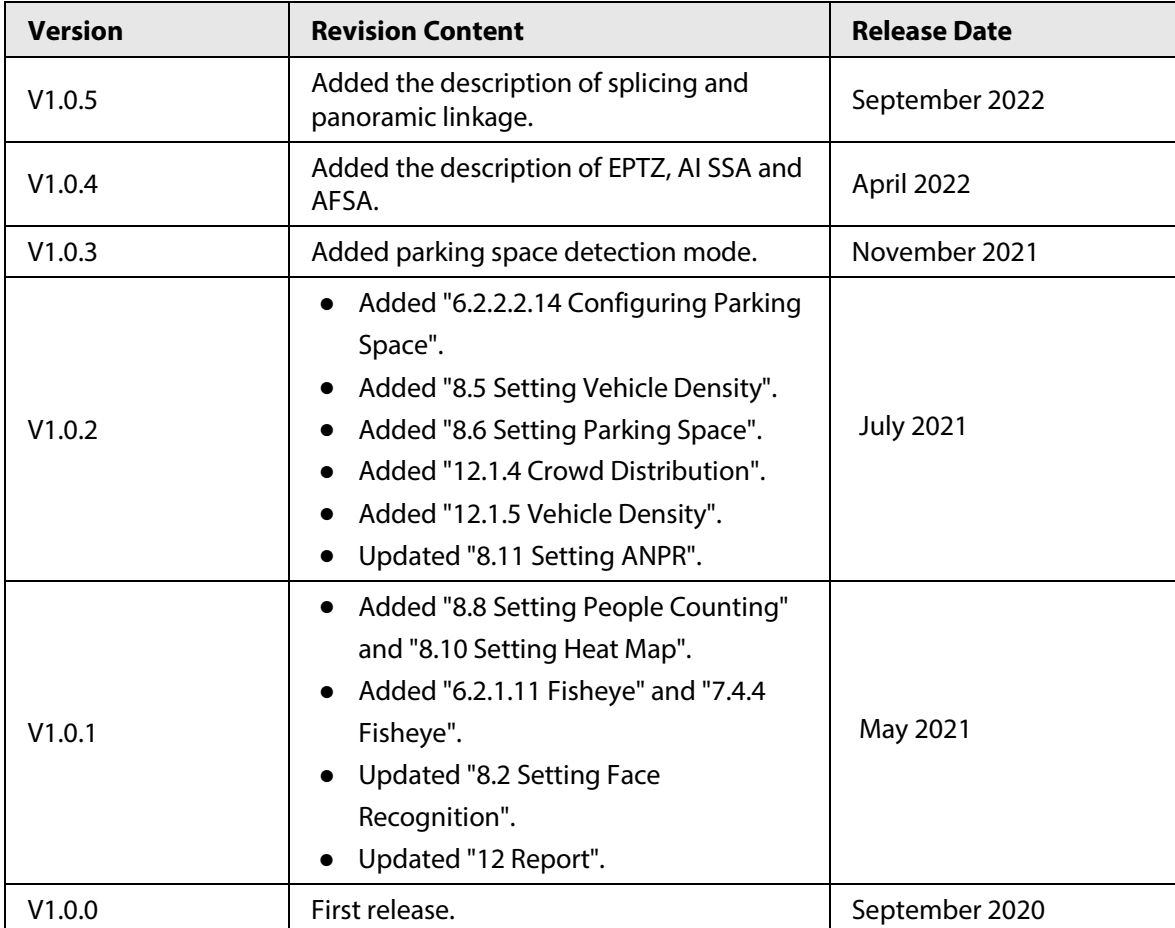

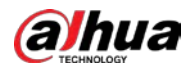

#### Privacy Protection Notice

As the device user or data controller, you might collect the personal data of others such as their face, fingerprints, and license plate number. You need to be in compliance with your local privacy protection laws and regulations to protect the legitimate rights and interests of other people by implementing measures which include but are not limited: Providing clear and visible identification to inform people of the existence of the surveillance area and provide required contact information.

#### About the Manual

- The manual is for reference only. Slight differences might be found between the manual and the product.
- We are not liable for losses incurred due to operating the product in ways that are not in compliance with the manual.
- The manual will be updated according to the latest laws and regulations of related jurisdictions. For detailed information, see the paper user's manual, use our CD-ROM, scan the QR code or visit our official website. The manual is for reference only. Slight differences might be found between the electronic version and the paper version.
- All designs and software are subject to change without prior written notice. Product updates might result in some differences appearing between the actual product and the manual. Please contact customer service for the latest program and supplementary documentation.
- There might be errors in the print or deviations in the description of the functions, operations and technical data. If there is any doubt or dispute, we reserve the right of final explanation.
- Upgrade the reader software or try other mainstream reader software if the manual (in PDF format) cannot be opened.
- All trademarks, registered trademarks and company names in the manual are properties of their respective owners.
- Please visit our website, contact the supplier or customer service if any problems occur while using the device.
- If there is any uncertainty or controversy, we reserve the right of final explanation.

<span id="page-21-0"></span>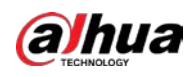

# **Important Safeguards and Warnings**

This section introduces content covering the proper handling of the device, hazard prevention, and prevention of property damage. Read carefully before using the device, and comply with the guidelines when using it.

#### Transportation Requirements

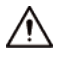

- Transport the device under allowed humidity and temperature conditions.
- Pack the device with packaging provided by its manufacturer or packaging of the same quality before transporting it.
- Do not place heavy stress on the device, violently vibrate or immerse it in liquid during transportation.

#### Storage Requirements

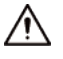

- Store the device under allowed humidity and temperature conditions.
- Do not place the device in a humid, dusty, extremely hot or cold site that has strong electromagnetic radiation or unstable illumination.
- Do not place heavy stress on the device, violently vibrate or immerse it in liquid during storage.

#### Installation Requirements

#### WARNING

- Strictly comply with the local electrical safety code and standards, and check whether the power supply is correct before operating the device.
- Please follow the electrical requirements to power the device.
	- $\diamond$  When selecting the power adapter, the power supply must conform to the requirements of ES1 in IEC 62368-1 standard and be no higher than PS2. Please note that the power supply requirements are subject to the device label.
	- $\Diamond$  We recommend using the power adapter provided with the device.
- Do not connect the device to two or more kinds of power supplies, unless otherwise specified, to avoid damage to the device.
- The device must be installed in a location that only professionals can access, to avoid the risk of non-professionals becoming injured from accessing the area while the device is working. Professionals must have full knowledge of the safeguards and warnings of using the device.

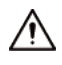

- Do not place heavy stress on the device, violently vibrate or immerse it in liquid during installation.
- An emergency disconnect device must be installed during installation and wiring at a readily accessible location for emergency power cut-off.
- We recommend you use the device with a lightning protection device for stronger protection

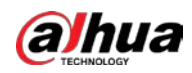

against lightning. For outdoor scenarios, strictly comply with the lightning protection regulations.

- Ground the function earthing portion  $\bigcirc$  of the device to improve its reliability (certain models are not equipped with earthing holes). The device is a class I electrical appliance. Make sure that the power supply of the device is connected to a power socket with protective earthing.
- The dome cover is an optical component. Do not directly touch or wipe the surface of the cover during installation.

#### Operation Requirements

#### WARNING

- The cover must not be opened while the device is powered on.
- Do not touch the heat dissipation component of the device to avoid the risk of getting burnt.

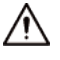

- Use the device under allowed humidity and temperature conditions.
- Do not aim the device at strong light sources (such as lamplight, and sunlight) when focusing it, to avoid reducing the lifespan of the CMOS sensor, and causing overbrightness and flickering.
- When using a laser beam device, avoid exposing the device surface to laser beam radiation.
- Prevent liquid from flowing into the device to avoid damage to its internal components.
- Protect indoor devices from rain and dampness to avoid electric shocks and fires breaking out.
- Do not block the ventilation opening near the device to avoid heat accumulation.
- Protect the line cord and wires from being walked on or squeezed particularly at plugs, power sockets, and the point where they exit from the device.
- Do not directly touch the photosensitive CMOS. Use an air blower to clean the dust or dirt on the lens.
- The dome cover is an optical component. Do not directly touch or wipe the surface of the cover when using it.
- There might be a risk of electrostatic discharge on the dome cover. Power off the device when installing the cover after the camera finishes adjustment. Do not directly touch the cover and make sure the cover is not exposed to other equipment or human bodies
- Strengthen the protection of the network, device data and personal information. All necessary safety measures to ensure the network security of the device must be taken, such as using strong passwords, regularly changing your password, updating firmware to the latest version, and isolating computer networks. For the IPC firmware of some previous versions, the ONVIF password will not be automatically synchronized after the main password of the system has been changed. You need to update the firmware or change the password manually.

#### Maintenance Requirements

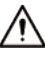

● Strictly follow the instructions to disassemble the device. Non-professionals dismantling the device can result in it leaking water or producing poor quality images. For a device that is required to be disassembled before use, make sure the seal ring is flat and in the seal groove when putting the cover back on. When you find condensed water forming on the lens or the desiccant becomes green after you disassembled the device, contact after-sales service to replace the desiccant. Desiccants might not be provided depending on the actual model.

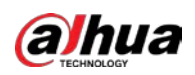

- Use the accessories suggested by the manufacturer. Installation and maintenance must be performed by qualified professionals.
- Do not directly touch the photosensitive CMOS. Use an air blower to clean the dust or dirt on the lens. When it is necessary to clean the device, slightly wet a soft cloth with alcohol, and gently wipe away the dirt.
- Clean the device body with a soft dry cloth. If there are any stubborn stains, clean them away with a soft cloth dipped in a neutral detergent, and then wipe the surface dry. Do not use volatile solvents such as ethyl alcohol, benzene, diluent, or abrasive detergents on the device to avoid damaging the coating and degrading the performance of the device.
- The dome cover is an optical component. When it is contaminated with dust, grease, or fingerprints, use degreasing cotton moistened with a little ether or a clean soft cloth dipped in water to gently wipe it clean. An air gun is useful for blowing dust away.
- It is normal for a camera made of stainless steel to develop rust on its surface after being used in a strong corrosive environment (such as the seaside, and chemical plants). Use an abrasive soft cloth moistened with a little acid solution (vinegar is recommended) to gently wipe it away. Afterwards, wipe it dry.

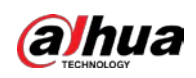

# **Table of Contents**

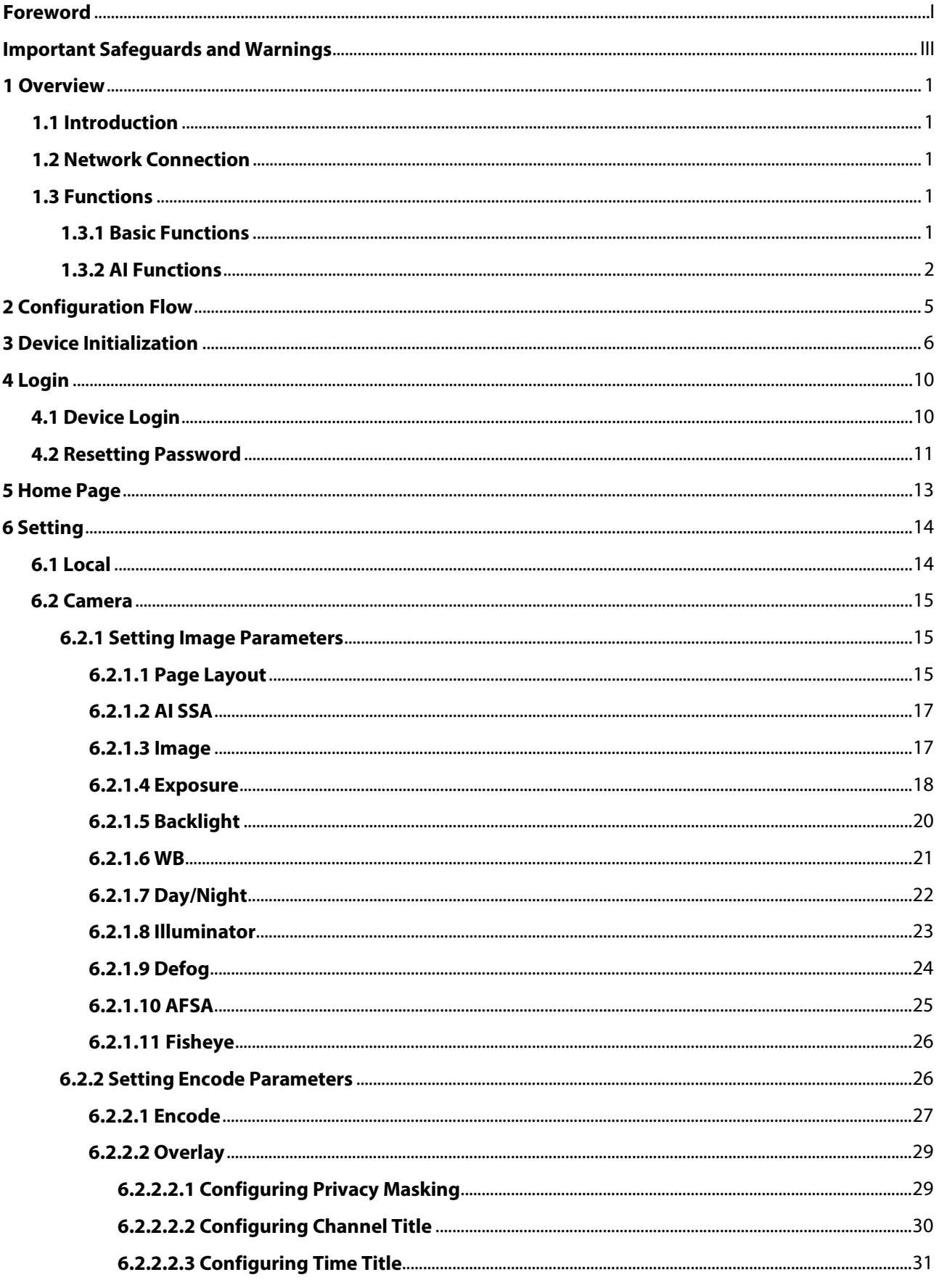

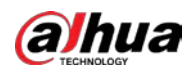

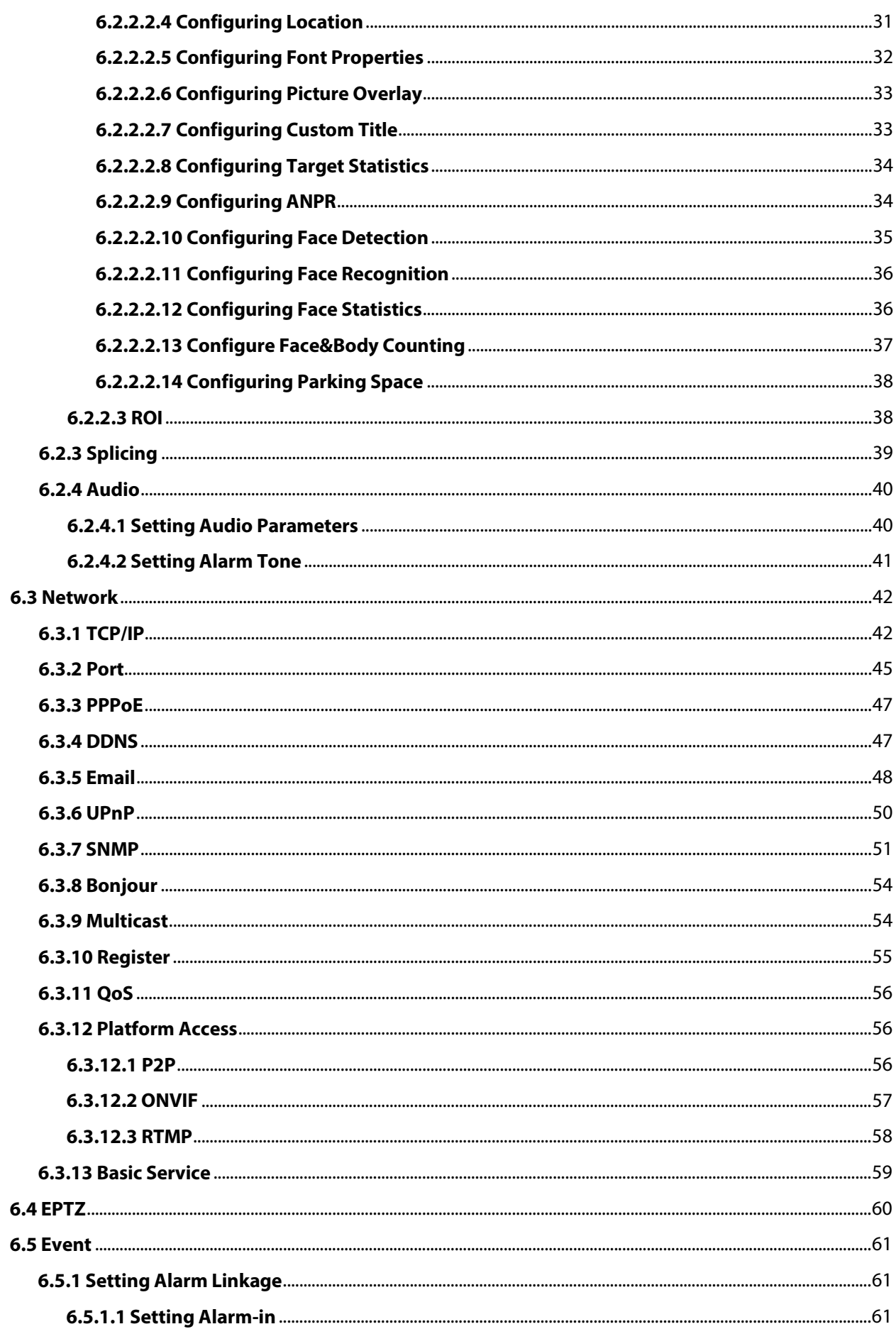

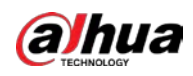

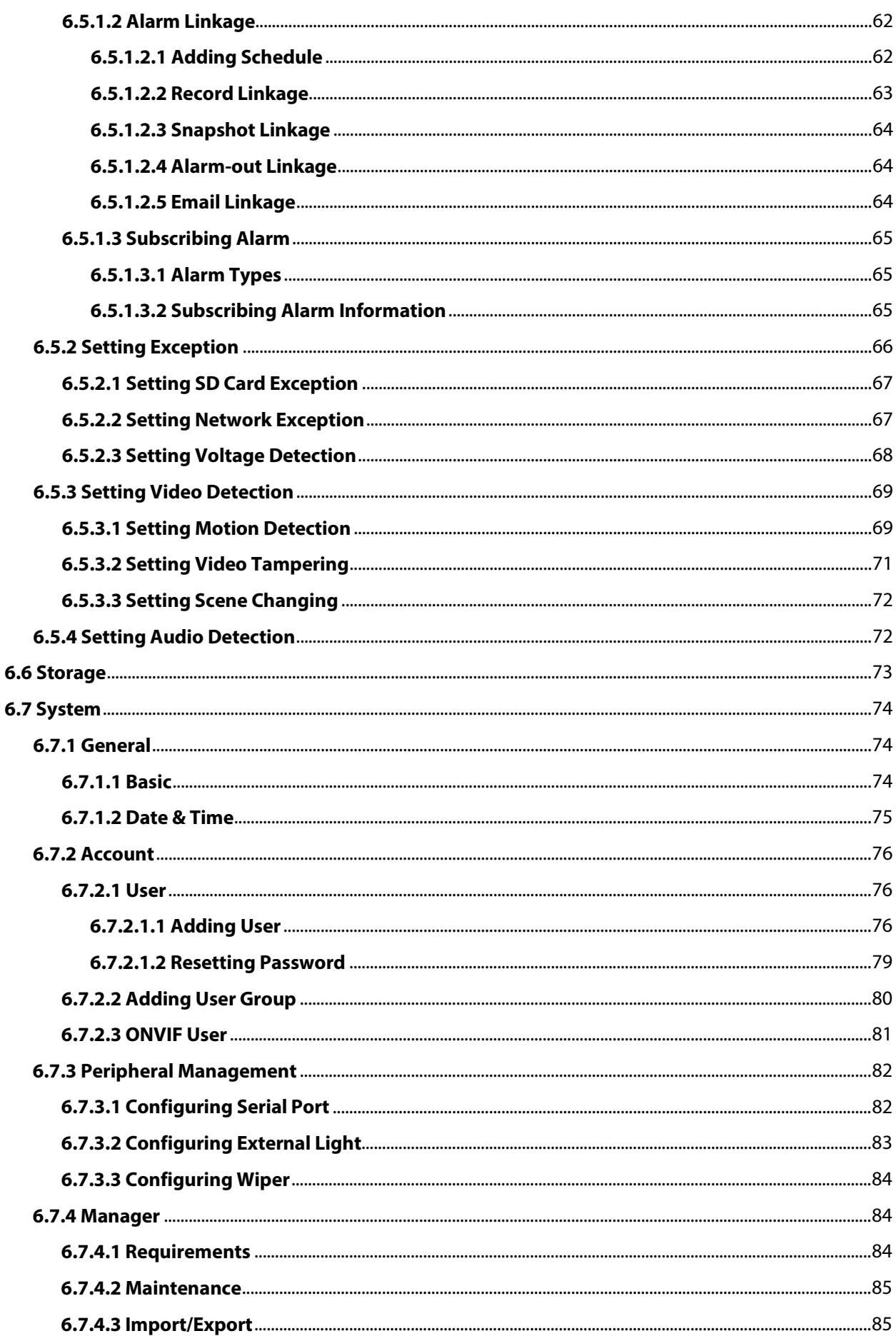

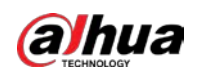

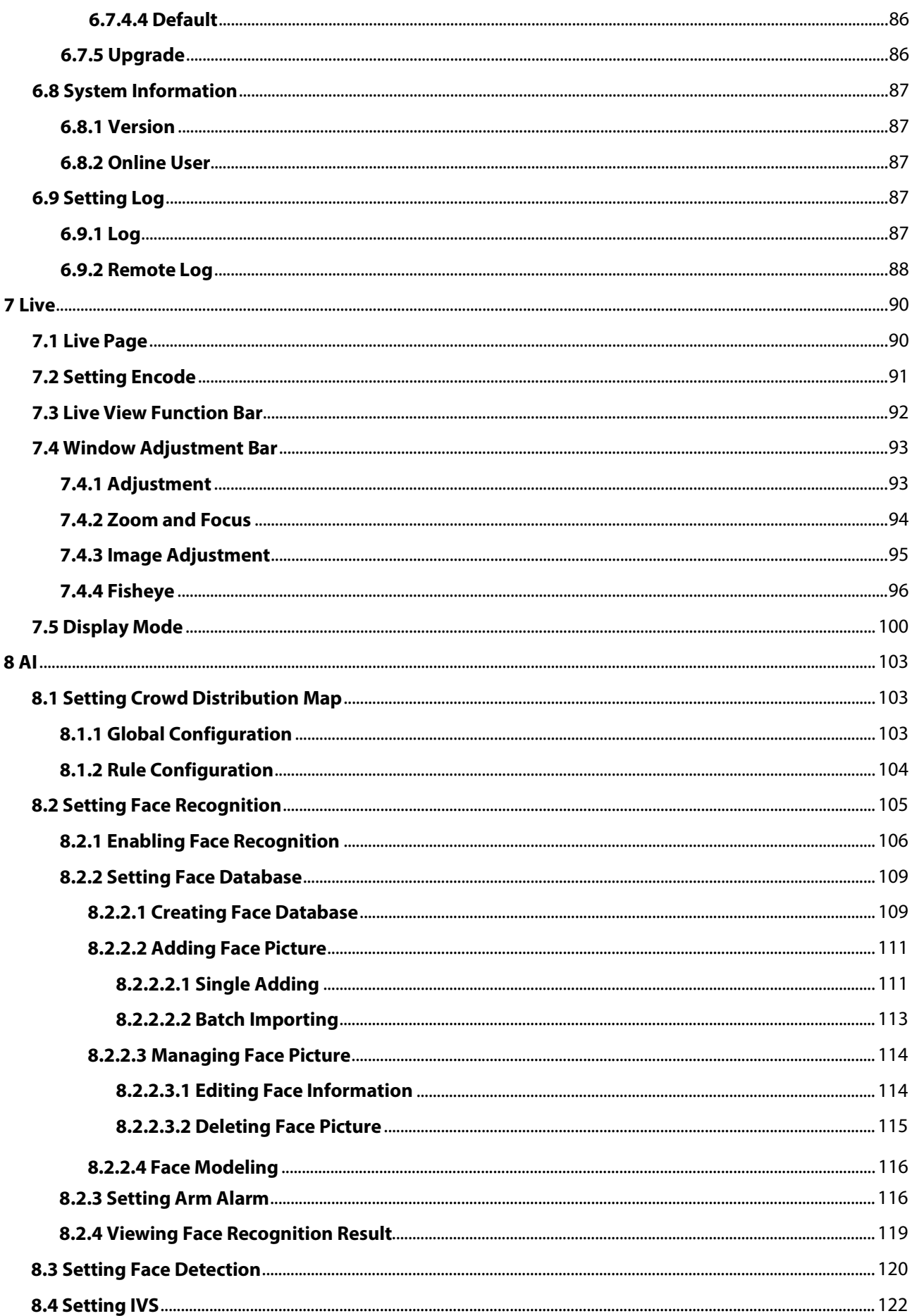

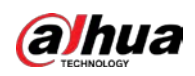

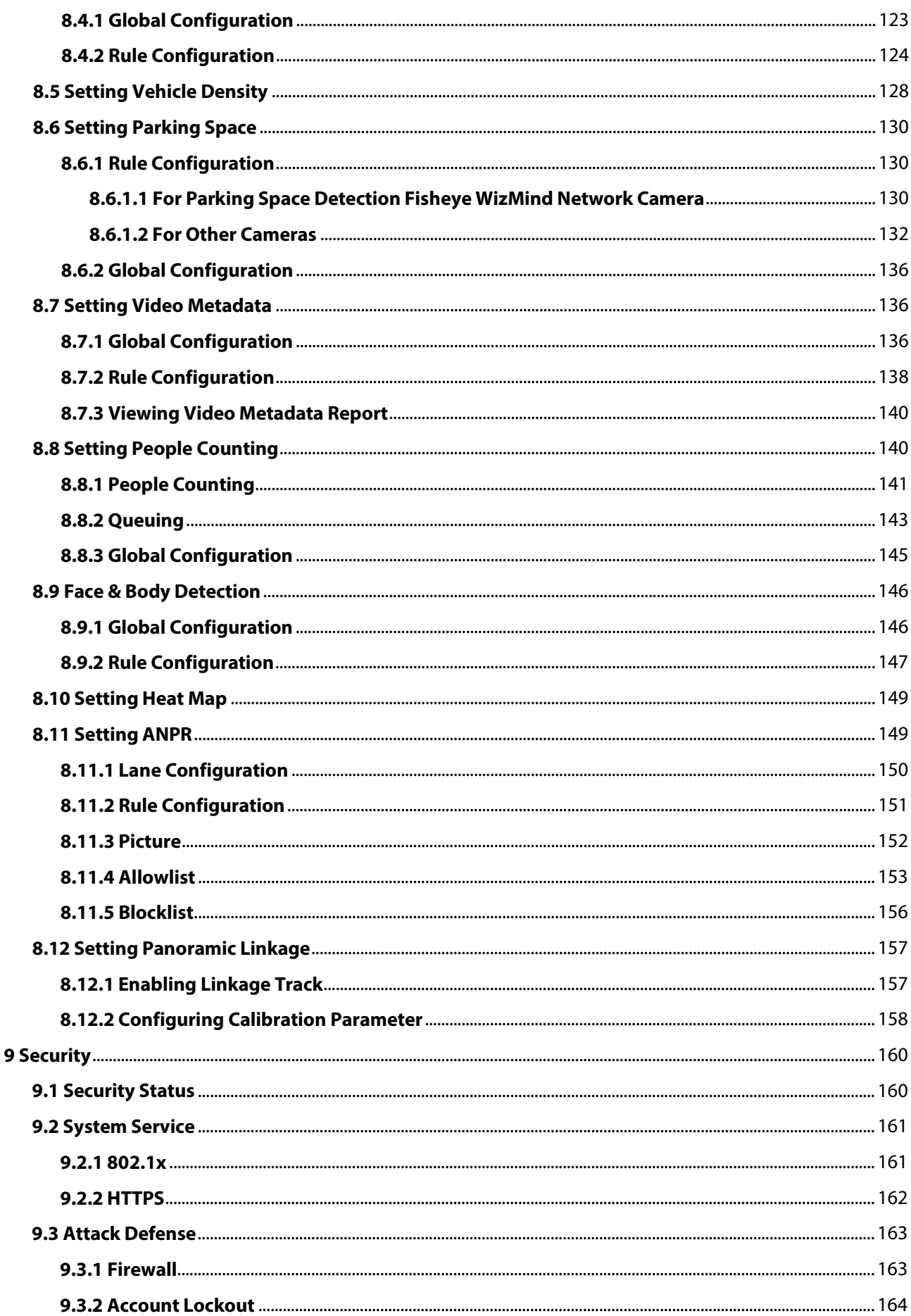

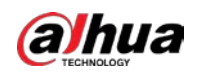

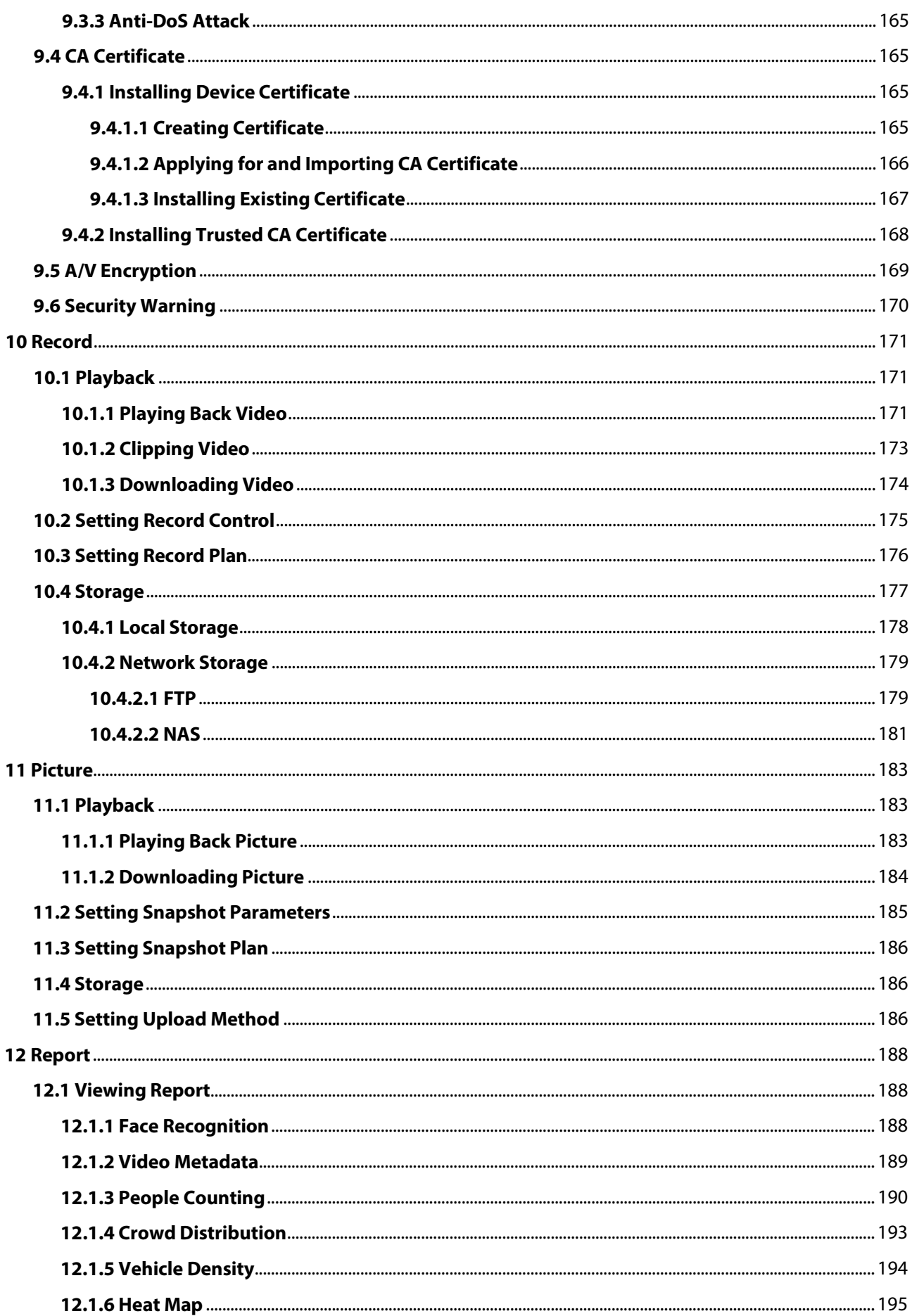

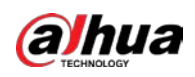

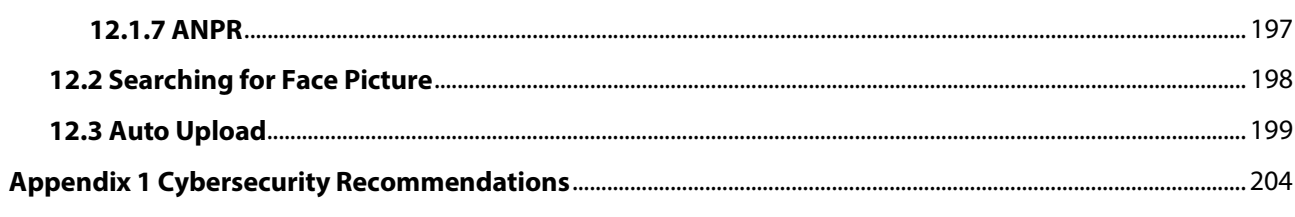

<span id="page-31-0"></span>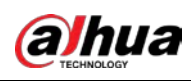

# **1 Overview**

## <span id="page-31-1"></span>**1.1 Introduction**

IP camera (Internet Protocol camera), is a type of digital video camera that receives control data and sends image data through internet. They are commonly used for surveillance, requiring no local recording device, but only a local area network.

IP camera is divided into single-channel camera and multi-channel camera according to the channel quantity. For multi-channel camera, you can set the parameters for each channel.

## <span id="page-31-2"></span>**1.2 Network Connection**

In the general IPC network topology, IPC is connected to PC through network switch or router.

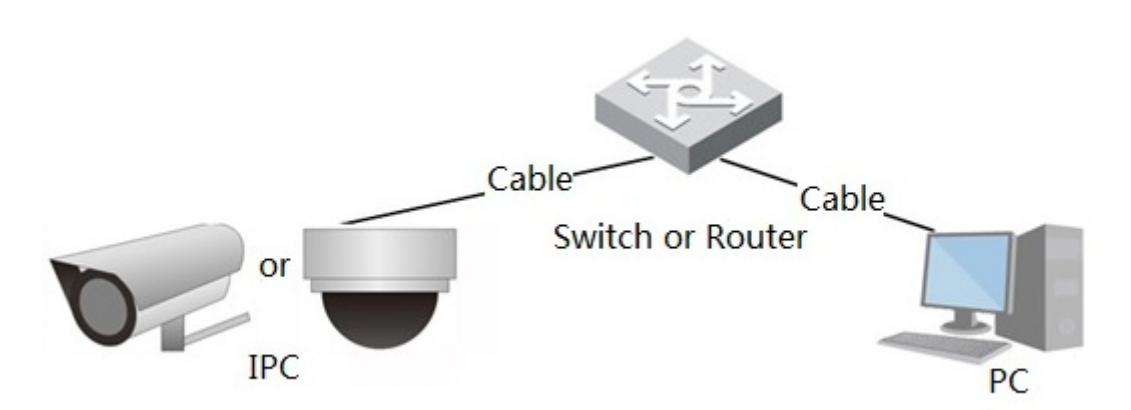

Get IP address by searching on ConfigTool, and then you can start accessing IPC through network.

## <span id="page-31-3"></span>**1.3 Functions**

Functions might vary with different devices.

### <span id="page-31-4"></span>**1.3.1 Basic Functions**

Real-time Monitoring

- Live view.
- When live viewing the image, you can enable audio, voice talk and connect monitoring center for quick processing on the abnormality.
- Adjust the image to the proper position by PTZ.
- Snapshot and triple snapshot abnormality of the monitoring image for subsequent view and processing.

Figure 1-1 General IPC network

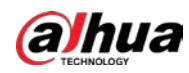

- Record abnormality of monitoring image for subsequent view and processing.
- Configure coding parameters, and adjust live view image.

#### Alarm

- Set alarm prompt mode and tone according to alarm type.
- View alarm prompt message.

#### Exception

- SD card error, network disconnection, illegal access, voltage detection and security exception.
- When SD card error or illegal access is triggered, the system links alarm output and sending email.
- When network disconnection alarm is triggered, the system links recording and alarm output.
- When the input voltage is more or less than the rated voltage, the alarm is triggered and the system links sending email.

#### Video Detection

- Motion detection, video tampering detection and scene changing detection.
- When an alarm is triggered, the system performs linkages such as recording, alarm output, sending email, PTZ operation, and snapshot.

#### Audio Detection

- Audio input abnormal detection and intensity change detection.
- When an alarm is triggered, the system performs linkages such as recording, alarm output, sending email, PTZ operation, and snapshot.

#### Record

- Auto record as schedule.
- Play back recorded video and picture as needed.
- Download recorded video and picture.
- Alarm linked recording.

#### Account

- Add, edit and delete user group, and manage user authorities according to user group.
- Add, edit and delete user, and configure user authorities.
- Change user password.

## <span id="page-32-0"></span>**1.3.2 AI Functions**

#### IVS

- Tripwire, intrusion, abandoned object, moving object, fast moving, parking detection, people gathering, and loitering detection.
- When an alarm is triggered, the system performs linkages such as recording, alarm output, sending email, and snapshot.

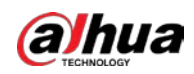

#### Face Detection

- Detects face and display the related attributes on the live page.
- When an alarm is triggered, the system performs linkages such as recording, alarm output, sending email, PTZ operation, and snapshot.

#### Face Recognition

- Displays the recognition result on the live view page
- In general mode, makes comparison between the detected face with the faces in face database after detecting face. You can set the alarm mode and reporting mode for each face database separately, and set linkages for each reporting mode.
- In counting mode, does precise face counting after detecting face.
- When an alarm is triggered, the system performs linkages such as recording, alarm output, sending email, PTZ operation, and snapshot.

#### Crowd Distribution Map

- View crowd distribution in real time for the timely arm to avoid accidents such as stampede.
- When an alarm is triggered, the system performs linkages such as recording, alarm output, sending email, PTZ operation, and snapshot.

#### Video Metadata

- Captures people, non-motor vehicle and vehicle, and displays the related information on the live page.
- When an alarm is triggered, the system links alarm output.

#### People Counting

- Counts the people flow in/out the detection area, and generates report.
- When the number of counted number of people in the detection area or the stay duration exceeds the configured value, an alarm will be triggered.
- When an alarm is triggered, the system performs linkages such as recording, alarm output, sending email, PTZ operation, and snapshot.

#### Heat Map

- Counts cumulative density of moving objects, and displays the result in different colors.
- View report of heat map, which includes heat map and track map (track map is not available on economic fisheye cameras).

#### ANPR

- Recognizes plate number in detection area, and displays the related information on live page.
- When an alarm is triggered, the system links alarm output and snapshot.

#### Face & Body Detection

- Detects faces and human body separately, and then correlates the face and the body.
- When select compliant mode, the camera can detect attributes including face masks, helmets, glasses, safety vests, top color, and bottom color, and determine whether PPE requirements are met. PPE compliance or non-compliance alarms can be triggered according to the alarm settings.

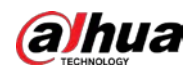

● When an alarm is triggered, the system links alarm output and snapshot.

#### Parking Space

- Supports planned parking space and open parking space.
- When an alarm is triggered, the system performs linkages such as recording, alarm output, sending email, and snapshot.

#### Vehicle Density

- Includes road congestion and parking limit, and supports to view vehicle statistics through the live page.
- When the counted vehicle exceeds the configured vehicle number and the congestion time exceeds the configured time, an alarm will be triggered.
- When an alarm is triggered, the system performs linkages such as recording, alarm output and sending email.

<span id="page-35-0"></span>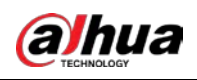

# **2 Configuration Flow**

For the device configuration flow, se[e Figure 2-1.](#page-35-1) For details, se[e Table 2-1.](#page-35-2) Configure the device according to the actual situation.

<span id="page-35-1"></span>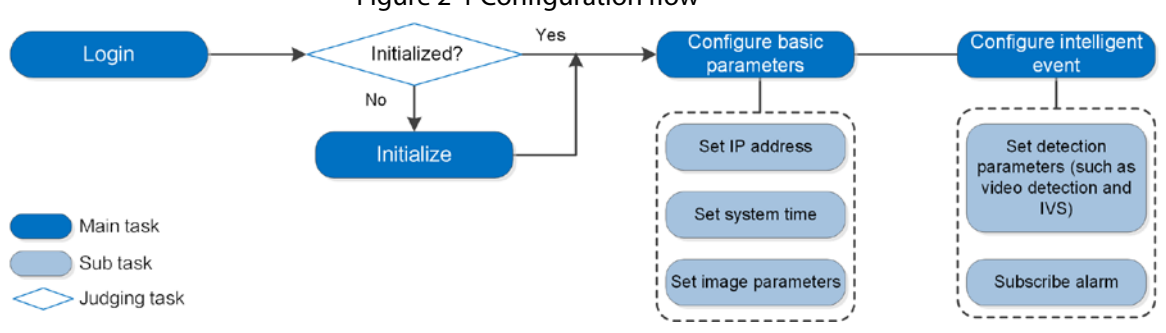

#### Figure 2-1 Configuration flow

#### Table 2-1 Description of flow

<span id="page-35-2"></span>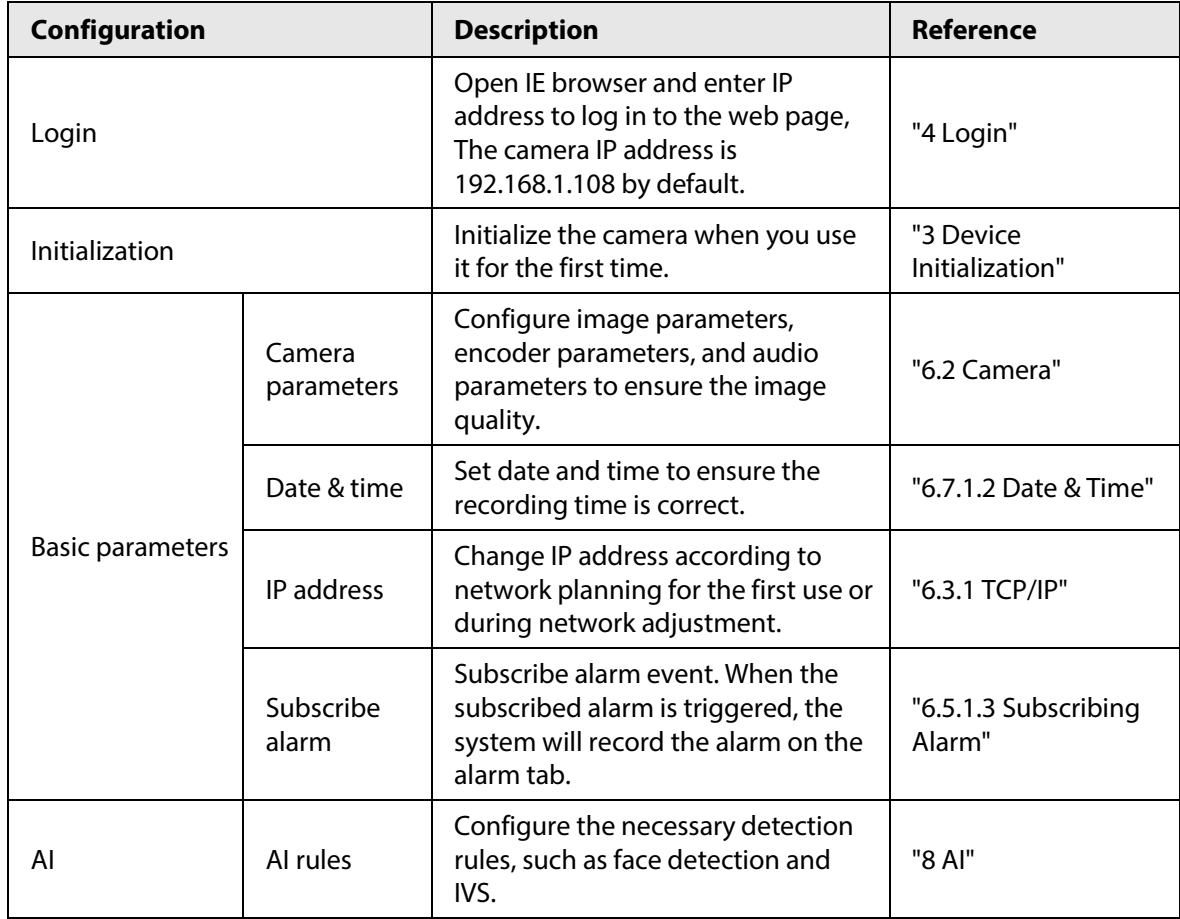
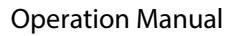

<span id="page-36-0"></span>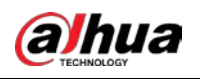

# **3 Device Initialization**

Device initialization is required for the first-time use. This manual is based on the operation on the web page. You can also initialize device through ConfigTool, NVR, or platform devices.

 $\Box$ 

- To ensure the device safety, keep the password properly after initialization and change the password regularly.
- When initializing device, keep the PC IP and device IP in the same network.

## Procedure

Step 1 Open IE browser, enter the IP address of the device in the address bar, and then press the Enter key.

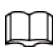

The IP is 192.168.1.108 by default.

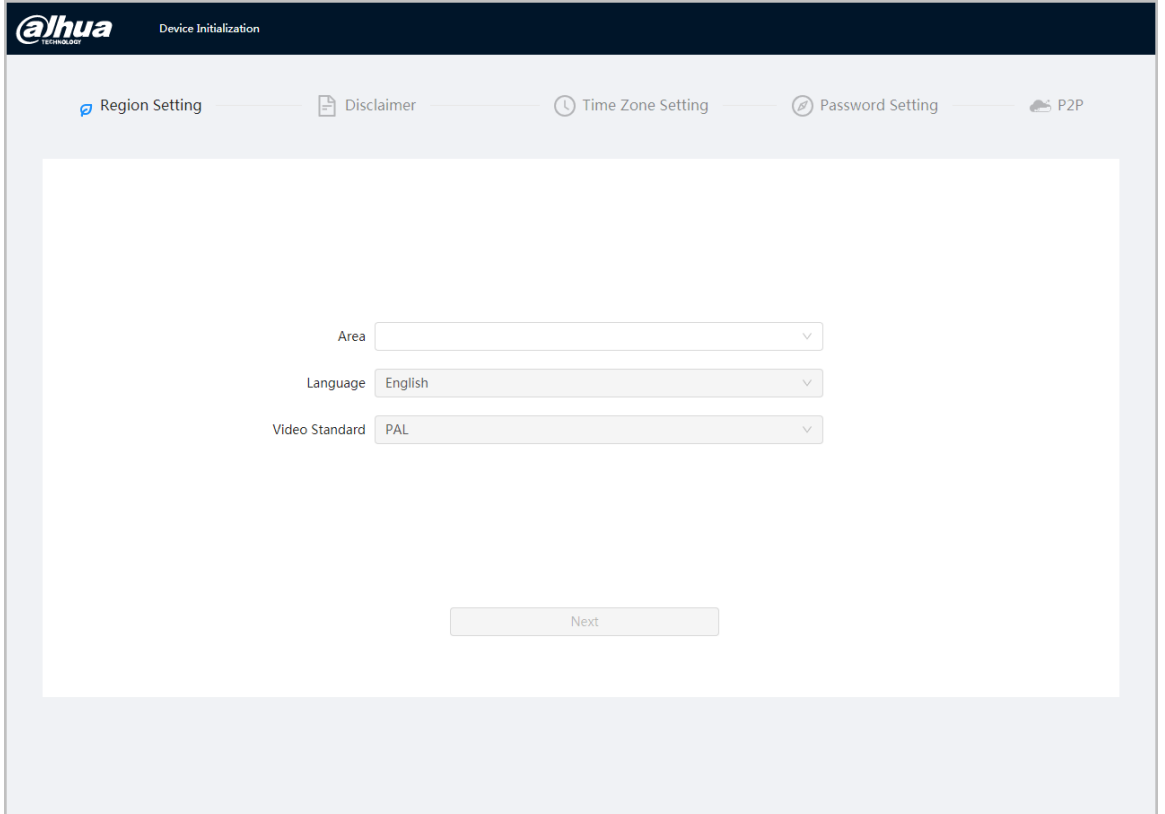

Figure 3-1 Region setting

Step 2 Select the area, language, and video standard according to the actual situation, and then click **Next**.

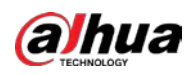

Figure 3-2 Time zone setting

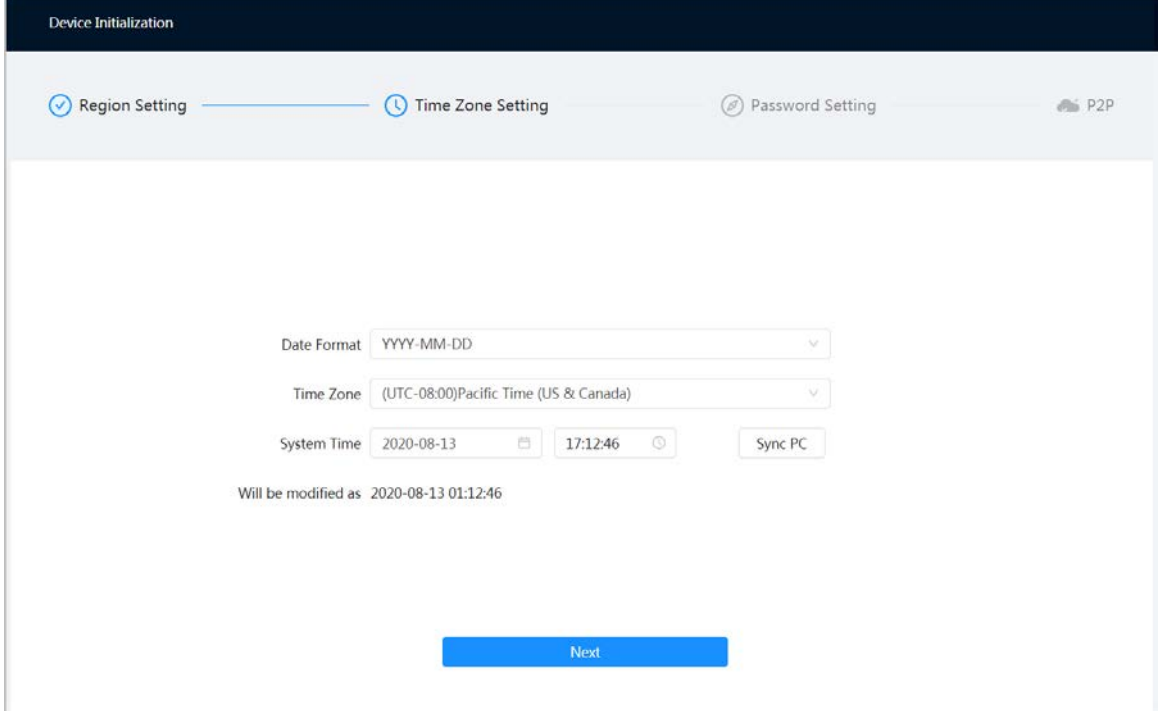

# Figure 3-3 Disclaimer

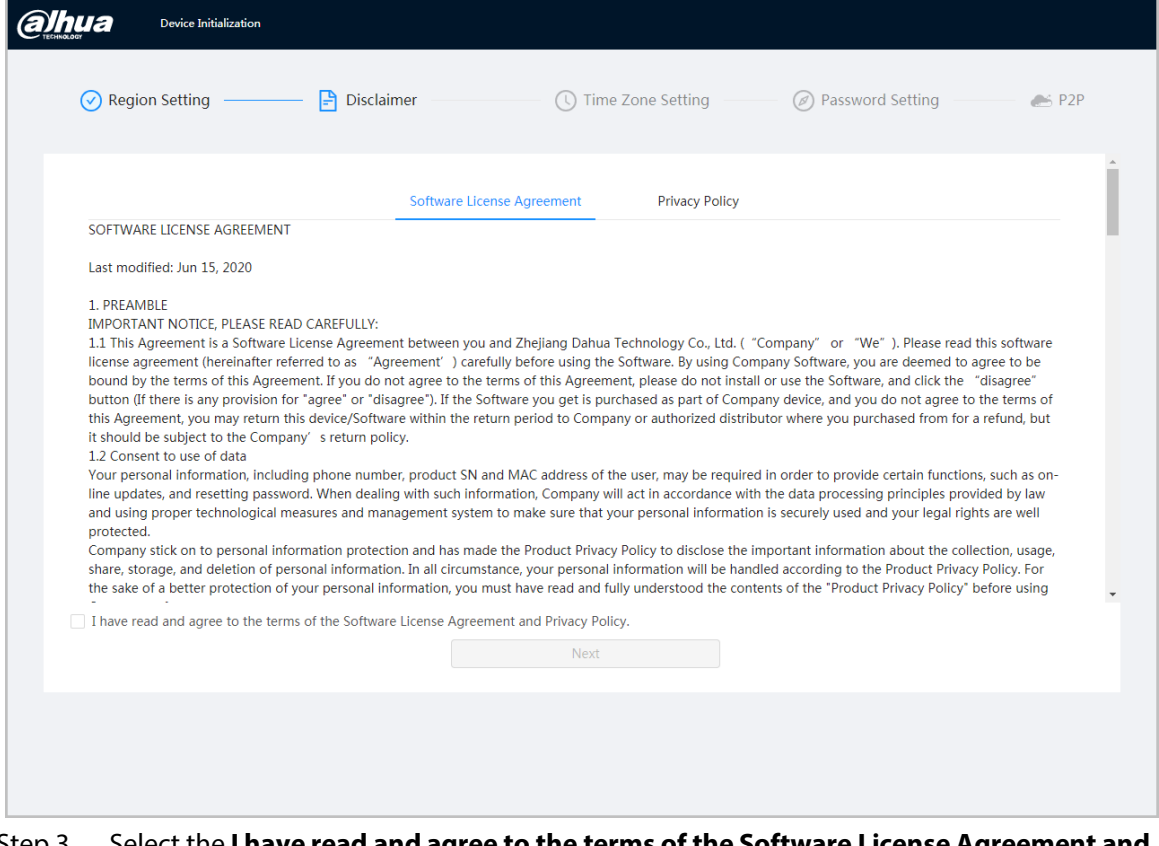

Step 3 Select the **I have read and agree to the terms of the Software License Agreement and Privacy Policy** checkbox, and then click **Next**.

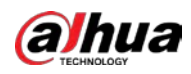

Figure 3-4 Time zone setting

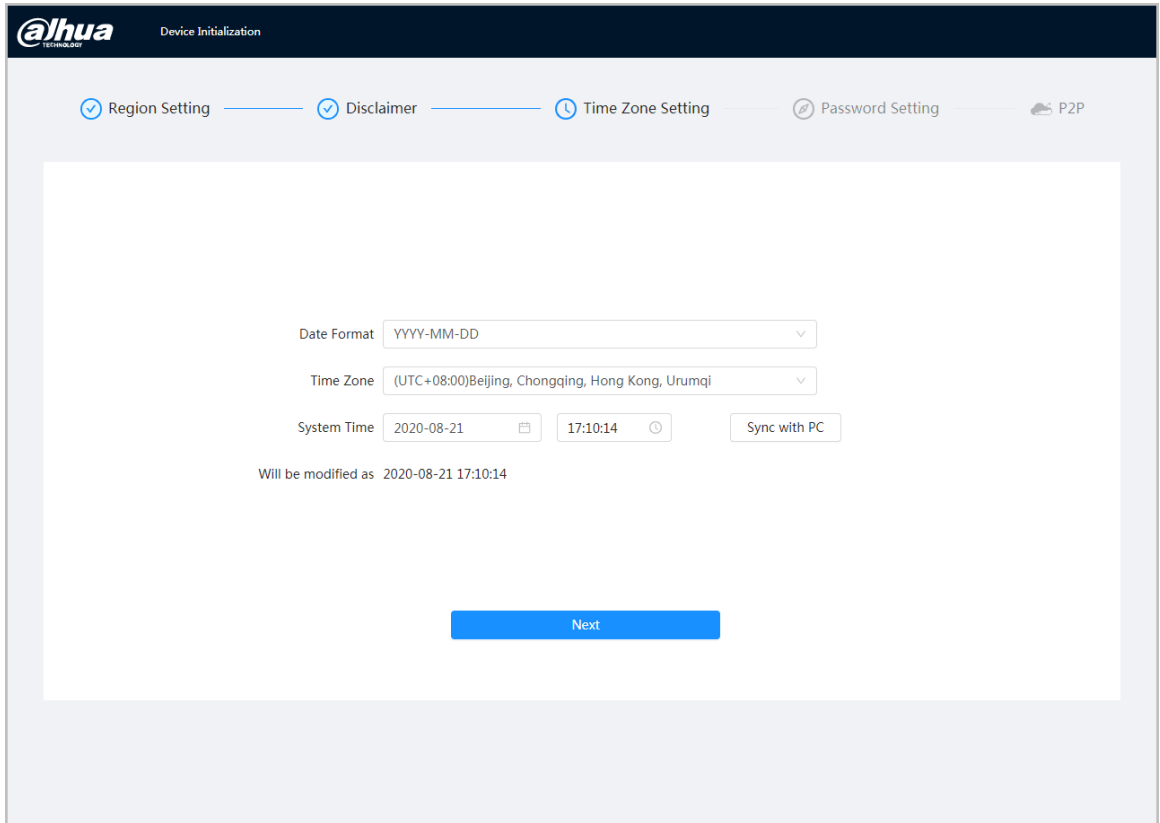

Step 4 Configure the time parameters, and then click **Next**.

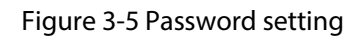

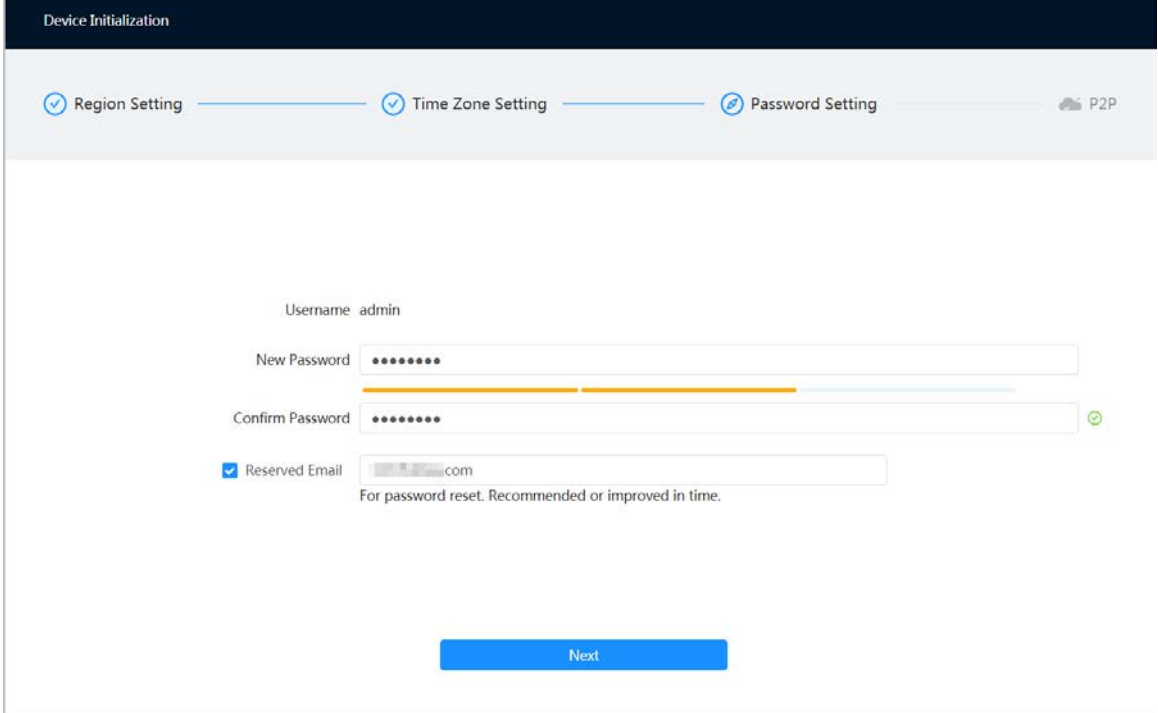

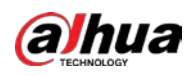

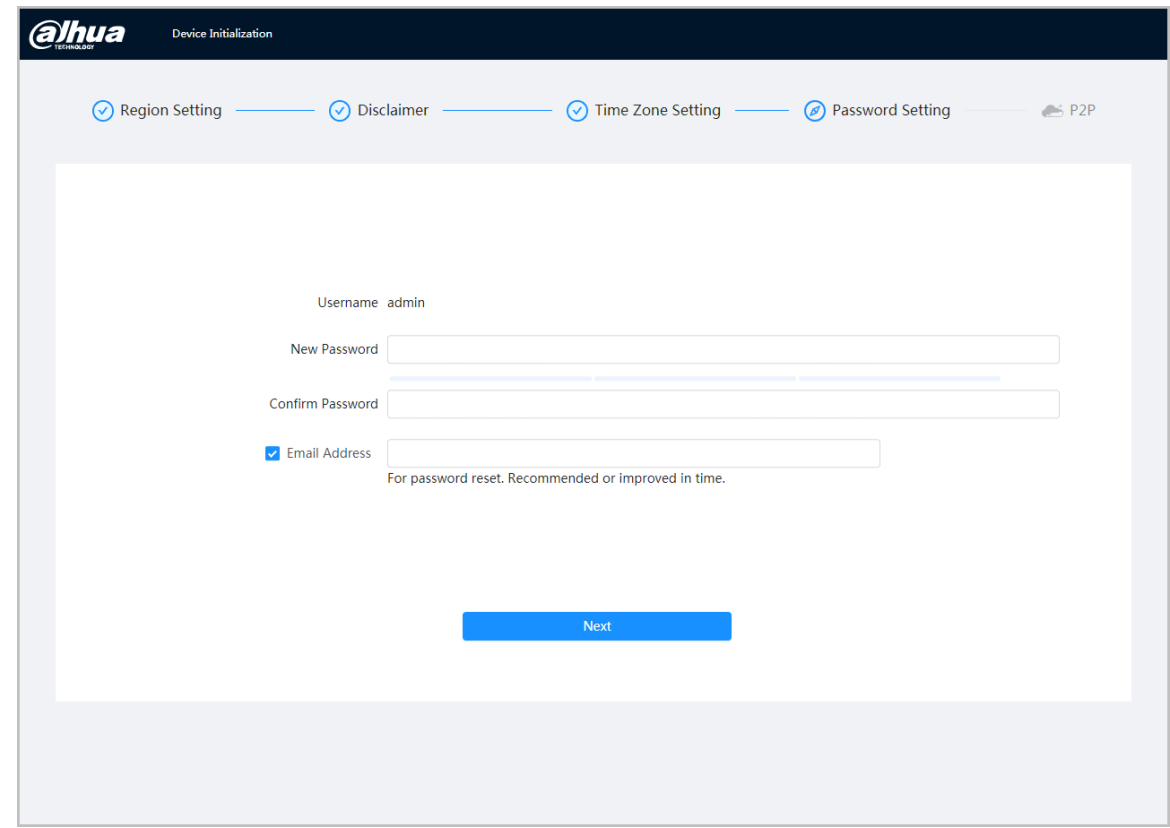

Step 5 Set the password for admin account.

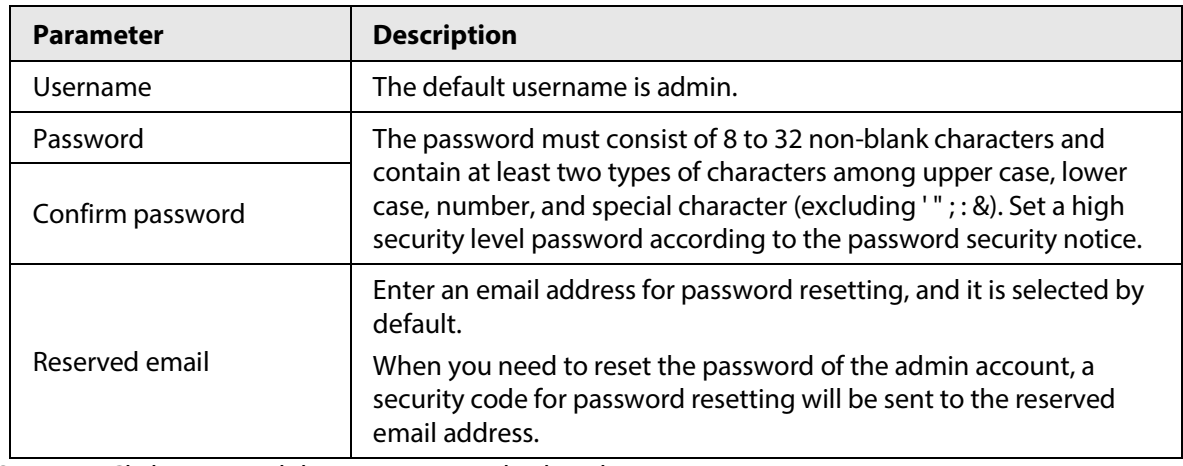

Step 6 Click **Next**, and then **P2P** page is displayed.

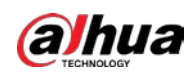

# **4 Login**

# **4.1 Device Login**

This section introduces how to log in to the web page. This section takes Chrome as an example.

 $\Box$ 

- You need to initialize the camera before logging in to the web page. For details, see "3 Device [Initialization".](#page-36-0)
- When initializing the camera, keep the PC IP and device IP in the same network.
- Follow the instruction to download and install the plug-in for the first login.

## Procedure

- Step 1 Open IE browser, enter the IP address of the camera (192.168.1.108 by default) in the address bar and press Enter.
- Step 2 Enter the username and password. The username is admin by default.

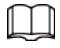

Click **Forget password?**, and you can reset the password through the email address that is set during the initialization. For details, see ["4.2 Resetting Password".](#page-41-0)

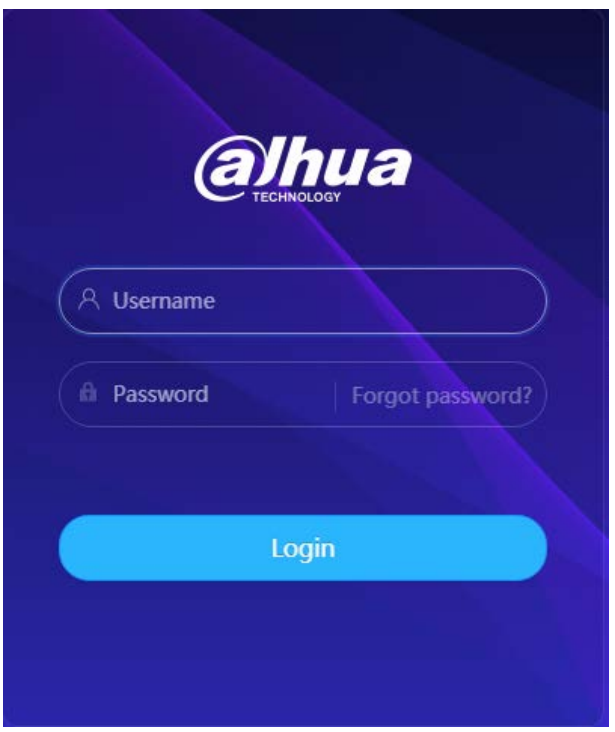

Figure 4-1 Login

Step 3 Click **Login**.

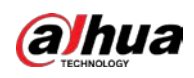

#### Figure 4-2 Live page

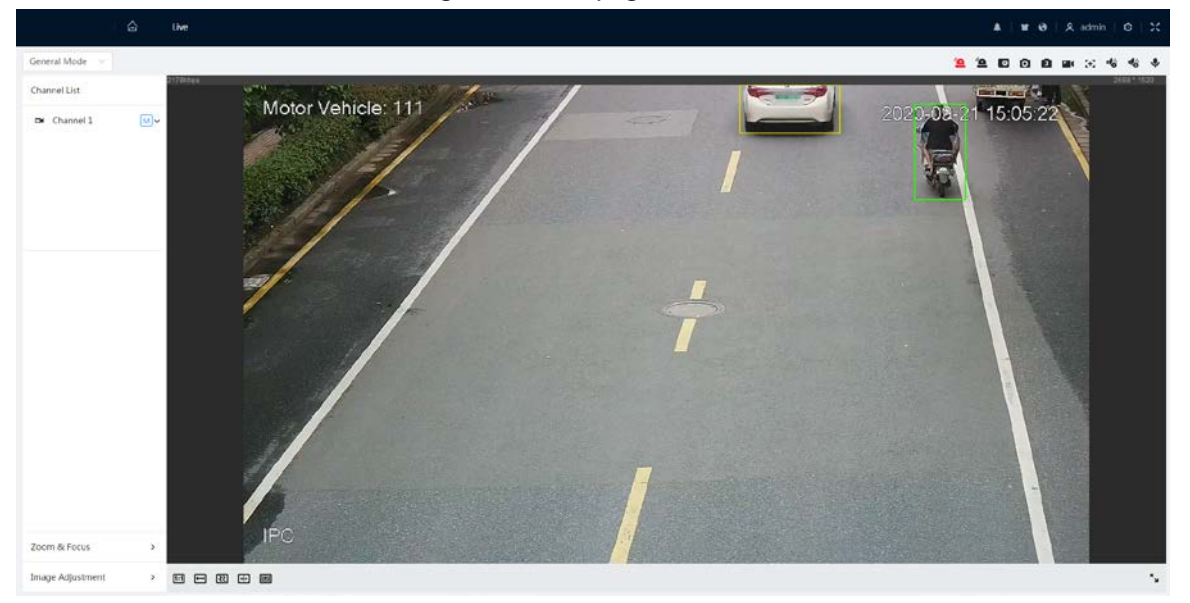

# <span id="page-41-0"></span>**4.2 Resetting Password**

When you need to reset the password for the admin account, there will be a security code sent to the entered email address which can be used to reset the password.

# Prerequisites

You have enabled password resetting service. For details, se[e "6.7.2.1.2 Resetting Password".](#page-109-0)

## Procedure

Step 1 Open IE browser, enter the IP address of the device in the address bar and press Enter.

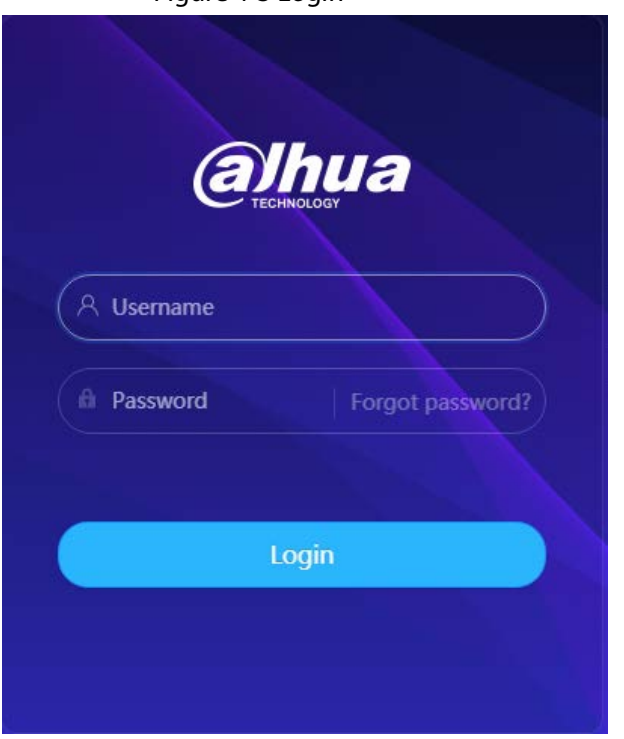

Figure 4-3 Login

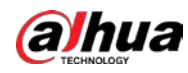

# Step 2 Click **Forget password?**, and you can reset the password through the email address that is set during the initialization.

## Figure 4-4 Login

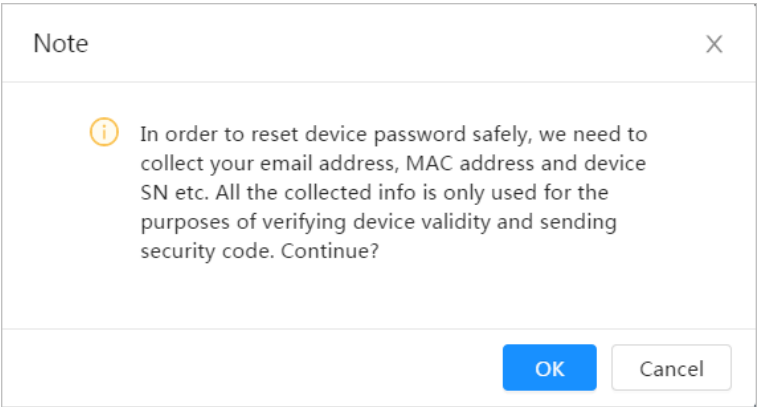

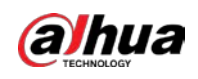

# **5 Home Page**

Click  $\hat{\Omega}$  at the upper-left corner of the page to display the home page.

#### Figure 5-1 Home page

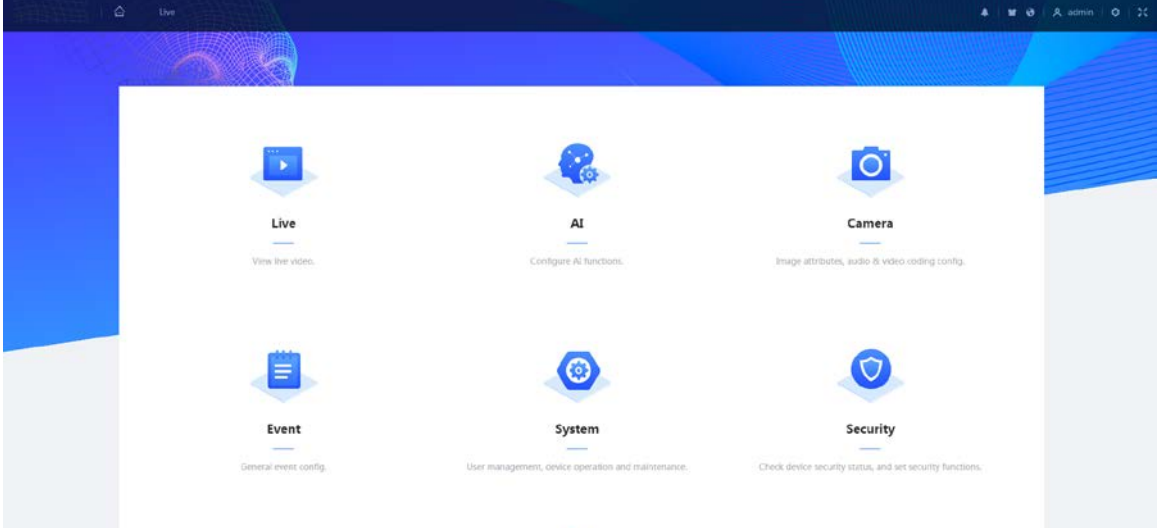

- Live: View the real-time monitoring image.
- AI: Configure AI functions of the camera.
- Camera: Configure camera parameters, including image parameters, encoder parameters, and audio parameters.
- PTZ: Configure PTZ settings.
- Event: Configure general events, including alarm linkage exception, video detection, and audio detection.
- System: Configure system parameters, including general, date & time, account, safety, default, import/export, remote, auto maintain and upgrade.
- Security: Check the device security status and set security functions.
- Record: Play back or download recorded video.
- Picture: Play back or download image files.
- For the camera with multiple channels, through selecting channel numbers, you can set the parameters of the channels.
- Report: Search the AI event report and system report.
- Alarm subscription: Subscribe alarm.
- Skin setting: Set the skin.
- Language setting: Set the language.
- **•** Restart: Click **2** admin at the upper-right corner of the page, select **Reboot**, and the camera restarts.
- Logout: Click **A** admin at the upper-right corner of the page, select **Logout** to go to the login page. The system will sleep automatically after idling for a period of time.
- Setting: Click  $\circledcirc$  at the upper-right corner of the page to set the basic parameters.
- Full screen: Click  $\mathbb{X}$  at the upper-right corner of the page to enter full screen mode; click  $\mathbb{X}$  to exit full screen mode.

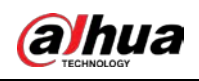

# **6 Setting**

This section introduces the basic setting of the camera, including the configuration of Local, Camera, Network, Event, Storage, System, System Information and Log.

For **Camera**, **Event** and **System**, you can go to the configuration page through two methods. This section takes method 1 as an example.

- $\bullet$  Method 1: Click  $\circ$ , and then select the corresponding item.
- Method 2: Click the corresponding icon on the home page.

# **6.1 Local**

You can select protocol and configure the storage path for live snapshot, live record, playback snapshot, playback download, and video clips.

# Procedure

Step 1 Select **c** > **Local**.

Figure 6-1 Local

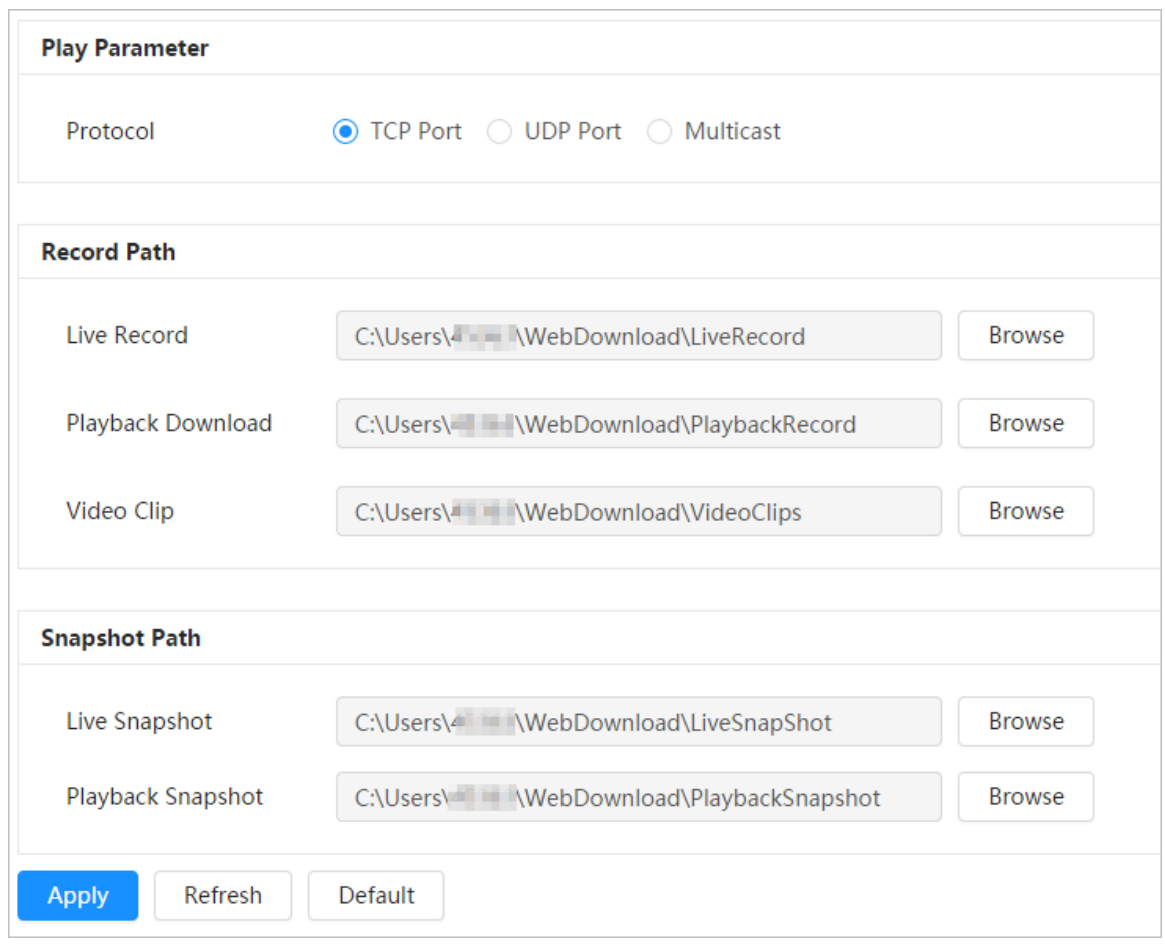

Step 2 Click **Browse** to select the storage path for live snapshot, live record, playback snapshot, playback download, and video clips.

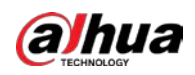

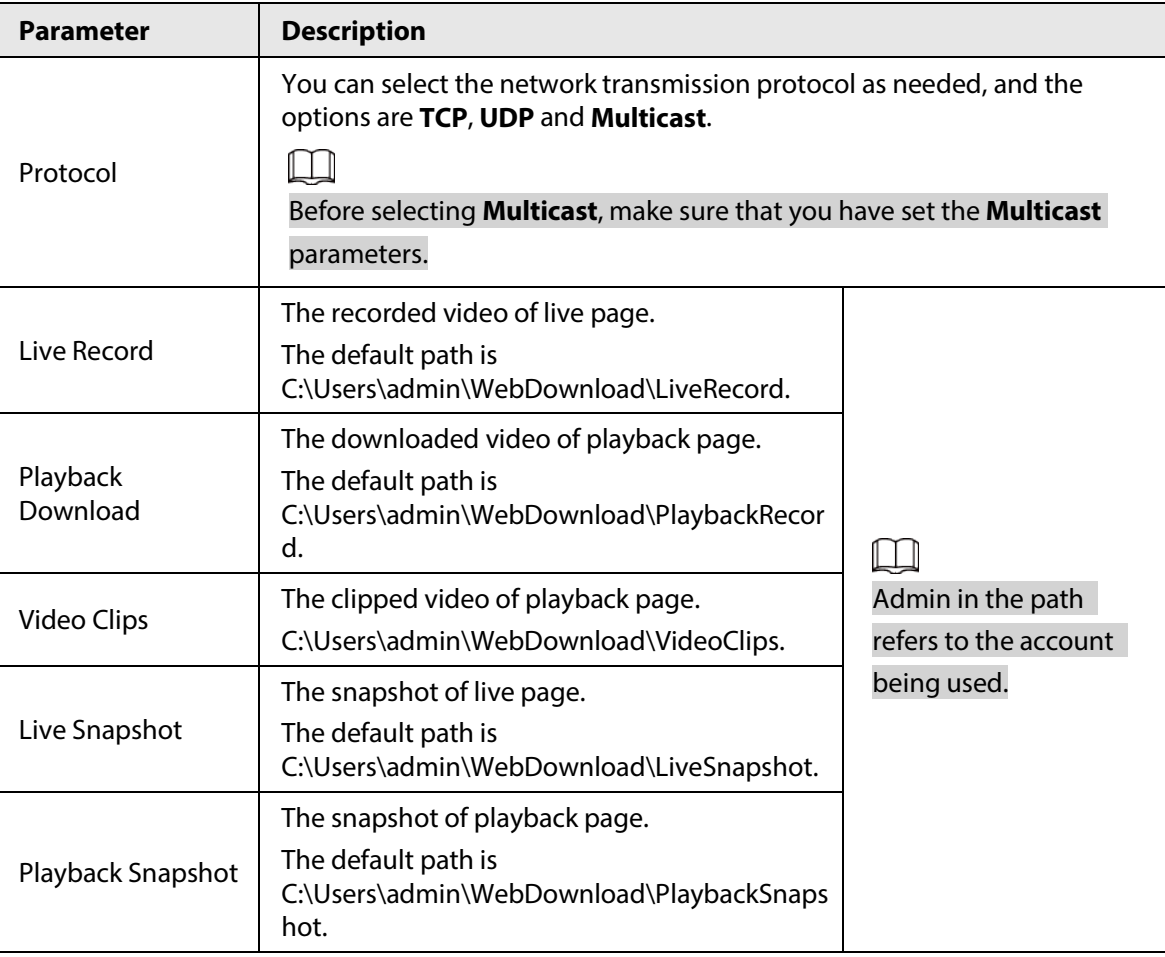

Table 6-1 Description of local parameter

Step 3 Click **Apply**.

# **6.2 Camera**

This section introduces the camera setting, including image parameters, encoder parameters, and audio parameters.

```
\Box
```
Camera parameters of different devices might vary.

# **6.2.1 Setting Image Parameters**

Configure image parameters according to the actual situation, including image, exposure, backlight, white balance, Day/Night, and light.

# **6.2.1.1 Page Layout**

Configure camera parameters to improve the scene clarity, and ensure that surveillance goes properly.

You can select normal mode, day mode, or night mode to view the configuration and the effect of the selected mode, such as picture, exposure, and backlight.

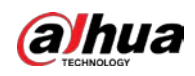

Select the working mode as needed.

● Self-adaptive: The camera will adjust the image according to the environment.

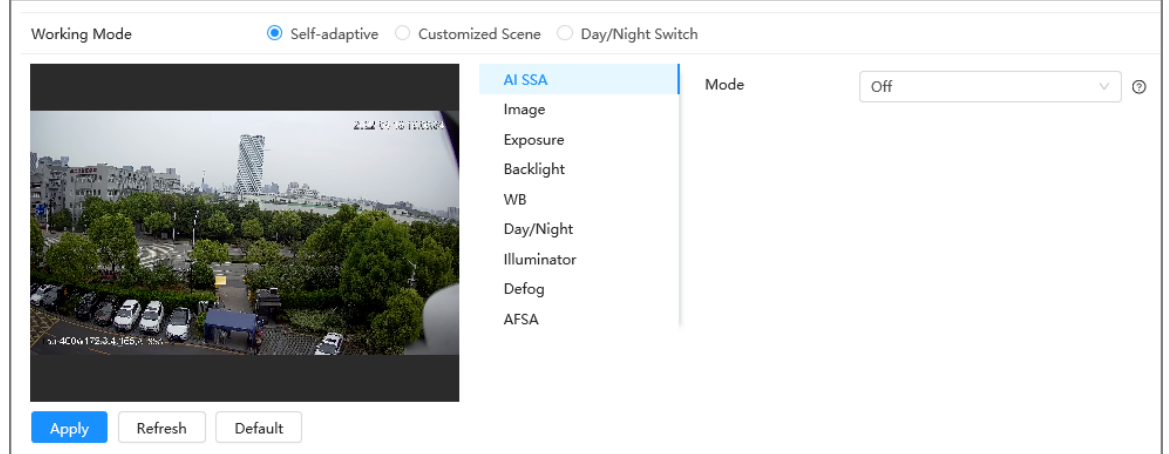

Figure 6-2 Page layout (self-adaptive)

● Customized scene: You can select the profile as needed. Select the profile in **Time Plan Setting** and drag the slide block to set certain time as the selected profile. For example, set 8:00–18:00 as day, and 0:00–8:00 and 18:00–24:00 as night

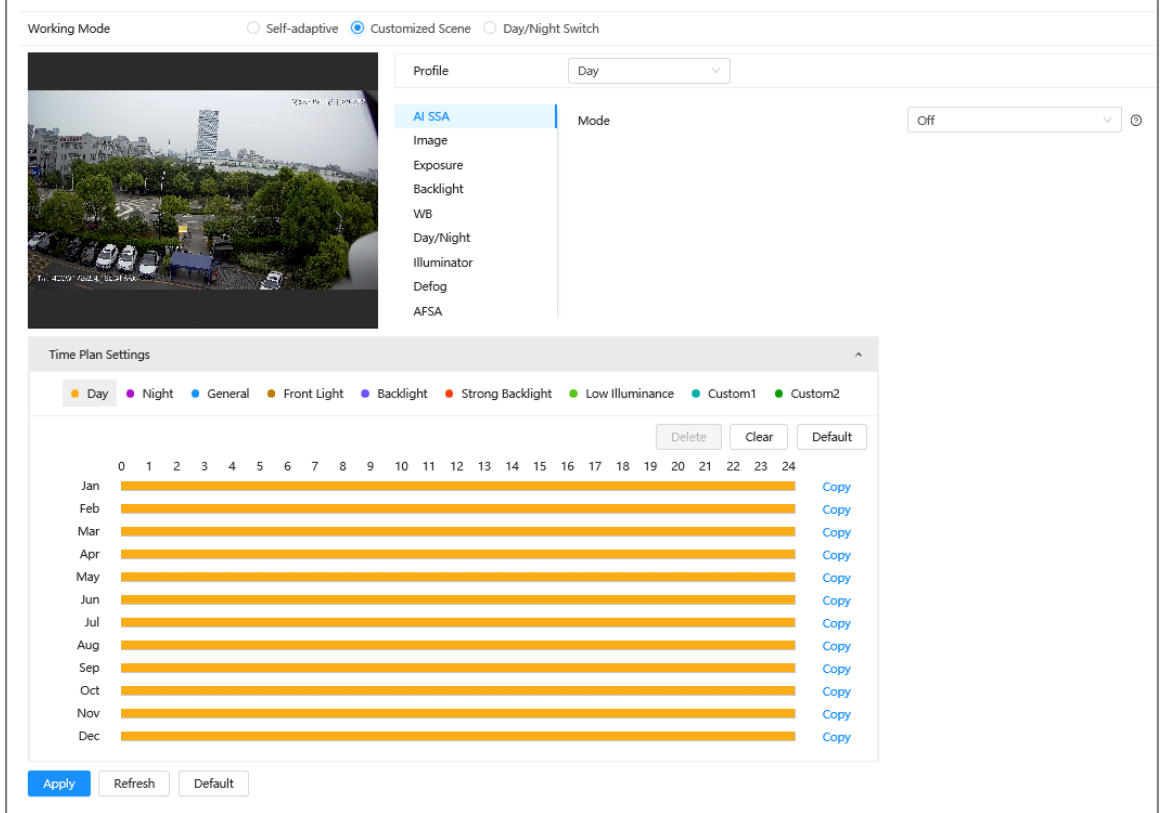

Figure 6-3 Page layout (customized scene)

● Day/night switch: You can select **Day** or **night** in **Profile** and the surveillance system works under **Day/Night**.

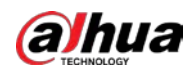

#### Figure 6-4 Page layout (day/night switch)

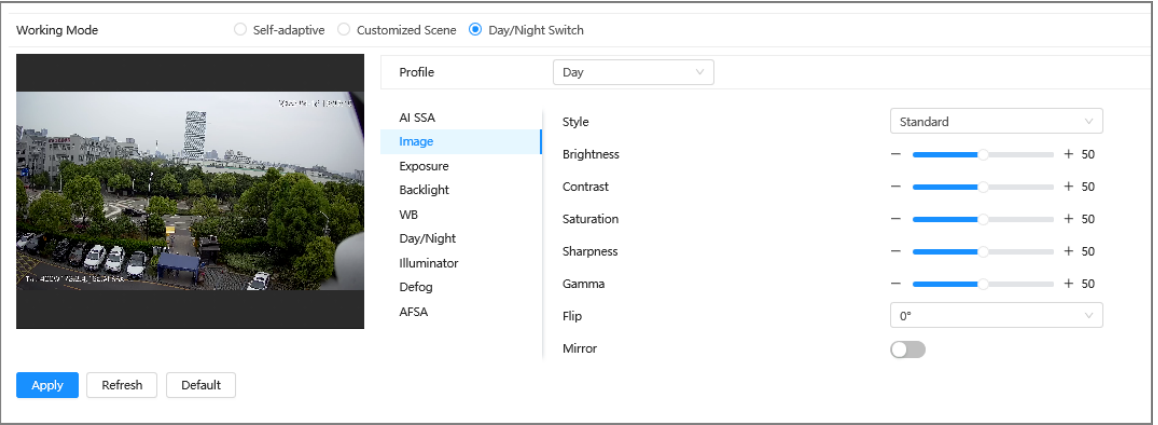

# **6.2.1.2 AI SSA**

By enabling AI SSA (AI Scene Self-adaptation), the camera could detect environmental conditions, such as rain, fog, backlight, low light and flicker, to adjust the parameters of the image to suit the conditions, ensuring that clear images are always produced.

#### Procedure

Step 1 Select > **Camera** > **Image** > **AI SSA**.

Step 2 Select **On** in the dropdown list.

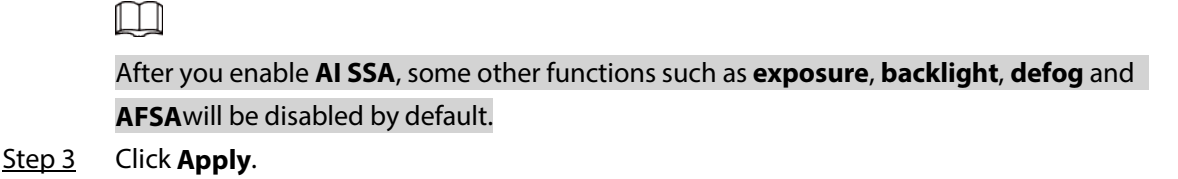

# **6.2.1.3 Image**

You can configure picture parameters as needed.

#### Procedure

```
Step 1 Select > Camera > Image > Image.
```
Figure 6-5 Image

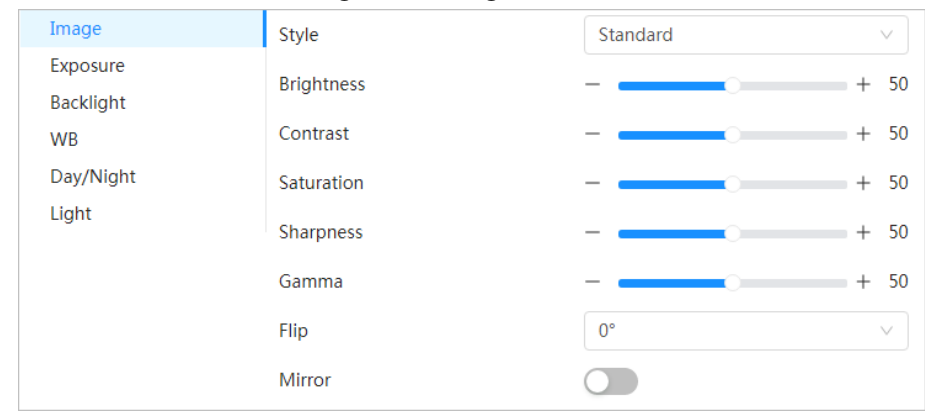

Step 2 Configure picture parameters.

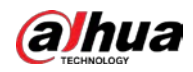

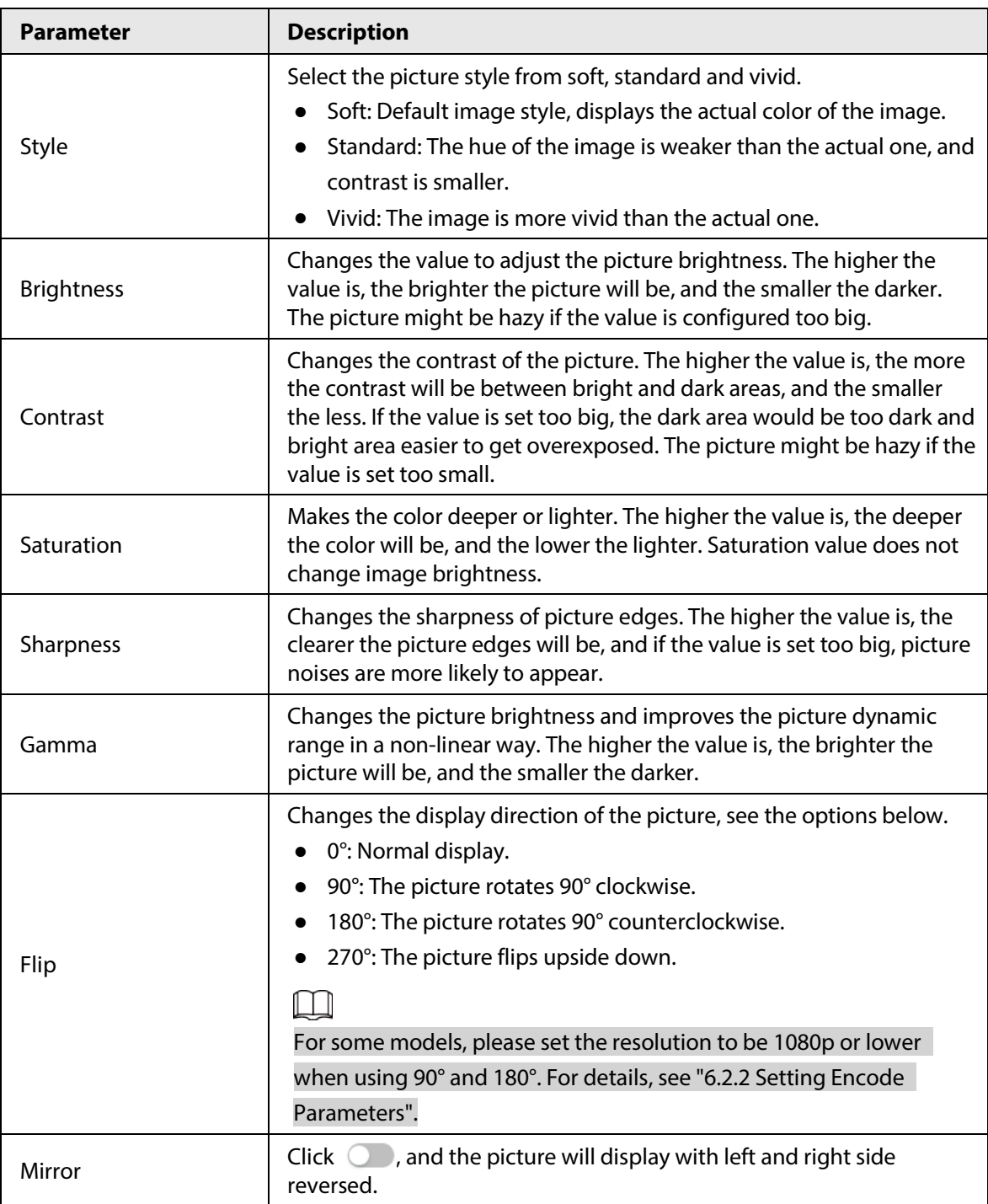

Table 6-2 Description of picture parameters

Step 3 Click **Apply**.

# **6.2.1.4 Exposure**

Configure iris and shutter to improve image clarity.

 $\square$ 

Cameras with true WDR do not support long exposure when WDR is enabled in **Backlight**.

# Procedure

Step 1 Select > **Camera** > **Image** > **Exposure**.

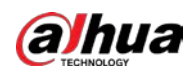

## Figure 6-6 Exposure

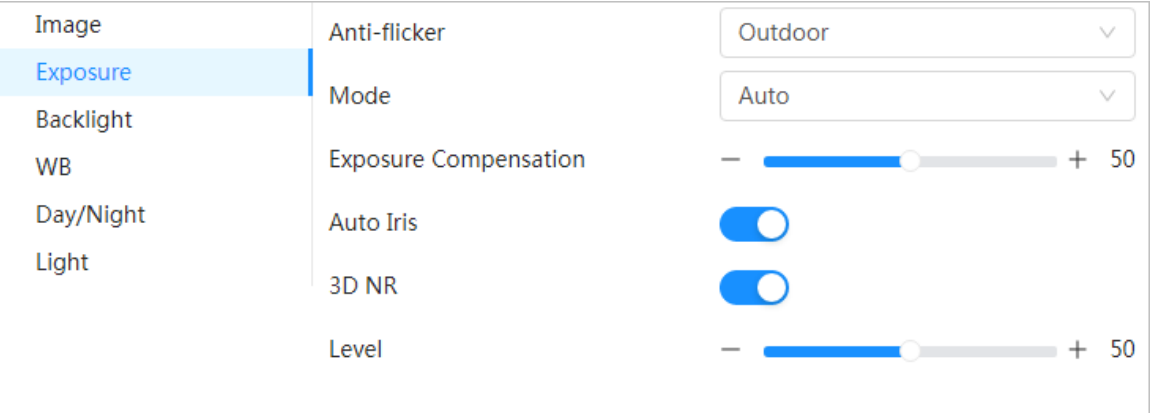

## Step 2 Configure exposure parameters.

# Table 6-3 Description of exposure parameters

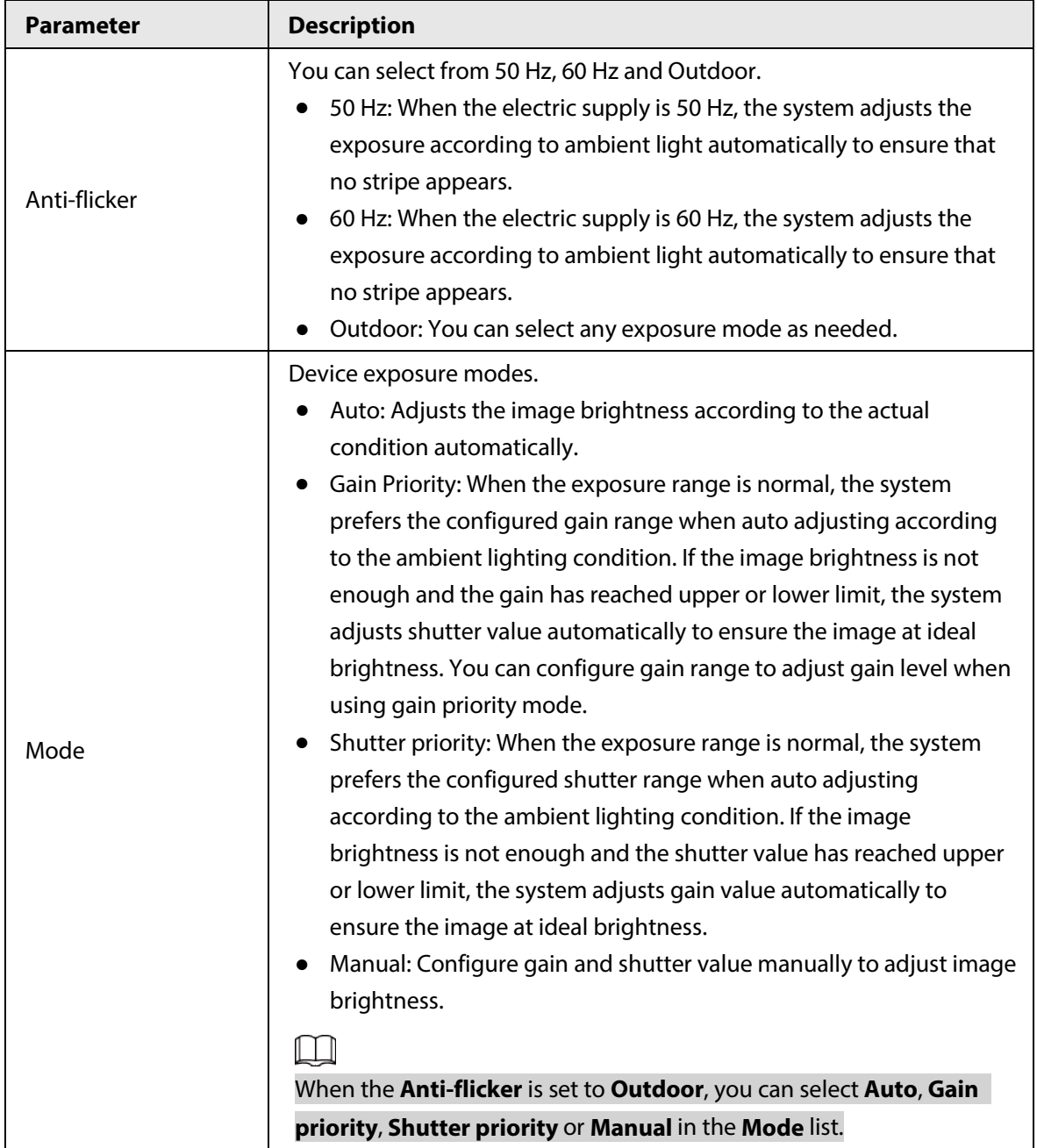

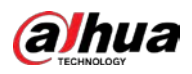

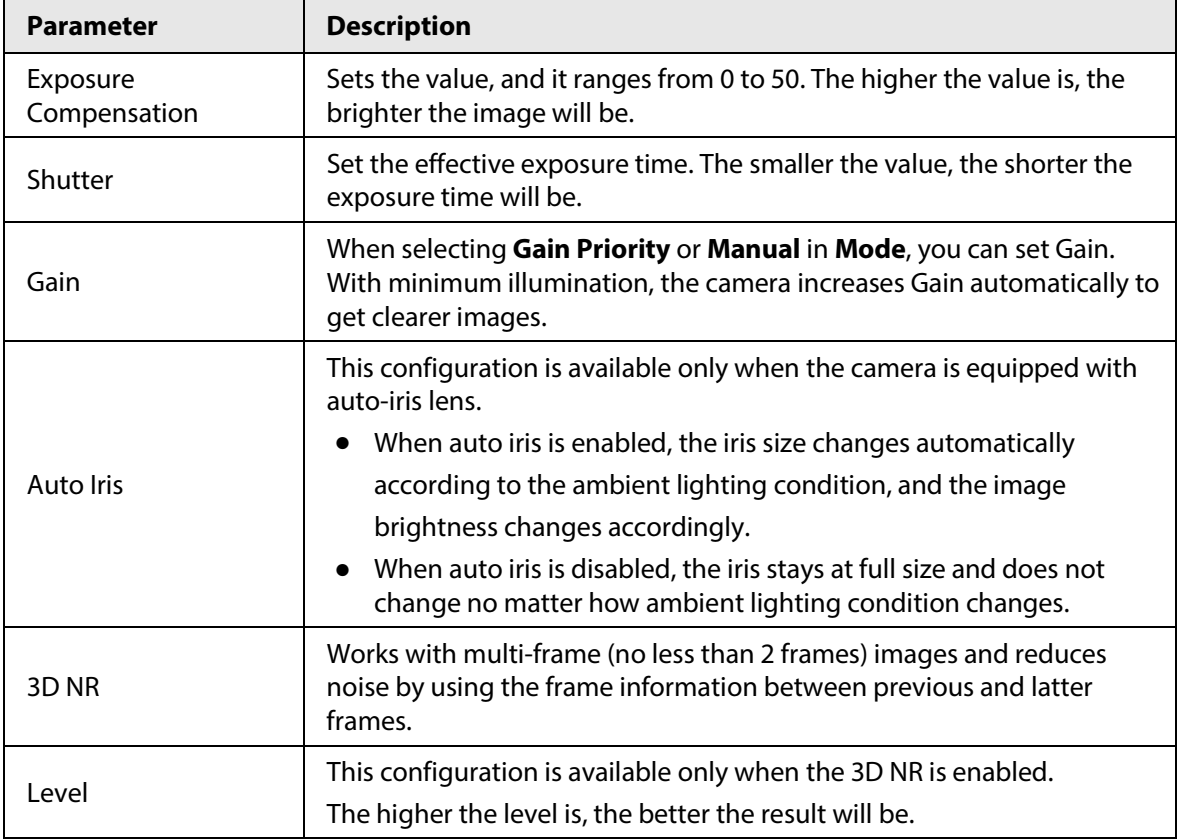

Step 3 Click **Apply**.

# **6.2.1.5 Backlight**

You can select backlight mode from Auto, BLC, WDR, and HLC.

# Procedure

# Step 1 Select > **Camera** > **Image** > **Backlight**.

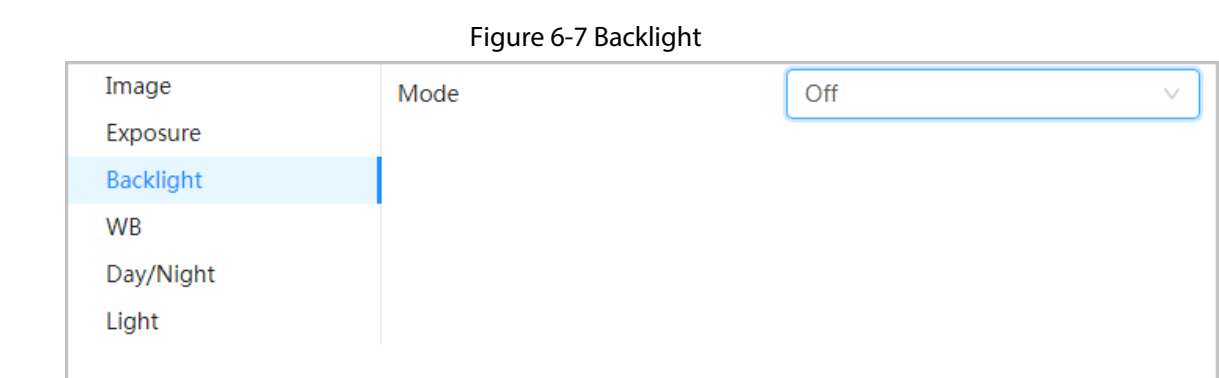

## Step 2 Configure backlight parameters.

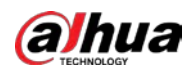

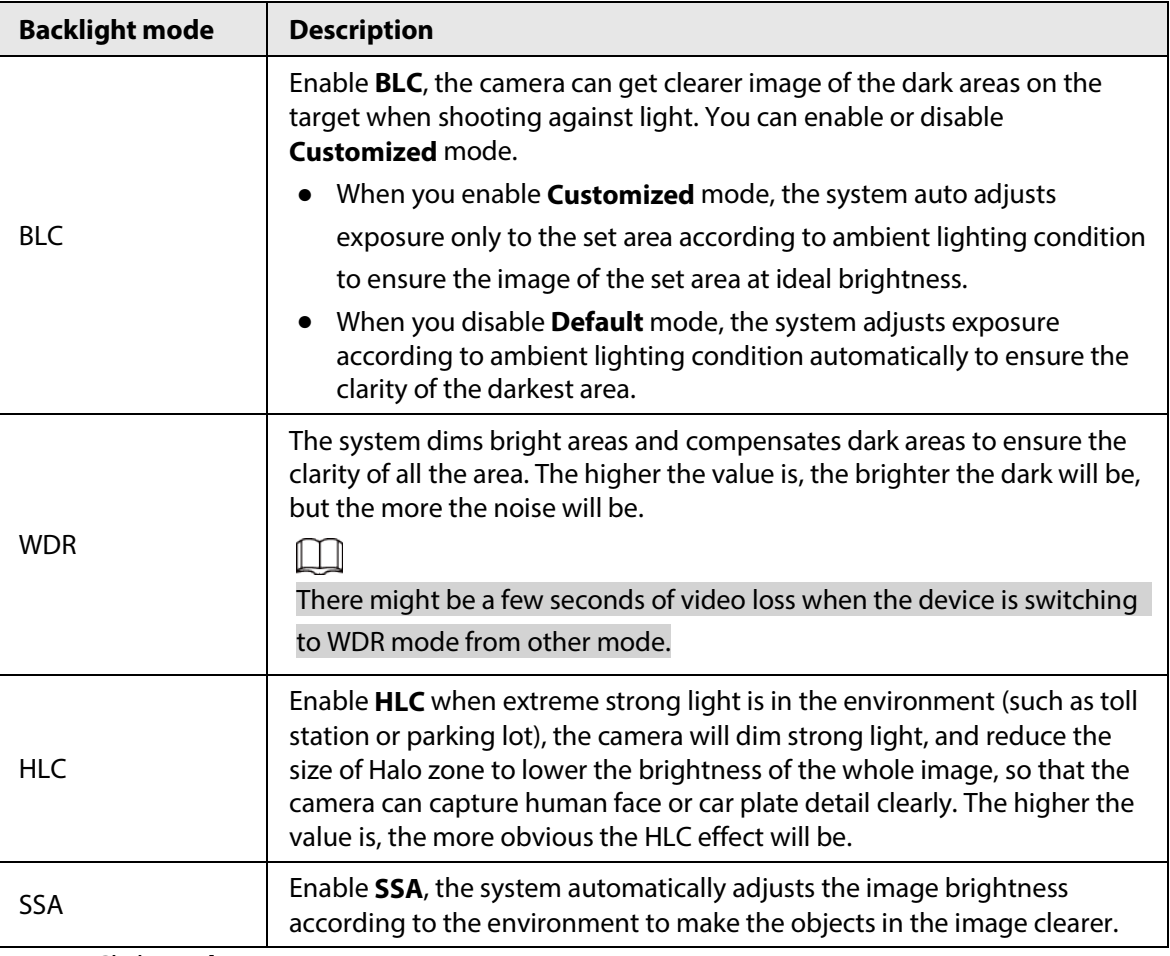

Table 6-4 Description of backlight parameters

Step 3 Click **Apply**.

# **6.2.1.6 WB**

WB function makes the image color display precisely as it is. When in WB mode, white objects would always display white color in different environments.

# Procedure

 $Step 1$  Select  $\circ$  > **Camera** > **Image** > **WB**.

#### Figure 6-8 WB

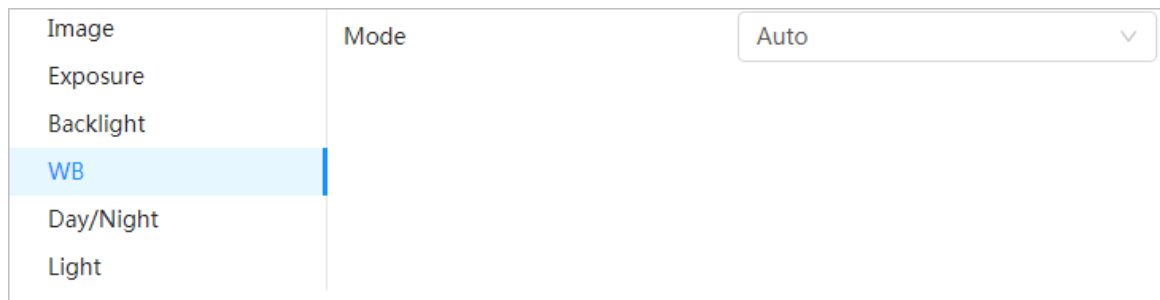

Step 2 Configure WB parameters.

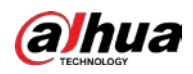

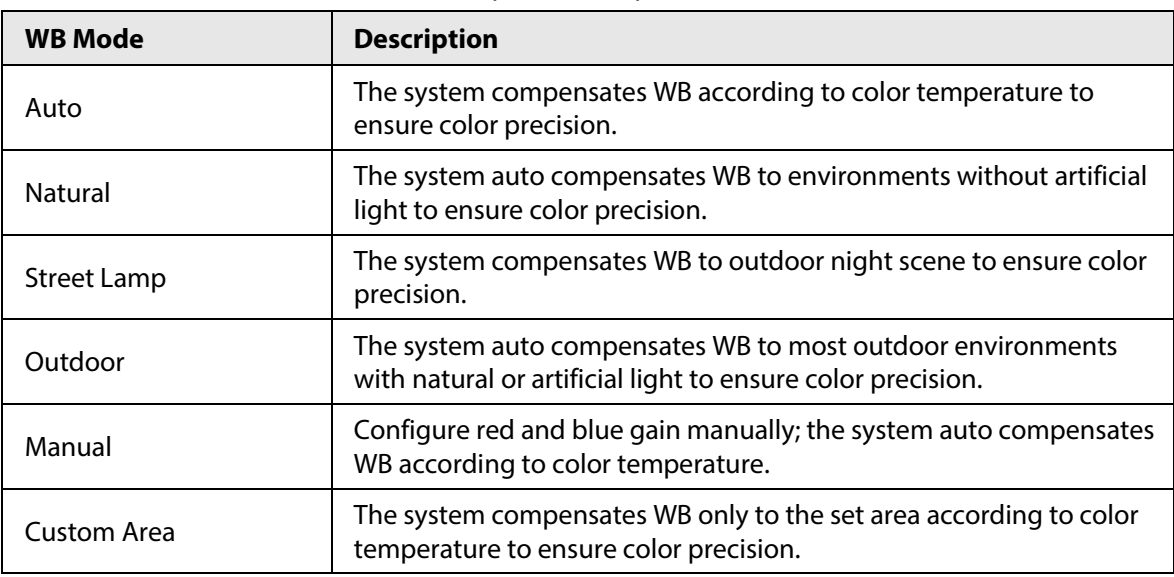

#### Table 6-5 Description of WB parameters

Step 3 Click **Apply**.

# **6.2.1.7 Day/Night**

Configure the display mode of the image. The system switches between color and black-and-white mode according to the actual condition.

## Procedure

 $Step 1$  Select  $\circ$  > **Camera** > **Image** > **WB**.

Figure 6-9 Day/night

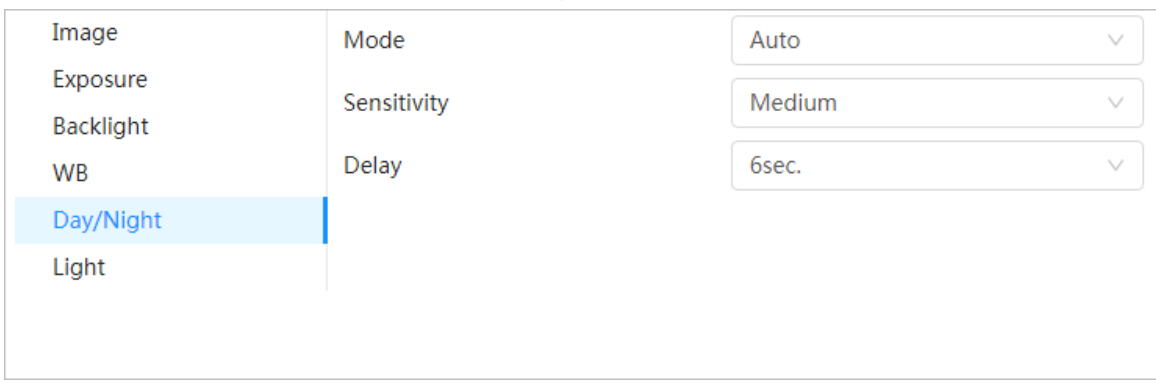

Step 2 Configure day and night parameters.

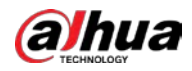

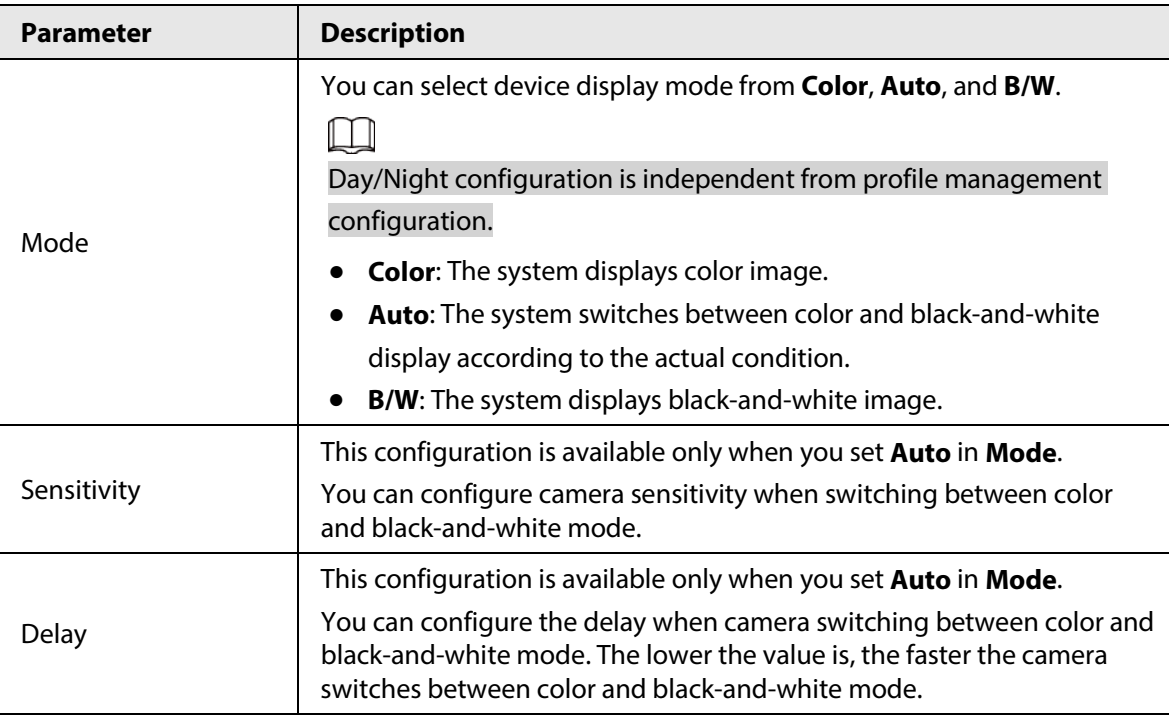

Table 6-6 Description of day and night parameters

Step 3 Click **Apply**.

# **6.2.1.8 Illuminator**

This configuration is available only when the device is equipped with illuminator.

# Procedure

## Step 1 Select > **Camera** > **Image** > **Illuminator**.

## Figure 6-10 Light

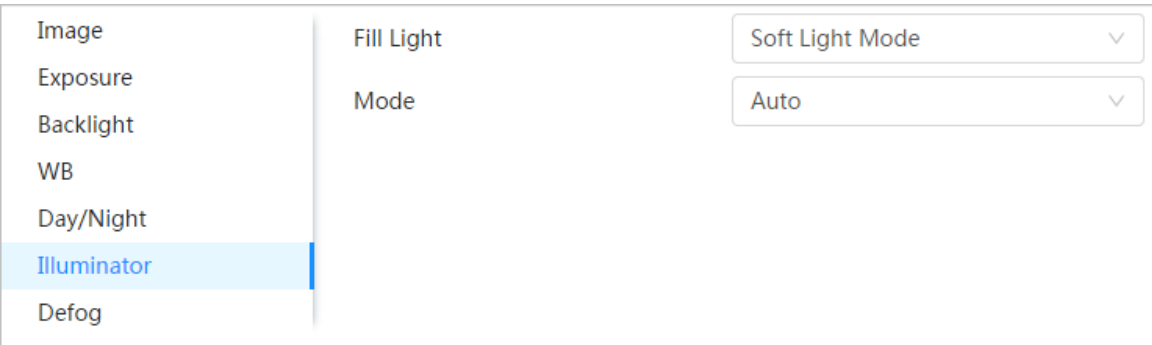

#### Step 2 Configure illuminator parameters.

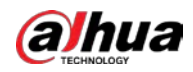

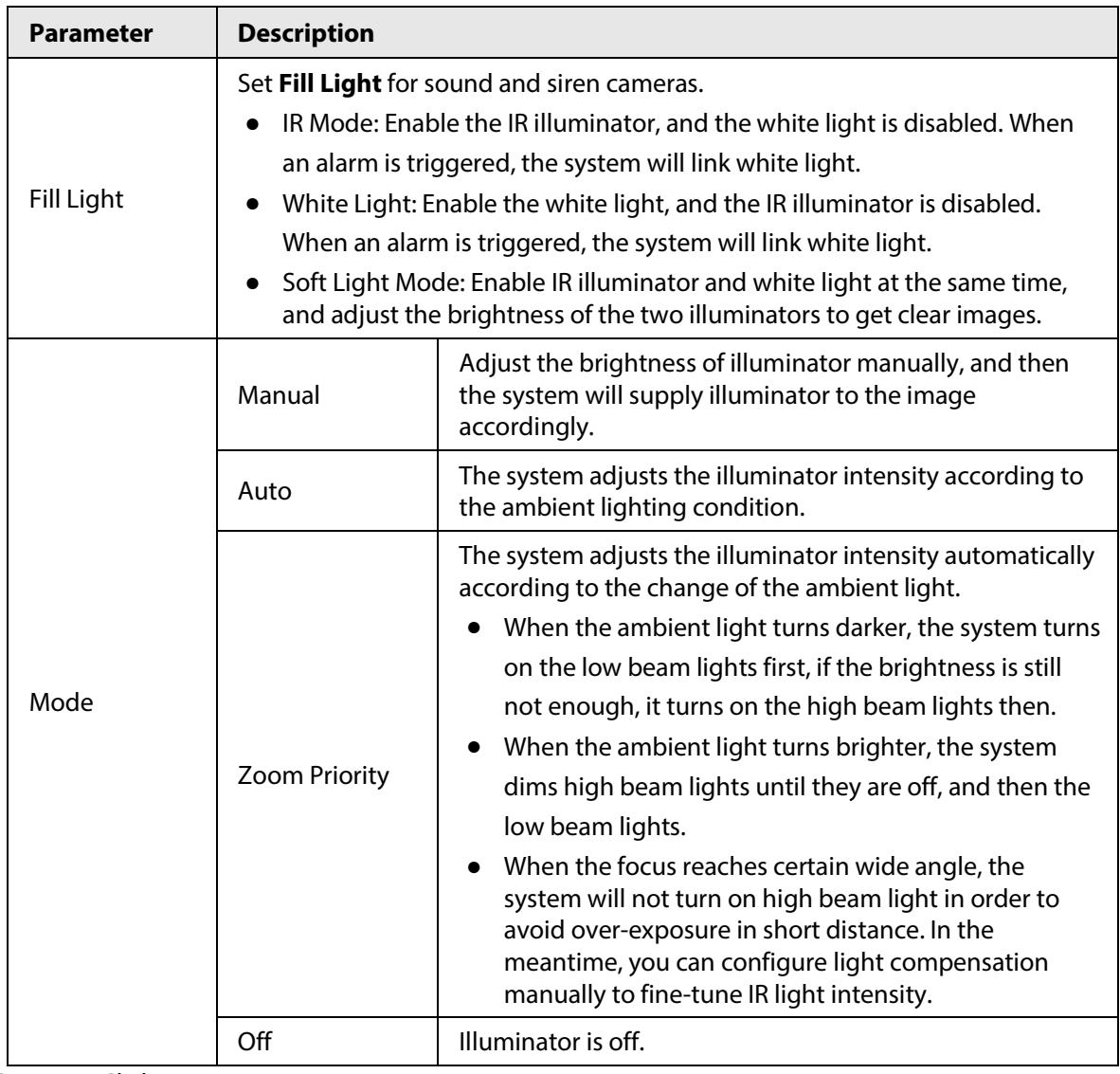

Table 6-7 Description of illuminator parameters

Step 3 Click **Apply**.

# **6.2.1.9 Defog**

The image quality is compromised in foggy or hazy environment, and defog can be used to improve image clarity.

# Procedure

Step 1 Select > **Camera** > **Image** > **Defog**.

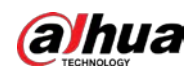

#### Figure 6-11 Light

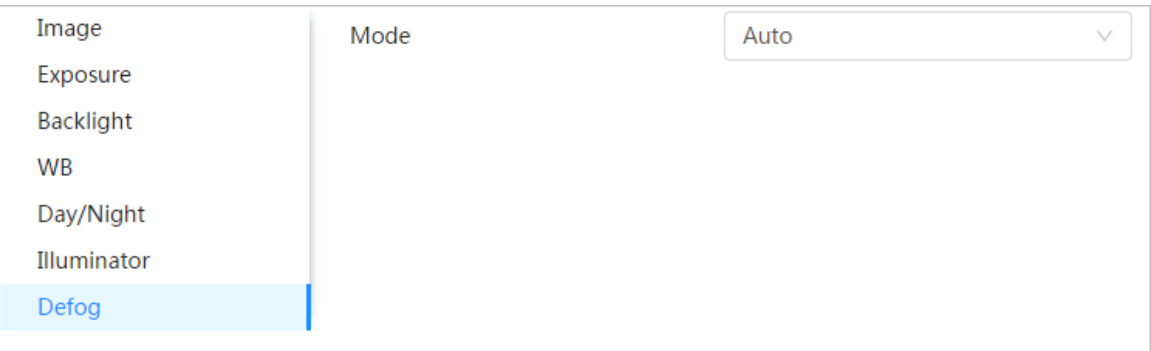

#### Step 2 Configure defog parameters.

#### Table 6-8 Description of defog parameters

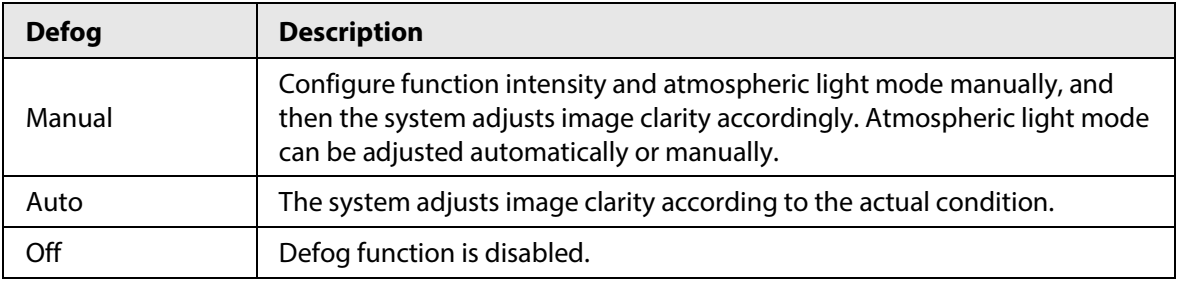

Step 3 Click **Apply**.

# **6.2.1.10 AFSA**

You can enable AFSA (Anti-flicker Self-adaption) to prevent image flickering.

#### Procedure

Step 1 Select > **Camera** > **Image** > **AFSA**.

Figure 6-12 AFSA

| AI SSA      | Mode | Off  | A |
|-------------|------|------|---|
| Image       |      |      |   |
| Exposure    |      | Off  |   |
| Backlight   |      | On   |   |
| WB          |      | Auto |   |
| Day/Night   |      |      |   |
| Illuminator |      |      |   |
| Defog       |      |      |   |
| <b>AFSA</b> |      |      |   |
|             |      |      |   |

Step 2 Select **On** or **Auto** in the dropdown list.

 $\Box$ 

When you select **Auto**, AFSA function will be enabled when the camera detects flicker and disabled when there is no flicker.

Step 3 Click **Apply**.

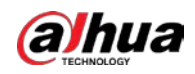

# **6.2.1.11 Fisheye**

Select installation mode and record mode according to the actual installation scene. When the camera accesses the platform with corrective stream, the platform displays the corrective image.

 $\Box$ 

This function is only available on fisheye device.

# Procedure

Step 1 Select > **Camera** > **Image** > **Fisheye**.

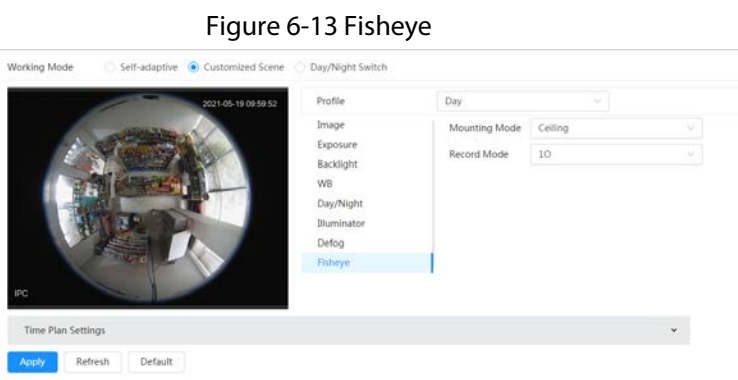

Step 2 Set installation mode and record mode.

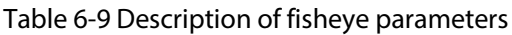

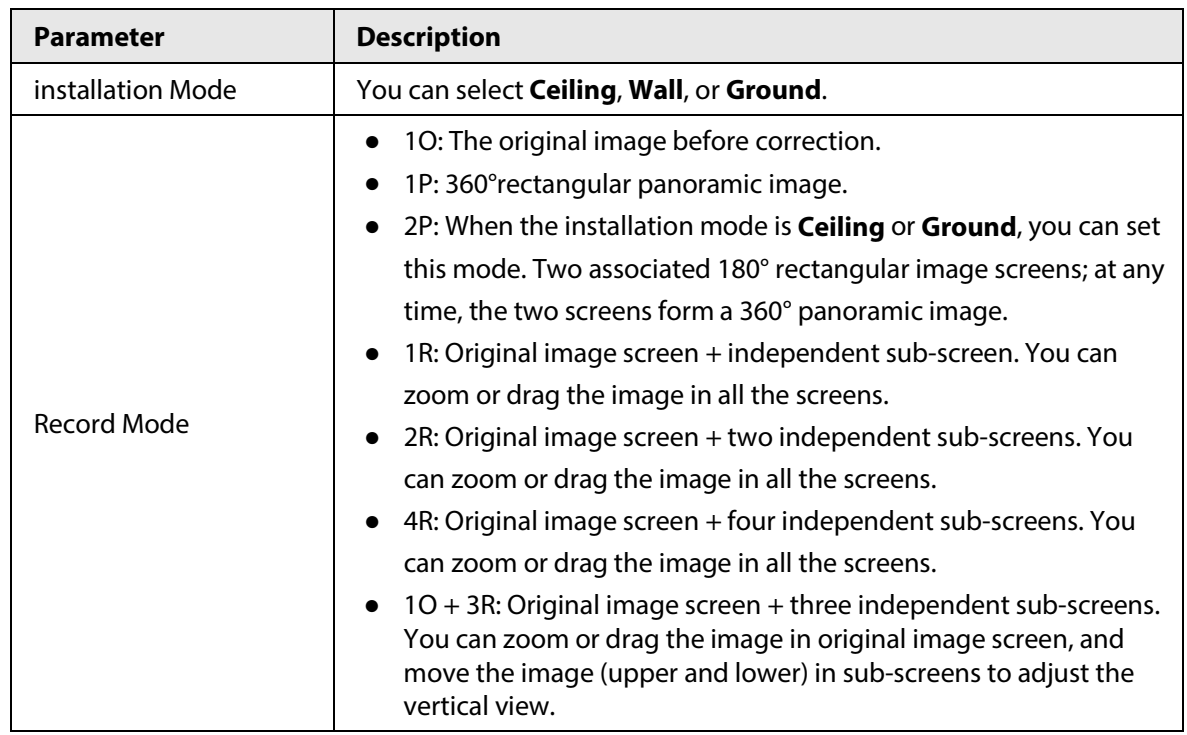

Step 3 Click **Apply**.

# <span id="page-56-0"></span>**6.2.2 Setting Encode Parameters**

This section introduces video parameters, such as video, snapshot, overlay, ROI (region of interest), and path.

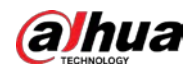

# $\Box$

Click **Default**, and the device is restored to default configuration. Click **Refresh** to view the latest configuration.

# **6.2.2.1 Encode**

Configure video stream parameters, such as compression, resolution, frame rate, bit rate type, bit rate, I frame interval, SVC, and watermark.

## Procedure

Step 1 Select > **Camera** > **Encode** > **Encode**.

| Channel              | CAM 1                | ×             |                    |                 |                 |  |
|----------------------|----------------------|---------------|--------------------|-----------------|-----------------|--|
| <b>Hain Stream</b>   |                      |               | Sub Stream         |                 |                 |  |
| Compression          | H.264H               |               | Sub Stream         | Sub Stream 1    | $\bullet$       |  |
| Smart Codec          | $\subset$            |               | Compression        | H.264H          | v.              |  |
| Resolution           | 2592*1944(2592x1944) | v.            | Resolution         | 704*576(D1)     | $\mathcal{L}$   |  |
| Frame Rate (FPS)     | 25                   | v             | Frame Rate (FPS)   | 25              | $\mathcal{M}$   |  |
| <b>Bit Rate Type</b> | CBR                  | u             | Bit Rate Type      | CBR             | V.              |  |
| Reference Bit Rate   | 3329-16093 (Kb/s)    |               | Reference Bit Rate | 256-2304 (Kb/s) |                 |  |
| <b>Bit Rate</b>      | 6144                 | $\vee$ (Kb/s) | <b>Bit Rate</b>    | 512             | $\times$ (Kb/s) |  |
| I Frame Interval     | 50                   | $(25-150)$    | I Frame Interval   | 50              | $(25 - 150)$    |  |
| SVC                  | $1($ off $)$         |               | SVC                | $1($ off)       | v.              |  |
|                      |                      |               |                    |                 |                 |  |
| Watermark            | <b>D</b>             |               |                    |                 |                 |  |

Step 2 Configure encode parameters.

Table 6-10 Description of encode parameters

| <b>Parameter</b> | <b>Description</b>                                                                                              |
|------------------|----------------------------------------------------------------------------------------------------|
| Sub Stream       | Click<br>to enable sub stream, it is enabled by default.<br>You can enable multiple sub streams simultaneously. |

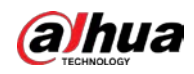

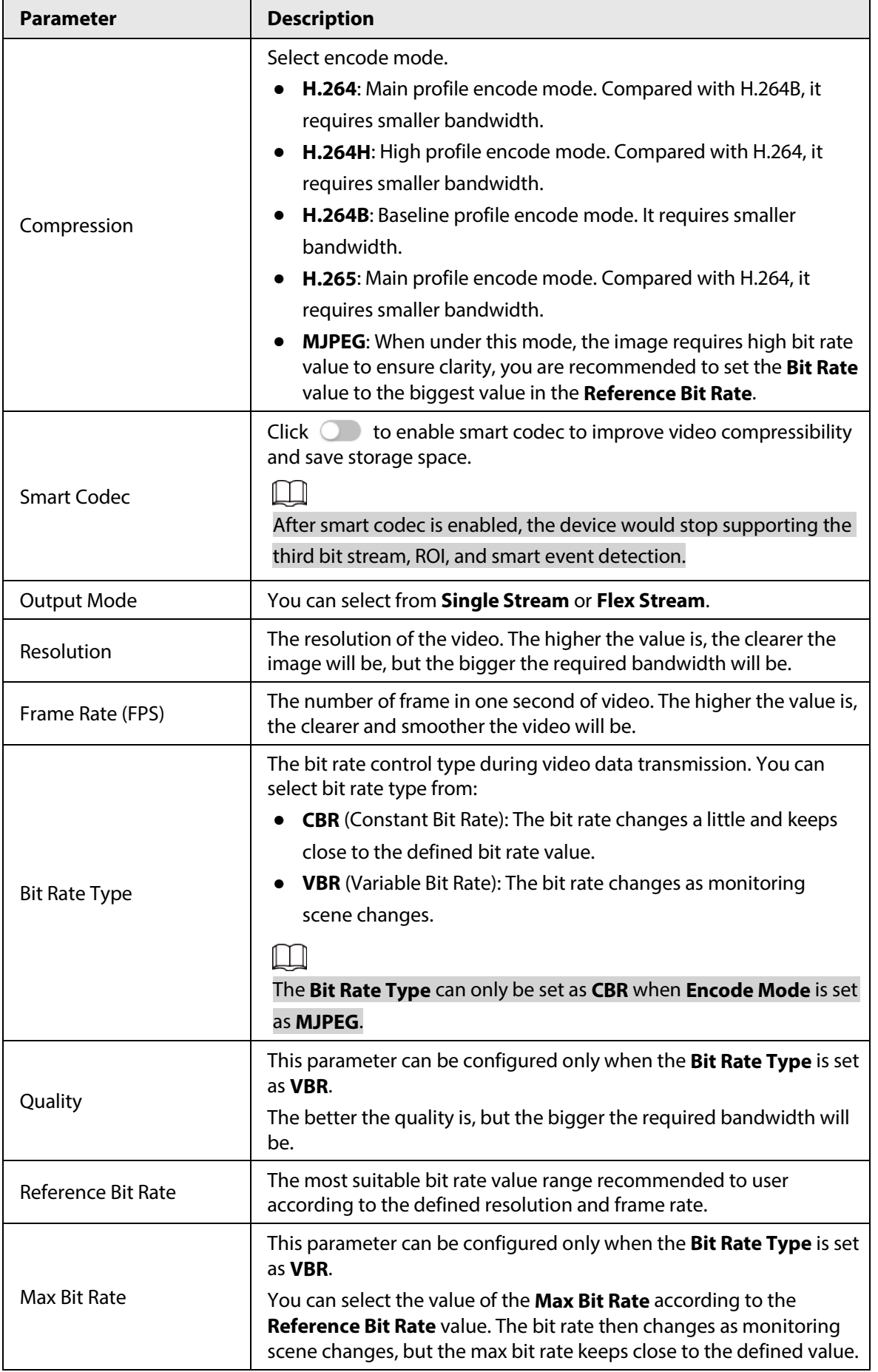

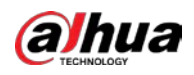

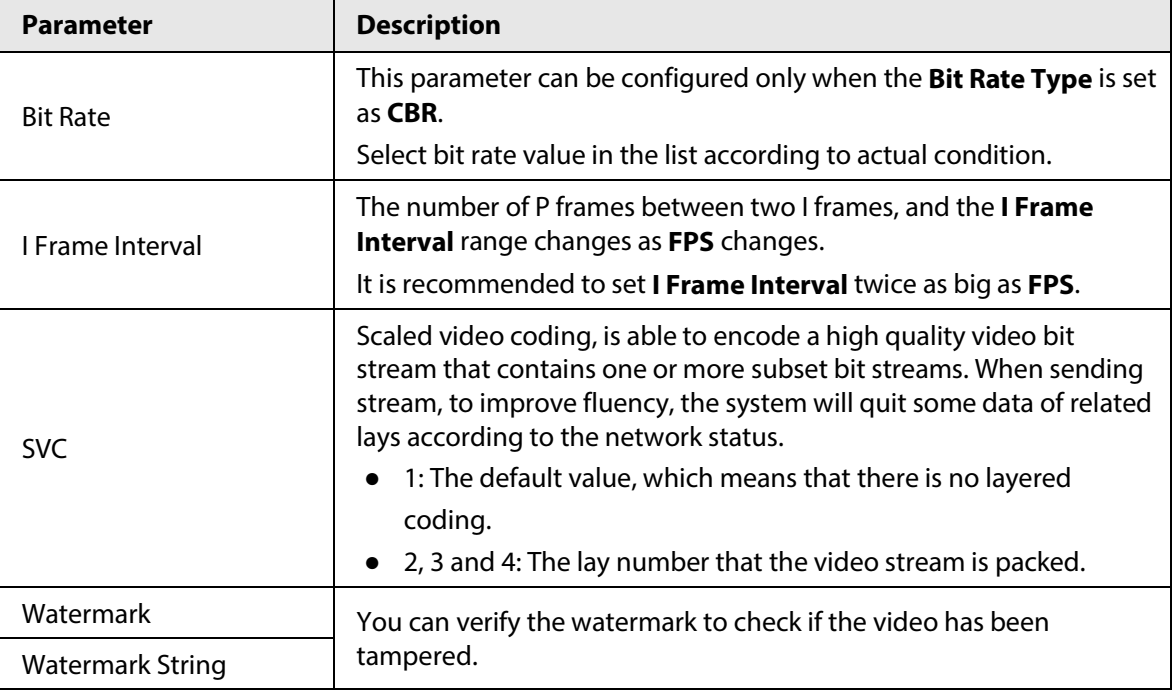

Step 3 Click **Apply**.

# **6.2.2.2 Overlay**

Configure overlay information, and it will be displayed on the **Live** page.

### **6.2.2.2.1 Configuring Privacy Masking**

You can enable this function when you need to protect the privacy of some area on the video image. You can select the type of the masking from **Color Block** and **Mosaic**.

- When selecting **Color Block** only, you can draw triangles and convex quadrilaterals as blocks. You can drag 8 blocks at most, and the color is black.
- When selecting **Mosaic**, you can draw rectangles as blocks with mosaic. You can draw 4 blocks at most.
- **Color Block** + **Mosaic**: You can draw 8 blocks at most.

# Procedure

Step 1 Select > **Camera** > **Encode** > **Overlay** > **Privacy Masking**.

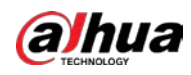

#### Figure 6-15 Privacy masking

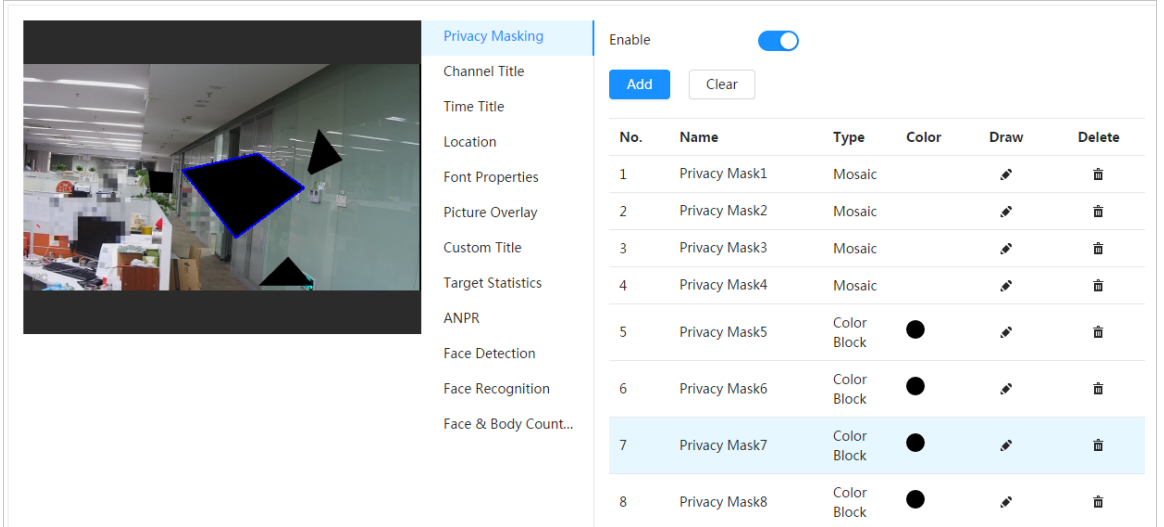

Step 2 Configure privacy masking.

- 1) Click **next to Enable**.
- 2) Click **Add**, and then drag the block to the area that you need to cover.
- 3) Adjust the size of the rectangle to protect the privacy.
- 4) Click **Apply**.

## Related Operations

● View and edit the block

Select the privacy masking rule to be edited in the list, then the rule is highlighted, and the block frame is displayed in the image. You can edit the selected block as needed, including moving the position, and adjusting the size.

- Edit the block name Double-click the name in **Name** to edit the block name.
- Delete the block
	- $\circ$  Click  $\bar{m}$  to delete blocks one by one.
	- ◇ Click **Clear** to delete all blocks.

### **6.2.2.2.2 Configuring Channel Title**

You can enable this function when you need to display channel title in the video image.

### Procedure

Step 1 Select > **Camera** > **Encode** > **Overlay** > **Channel Title**.

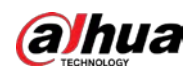

Figure 6-16 Channel title

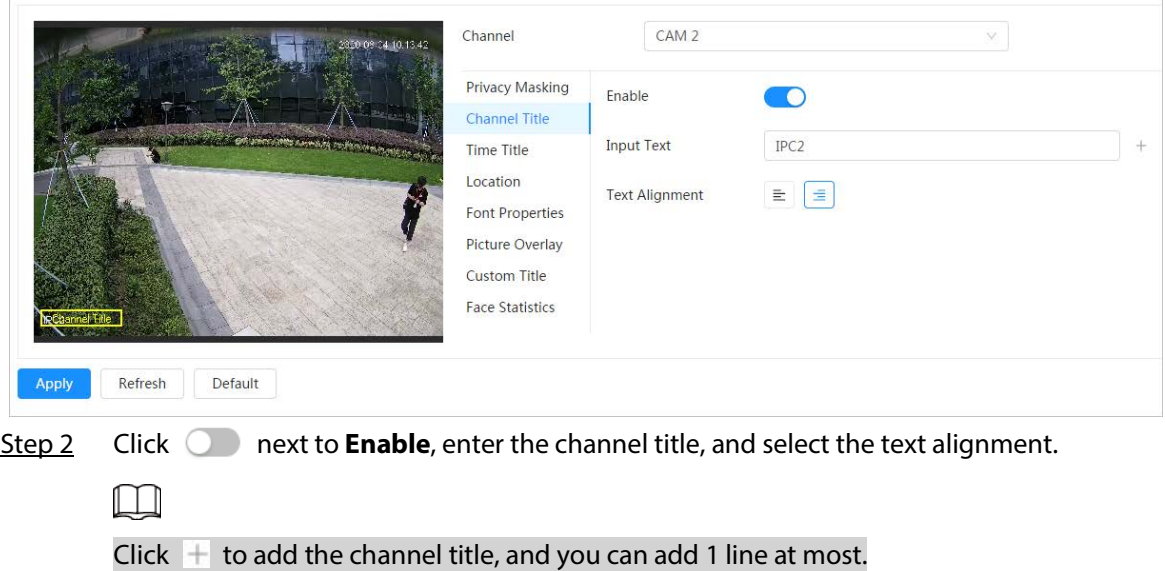

- Step 3 Move the title box to the position that you want in the image.
- Step 4 Click **Apply**.

### **6.2.2.2.3 Configuring Time Title**

You can enable this function when you need to display time in the video image.

#### Procedure

```
Step 1 Select > Camera > Encode > Overlay > Time Title.
```
#### Figure 6-17 Time title

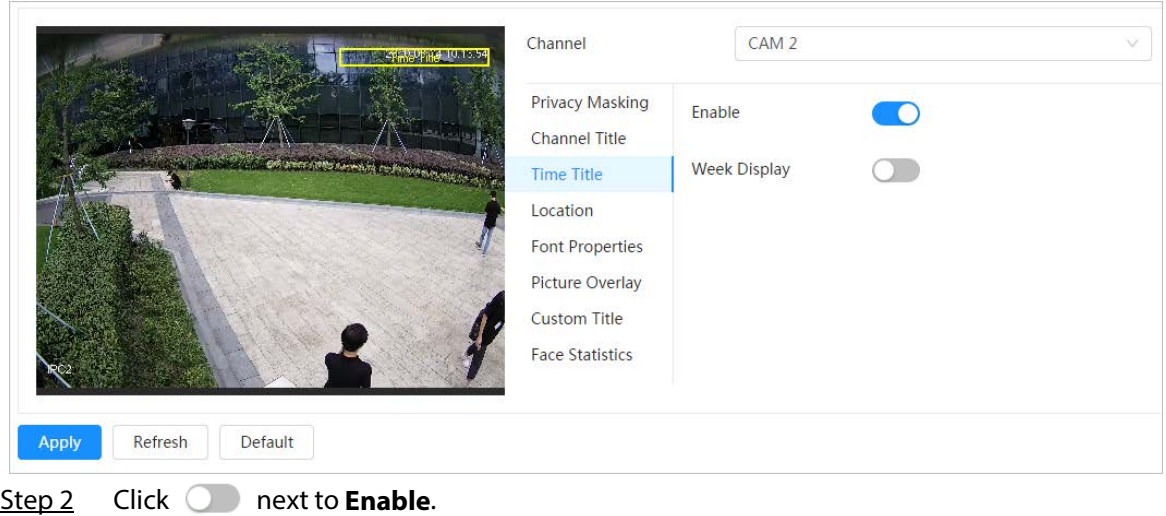

- Step 3 Click **next to Week Display** to display the day of week.
- 
- Step  $4$  Move the time box to the position that you want in the image.
- Step 5 Click **Apply**.

# **6.2.2.2.4 Configuring Location**

You can enable this function if you need to display text in the video image.

 $\Box$ 

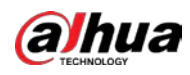

Text overlay and picture overlay cannot work at the same time, and the IPC that connects to mobile NVR with private protocol would display GPS information as priority.

# Procedure

Step 1 Select > **Camera** > **Encode** > **Overlay** > **Location**.

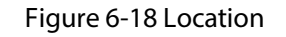

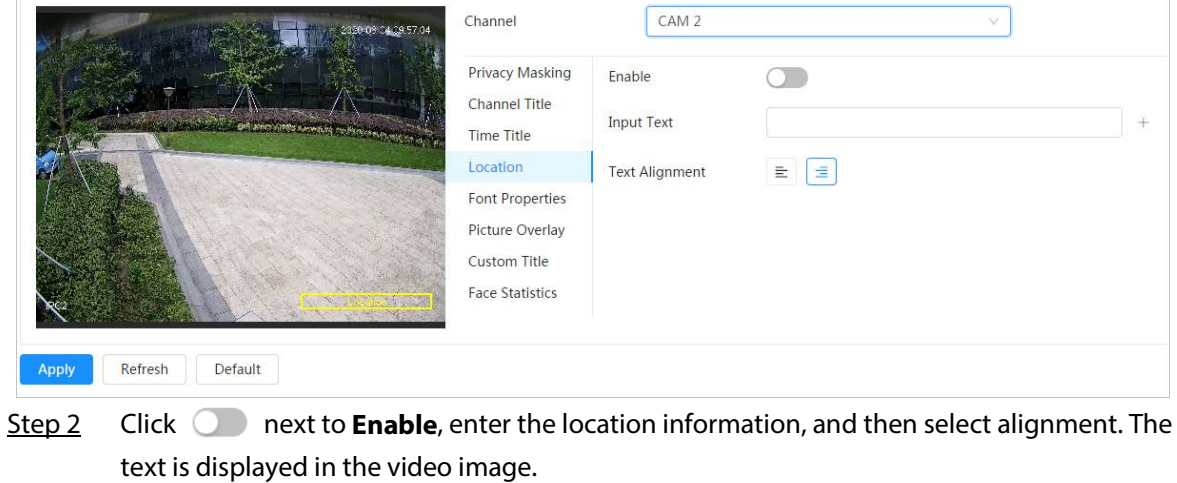

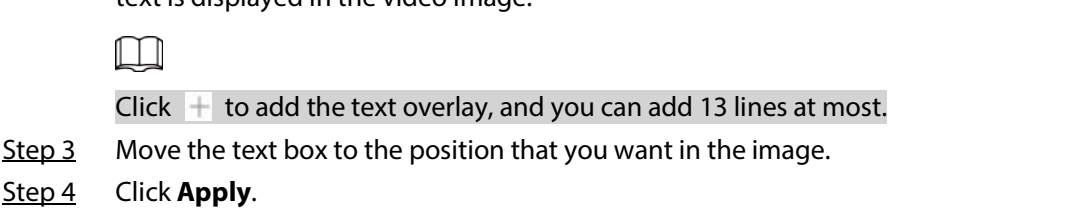

# **6.2.2.2.5 Configuring Font Properties**

You can enable this function if you need to adjust the font size in the video image.

# Procedure

Step 1 Select > **Camera** > **Encode** > **Overlay** > **Font Properties**.

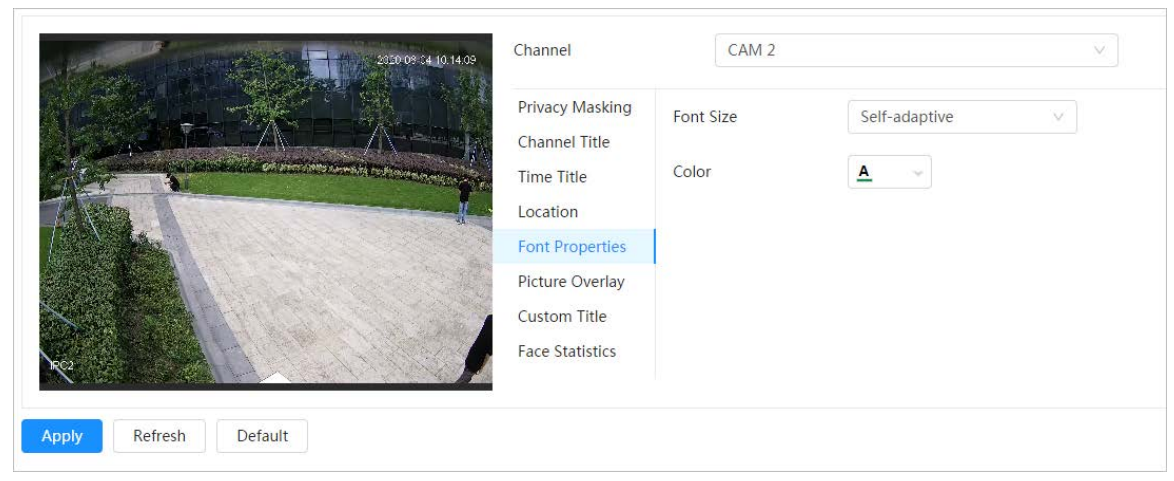

#### Figure 6-19 Font properties

Step 2 Select the font color and size.

You can set the RGB value to customize the font color.

Step 3 Click **Apply**.

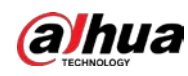

## **6.2.2.2.6 Configuring Picture Overlay**

You can enable this function if you need to display picture information on the video image.

 $\boxed{1}$ 

Text overlay and picture overlay cannot work at the same time.

## Procedure

Step 1 Select > **Camera** > **Encode** > **Overlay** > **Picture Overlay**.

Figure 6-20 Picture overlay

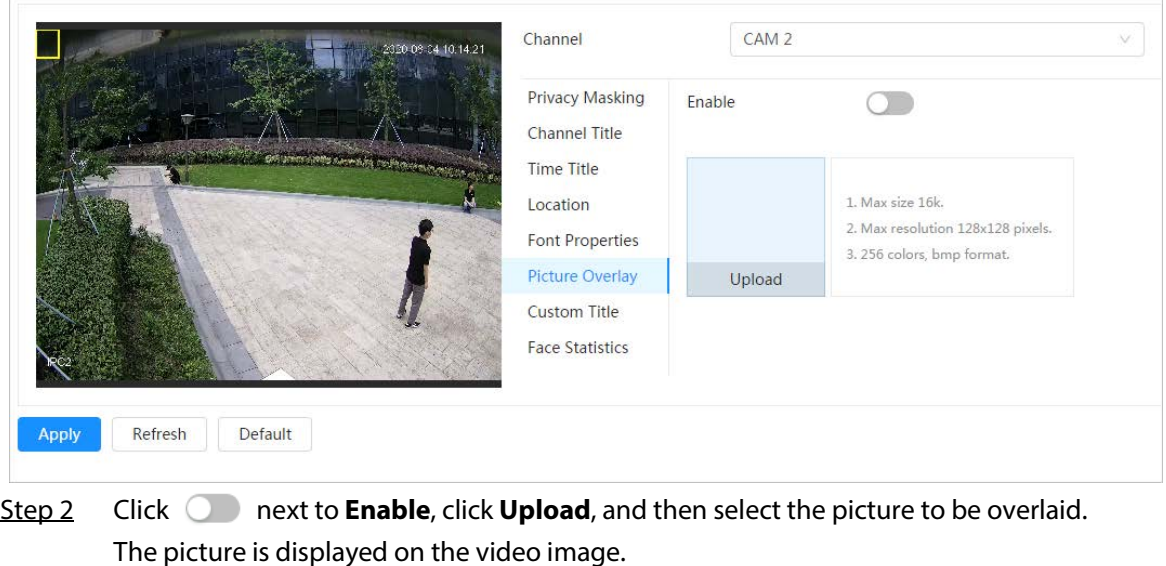

- Step 3 Move the overlaid picture to the position that you want in the image.
- Step 4 Click **Apply**.

# **6.2.2.2.7 Configuring Custom Title**

You can enable this function if you need to display custom information on the video image.

# Procedure

```
Step 1 Select > Camera > Encode > Overlay > Custom Title
```
Figure 6-21 Custom title

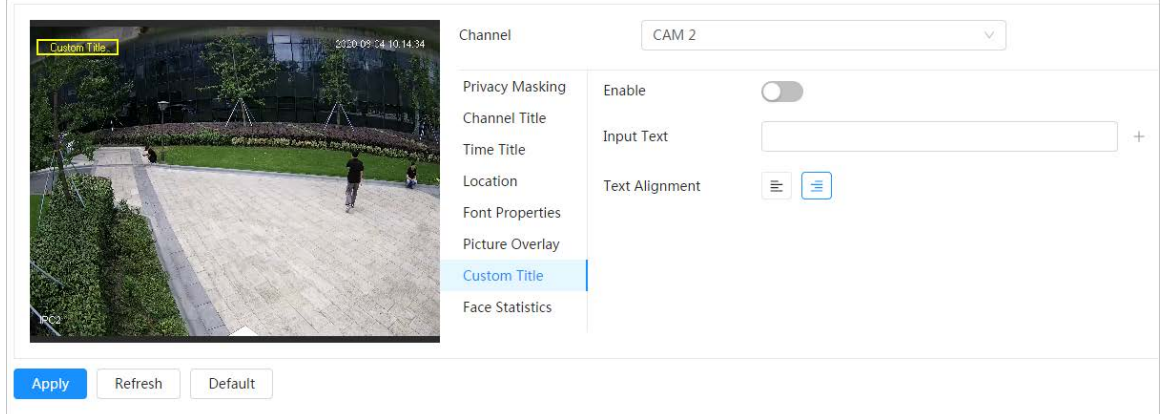

Step 2 Click **C** next to **Enable**, enter the text that you want to display, and then select the text alignment.

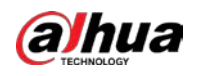

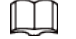

Click  $\pm$  to add the text overlay, and you can add 1 line at most.

- Step  $3$  Move the custom box to the position that you want in the image.
- Step 4 Click **Apply**.

### **6.2.2.2.8 Configuring Target Statistics**

After configuring the target statistics, the number of target statistics will be displayed on the image.

#### Procedure

Step 1 Select > **Camera** > **Encode** > **Overlay** > **Target Statistics**.

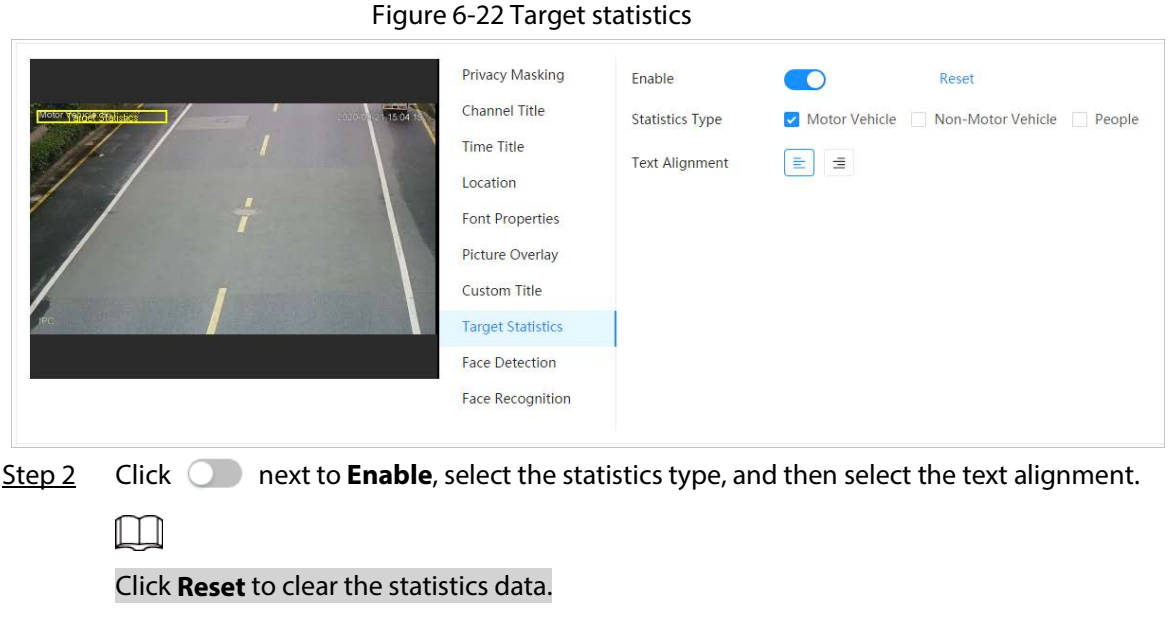

 $Step 3$  Move the custom box to the position that you want in the image.

#### Step 4 Click **Apply**.

The overlaid information will be displayed after enabling video metadata function.

### **6.2.2.2.9 Configuring ANPR**

After enabling this function, ANPR statistics information will be displayed on the image. When the overlay function is enabled during intelligent rules configuration, this function is enabled simultaneously.

#### Procedure

 $Step 1$  Select  $\circ$  > **Camera** > **Encode** > **Overlay** > **ANPR**.

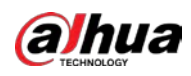

Figure 6-23 ANPR

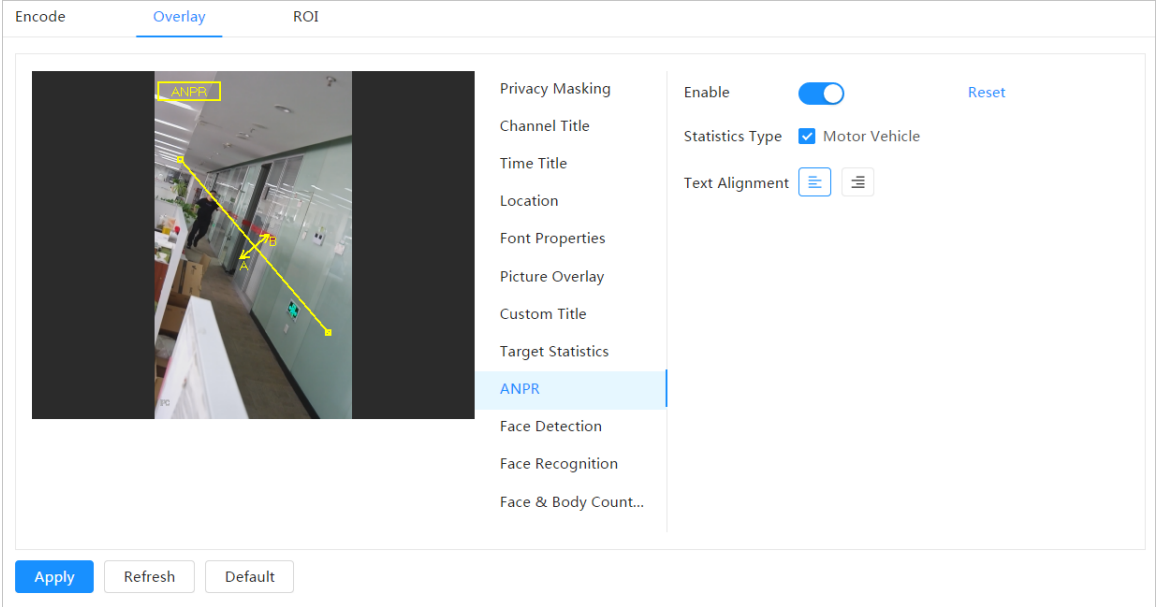

Step 2 Select the **Enable** check box, select the statistics type, and then select text alignment.

Click **Reset** to clear the statistics data.

- Step  $3$  Move the ANPR box to the position that you want in the image.
- Step 4 Click **Apply**.

 $\Box$ 

### **6.2.2.2.10 Configuring Face Detection**

After enabling this function, face statistics information will be displayed on the image. When the overlay function is enabled during intelligent rules configuration, this function is enabled simultaneously.

## Procedure

```
Step 1 Select > Camera > Encode > Overlay > Face Detection.
```
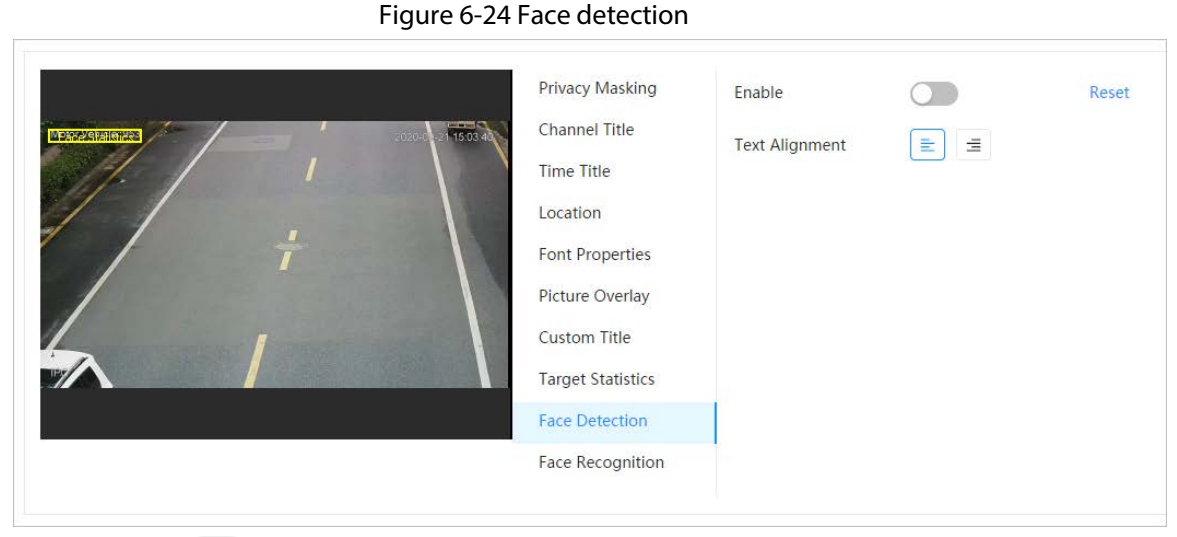

Step 2  $C$ lick  $\bigcirc$  next to **Enable**, and select the text alignment.

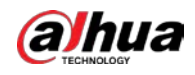

# $\Box$

Click **Reset** to clear the statistics data.

Step 3 Move the statistics box to the position that you want in the image.

Step 4 Click **Apply**.

The information will be displayed on the image after the face detection function is enabled.

# **6.2.2.2.11 Configuring Face Recognition**

After enabling this function, face statistics information will be displayed on the image. When the overlay function is enabled during intelligent rules configuration, this function is enabled simultaneously.

# Procedure

Step 1 Select > **Camera** > **Encode** > **Overlay** > **Face Recognition**.

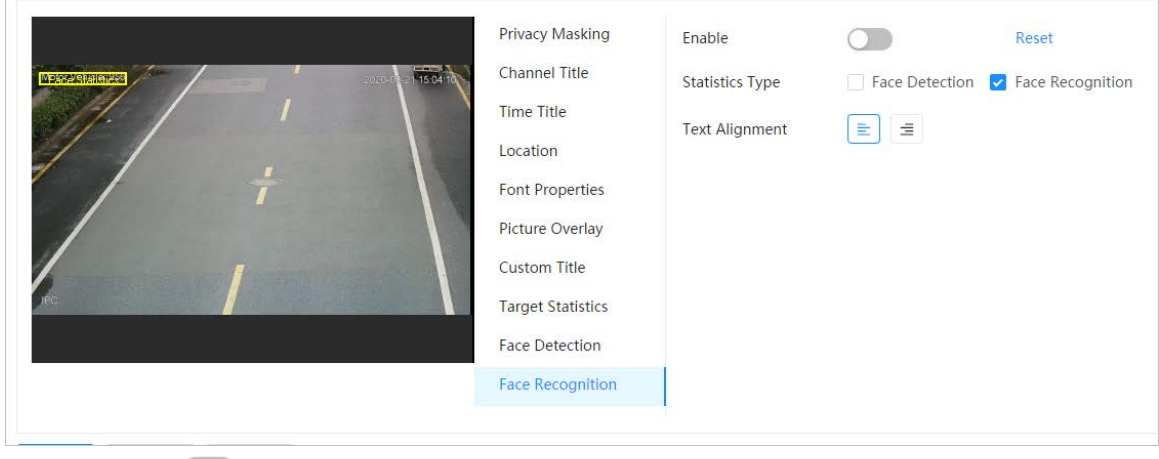

Figure 6-25 Face recognition

Step 2 Click **C** next to **Enable**, select the statistics type, and then select the text alignment.

 $\Box$ 

Click **Reset** to clear the statistics data.

- Step 3 Move the statistics box to the position that you want in the image.
- Step 4 Click **Apply**.

The information will be displayed on the image after the face recognition function is enabled.

# **6.2.2.2.12 Configuring Face Statistics**

After enabling this function, face statistics information will be displayed on the image. When the overlay function is enabled during intelligent rules configuration, this function is enabled simultaneously.

# Procedure

Step 1 Select > **Camera** > **Encode** > **Overlay** > **Face Statistics**.

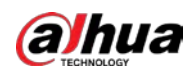

Figure 6-26 Face statistics

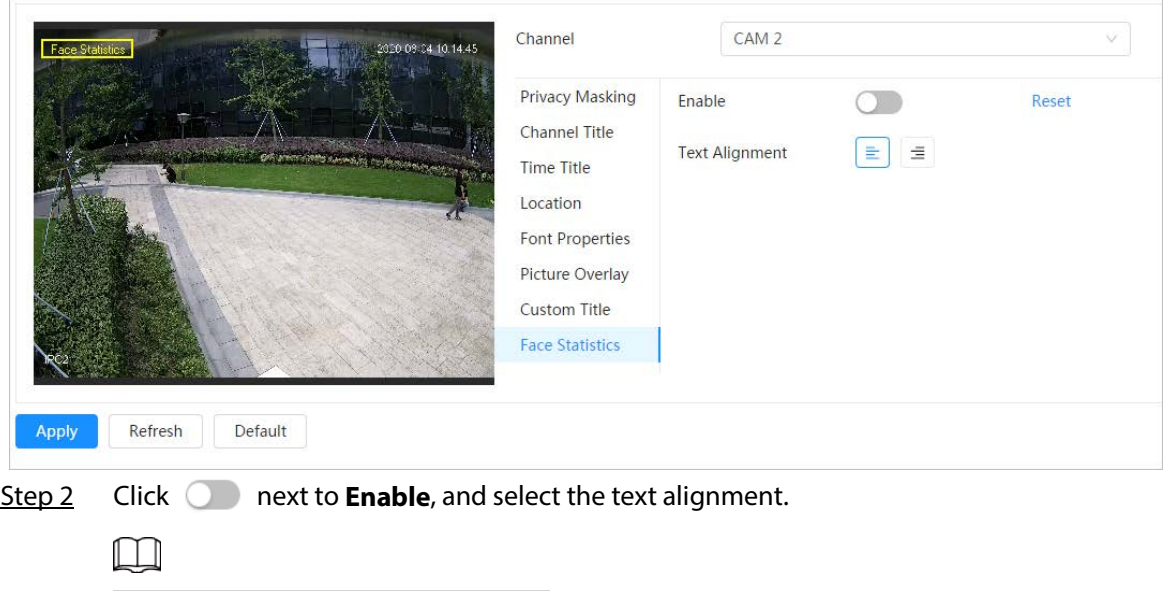

Click **Reset** to clear the statistics data.

Step 3 Move the statistics box to the position that you want in the image.

Step 4 Click **Apply**.

## **6.2.2.2.13 Configure Face&Body Counting**

After enabling this function, face&body counting information will be displayed on the image. When the overlay function is enabled during intelligent rules configuration, this function is enabled simultaneously.

# Procedure

#### Step 1 Select > **Camera** > **Encode** > **Overlay** > **Face&Body Counting**.

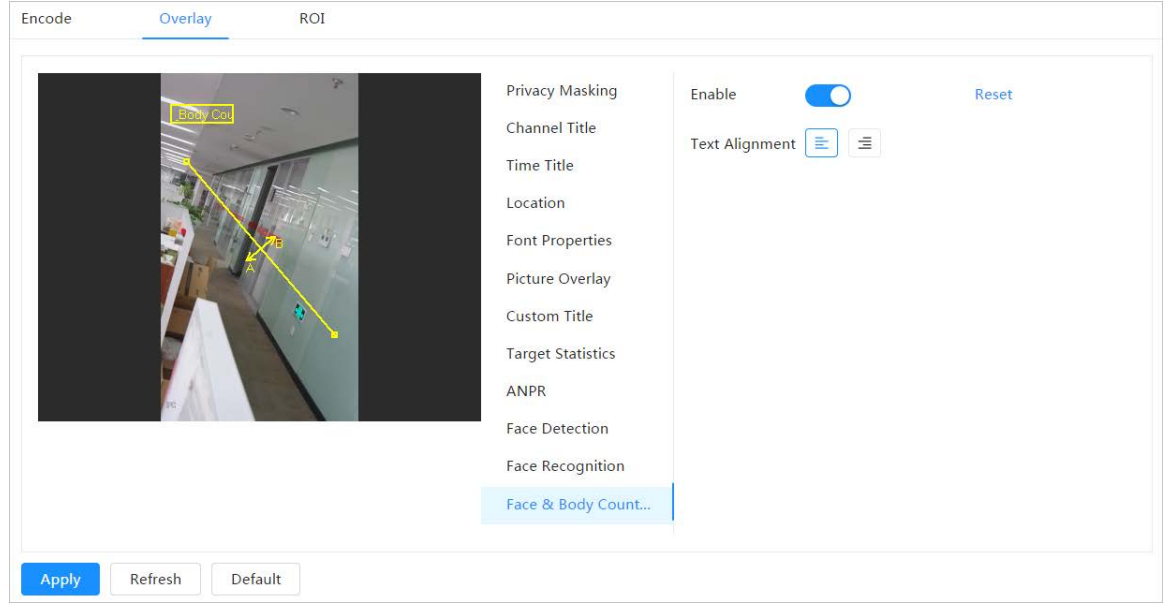

Figure 6-27 Face&body counting

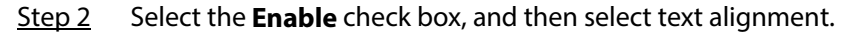

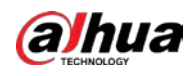

# $\Box$

Click **Reset** to clear the statistics data.

Step 3 Move the face&body counting box to the position that you want in the image.

Step 4 Click **Apply**.

# **6.2.2.2.14 Configuring Parking Space**

After enabling this function, parking space information will be displayed on the image. When the overlay function is enabled during intelligent rules configuration, this function is enabled simultaneously.

# Procedure

### Step 1 Select > **Camera** > **Encode** > **Overlay** > **Parking Space**.

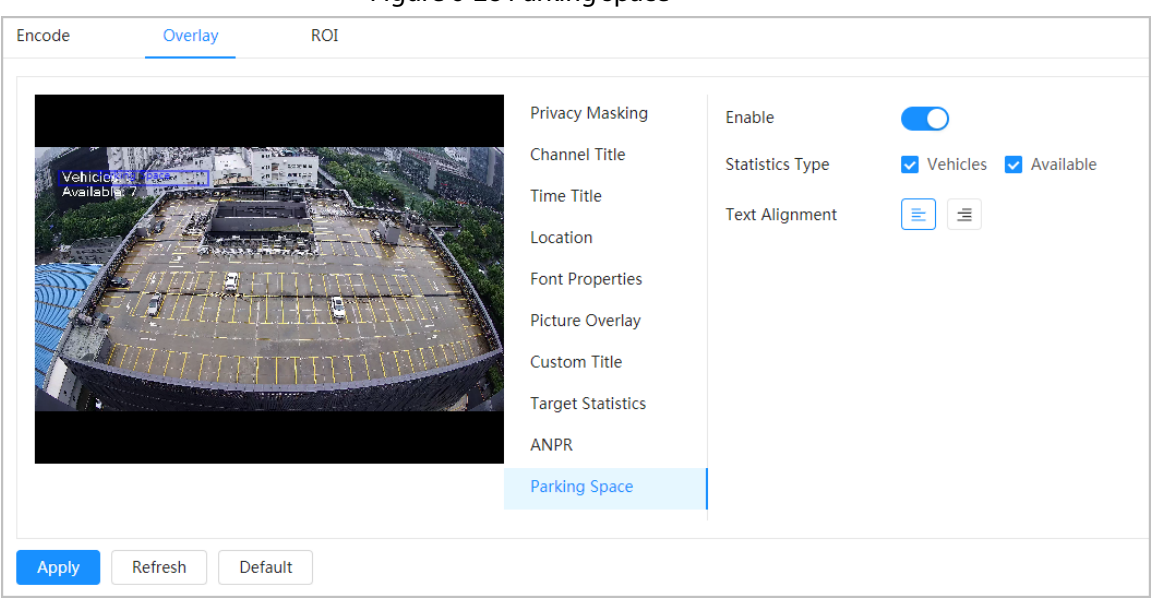

Figure 6-28 Parking space

Step 2 Select the **Enable** check box.

- Step 3 Select statistic type and text alignment.
- Step 4 Click **Apply**.

# **6.2.2.3 ROI**

Select ROI (region of interest) on the image and configure the image quality of ROI, and then the selected image is display at defined quality.

# Procedure

Step 1 Select > **Camera** > **Encode** > **ROI**.

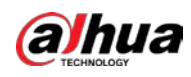

#### Figure 6-29 ROI

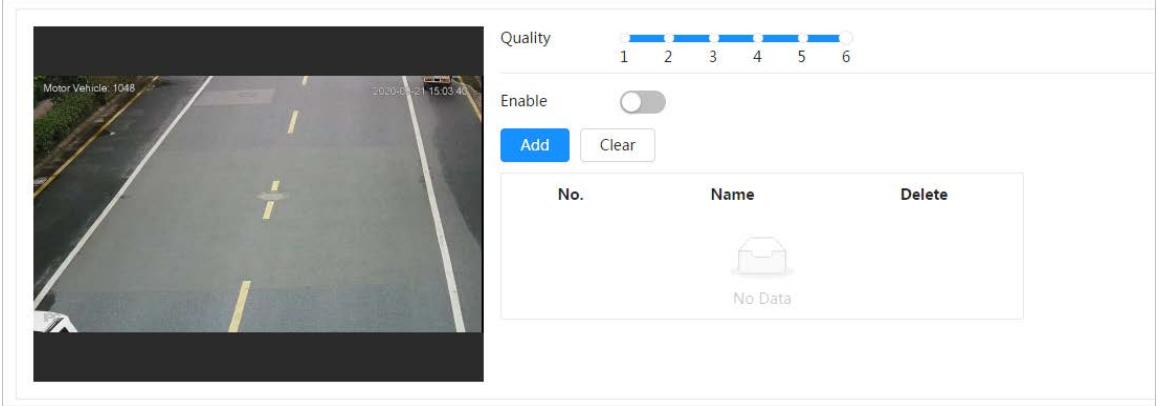

- Step 2 Click **C** next to **Enable**, draw an area on the image, and then configure the image quality of ROI.
	- M
	- The higher the image quality value is, the better the quality will be.
	- Click **Clear** to delete all the area boxes; select one box, and then click to delete it.
- Step 3 Click **Apply**.
- Step 4 Click **Add** to add more ROI. You can draw 4 area boxes at most.

# **6.2.3 Splicing**

When the panorama contains multiple images captured by different lenses, enable this function. Before splicing, make sure that the surveillance scene is large and there are no objects blocking the camera from taking a clear picture, otherwise, the splicing might fail.

## Procedure

Step 1 Select > **Camera** > **Splicing**.

| Figure 6-30 Splicing |                          |           |  |  |  |
|----------------------|--------------------------|-----------|--|--|--|
| Channel              |                          |           |  |  |  |
|                      |                          |           |  |  |  |
|                      | <b>THE COLUMN WINDER</b> |           |  |  |  |
|                      |                          | <b>Ap</b> |  |  |  |
|                      |                          |           |  |  |  |
| Start<br>Apph        |                          |           |  |  |  |

Step 2 Select the lenses that need to be spliced.

When splicing the image through selecting lenses, you need to select the continuous splicing screens. The screen with the icon  $\llbracket \vee \rrbracket$  (deeper color) is the first screen of the splicing. You can select any screen as the first one, and then select the following screens continuously. The system supports the splicing of 2 lenses to 8 lenses.

## Ш

- This function is available on select models. And it is all sensors splicing by default.
- For Multi-Sensor Panoramic + PTZ Camera, the 4-sensor device supports 2 to 4 lenses

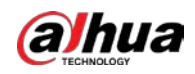

splicing; the 6-sensor device supports 2 to 6 lenses splicing; the 8-sensor device supports 2-8 lenses splicing.

#### Step 3 Click **Start**.

The system starts to splice the image.

- Some cameras restart automatically after splicing is complete, you can view the results of the splicing in the **Live** window.
- Some cameras display splicing live window after splicing is complete. Click **OK**, and then the default window appears. Click **OK** and the splicing will take effect.

# **6.2.4 Audio**

You can configure audio parameters and alarm audio.

# **6.2.4.1 Setting Audio Parameters**

This section introduces audio parameters, including encode mode, sampling frequency, audio in type, and noise filter.

# Procedure

Step 1 Select > **Camera** > **Audio**.

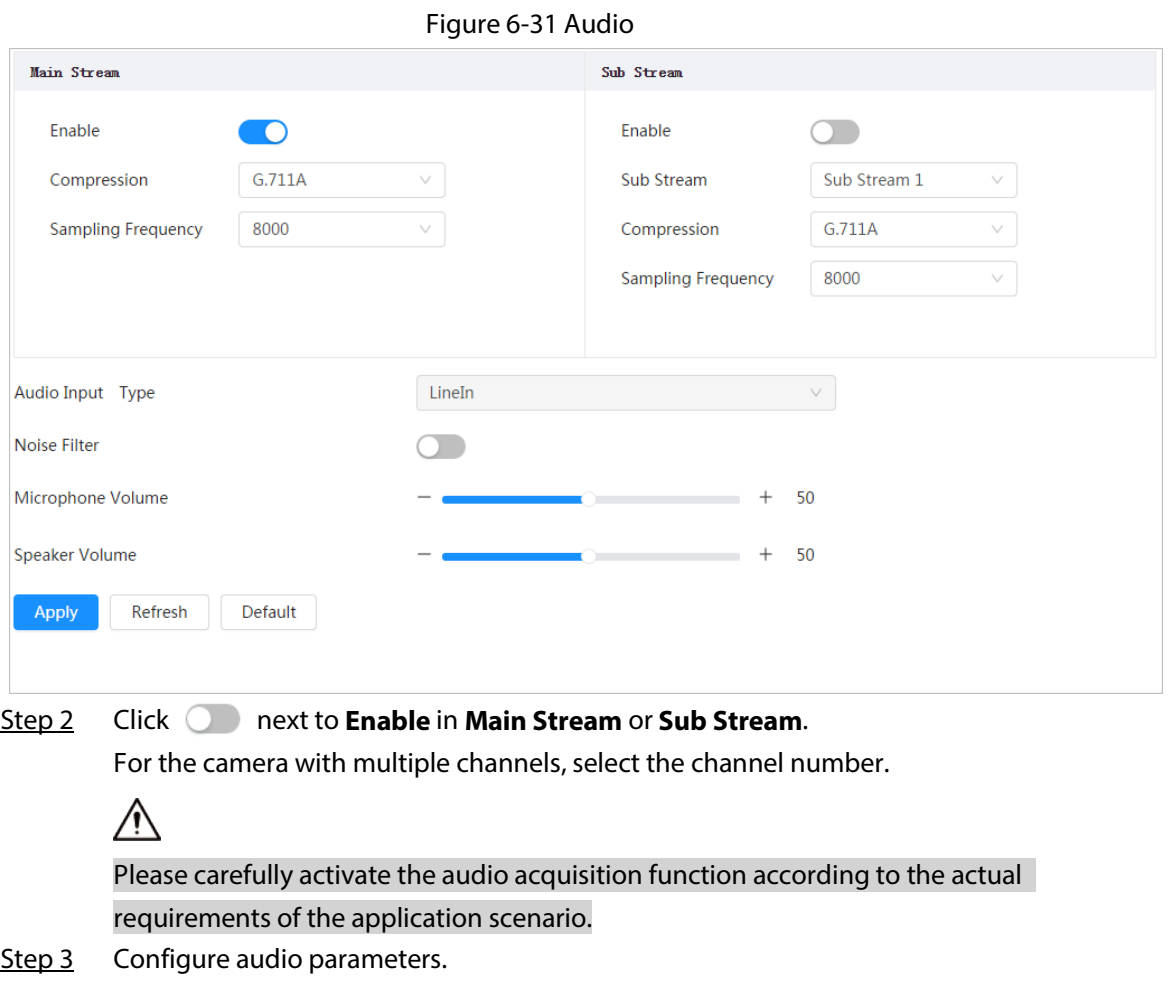

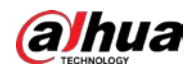

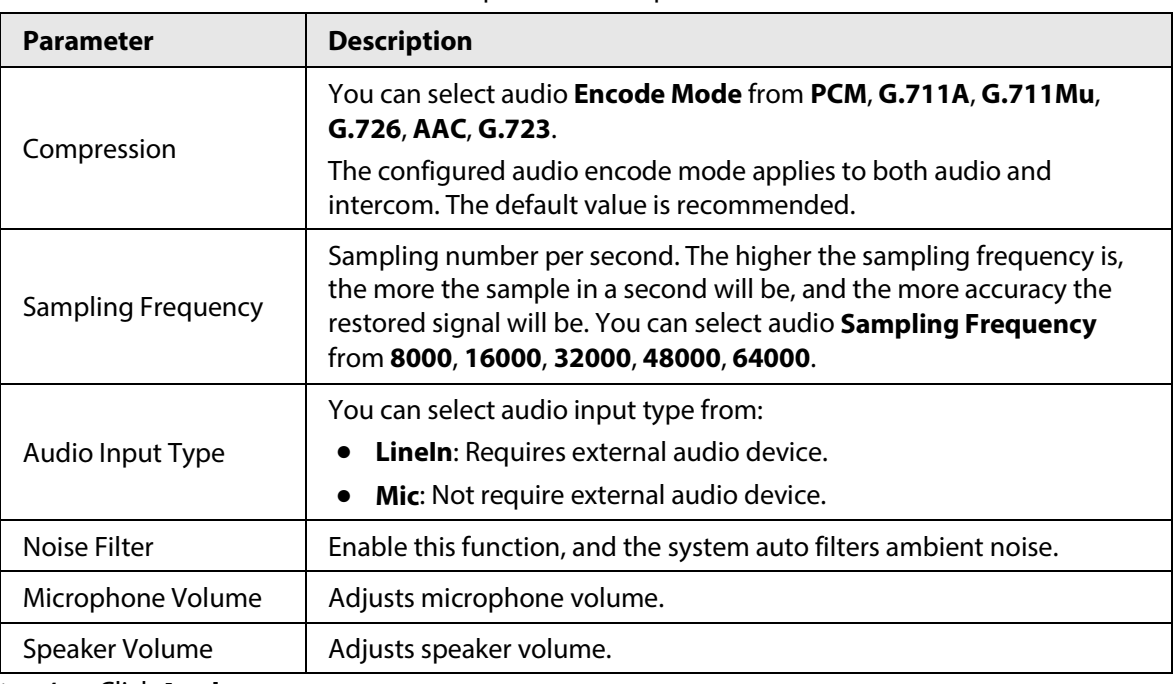

Table 6-11 Description of audio parameters

Step 4 Click **Apply**.

# **6.2.4.2 Setting Alarm Tone**

You can record or upload alarm audio file. The audio file will be played when the alarm is triggered.

## Procedure

```
Step 1 Select > Camera > Audio Tone.
```
#### Figure 6-32 Audio tone

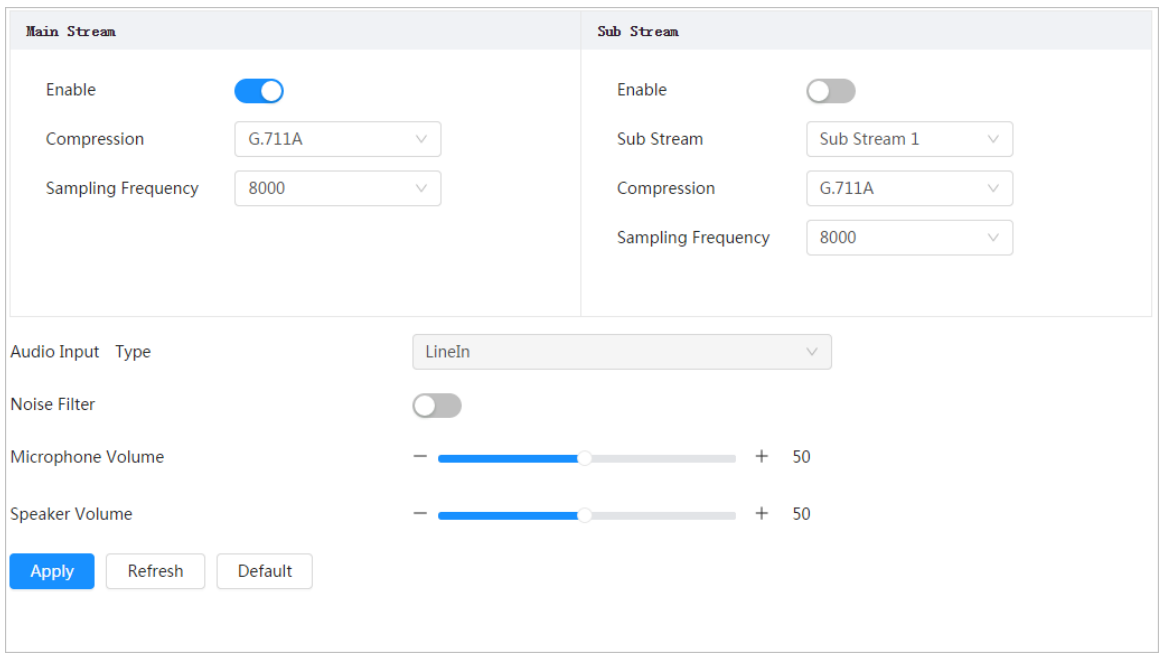

Step 2 Click **Add**.

Step 3 Configure the audio file.

- Select **Record**, enter the audio name in the input box, and then click **Record**.
- Select **Upload**, click **Browse** to select the audio file to be uploaded, and then click
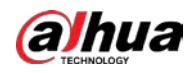

#### **Upload**.

 $111$ 

- The camera supports recording audio file in .pcm format only. Recording is only supported by select models.
- You can upload audio files in .pcm, .wav2, .mp3, or .aac format.

#### Figure 6-33 Add alarm tone

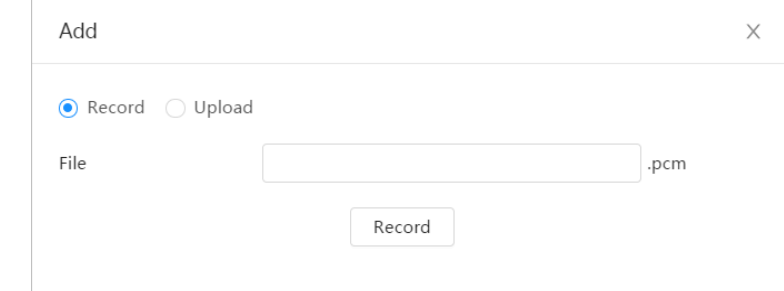

Step 4 Select the file that you need.

# Related Operations

- Edit audio file
	- Click  $\mathbb Z$  to edit the file name.
- Delete audio file Click  $\bar{m}$  to delete the file name.
- Play audio file
	- Click  $\blacktriangleright$  to play the file name.
- Download audio file

Click  $\triangle$  to download the file name.

# **6.3 Network**

This section introduces network configuration.

# **6.3.1 TCP/IP**

You can configure IP address and DNS (Domain Name System) server and so on according to network planning.

# Prerequisites

The camera has connected to the network.

# Procedure

Step 1 Select > **Network** > **TCP/IP**.

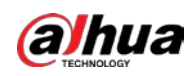

Figure 6-34 TCP/IP

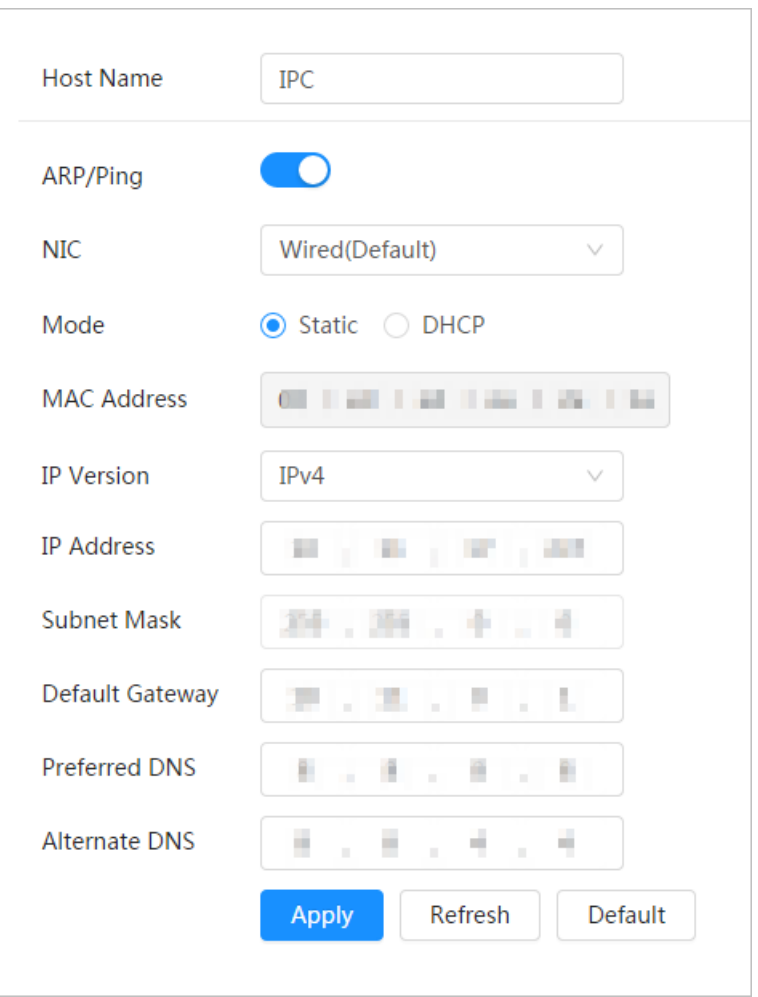

Step 2 Configure TCP/IP parameters.

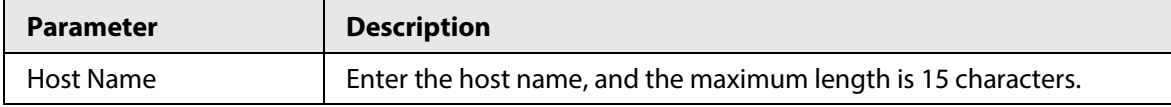

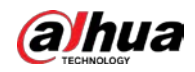

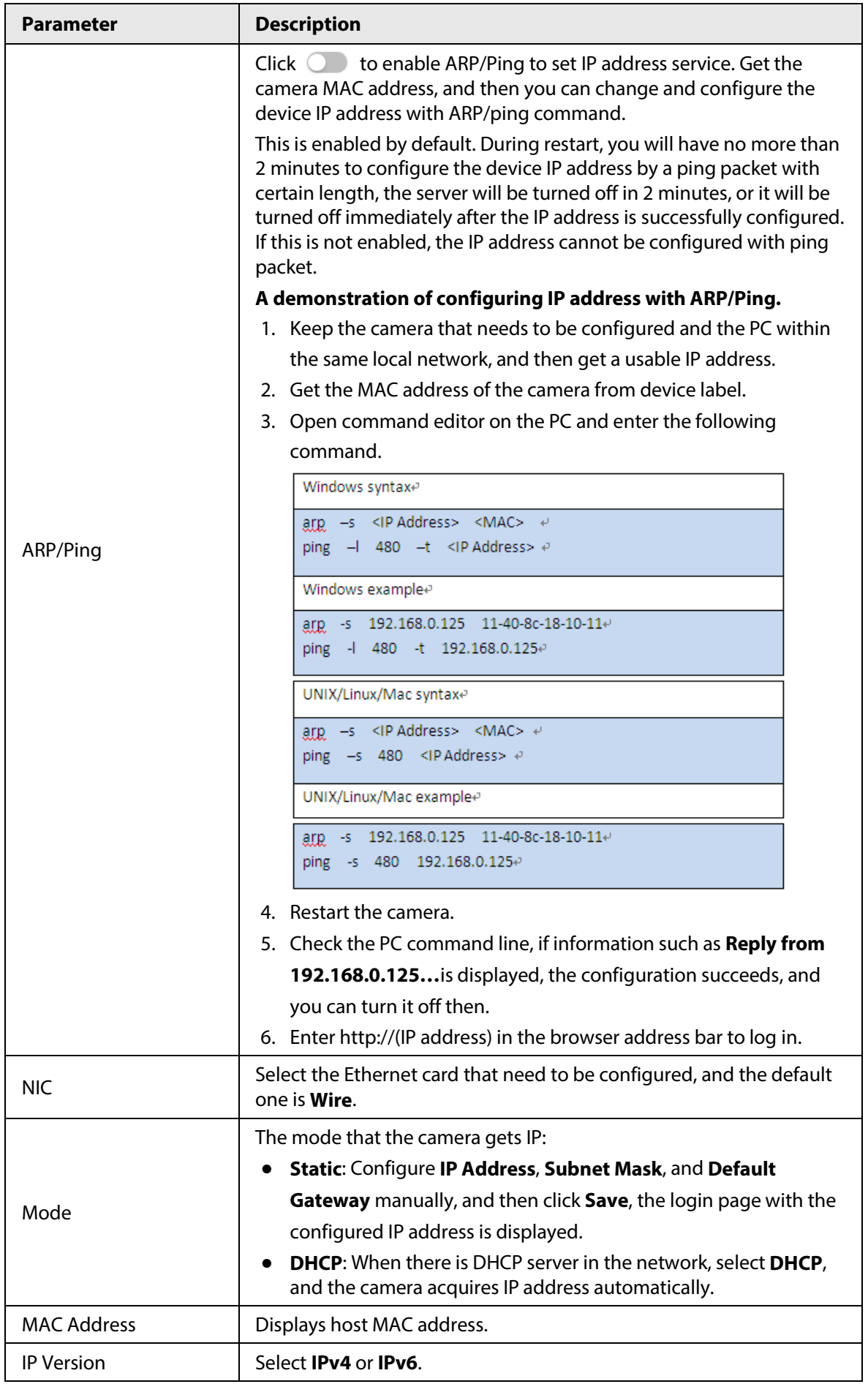

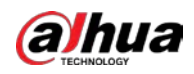

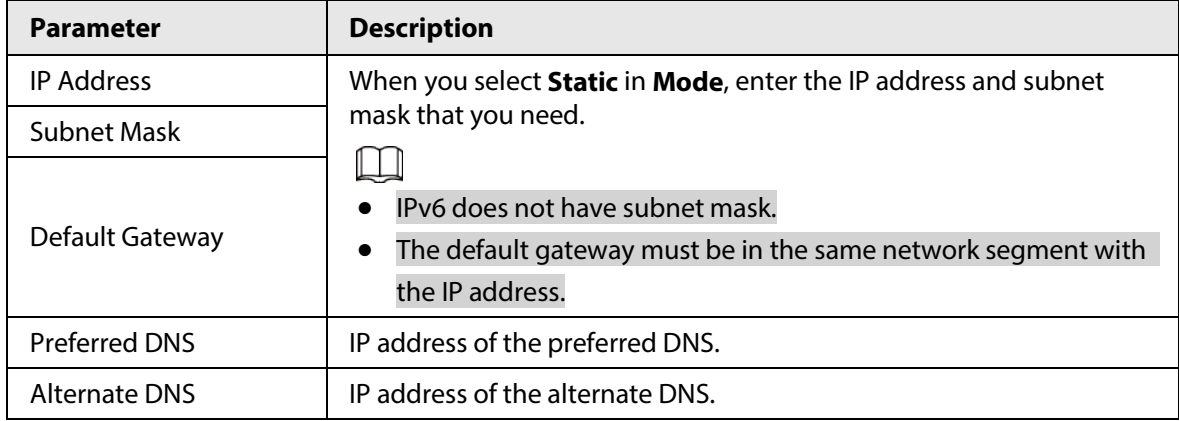

Step 3 Click **Apply**.

# **6.3.2 Port**

Configure the port numbers and the maximum number of users (includes web, platform client, and mobile phone client) that can connect to the device simultaneously.

#### Procedure

Step 1 Select > **Network** > **TCP/IP**.

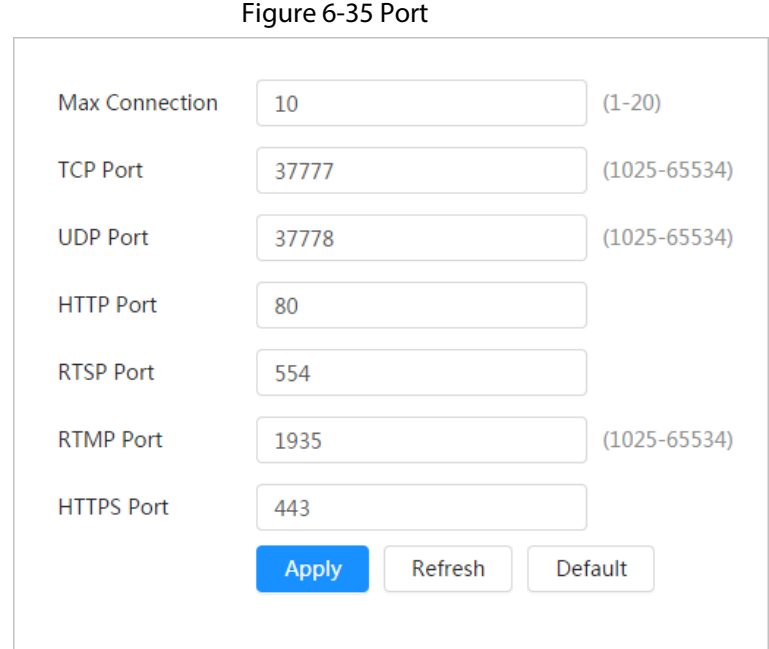

#### Step 2 Configure port parameters.

 $\Box$ 

- 0–1024, 1900, 3800, 5000, 5050, 9999, 37776, 37780–37880, 39999, 42323 are occupied for specific uses.
- Do not use the same value of any other port during port configuration.

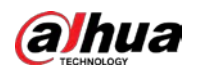

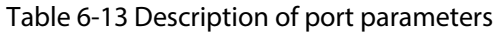

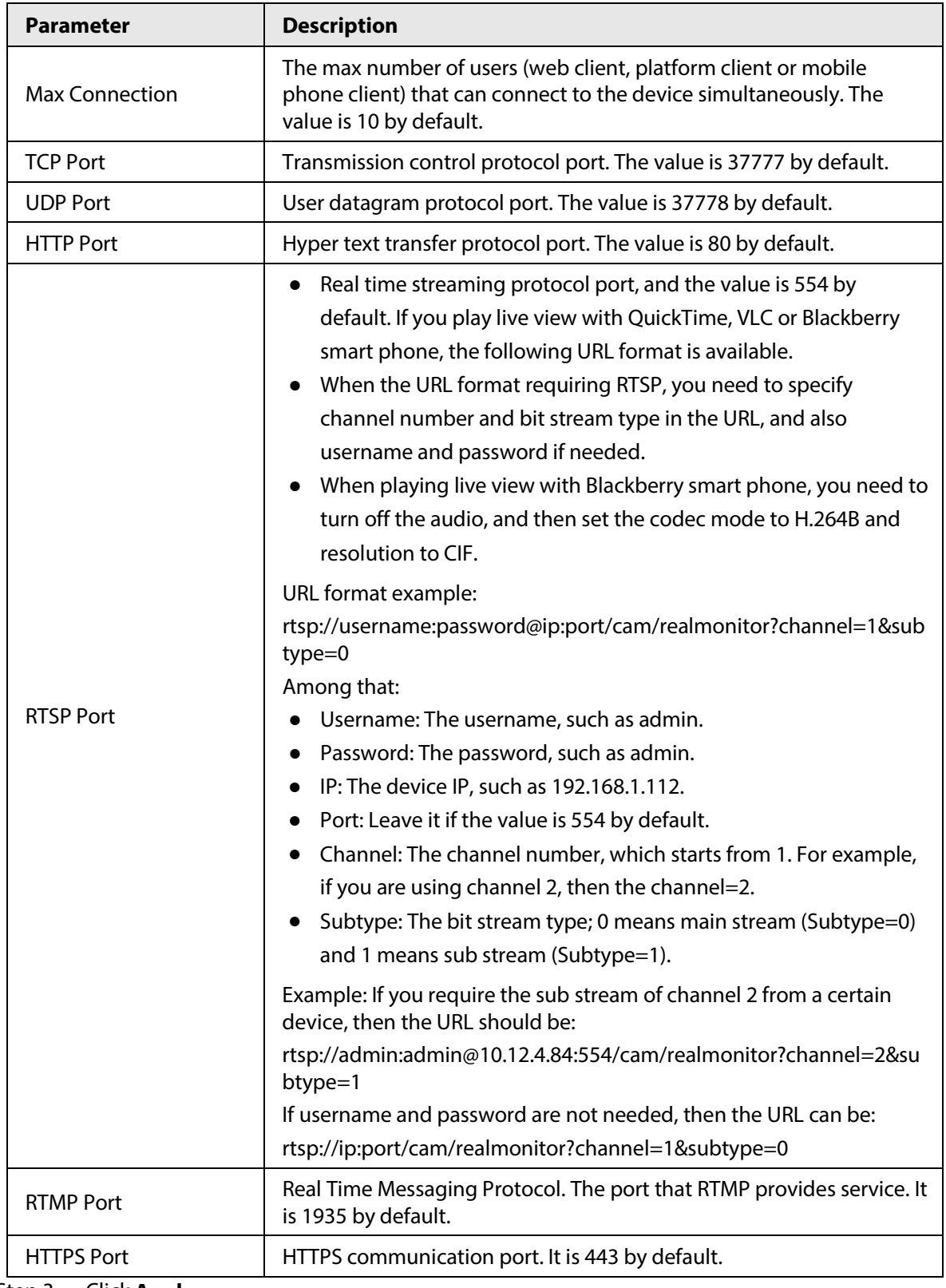

Step 3 Click **Apply**.

# $\Box$

The configuration of **Max Connection** takes effect immediately, and others will take effect after reboot.

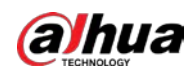

# **6.3.3 PPPoE**

Point-to-Point Protocol over Ethernet, is one of the protocols that device uses to connect to the internet. Get the PPPoE username and password from the internet service provider, and then set up network connection through PPPoE, the camera will acquire a WAN dynamic IP address.

### Prerequisites

- The camera has connected to the network.
- You have gotten the account and password from Internet Service Provider.

# Procedure

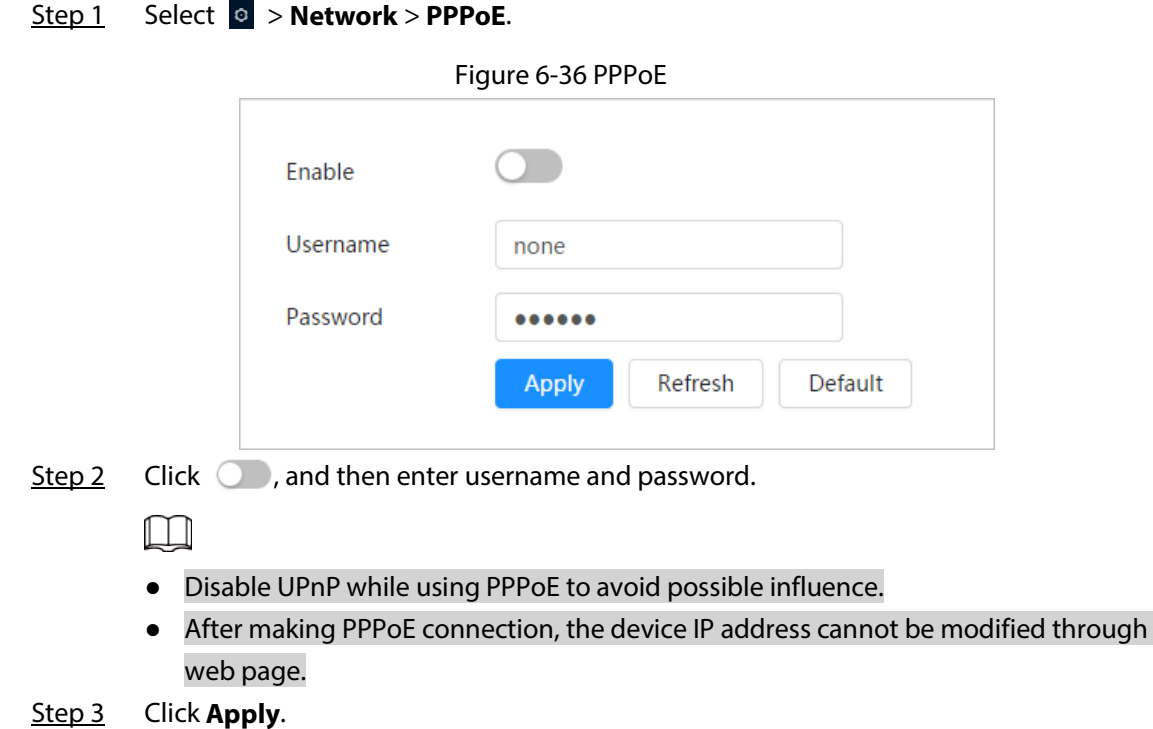

The success prompt box is displayed, and then the real-time WAN IP address is displayed. You can access camera through the IP address.

# **6.3.4 DDNS**

Properly configure DDNS, and then the domain name on the DNS server matches your IP address and the matching relation refreshes in real time. You can always visit the camera with the same domain name no matter how the IP address changes.

### **Prerequisites**

Check the type of DNS server supported by the camera.

### Procedure

Step 1 Select > **Network** > **DDNS**.

M

- Third party server might collect your device information after DDNS is enabled.
- Register and log in to the DDNS website, and then you can view the information of all

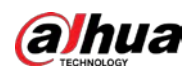

#### the connected devices in your account.

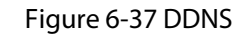

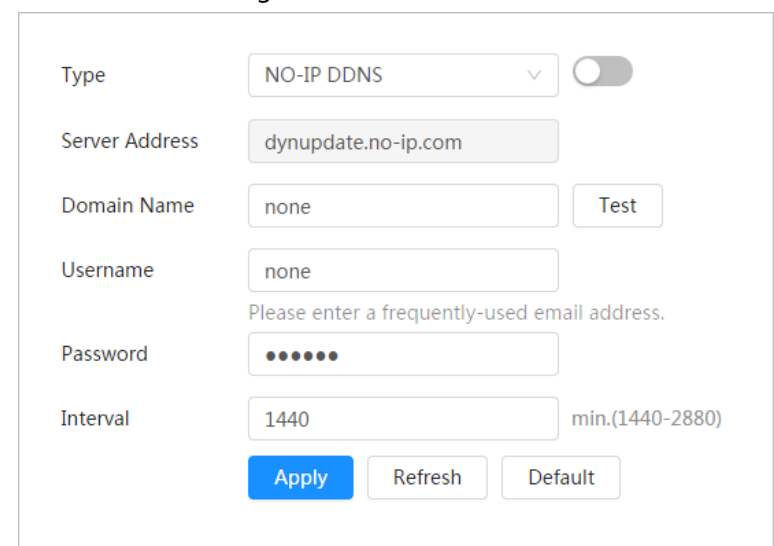

Step 2 Click  $\bigcirc$  to enable the function.

Step 3 Configure DDNS parameters.

#### Table 6-14 Description of DDNS parameters

| <b>Parameter</b> | <b>Description</b>                                                                                                    |
|------------------|----------------------------------------------------------------------------------------------------|
| Type             | The name and web address of the DDNS service provider, see the                                                                        |
|                  | matching relationship below:                                                                                                    |
|                  | CN99 DDNS web address: www.3322.org                                                                                                   |
| Server Address   | NO-IP DDNS web address: dynupdate.no-ip.com                                                                                           |
|                  | Dyndns DDNS web address: members.dyndns.org                                                                                           |
| Domain Name      | The domain name you registered on the DDNS website.                                                                                   |
| Test             | Only when selecting <b>NO-IP DDNS</b> type, you can click <b>Test</b> to check<br>whether the domain name registration is successful. |
| Username         | Enter the username and password that you got from the DDNS server                                                                     |
| Password         | provider. You need to register an account (includes username and<br>password) on the DDNS server provider's website.                  |
| Interval         | The update cycle of the connection between the device and the server,<br>and the time is 10 minutes by default.                       |

Step 4 Click **Apply**.

### Result

Open the browser on PC, then enter domain name at the address bar and press **Enter**, the login page is displayed.

# <span id="page-78-0"></span>**6.3.5 Email**

Configure email parameter and enable email linkage. The system sends email to the defined address when the corresponding alarm is triggered.

### Procedure

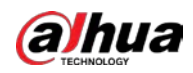

Step 1 Select > **Network** > **Email**.

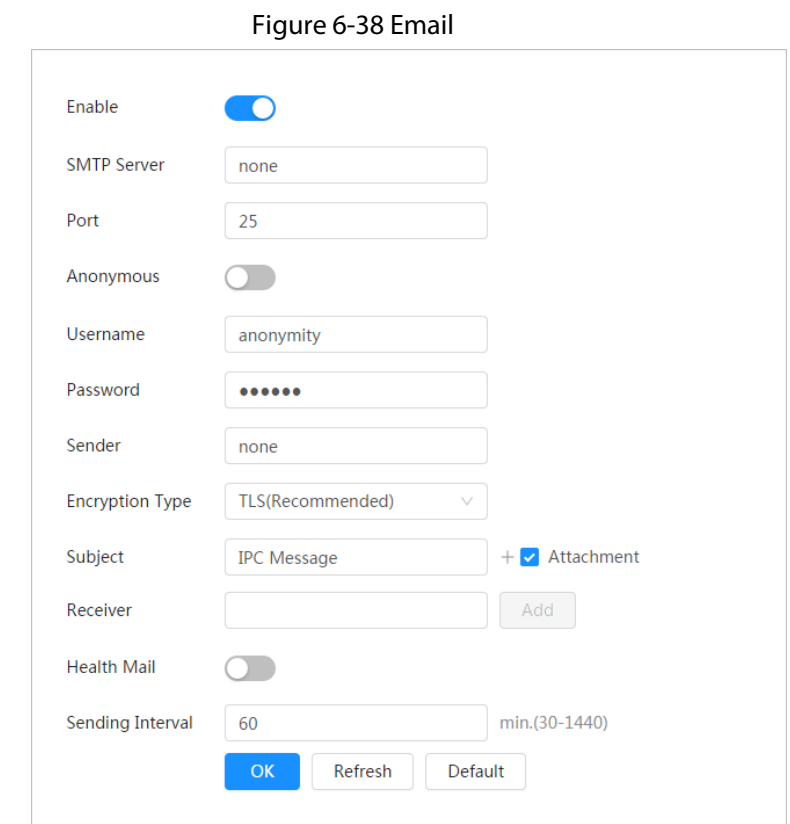

Step 2 Click  $\bullet$  to enable the function.

Step 3 Configure email parameters.

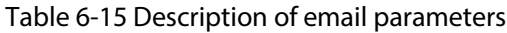

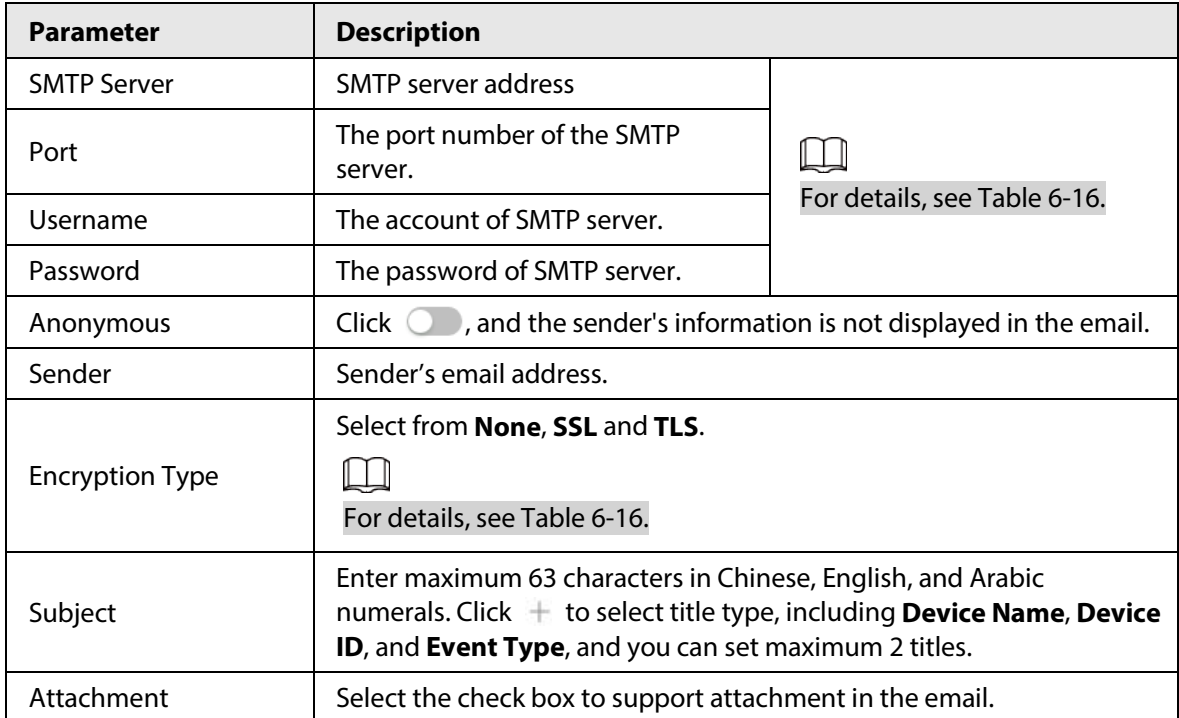

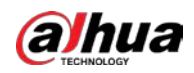

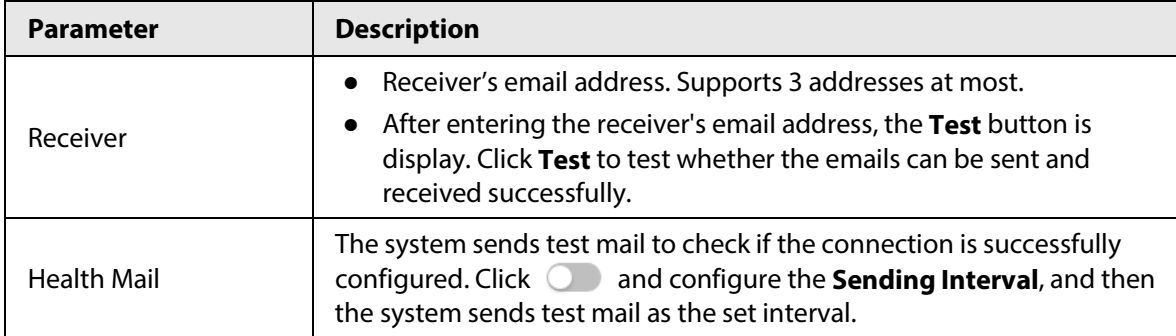

<span id="page-80-0"></span>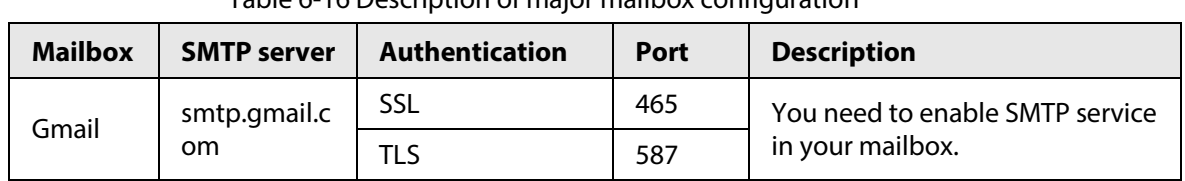

Table 6-16 Description of major mailbox configuration

Step 4 Click **Apply**.

# **6.3.6 UPnP**

UPnP (Universal Plug and Play) is a protocol that establishes mapping relation between local area and wide area networks. This function enables you to access local area device through wide area IP address.

### Prerequisites

- Make sure the UPnP service is installed in the system.
- Log in the router, and configure WAN IP address to set up internet connection.
- Enable UPnP in the router.
- Connect your device to the LAN port of the router.
- Select > **Network** > **TCP/IP**, in **IP Address**, enter the local area IP address of the router or select **DHCP** and acquires IP address automatically.

### Procedure

Step 1 Select > **Network** > **UPnP**.

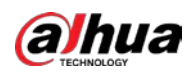

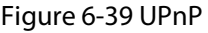

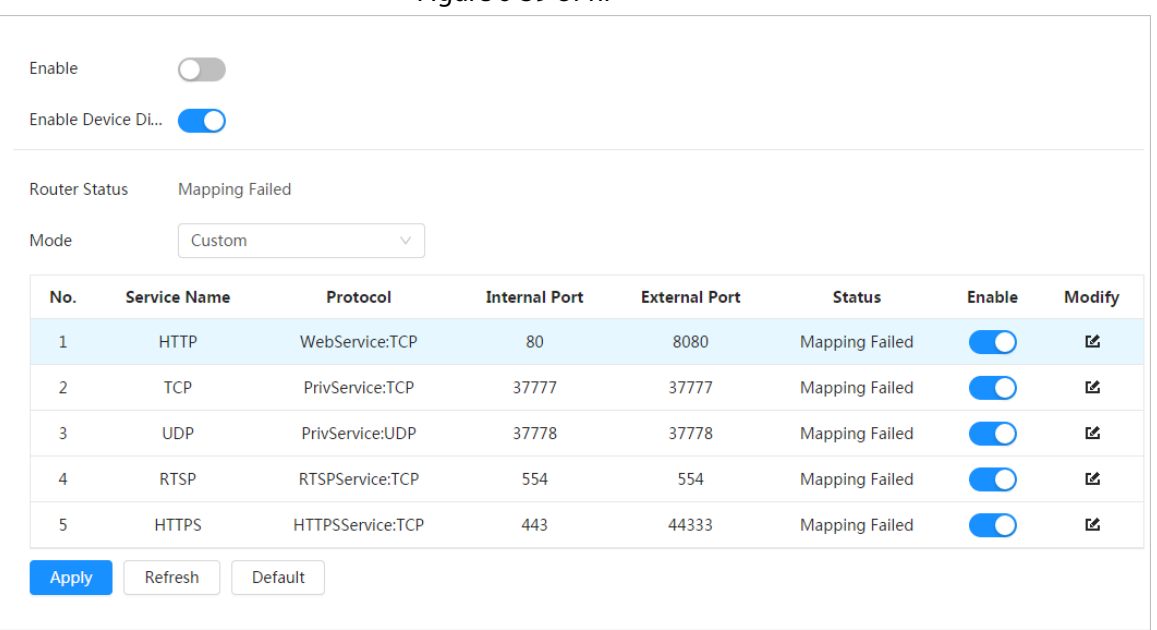

- Step 2 Click **C** next to **Enable**, and there are two mapping modes: **Custom** and **Default**.
	- Select **Custom**, click **&** and then you can change external port as needed.
	- Select **Default**, and then the system finishes mapping with unoccupied port automatically, and you cannot edit mapping relation.

#### Step 3 Click **Apply**.

Open web browser on PC, enter http:// wide area IP address: external port number, and then you can visit the local area device with corresponding port.

# **6.3.7 SNMP**

SNMP (Simple Network Management Protocol), which can be used to enable software such as MIB Builder and MG-SOFT MIB Browser to connect to the camera and manage and monitor the camera.

#### Prerequisites

- Install SNMP monitoring and managing tools such as MIB Builder and MG-SOFT MIB Browser.
- Get the MIB file of the matched version from technical support.

#### Procedure

Step 1 Select > **Network** > **SNMP**.

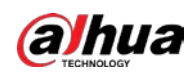

Figure 6-40 SNMP (1)

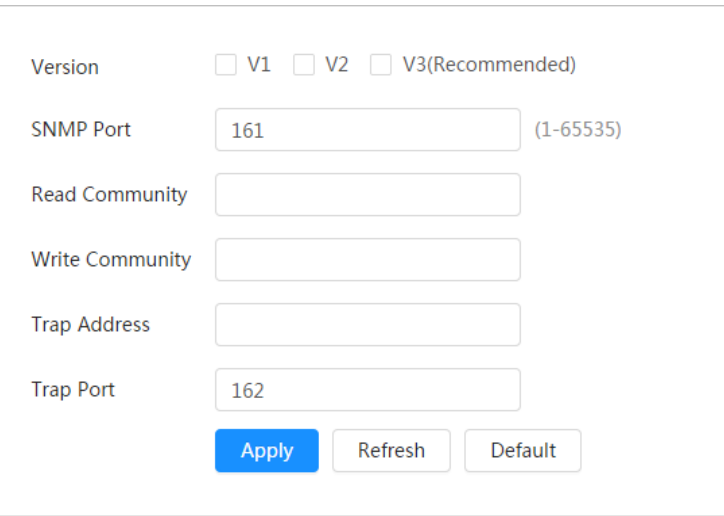

#### Figure 6-41 SNMP (2)

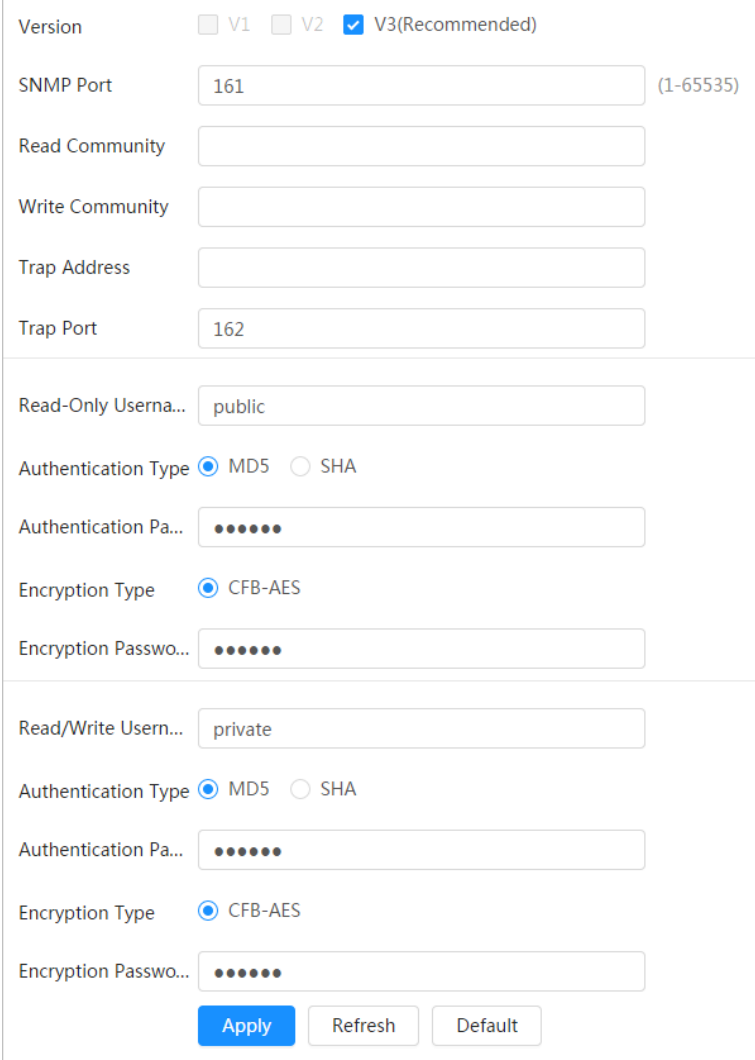

Step 2 Select SNMP version to enable SNMP.

- Select **V1**, and the system can only process information of V1 version.
- Select **V2**, and the system can only process information of V2 version.
- Select **V3**, and then **V1** and **V2** become unavailable. You can configure username, password and authentication type. It requires corresponding username, password and

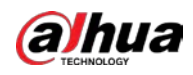

authentication type to visit your device from the server.

 $\Box$ 

Using **V1** and **V2** might cause data leakage, and **V3** is recommended.

Step 3 In **Trap Address**, enter the IP address of the PC that has MIB Builder and MG-SOFT MIB Browser installed, and leave other parameters to the default.

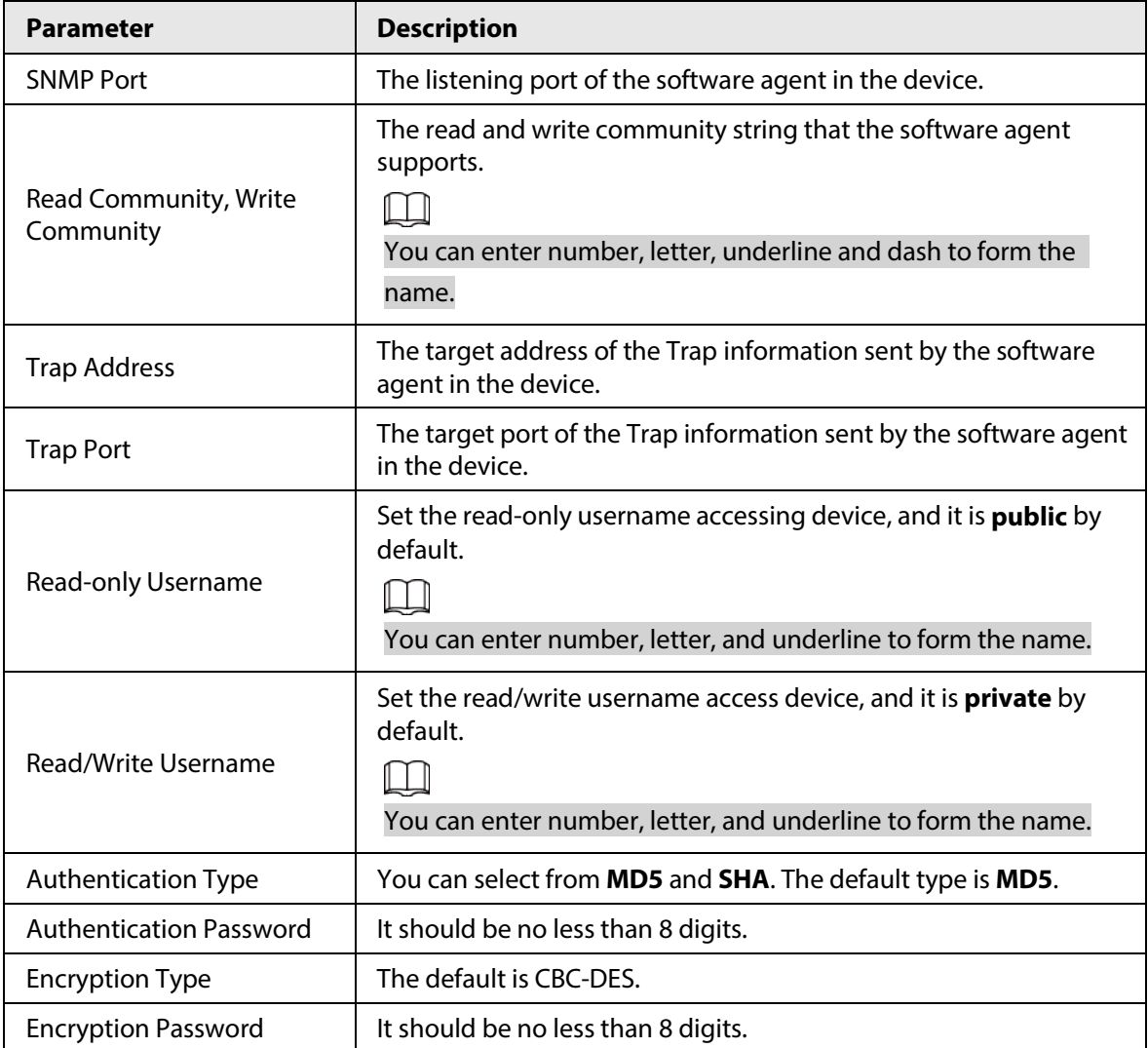

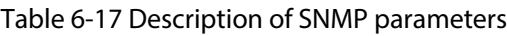

Step 4 Click **Apply**.

#### Result

View device configuration through MIB Builder or MG-SOFT MIB Browser.

- 1. Run MIB Builder and MG-SOFT MIB Browser.
- 2. Compile the two MIB files with MIB Builder.
- 3. Load the generated modules with MG-SOFT MIB Browser.
- 4. Enter the IP address of the device you need to manage in the MG-SOFT MIB Browser, and then select version to search.
- 5. Unfold all the tree lists displayed in the MG-SOFT MIB Browser, and then you can view the configuration information, video channel amount, audio channel amount, and software version.

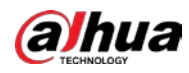

#### $\square$

Use PC with Windows and disable SNMP Trap service. The MG-SOFT MIB Browser will display prompt when alarm is triggered.

# **6.3.8 Bonjour**

Enable this function, and the OS and clients that support Bonjour would find the camera automatically. You can have quick visit to the camera with Safari browser.

 $\square$ 

Bonjour is enabled by default.

# Procedure

Step 1 Select > **Network** > **Bonjour**.

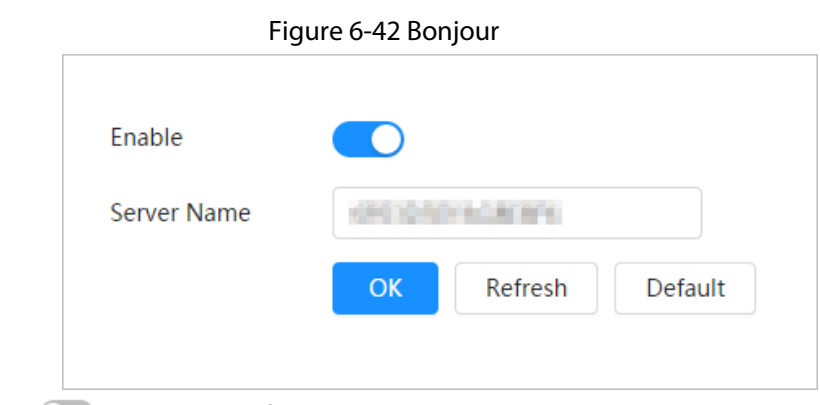

Step 2 Click  $\bigcirc$ , and then configure server name.

Step 3 Click **Apply**.

#### Result

In the OS and clients that support Bonjour, follow the steps below to visit the network camera with Safari browser.

- 1. Click **Show All Bookmarks** in Safari.
- 2. Enable **Bonjour**. The OS or client automatically detects the network cameras with Bonjour enabled in the LAN.
- 3. Click the camera to visit the corresponding web page.

# **6.3.9 Multicast**

When multiple users are viewing the device video image simultaneously through network, it might fail due to limited bandwidth. You can solve this problem by setting up a multicast IP (224.0.1.0– 238.255.255.255) for the camera and adopt the multicast protocol.

# Procedure

Step 1 Select > **Network** > **Multicast**.

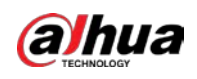

#### Figure 6-43 Multicast

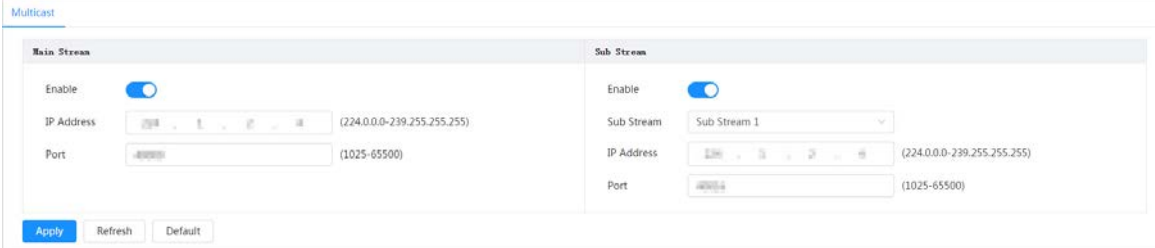

Step 2 Click  $\bigcirc$ , and enter IP address and port number.

#### Table 6-18 Description of multicast parameters

| <b>Parameter</b>  | <b>Description</b>                                                                                                    |
|-------------------|----------------------------------------------------------------------------------------------------|
| Multicast Address | The multicast IP address of Main Stream/Sub Stream is 224.1.2.4<br>by default, and the range is 224.0.0.0-239.255.255.255.                     |
| Port              | The multicast port of corresponding stream: Main Stream: 40000;<br>Sub Stream1: 40016; Sub Stream2: 40032, and all the range is<br>1025-65500. |

Step 3 Click **Apply**.

#### Result

On the **Live** page, select **RTSP** in **Multicast**, and then you can view the video image with multicast protocol.

# **6.3.10 Register**

After you enable this function, when the camera is connected into Internet, it will report the current location to the specified server which acts as the transit to make it easier for the client software to access the camera.

#### Procedure

```
Step 1 Select o > Network > Register.
```
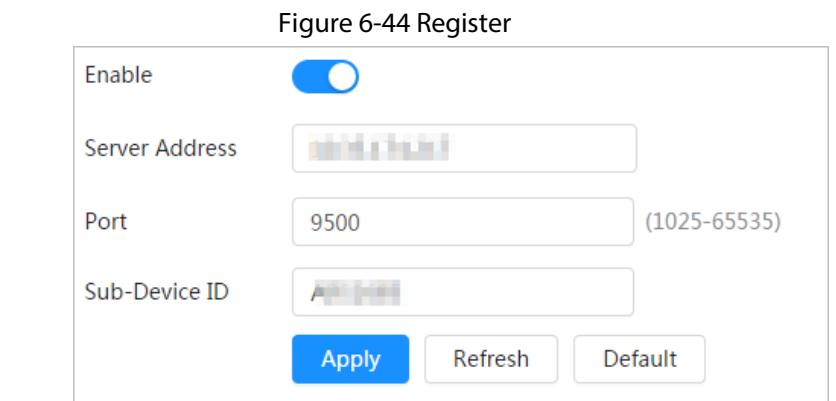

Step 2 Click  $\bigcirc$ , and then configure server name.

Table 6-19 Description of register parameters

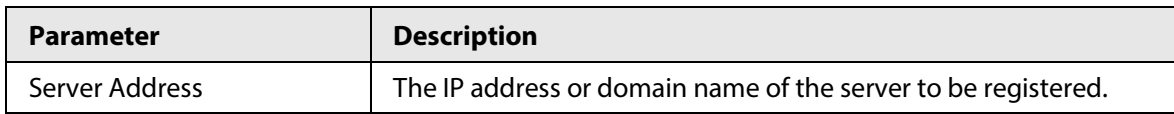

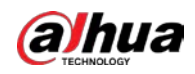

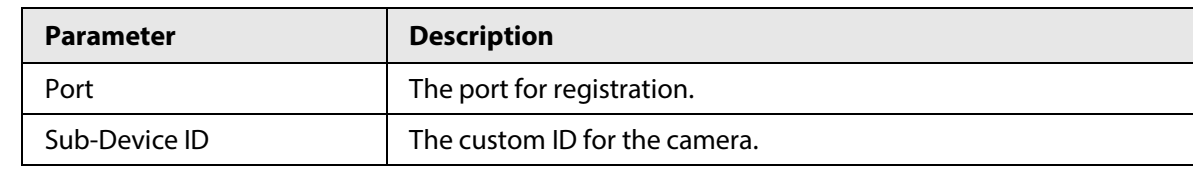

Step 3 Click **Apply**.

# **6.3.11 QoS**

You can solve problems such as network delay and congestion with this function. It helps to assure bandwidth, reduce transmission delay, packet loss rate, and delay jitter to improve experience. 0–63 means 64 degrees of priority; 0 for the lowest and 63 the highest.

### Procedure

Step 1 Select > **Network** > **QoS**.

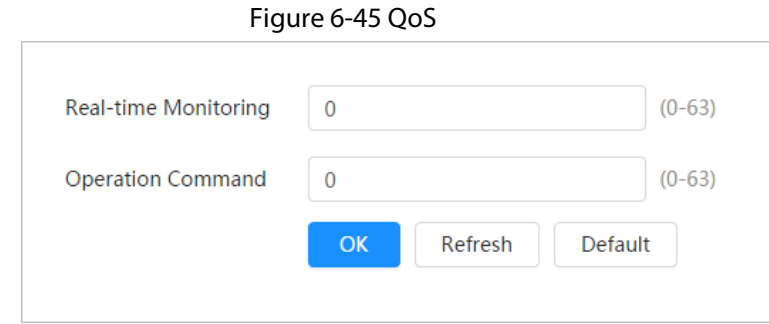

Step 2 Configure QoS parameters.

Table 6-20 Description of QoS parameters

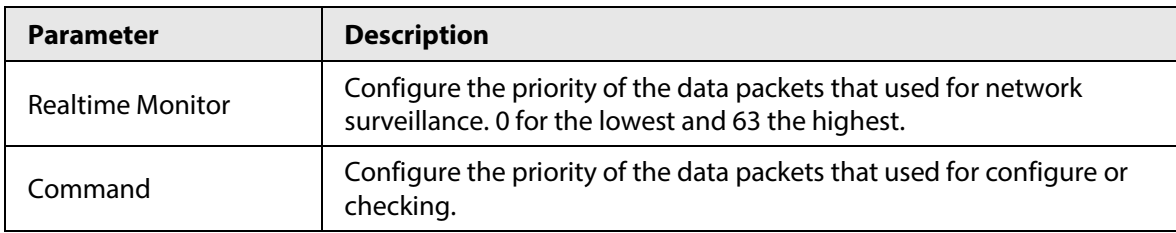

Step 3 Click **Save**.

# **6.3.12 Platform Access**

# **6.3.12.1 P2P**

P2P (peer-to-peer) technology enables users to manage devices easily without requiring DDNS, port mapping or transit server.

Scan the QR code with your smartphone, and then you can add and manage more devices on the mobile phone client.

# Procedure

Step 1 Select > **Network** > **Platform Access** > **P2P**.

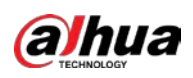

#### Figure 6-46 P2P

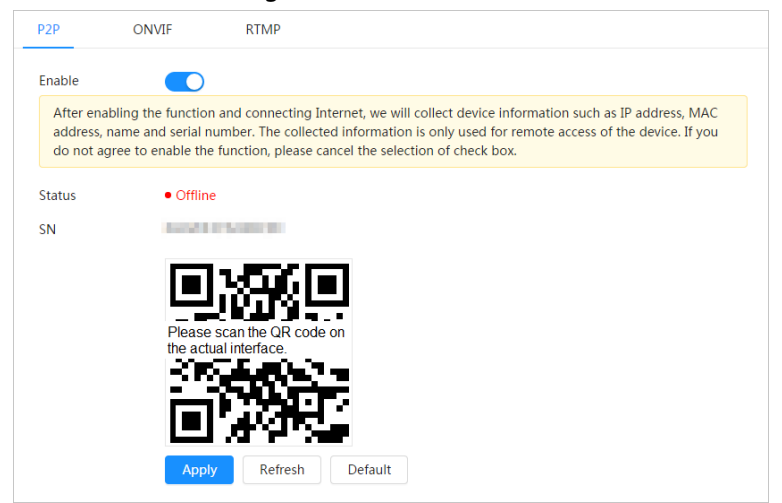

- When P2P is enabled, remote management on device is supported.
- When P2P is enabled and the device accesses to the network, the status shows online. The information of the IP address, MAC address, device name, and device SN will be collected. The collected information is for remote access only. You can cancel **Enable** selection to reject the collection.
- Step 2 Log in to mobile phone client and tap **Device management**.
- Step 3 Tap **+** at the upper-right corner.
- Step 4 Scan the QR code on the **P2P** page.
- Step 5 Follow the instructions to finish the settings.

### **6.3.12.2 ONVIF**

The ONVIF verification is enabled by default, which allows the network video products (including video recording device and other recording devices) from other manufacturers to connect to your device.

 $\Box$ 

ONVIF is enabled by default.

#### Procedure

Step 1 Select > **Network** > **Platform Access** > **ONVIF**.

Figure 6-47 ONVIF

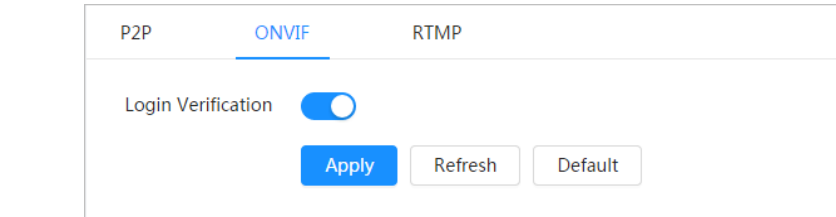

Step 2 Click **Convict to ONVIF Verification**.

Step 3 Click **Apply**.

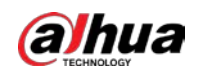

# **6.3.12.3 RTMP**

Through RTMP, you can access a third-party platform (such as Ali and YouTube) to realize video live view.

 $\boxed{1}$ 

- RTMP can be configured by admin only.
- RTMP supports the H.264, H.264 B and H.264H video formats, and the AAC audio format only.

#### Procedure

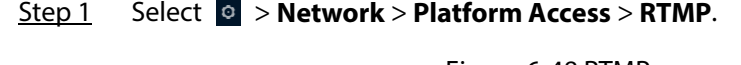

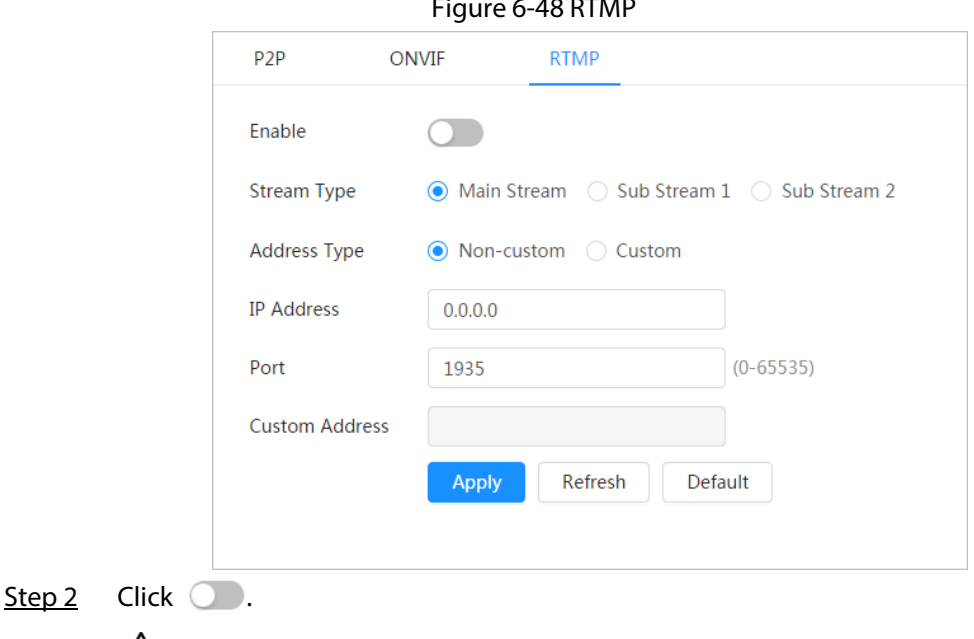

 $\triangle$ 

Make sure that the IP address is trustable when enabling RTMP.

Step 3 Configure RTMP parameters.

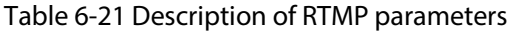

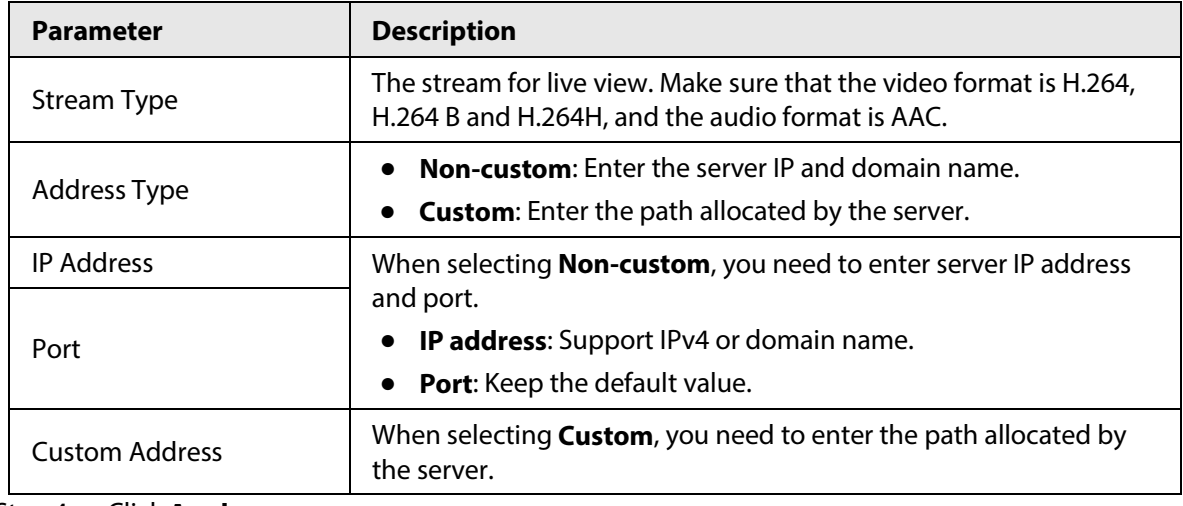

Step 4 Click **Apply**.

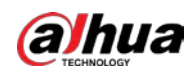

# **6.3.13 Basic Service**

Configure the IP hosts (devices with IP address) that are allowed to visit the device. Only the hosts in the trusted sites list can log in to the web page. This is to enhance network and data security.

### Procedure

Step 1 Select > **Network** > **Basic Service**.

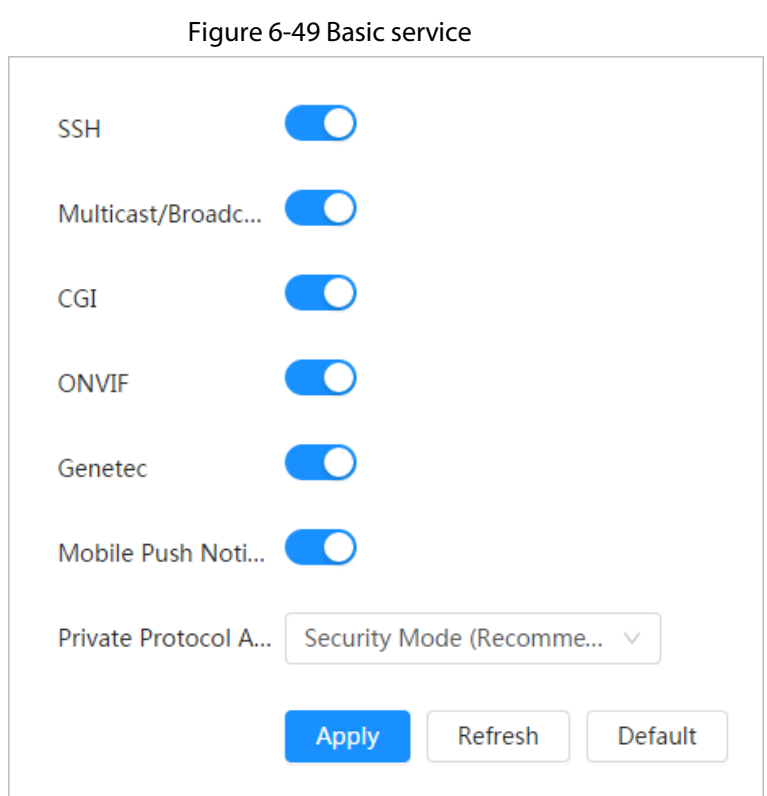

Step 2 Enable the basic service according to the actual needs.

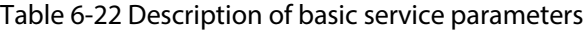

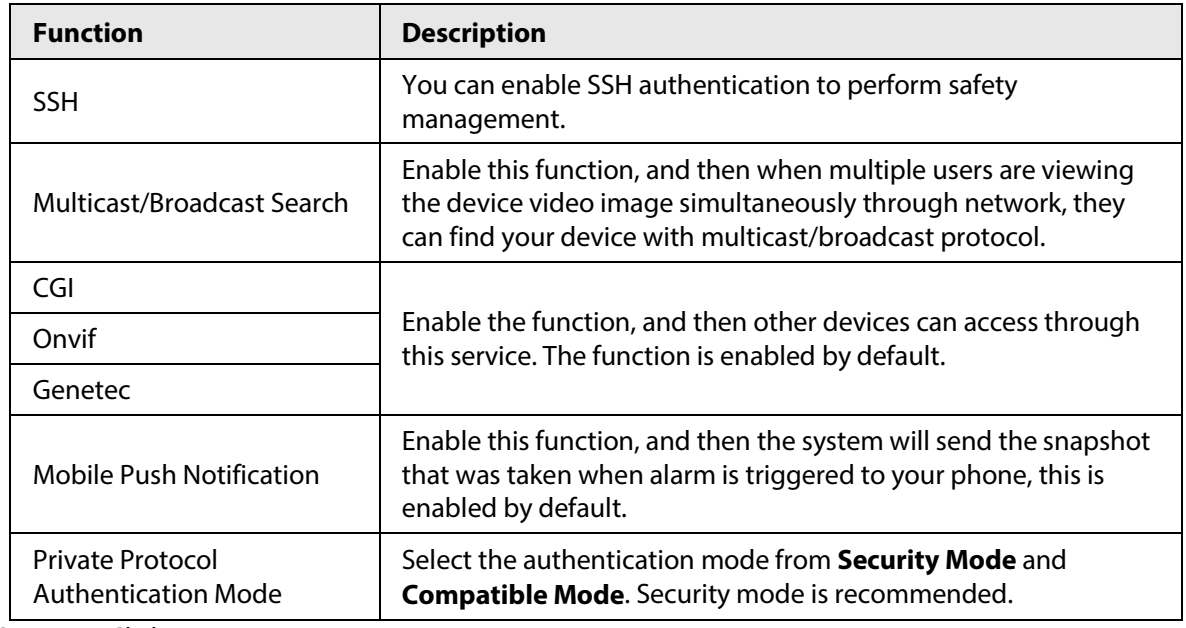

Step 3 Click **Apply**.

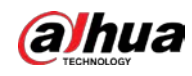

# **6.4 EPTZ**

EPTZ function can simultaneously zoom in and track multiple humans and vehicles that trigger alarms. It provides rich details and a panoramic view at the same time.

Figure 6-50 EPTZ

 $\Box$ 

This function is only available on select devices.

### Procedure

Step 1 Select > **PTZ** > **EPTZ Linkage**.

Enable  $\mathbb{X} \circ \mathbb{X} \circ \mathbb{X}$  of Display Mode K-Linkage Track  $\overline{\phantom{a}}$ **Tracking Duration** Continue till object disappears  $\circ$ Refresh Default Apply

Step 2 Enable this function and select the display mode.

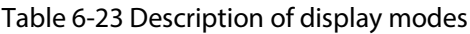

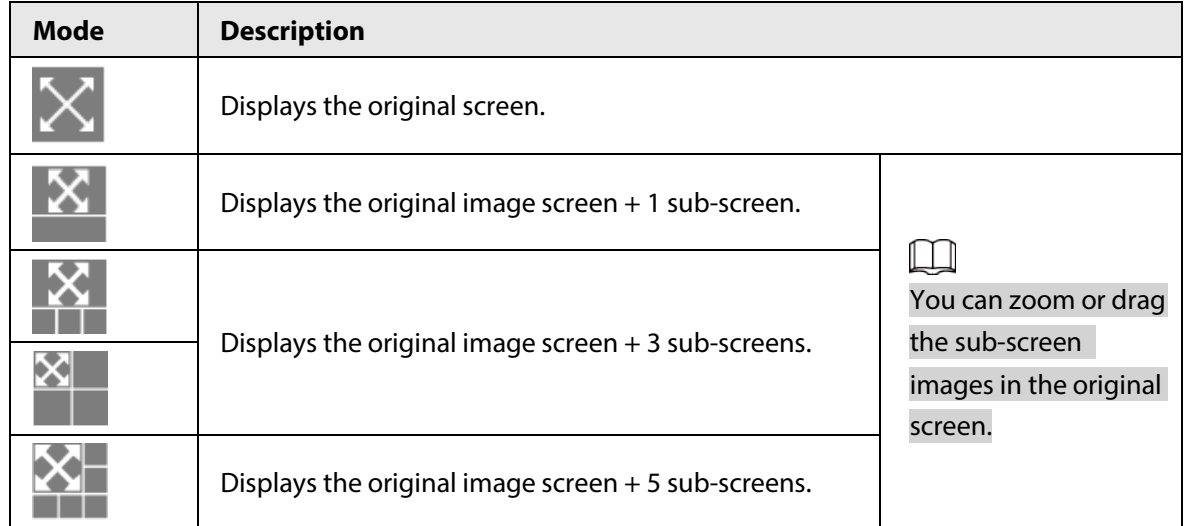

Step 3 (Optional) Enable the **Linkage Track** checkbox and select tracking duration mode from the dropdown list.

> ● Custom: Select the tracking duration time manually. For example, if you set from 30 s to 60 s, after tracking object A for 30 seconds, if object B appears, the camera will start tracking object B; if no other object appears in the process of tracking A, the camera will

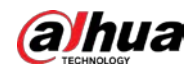

stop tracking object A after 60 seconds.

● Continue till object disappears: The camera will stop tracking when the detected object disappears in the image.

Step 4 Click **Apply**.

# **6.5 Event**

# **6.5.1 Setting Alarm Linkage**

# <span id="page-91-0"></span>**6.5.1.1 Setting Alarm-in**

When an alarm is triggered by the device connected to the alarm-in port, the system performs the defined alarm linkage.

#### Procedure

 $Step 1$  Select  $\circ$  > **Event** > **Alarm.** 

Step 2 Click **next to Enable** to enable alarm linkage.

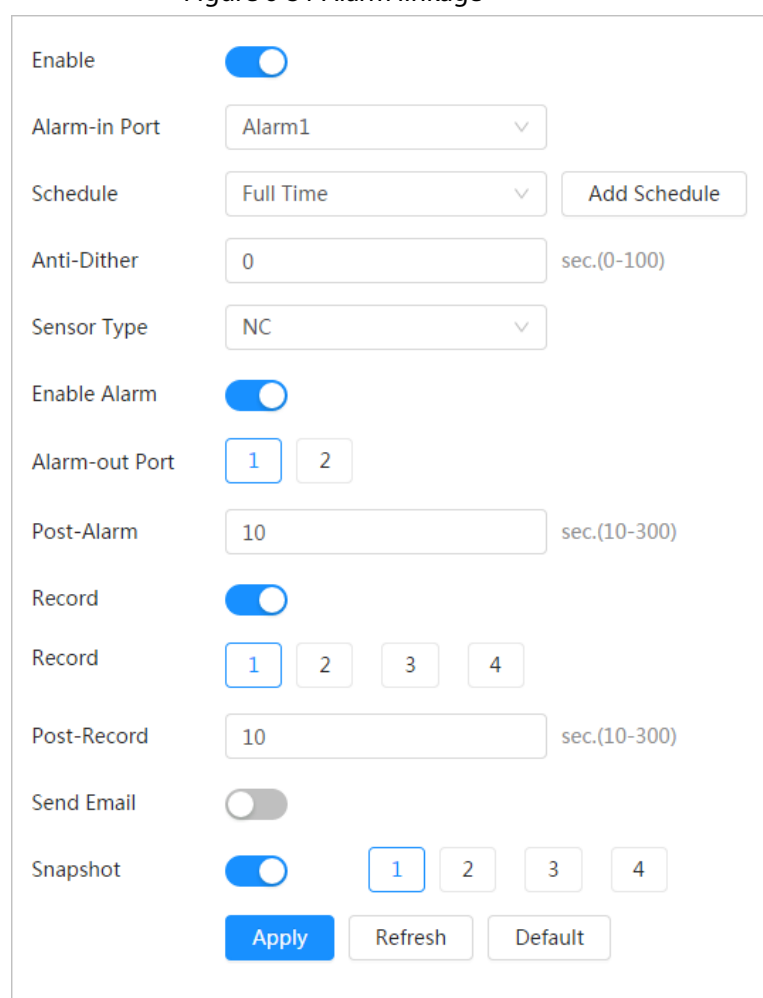

Figure 6-51 Alarm linkage

Step 3 Select an alarm-in port and a sensor type.

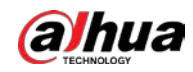

- Sensor Type: NO or NC.
- Anti-Dither: Only record one alarm event during the anti-dither period.
- Step 4 Select the schedule and arming periods and alarm linkage action. If the schedules cannot meet the scene requirement, you can click **Add Schedule** to add new schedule. For details, se[e "6.5.1.2.1 Adding Schedule".](#page-92-0)
- Step 5 Click **Apply**.

### <span id="page-92-1"></span>**6.5.1.2 Alarm Linkage**

When configuring alarm events, select alarm linkages (such as record, snapshot). When the corresponding alarm is triggered in the configured arming period, the system will alarm. Select  $\circ$  > **Event** > Alarm, and then click  $\circ$  next to **Enable** to enable alarm linkage.

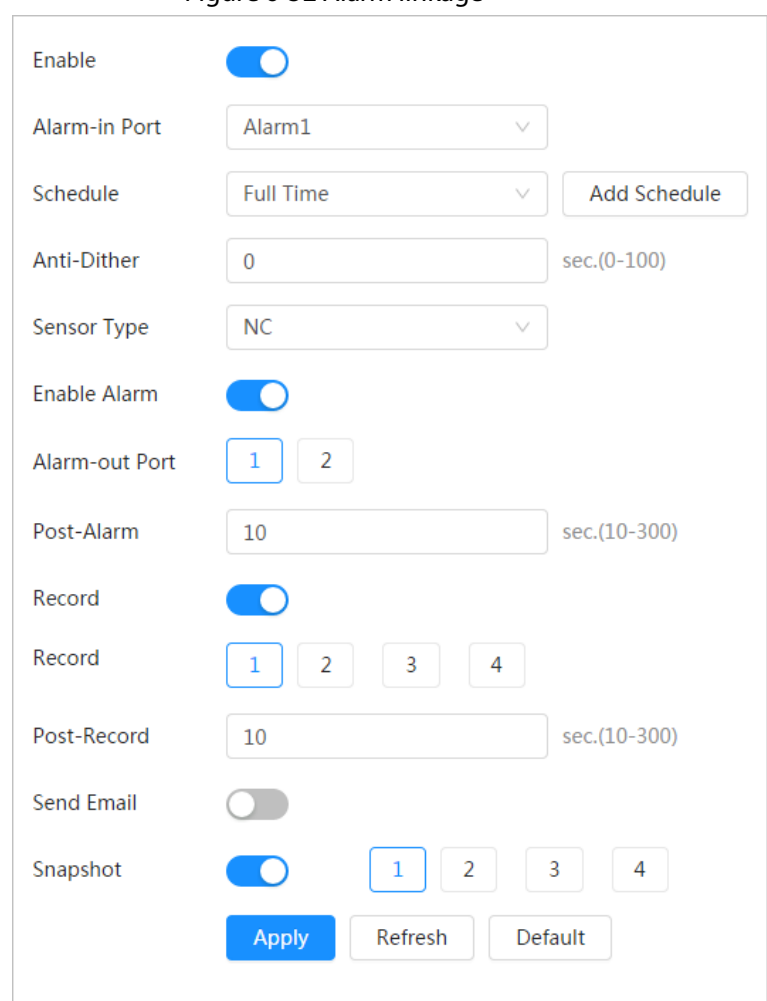

### Figure 6-52 Alarm linkage

#### <span id="page-92-0"></span>**6.5.1.2.1 Adding Schedule**

Set arming periods. The system only performs corresponding linkage action in the configured period.

#### Procedure

Step 1 Click **Add Schedule** next to **Schedule**.

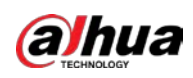

#### Figure 6-53 Schedule

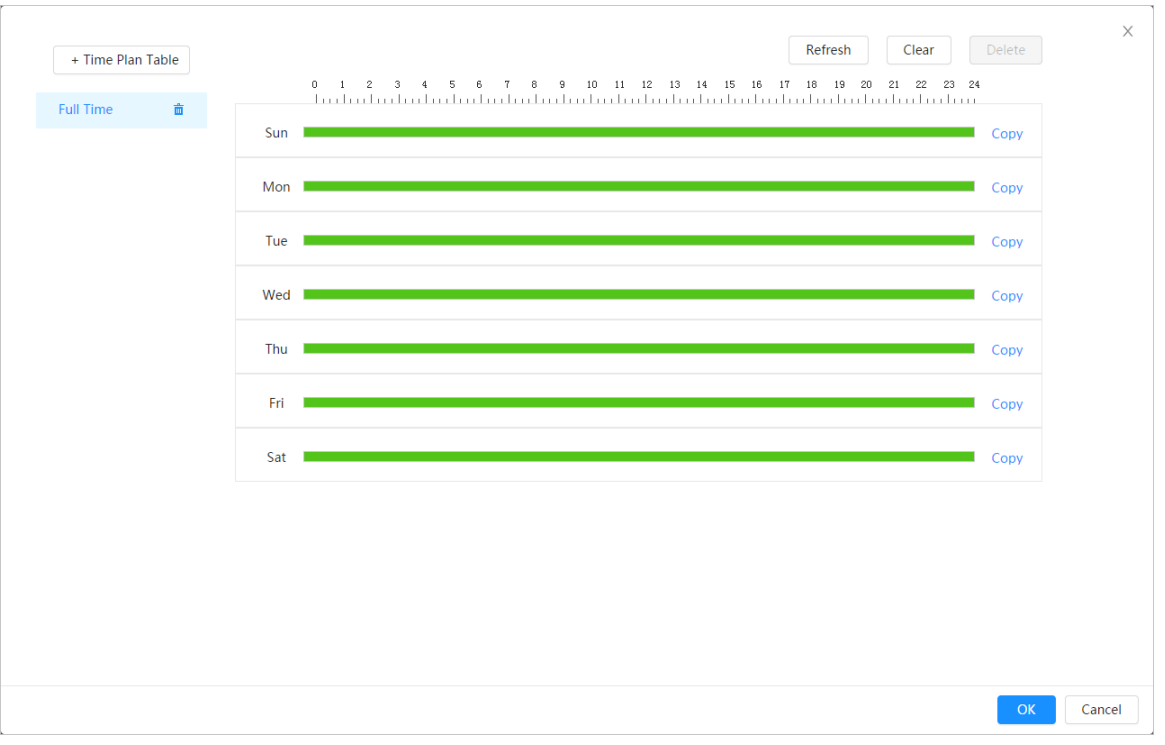

Step 2 Press and drag the left mouse button on the timeline to set arming periods. Alarms will be triggered in the period in green on the timeline.

- Click **Copy** next to a day, and select the days that you want to copy to in the prompt page, you can copy the configuration to the selected days. Select the **Select All** check box to select all days to copy the configuration.
- You can set 6 periods per day.

#### Step 3 Click **Apply**.

- Step 4 (Optional) Click **Time Plan Table** to add a new time plan table. You can:
	- Double-click the table name to edit it.
	- Click  $\bar{m}$  to delete the table as needed.

### **6.5.1.2.2 Record Linkage**

The system can link record channel when an alarm event occurs. After alarm, the system stops recording after an extended period according to the **Post-Record** setting.

### Prerequisites

- After the corresponding alarm type (**Normal**, **Motion**, or **Alarm**) is enabled, the record channel links recording. For details, see ["10.3 Setting Record Plan".](#page-206-0)
- Enable auto record mode, the record linkage will take effect. For details, se[e "10.2 Setting Record](#page-205-0)  [Control".](#page-205-0)

# Setting Record Linkage

On the **Alarm** page, click  $\odot$  to enable record linkage, select the channel as needed, and set **Post-Record** to set alarm linkage and record delay.

After **Post-Record** is configured, alarm recording continues for an extended period after the alarm

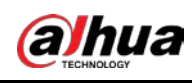

ends.

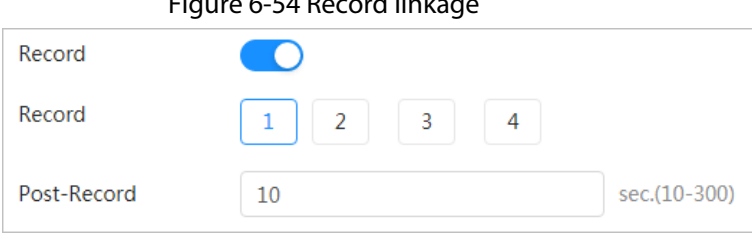

Figure 6-54 Record linkage

#### **6.5.1.2.3 Snapshot Linkage**

After snapshot linkage is configured, the system can automatically alarm and take snapshots when an alarm is triggered.

#### Prerequisites

After the corresponding alarm type (**Normal**, **Motion**, or **Alarm**) is enabled, the snapshot channel links capturing picture. For details, se[e "10.3 Setting Record Plan".](#page-206-0)

### Setting Record Linkage

On the **Alarm** page, click  $\Box$  to enable snapshot linkage, and select the channel as needed.

Figure 6-55 Snapshot linkage

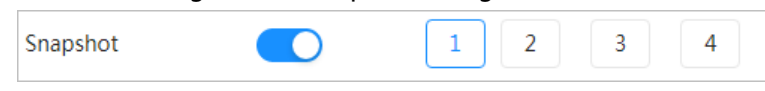

#### **6.5.1.2.4 Alarm-out Linkage**

When an alarm is triggered, the system can automatically link with alarm-out device.

On the **Alarm** page, click  $\bigcirc$  to enable alarm-out linkage, select the channel as needed, and then configure **Post alarm**.

When alarm delay is configured, alarm continues for an extended period after the alarm ends.

Figure 6-56 Alarm-out linkage

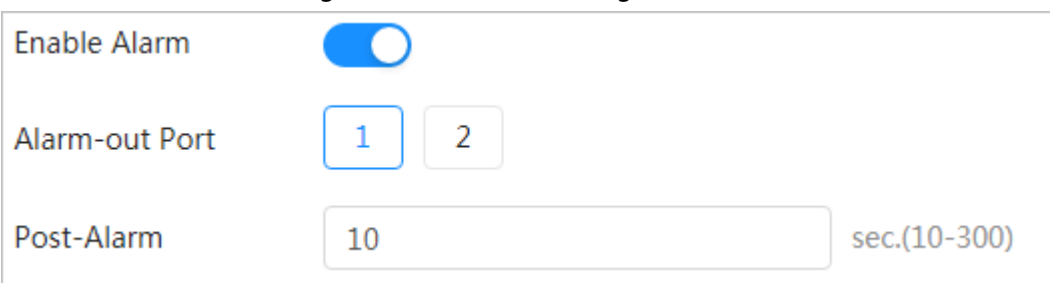

#### **6.5.1.2.5 Email Linkage**

When an alarm is triggered, the system will automatically send an email to users. Email linkage takes effect only when SMTP is configured. For details, se[e "6.3.5 Email".](#page-78-0)

Figure 6-57 Email linkage

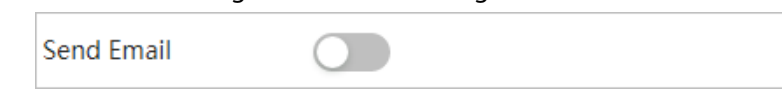

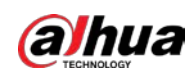

# **6.5.1.3 Subscribing Alarm**

### **6.5.1.3.1 Alarm Types**

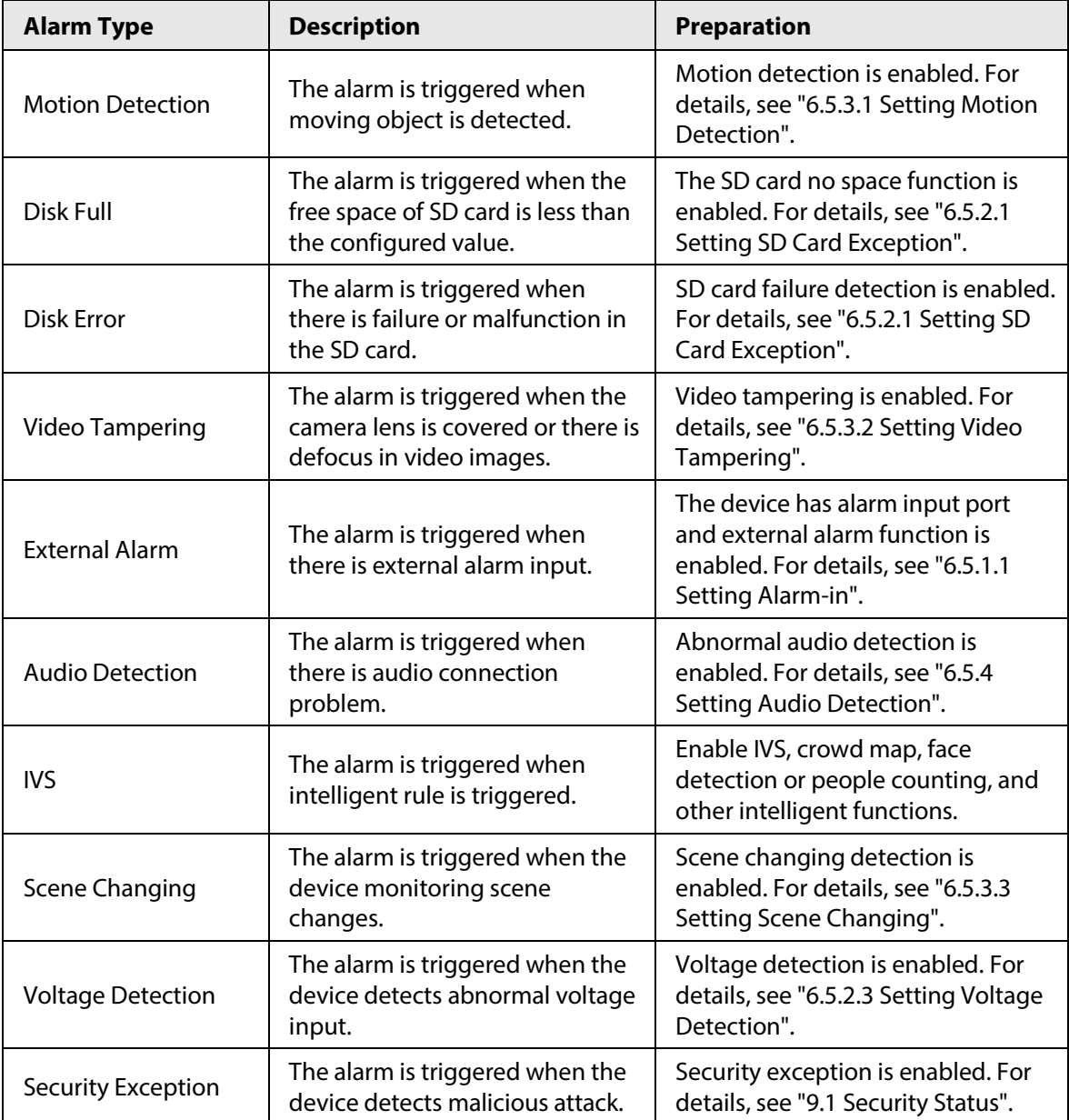

Table 6-24 Description of alarm types

### <span id="page-95-0"></span>**6.5.1.3.2 Subscribing Alarm Information**

# Background Information

You can subscribe alarm event. When a subscribed alarm event is triggered, the system records detailed alarm information at the right side of the page.

 $\square$ 

Functions of different devices might vary.

### Procedure

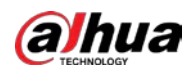

```
Step 1 Click \blacksquare at the right-upper corner of the main page.
```
Figure 6-58 Alarm (subscription)

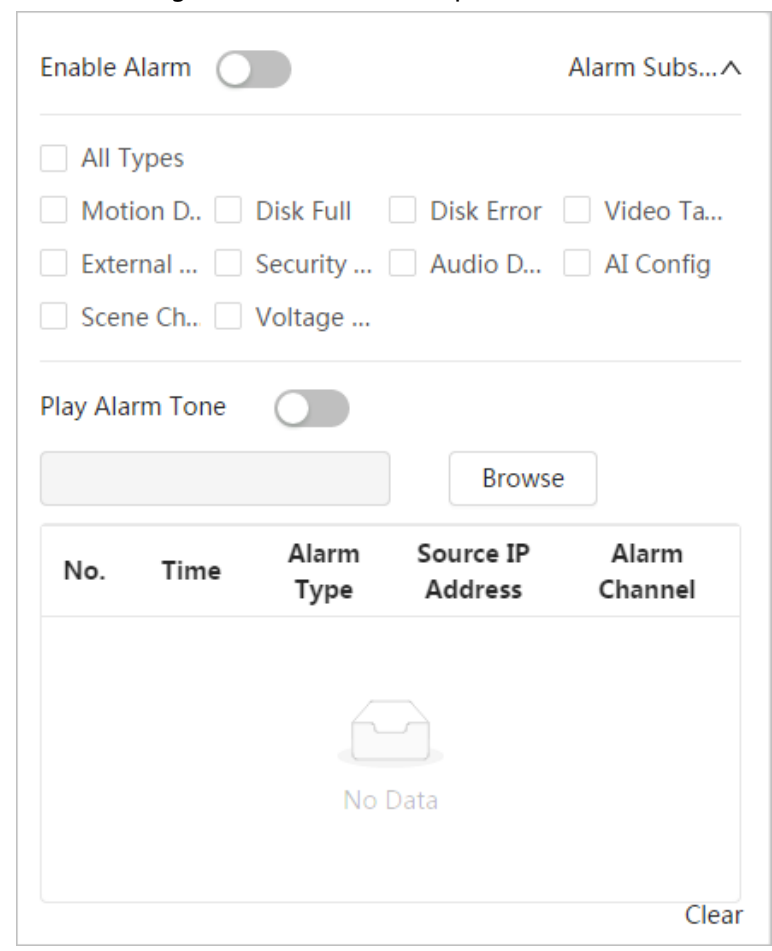

- Step 2 Click **next to Enable Alarm.**
- Step 3 Select alarm type according to the actual need. For details, see "6.5.1.3.2 Subscribing Alarm [Information".](#page-95-0)

The system prompts and records alarm information according to actual conditions. When the subscribed alarm event is triggered and the alarm subscription page is not displayed, a number is displayed on  $\Box$  and the alarm information is recorded automatically. Click  $\Lambda^3$  to view the details in the alarm list. You can click **Clear** to clear the record.

Step 4 Click **Collect next to Play Alarm Tone**, and select the tone path.

The system will play the selected audio file when the selected alarm is triggered.

# **6.5.2 Setting Exception**

Abnormality includes SD card, network, illegal access, voltage detection, and security exception.

 $\Box$ 

Only the device with SD card has the abnormality functions, including **No SD Card**, **SD Card Error**, and **Capacity Warning**.

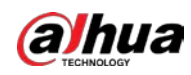

# <span id="page-97-0"></span>**6.5.2.1 Setting SD Card Exception**

In case of SD card exception, the system performs alarm linkage. The event types include **No SD Card**, **Low SD Card Space**, and **SD Card Error**. Functions might vary with different models.

#### Procedure

Step 1 Select > **Event** > **Exception** > **SD Card Exception**.

#### Figure 6-59 SD card exception

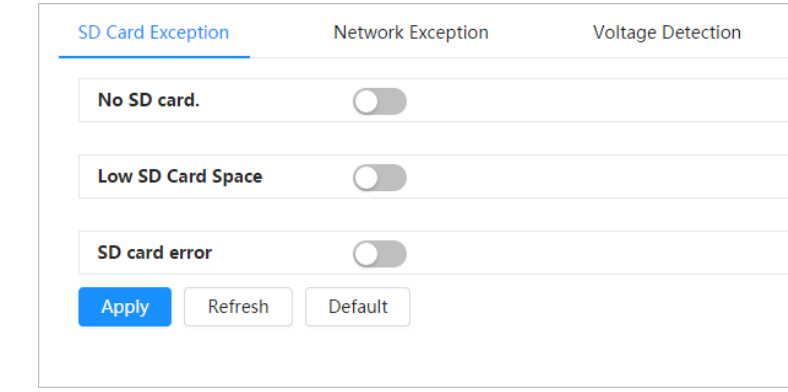

Step 2 Click  $\bigcirc$  to enable the SD card detection functions.

When enabling **Low SD Card Space**, set **Capacity Limit**. When the remaining space of SD card is less than this value, the alarm is triggered.

- Step 3 Set alarm linkage actions. For details, se[e "6.5.1.2 Alarm Linkage".](#page-92-1)
- Step 4 Click **Apply**.

# **6.5.2.2 Setting Network Exception**

In case of network abnormality, the system performs alarm linkage. The event types include **Offline** and **IP Conflict**.

### Procedure

Step 1 Select > **Event** > **Exception** > **Network Exception**.

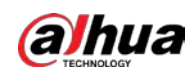

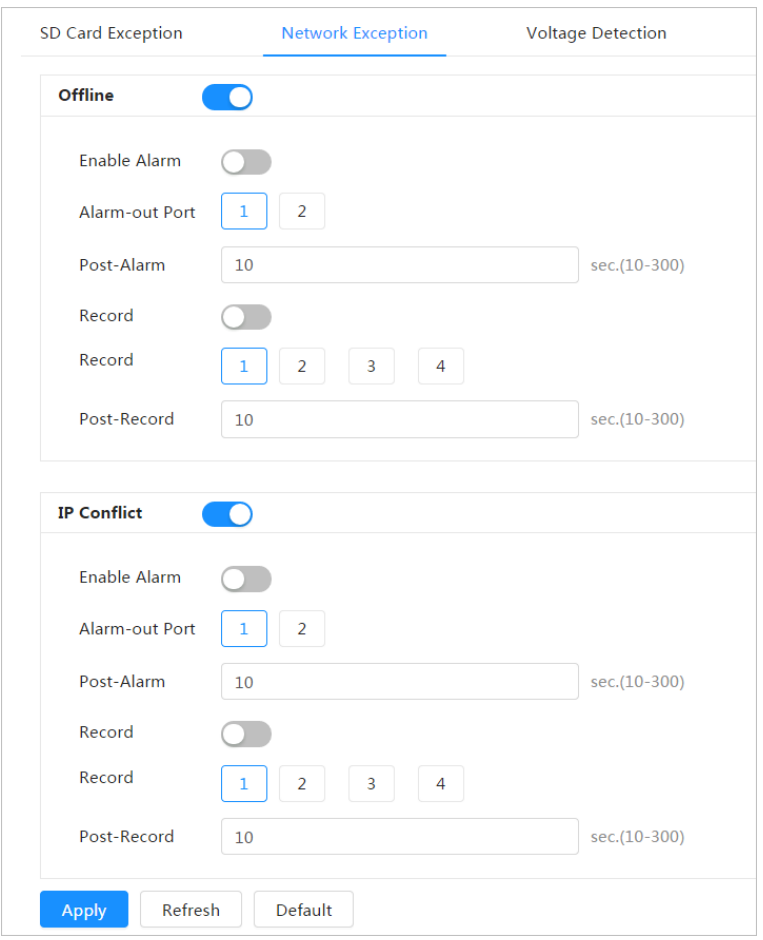

Figure 6-60 Network exception

- Step 2 Click  $\bigcirc$  to enable the network detection function.
- Step 3 Set alarm linkage actions. For details, se[e "6.5.1.2 Alarm Linkage".](#page-92-1)
- Step 4 Click **Apply**.

# <span id="page-98-0"></span>**6.5.2.3 Setting Voltage Detection**

When the input voltage is higher than or lower than the rated value of the device, the system performs alarm linkage.

#### Procedure

Step 1 Select > **Event** > **Exception** > **Voltage Detection**.

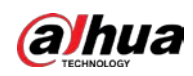

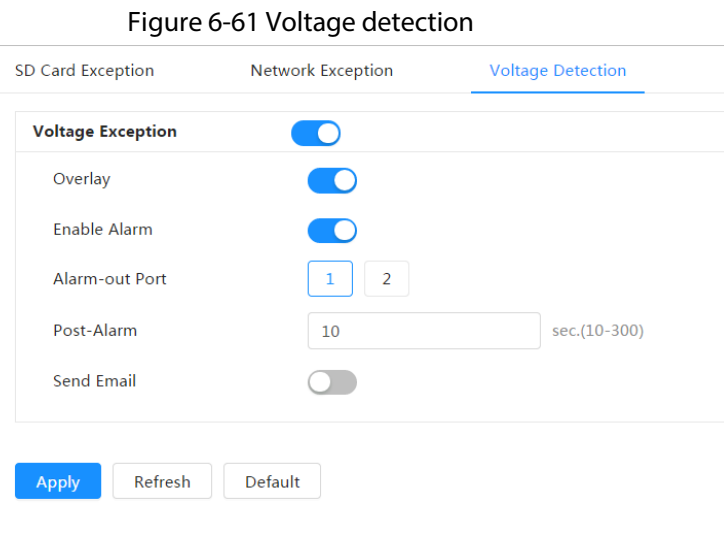

Step 2 Click  $\bigcirc$  to enable the voltage detection function.

When enabling **Overlay**, the alarm icon is displayed by overlapping when the alarm is triggered.

- Step 3 Set alarm linkage actions. For details, se[e "6.5.1.2 Alarm Linkage".](#page-92-1)
- Step 4 Click **Apply**.

# **6.5.3 Setting Video Detection**

Check whether there are considerable changes on the video by analyzing video images. In case of any considerable change on the video (such as moving object and fuzzy image), the system performs an alarm linkage.

# <span id="page-99-0"></span>**6.5.3.1 Setting Motion Detection**

The system performs an alarm linkage when a moving object appears in the image and its moving speed reaches the configured sensitivity.

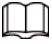

- If you enable motion detection and smart motion detection simultaneously, and configure the linked activities, the linked activities take effect as follows:
	- ◇ When motion detection is triggered, the camera will record and take snapshots, but other configured linkages such as sending emails, PTZ operation will not take effect.
	- ◇ When smart motion detection is triggered, all the configured linkages take effect.
- If you only enable motion detection, all the configured linkages take effect when motion detection is triggered.

# Procedure

Step 1 Select > **Event** > **Video Detection** > **Motion Detection**.

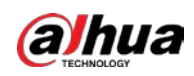

Figure 6-62 Motion detection

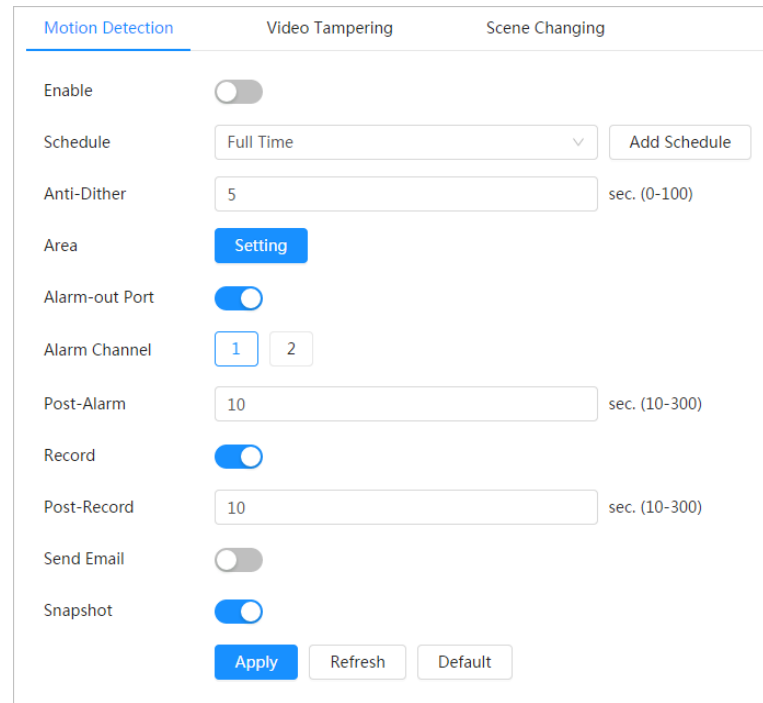

- Step 2  $C$  Click  $\circledcirc$  to enable the motion detection function.
- $Step 3$  Set the area for motion detection.
	- 1) Click **Setting** next to **Area**.

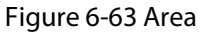

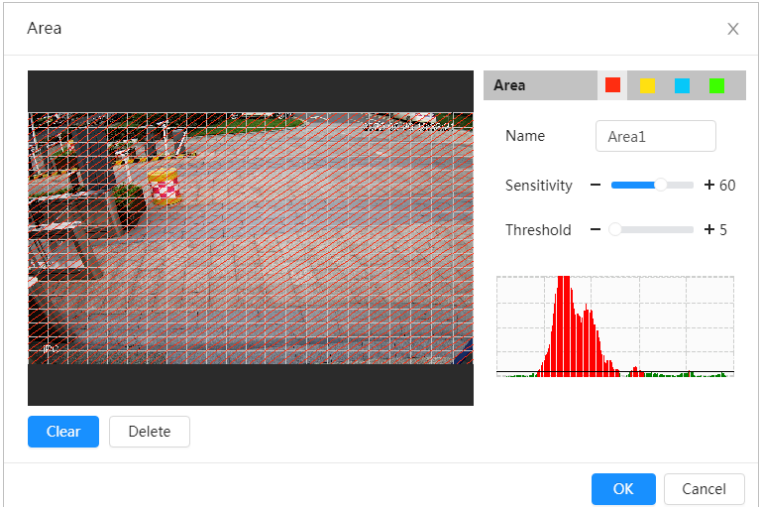

- 2) Select a color and set the region name. Select an effective area for motion detection in the image and set **Sensitivity** and **Threshold**.
	- Select a color on **the set of set different detection parameters for each** region.
	- Sensitivity: Sensitive degree of outside changes. It is easier to trigger the alarm with higher sensitivity.
	- Threshold: Effective area threshold for motion detection. The smaller the threshold is, the easier the alarm is triggered.
	- The whole video image is the effective area for motion detection by default.
	- The red line in the waveform indicates that the motion detection is triggered, and

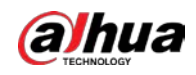

the green one indicates that there is no motion detection. Adjust sensitivity and threshold according to the waveform.

3) Click **OK**.

- Step 4 Set arming periods and alarm linkage action. For details, see ["6.5.1.2 Alarm Linkage".](#page-92-1) If the exiting schedules cannot meet the scene requirement, you can click **Add Schedule** to add a new schedule. For details, see ["6.5.1.2.1 Adding Schedule".](#page-92-0) Anti-dither: After the **Anti-dither** time is set, the system only records one motion detection event in the period.
- Step 5 Click **Apply**.

# <span id="page-101-0"></span>**6.5.3.2 Setting Video Tampering**

The system performs alarm linkage when the lens is covered or video output is mono-color screen caused by light and other reasons.

### Procedure

- Step 1 Select > **Event** > **Video Detection** > **Video Tampering**.
- Step 2 Select the event type.
	- **Video Tampering**: When the percentage of the tampered image and the duration exceed the configured values, an alarm will be triggered.
	- **Defocus Detection**: When the image is blurred, an alarm will be triggered. This function is available on select models.

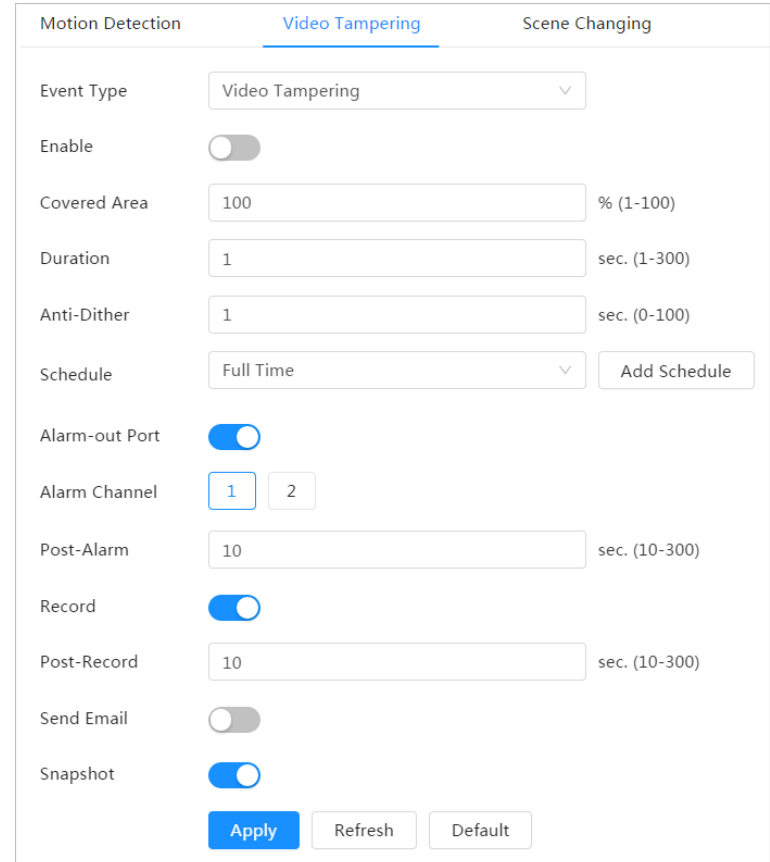

#### Figure 6-64 Video tampering

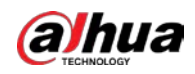

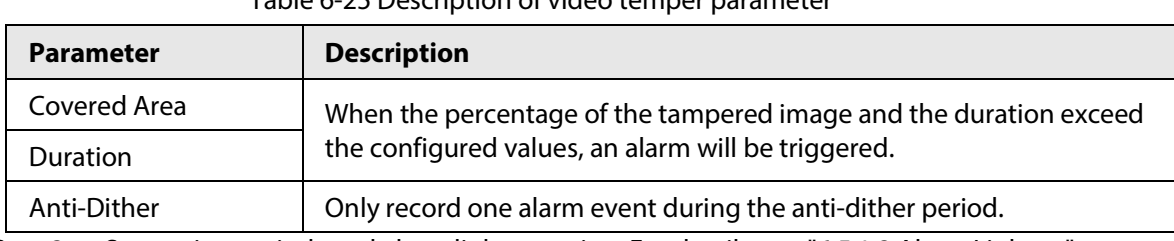

Table 6-25 Description of video temper parameter

Step 3 Set arming periods and alarm linkage action. For details, see "6.5.1.2 Alarm Linkage". If the exiting schedules cannot meet the scene requirement, you can click **Add Schedule** to add a new schedule. For details, see ["6.5.1.2.1 Adding Schedule".](#page-92-0)

Step 4 Click **Apply**.

# <span id="page-102-1"></span>**6.5.3.3 Setting Scene Changing**

The system performs alarm linkage when the image switches from the current scene to another one.

#### Procedure

Step 1 Select > **Event** > **Video Detection** > **Scene Changing**.

#### Figure 6-65 Scene changing

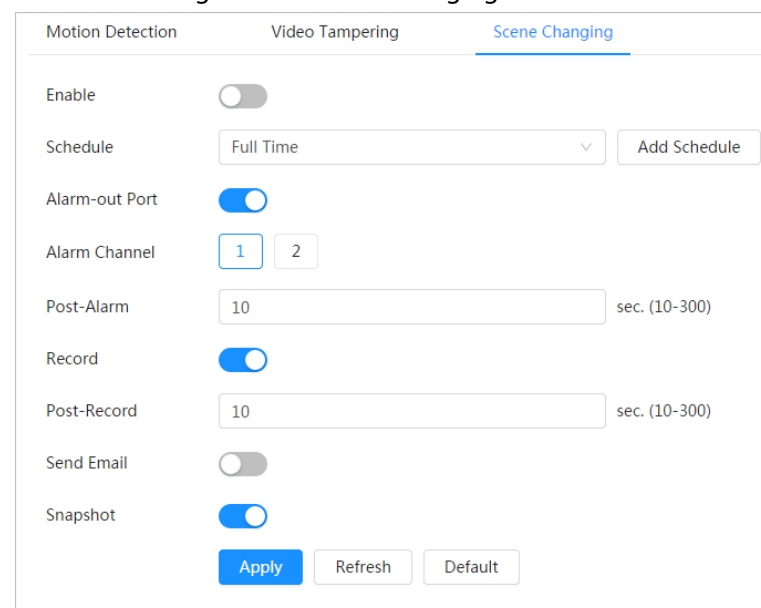

Step 2 Select the schedule and arming periods and alarm linkage action. For details, see "6.5.1.2 [Alarm Linkage".](#page-92-1)

If the exiting schedules cannot meet the scene requirement, you can click **Add Schedule** to add a new schedule. For details, see ["6.5.1.2.1 Adding Schedule".](#page-92-0)

Step 3 Click **Apply**.

# <span id="page-102-0"></span>**6.5.4 Setting Audio Detection**

The system performs alarm linkage when vague voice, tone change, or rapid change of sound intensity is detected.

### Procedure

 $Step 1$  Select  $\circ$  > **Event** > **Video Detection** > **Audio Detection**.

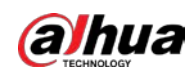

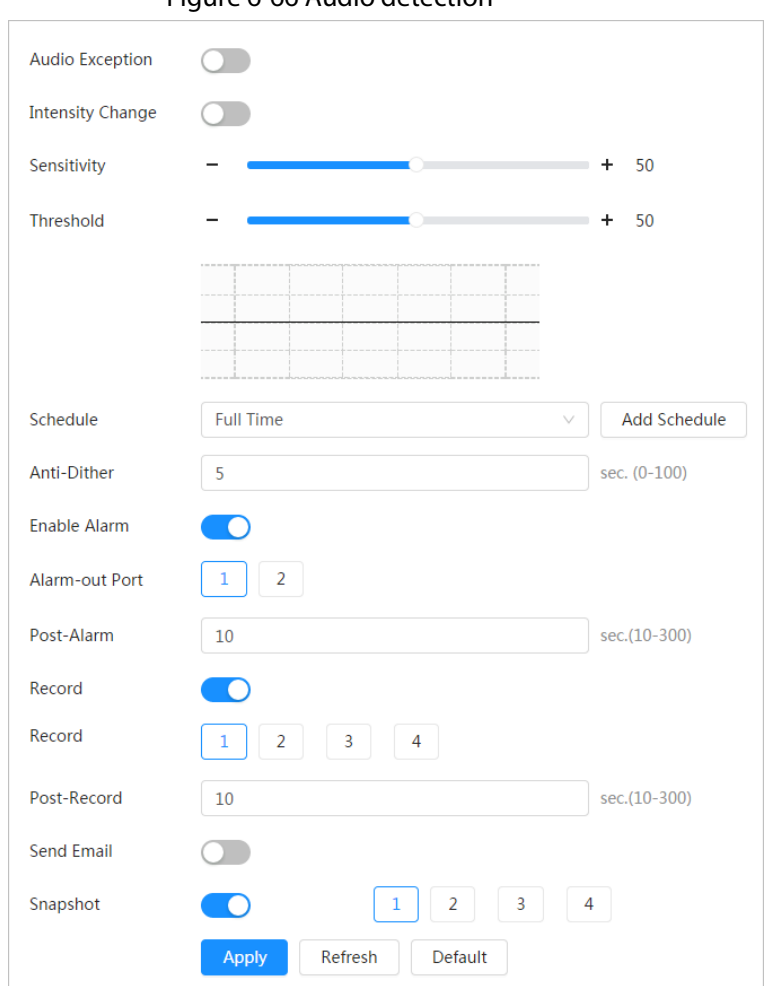

Figure 6-66 Audio detection

- Step 2 Set parameters.
	- **•** Input abnormal: Click **next to Audio Abnormal**, and the alarm is triggered when the system detects abnormal sound input.
	- Intensity change: Click next to **Intensity Change**, and then set **Sensitivity** and **Threshold**. The alarm is triggered when the system detects that the sound intensity exceeds the configured threshold.
		- $\circ$  It is easier to trigger the alarm with higher sensitivity or smaller threshold. Set a high threshold for noisy environment.
		- $\circ$  The red line in the waveform indicates audio detection is triggered, and the green one indicates no audio detection. Adjust sensitivity and threshold according to the waveform.
- Step 3 Select the schedule and arming periods and alarm linkage action. For details, see ["6.5.1.2](#page-92-1)  [Alarm Linkage".](#page-92-1)

If the exiting schedules cannot meet the scene requirement, you can click **Add Schedule** to add a new schedule. For details, see ["6.5.1.2.1 Adding Schedule".](#page-92-0)

Step 4 Click **Apply**.

# **6.6 Storage**

Displays the information of the local SD card. You can set it as read only or read & write; you can also

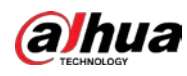

hot swap and format SD card.

# $\Box$ Functions might vary with different models. Select  $\circ$  > Storage. ● Click **Read-Only**, and then the SD card is set to read only. ● Click **Read & Write**, and then the SD card is set to read & write. ● Click **Hot Swap**, and then you can pull out the SD card.

● Click **Format**, and you can format the SD card.

### $\Box$

When reading SD card on PC, if the SD card capacity is much less than the nominal capacity, you need to format the SD card. Then the data in SD card will be cleared, and the SD card is formatted to be private file system. The private file system can greatly improve SD card multimedia file read/write performance. Download Diskmanager from Toolbox to read the SD card. For details, contact after-sales technicians.

#### Figure 6-67 Local

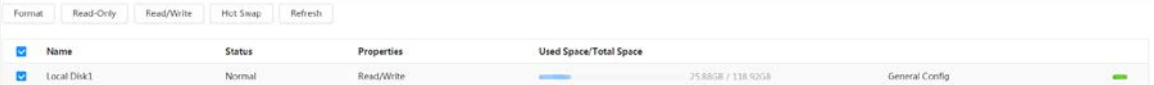

# **6.7 System**

This section introduces system configurations, including general, date & time, account, safety, PTZ settings, default, import/export, remote, auto maintain and upgrade.

# **6.7.1 General**

# **6.7.1.1 Basic**

You can configure device name, language and video standard.

#### Procedure

Step 1 Select > **System** > **General** > **Basic**.

Figure 6-68 Basic

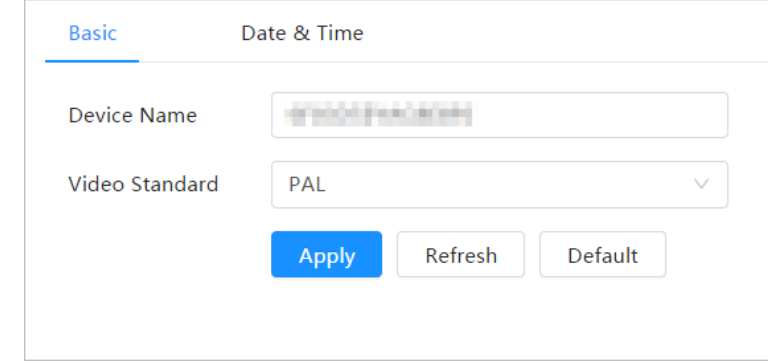

Step 2 Configure general parameters.

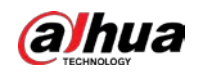

Table 6-26 Description of general parameters

|                  | $1.0001$ at $2.0001$ . The statistic statistic statistics and $2.0001$ |
|------------------|------------------------------------------------------------------------|
| <b>Parameter</b> | <b>Description</b>                                                     |
| <b>Name</b>      | Enter the device name.                                                 |
| Video Standard   | Select video standard from PAL and NTSC.                               |
| $C + 1 = 2$      |                                                                        |

Step 3 Click **Apply**.

# **6.7.1.2 Date & Time**

You can configure date and time format, time zone, current time, DST (Daylight Saving Time) or NTP server.

#### Procedure

Step 1 Select > **System** > **General** > **Date & Time**.

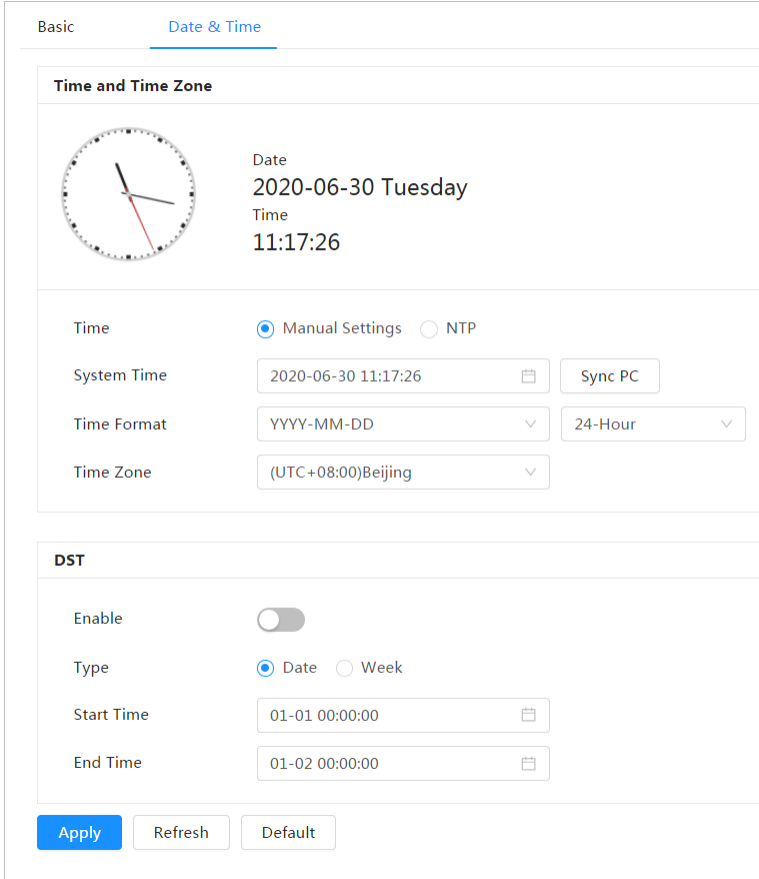

Figure 6-69 Date and time

### Step 2 Configure date and time parameters.

Table 6-27 Description of date and time parameters

| <b>Parameter</b> | <b>Description</b>         |
|------------------|----------------------------|
| Date Format      | Configure the date format. |

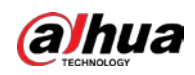

| <b>Parameter</b>       | <b>Description</b>                                                                  |
|------------------------|-------------------------------------------------------------------------------------|
|                        | <b>Manually Setting:</b> Configure the parameters manually.                         |
|                        | <b>NTP:</b> When selecting NTP, the system then syncs time with the<br>$\bullet$    |
| Time                   | internet server in real time.                                                       |
|                        | You can also enter the IP address, time zone, port, and interval of a               |
|                        | PC which installed NTP server to use NTP.                                           |
| Time Format            | Configure the time format. You can select from 12-Hour or 24-Hour.                  |
| Time Zone              | Configure the time zone that the camera is at.                                      |
|                        | Configure system time.                                                              |
| <b>Current Time</b>    | Click Sync PC, and the system time changes to the PC time.                          |
|                        | Enable DST as needed.                                                               |
| <b>DST</b>             | Click $\bigcirc$ , and configure start time and end time of DST with <b>Date</b> or |
|                        | Week.                                                                               |
| Click Apply.<br>Step 3 |                                                                                     |

# **6.7.2 Account**

You can manage users, such as add, delete, or edit them. Users include admin, added users and ONVIF users.

Managing users and groups are only available for administrator users.

- The max length of the user or group name is 31 characters which consists of number, letter, underline, dash, dot and @.
- The password must consist of 8 to 32 non-blank characters and contain at least two types of characters among upper case, lower case, number, and special character (excluding '"; : &).
- You can have 18 users and 8 groups at most.
- You can manage users through single user or group, and duplicate usernames or group names are not allowed. A user can only be in one group at a time, and the group users can own authorities within group authority range.
- Online users cannot edit their own authority.
- There is one admin by default which has highest authority.
- Select **Anonymous Login**, and then log in with only IP address instead of username and password. Anonymous users only have preview authorities. During anonymous login, click **Logout**, and then you can log in with other username.

# **6.7.2.1 User**

### **6.7.2.1.1 Adding User**

You are admin user by default. You can add users, and configure different permissions.

### Procedure

 $Step 1$  Select  $\circ$  > System > Account > User.

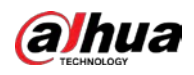

# Figure 6-70 User

| Diricte<br>Add           |           |        |                                                                                                    |                 |                  | Anonymous Login<br>$\circ$ |
|--------------------------|-----------|--------|----------------------------------------------------------------------------------------------------|-----------------|------------------|----------------------------|
| σ<br>No.                 | Username  | Group  | Password Strength                                                                                              | Remarks         | Restricted Login | Edit                       |
| CI.<br>$\mathbf{1}$      | admin     | admin. | Medium.                                                                                                    | admin's account |                  | 区亩                         |
|                          |           |        |                                                                                                    |                 |                  |                            |
|                          |           |        |                                                                                                    |                 |                  |                            |
|                          |           |        |                                                                                                    |                 |                  |                            |
|                          |           |        |                                                                                                    |                 |                  |                            |
|                          |           |        |                                                                                                    |                 |                  |                            |
|                          |           |        |                                                                                                    |                 |                  |                            |
|                          |           |        |                                                                                                    |                 |                  |                            |
|                          |           |        |                                                                                                    |                 |                  |                            |
|                          |           |        |                                                                                                    |                 |                  |                            |
|                          |           |        |                                                                                                    |                 |                  |                            |
|                          |           |        |                                                                                                    |                 |                  |                            |
|                          |           |        |                                                                                                    |                 |                  |                            |
|                          |           |        |                                                                                                    |                 |                  |                            |
| Password Reset<br>Enable | $\bullet$ |        |                                                                                                    |                 |                  |                            |
|                          |           |        |                                                                                                    |                 |                  |                            |
|                          |           |        | If you forgot the password, you can receive security codes through the email address left in advance to reset. |                 |                  |                            |
| the password.            |           |        |                                                                                                    |                 |                  |                            |
|                          |           |        |                                                                                                    |                 |                  |                            |
| Reserved Email           |           |        |                                                                                                    |                 |                  |                            |

Step 2 Click **Add**.

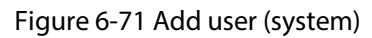

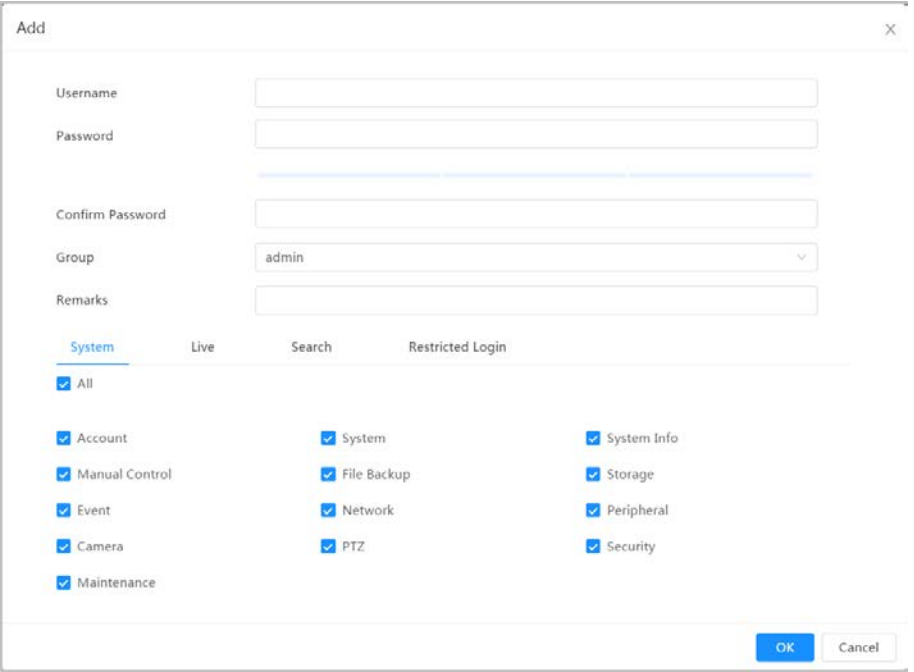
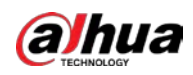

Figure 6-72 Add user (restricted login)

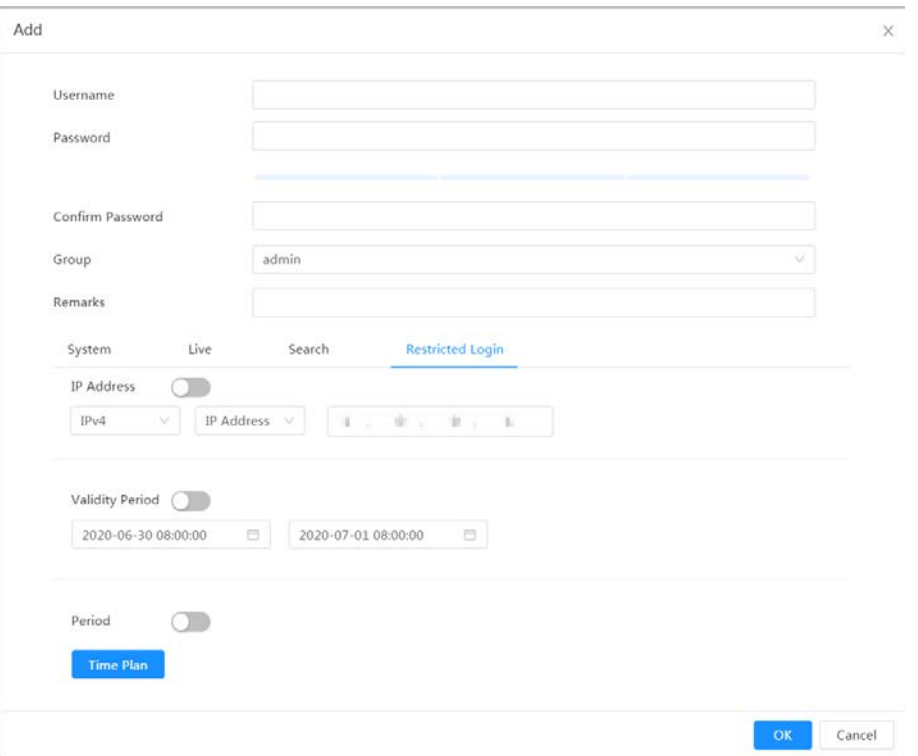

### Step 3 Configure user parameters.

### Table 6-28 Description of user parameters

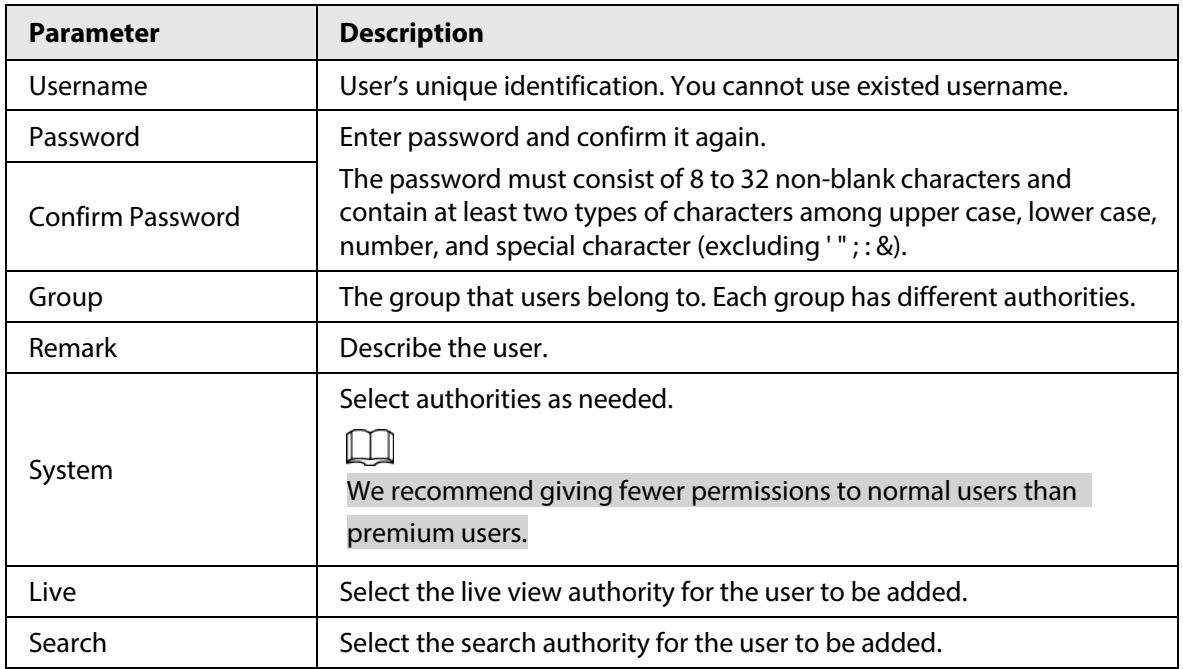

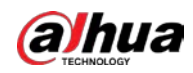

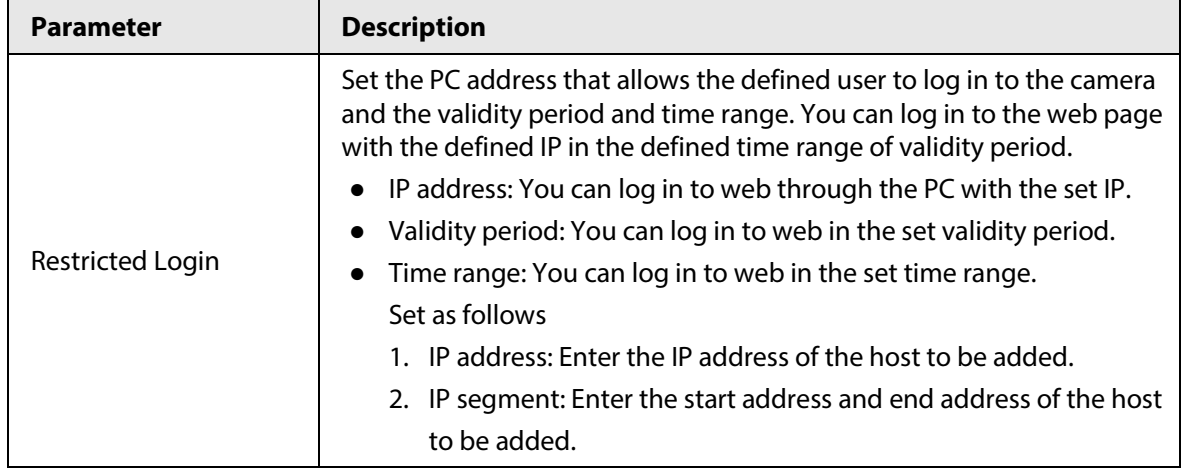

Step 4 Click **Apply**.

The newly added user is displayed in the username list.

### Related Operations

● click ■ to edit password, group, memo or authorities.

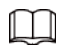

For admin account, you can only edit the password.

● Click  $\bar{m}$  to delete the added users. Admin user cannot be deleted.

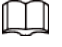

The admin account cannot be deleted.

### **6.7.2.1.2 Resetting Password**

Enable the function, and you can reset password by clicking **Forget password?** on the login page. For details, see ["4.2 Resetting Password".](#page-41-0)

### Procedure

 $Step 1$  Select  $\circ$  > **System** > **Account** > User.

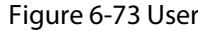

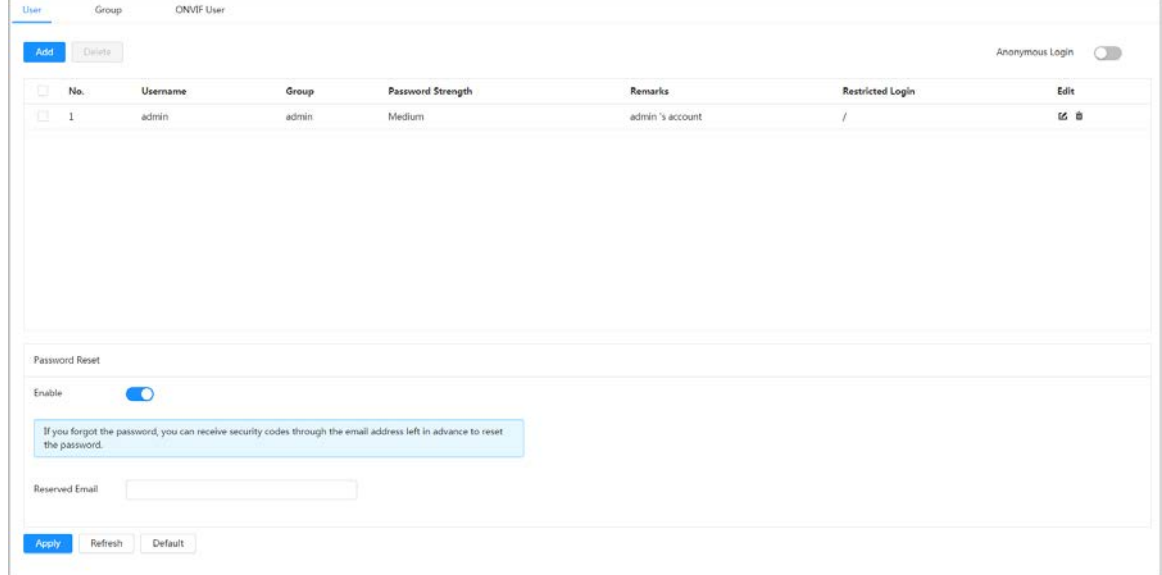

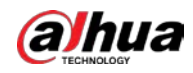

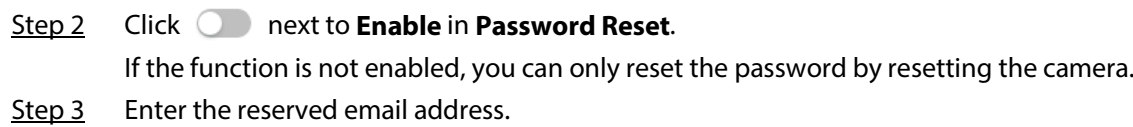

Step 4 Click **Apply**.

### **6.7.2.2 Adding User Group**

You have two groups named admin and user by default, and you can add new group, delete added group or edit group authority and memo.

### Procedure

Step 1 Select > **System** > **Account** > **Group**.

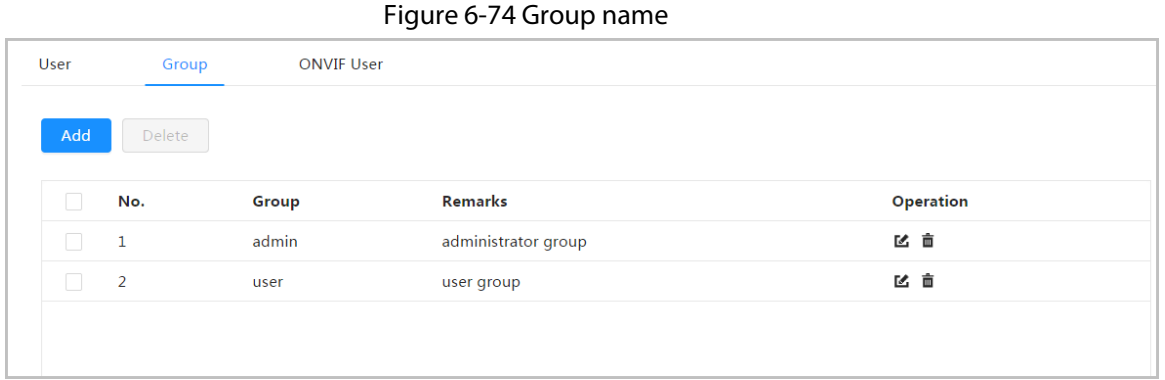

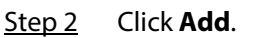

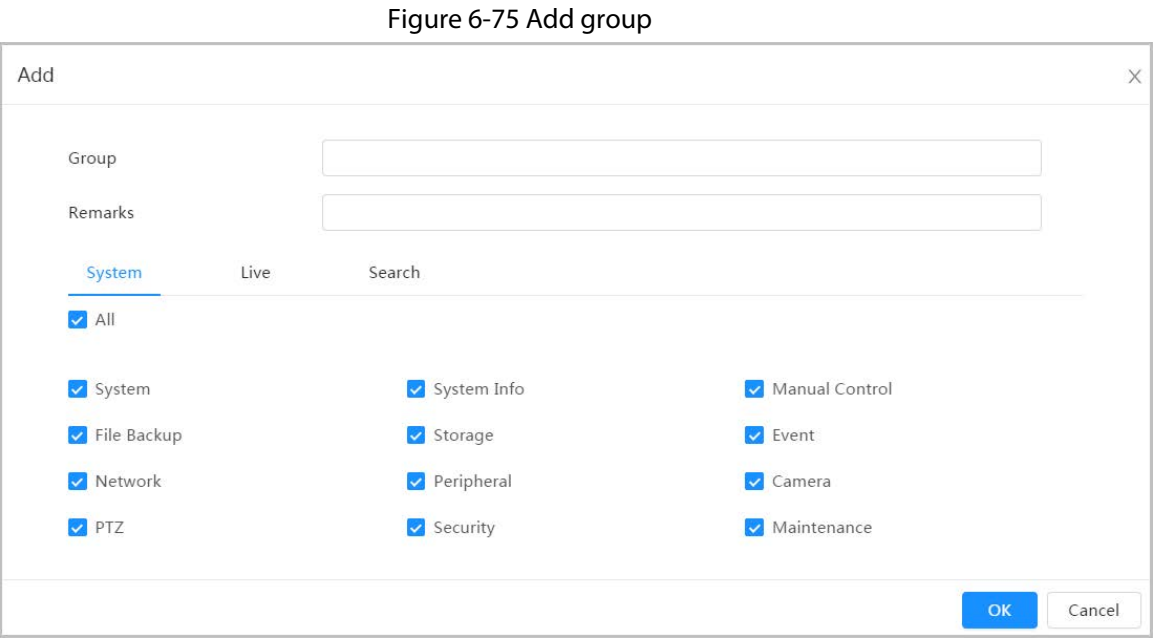

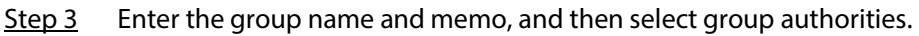

Step 4 Click **OK** to finish configuration.

The newly added group displays in the group name list.

### Related Operations

- Click to edit password, group, memo or authorities.
- Click  $\bar{m}$  to delete the added users. Admin user cannot be deleted.

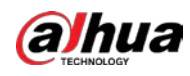

 $\Box$ 

The admin group and user group cannot be deleted.

### **6.7.2.3 ONVIF User**

You can add, delete ONVIF user, and change their passwords.

### Procedure

Step 1 Select > **System** > **Account** > **ONVIF User**.

Figure 6-76 ONVIF user

| User | Group          | <b>ONVIF User</b> |       |                          |      |
|------|----------------|-------------------|-------|--------------------------|------|
|      |                |                   |       |                          |      |
| Add  | Delete         |                   |       |                          |      |
|      | No.            | <b>Username</b>   | Group | <b>Password Strength</b> | Edit |
|      | $\overline{1}$ | admin             | admin | Medium                   | ピー   |
|      |                |                   |       |                          |      |

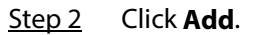

#### Figure 6-77 Add ONVIF user

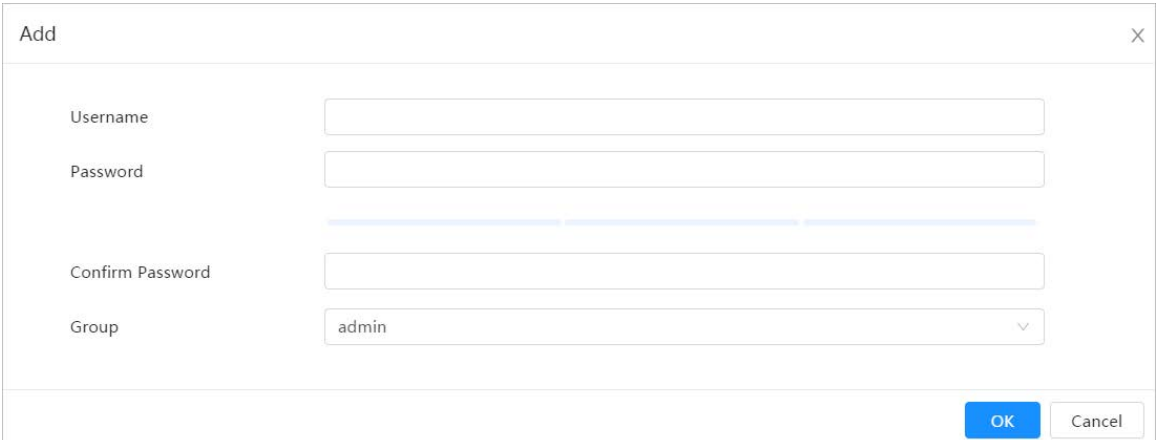

Step 3 Configure user parameters.

### Table 6-29 Description of ONVIF user parameters

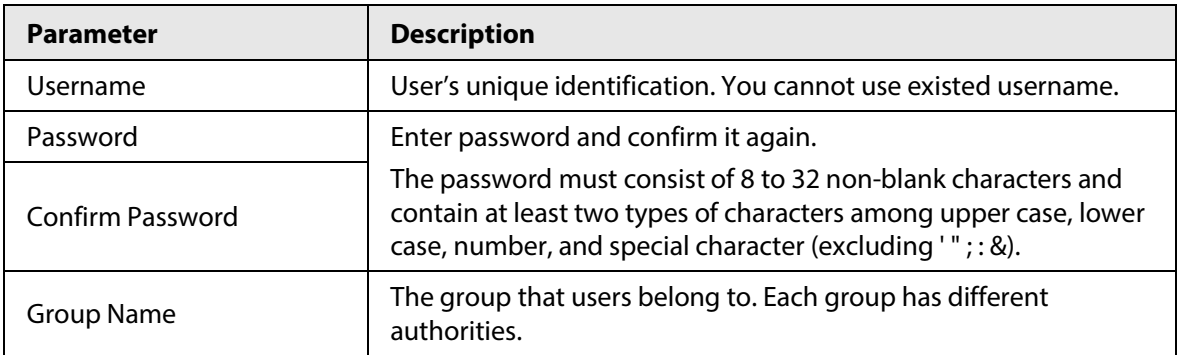

#### Step 4 Click **OK**.

The newly added user displays in the username list.

### Related Operations

● Click  $\mathbb Z$  to edit password, group, memo or authorities.

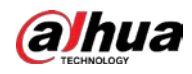

 $\Box$ 

For admin account, you can only change the password.

● Click  $\bar{m}$  to delete the added users.

 $\Box$ 

The admin account cannot be deleted.

## **6.7.3 Peripheral Management**

### <span id="page-112-0"></span>**6.7.3.1 Configuring Serial Port**

Set the serial port of the external device.

### Procedure

### Step 1 Select > **System** > **Peripheral** > **Serial Port**.

Step 2 Configure parameters.

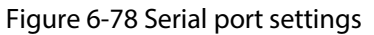

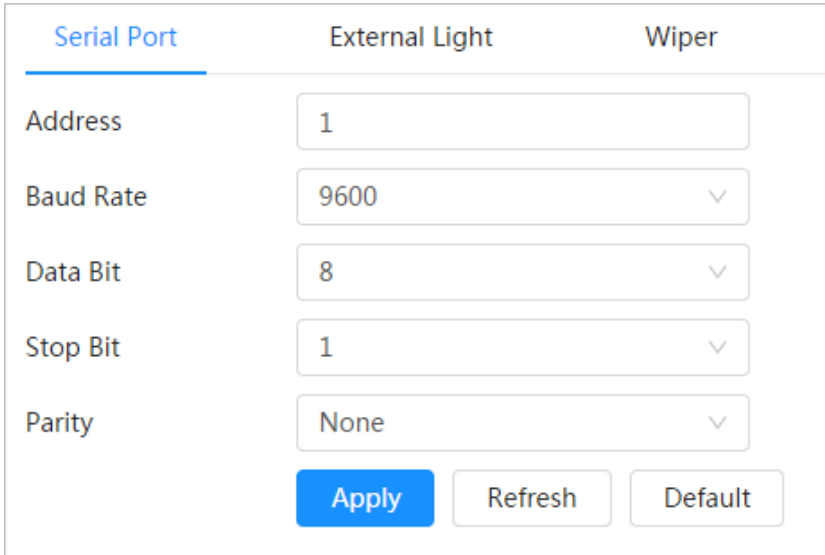

#### Table 6-30 Description of serial port settings parameters

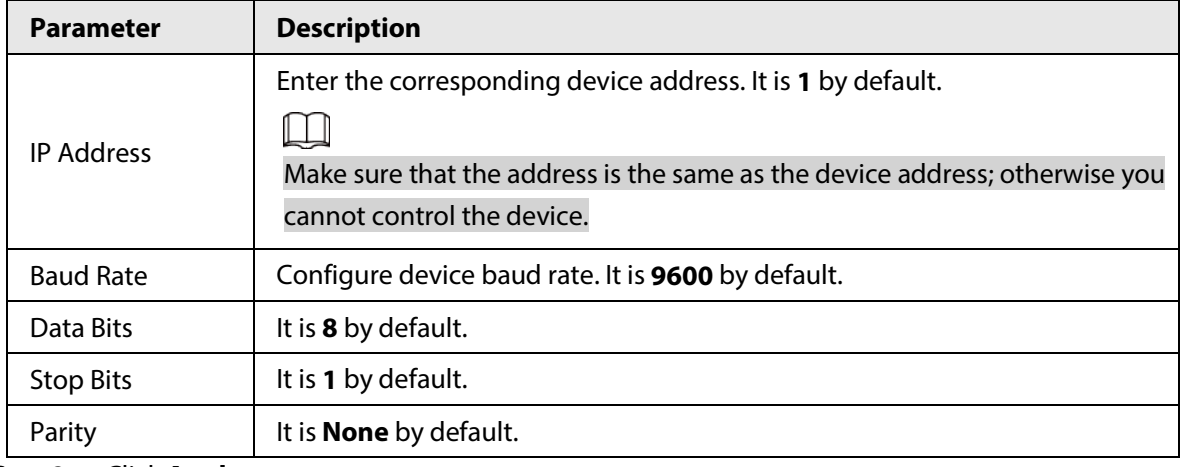

Step 3 Click **Apply**.

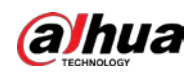

 $\vee$ 

 $+ 128$ 

Add Schedule

## **6.7.3.2 Configuring External Light**

You need to configure external light mode when the external light is used.

### Prerequisites

- Connect external light with RS-485 port.
- You have configured serial port parameters. For details, se[e "6.7.3.1 Configuring Serial Port".](#page-112-0)

### Procedure

### Step 1 > **System** > **Peripheral** > **External Light**.

Step 2 Select working mode as needed.

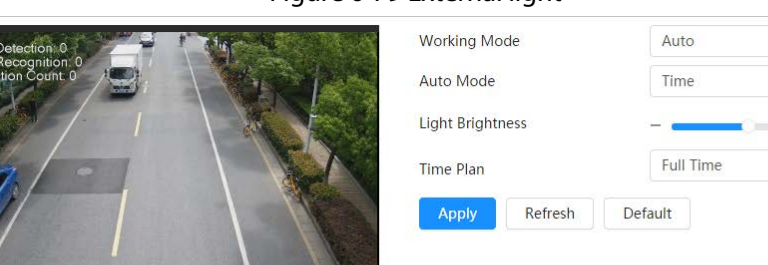

### Figure 6-79 External light

### Table 6-31 Lamp parameters

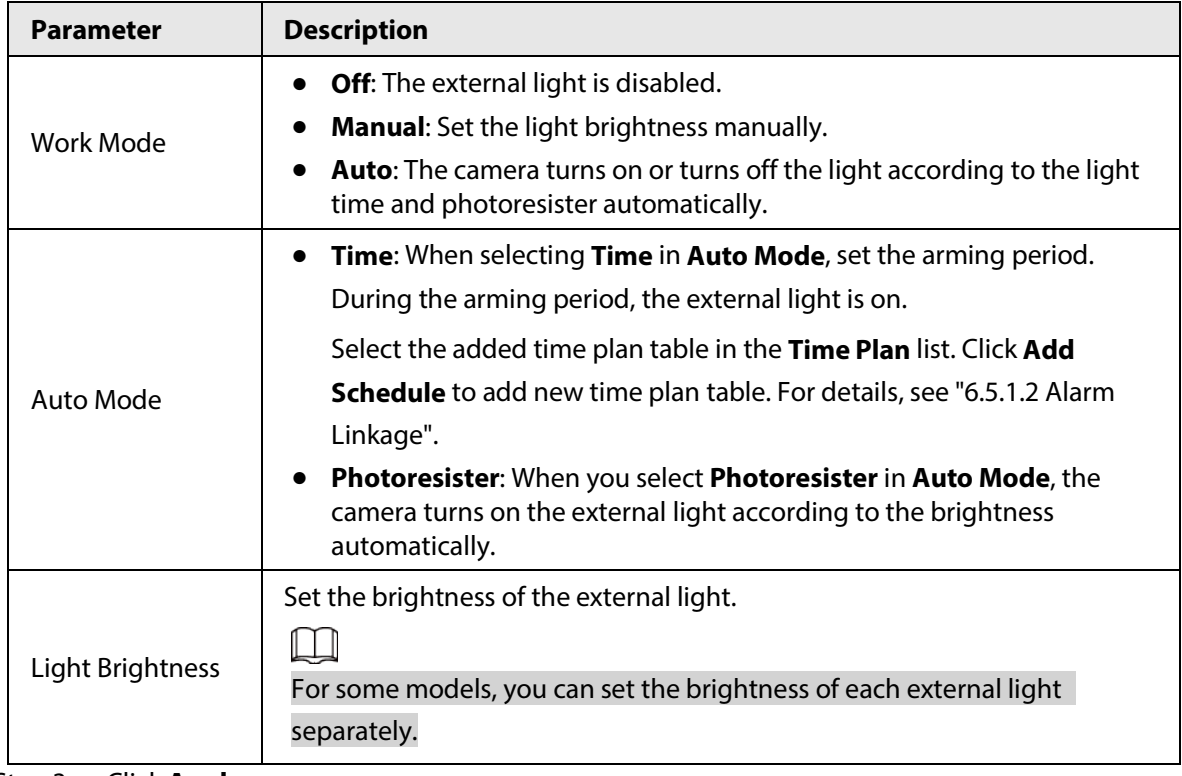

Step 3 Click **Apply**.

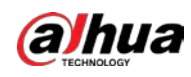

## **6.7.3.3 Configuring Wiper**

### Procedure

### Step 1 **Select** > > **System** > **Peripheral** > **Wiper**.

Step 2 Configure working mode of wipers.

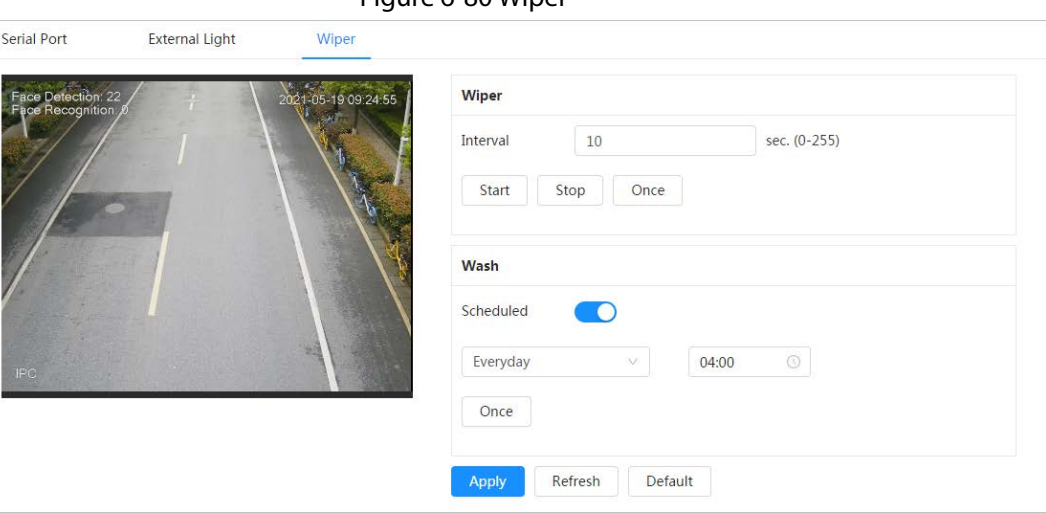

Figure 6-80 Wiper

#### Table 6-32 Wiper parameter description

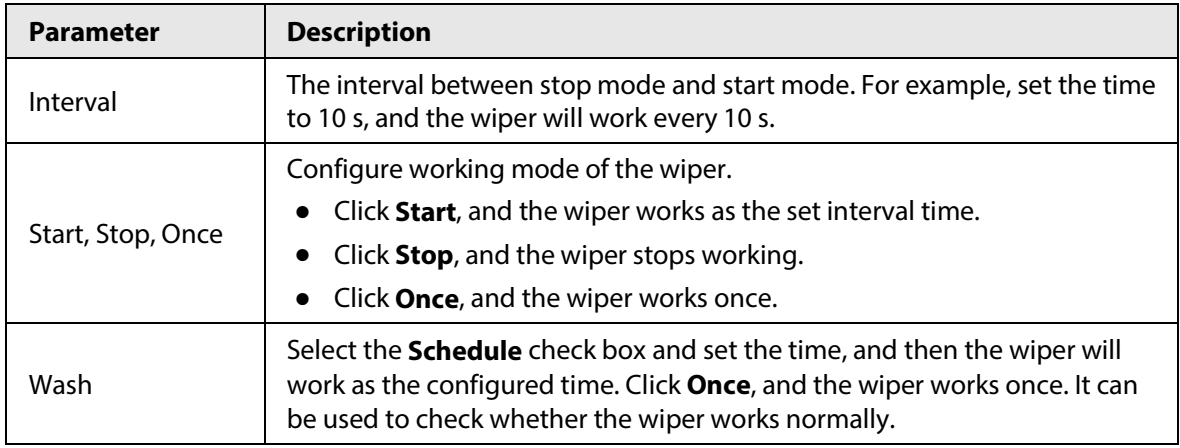

Step 3 Click **Apply**.

## **6.7.4 Manager**

### **6.7.4.1 Requirements**

To make sure the system runs normally, maintain it as the following requirements:

- Check surveillance images regularly.
- Clear regularly user and user group information that are not frequently used.
- Change the password every three months. For details, see ["6.7.2 Account".](#page-106-0)
- View system logs and analyze them, and process the abnormity in time.
- Back up the system configuration regularly.
- Restart the device and delete the old files regularly.
- Upgrade firmware in time.

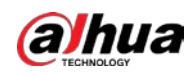

### **6.7.4.2 Maintenance**

You can restart the system manually, and set the time of auto reboot and auto deleting old files. This function is disabled by default.

### Procedure

### Step 1 Select > **System** > **Manager** > **Maintenance**.

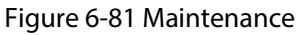

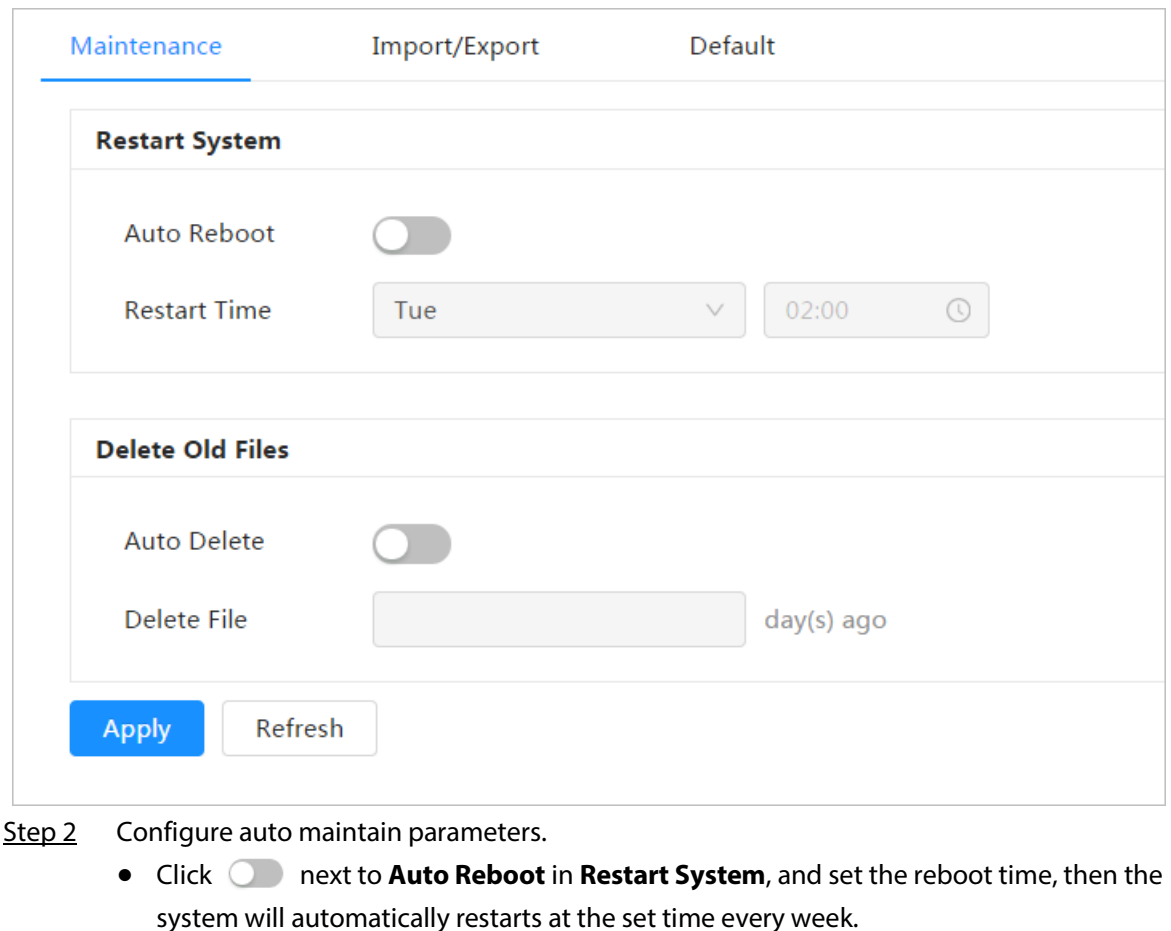

● Click next to **Auto Delete** in **Delete Old Files**, and set the time, then the system will automatically deletes old files at the set time. The time range is 1 to 31 days.

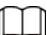

When you enable and confirm the **Auto Delete** function, the deleted files cannot be restored. Operate it carefully.

Step 3 Click **Apply**.

### **6.7.4.3 Import/Export**

- Export the system configuration file to back up the system configuration.
- Import system configuration file to make quick configuration or recover system configuration.

### Procedure

Step 1 Select > **System** > **Manager** > **Import/Export**.

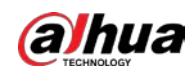

#### Figure 6-82 Import/Export

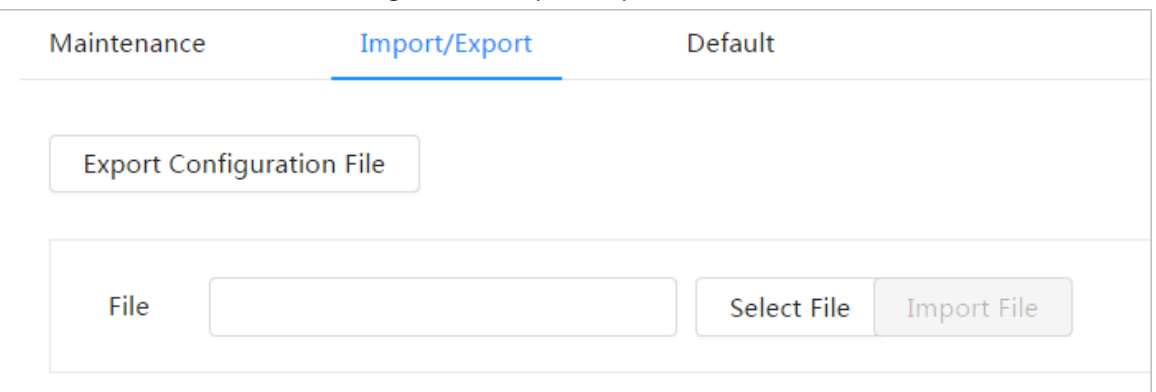

Step 2 Import or export the file.

- Import: Select local configuration file, and click **Import File** to import the local system configuration file to the system.
- Export: Click **Export Configuration file** to export the system configuration file to local storage.

### **6.7.4.4 Default**

Restore the device to default configuration or factory settings.

Select > **System** > **Manager** > **Default**.

- Click **Default**, and then all the configurations except IP address and account are reset to default.
- Click **Factory Default**, and all the configurations are reset to factory settings.

#### Figure 6-83 Default

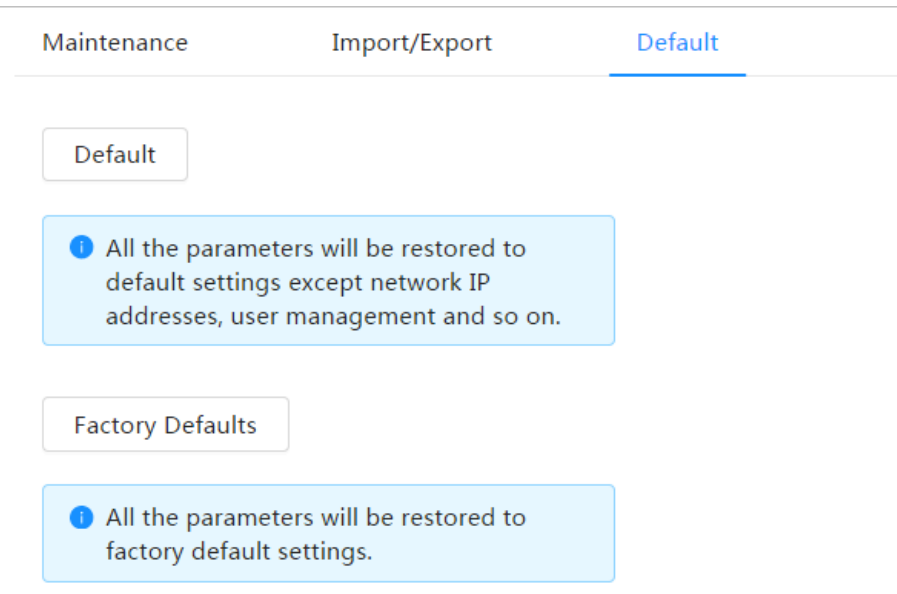

### **6.7.5 Upgrade**

Upgrading to the latest system can refine camera functions and improve stability. If wrong upgrade file has been used, restart the device; otherwise some functions might not work properly.

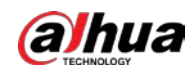

### Procedure

Step 1 Select > **System** > **Upgrade**.

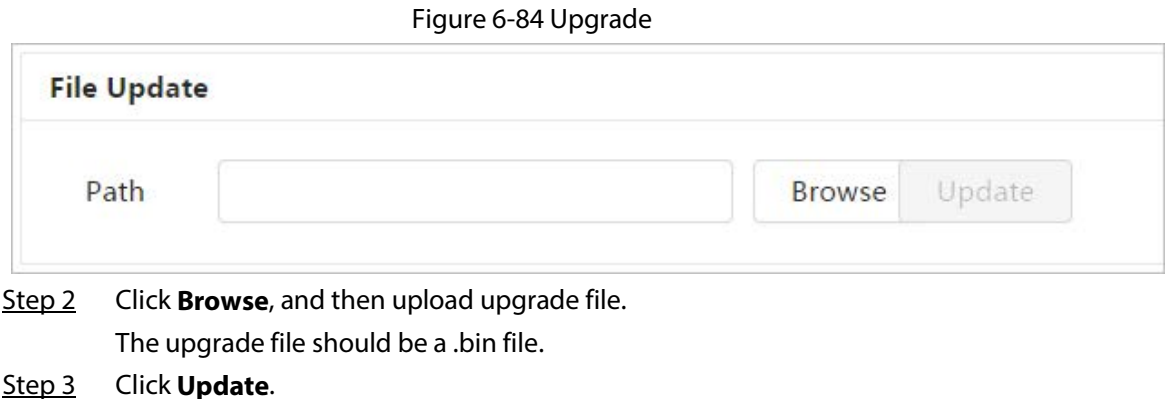

## **6.8 System Information**

You can view the information, including version, log and online user, and back up or clear log.

## **6.8.1 Version**

Select > **System Info** > **Version** to view device information such as hardware, system version, and web version.

## **6.8.2 Online User**

Select  $\circ$  > **System Info** > **Online User** to view all the online users logging in to web.

## **6.9 Setting Log**

## **6.9.1 Log**

You can view and back up logs.

### Procedure

- $Step 1$  Select  $\circ$  > **Log** > **Log**.
- Step 2 Configure **Start Time** and **End Time**, and then select the log type. The start time should be later than January 1, 2000, and the end time should be earlier than December 31, 2037.

The log type includes All, System, Setting, Data, Event, Record, Account, and Security.

- **System**: Includes program start, abnormal close, close, program reboot, device closedown, device reboot, system reboot, and system upgrade.
- **Setting**: Includes saving configuration and deleting configuration file.
- **Data**: Includes configuring disk type, clearing data, hot swap, FTP state, and record

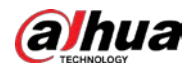

mode.

- **Event** (records events such as video detection, smart plan, alarm and abnormality): includes event start and event end.
- **Record**: Includes file access, file access error, and file search.
- **Account**: Includes login, logout, adding user, deleting user, editing user, adding group, deleting group, and editing group.
- **Security**: Includes password resetting and IP filter.

### Step 3 Click **Search**.

- Click  $\Box$  or click a certain log, and then you can view the detailed information in **Details** area.
- Click **Backup**, and then you can back up all found logs to local PC.

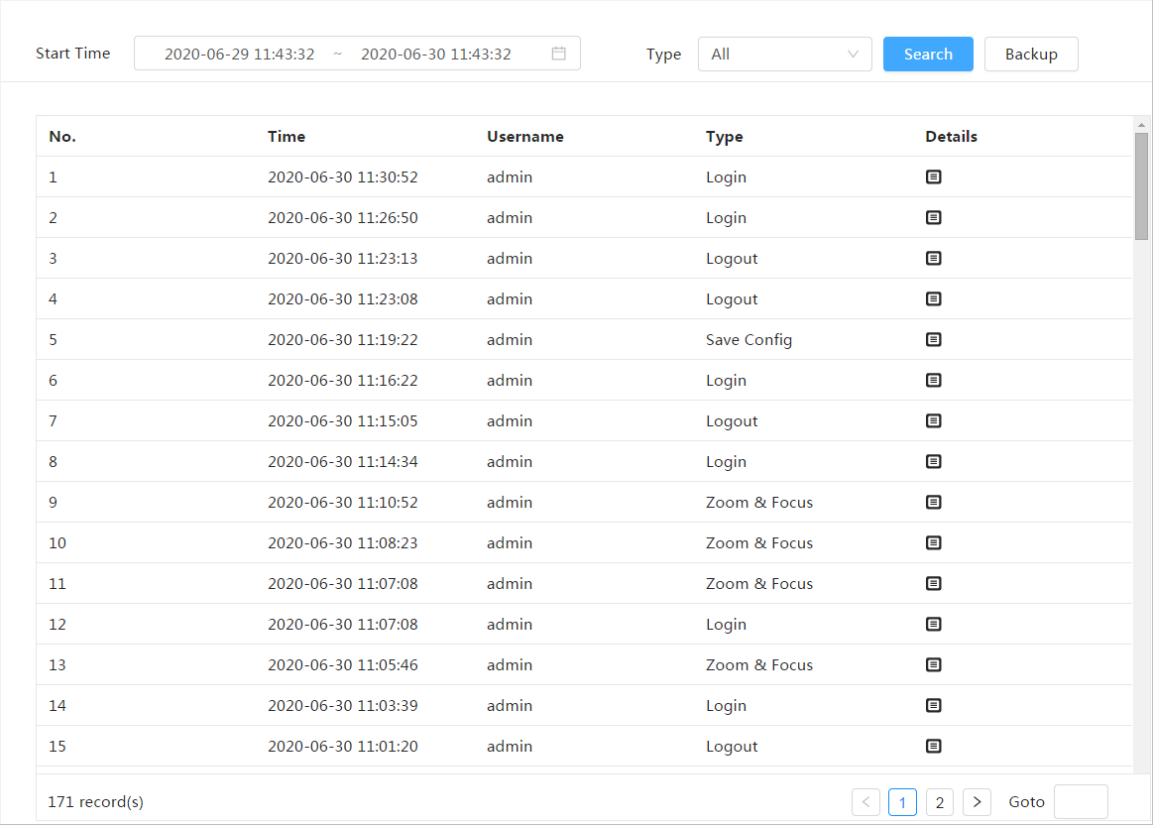

### Figure 6-85 Log

## **6.9.2 Remote Log**

Configure remote log, and you can get the related log by accessing the set address.

### Procedure

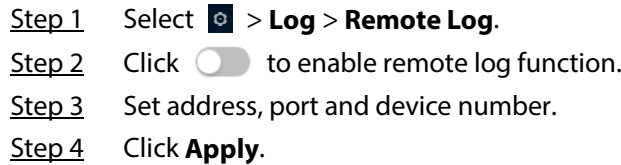

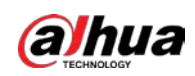

### Figure 6-86 Remote log

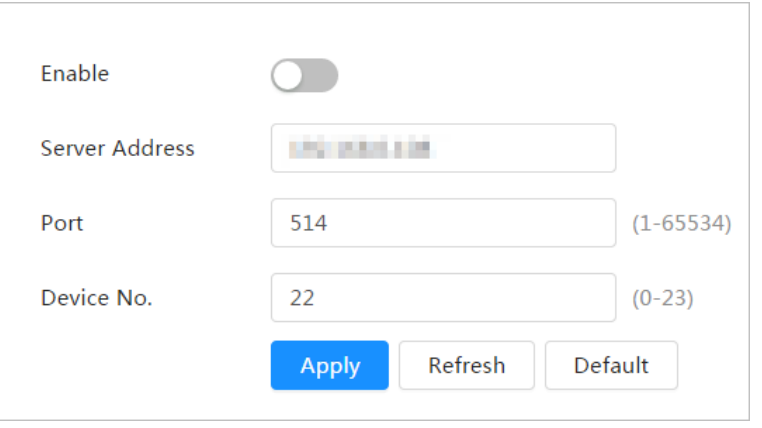

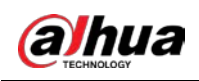

# **7 Live**

This chapter introduces the layout of the page and function configuration.

## **7.1 Live Page**

Log in and click the **Live** tab.

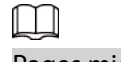

Pages might vary with different models.

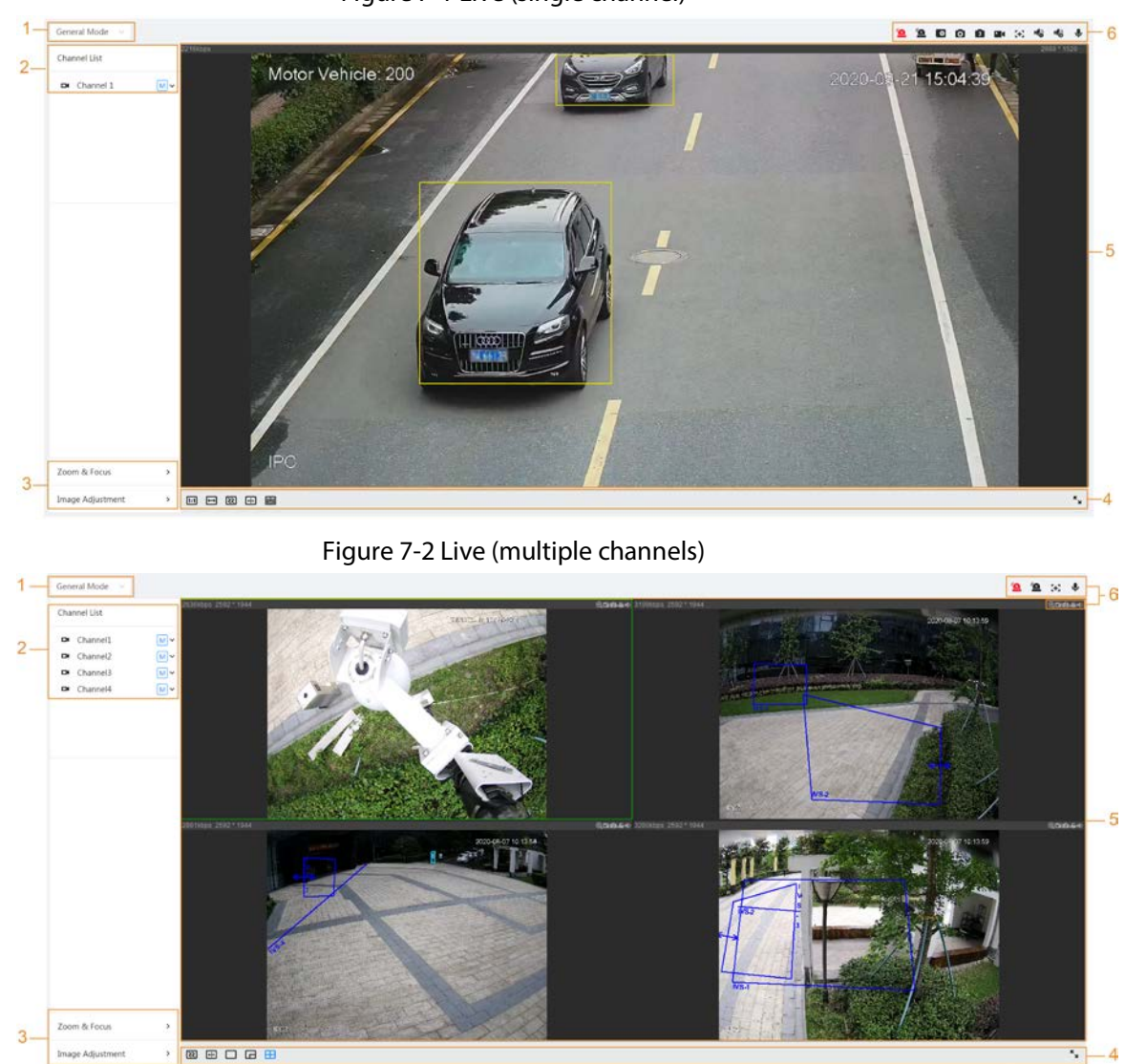

Figure 7-1 Live (single channel)

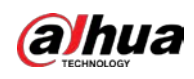

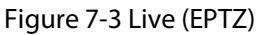

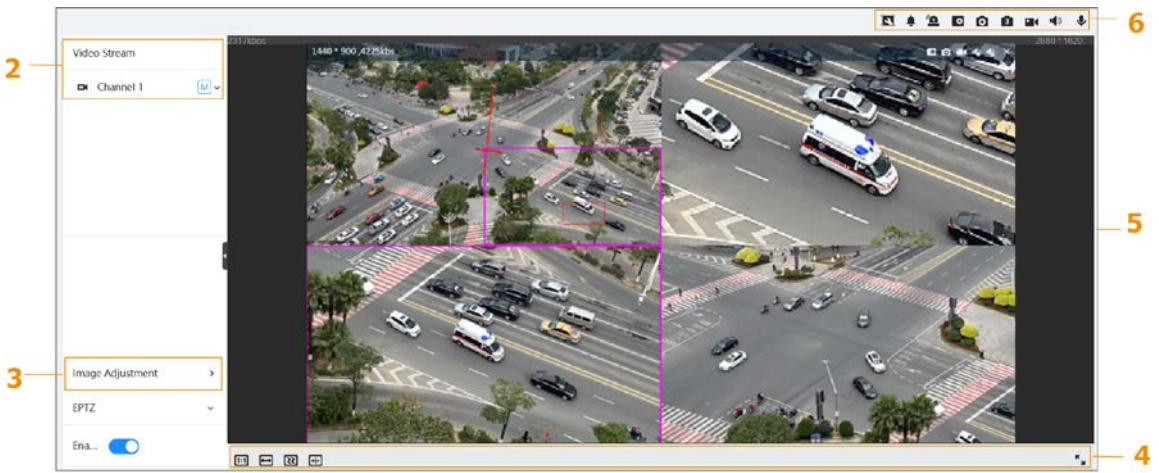

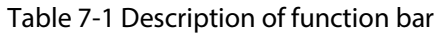

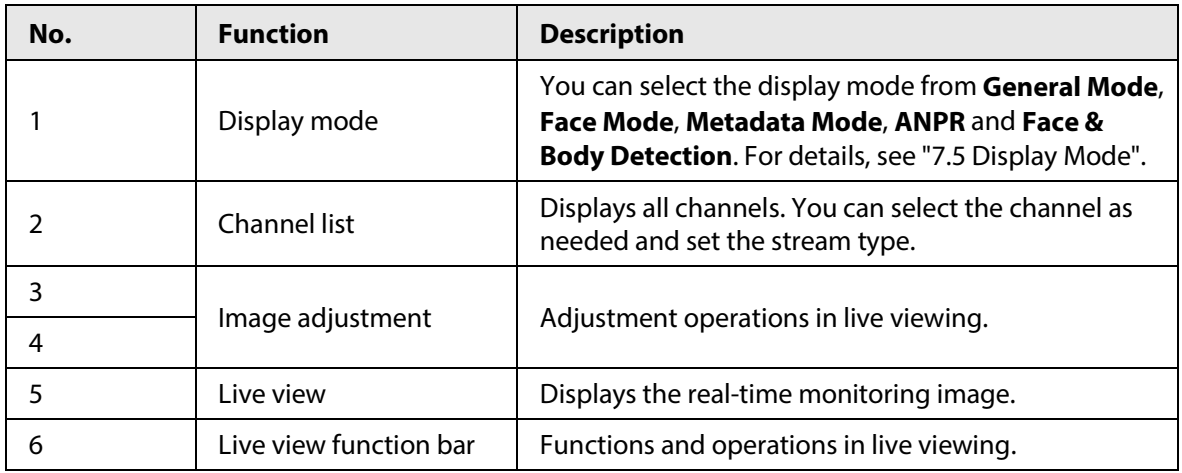

## **7.2 Setting Encode**

Click  $\vee$ , and then select the stream as needed.

#### Figure 7-4 Encode bar **Channel List**  $\blacksquare$ Channel1  $\sqrt{M}$  $\blacksquare$ Channel<sub>2</sub> Main Stream  $\blacksquare$ Channel<sub>3</sub> Sub Stream 1  $\Box$ Channel4 Sub Stream 2

- **Main Stream**: It has large bit stream value and image with high resolution, but also requires large bandwidth. This option can be used for storage and monitoring. For details, se[e "6.2.2.1 Encode".](#page-57-0)
- **Sub Stream**: It has small bit stream value and smooth image, and requires less bandwidth. This option is normally used to replace main stream when bandwidth is not enough. For details, see ["6.2.2.1 Encode".](#page-57-0)
- **M** means the current stream is main stream; **M** means the current stream is sub stream 1; **S2**

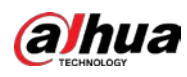

means the current stream is sub stream 1.

## **7.3 Live View Function Bar**

<span id="page-122-0"></span>For the live view function bar, se[e Table 7-2.](#page-122-0)

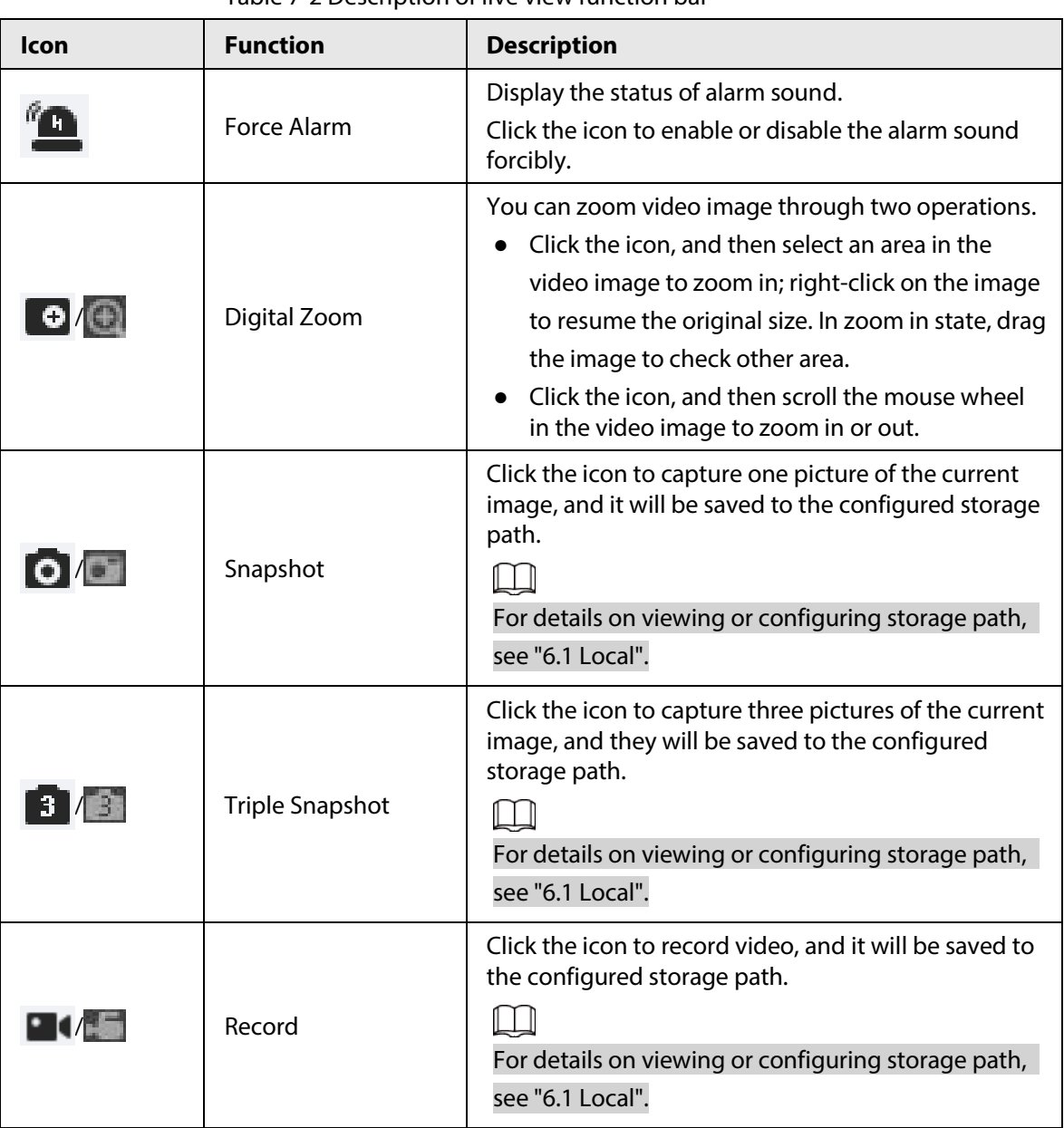

Table 7-2 Description of live view function bar

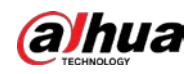

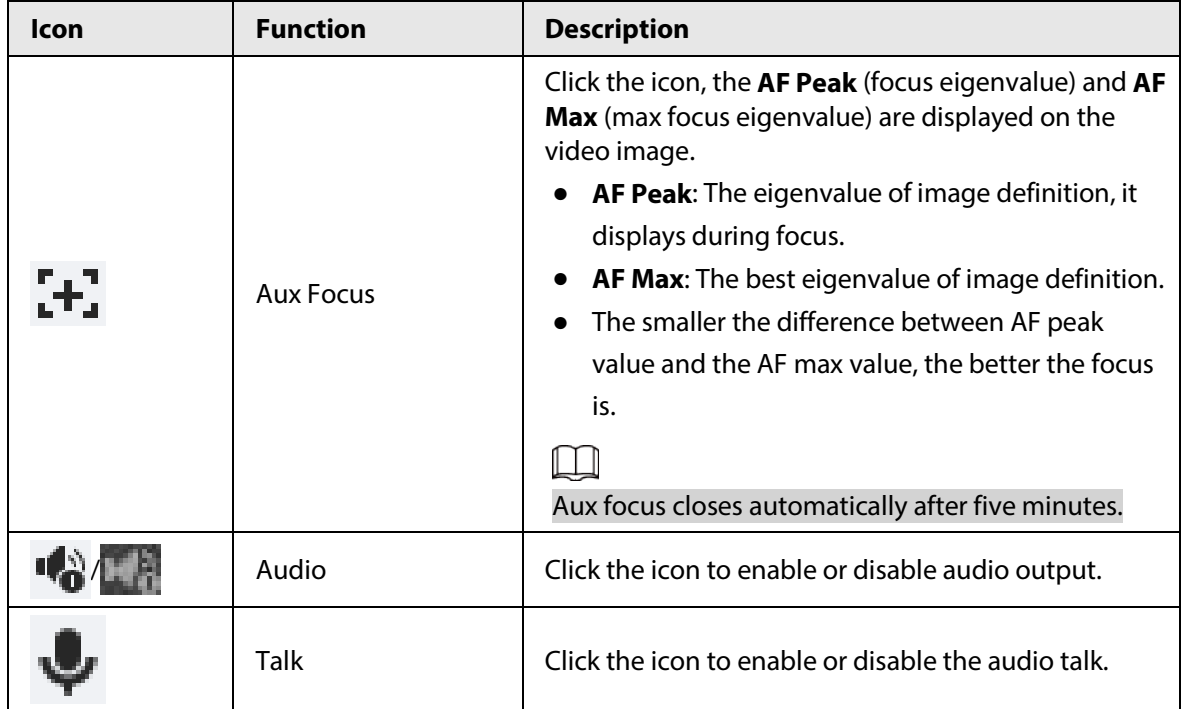

## **7.4 Window Adjustment Bar**

## <span id="page-123-0"></span>**7.4.1 Adjustment**

This section introduces the adjustment of image.

| <b>Icon</b> | <b>Function</b>       | <b>Description</b>                                                                                                    |
|-------------|-----------------------|----------------------------------------------------------------------------------------------------|
| 1:1         | Original Size         | Click the icon, and then the video displays with<br>original size.                                                                                                    |
|             | <b>Full Screen</b>    | Click the icon to enter full screen mode; double-<br>click or press Esc to exit.                                                                                                    |
|             | W:H                   | Click the icon to resume original ratio or change<br>ratio.                                                                                                    |
|             | Fluency<br>Adjustment | Click the icon to select the fluency from <b>Realtime</b> ,<br><b>General and Fluent.</b><br><b>Realtime:</b> Guarantees the real time of the<br>image. When the bandwidth is not enough,<br>the image might not be smooth.<br><b>General: It is between Realtime and Fluent.</b><br><b>Fluent:</b> Guarantees the fluency of the image.<br>There might be delay between live view<br>image and real-time image. |
|             | Al Rule               | Click the icon, and then select Enable to display AI<br>rules and detection box; select <b>Disable</b> to stop<br>the display. It is enabled by default.                                                                                                    |

Table 7-3 Description of adjustment bar

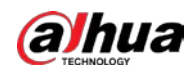

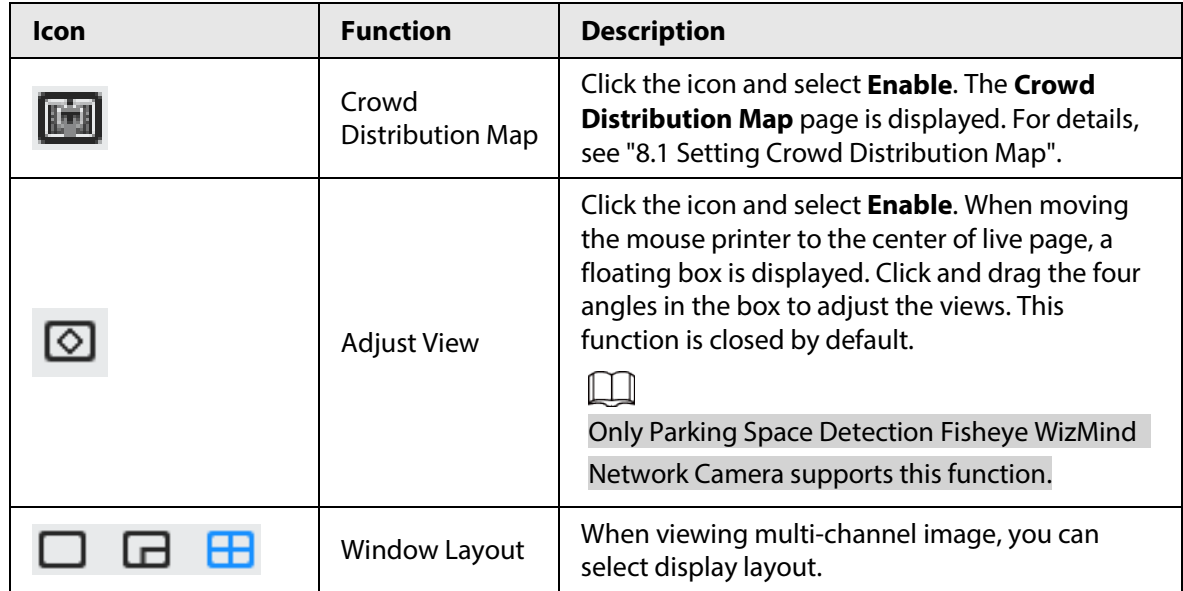

## **7.4.2 Zoom and Focus**

Click **Zoom and Focus** at the lower-left corner of **Live** page to adjust focal length to zoom in or out video image; by adjusting focus manually, automatically or within a certain area, you can change image clarity or correct adjusting errors.

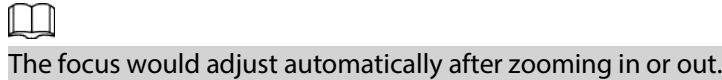

Figure 7-5 Zoom and focus

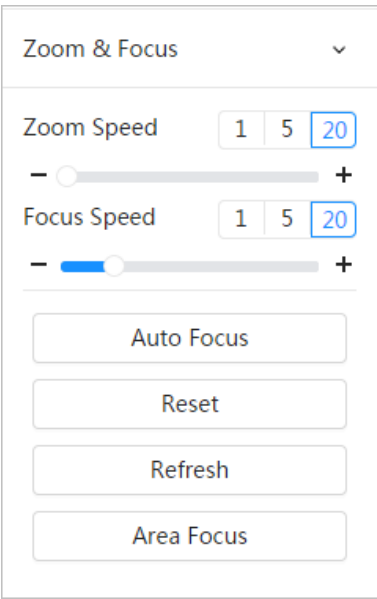

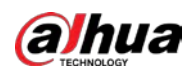

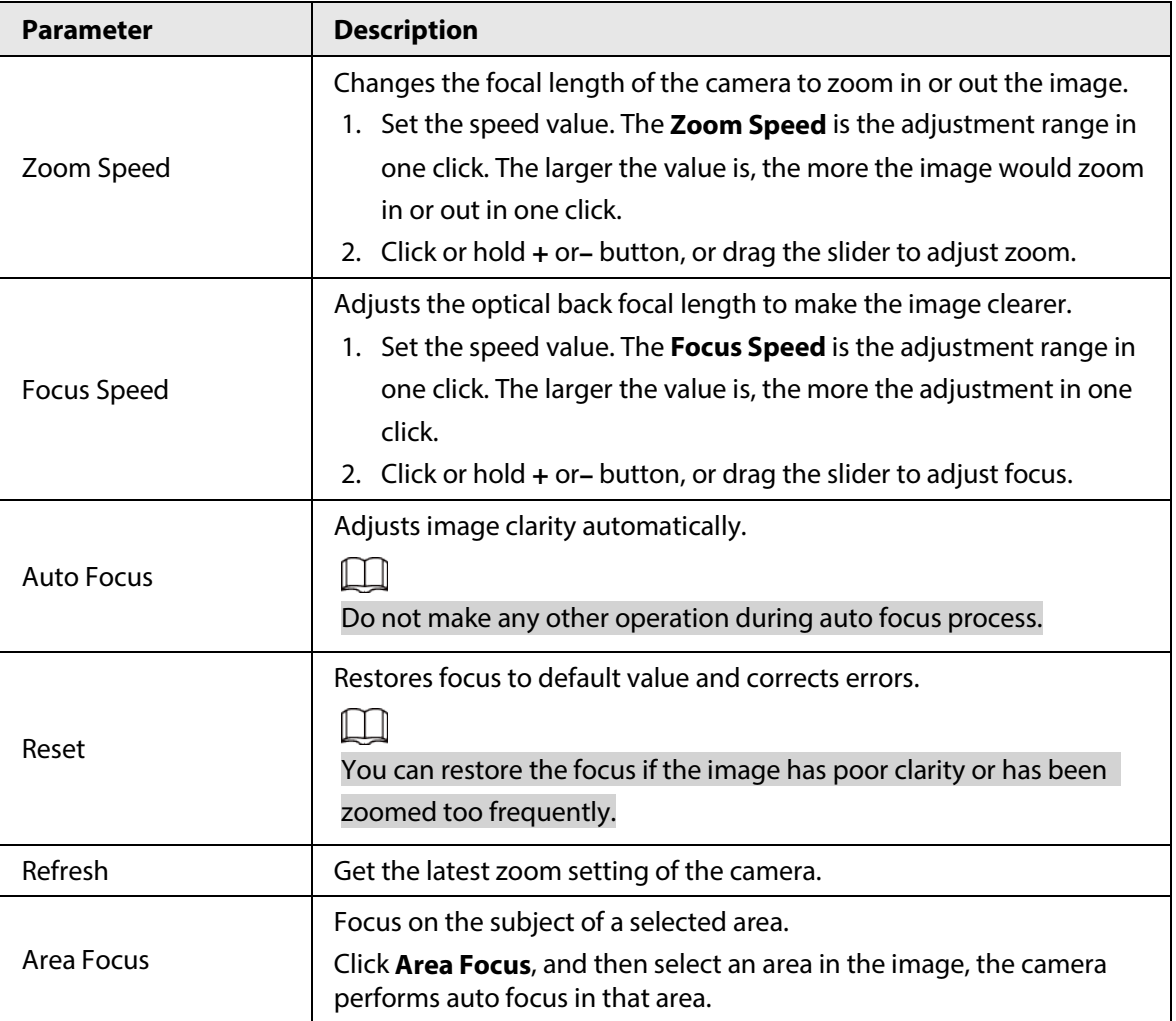

Table 7-4 Description of zoom and focus parameter

## **7.4.3 Image Adjustment**

Click **Image Adjustment** at the lower-left corner of **Live** page, and click **+** or**–** button, or drag the slider to adjust image parameters, including brightness, contrast, hue, and saturation.

 $\square$ 

The adjustment is only available on the web page, and it does not adjust the camera parameters.

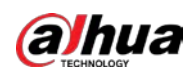

#### Figure 7-6 Image adjustment

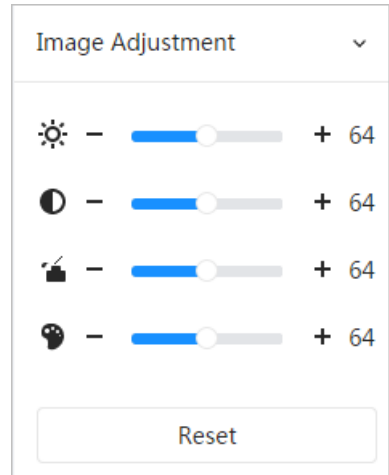

- ※ (Brightness adjustment): Adjusts the overall image brightness, and changes the value when the image is too bright or too dark. The bright and dark areas will have equal changes.
- (Contrast adjustment): Changes the value when the image brightness is proper but contrast is not enough.
- (Saturation adjustment): Adjusts the image saturation, this value does not change image brightness.
- (Hue adjustment): Makes the color deeper or lighter. The default value is made by the light sensor, and it is recommended.

Click **Reset** to restore focus to default value.

 $\Box$ 

You can restore the zoom if the image has poor clarity or has been zoomed too frequently.

## **7.4.4 Fisheye**

You can select the installation mode, display mode and VR mode of fisheye devices as needed. For details, se[e Table 7-5.](#page-127-0)

- **Install Mode**: Select the installation mode according to the actual situation.
- **Display Mode**: Select the display mode of live view.
- **VR Mode**: Select VR mode to display images in stereo mode.

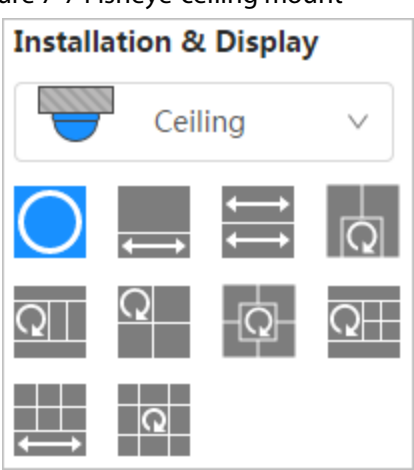

### Figure 7-7 Fisheye-ceiling mount

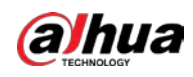

### Figure 7-8 Fisheye-wall mount

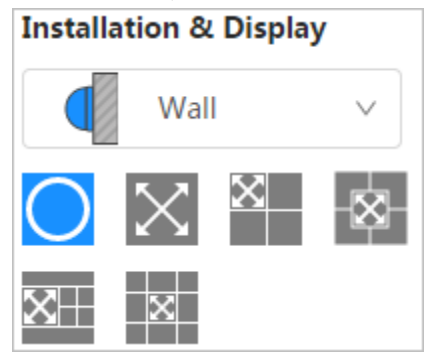

Figure 7-9 Fisheye-ground mount

| <b>Installation &amp; Display</b> |        |  |  |  |  |  |  |
|-----------------------------------|--------|--|--|--|--|--|--|
|                                   | Ground |  |  |  |  |  |  |
|                                   |        |  |  |  |  |  |  |
|                                   |        |  |  |  |  |  |  |

Figure 7-10 Fisheye-VR mode

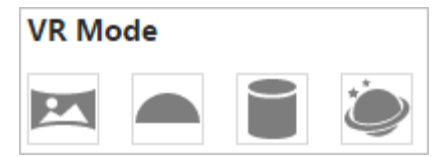

Table 7-5 Description of fisheye configuration

<span id="page-127-0"></span>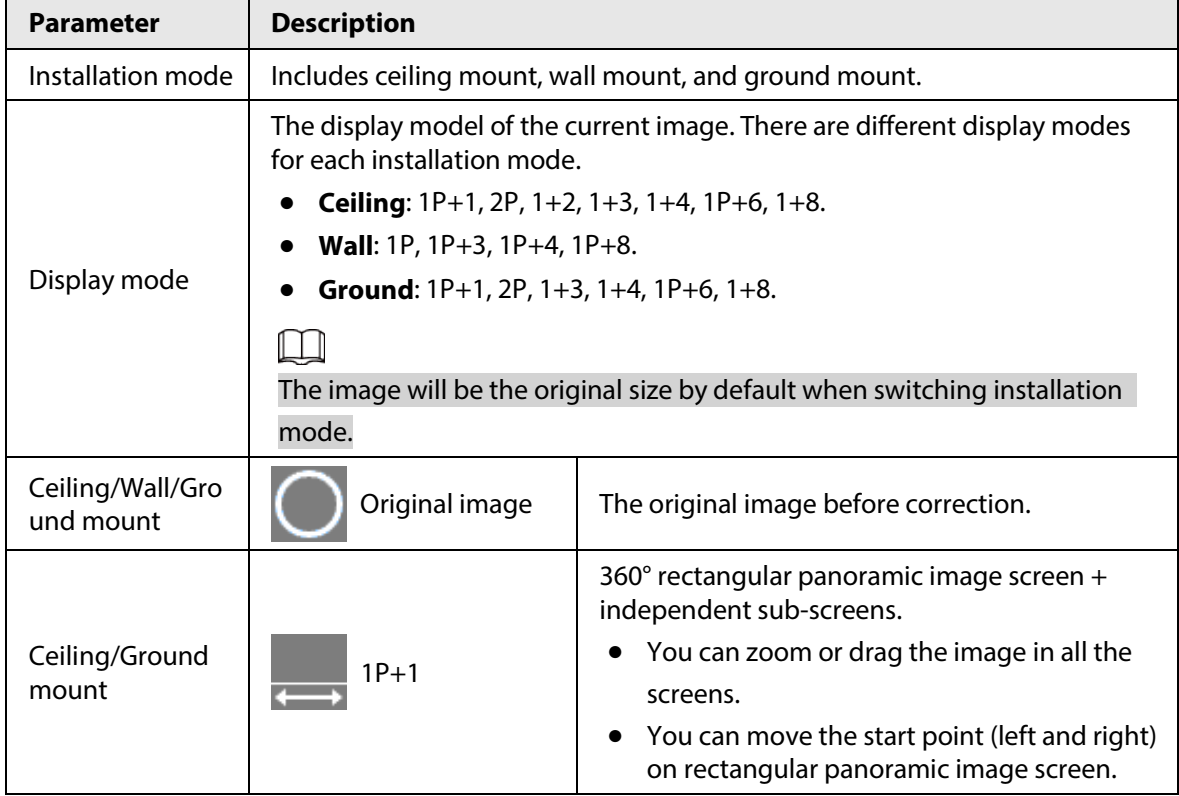

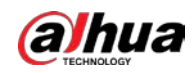

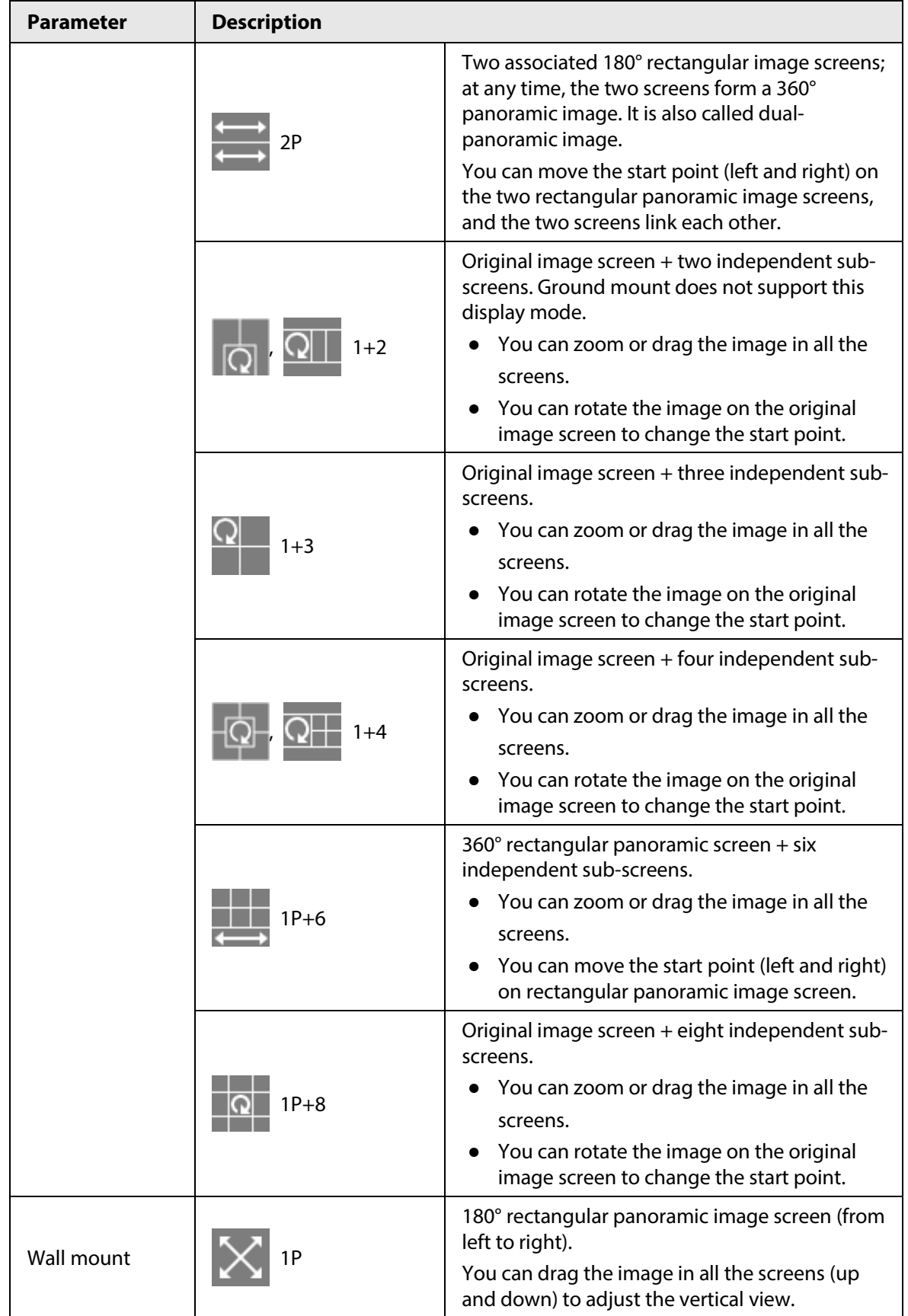

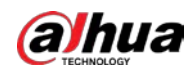

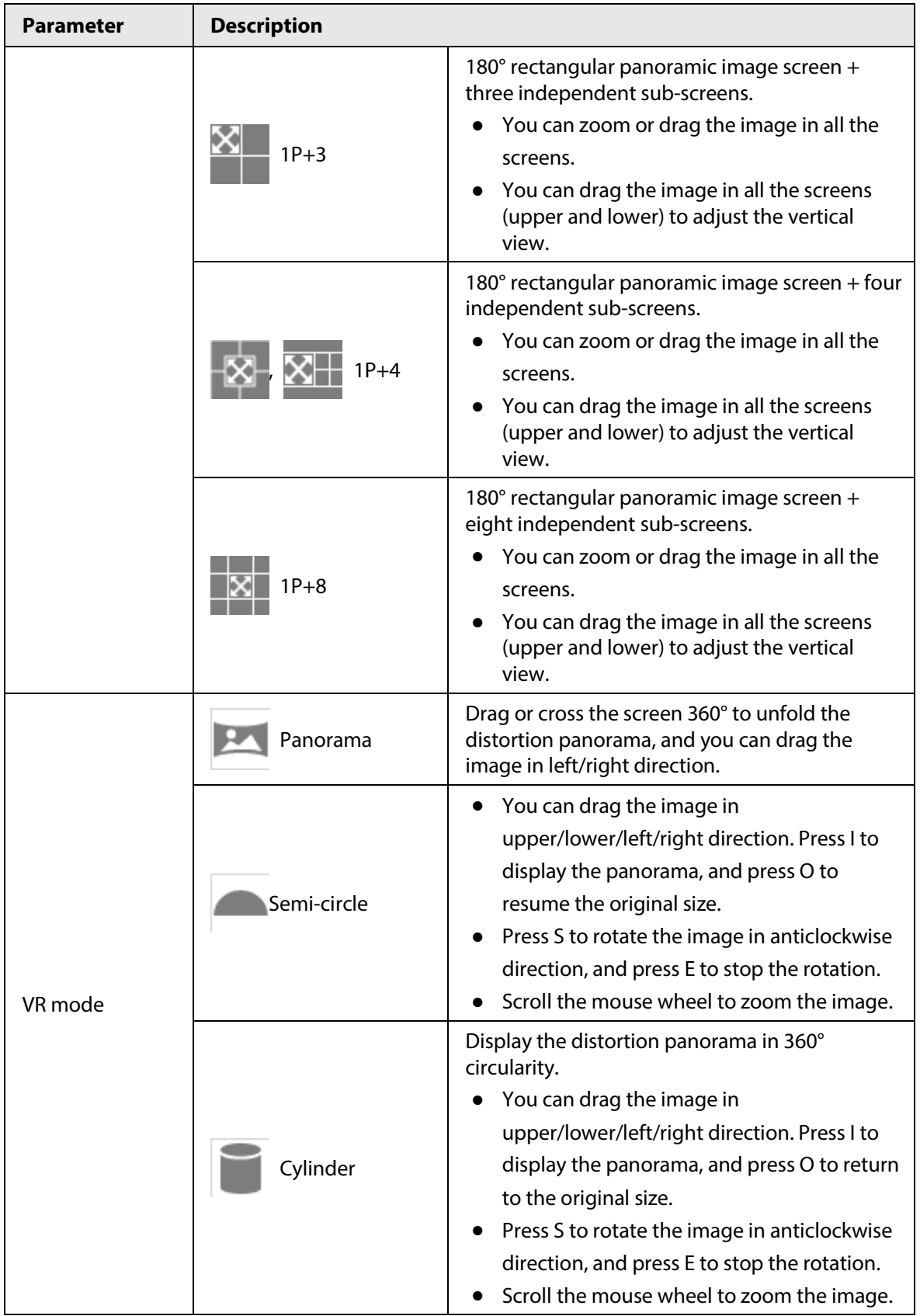

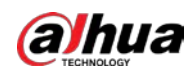

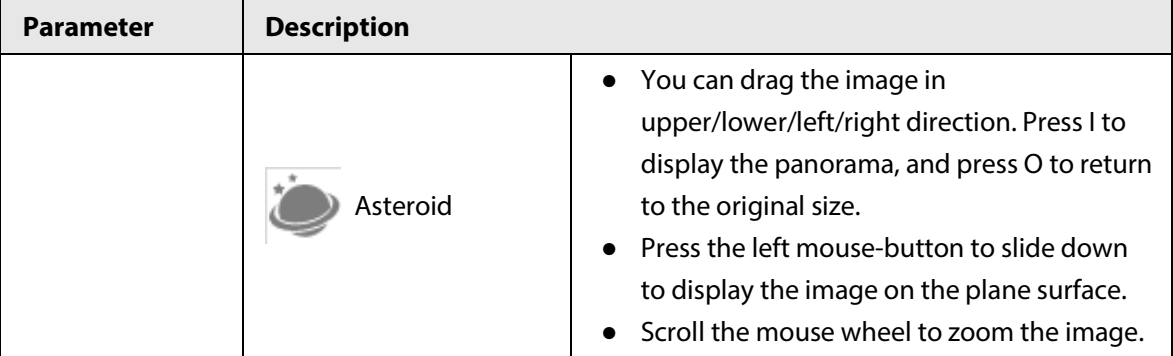

## <span id="page-130-0"></span>**7.5 Display Mode**

You can select the display mode from **General Mode**, **Face Mode**, **Metadata Mode**, **ANPR**, **Parking Space Detection** and **Face & Body Detection**. For general mode, see Figure 7-2. This section mainly introduces **Face Mode**, **Metadata Mode** and **Parking Space Detection**.

 $\Box$ 

Pages might vary with different models.

● Select **Face Mode** from the display mode drop-down list.

```
\Box
```
Make sure that you have enabled face detection function.

Figure 7-11 Face mode

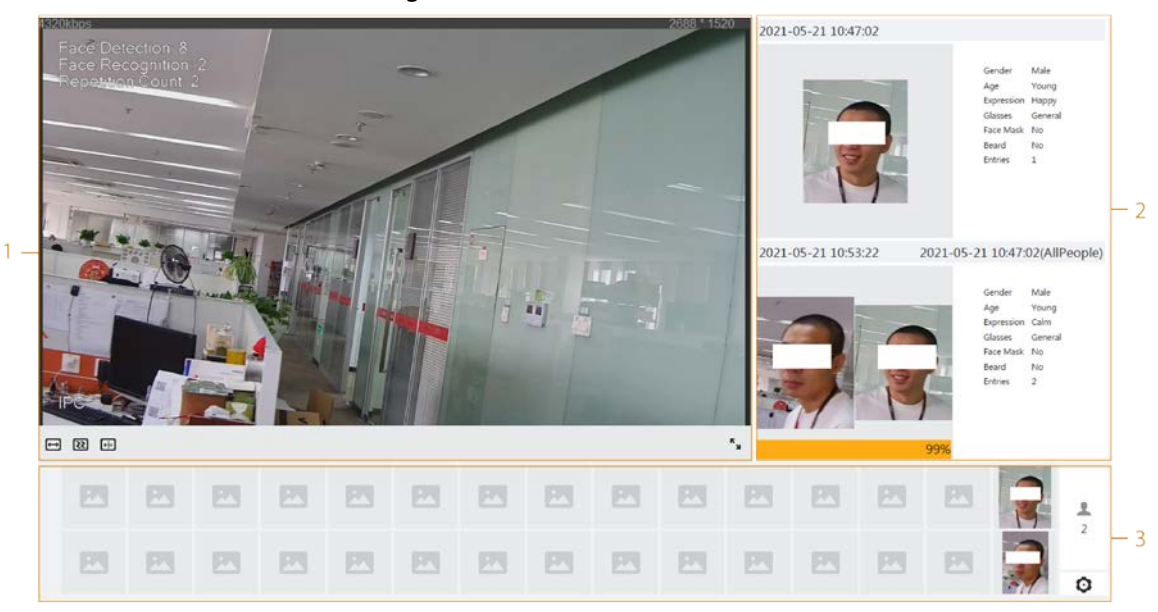

Select Metadata Mode from the display mode drop-down list.

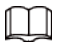

Make sure that you have enabled video metadata detection function.

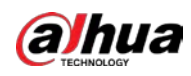

 $\Box$ 

Figure 7-12 Metadata mode

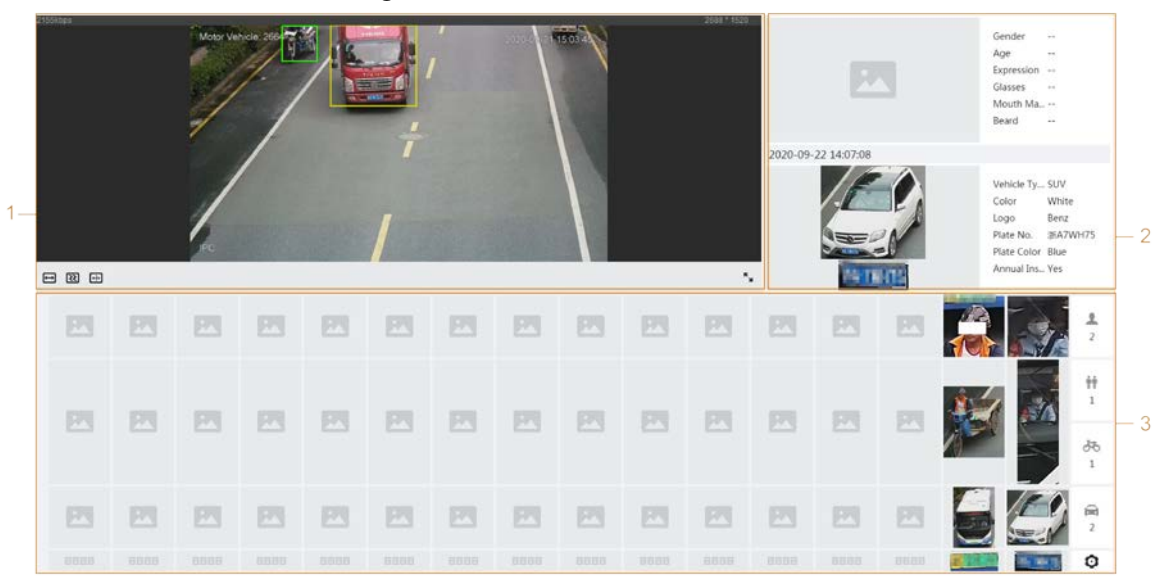

● Select **Parking Space Detection** from the display mode drop-down list.

Make sure that you have enabled parking space detection function.

2021-10-20 12:07:56 1  $\overline{2}$ 4 1 2021-10-20 12:07:45 図 四 四 区 因 國 図 図 四 四 四 3 **前** 四 网 四 四 园 四 四 四

#### Figure 7-13 Parking space detection

#### Table 7-6 Description of layout (face mode and metadata mode)

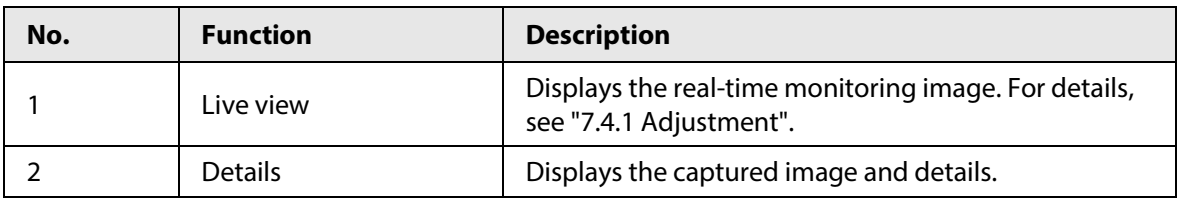

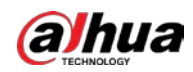

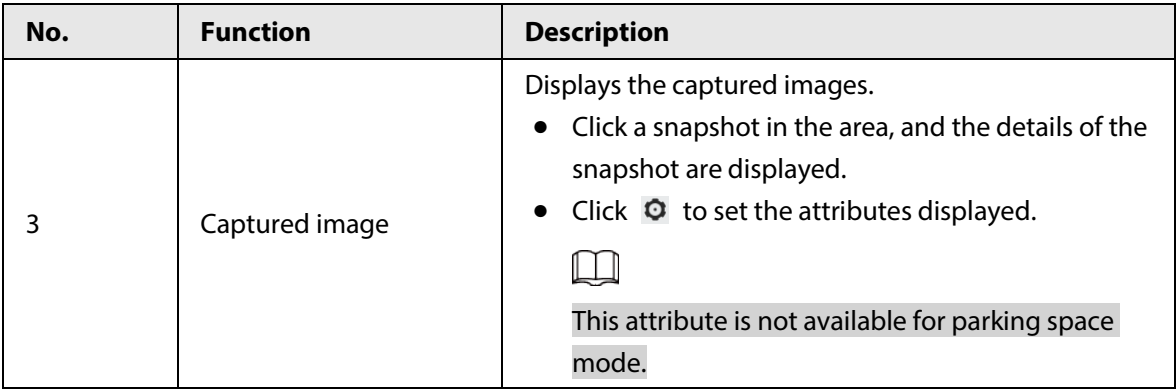

Table 7-7 Description of layout (parking space mode)

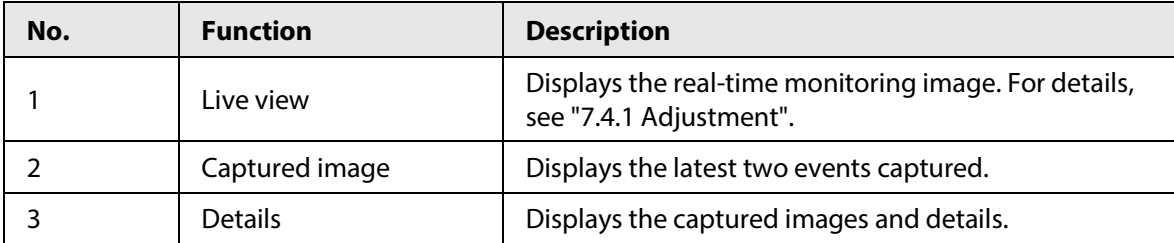

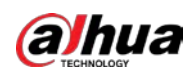

**8 AI**

## <span id="page-133-0"></span>**8.1 Setting Crowd Distribution Map**

You can view crowd distribution on the map in real time for timely arming, to prevent stampede and other accidents.

## **8.1.1 Global Configuration**

Set the calibration parameters of panoramic cameras.

### Calibration Purpose

Determine corresponding relationship between 2D image captured by the camera and 3D actual object according to one horizontal ruler and three vertical rulers calibrated by the user and the corresponding actual distance.

### Notes

When drawing calibration ruler, keep the ruler length consistent with the actual length of the object.

### Procedure

- 1. Select **AI** > **Smart Plan**.
- 2. Click **C** next to **Crowd Distribution Map** to enable crowd distribution map of the corresponding channel, and then click **Next**.
- 3. Click the **Global Config** tab.
- 4. Click the rule icon to draw one horizontal ruler and three vertical rulers on the image.
	- $\left| \frac{1}{3} \right|$  is the vertical ruler icon, and  $\left| \frac{1}{3} \right|$  is the vertical horizontal icon.
	- Select the added rulers on the image, and click  $\frac{m}{m}$  to delete them.

Figure 8-1 Global configuration of crowd distribution map

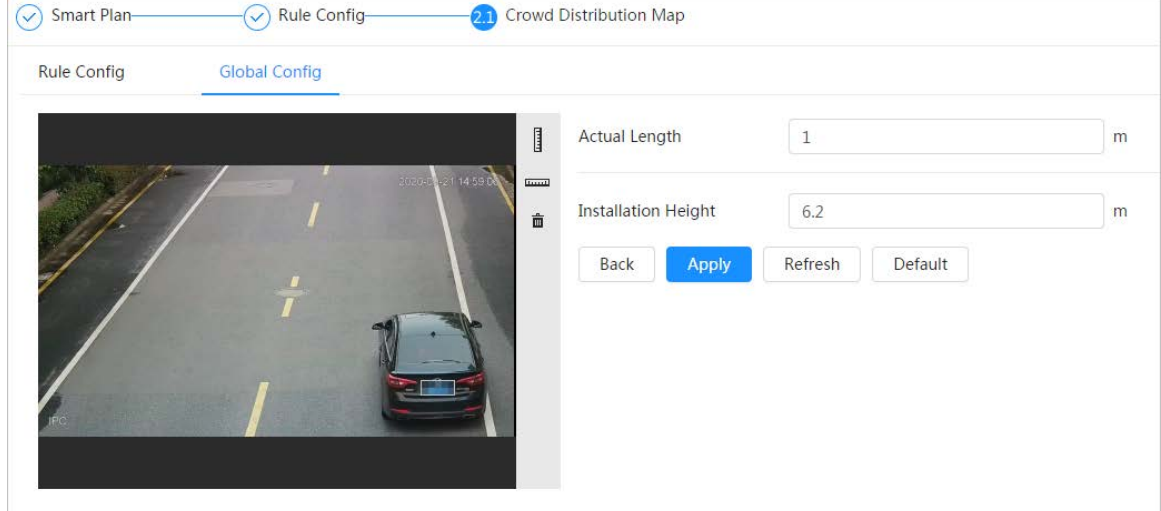

5. Select a calibration type and enter the actual length, and then click **Add Rulers**.

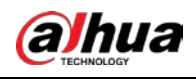

6. Click **Apply**.

## **8.1.2 Rule Configuration**

When the number of people or the crowd density in the detection area exceeds the configured threshold, the system performs alarm linkages.

### **Prerequisites**

- Select **AI** > **Smart Plan**, and enable **Crowd Distribution Map**.
- You have configured the parameters on the **Global Config** page.

### Procedure

Step 1 Select **AI** > **Smart Plan** Step 2 Click **C** next to **Crowd Distribution Map**, and then click **Next**. Step 3 Click the **Rule Config** tab.

#### Figure 8-2 Rule configuration

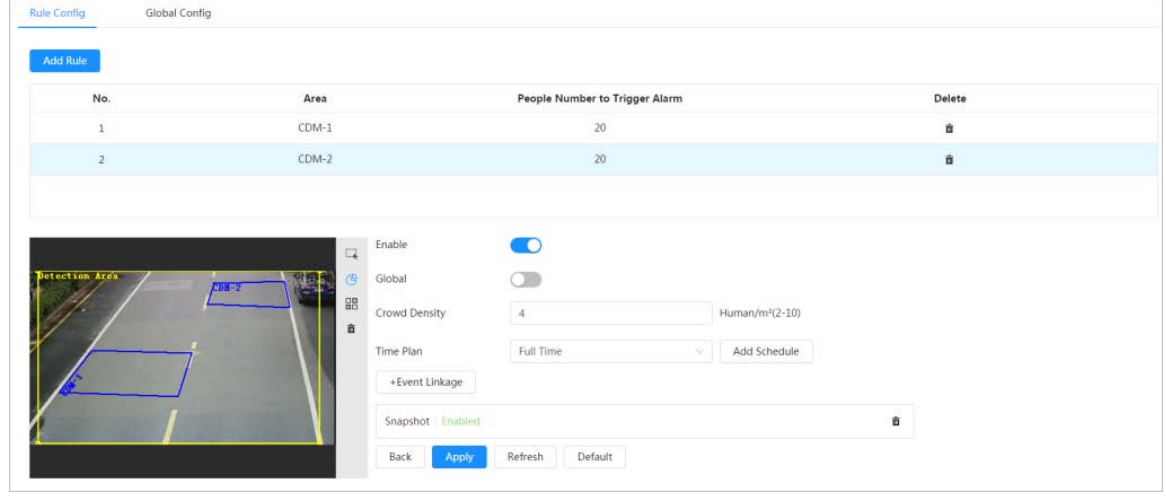

Step 4 Click **C** next to **Enable**, and then the crowd map function is enabled, and the detection area box is displayed on the image.

> Click  $\Box$ , and you can drag any corner of the box to adjust the size of the area, and press the left mouse button and move the box to adjust the position.

- Step 5 Draw multiple people counting areas in **Detection Area** as needed.
	- 1) Click **Add Rule** to add statistical areas.
	- 2) Set the name of **Area** and **People Number to Trigger Alarm**. When the number of the people in the area exceeds the configured threshold, the alarm will be triggered, and the system will perform the linkage actions. The people number to trigger alarm is 20 by default.
	- 3) Click  $\mathfrak{G}$  at the right side of the image, draw people counting areas in the detection area, and then right-click to finish the drawing.
	- 4) Repeat the above steps to add more people counting areas.
		- Click  $\frac{m}{n}$  and then press and hold the left mouse button to draw a rectangle, and then pixel size is displayed.
		- Click  $\dot{m}$  to delete the drawn detection or people counting areas.
- Step 6 Configure parameters.

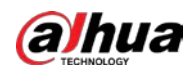

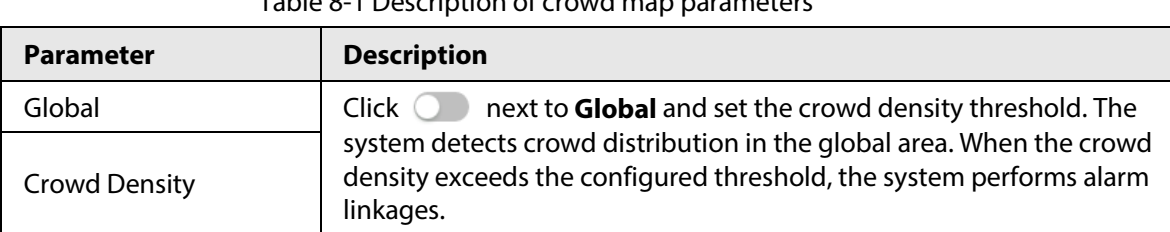

Table 8-1 Description of crowd map parameters

Step 7 Set arming periods and alarm linkage action. For details, see ["6.5.1.2 Alarm Linkage".](#page-92-0) Click **+ Event Linkage** to set the linkage action.

### Step 8 Click **Apply**.

To view alarm information on the alarm subscription tab, you need to subscribe relevant alarm event. For details, se[e "6.5.1.3.2 Subscribing Alarm Information".](#page-95-0)

### Result

Click  $\begin{bmatrix} 1 & 1 \\ 1 & 0 \end{bmatrix}$  on the **Live** page to view the crowd distribution map.

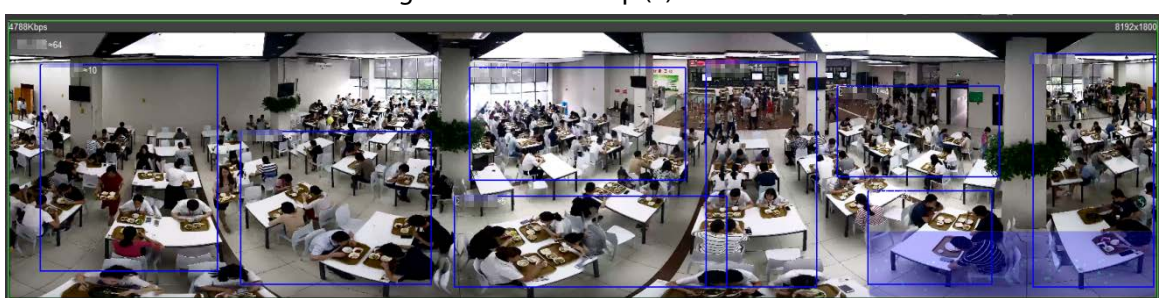

Double-click the rendering area at the lower-right corner in the image to view crowd distribution in the area.

### Figure 8-4 Crowd map (2)

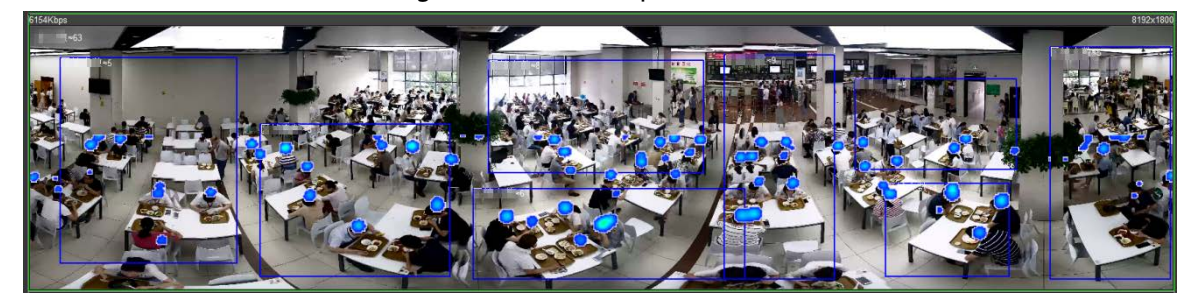

## **8.2 Setting Face Recognition**

When a face is detected or recognized in the detection area, the system performs alarm linkage and supports searching face detection and recognition results.

- Face Detection: When a face is detected in the area, the system performs alarm linkage, such as recording and sending emails.
- Face Recognition: When a face is detected in the area, the system compares the captured face image with the information in the face database, and links alarm according to the comparison result.

### Figure 8-3 Crowd map (1)

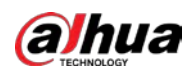

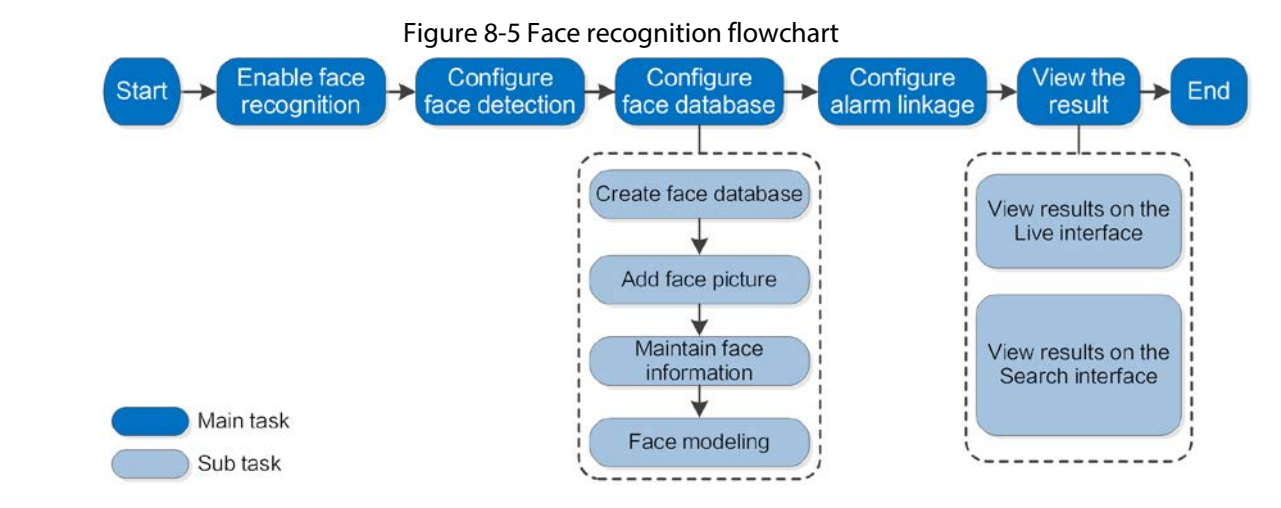

## **8.2.1 Enabling Face Recognition**

When a face is recognized in the detection area, the system performs alarm linkage.

### Procedure

- Step 1 Select **AI** > **Smart Plan**.
- Step 2 Click **next to Face Recognition** to enable face recognition of the corresponding channel, and then click **Next**.

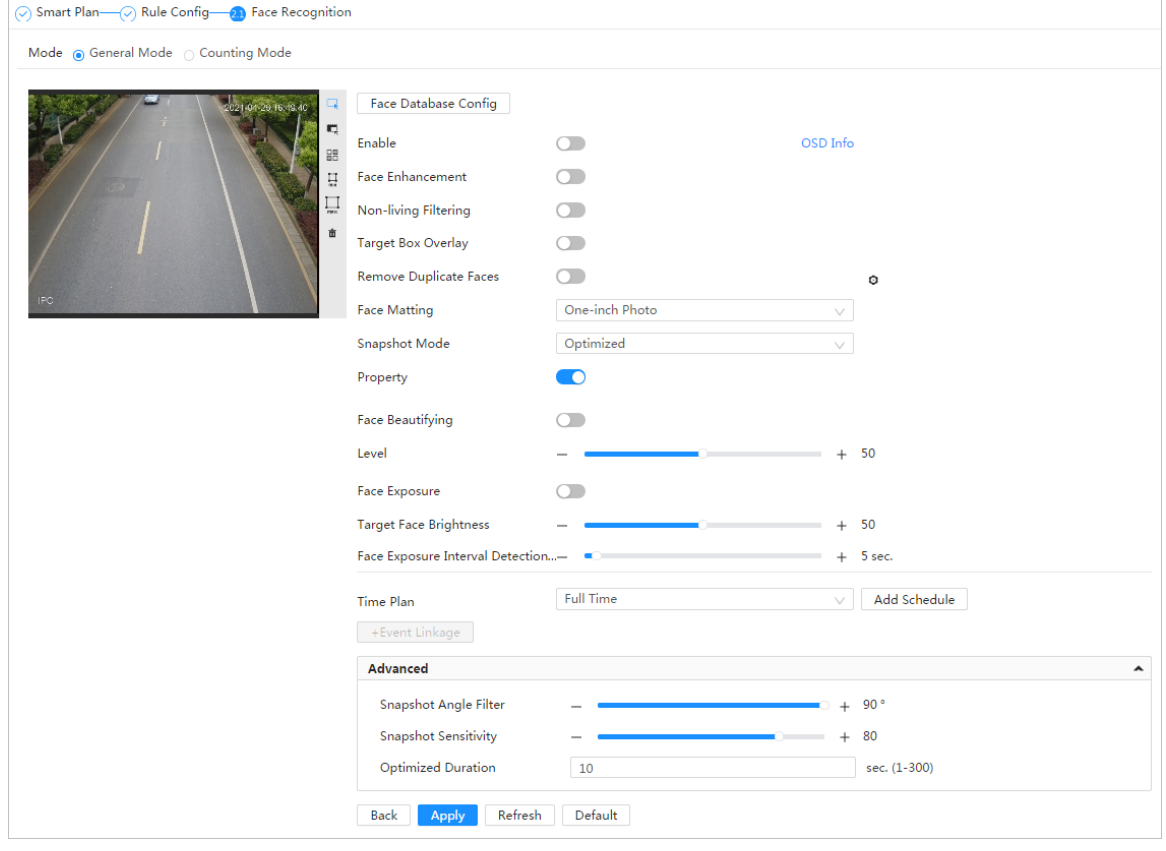

Figure 8-6 Face detection

- Step 3 Select the detection mode.
	- **General Mode**: When a face is detected in the detection area, the system performs alarm linkage, such as recording and sending emails.

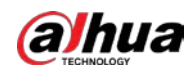

- **Counting Mode**: You can do precise face counting with two default function databases (all people database and exclude people database). The faces detected by the camera will be uploaded to the all people database automatically; the face in the exclude people database will not be counted. Add faces that you do not want to count (such as repeating faces and loitering faces) into the exclude people database so that the system will not count the faces after detecting them.
- Step 4 Click **next to Enable** to enable the face detection function.
- Step 5 (Optional) Click other icons at the right side of the image to draw detection area, exclusion area, and filter targets in the image.
	- Click  $\overline{\Phi}$  to draw rule line in the image.

When targets enter or leave the detection area along the direction line, their face images will be uploaded to the all people database, and then the system will determine whether to count it after comparing with that in the exclude database.

### **ILLI**

This icon is only available in counting mode.

- Click  $\Box$  to draw a face detection area in the image, and right-click to finish the drawing.
- Click  $\blacksquare$  to draw an exclusion area for face detection in the image, and right-click to finish the drawing.
- Click  $\Box$  to draw the minimum size of the target, and click  $\Box$  to draw the maximum size of the target. Only when the target size is between the maximum size and the minimum size, can the alarm be triggered.
- Click  $\frac{m}{n}$  and then press and hold the left mouse button to draw a rectangle, the pixel size is displayed.
- $\bullet$  Click  $\stackrel{\scriptscriptstyle\bullet}{\blacksquare}$  to delete the detection line.
- Step 6 Set parameters.

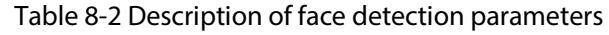

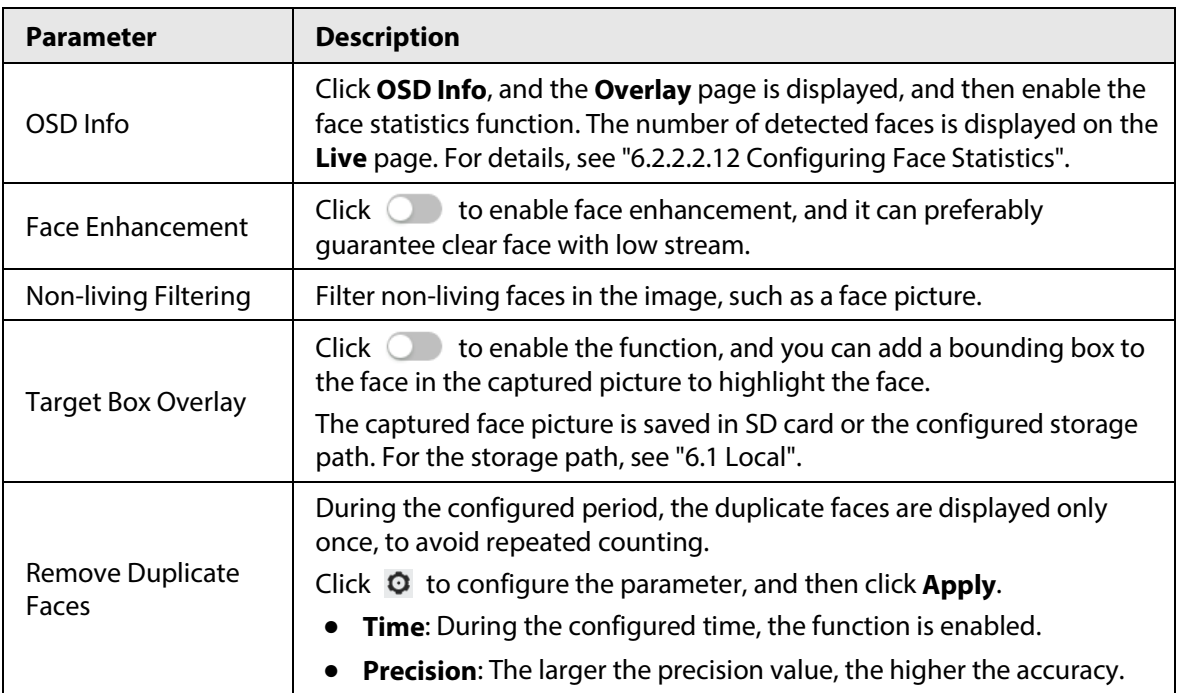

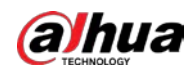

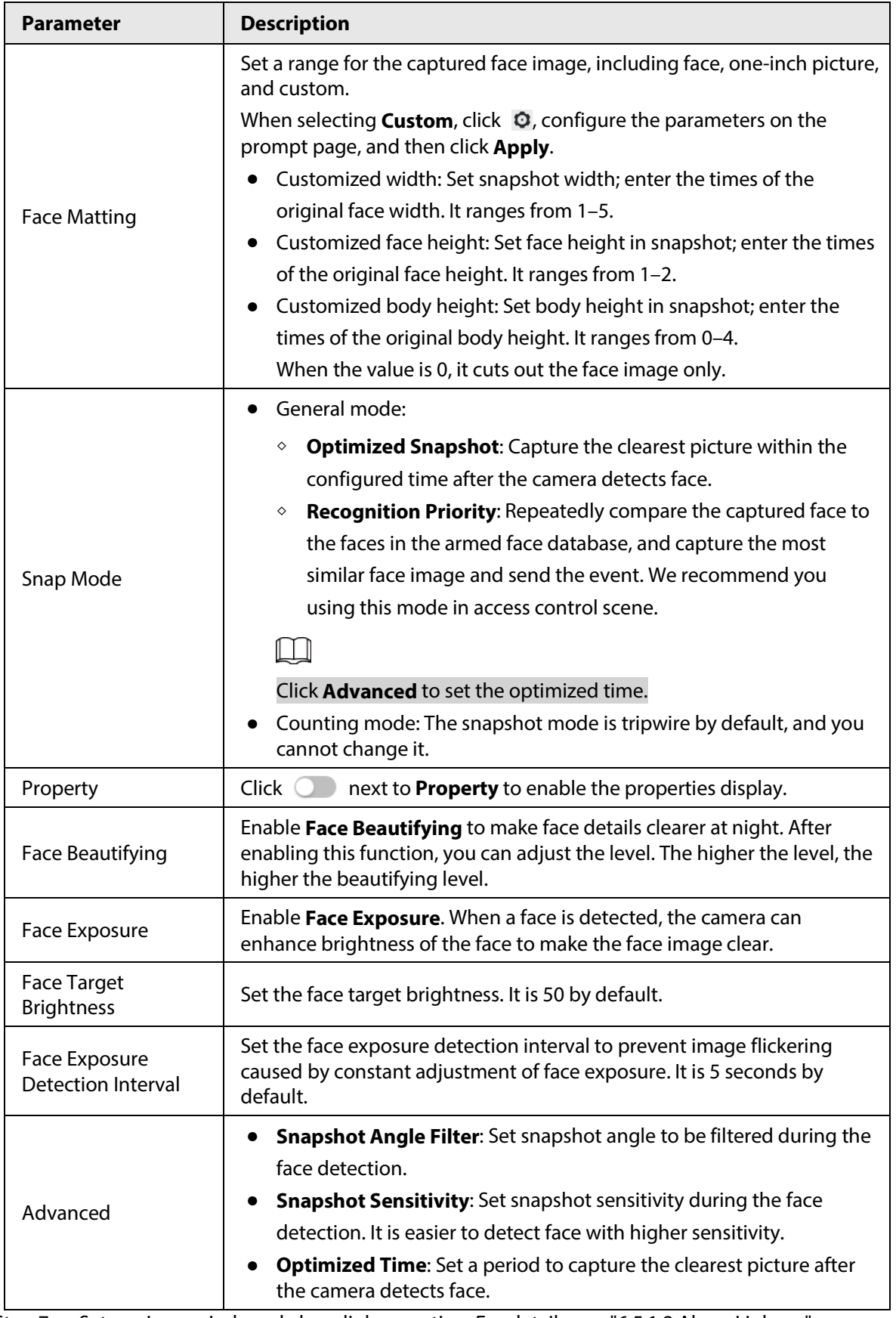

Step 7 Set arming periods and alarm linkage action. For details, see ["6.5.1.2 Alarm Linkage".](#page-92-0)

Step 8 Click **Apply**.

To view alarm information on the alarm subscription tab, you need to subscribe relevant alarm event. For details, se[e "6.5.1.3.2 Subscribing Alarm Information".](#page-95-0)

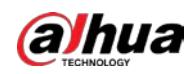

## **8.2.2 Setting Face Database**

By setting face database, the face database information can be used to compare with the face detected.

Face database configuration includes creating face database, adding face picture, and face modeling.

### **8.2.2.1 Creating Face Database**

Face database includes face picture, face data and other information. It also provides comparison data for the captured face pictures.

### Procedure

- Step 1 Select **AI** > **Smart Plan**.
- Step 2 Click **next to Face Recognition** to enable face recognition of the corresponding channel, and then click **Next**.
- Step 3 Select the detection mode.

### Step 4 Click **Face Database Config** on the **Face Recognition** page.

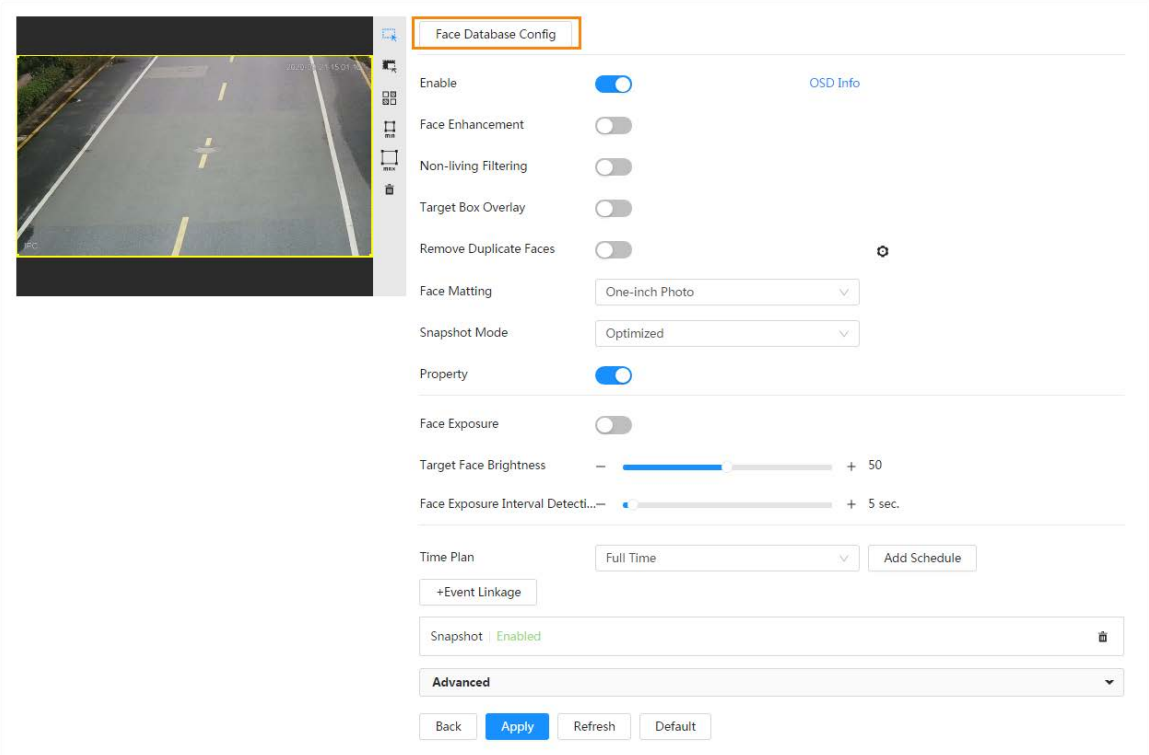

Figure 8-7 Face database configuration

#### Step 5 Click **Add Face Database**.

 $Step 6$  Set the name of the face database.

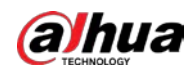

Figure 8-8 Add face database

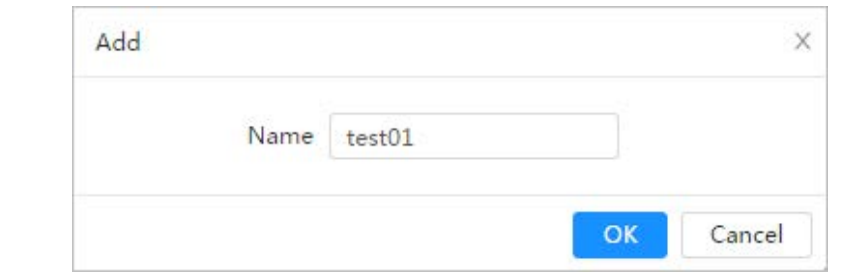

- Step 7 Click **OK**.
	- General mode: You can add 5 databases at most as needed.

Figure 8-9 Face database successfully added (general mode)

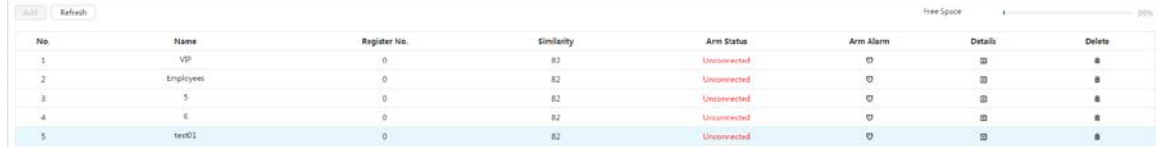

● Counting mode: Except two default function databases (all people database and exclude people database), you can add 5 databases at most. Add faces that you do not want to count (such as repeating faces and loitering faces) into the exclude people database so that the system will not count the faces face after detecting them.

Figure 8-10 Face database successfully added (counting mode)

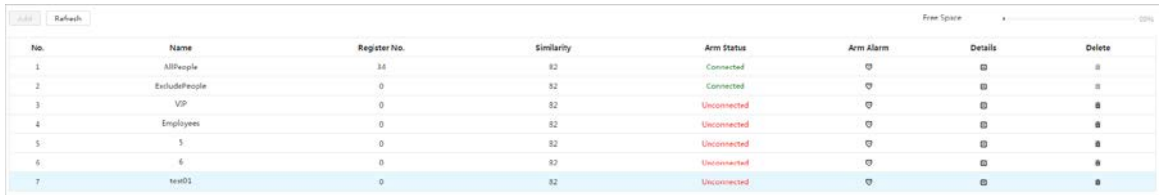

### Related Operations

● Edit the name of the face database

Click the text box under **Name** to edit the name of the face database.

 $\Box$ 

- ◇ You cannot change the name of all people database and exclude database.
- ◇ Do not name the newly added database as **AllPeople** or **ExcludePeople**.
- Arm alarm

Click  $\heartsuit$  to configure the parameters of arm alarm. For details, see ["8.2.3 Setting Arm Alarm".](#page-146-0)

● Manage face database

Click  $\Box$  to manage the face database. You can search face, register, batch register, modeling all, modeling, and delete faces.

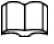

The all people database only supports modeling all, modeling, and delete faces.

● Delete face database

Click  $\ddot{\mathbf{m}}$  to delete the face database.

M

The all people database and exclude database cannot be deleted.

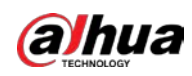

### **8.2.2.2 Adding Face Picture**

Add face picture to the created face database. Single adding and batch importing are supported. Requirements on face pictures.

- A single face picture size is 50K–150K in JPEG format. The resolution is less than 1080p.
- Face size is 30%–60% of the whole picture. Pixel should be no less than 100 pixels between the ears.
- Taken in full-face view directly facing the camera without makeup, beautification, glasses, and fringe. Eyebrow, mouth and other face features must be visible.

### **8.2.2.2.1 Single Adding**

Add face pictures one by one. Select this way when you need to add a small number of face pictures.

### Procedure

- **Step 1** On the **Face Database Config** page, click **■** next to the face database to be configured.
- Step 2 Click **Register**.
- Step 3 Click **Upload**, select a face picture to be uploaded, and then click **Open**.

### $\Box$

You can manually select the area for a face. After uploading picture, select a face and click **Confirm Screen**. When there are multiple faces in a photo, select the target face and click **Confirm Screen** to save face picture.

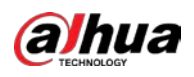

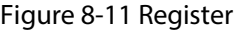

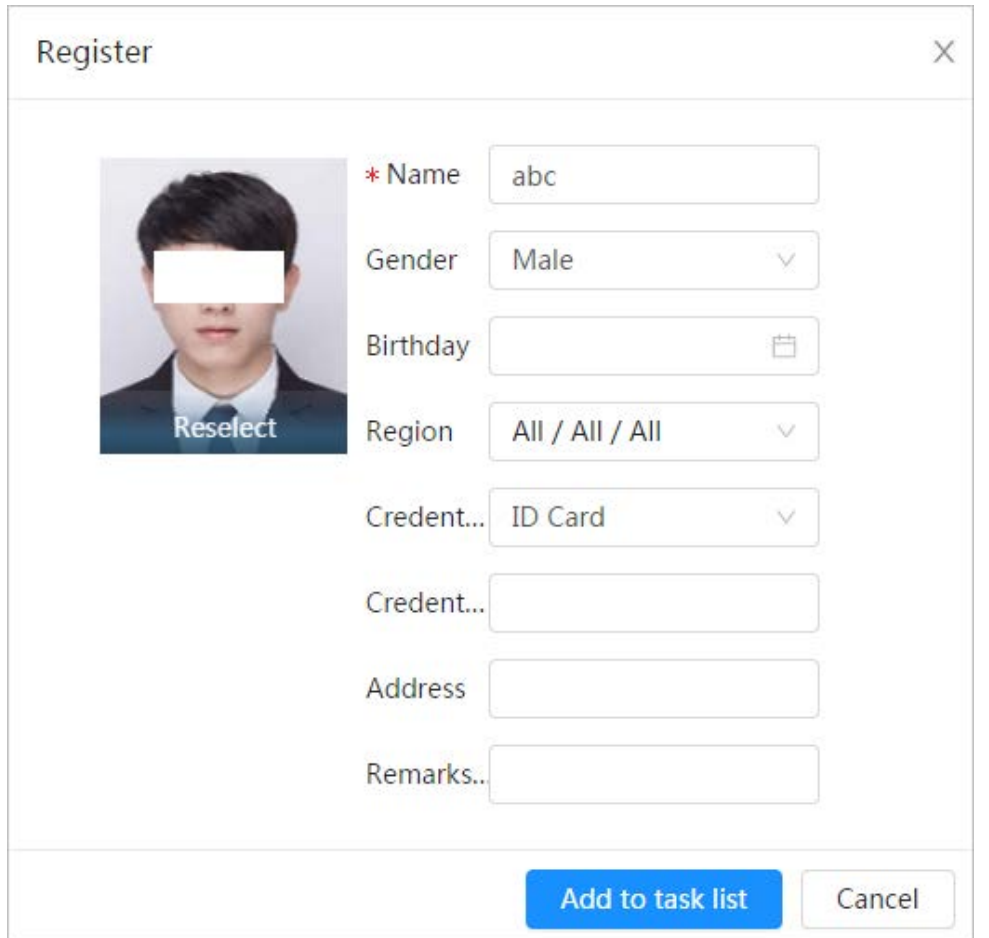

Step 4 Enter the information about face picture according to the actual situation.

Step 5 Click **Add to task list**.

**Step 6** Click **Task List 1**, and then click **Operation**.

- If the operation is successful, the system prompts that stored successfully, modeled successfully.
- If adding user fails, the error code is displayed on the page. For details, se[e Table 8-3.](#page-142-0)  For face modeling operation, se[e "8.2.2.4 Face Modeling".](#page-145-0)

<span id="page-142-0"></span>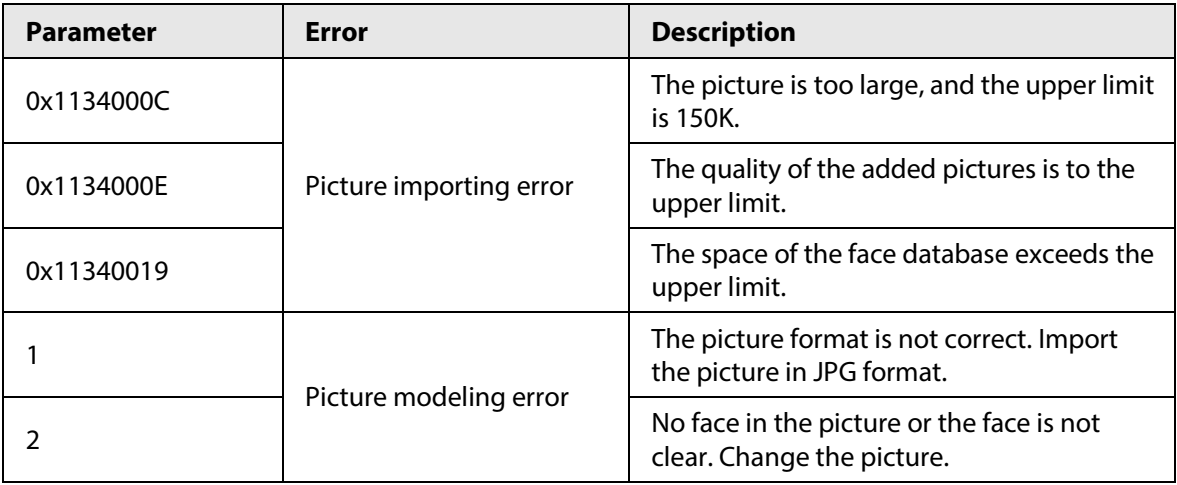

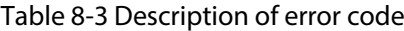

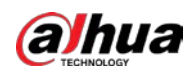

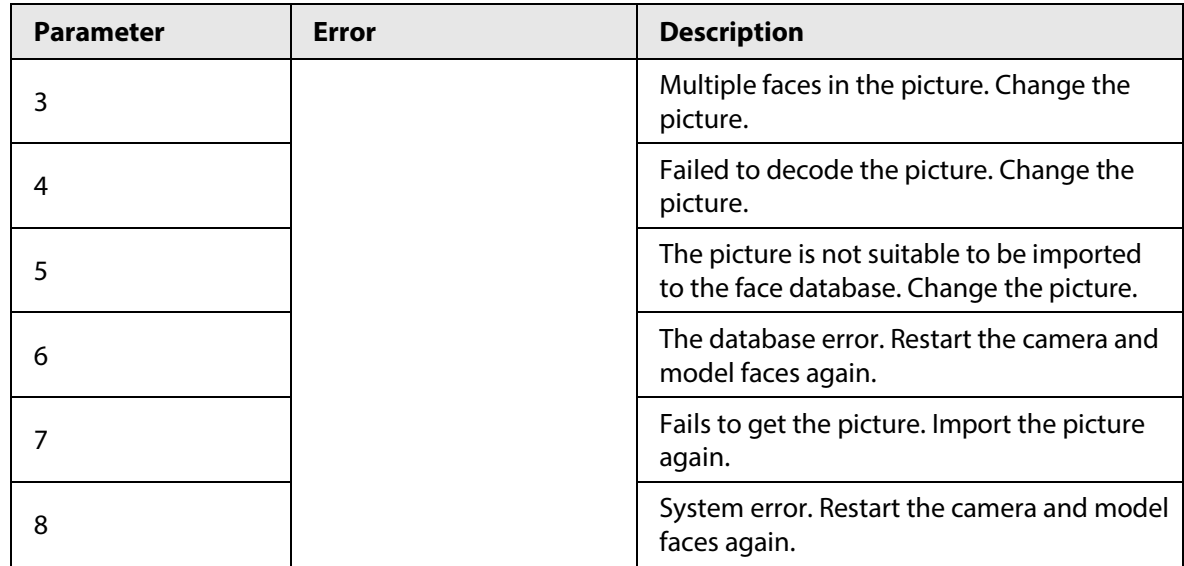

### **8.2.2.2.2 Batch Importing**

Import face pictures in batches. Select this way when you need to add a large number of face pictures.

### Prerequisites

Before importing pictures in batches, name face pictures in a format of "Name#SGender#BDate of Birth#NRegion#TCredentials Type#MID No.jpg" (for example, "John#S1#B1990-01-01#T1#M0000). For naming rules, se[e Table 8-4.](#page-143-0)

### M

- The max. size of a single face picture is 150K, and the resolution is less than 1080p.
- <span id="page-143-0"></span>● When naming pictures, name is required, and others are optional.

### Table 8-4 Description of naming rules for batch import parameters

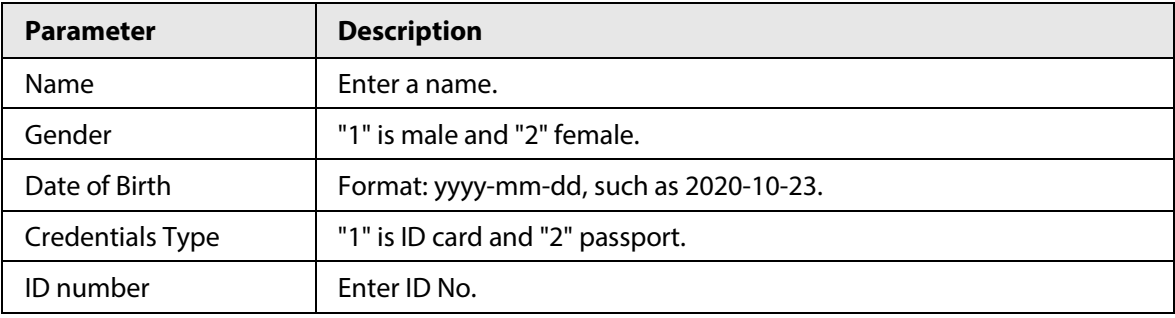

### Procedure

- Step 1 On the Face Database Config page, click **I** next to the face database to be configured.
- Step 2 Click **Batch Register**.
- Step 3 Click **Select Picture**, and select storage path of the file.
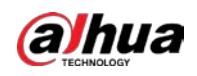

#### Figure 8-12 Task list

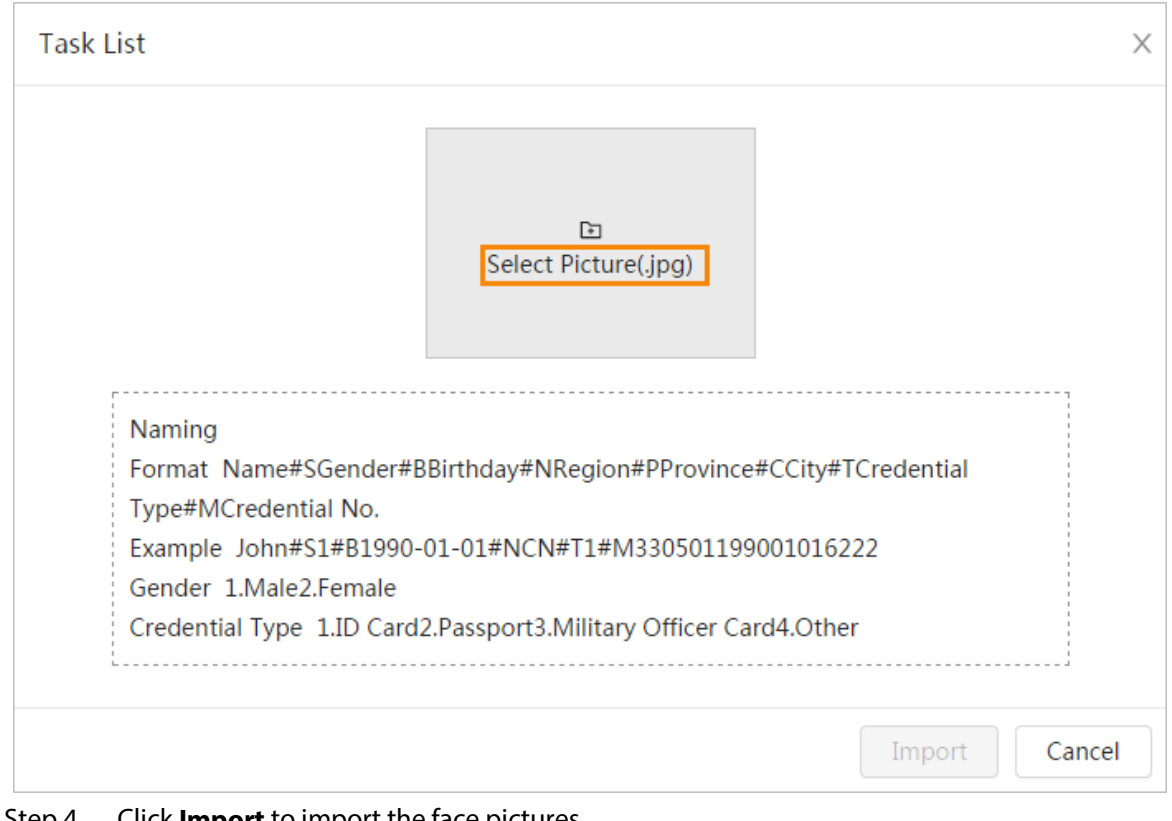

#### Step 4 Click **Import** to import the face pictures.

After the importing is completed, the result will be displayed.

- If the picture is imported successfully, click **Next** to do modeling operation.
- If the picture importing failed, click **Query** to view the details of the pictures and error code. For details, se[e Table 8-3.C](#page-142-0)lick **Export** to export the error details.
- Step 5 Click **Next** to do modeling operation.

The modeling result is displayed. If modeling failed, click **Query** and the failure details will be displayed in the list. Point to the modeling status to view the details. Then you can change picture according to the failure reason. For modeling details, see ["8.2.2.4 Face](#page-145-0)  [Modeling".](#page-145-0) 

# **8.2.2.3 Managing Face Picture**

Add face pictures to face database, and then manage and maintain face pictures to ensure correct information.

#### **8.2.2.3.1 Editing Face Information**

#### Procedure

- Step 1 On the **Face Database Config** page, click **■** next to the face database to be configured.
- Step 2 Click **Query**, set the criteria as needed, and then click **Search**.
- Step 3 Select the row where the face picture or the personnel information is located, and then click M.
- Step 4 Edit face information according to the actual need. Click **Add to task list**.

X

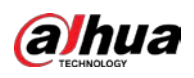

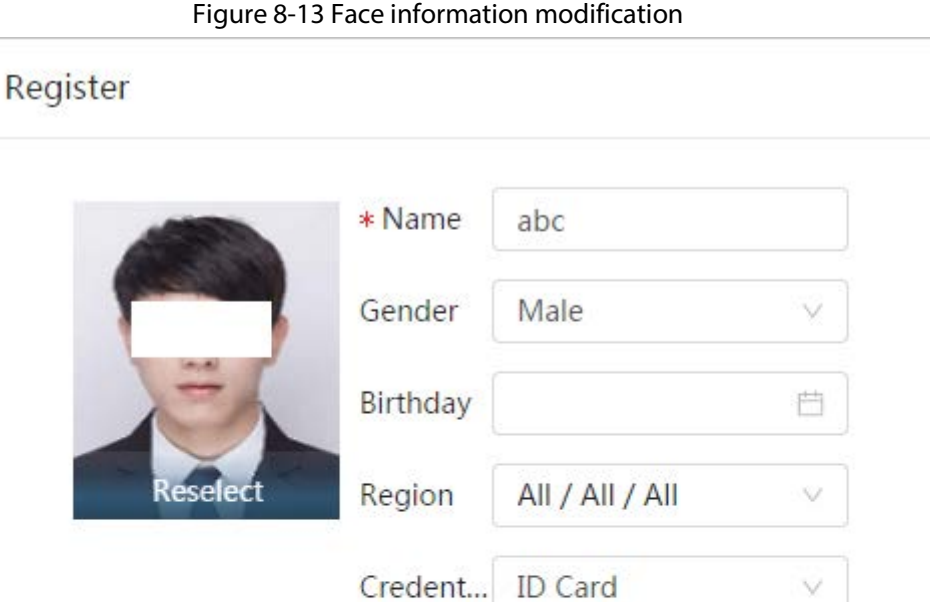

Credent...

Address

Remarks..

#### **8.2.2.3.2 Deleting Face Picture**

**Step 5** Click **Task List 1**, and then click **Operation**.

On the Face Database Config page, click  $\Box$  next to the face database to be configured. Click **Query**, set the search criteria as needed, click **Search**, select the face information that needs to be deleted and delete it.

**Add to task list** 

Cancel

- Single delete: Select the row where the face picture or the personnel information is located, and click  $\ddot{\mathbf{m}}$  to delete the face picture.
- Batch delete: Select  $\Box$  at the upper-right corner of the face picture or  $\Box$  of the row where the personnel information is located. Select the information, click **Delete**, then click  $\begin{bmatrix} \text{Task List 2} \\ \text{Task List 3} \end{bmatrix}$ and then click **Operation** to delete the selected face pictures.
- <span id="page-145-0"></span> $\bullet$  Delete all: When viewing face pictures in a list, click  $\Box$  of the row where the serial number is located; when viewing by thumbnail, select **All** to select all face pictures. Click **Delete**, then click Task List 2 |, and then click **Operation** to delete all face pictures.

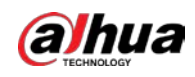

# **8.2.2.4 Face Modeling**

Face modeling extracts face picture information and imports the information to a database to establish relevant face feature models. Through this function, the face recognition and other intelligent detections can be realized.

M

- The more the selected face pictures are, the longer time the face modeling takes. Please wait patiently.
- During modeling, some intelligent detection functions (such as face recognition) are not available temporarily, and will be available after modeling.

## Procedure

Step 1 On the **Face Database Config** page, click **■** next to the face database to be configured.

- Step 2 Start modeling.
	- Selective modeling.

If there are many face pictures in the face database, you can set search criteria to select the pictures that need to be modeled.

- 1. Set the search criteria, and click **Search**.
- 2. Select the face pictures to be modeled.
- 3. Click **Modeling**.
- All modeling.

Click **Modeling All** to complete modeling of all face pictures in the face database.

Step 3 View the modeling result.

When the modeling failed, **Query** will be displayed in the result page. Click **Query** to view the details.

Figure 8-14 Failed modeling

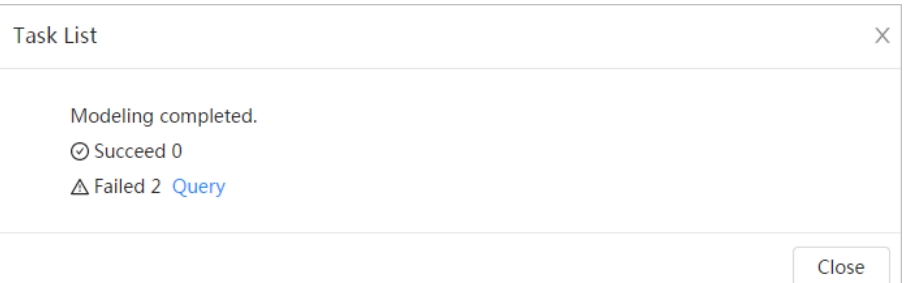

Click  $\equiv$  to view the face picture in list format; click  $\equiv$  to view the face picture in thumbnail format.

- When the modeling status is **Valid** in the list or is displayed at the lower-left corner of the thumbnail, it means the modeling succeeded.
- When the modeling status is **Invalid** in the list or is displayed at the lower-left corner of the thumbnail, it means the modeling failed. Point to the modeling status in the list to view the details of the failure. Change the pictures according to the details.

# **8.2.3 Setting Arm Alarm**

When face recognition succeeded or failed, the device links alarm out.

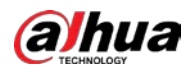

Step 1 On the **Face Database Config** page, click  $\overline{v}$  next to the face database to be configured.

#### Step 2 Arm face database.

- 1) Click **next to Arm** to enable the face database arming. The snapshot will be compared to the pictures in the armed face database.
- 2) Set the similarity.

The detected face matches the face database only when the similarity between the detected face and the face feature in face database reaches the configured similarity threshold. After successful match, the comparison result is displayed on the **Live** page.

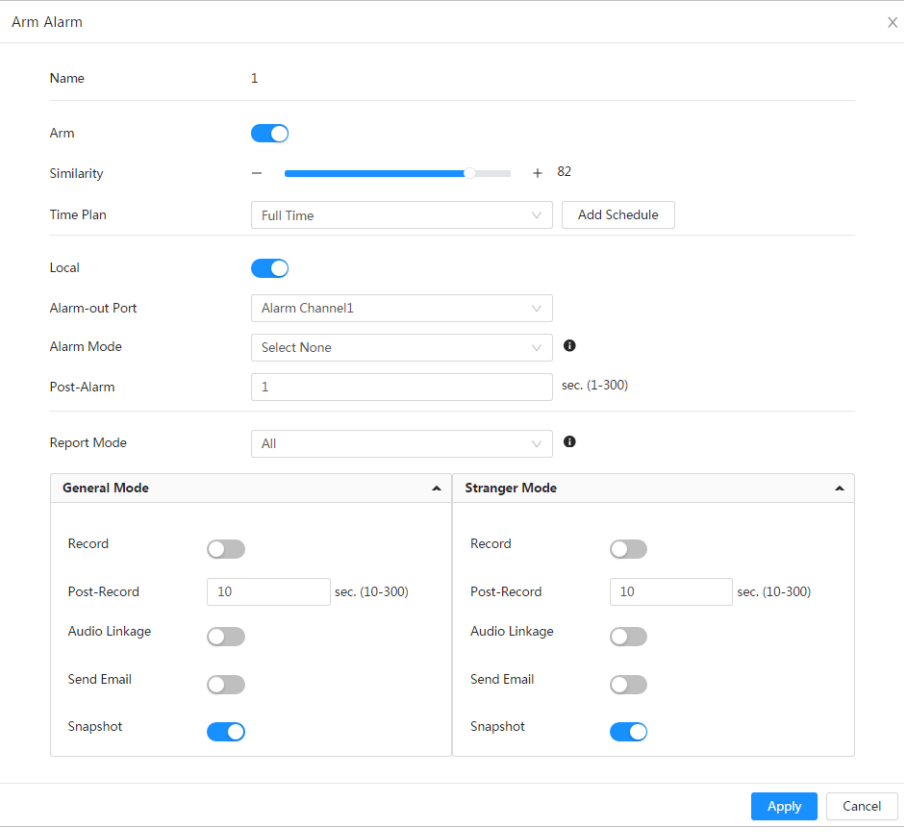

Figure 8-15 Arm alarm

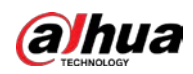

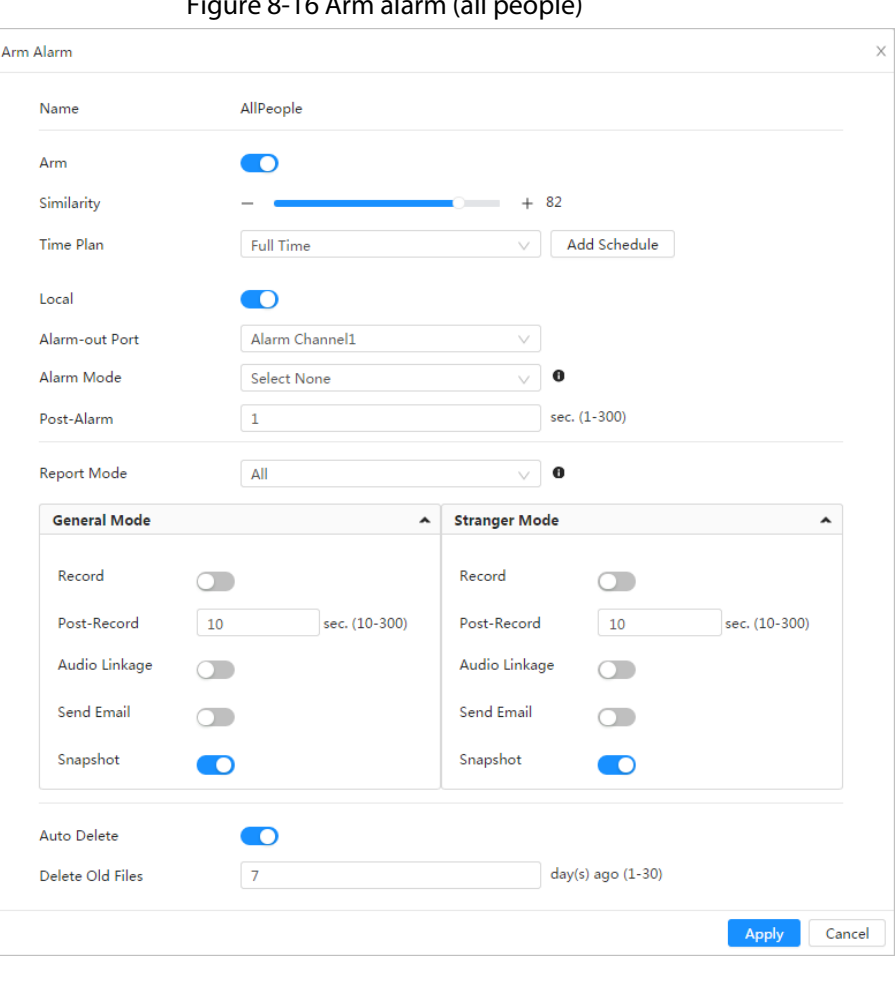

Figure 8-16 Arm alarm (all people)

Figure 8-17 Arm alarm (exclude people)

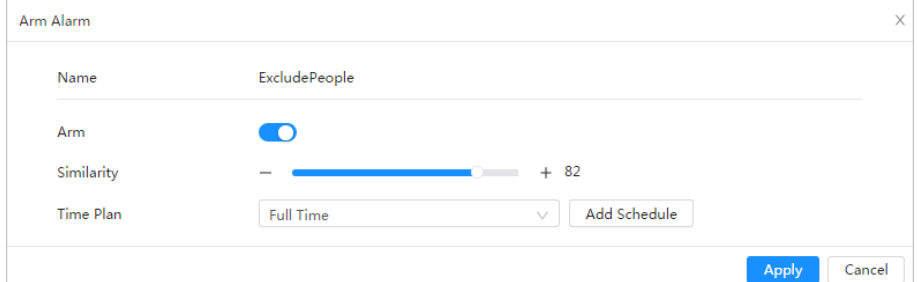

Step 3 Set arming periods.

Step 4 Click **comedity** next to **Local** to enable local alarm output.

Table 8-5 Local alarm output

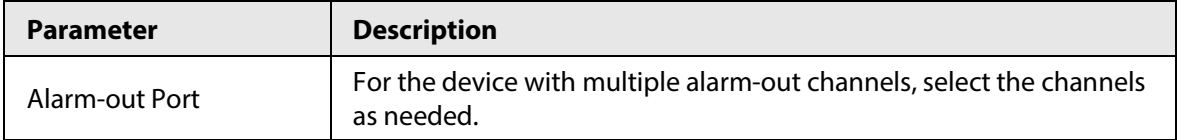

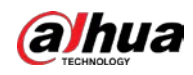

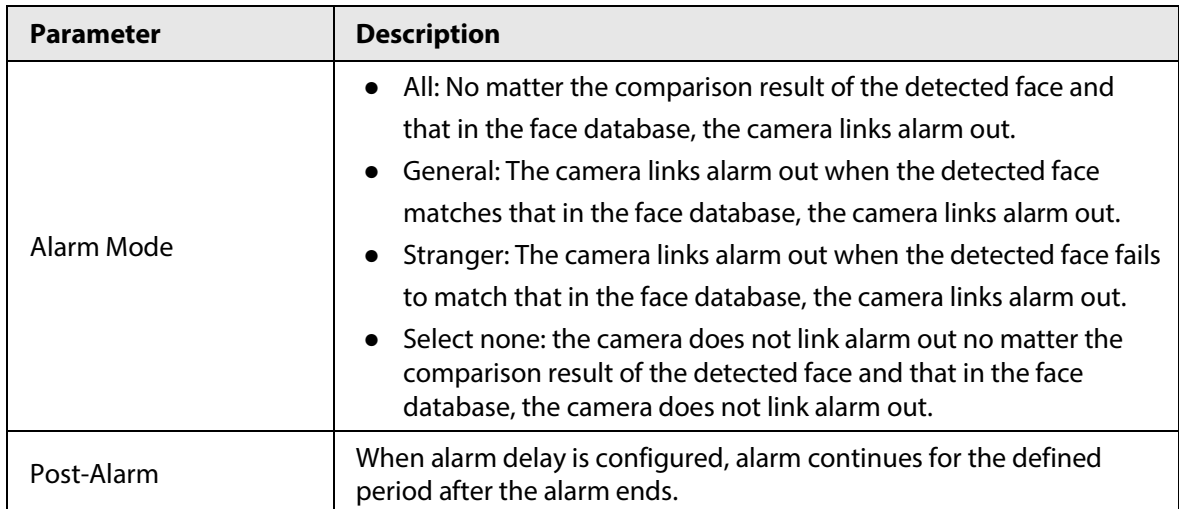

Step 5 Select the report mode and alarm linkage action.

- There are four report modes:
	- $\circ$  All: The camera reports events no matter the comparison result of the detected face and that in the face database, and then configure the linkage action in **General Mode** and **Stranger Mode**.
	- $\circ$  General: The camera reports events when the detected face matches that in the face database, and then configure the linkage action in **General Mode**.
	- $\circ$  Stranger: The camera reports events when the detected face fails to match that in the face database, and then configure the linkage action in **Stranger Mode**.
	- $\circ$  Select none: The camera does not report events no matter the comparison result of the detected face and that in the face database. You do not need to configure any linkage action.
- Set alarm linkage action. For details, se[e "6.5.1.2 Alarm Linkage".](#page-92-0)
- Step 6 Enable **Auto Delete**, set the time.

When the database is full, the camera will delete the old files according to the configured time, and it is 7 days by default.

#### $\square$

This function is only available on the all people database.

#### Step 7 Click **Apply**.

To view alarm information on the alarm subscription tab, you need to subscribe relevant alarm event. For details, se[e "6.5.1.3.2 Subscribing Alarm Information".](#page-95-0)

# **8.2.4 Viewing Face Recognition Result**

Select **Face Mode** from the display mode drop-down list at the upper-right corner.

- The live image is displayed at the left side, and the captured face pictures and attribute information are displayed at the right side. When the recognition is successful, the captured face pictures, pictures in the database and the similarity of the face pictures and pictures in the database are displayed at the right side; the snapshot counting result and thumbnails are displayed at the bottom of the live image.
- Click  $\bullet$  to set the attributes. For details, se[e "7.5 Display Mode".](#page-130-0)

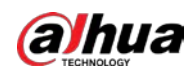

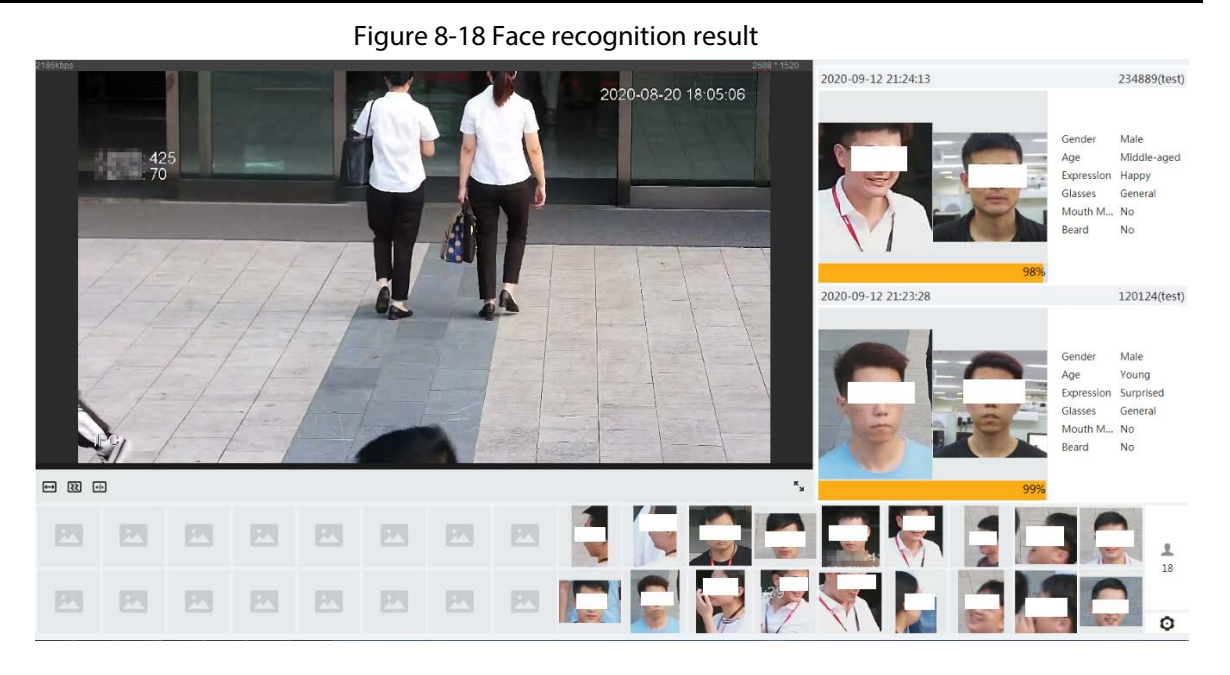

# **8.3 Setting Face Detection**

When a face is detected in the detection area, the system performs an alarm linkage.

## Procedure

- Step 1 Select **AI** > **Smart Plan**.
- Step 2 Click **next to Face Detection** to enable face detection of the corresponding channel, and then click **Next**.

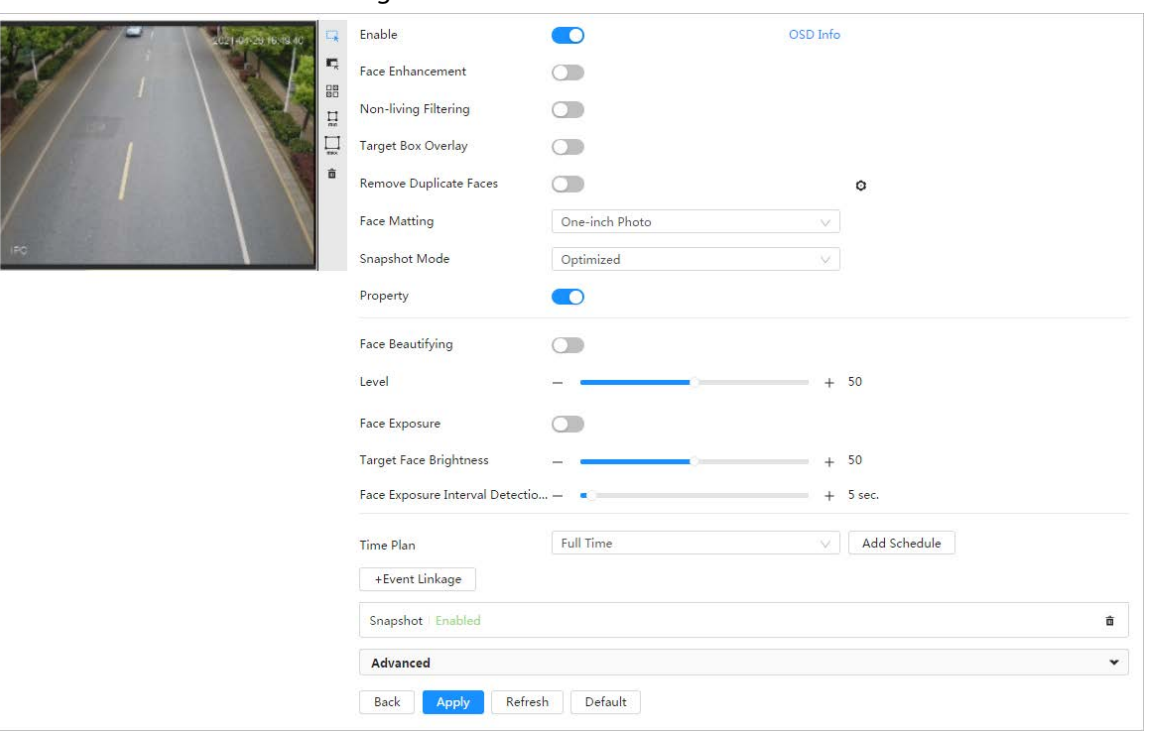

#### Figure 8-19 Face detection

Step 3 Click **C** next to **Enable** to enable the face detection function.

Step 4 (Optional) Click other icons at the right side of the image to draw detection area, exclusion

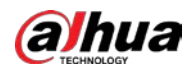

area, and filter targets in the image.

- Click  $\Box$  to draw a face detection area in the image. The detection area is the whole image by default.
- Click  $\blacksquare$  to draw an exclusion area for face detection in the image.
- Click  $\Xi$  to draw the minimum size of the target, and click  $\Xi$  to draw the maximum size of the target. Only when the target size is between the maximum size and the minimum size, can the alarm be triggered.
- Click  $\frac{m}{n}$  and then press and hold the left mouse button to draw a rectangle, the pixel size is displayed.
- $\bullet$  Click  $\stackrel{\scriptscriptstyle\bullet}{\blacksquare}$  to delete the detection line.
- Step 5 Set parameters.

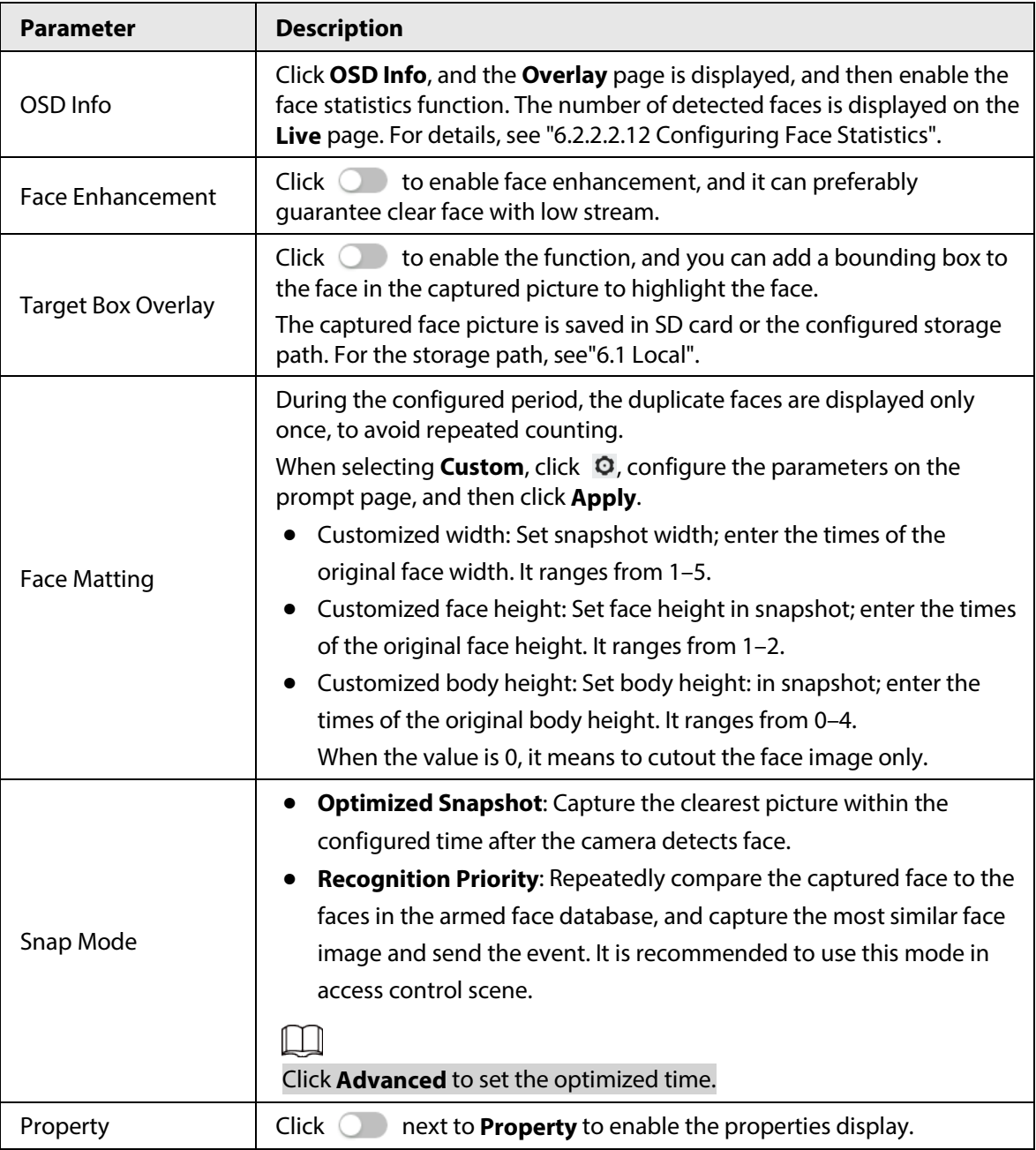

#### Table 8-6 Description of face detection parameters

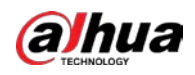

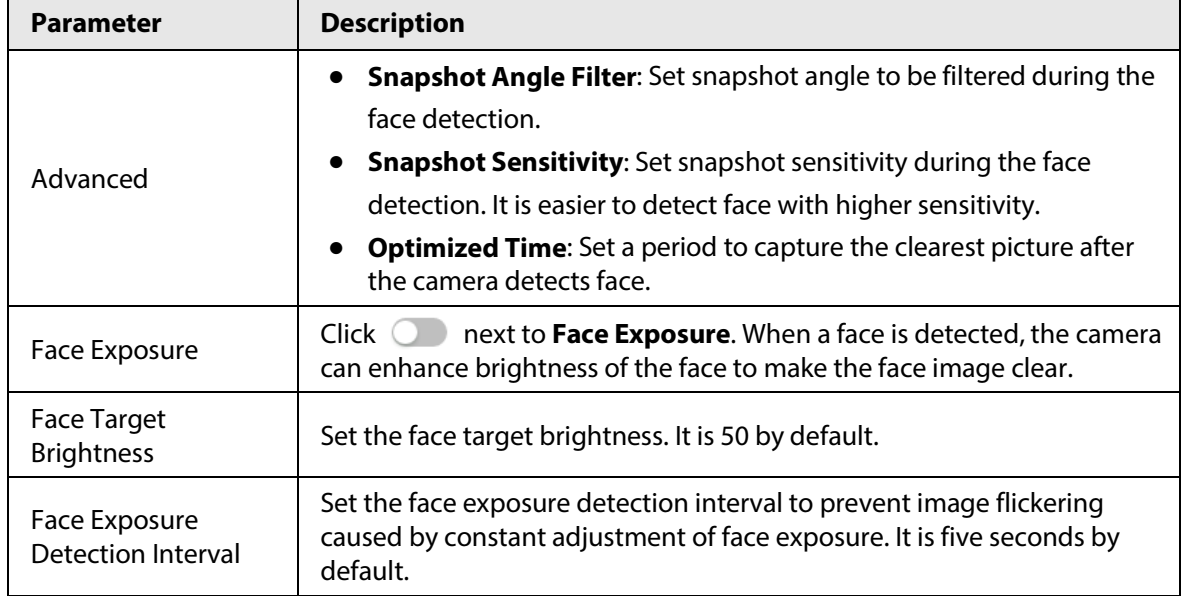

Step 6 Set arming periods and alarm linkage action. For details, see ["6.5.1.2 Alarm Linkage".](#page-92-0)

#### Step 7 Click **Apply**.

To view alarm information on the alarm subscription tab, you need to subscribe relevant alarm event. For details, se[e "6.5.1.3.2 Subscribing Alarm Information".](#page-95-0)

## Result

The face detection result is displayed on the live page.

- The face pictures snapped in real time and their attribute information are displayed.
- Click a face picture in the display area, and the details are displayed.

#### Figure 8-20 Face detection result

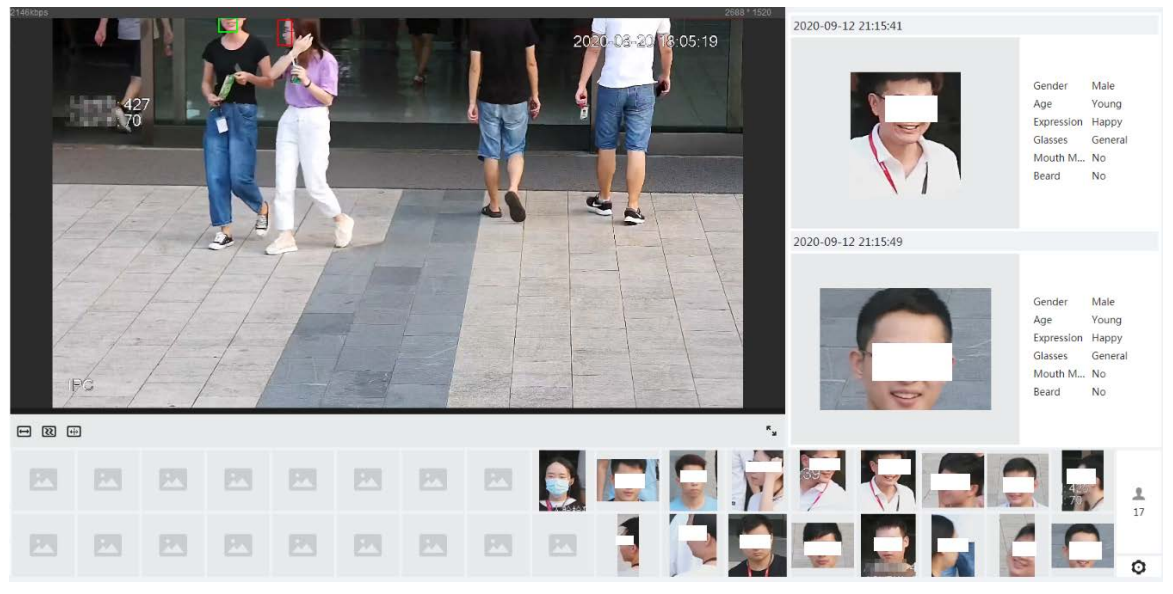

# **8.4 Setting IVS**

This section introduces scene selection requirements, rule configuration, and global configuration for IVS (intelligent video system).

Basic requirements on scene selection are as follows.

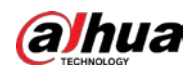

- The target should occupy no more than 10% of the whole image.
- The target size in the image should be no more than  $10 \times 10$  pixels. The size of abandoned object in the image should be no less than  $15 \times 15$  pixels (CIF image). The target height and width should no more than a third of the image height and width. The recommended target height is 10% of the image height.
- The brightness difference of the target and the background should be no less than 10 gray levels.
- The target should be continuously present in the image for no less than two seconds, and the moving distance of the target should be larger than its width and no less than 15 pixels (CIF image) at the same time.
- Reduce the complexity of surveillance scene as much as you can. Intelligent analysis functions are not recommended to be used in scene with dense targets and frequent illumination change.
- Avoid areas such as glass, reflective ground, water surface, and areas interfered by branch, shadow and mosquito. Avoid backlight scene and direct light.

# **8.4.1 Global Configuration**

Set global rules for IVS, including anti-disturb, depth of field calibration, and valid motion parameter for targets.

## Calibration Purpose

Determine corresponding relationship between 2D image captured by the camera and 3D actual object according to one horizontal ruler and three vertical rulers calibrated by the user and the corresponding actual distance.

#### Applicable Scene

- Medium or distant view with installation height of more than three meters. Scenes with parallel view or ceiling-mounted are not supported.
- Calibrate horizontal plane, not vertical walls or sloping surfaces.
- This function is not applicable to scenes with distorted view, such as the distorted views captured by super wide-angle or fisheye camera.

#### **Notes**

- Calibration Drawing
	- ◇ Calibration area: The calibration area drawn should be on one horizontal plane.
	- ◇ Vertical ruler: The bottom of three vertical rulers should be on the same horizontal plane. Select three reference objects with fixed height in triangular distribution as vertical rulers, such as vehicle parked at roadside or road lamp poles. Arrange three persons to draw at each of the three positions in the monitoring scene.
	- ◇ Horizontal ruler: Select reference object with known length on the ground, such as sign on the road, or use a tape to measure the actual length.
- Calibration VerificationAfter setting the ruler, draw a straight line on the image, check the estimated value of the straight line, and then compare this value with the value measured in the actual scene to verify calibration accuracy. In case of major difference between the estimated value and the actual one, fine-tune or reset parameters until the error requirement is met.

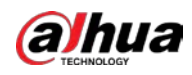

## Procedure

- 1. Select **AI** > **Smart Plan**.
- 2. Click **next to IVS** to enable IVS of the corresponding channel, and then click **Next**.
- 3. Click the **Global Config** tab.

Figure 8-21 Global configuration of IVS

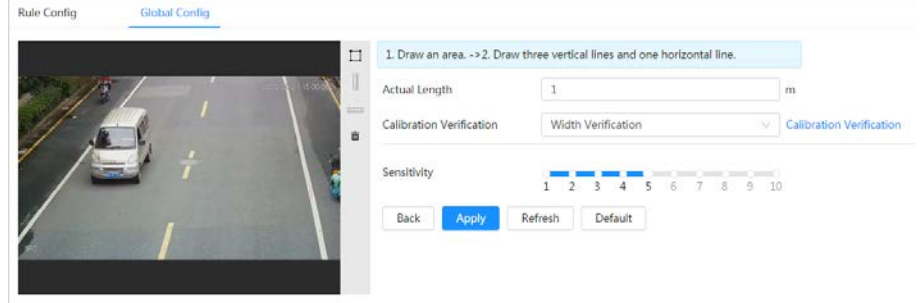

- 4. Set calibration area and ruler.
	- a. Click  $\Box$  and draw a calibration area in the image, and right-click to finish the drawing.
	- b. Click the ruler icon to draw one horizontal ruler and three vertical rulers in the calibration area.
		- indicates vertical ruler, and indicates horizontal ruler
		- Select an added ruler, and click  $\frac{1}{\ln 2}$  to delete the ruler.
- 5. Set the sensitivity.Adjust the filter sensitivity. With higher value, it is easier to trigger an alarm when low-contrast object and small object are captured, and the false detection rate is higher.
- 6. Click **Apply**.

#### Result

- 1. Select the verification type, and then click **Calibration Verification**.To verify vertical ruler and horizontal ruler, respectively select **Height Verification** and **Width Verification**.
- 2. Draw a straight line in the image to verify whether the rulers are correctly set.In case of big difference between the estimated value and the actual one, fine-tune or reset parameters until the error requirement is met.

# **8.4.2 Rule Configuration**

Set rules for IVS, including cross fence detection, tripwire, intrusion, abandoned object, moving object, fast moving, parking detection, crowd gathering, and loitering detection.

## **Prerequisites**

- Select **AI** > **Smart Plan**, and enable **IVS**.
- Select **AI** > **Smart Plan** > **Global Config** to finish global configuration.

<span id="page-154-0"></span>For the functions and applications of the rules, se[e Table 8-7.](#page-154-0)

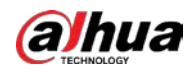

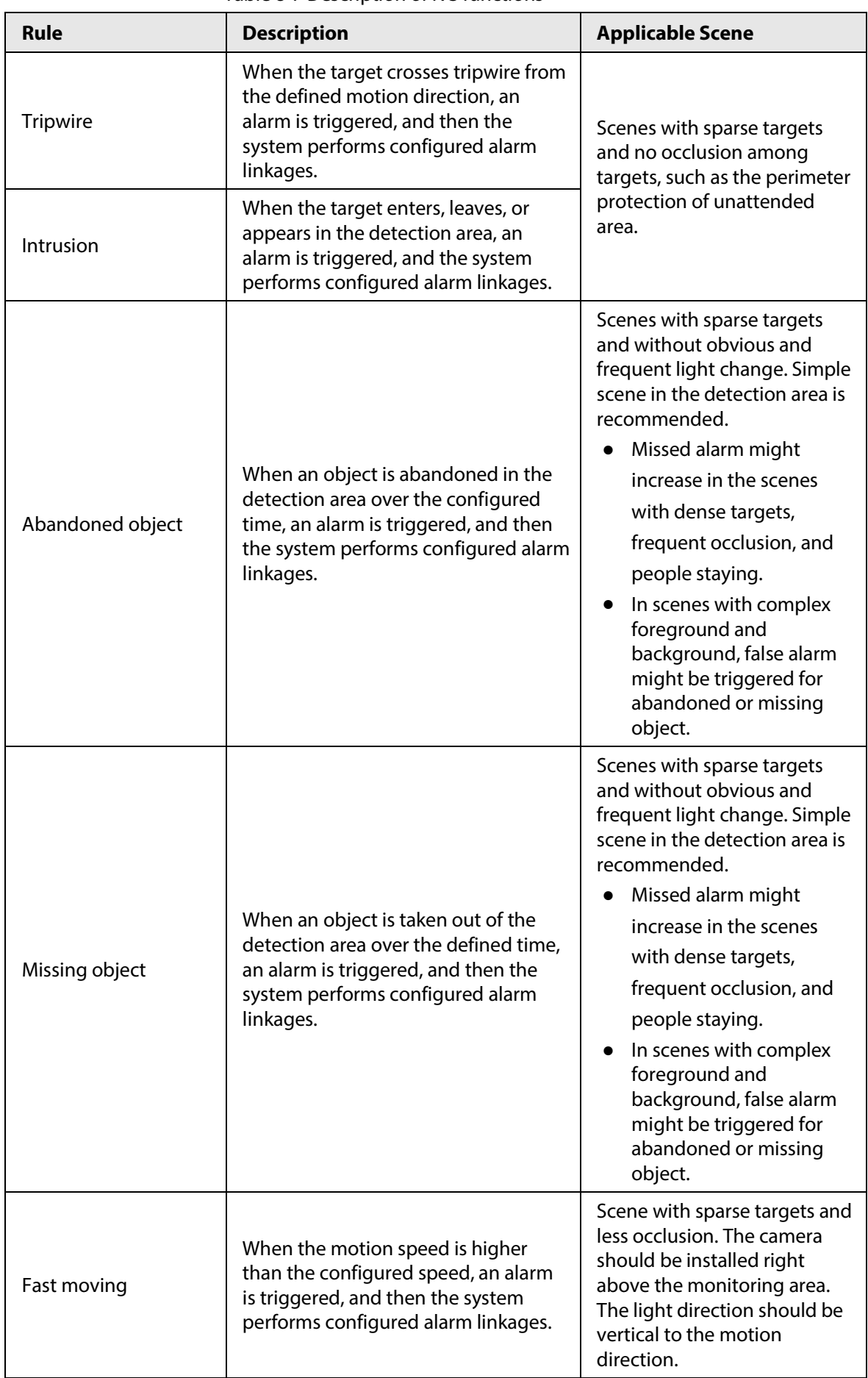

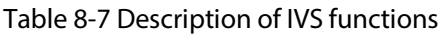

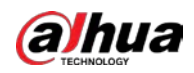

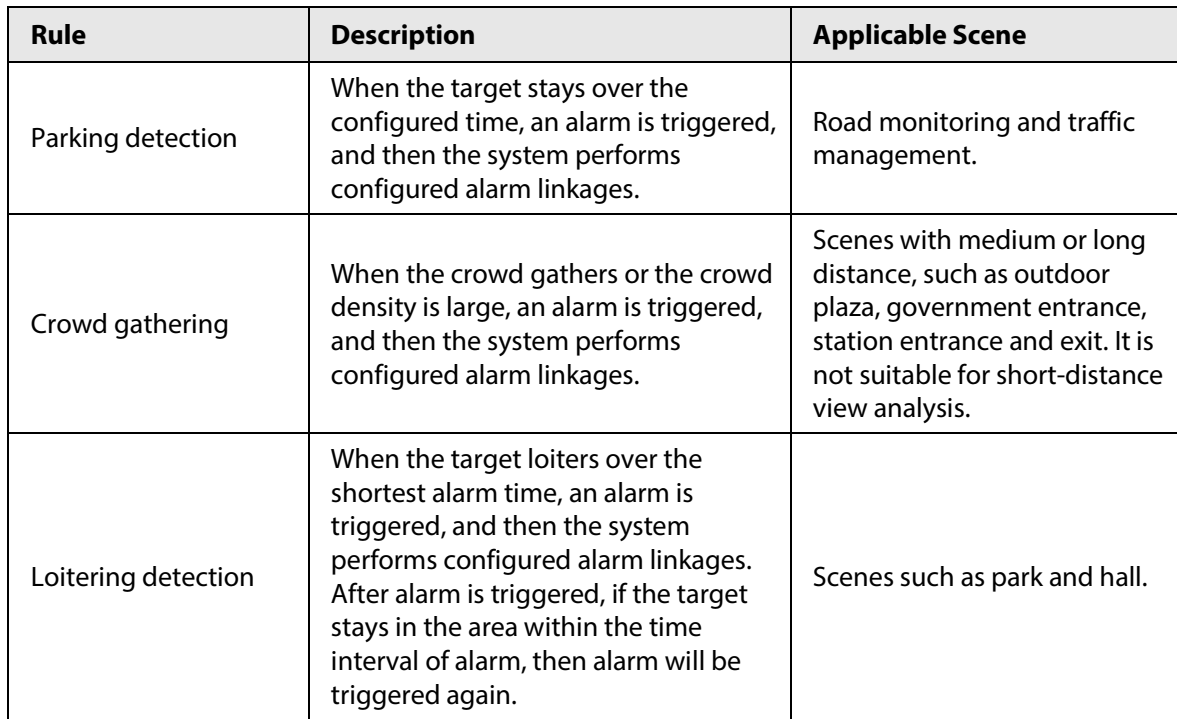

Configure IVS rules. This section takes tripwire as an example.

## Procedure

 $1.1.6 - 6.$ 

- Step 1 Select **AI** > **Smart Plan**.
- Step 2 Click **C** next to **IVS** to enable IVS of the corresponding channel, and then click **Next**.
- Step 3 Click the **Rule Config** tab.

Step 4 Click **Add Rule** on the **Rule Config** page, and then select **Tripwire** from the drop-down list.

Double-click the name, and you can edit the rule name; the rule is enabled by default.

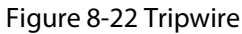

| <b>COLLAND CONTRACT</b> | money county   |         |                         |                     |          |                |                    |
|-------------------------|----------------|---------|-------------------------|---------------------|----------|----------------|--------------------|
| Add Rule                |                |         |                         |                     |          |                |                    |
|                         | No.            | Name    |                         | Type                |          | On             | Delete             |
|                         | $\mathbbm{1}$  | $NS-1$  |                         | Tripwire            |          | $\blacksquare$ | $\hat{\mathbf{n}}$ |
|                         |                |         |                         |                     |          |                |                    |
|                         |                |         |                         |                     |          |                |                    |
|                         |                |         |                         |                     |          |                |                    |
|                         |                |         | $\frac{1}{2}$ Direction | Both                | ×.       |                |                    |
|                         |                | 88      | Target Filter           | $\bullet$           |          |                |                    |
|                         | $\frac{1}{2R}$ | Η<br>ij | Effective Target        | Human Motor Vehicle |          |                |                    |
|                         |                | ö       |                         |                     |          |                |                    |
|                         | 65 TECH        |         | Time Plan               | Full Time           | $\infty$ | Add Schedule   |                    |
|                         |                |         | +Event Linkage          |                     |          |                |                    |
|                         |                |         | Snapshot Enabled        |                     |          | à.             |                    |
|                         |                |         | Back<br>Apply           | Refresh<br>Default  |          |                |                    |
|                         |                |         |                         |                     |          |                |                    |

Step 5 Click  $\overline{\Leftrightarrow}$  to draw rule line in the image. Right-click to finish drawing.

For requirements of drawing rules, se[e Table 8-7.](#page-154-0) After drawing rules, drag corners of the detection area to adjust the area range.

#### Table 8-8 Description of IVS analysis

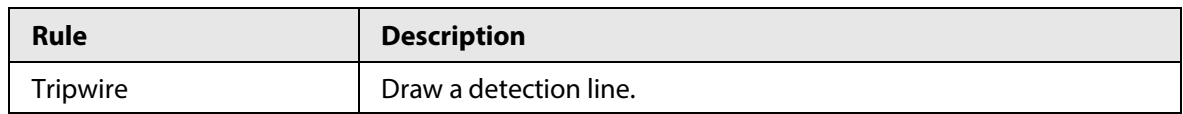

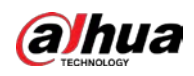

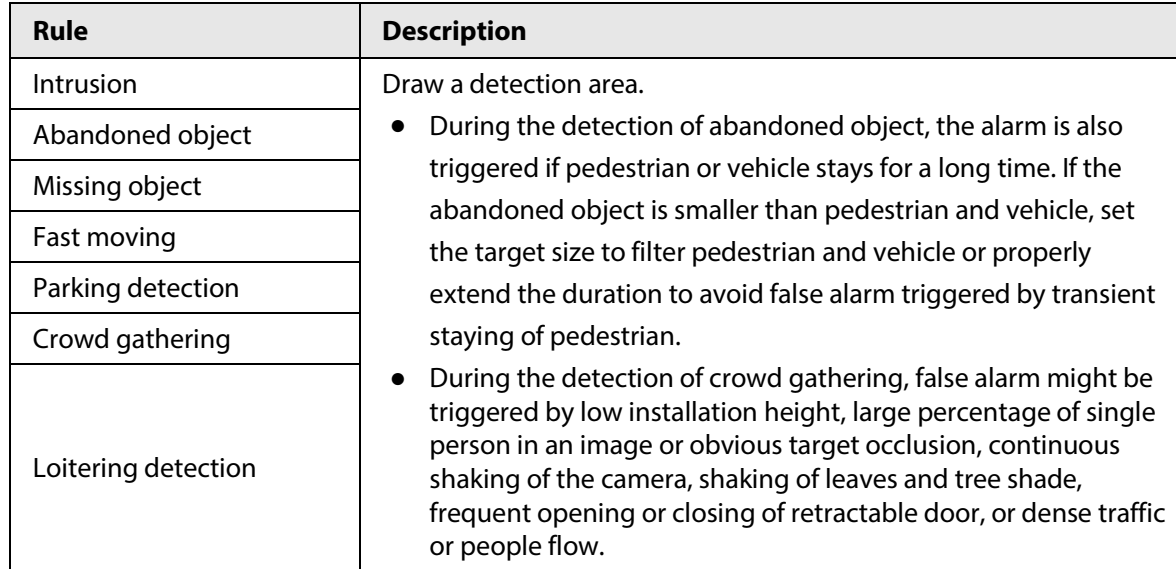

Step 6 (Optional) Click other icons at the right side of the image to filter targets in the image.

- Click  $\Xi$  to draw the minimum size of the target, and click  $\Xi$  to draw the maximum size of the target. Only when the target size is between the maximum size and the minimum size, can the alarm be triggered.
- When the rule of crowd gathering is configured, you do not need to set target filter, but draw the minimum gathering area. Click  $\Box$  to draw the minimum gathering area in the scene. The alarm is triggered when the number of people in the detection area exceeds the minimum area and the duration.
- Click  $\frac{m}{n}$  and then press and hold the left mouse button to draw a rectangle, the pixel size is displayed.
- Click  $\frac{1}{m}$  to delete the detection line.
- Step 7 Set rule parameters for IVS.

| <b>Parameter</b>     | <b>Description</b>                                                                                                    |
|----------------------|----------------------------------------------------------------------------------------------------|
| Direction            | Set the direction of rule detection.<br>When setting tripwire, select $A \rightarrow B$ , $B \rightarrow A$ , or $A \leftarrow B$ .<br>When setting intrusion, select <b>Enter, Exit</b> , or <b>Both</b> .                                                                                                    |
| Action               | When setting intrusion action, select <b>Appears</b> or <b>Cross</b> .                                                                                                    |
| <b>Target Filter</b> | to enable this function.<br>Click<br>When you select <b>Human</b> as the alarm target, an alarm will be<br>triggered when the system detects that persons trigger the rule.<br>When you select Motor Vehicle as the alarm target, alarm will be<br>$\bullet$<br>triggered when the system detects that vehicle triggers the rule.                                                                                                    |
| Duration             | For abandoned object, the duration is the shortest time for<br>$\bullet$<br>triggering an alarm after an object is abandoned.<br>For missing object, the duration is the shortest time for triggering<br>$\bullet$<br>an alarm after an object is missing.<br>For parking detection, crowd gathering, or loitering detection,<br>$\bullet$<br>the duration is the shortest time for triggering an alarm after an<br>object appears in the area. |

Table 8-9 Description of IVS parameters

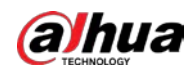

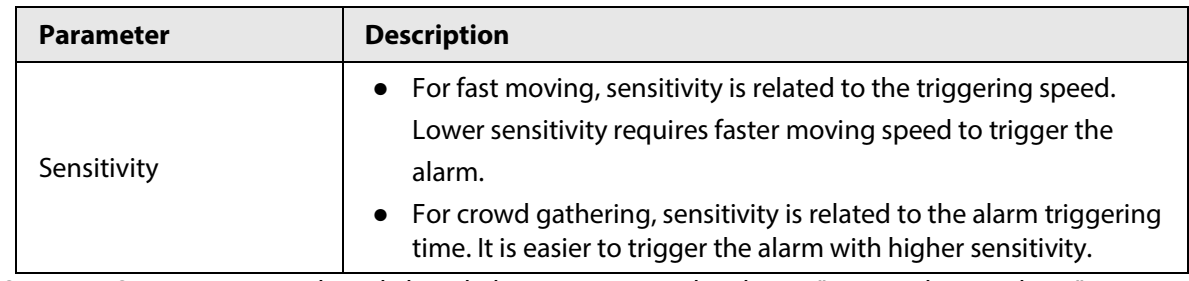

Step 8 Set arming periods and alarm linkage action. For details, see "6.5.1.2 [Alarm Linkage".](#page-92-0) Click **+ Event Linkage** to set the linkage action.

#### Step 9 Click **Apply**.

To view alarm information on the alarm subscription tab, you need to subscribe relevant alarm event. For details, se[e "6.5.1.3.2 Subscribing Alarm Information".](#page-95-0)

# **8.5 Setting Vehicle Density**

Configure rules for vehicle density, including road congestion and parking upper limit, and you can view vehicle statistics through the live page.

## Background Information

Configure rules for traffic congestion and parking upper limit. When the counted vehicle exceeds the configured vehicle number and the congestion time exceeds the configured time, an alarm will be triggered.

## Procedure

Step 1 Select **AI** > **Smart Plan.** 

Step 2 Click **C** next to **Vehicle Density**, and then click **Next**.

Step 3 Click **Add Rule** to select rules.

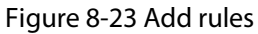

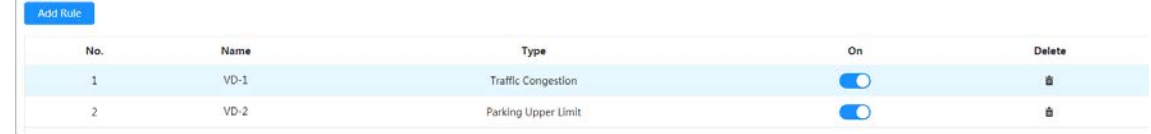

Step 4 (Optional) Click other icons at the right side of the image to draw detection area on the image.

- Click  $\Box$  to draw a detection area in the image. The detection area is the whole image by default.
- Click  $\frac{m}{n}$  and then press and hold the left mouse button to draw a rectangle, the pixel size is displayed.
- $\bullet$  Click  $\ddot{m}$  to delete the detection line.

Repeat step 1-4 to add multiple statistical areas. You can add up to 9 rules at most.

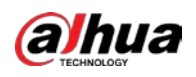

## Figure 8-24 Vehicle density (traffic congestion)

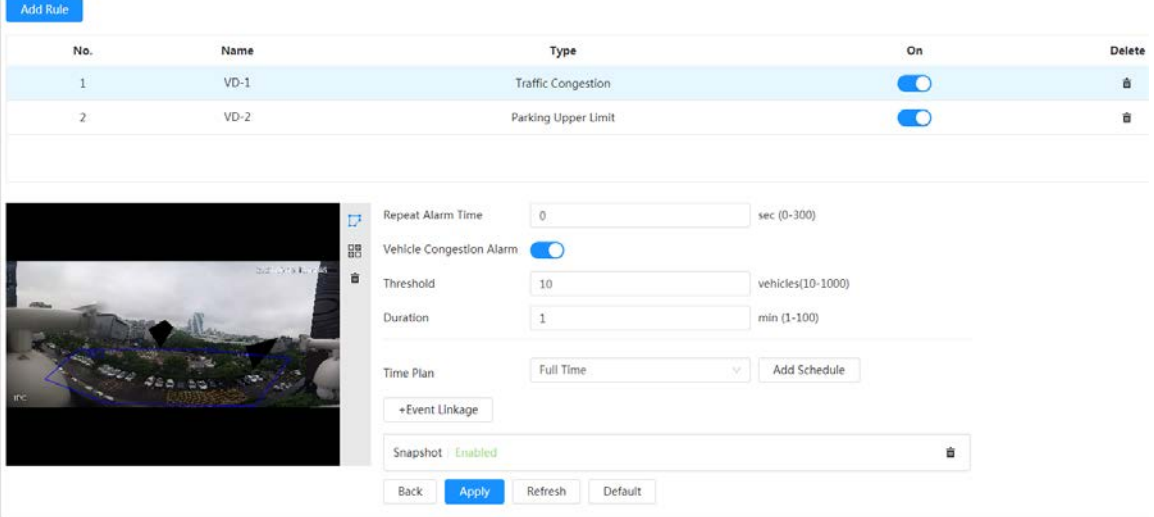

Figure 8-25 Vehicle density (parking upper limit)

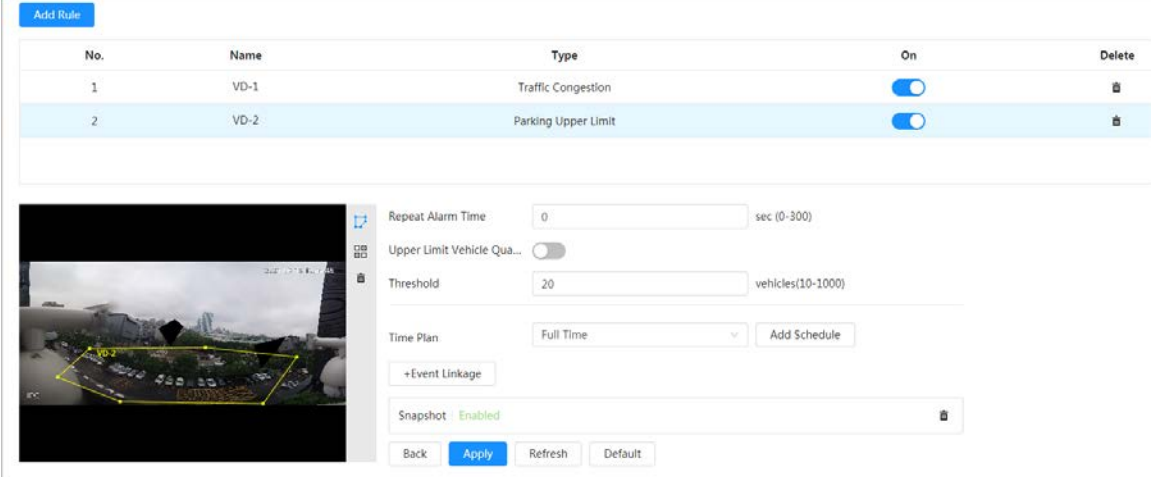

Step 5 Set parameters.

Table 8-10 Description of parameters

| <b>Parameter</b>          |                                 | <b>Description</b>                                                                                                    |  |
|---------------------------|---------------------------------|----------------------------------------------------------------------------------------------------|--|
|                           | Repeat Alarm Time               | When the alarm is triggered and this state<br>lasts for repetitive alarm time, the alarm<br>will be triggered again.<br>0 means repeat alarm function disabled.                                                                                                    |  |
| <b>Traffic Congestion</b> | <b>Vehicle Congestion Alarm</b> | Enable vehicle congestion alarm to set the<br>upper threshold and duration of vehicles<br>in the area. When the number of vehicles<br>exceeds the threshold and the congestion<br>time exceeds the configured continuous<br>congestion time, an alarm will be<br>triggered. |  |

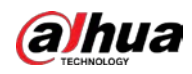

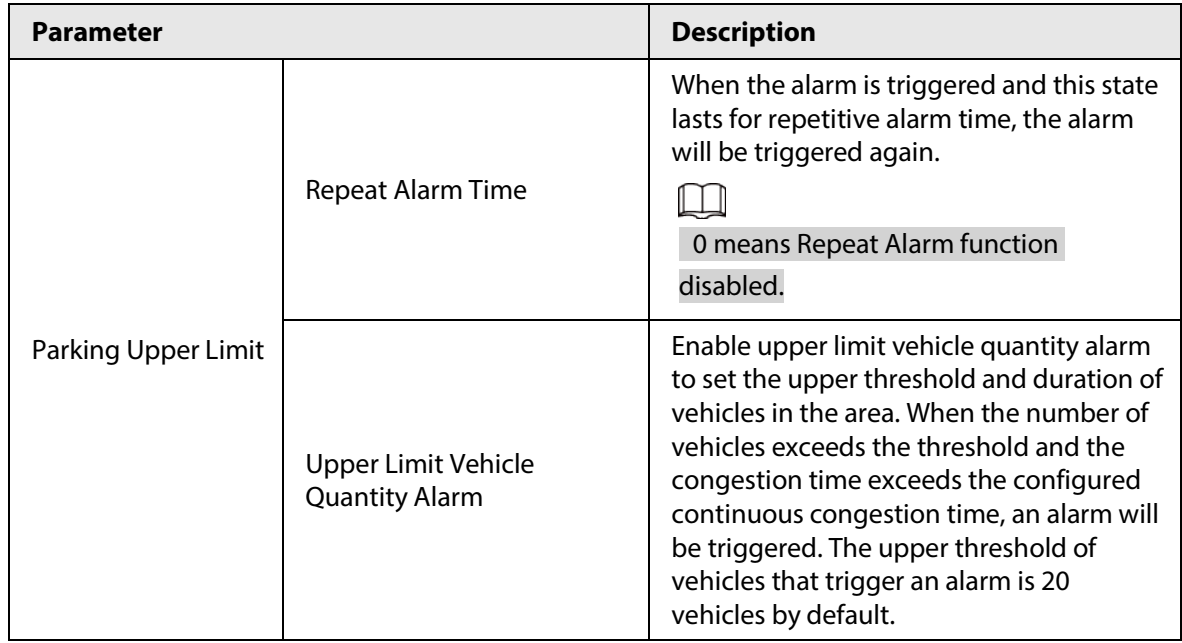

Step 6 Select time plan and click **+ Event Linkage**.

- If the added time plan cannot meet your requirements, click **Add Schedule** to add an arming schedule. For details, see ["6.5.1.2.1 Adding Schedule".](#page-92-1)
- Click **Event Linkage** to add linked event and set linkage parameters. For details, see ["6.5.1.2 Alarm Linkage".](#page-92-0)

Step 7 Click **Apply**.

# **8.6 Setting Parking Space**

This section introduces rule configuration and global configuration for parking space.

# **8.6.1 Rule Configuration**

# **8.6.1.1 For Parking Space Detection Fisheye WizMind Network Camera**

#### Procedure

Step 1 Select **AI** > **Smart Plan**.

- Step 2 Click **Collick to Parking Space Management**, and then click **Next**.
- Step 3 Select the mode.
	- 12 parking spaces: Only supports parking space detection.
	- 6 parking spaces: Supports both ANPR and parking space detection.

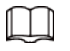

#### ANPR is available for customized devices.

#### Step 4 Draw rules.

● Manual drawing: Click **Draw Rule** on the lower-right corner of the image. Click the left mouse button on the image to draw a closed box, and then click the right mouse button to complete the drawing.

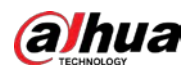

# $\Box$

#### Click **Redraw Rule** to redraw the detection area as needed.

● Auto drawing: Select the number from the drop-down list and then click **Draw**. The added rules will be displayed in the list. Click the text box under **Name** to edit the rule name. The rule is enabled by default.

The system automatically shows the number of parking space detection boxes on the image. Click and drag the box according to the actual parking space.

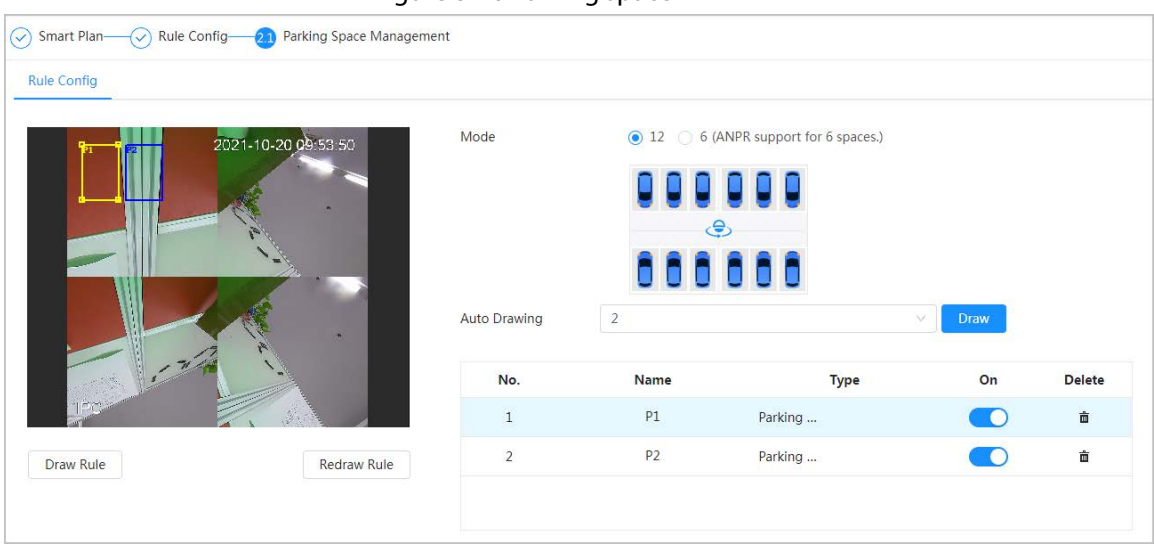

#### Figure 8-26 Parking space

## Step 5 Configure the parameters.

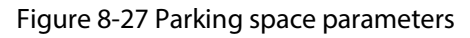

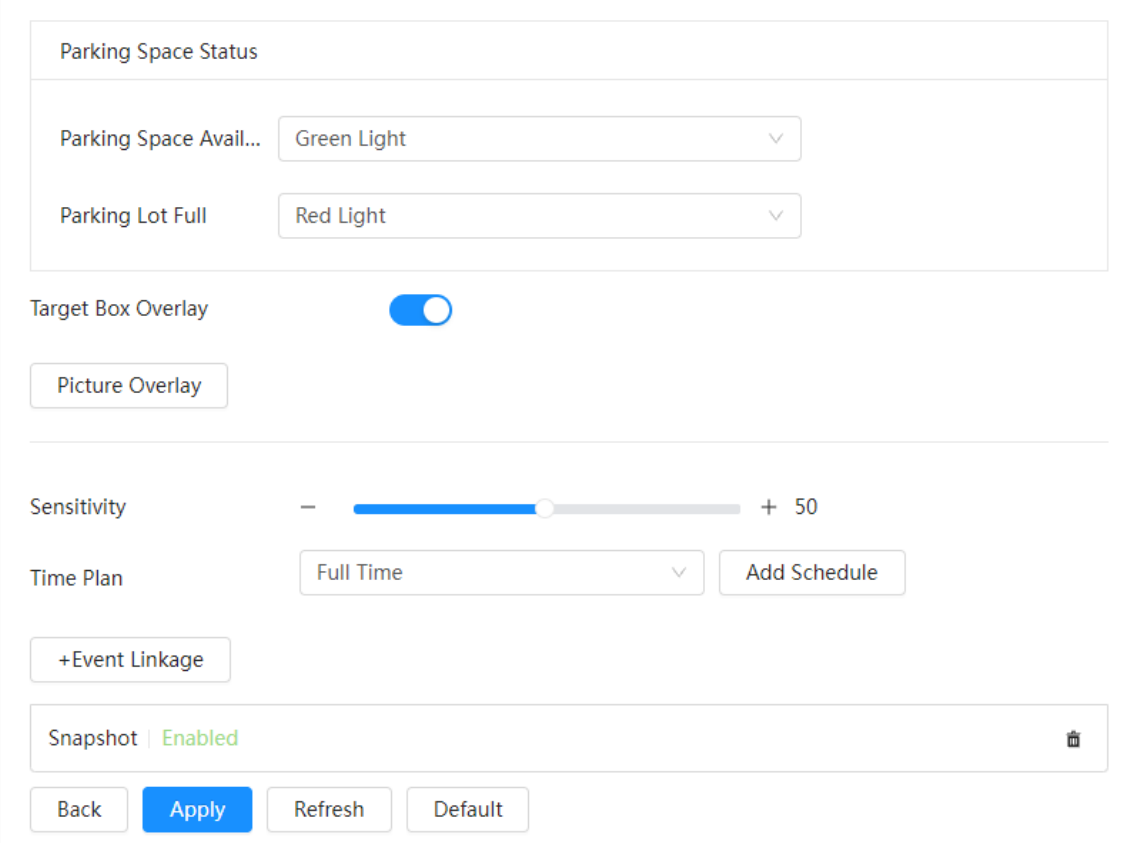

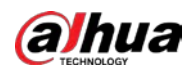

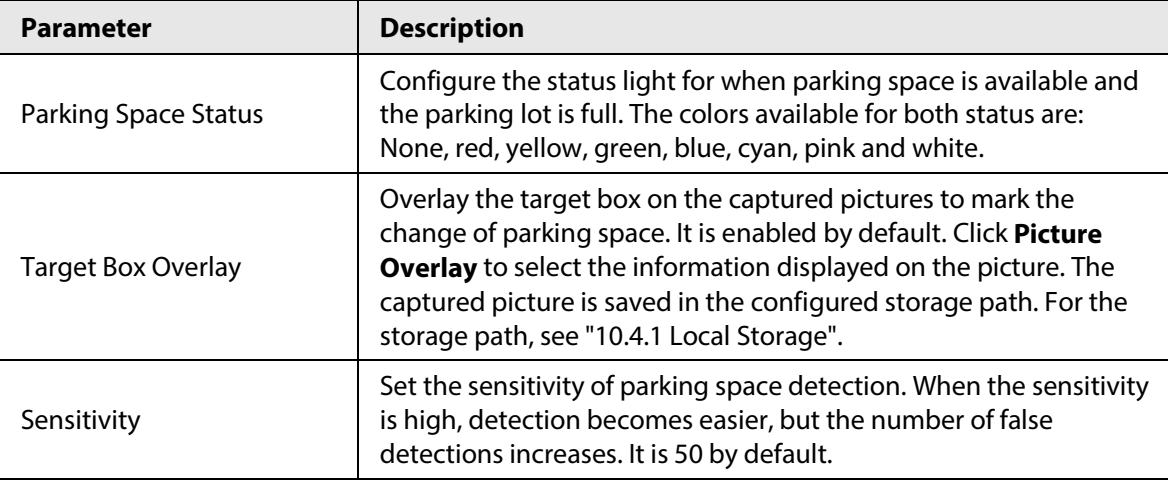

#### Table 8-11 Description of parking space parameters

Step 6 Select time plan and click **+ Event Linkage**.

- If the added time plan does not meet your requirements, click **Add Schedule** to add an arming schedule. For details, see ["6.5.1.2.1 Adding Schedule".](#page-92-1)
- Click **Event Linkage** to add linked events and to configure linkage parameters. For details, see ["6.5.1.2 Alarm Linkage".](#page-92-0)
- Step 7 Click **Apply**.

# **8.6.1.2 For Other Cameras**

Set planned or open type for parking space.

## Procedure

- Step 1 Select **AI** > **Smart Plan**.
- Step 2 Click next to **Parking Space**, and then click **Next**.
- Step 3 Click the **Rule Config** tab.
- Step 4 (Optional) Click other icons at the right side of the image to draw detection area, exclusion area, and filter targets in the image.
	- $\bullet$  Click  $\Box$  to draw the rectangle area.
		- ◇ If you select planned parking space, the rectangle area will be divided equally according to the planned parking spaces number that you configured.

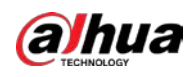

#### Figure 8-28 Rule configuration (1)

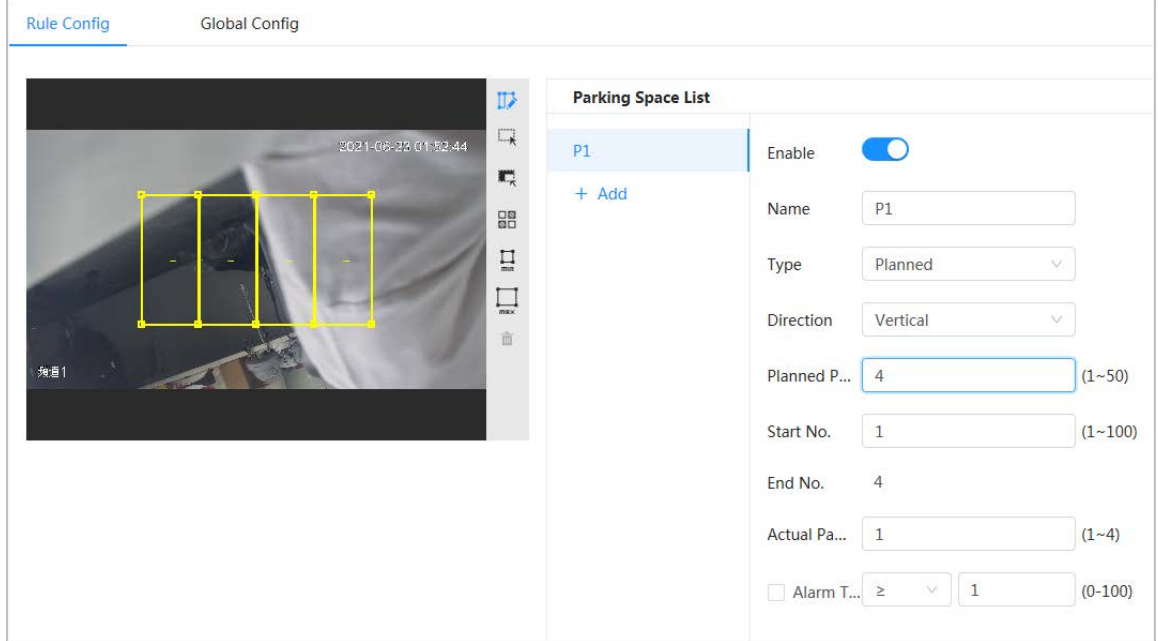

◇ If you select open parking space, the rectangle area will not be divided.

Figure 8-29 Rule configuration (2)

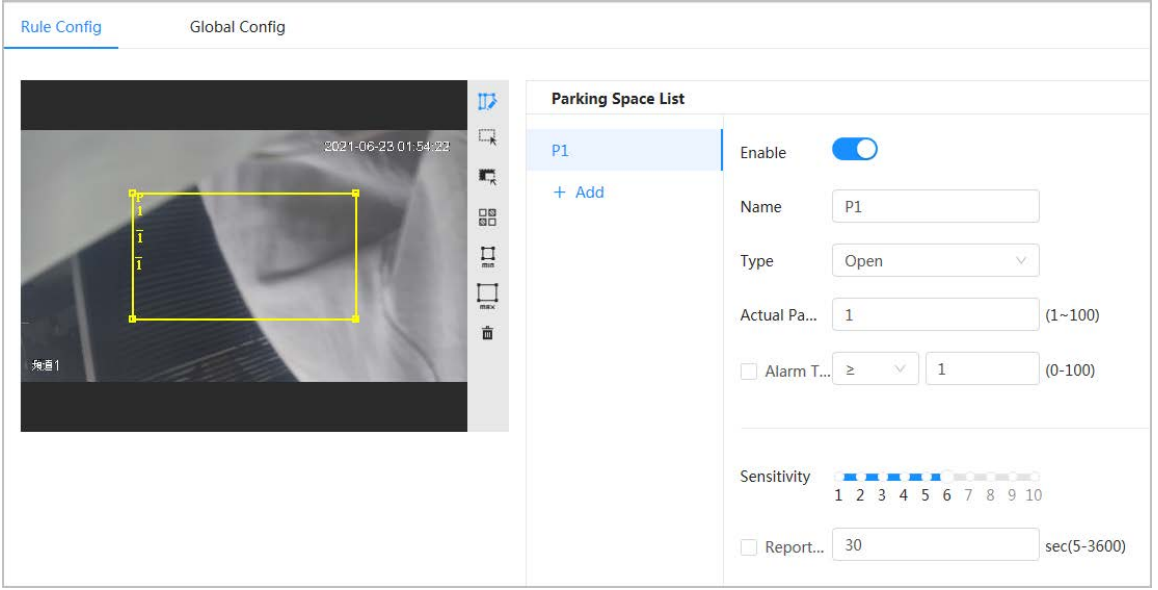

- Click  $\Box$  to draw a parking space detection area in the image. The detection area is the whole image by default.
- Click  $\overline{\mathbb{Z}}$  to draw an exclusion area for parking space detection in the image.
- Click  $\Xi$  to draw the minimum size of the target, and click  $\Xi$  to draw the maximum size of the target. Only when the target size is between the maximum size and the minimum size, can the alarm be triggered.
- Click  $\frac{m}{n}$  and then press and hold the left mouse button to draw a rectangle, the pixel size is displayed.
- $\bullet$  Click  $\ddot{\textbf{m}}$  to delete the detection line.
- Step 5 Select **Planned/Open** in **Type**.
	- Planned Parking Space It is used for parking management of planned parking lots (with clearly delineated

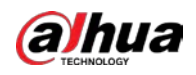

parking spaces). When there is a car parked in the parking space, a red dot is drawn. And a parking space without a car is drawn a green dot.

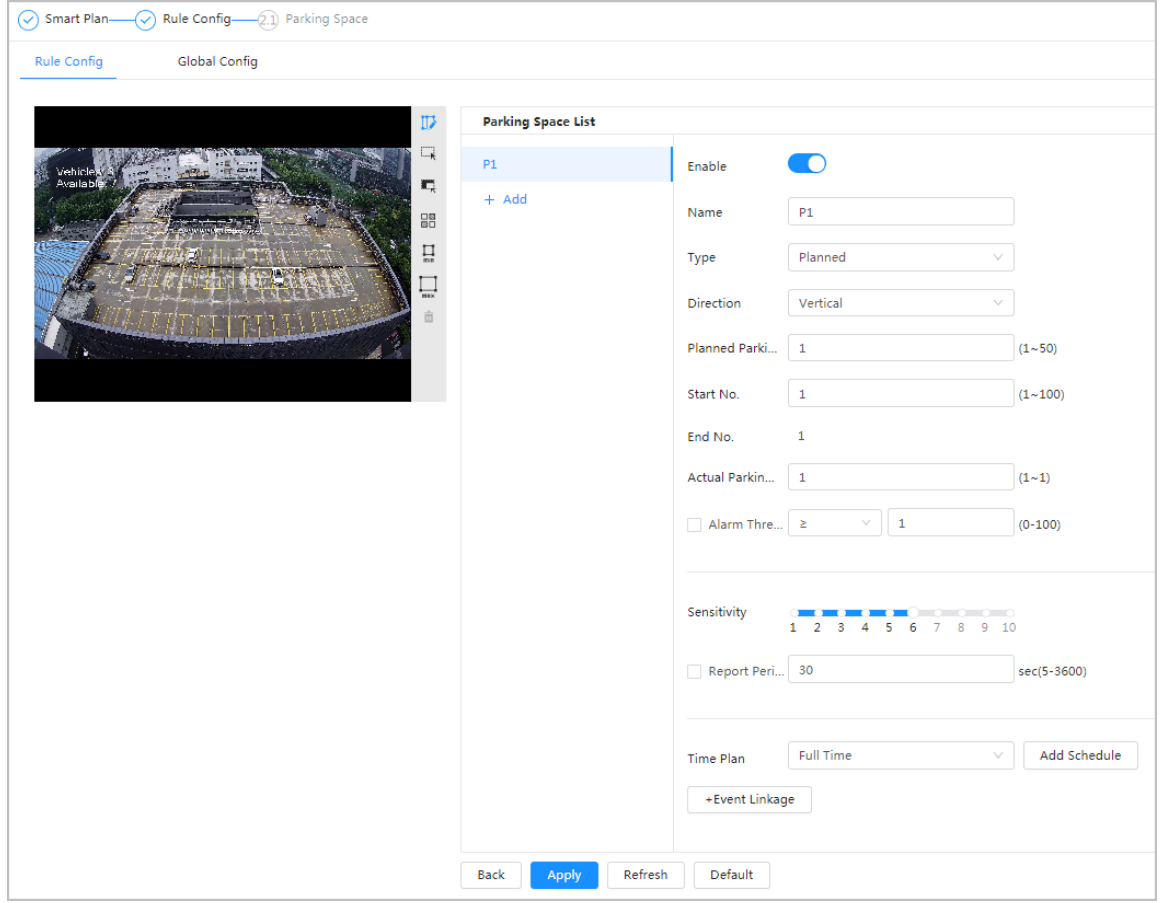

Figure 8-30 Planned parking space

#### Table 8-12 Description of planned parking space parameters

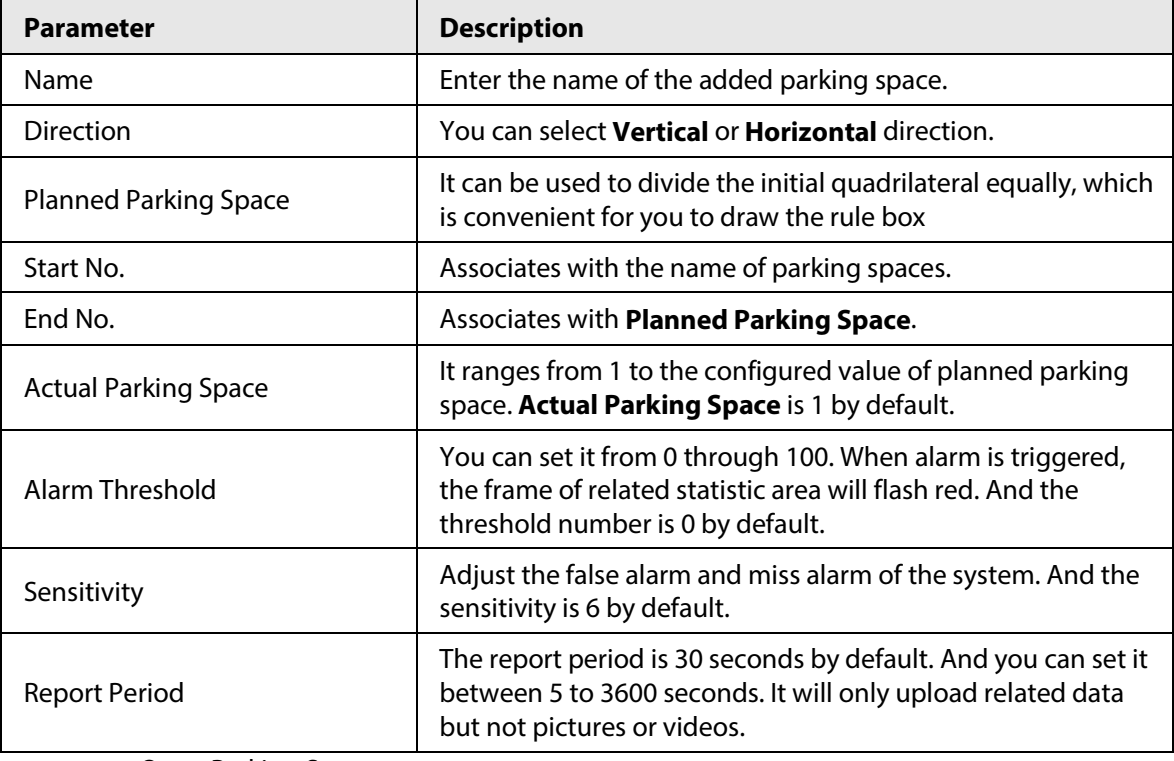

● Open Parking Space

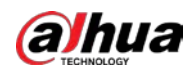

It is used for parking management of open parking lots in a large area. When there is a car parked in the parking space, a red dot is drawn. And a parking space without a car will not show any dot.

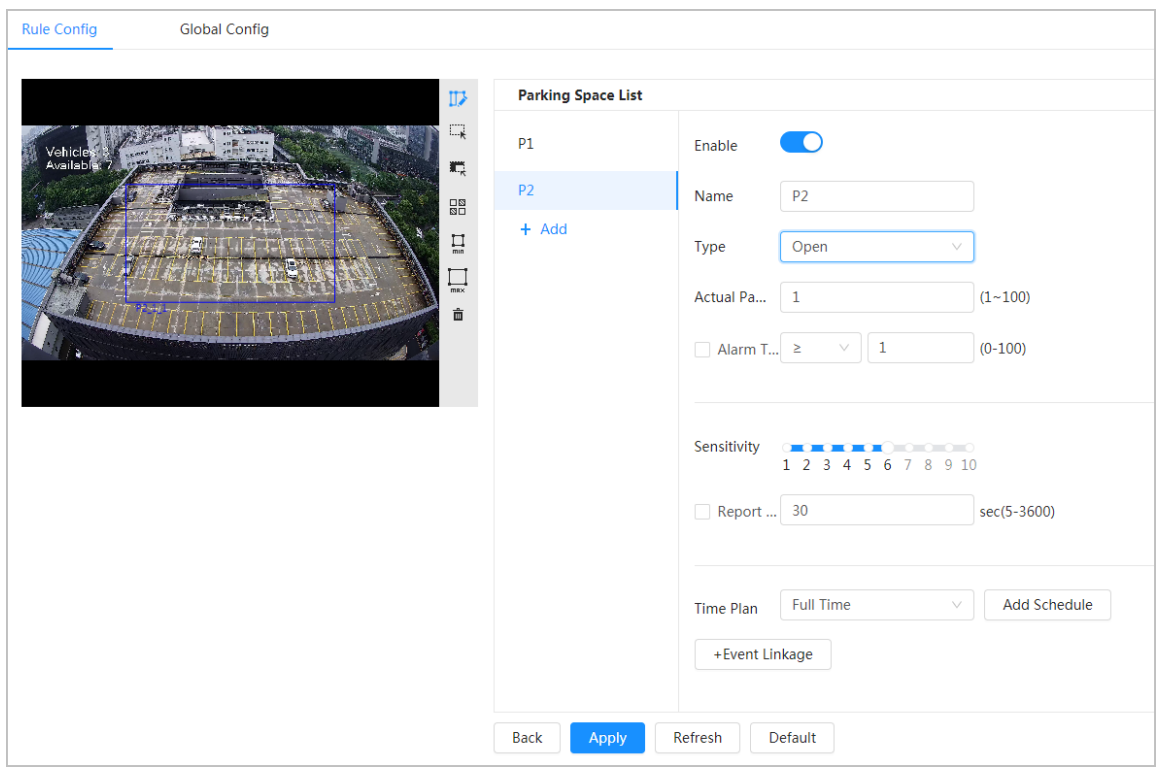

#### Figure 8-31 Open parking space parameters

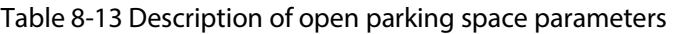

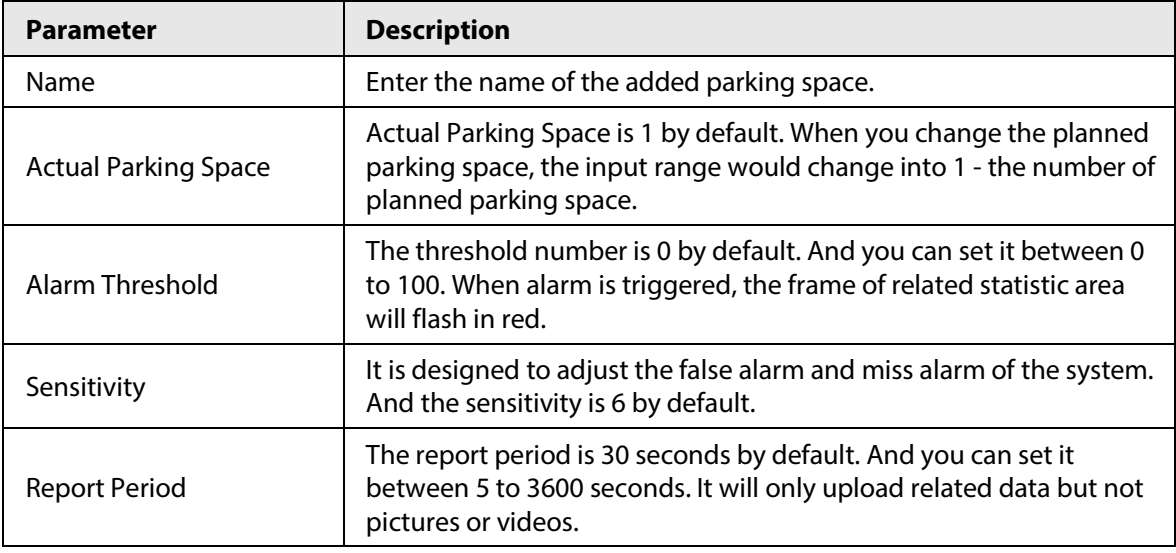

#### Step 6 Select time plan and click **+ Event Linkage**

- If the added time plan cannot meet your requirements, click **Add Schedule** to add an arming schedule. For details, see ["6.5.1.2.1 Adding Schedule".](#page-92-1)
- Click **+Event Linkage** to add linked event and set linkage parameters. For details, see ["6.5.1.2 Alarm Linkage".](#page-92-0)

Step 7 Click **Apply**.

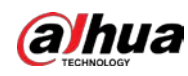

# **8.6.2 Global Configuration**

## Procedure

- Step 1 (Optional) Set OSD information. Click **OSD Info**, and the **Overlay** page is displayed, and then enable the **Parking Space** function. The statistical result is displayed on the **Live** page For details, see ["6.2.2.2.14](#page-68-0)  [Configuring Parking Space".](#page-68-0)
- Step 2 Adjust confidence level.

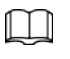

Confidence level is used for algorithm adjustment of false alarm and detection.

Step 3 Click **Apply**.

# **8.7 Setting Video Metadata**

Classify people, non-motor vehicles and motor vehicles in the captured video, and display the relevant attributes on the live page.

# **8.7.1 Global Configuration**

Set the global configuration of video metadata, including face parameter and scene parameter.

## Procedure

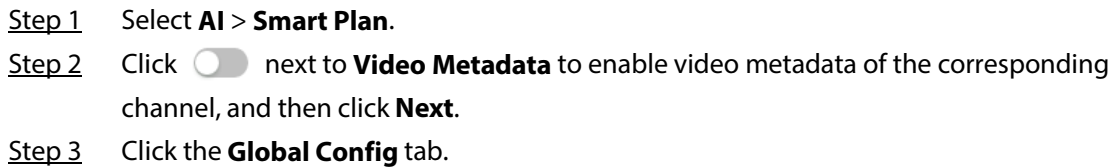

Step 4 Set parameters.

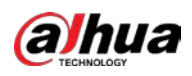

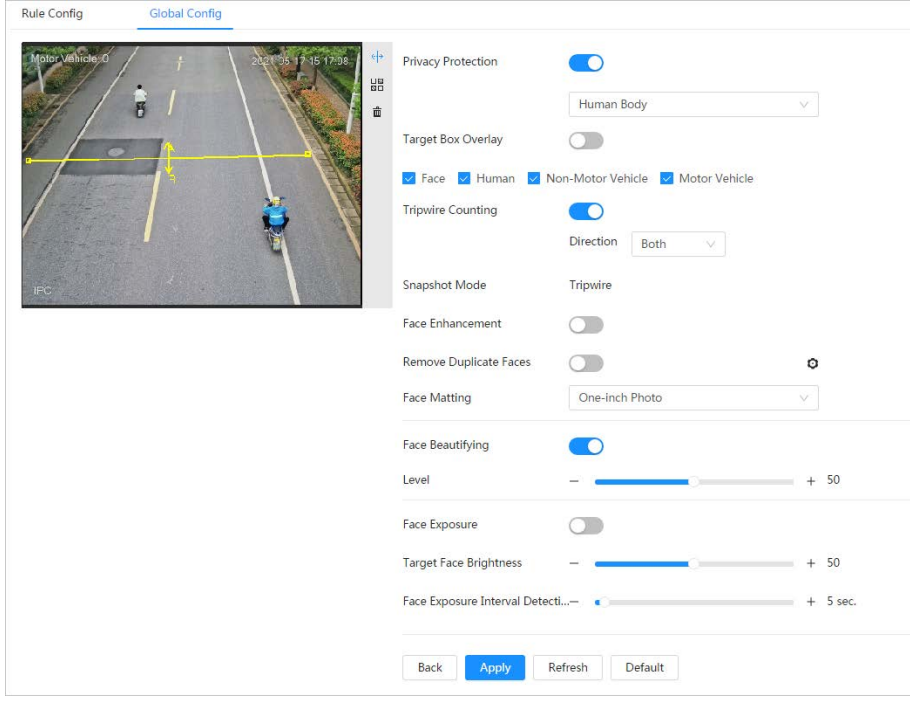

Figure 8-32 Global configuration of video metadata

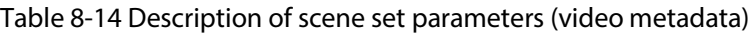

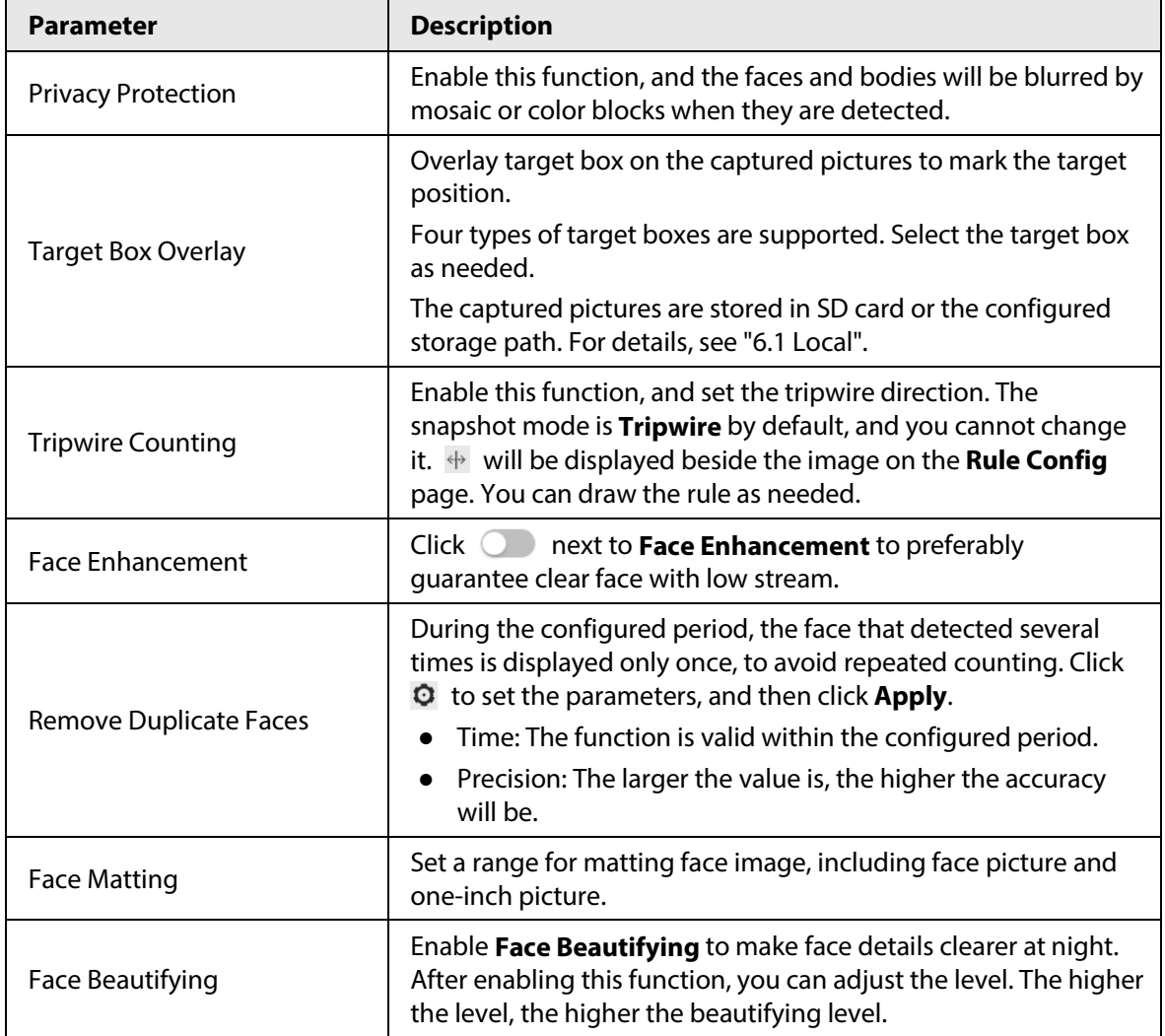

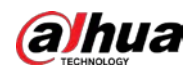

| <b>Parameter</b>                                | <b>Description</b>                                                                                                    |  |
|-------------------------------------------------|----------------------------------------------------------------------------------------------------|--|
| Face Exposure                                   | Enable Face Exposure to make face clearer by adjusting lens<br>aperture and shutter.                                                                        |  |
| <b>Target Face Brightness</b>                   | Set the face target brightness, and it is 50 by default.                                                                                                    |  |
| Face Exposure Interval<br><b>Detection Time</b> | Set the face exposure interval detection time to prevent image<br>flickering caused by constant adjustment of face exposure. It is<br>5 seconds by default. |  |
| Scene                                           | Set scene as Distant View or Close View.                                                                                                    |  |

Step 5 Click **Apply**.

# **8.7.2 Rule Configuration**

Set the detection scene and rules, including people, non-motor vehicle, and motor vehicle.

## Prerequisites

- Select **AI** > **Smart Plan**, and enable **Video Metadata**.
- You have configured the parameters on the **Clobal Config** page.

## Procedure

- Step 1 Select **AI** > **Smart Plan**.
- Step 2 Click **next to Video Metadata**, and then click **Next**.
- Step 3 Click the **Rule Config** tab.
- Step 4 Click **Add Rule** to select rules.

The added rules will be display in the list. Click the text box under **Name** to edit the rule name. The rule is enabled by default.

#### Figure 8-33 Rule configure (video metadata)

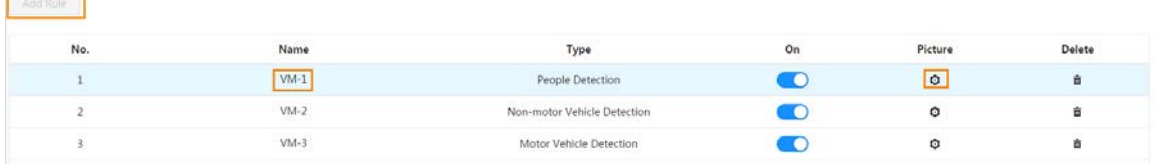

#### Step 5 Configure **Picture**.

- 1) Click  $\odot$ .
- 2) Set overlay of motor vehicle, non-motor vehicle and people and the box position. This section takes the configuration of non-motor vehicle overlay as an example.

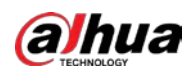

#### Figure 8-34 Picture (non-motor vehicle)

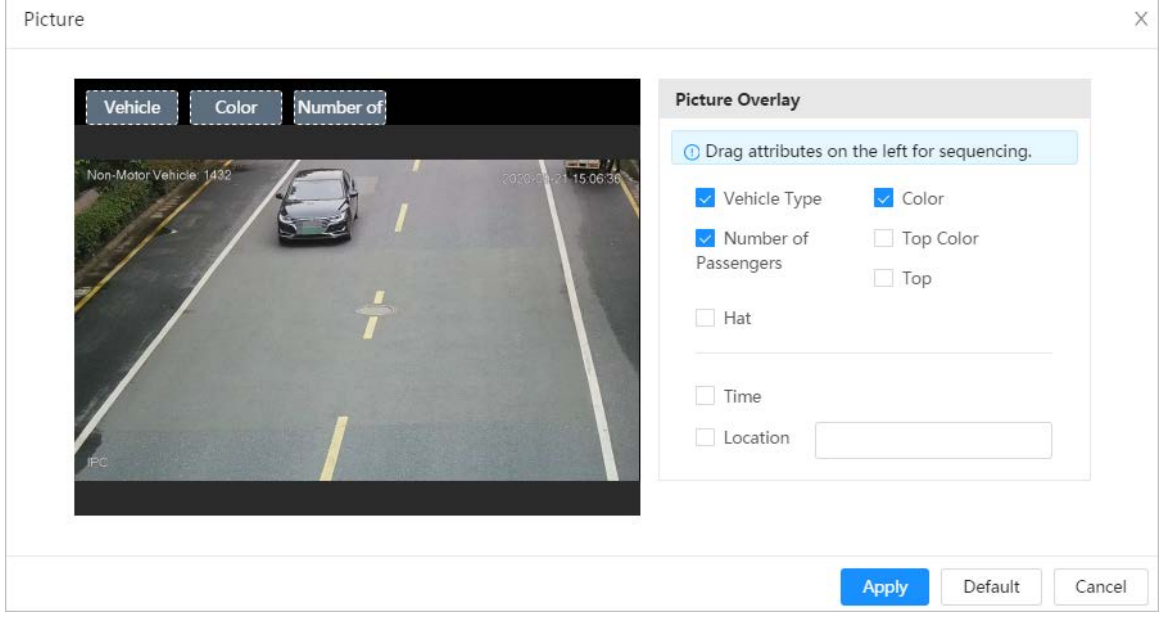

#### 3) Click **Apply**.

- Step 6 (Optional) Click the icons at the right side of the image to filter targets in the image.
	- Click  $\leftrightarrow$  to draw rule line in the image. When targets pass the tripwire along the configured direction line, they will be counted.
	- After the rule is enabled, the detection area is displayed. Click  $\Box$ , and you drag the any corner of the box to adjust the size of the area, and press the left mouse button and move the box to adjust the position.
	- Click  $\blacksquare$  to draw an area exclusion area for face detection in the image, and right-click to finish the drawing..
	- Click  $\Box$  to draw the minimum size of the target, and click  $\Box$  to draw the maximum size of the target. Only when the target size is between the maximum size and the minimum size, can the alarm be triggered.
	- Click  $\frac{m}{n}$  and then press and hold the left mouse button to draw a rectangle, the pixel size is displayed.
	- $\bullet$  Click  $\ddot{m}$  to delete the detection line.

Step 7 Set parameters.

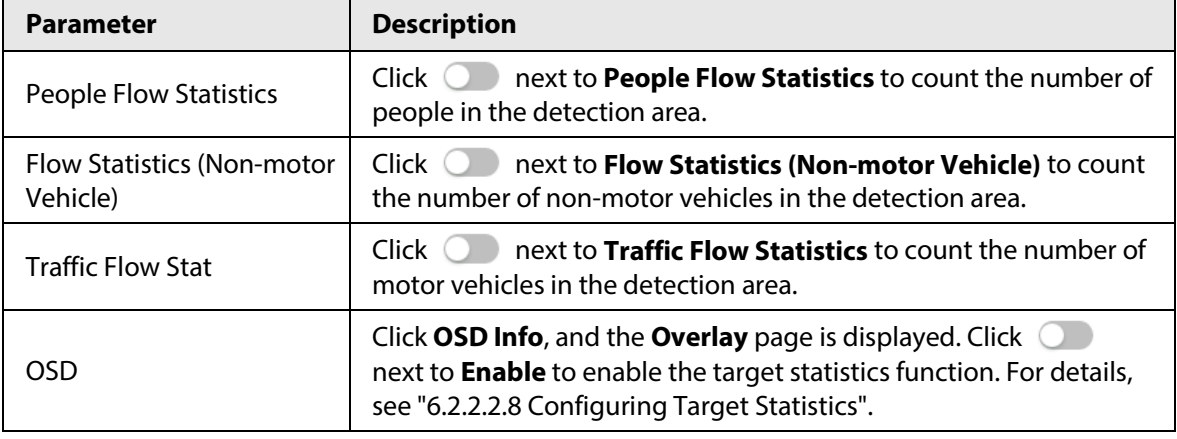

#### Table 8-15 Description of crowd map parameters

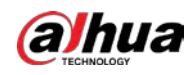

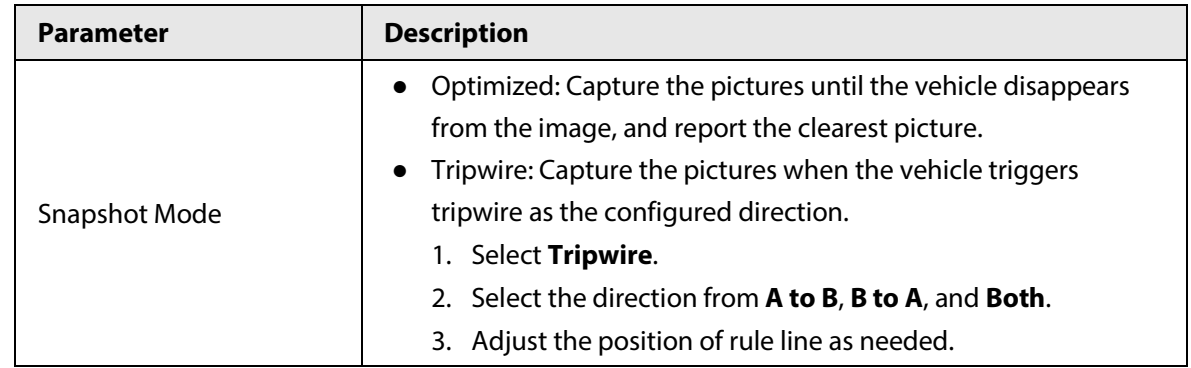

Step 8 Set arming periods and alarm linkage action. For details, see ["6.5.1.2 Alarm Linkage".](#page-92-0) Click **+ Event Linkage** to set the linkage action.

#### Step 9 Click **Apply**.

To view alarm information on the alarm subscription tab, you need to subscribe relevant alarm event. For details, se[e "6.5.1.3.2 Subscribing Alarm Information".](#page-95-0)

# **8.7.3 Viewing Video Metadata Report**

Generate data of video metadata recognition in report form.

## Procedure

- Step 1 Select **Setting** > **Event** > **Video Metadata** > **Report**.
- Step 2 Select the report type, start time, end time, and other parameters.
- Step 3 Click Search to complete the report.

The statistical results are displayed. Click **Export** to export the statistical report.

Figure 8-35 Video metadata report

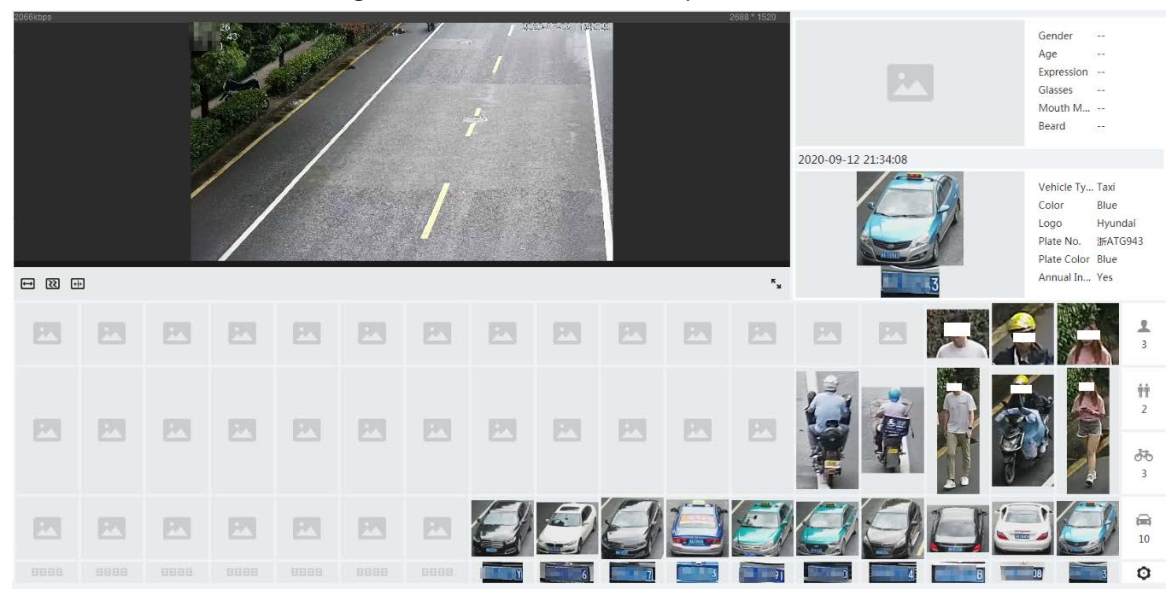

# **8.8 Setting People Counting**

People counting (including entry number, exit number and stay number in area), queuing number, and view the people counting data in report form.

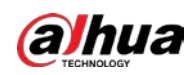

# **8.8.1 People Counting**

The system counts the people entering and leaving the detection area. When the number of counted people exceeds the configured value, an alarm is triggered and the system performs an alarm linkage.

# Background Information

There are two types of people counting rules.

- **People Counting**: The system counts the people entering and leaving the detection area. When the number of counted number of people who enter, leave, or stay in the area exceeds the configured value, an alarm is triggered, and the system performs an alarm linkage.
- **Area People Counting**: The system counts the people in the detection area and the duration that people stay in the area. When the number of counted number of people in the detection area or the stay duration exceeds the configured value, an alarm is triggered, and the system performs an alarm linkage. This function is available on some select models.

## Procedure

- Step 1 Select **AI** > **Smart Plan**
- Step 2 Click **C** next to **People Counting**, and then click **Next**.
- Step 3 Click the **People Counting** tab.
- Step 4 Click **Add Rule** to select rules.
	- The added rules will be displayed in the list. Click the text box under **Name** to edit the rule name. The rule is enabled by default.
	- For the models that support multiple counting rules, different detection areas can be overlapped. It supports at most 4 people counting rules and 4 area people counting rules.

#### Figure 8-36 Add rule

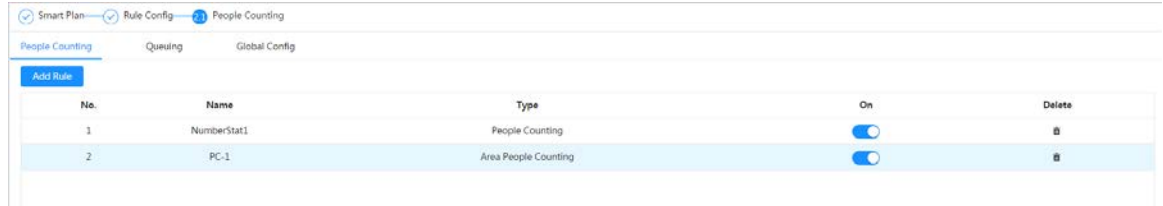

Step 5 Draw a detection area in the image.

- People counting
	- 1. Click  $\Box$ , and drag the any corner of the box to adjust the size of the area, and press the right mouse button and move the box to adjust the position.
	- 2. Click  $\leftrightarrow$  to draw rule line in the image. When targets enter or leave the detection area along the direction line, they will be counted.

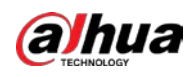

Figure 8-37 People counting (1)

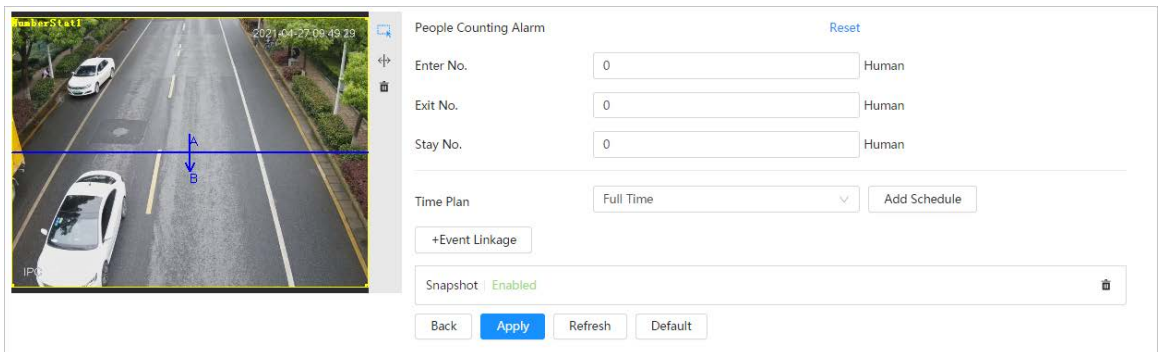

● Area people counting

Click  $\Box$ , and drag the any corner of the box to adjust the size of the area, and press the right mouse button and move the box to adjust the position.

Area People Counting Alarm (D) 7.09.50.43 ò Inside No.  $30$  $Human(0~80)$ Type  $\geq$ Threshold  $\circlearrowright$ Stay Alarm  $30$ Strand Time  $sec.(1 - 1800)$ Full Time  $\vee$  Add Schedule Time Plan +Event Linkage à Snapshot Enabled Back Refresh Default Apply

Figure 8-38 People counting (2)

Step 6 Set parameters.

 $\Gamma$ 

Table 8-16 Description of people counting parameters

| <b>Parameter</b>        | <b>Description</b>                                                                                                    |                                                                                                    |  |  |  |
|-------------------------|----------------------------------------------------------------------------------------------------|----------------------------------------------------------------------------------------------------|--|--|--|
|                         | Enter No.                                                                                                    | Counts the number of people entering in the<br>direction A-->B. When the number exceeds the<br>configured value, an alarm will be triggered.          |  |  |  |
| People<br>counting      | Exit No.                                                                                                    | Counts the number of people entering in the<br>direction B-->A. When the number exceeds the<br>configured value, an alarm will be triggered.          |  |  |  |
|                         | Stay No.                                                                                                    | It is the difference between the <b>Enter No.</b> and<br><b>Exit No.</b> When the number exceeds the<br>configured value, an alarm will be triggered. |  |  |  |
|                         | Clear                                                                                                    | Clears the counted number.                                                                                                    |  |  |  |
| Area people<br>counting | Area people counting                                                                                                    | Enable the area people counting function.                                                                                                    |  |  |  |
| Inside Number           | Set the number of people in the people counting region. When the people                                                                          |                                                                                                    |  |  |  |
|                         | count reaches the configured value, an alarm will be triggered.                                                                                  |                                                                                                    |  |  |  |
| <b>Type</b>             | When you set inside number to 0, and select <b>Threshold</b> in Type, the system<br>will not perform the alarm linkage.                          |                                                                                                    |  |  |  |
| Stay Alarm              | Select the Stay Alarm check box, and then set the stay time, when the stay<br>duration exceeds the configured value, an alarm will be triggered. |                                                                                                    |  |  |  |
| <b>Strand Time</b>      |                                                                                                    |                                                                                                    |  |  |  |

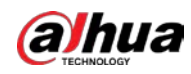

- Step 7 Set arming periods and alarm linkage action. For details, see ["6.5.1.2 Alarm Linkage".](#page-92-0) Click **+ Event Linkage** to set the linkage action.
- Step 8 Click **Apply**. To view alarm information on the alarm subscription tab, you need to subscribe relevant alarm event. For details, se[e "6.5.1.3.2 Subscribing Alarm](#page-95-0) Information".

## Result

You can view the counting results on the **Live** page.

- For **People Counting** rule, the entry and exit numbers are displayed.
- For **Area People Counting** rule, the inside number is displayed.

# 021-04-27 11:11:01 Enter: 189 Exit: 1757 NumberStat1 **IPC**

#### Figure 8-39 Counting result

# **8.8.2 Queuing**

The system counts the queue people in the detection area. When the queue people number exceeds the configured number or the queue time exceeds the configured time, an alarm will be triggered, and the system performs an alarm linkage.

# Procedure

- Step 1 Select **AI** > **Smart Plan**
- Step 2 Click **next to People Counting**, and then click **Next**.
- Step 3 Click the **Queuing** tab.
- Step 4 Click **Add Rule** > **Queuing** to select rules.
	- The added rules will be display in the list. Click the text box under **Name** to edit the rule name. The rule is enabled by default.

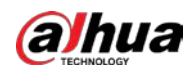

● For the models that support multiple counting rules, different detection areas can be overlapped. It supports at most 4 queuing rules.

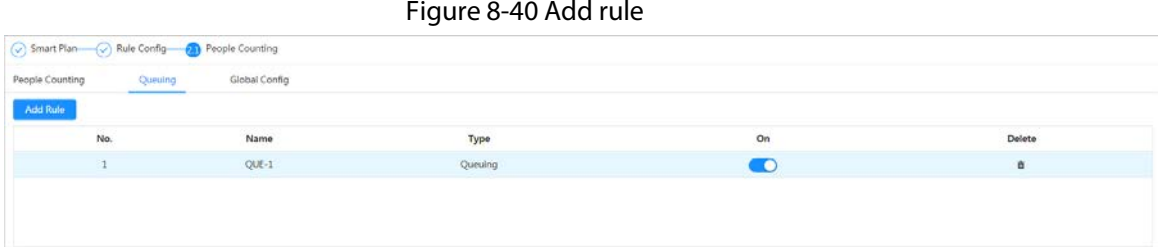

 $Step 5$  Draw a detection area in the image.

Click  $\Box$  to draw the detection area, and press the right mouse button to complete the drawing.

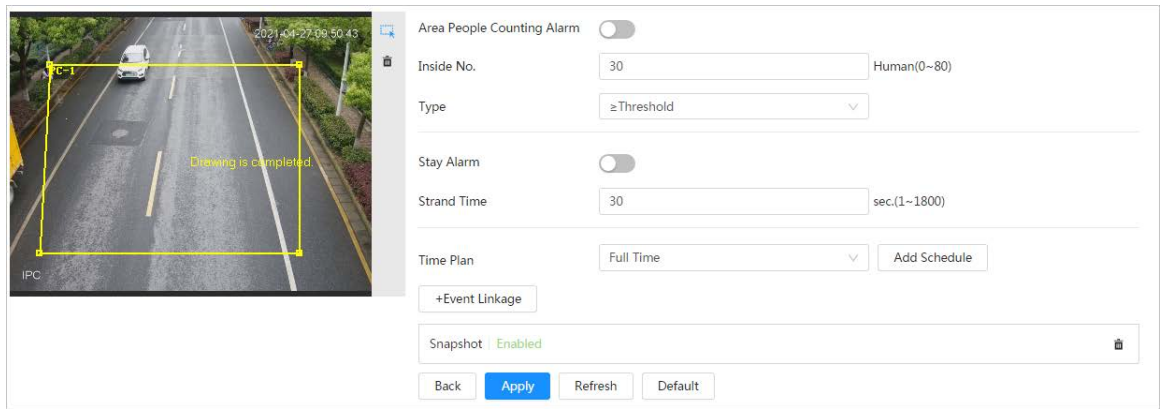

Figure 8-41 Queuing

Step 6 Set parameters.

Table 8-17 Description of queuing

| <b>Parameter</b>       | <b>Description</b>                                                                                                    |  |
|------------------------|----------------------------------------------------------------------------------------------------|--|
| Queue People No. Alarm | Enable the queue people No. alarm function.                                                                                                    |  |
| Queue People No.       |                                                                                                    |  |
| l ype                  | Set the queue people number for triggering the alarm and<br>counting type. When the queue people number reaches the<br>configured value, an alarm will be triggered. |  |
| Queue Time Alarm       | Enable the queue time alarm function.                                                                                                    |  |
| Oueue Time             | Set the queue time. When the queue time reaches the configured<br>value, the alarm is triggered.                                                                     |  |

Step 7 Set arming periods and alarm linkage action. For details, see ["6.5.1.2 Alarm Linkage".](#page-92-0) Click **+ Event Linkage** to set the linkage action.

#### Step 8 Click **Apply**.

To view alarm information on the alarm subscription tab, you need to subscribe relevant alarm event. For details, se[e "6.5.1.3.2 Subscribing Alarm Information".](#page-95-0)

#### Result

You can view the queuing results on the **Live** page.

The queuing number and the stay time of each target are displayed on the page.

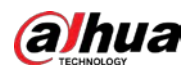

Figure 8-42 Queuing result

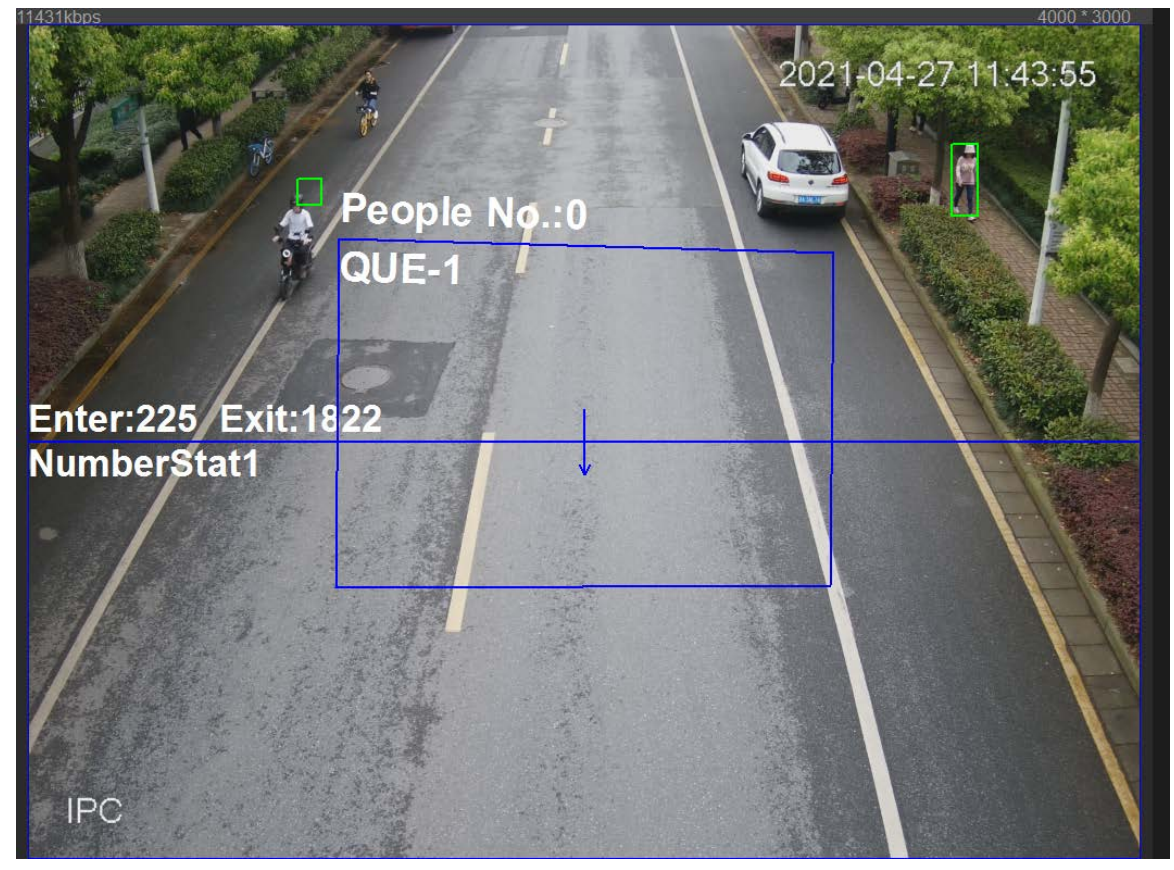

# **8.8.3 Global Configuration**

Set the sensitivity of each people counting rule.

## Procedure

- Step 1 Select **AI** > **Smart Plan**
- Step 2 Click **C** next to **People Counting**, and then click **Next**.
- Step 3 Click the **Global Config** tab.
- Step 4 Set the sensitivity.

The higher the sensitivity, the easier the detection, but the more the false detections.

Figure 8-43 Global configuration

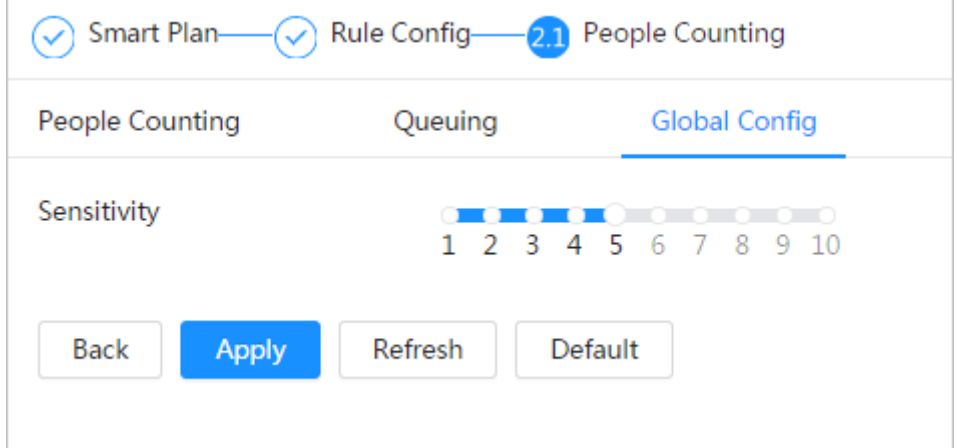

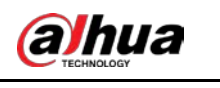

Step 5 Click **Apply**.

# **8.9 Face & Body Detection**

After enabling this function, the camera detects faces and human body separately, and then correlates the face and the body. When selecting compliant mode, the camera can detect attributes including face masks, helmets, glasses, safety vests, top color, and bottom color, and determine whether PPE requirements are met. PPE compliance or non-compliance alarms can be triggered according to the alarm settings.

# **8.9.1 Global Configuration**

Set the global configuration of face & body detection, including face parameter and scene parameter.

## Procedure

- Step 1 Select **AI** > **Smart Plan**.
- Step 2 Click **C** next to **Face & Body Detection** to enable face & body detection of the corresponding channel, and then click **Next**.
- Step 3 Click the **Global Config** tab.
- Step 4 Set parameters.

Figure 8-44 Global configuration of face & body detection

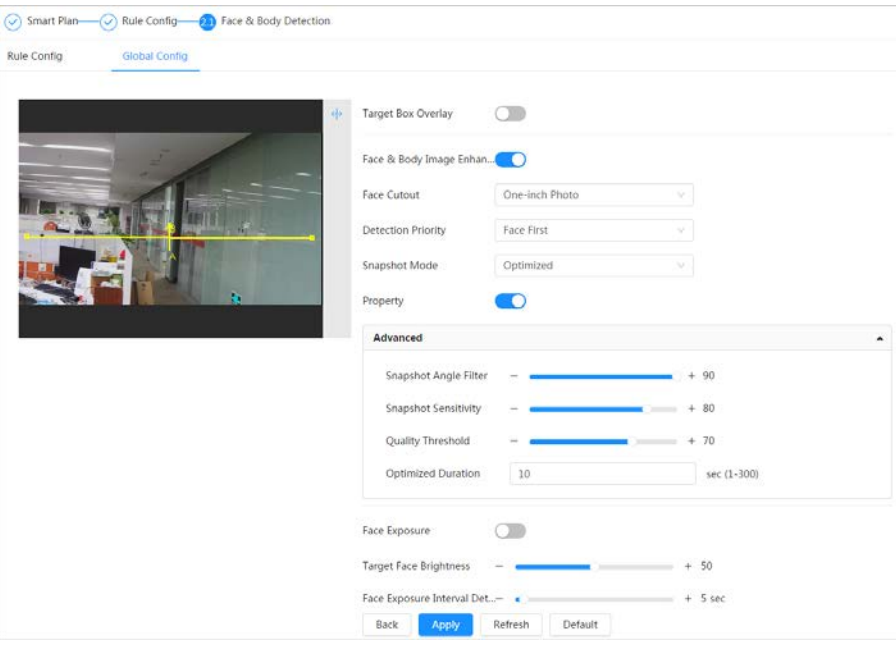

#### Table 8-18 Description of scene set parameters (face & body detection)

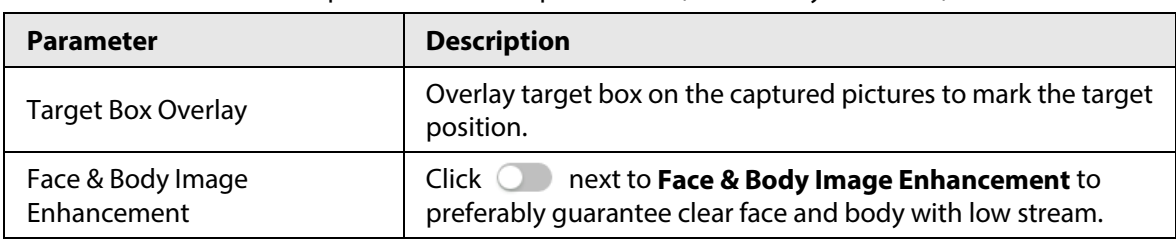

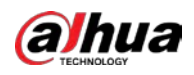

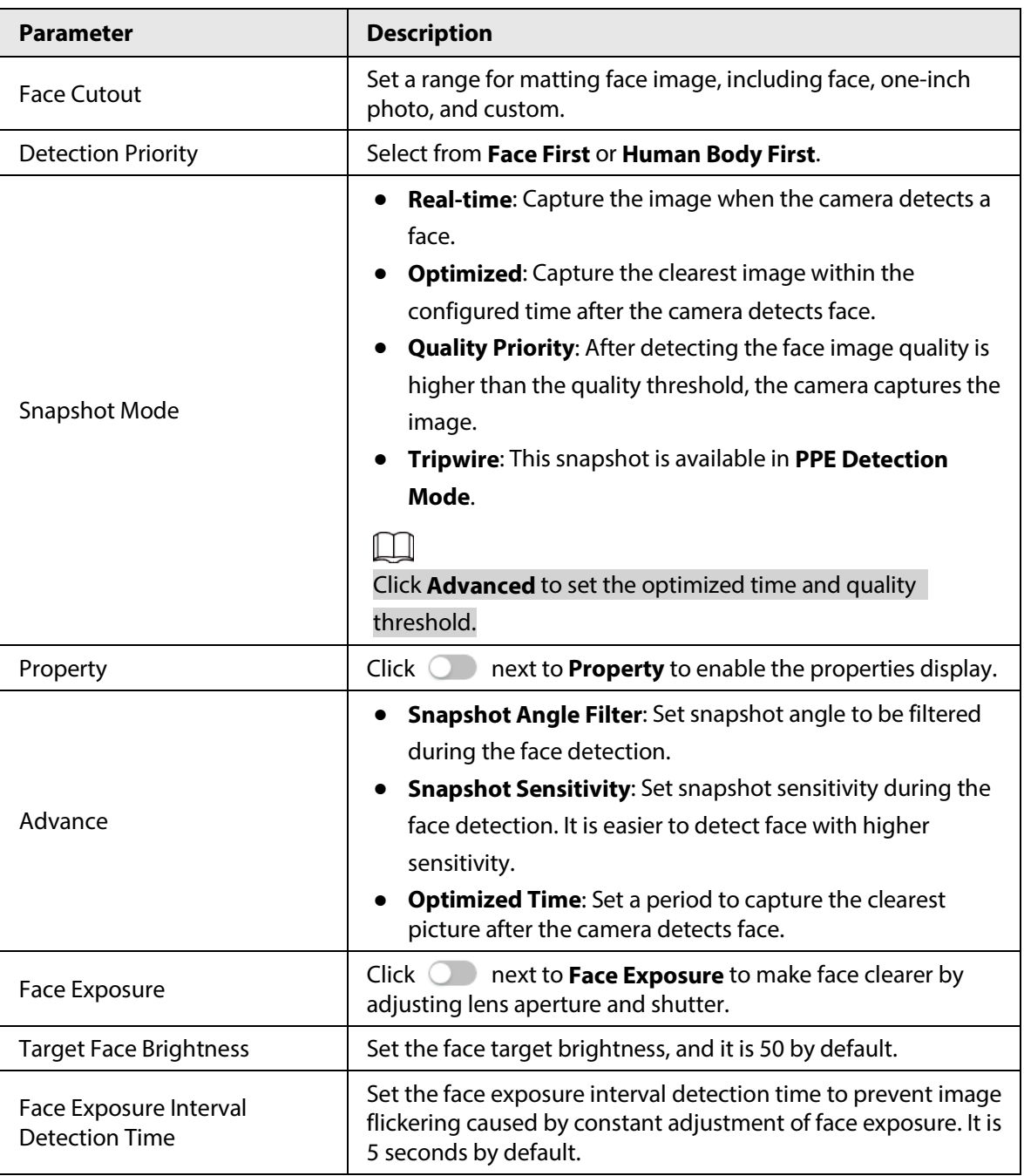

Step 5 Click **Apply**.

# **8.9.2 Rule Configuration**

Set the detection scene and rules, including people, non-motor vehicle, and motor vehicle.

Prerequisites

- Select **AI** > **Smart Plan**, and enable **Face & Body Detection**.
- You have configured the parameters on the **Global Config** page.

## Procedure

- Step 1 Select **AI** > **Smart Plan**
- Step 2 Click **next to Face & Body Detection**, and then click **Next**.
- Step 3 Click the **Rule Config** tab.

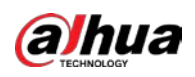

#### Figure 8-45 Rule configuration

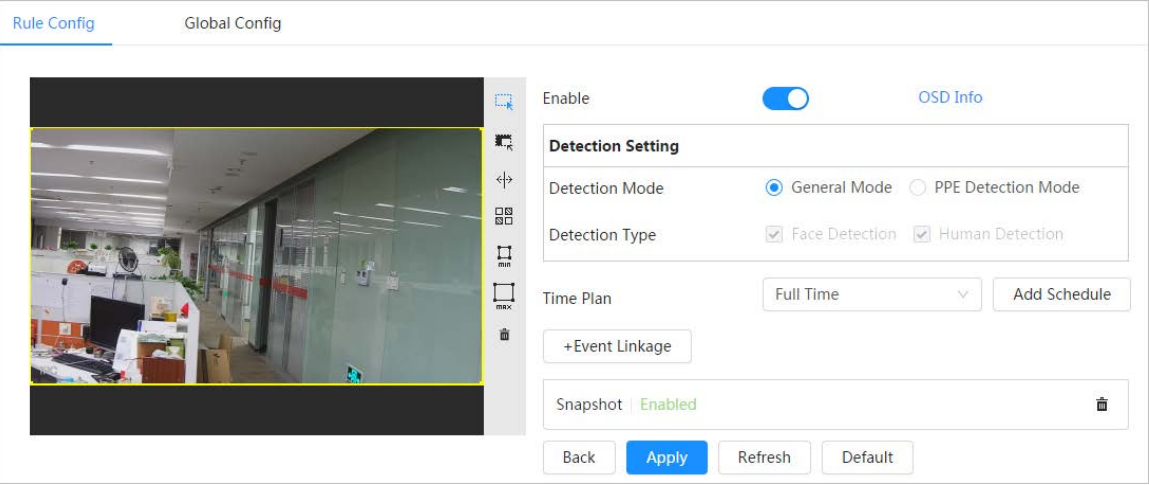

Step 4 Click **next to Enable** to enable the face detection function.

Step 5 (Optional) Click other icons at the right side of the image to draw detection area, exclusion area, and filter targets in the image.

- Click  $\Box$  to draw a face detection area in the image, and right-click to finish the drawing.
- Click  $\blacksquare$  to draw an exclusion area for face detection in the image, and right-click to finish the drawing.
- Click  $\leftrightarrow$  to draw rule line in the image.
- Click  $\Box$  to draw the minimum size of the target, and click  $\Box$  to draw the maximum size of the target. Only when the target size is between the maximum size and the minimum size, can the alarm be triggered.
- Click  $\mathbb{B}$ , and then press and hold the left mouse button to draw a rectangle, the pixel size is displayed.
- Click  $\bar{m}$  to delete the detection line.
- Step 6 (Optional) Set OSD information.

Click **OSD Info**, and the **Overlay** page is displayed, and then enable the face & body counting function. The number of detected faces and bodies is displayed on the **Live** page. For details, se[e "6.2.2.2.12 Configuring Face Statistics".](#page-66-0)

- Step 7 Select the detection mode.
	- **General Mode** (selected by default): The system will perform an alarm linkage when the camera detects a face or a person.
	- **PPE Detection Mode**:
		- 1. Click **+** next to **AI Attributes**.
		- 2. Select AI attributes that you want to detect.

The AI attributes include mouth mask, vest, safety helmet, glasses, top color, and bottom color. For glasses, you need to select the glass type; for safety helmet, top color, and bottom color, you need to select colors.

- 3. Click **Apply** to go back to the **Rule Config** page.
- 4. Select the alarm mode.
	- ◇ **Match Attributes Alarm**: When the target's properties are compliant with the configured properties, an alarm will be triggered, and the system performs an alarm linkage.

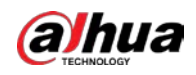

- ◇ **Mismatch Attributes Alarm**: When the target's properties are not compliant with the configured properties, an alarm will be triggered, and the system performs an alarm linkage.
- Step 8 Set arming periods and alarm linkage action. For details, see ["6.5.1.2 Alarm Linkage".](#page-92-0)

```
Step 9 Click Apply.
```
To view alarm information on the alarm subscription tab, you need to subscribe relevant alarm event. For details, se[e "6.5.1.3.2 Subscribing Alarm Information".](#page-95-0)

# **8.10 Setting Heat Map**

Detect the distribution of dynamically moving objects in the target area within a certain period and displays the distribution on a heat map. Color varies from blue to red. The lowest heating value is in blue, and the highest heating value is in red.

## Background Information

When mirroring occurs on the camera or the viewing angle changes, original data on the heat map will be cleared.

## Procedure

- Step 1 Select **AI** > **Smart Plan**
- Step 2 Click **C** next to **Heat Map**, and then click **Next**.
- Step 3 Select the **Enable** check box, and then the heat map function is enabled.

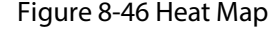

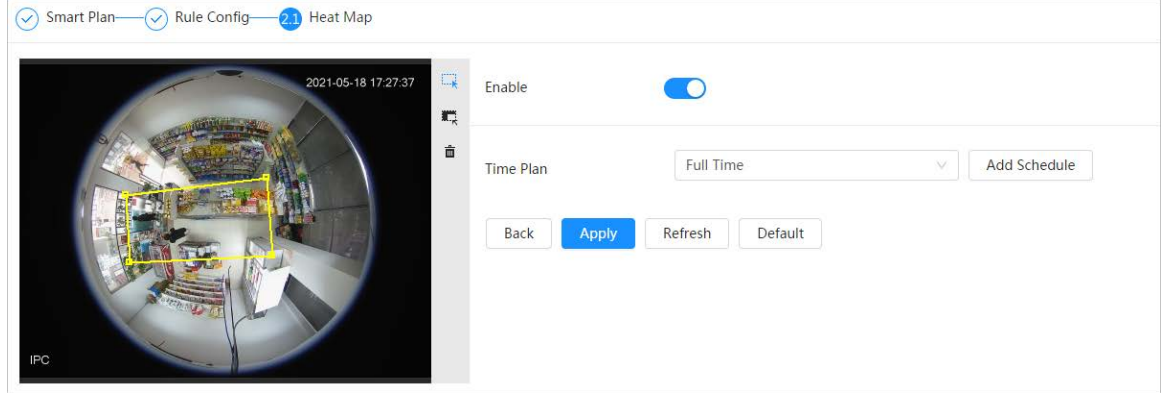

Step 4 Draw detection area and exclusion area.

- Click  $\mathbb{R}$  to draw a detection area on the image. Right-click to finish drawing.
- Click  $\blacksquare$  to draw an exclusion area on the image. Right-click to finish drawing.
- Click  $\frac{1}{m}$  to clear the existing detection area or exclusion area.

Step 5 Set arming periods and alarm linkage action. For details, see ["6.5.1.2 Alarm Linkage".](#page-92-0)

Step 6 Click **Apply**.

# **8.11 Setting ANPR**

When a motor vehicle triggers the rule line in the detection area, it will capture the license plate and report the attributes of the motor vehicle.
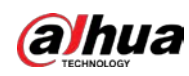

# **8.11.1 Lane Configuration**

Configure lane configuration including detection area, lane line, detection line and lane direction.

## Procedure

- Step 1 Select **AI** > **Smart Plan**.
- Step 2 Click **C** next to **ANPR**, and then click **Next**.
- Step 3 Click the **Lane Config** tab.
- Step 4 Click and draw the detection area.

Press the left mouse button to draw the detection area, and press the right mouse button to finish.

- Step 5 Configure lane line information.
	- One lane line is composed of two lane lines with an arrow, and the arrow represents the direction of the lane.
	- The lane is enabled by default after drawing. If you do not select a lane, the track frame will be displayed on the screen, but the event of license plate recognition will not be reported.
	- The lane number of each lane is unique and unchangeable.
- Step 6 Select the lane direction.
	- **Vehicle Head**: The driving direction of the vehicle in the lane is from top to bottom↓.
	- **Vehicle Tail**: The driving direction of the vehicle in the lane is from bottom to top↑.

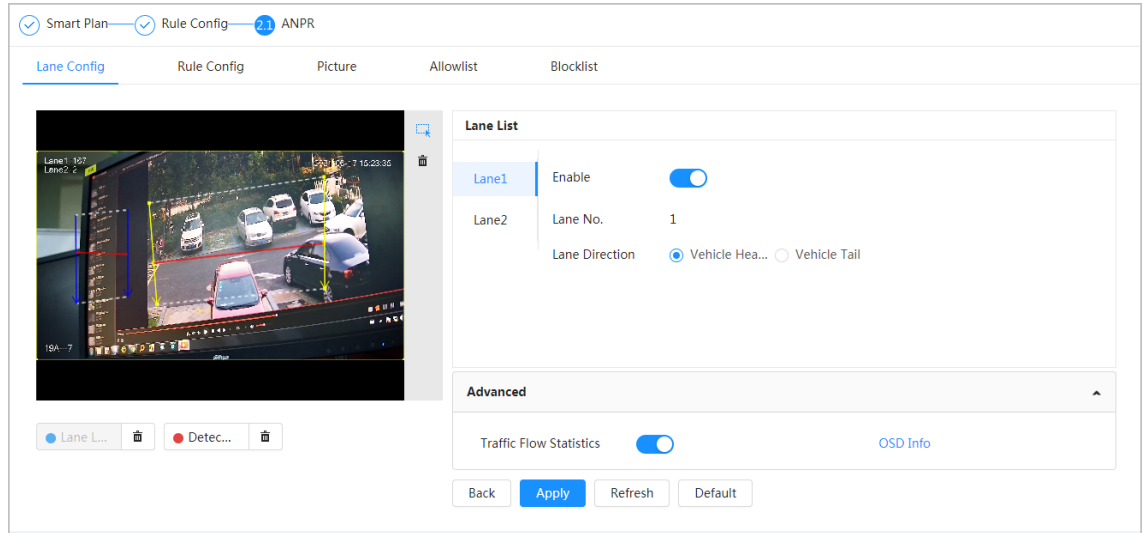

Figure 8-47 ANPR

Step 7 Configure detection line information.

- The detection line is displayed in red and it only available in the drawn lane line.
- When a motor vehicle triggers the detection line, a snapshot will be taken. Also the license plate and its vehicle attributes will be reported.
- Step 8 (Optional) You can repeat step 4-7 to draw more lane lines and detection lines. You can add two lane lines at most.
- Step 9 (Optional) Click **Advanced**.
	- Click next to **Traffic Flow Statics**. The system only detects the number of motor vehicle and generates report after you enable this function.

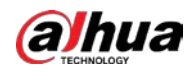

● Click **OSD Info**, and the **Overlay** page is displayed, and then enable the **Parking Space** function. The statistical result is displayed on the **Live** page. For details, se[e "6.2.2.2.9](#page-64-0)  [Configuring ANPR".](#page-64-0)

Step 10 Click **Apply**.

# **8.11.2 Rule Configuration**

When a motor vehicle trigger the lane line associated, the system performs the defined alarm linkage.

## Procedure

- Step 1 Select **AI** > **Smart Plan**.
- Step 2 Click **next to ANPR**, and then click **Next**.
- Step 3 Click the **Rule Config** tab.
- Step 4 Click lane line to select the line that you configured. If no line is configured, click **Add Lane Line.**

Figure 8-48 Rule configuration (1)

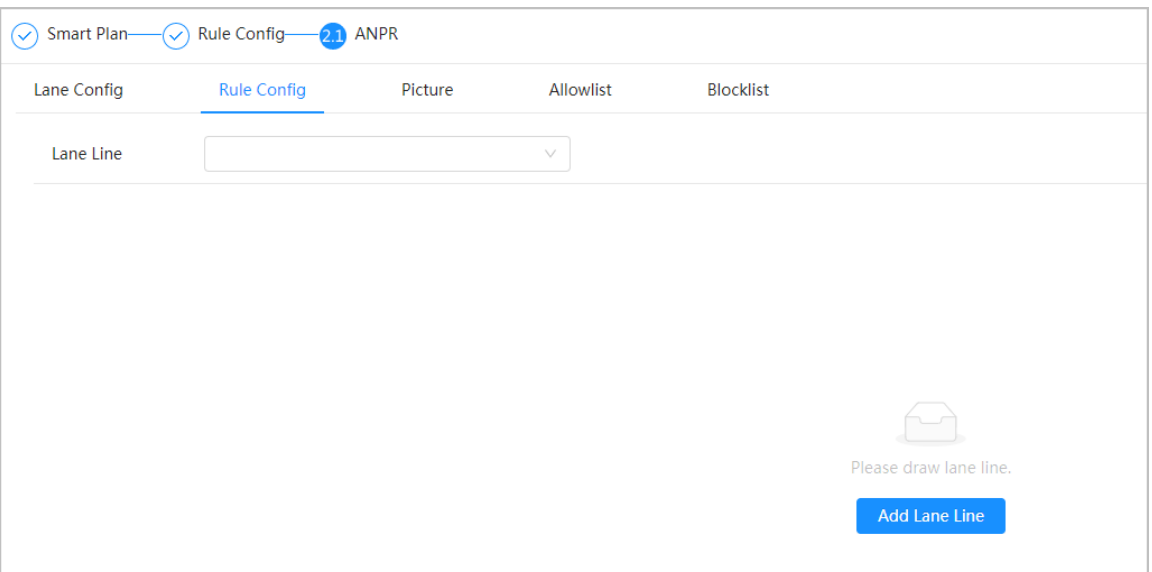

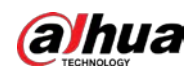

Figure 8-49 Rule configuration (2)

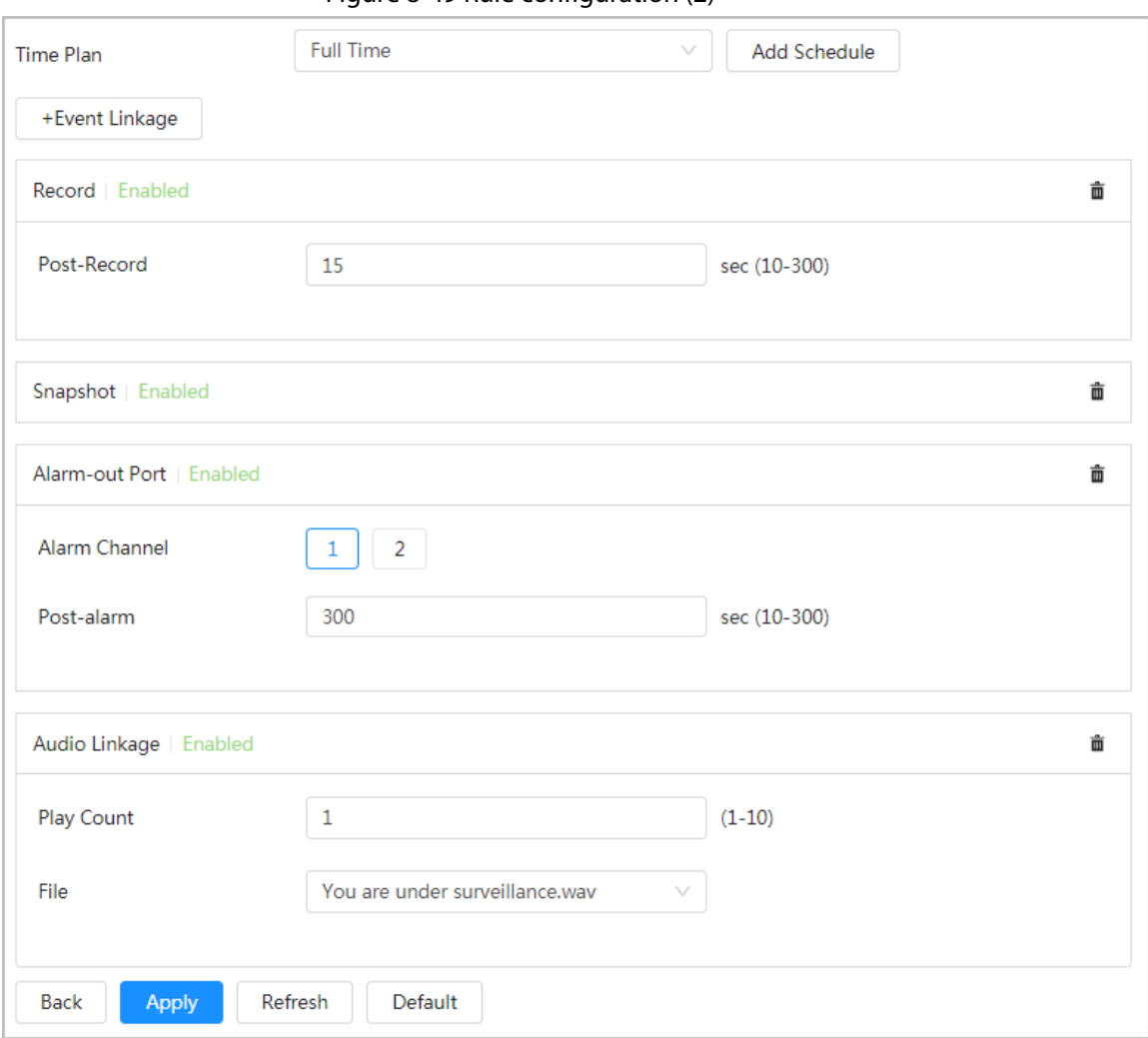

Step 5 Select time plan and click **+ Event Linkage**.

- If the added time plan cannot meet your requirements, click **Add Schedule** to add an arming schedule. For details, see ["6.5.1.2.1 Adding Schedule".](#page-92-0)
- Click **+Event Linkage** to add linked event, which support record, send email, snapshot, alarm-out port and audio linkage.
- Step 6 Set related alarm linkage.
- Step 7 Set audio linkage. For more information, se[e "6.2.4.2 Setting Alarm Tone".](#page-71-0)
	- Set play count period.
	- Select the file needed.
- Step 8 (Optical) Click  $\bar{m}$  to delete related linkage as needed.
- Step 9 Click **Apply.**

## **8.11.3 Picture**

Set overlay information and image display position, such as plate number, time, vehicle type, and vehicle logo.

### Procedure

Step 1 Select **AI** > **Smart Plan**.

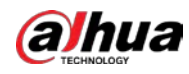

- Step 2 Click **next to ANPR**, and then click **Next**.
- Step 3 Click the **Picture** tab.
- Step 4 Click **+ OSD Option** to select the type of overlay information that needs to capture. You can adjust the position of the information displayed.

Figure 8-50 Picture

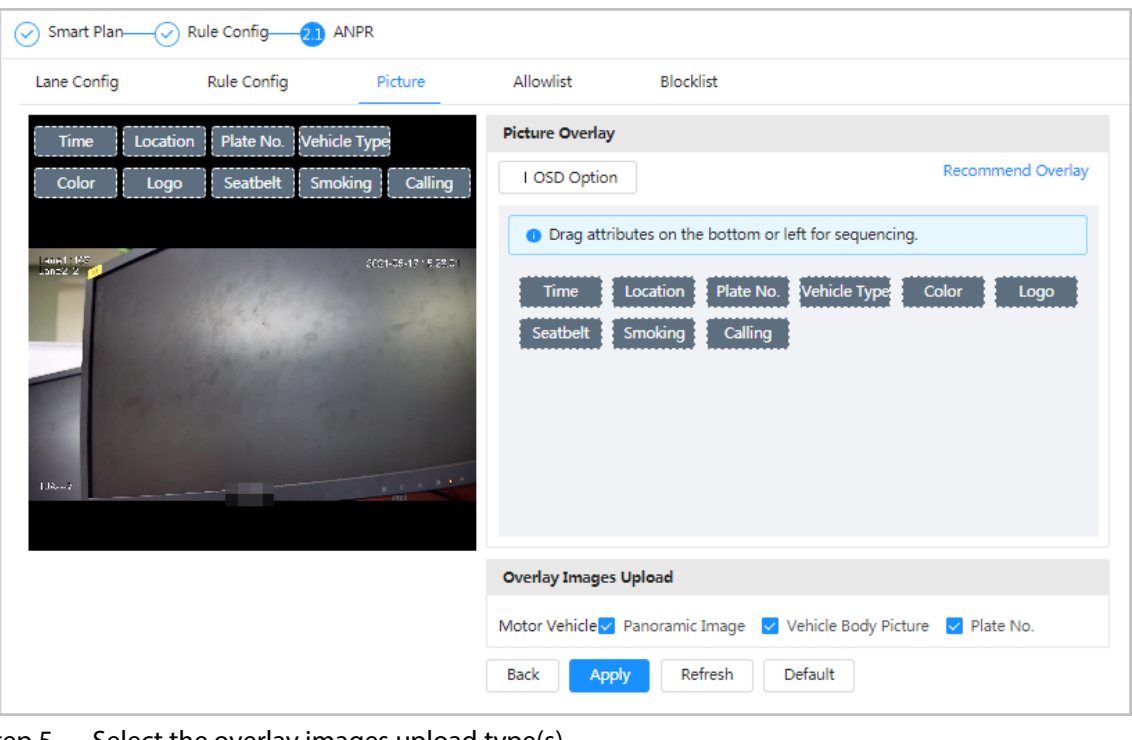

 $Step 5$  Select the overlay images upload type(s).

Step 6 Click **Apply**.

# <span id="page-183-0"></span>**8.11.4 Allowlist**

After enabling allowlist, the camera will upload allowlist event and trigger linkage alarm when it detects the plate number in the allowlist.

## Background Information

You can add 10,000 plate information in allowlist at most.

## Procedure

### Step 1 Select **AI** > **Smart Plan** > **Allowlist**.

Step 2 Click **C** next to **Enable** to enable the allowlist function.

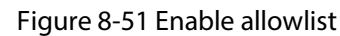

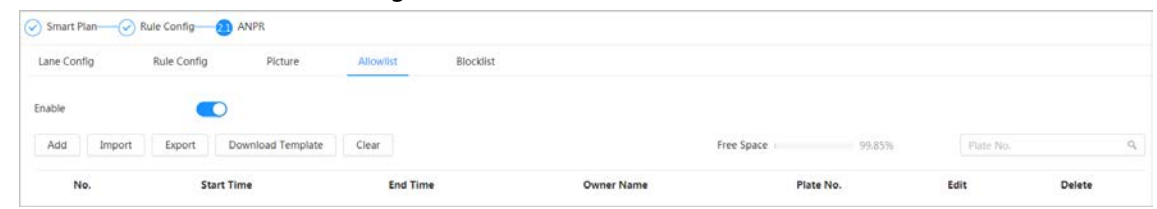

### Step 3 Add allowlist.

- Add allowlist one by one.
	- 1. Click **Add**.

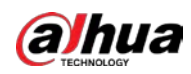

### 2. Set plate information.

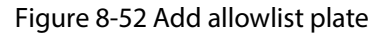

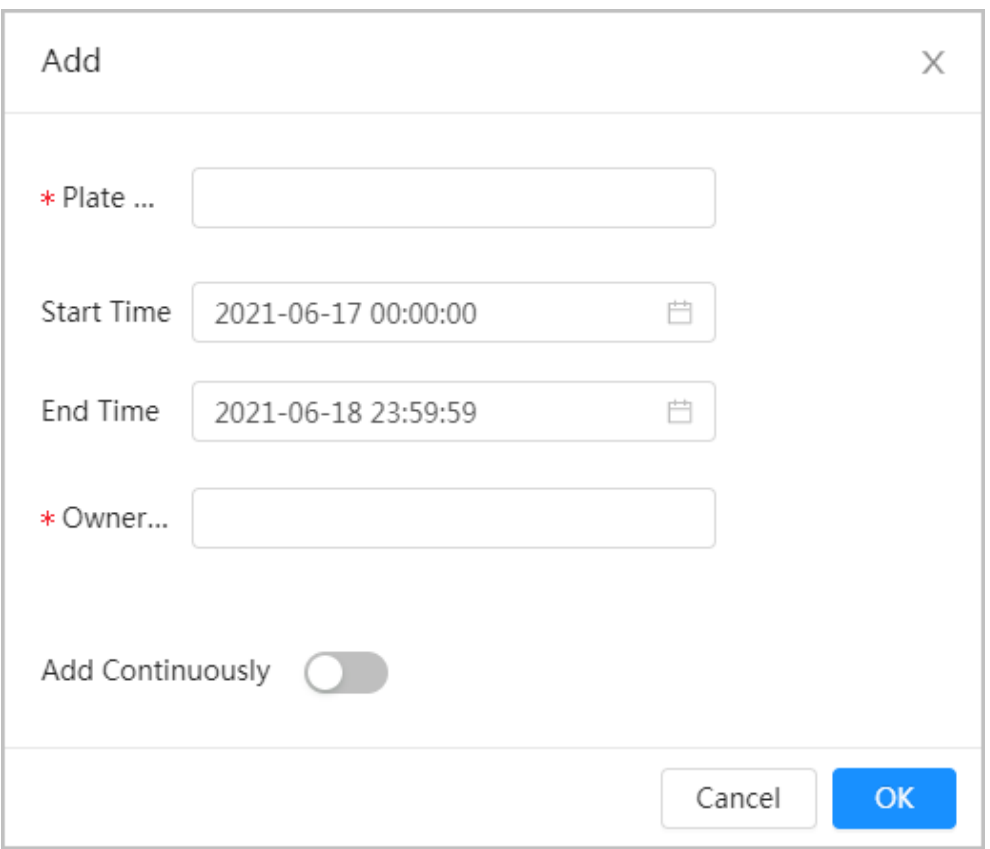

## Table 8-19 Description of parameters

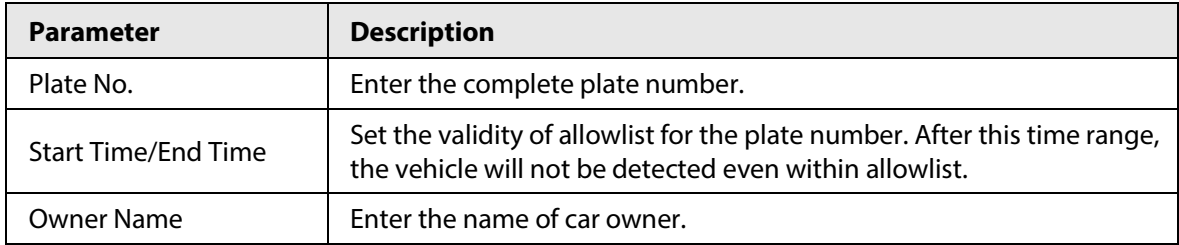

3. Click **OK**.

Click **Add Continuously** to add more plate number.

- Add allowlist in batches.
	- 1. Refer to the steps "Add allowlist one by one".
	- 2. Click **Export**.
	- 3. Do not select **Encryption** and then click **OK** to export the unencrypted allowlist file.

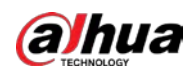

Figure 8-53 Encryption settings (1)

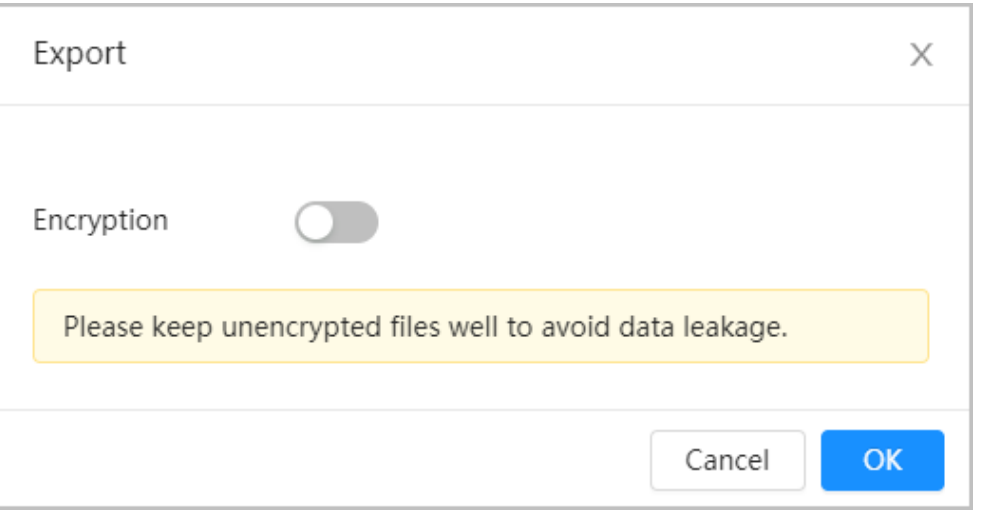

- 4. Add the license plate information according to the sample of the exported file, and then save the table.
	- Figure 8-54 Template

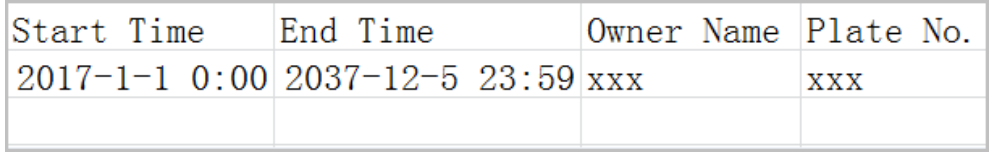

- 5. Click **Import** to upload allowlist table.
	- ◇ If the table is encrypted, you need to enter the password when uploading.
	- ◇ If the table is unencrypted, you can upload directly.

## Related Operations

● Search plate number.

```
Enter the plate number in Plate No. And then click \alpha. The search result is as below:
```
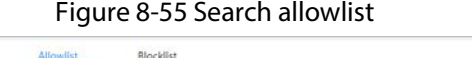

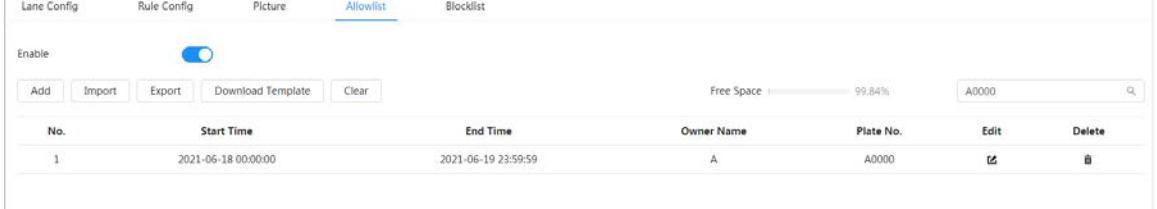

## $\Box$

If you do not enter anything, it will show all the allowlist plate numbers added.

● Edit allowlist information.

Click to edit **Start Time/End Time** and **Owner Name**.

- Delete allowlist.
	- $\circ$  Click  $\bar{m}$  to delete specific allowlist number.
	- ◇ Click **Clear** to delete all allowlist number.
- Export allowlist.

Click **Export**. Enable encrypted or unencrypted file as needed and then export it to your PC.

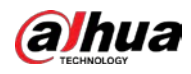

◇ Export the file in .csv format if not encrypted, and you can edit the file.

```
Figure 8-56 Encryption settings (2)
```
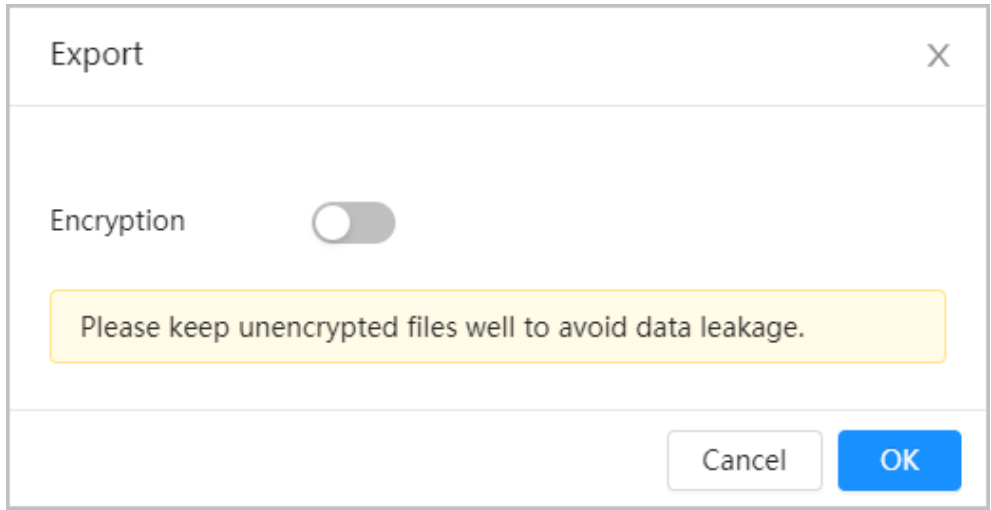

◇ Export the file in .backup format if encrypted, and you cannot edit the file.

Figure 8-57 Encryption settings (3)

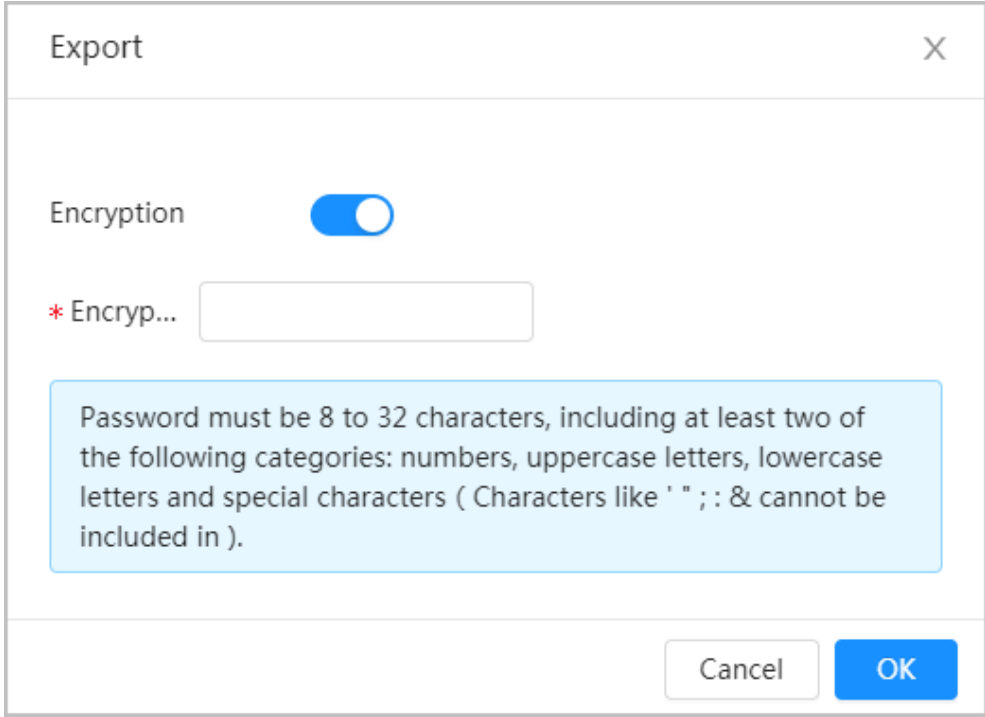

## **8.11.5 Blocklist**

After enabling blocklist, an alarm will be triggered when a plate number in blocklist is detected. An alarm will be triggered when a plate number in the block list is detected. You can add 10,000 plate information in blocklist at most.

The operation of blocklist is same as allowlist. For details, se[e "8.11.4 Allowlist".](#page-183-0)

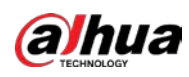

# **8.12 Setting Panoramic Linkage**

# **8.12.1 Enabling Linkage Track**

## $\Box$

**Linkage Track** is not enabled by default. Please enable it when necessary.

## Procedure

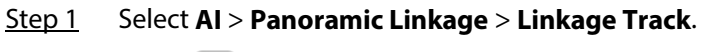

Step 2 Click **C** next to **Enable** to enable **Linkage Track**.

Figure 8-58 Linkage track

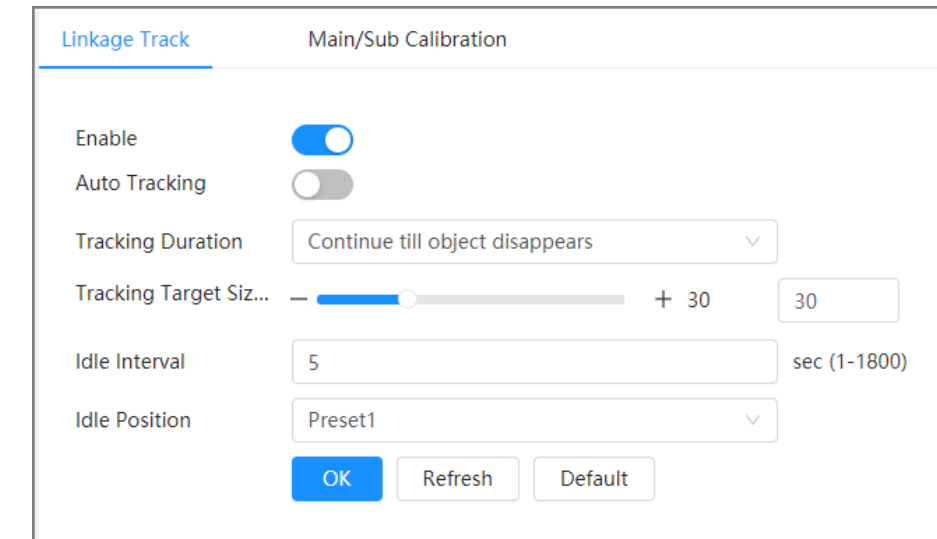

Step 3 Configure other parameters.

### Table 8-20 Parameters of linkage track

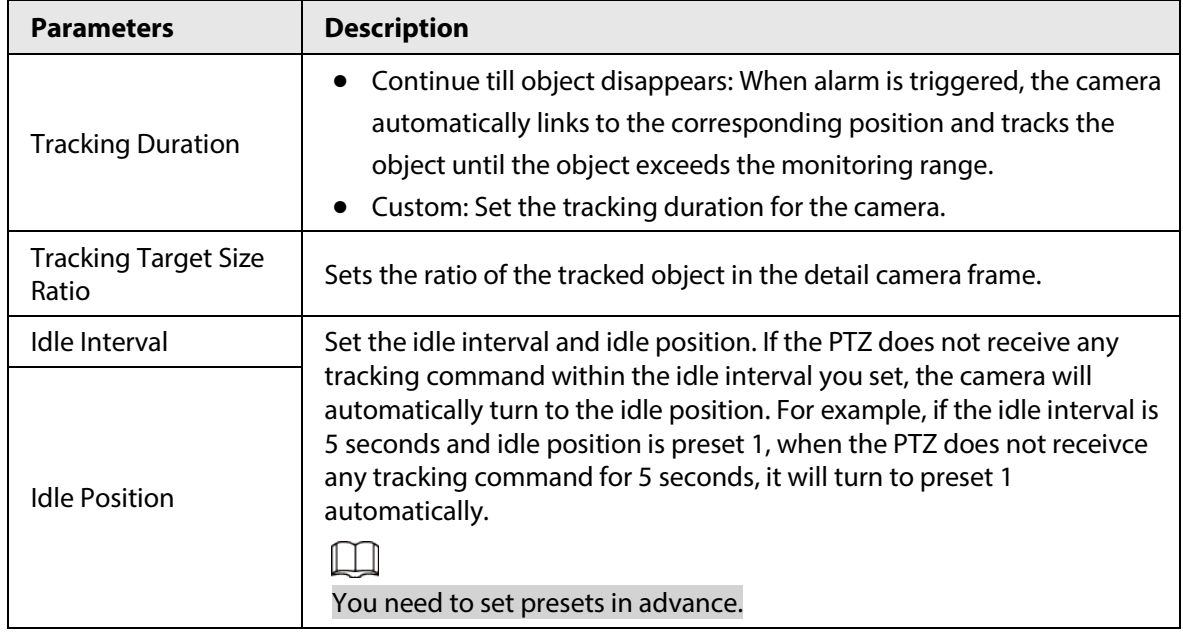

Step 4 Click **OK**.

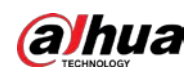

# **8.12.2 Configuring Calibration Parameter**

 $\square$ 

Auto calibration mode is available on select models.

## Procedure

### Step 1 Select **AI** > **Panoramic Linkage** > **Main/Sub Calibration**.

- Step 2 Configure calibration parameters.
	- Auto calibration

Select **Auto** in **Type**, and then click **Start Calibration**.

Figure 8-59 Auto calibration

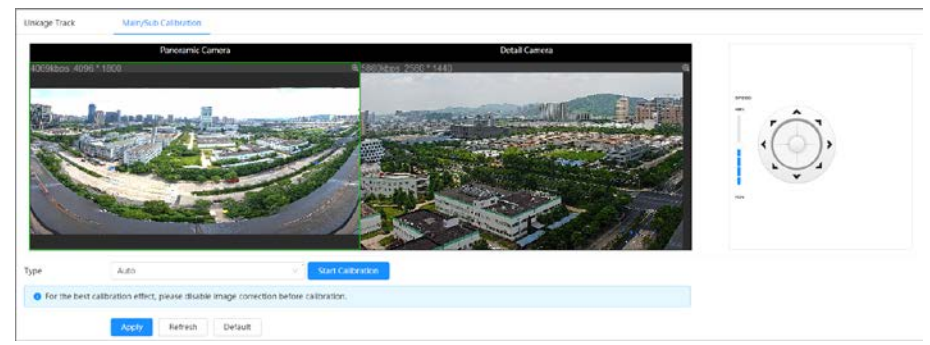

**Manual calibration** 

Select **Manual** in **Type**, select the scene, and then add calibration point for it in the live image.

### $\Box$

Web pages might vary with different models.

Figure 8-60 Manual calibration

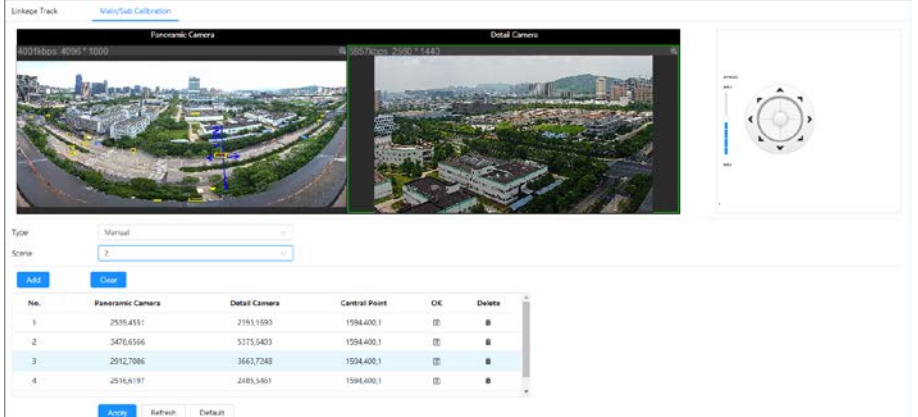

1) Adjust the speed dome lens and turn it to the same view as the chosen lens, and then click **Add**.

The calibration dots are displayed in both images.

- 2) Pair each dot in the two images, and keep the paired dots at the same spot of the live view.
- 3) Click <sup>圖</sup>.

At least 4 pairs of calibration dots are needed to ensure the views of the PTZ camera and the panoramic camera as similar as possible.

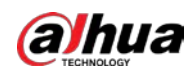

Step 3 Click **Apply**.

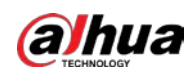

# **9 Security**

# **9.1 Security Status**

Detect the user and service, and scan the security modules to check the security status of the camera, so that when abnormality appears, you can process it timely.

- User and service detection: Detect login authentication, user status, and configuration security to check whether the current configuration conforms to recommendation.
- Security modules scanning: Scan the running status of security modules, such as audio/video transmission, trusted protection, securing warning and attack defense, not detect whether they are enabled.

## Procedure

## Step 1 Select **Security** > **Security Status**.

Step 2 Click **Rescan** to scan the security status of the camera.

### Figure 9-1 Security Status

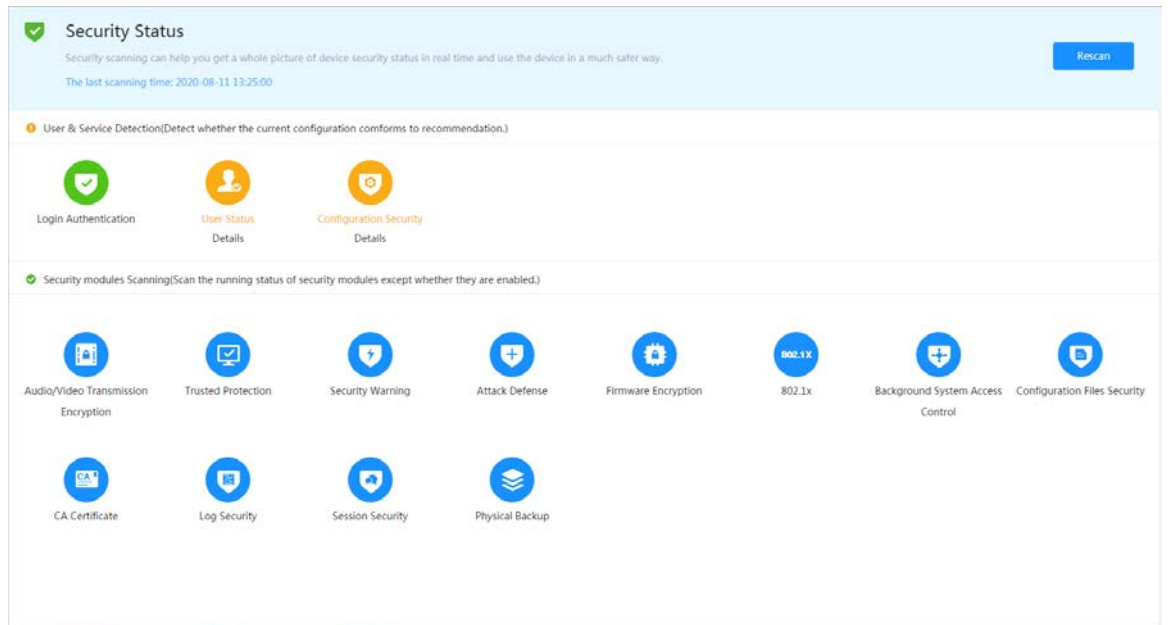

## Related Operations

After scanning, different results will be displayed with different color. Yellow indicates that the security modules are abnormal, and Green indicates that the security modules are normal.

- 1. Click **Details** to view the details of the scanning result.
- 2. Click **Ignore** to ignore the exception, and it will not be scanned in next scanning.Click **Joint Detection**, and the exception will be scanned in next scanning.
- 3. Click **Optimize**, and the corresponding page is displayed, and you can edit the configuration to clear the exception.

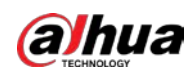

Figure 9-2 Security Status

| <b>Details</b>                                                         |          |
|------------------------------------------------------------------------|----------|
| Total2XX items must be optimized. You are recommended to optimize now. | Ignore   |
| Device Account Status<br>1.A strong password is not used.              | Optimize |
| <b>ONVIF Account Status</b><br>1.A strong password is not used.        | Optimize |

# **9.2 System Service**

# **9.2.1 802.1x**

Cameras can connect to LAN after passing 802.1x authentication.

### Procedure

- Step 1 Select **Security** > **System Service** > **802.1x**.
- Step 2 Select the NIC name as needed, and click  $\bigcirc$  to enable it.
- Step 3 Select the authentication mode, and then configure parameters.
	- PEAP: Protected EAP protocol.
		- 1. Select PEAP as the authentication mode.
		- 2. Enter the username and password that has been authenticated on the server.
		- 3. Click  $\bigcirc$  next to CA certificate, and select the trusted CA certificate in list.

## $\Box$

If there is no certificate in the list, click **Certificate Management** at the left navigation bar. For details, see ["9.4.2 Installing Trusted CA Certificate".](#page-198-0)

Figure 9-3 802.1x (PEAP)

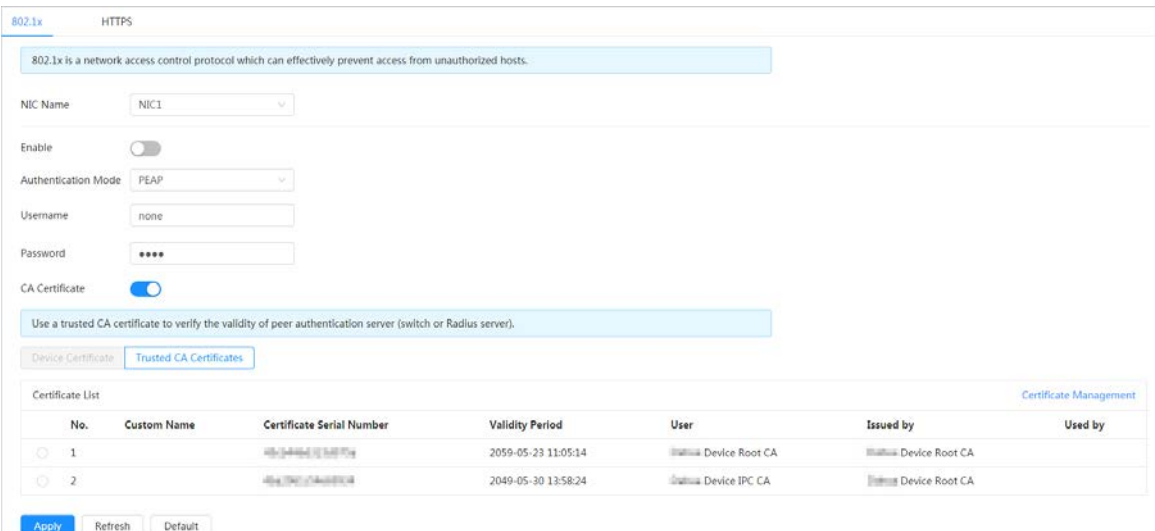

● TLS: Transport Layer Security. It is applied in two communication application programs

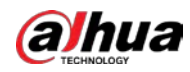

to guarantee the security and integrity of the data.

- 1. Select TLS as the authentication mode.
- 2. Enter the username.
- 3. Click  $\Box$  next to CA certificate, and select the trusted CA certificate in list.

 $\square$ 

If there is no certificate in the list, click **Certificate Management** at the left navigation bar. For details, see ["9.4.2 Installing Trusted CA Certificate".](#page-198-0)

Figure 9-4 802.1x (TLS)

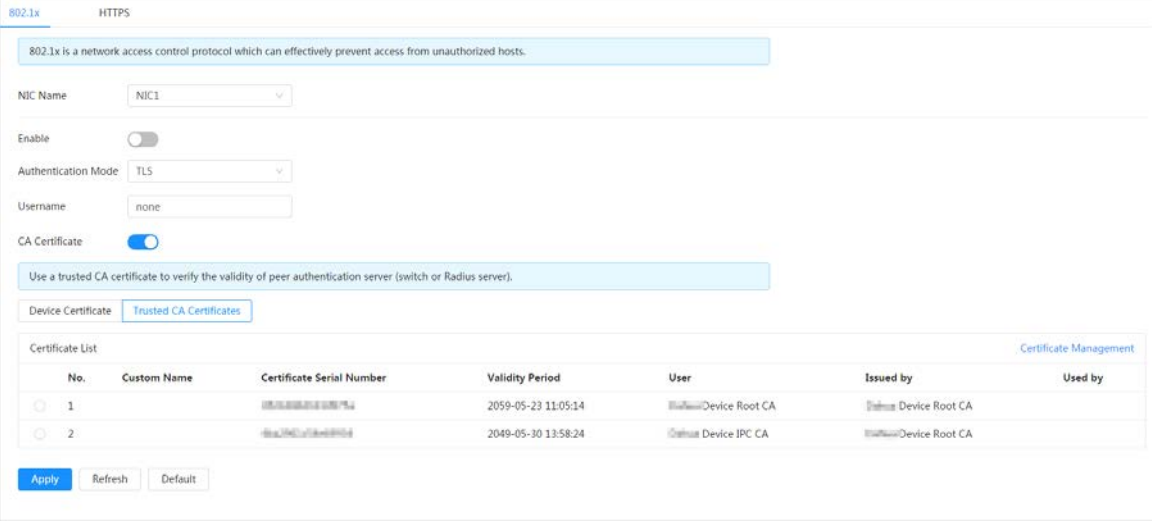

Step 4 Click **Apply**.

## **9.2.2 HTTPS**

Create a certificate or upload an authenticated certificate, and then you can log in through HTTPS with your PC. The HTTPS can protect page authenticity on all types of websites, secure accounts, and keep user communications, identity, and web browsing private.

### Procedure

- Step 1 Select **Security** > **System Service** > **HTTPS**.
- Step 2  $C$  Click  $\Box$  to enable it.
- Step 3 Select the certificate.

### $\Box$

If there is no certificate in the list, click **Certificate Management** at the left navigation bar. For details, se[e "9.4.2 Installing Trusted CA Certificate".](#page-198-0)

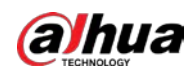

### Figure 9-5 HTTPS

| 802.1x  | <b>HTTPS:</b>                |                                                                                                    |                        |                 |                     |                                                |
|---------|------------------------------|----------------------------------------------------------------------------------------------------|------------------------|-----------------|---------------------|------------------------------------------------|
| Enable  | - 17                         |                                                                                                    |                        |                 |                     |                                                |
|         |                              | HTTPS is a service entry based on Transport Layer Security (TLS). HTTPS provides web service, ONVIF access service and RTSP access service. |                        |                 |                     |                                                |
|         | Compatible with TLSv1.1 a    |                                                                                                    |                        |                 |                     |                                                |
|         |                              | There might be security risks if TLS of earlier versions are enabled. Please select carefully.                                              |                        |                 |                     |                                                |
|         |                              |                                                                                                    |                        |                 |                     |                                                |
|         | *Select a device certificate |                                                                                                    |                        |                 |                     |                                                |
| No.     | <b>Custom Name</b>           | <b>Certificate Serial Number</b>                                                                                                    | <b>Validity Period</b> | User            | Issued by           | Used by                                        |
| $\odot$ |                              | Enterthousing and a state and absoluted into                                                                                                | 2050-07-15 15:37:32    | 6F03D5EYAG9E43B | Dahua Device IPC CA | Certificate Management<br>HTTPS, RTSP over TLS |

Step 4 Click **Apply**.

# **9.3 Attack Defense**

## **9.3.1 Firewall**

Configure firewall to limit access to the camera.

## Procedure

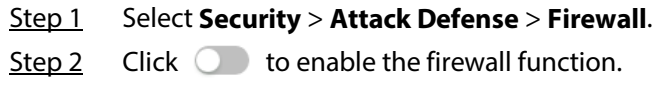

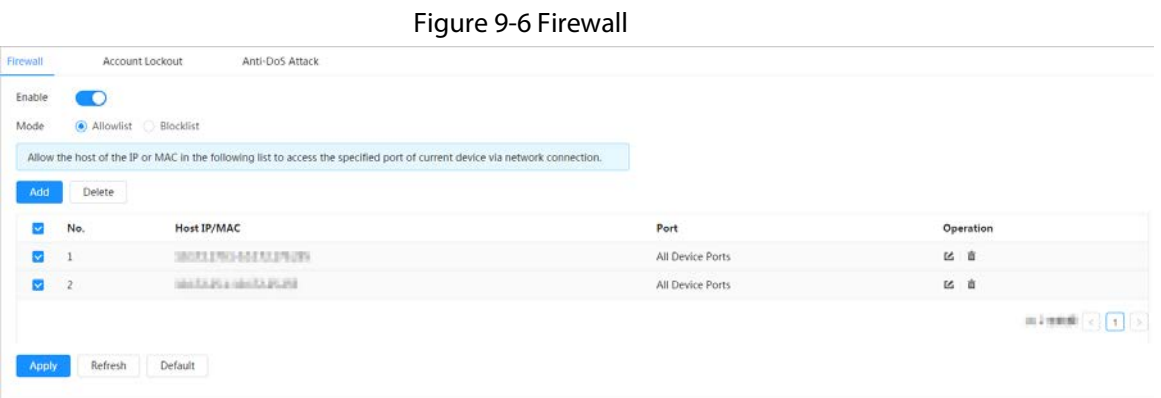

Step 3 Select the mode: **Allowlist** and **Blocklist**.

- **Allowlist**: Only when the IP/MAC of your PC in the allow list, can you access the camera. Ports are the same.
- **Blocklist**: When the IP/MAC of your PC is in the block list, you cannot access the camera. Ports are the same.
- Step 4 Click **Add** to add the host IP/MAC address to **Allowlist** or **Blocklist**, and then click **OK**.

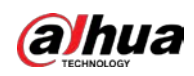

Figure 9-7 Firewall

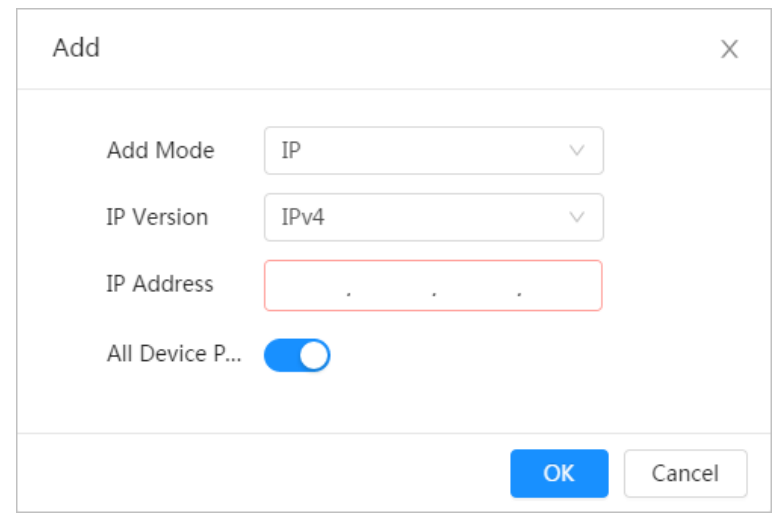

Step 5 Click **Apply**.

## Related Operations

- Click to edit the host information.
- Click  $\bar{m}$  to delete the host information.

## **9.3.2 Account Lockout**

If you consecutively enter a wrong password more than the configured value, the account will be locked.

### Procedure

### Step 1 Select **Security** > **Attack Defense** > **Account Lockout**.

- Step 2 Configure the login attempt and lock time for device account and ONVIF user.
	- Login attempt: Upper limit of login attempts. If you consecutively enter a wrong password more than the configured value, the account will be locked.
	- Lock time: The period during which you cannot login after the login attempts reaches upper limit.

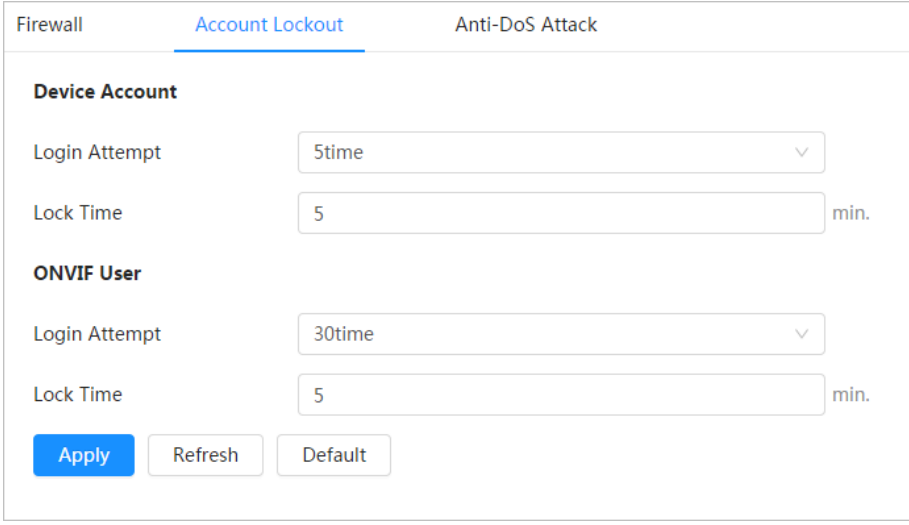

#### Figure 9-8 Account lockout

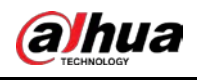

# **9.3.3 Anti-DoS Attack**

You can enable **SYN Flood Attack Defense** and **ICMP Flood Attack Defense** to defend the device against Dos attack.

### Procedure

- Step 1 Select **Security** > **Attack Defense** > **Anti-DoS Attack**.
- Step 2 Select **SYN Flood Attack Defense** or **ICMP Flood Attack Defense** to defend the device against Dos attack.

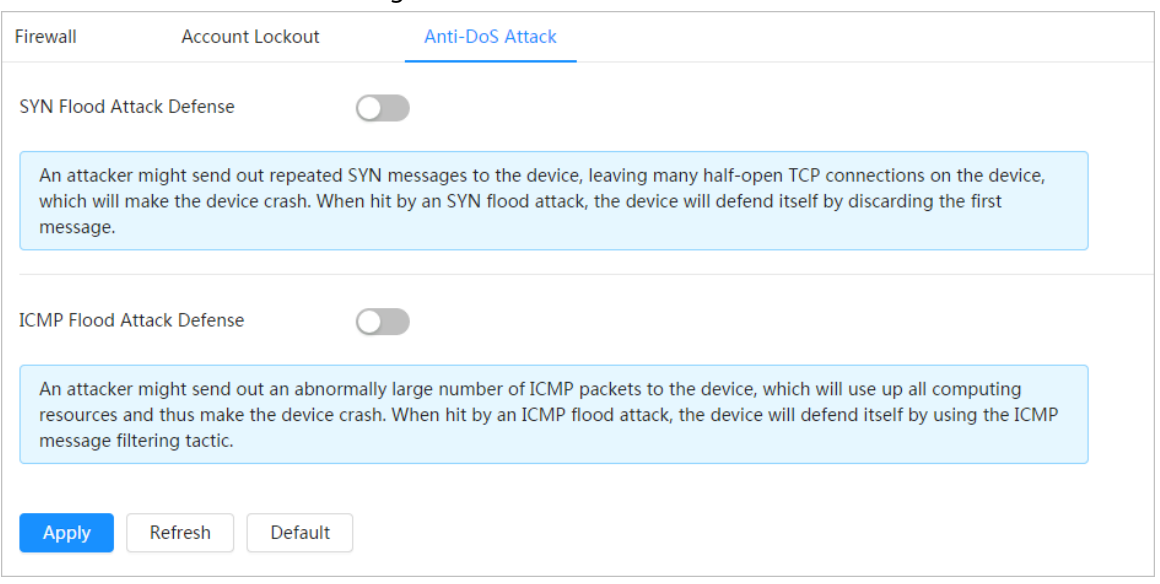

Figure 9-9 Anti-DoS attack

# **9.4 CA Certificate**

# <span id="page-195-0"></span>**9.4.1 Installing Device Certificate**

Create a certificate or upload an authenticated certificate, and then you can log in through HTTPS with your PC.

## **9.4.1.1 Creating Certificate**

Creating certificate in the device.

### Procedure

Step 1 Select **Security** > **CA Certificate** > **Device Certificate**. Step 2 Select **Installing Device Certificate**. Step 3 Select **Create Certificate**, and click **Next**. Step 4 Enter the certificate information.

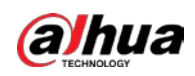

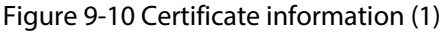

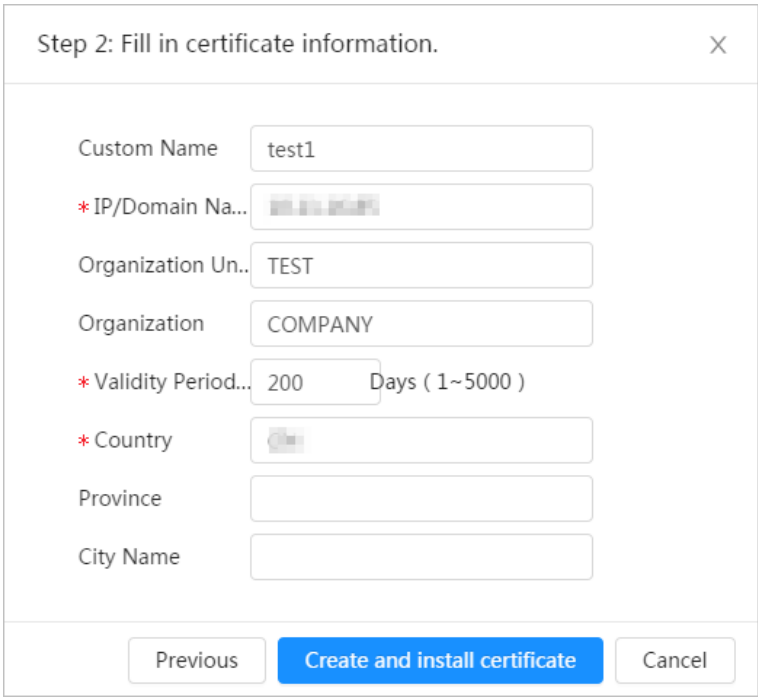

### Step 5 Click **Create and install certificate**.

After the certificate is created successfully, you can view the created certificate on the **Device Certificate** page.

## Related Operations

- Click **Enter Edit Mode**, you can edit the custom name of the certificate.
- Click  $\triangle$  to download the certificate.
- Click  $\bar{m}$  to delete the certificate.

## **9.4.1.2 Applying for and Importing CA Certificate**

Import the third-party CA certificate to the camera.

## <span id="page-196-0"></span>Procedure

- Step 1 Select **Security** > **CA Certificate** > **Device Certificate**.
- Step 2 Select **Installing Device Certificate**.
- <span id="page-196-1"></span>Step 3 Select **Apply for CA Certificate and Import (Recommended)**, and click **Next**.
- Step 4 Enter the certificate information.

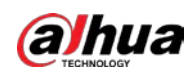

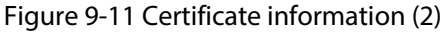

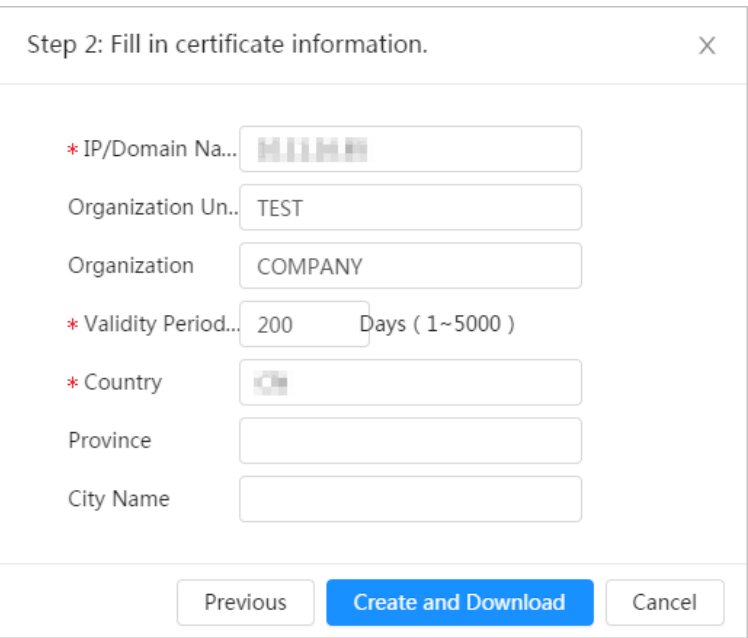

- Step 5 Click **Create and Download**. Save the request file to your PC.
- Step 6 Apply the CA certificate from the third-party certificate authority.
- Step 7 Import the signed CA certificate.
	- 1) Save the CA certificate to the PC.
	- 2) D[o Step1](#page-196-0) t[o Step3,](#page-196-1) and click **Browse** to select the signed CE certificate.
	- 3) Click **Install and Import**.

After the certificate is created successfully, you can view the created certificate on the **Device Certificate** page.

- Click **Recreate** to create the request file again.
- Click **Import Later** to import the certificate next time.

## Related Operations

- Click **Enter Edit Mode**, you can edit the custom name of the certificate.
- Click  $\triangle$  to download the certificate.
- Click □ to delete the certificate.

## **9.4.1.3 Installing Existing Certificate**

Import the existing third-party certificate to the camera. When apply for the third-party certificate, you also need to apply for the private key file and private key password.

### Procedure

- Step 1 Select **Security** > **CA Certificate** > **Device Certificate**.
- Step 2 Select **Installing Device Certificate**.
- Step 3 Select **Install Existing Certificate**, and click **Next**.
- Step 4 Click **Browse** to select the certificate and private key file, and enter the private key password.

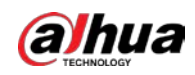

Figure 9-12 Certificate and private key

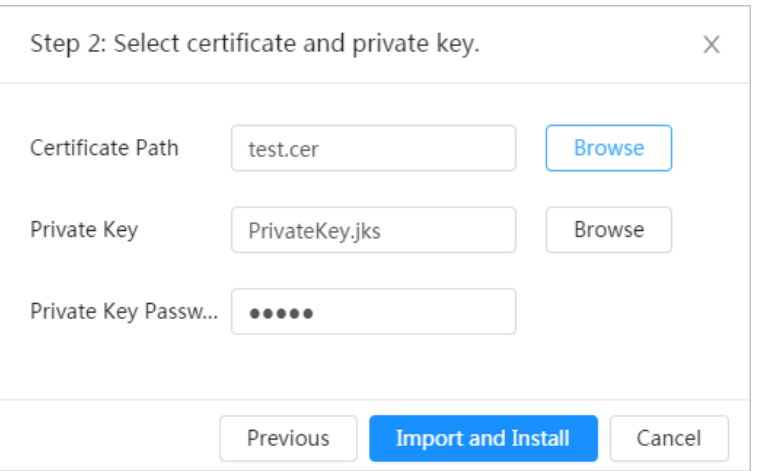

### Step 5 Click **Import and Install**.

After the certificate is created successfully, you can view the created certificate on the **Device Certificate** page.

## Related Operations

- Click **Enter Edit Mode**, you can edit the custom name of the certificate.
- Click  $\triangle$  to download the certificate.
- Click  $\bar{m}$  to delete the certificate.

## <span id="page-198-0"></span>**9.4.2 Installing Trusted CA Certificate**

CA certificate is a digital certificate for the legal identity of the camera. For example, when the camera accesses the LAN through 802.1x, the CA certificate is required.

### Procedure

- Step 1 Select **Security** > **CA Certificate** > **Trusted CA Certificates**.
- Step 2 Select **Installing Trusted Certificate**.
- Step 3 Click **Browse** to select the certificate.

Figure 9-13 Installing trusted certificate

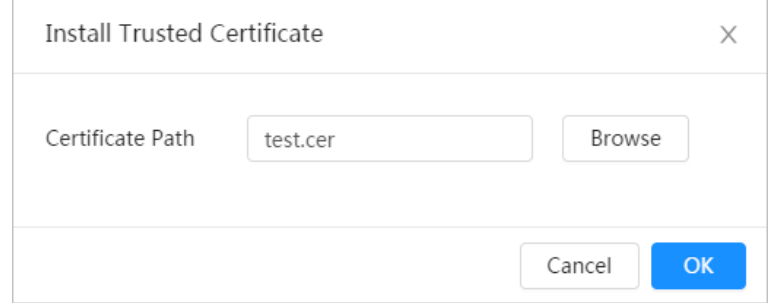

Step 4 Click **OK**.

After the certificate is created successfully, you can view the created certificate on the **Trusted CA Certificate** page.

## Related Operations

● Click **Enter Edit Mode**, you can edit the custom name of the certificate.

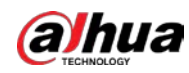

- Click **±** to download the certificate.
- Click  $\bar{m}$  to delete the certificate.

# **9.5 A/V Encryption**

The device supports audio and video encryption during data transmission.

 $\wedge$ 

You are recommended to enable A/V Encryption function. There might be safety risk if this function is disabled.

## Procedure

- Step 1 Select **Security** > **A/V Encryption**.
- Step 2 Configure the parameters.

### Figure 9-14 A/V encryption

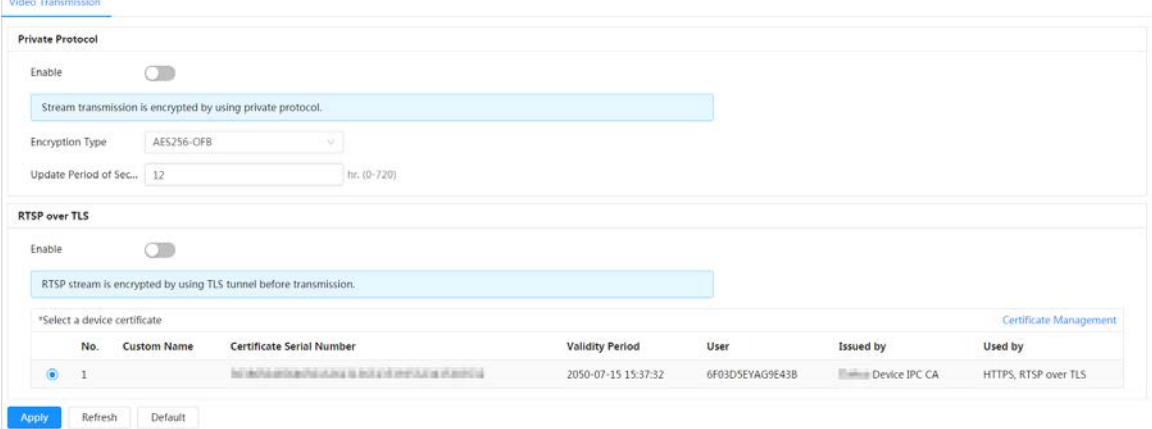

Table 9-1 A/V encryption parameter

| Area             | <b>Parameter</b>            | <b>Description</b>                                                                                                    |  |
|------------------|-----------------------------|----------------------------------------------------------------------------------------------------|--|
| Private Protocol | Enable                      | Enables stream frame encryption by<br>using private protocol.<br>There might be safety risk if this<br>service is disabled. |  |
|                  | <b>Encryption Type</b>      | Use the default setting.                                                                                                    |  |
|                  | Update Period of Secret Key | Secret key update period.<br>Value range: 0-720 hours. 0 means<br>never update the secret key.<br>Default value: 12.        |  |

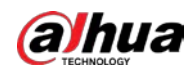

| Area          | <b>Parameter</b>            | <b>Description</b>                                                                                            |
|---------------|-----------------------------|----------------------------------------------------------------------------------------------------|
| RTSP over TLS | Enable                      | Enables RTSP stream encryption by<br>using TLS.<br>There might be safety risk if this<br>service is disabled. |
|               | Select a device certificate | Select a device certificate for RTSP<br>over TLS.                                                             |
|               | Certificate Management      | For details about certificate<br>management, see "9.4.1 Installing<br>Device Certificate".                    |

Step 3 Click **Apply**.

# **9.6 Security Warning**

When security exception event is detected, the camera sends a warning to remind you to process it timely, to avoid security risk.

### Procedure

- Step 1 Select **Security** > **Security Warning**.
- Step 2 Click **next to Enable** to enable security warning.
- Step 3 Configure the parameters.

### Figure 9-15 Security warning

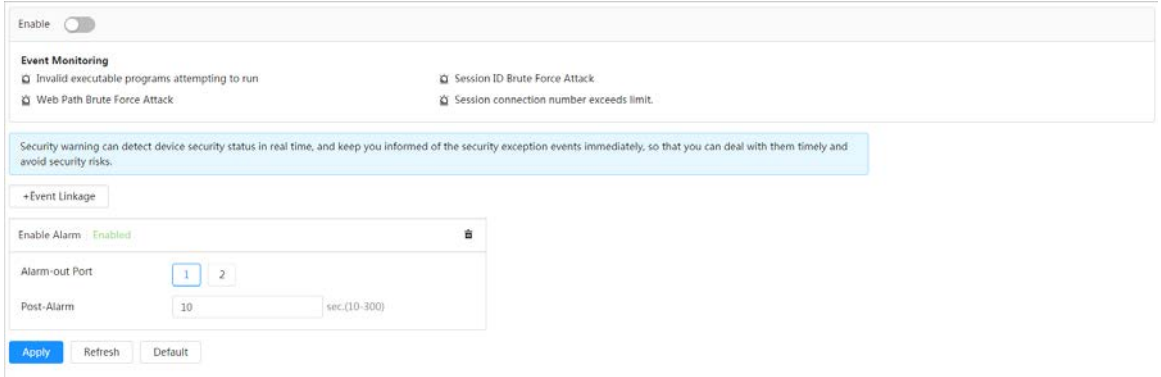

- Step 4 Set arming periods and alarm linkage action. For details, see ["6.5.1.2 Alarm Linkage".](#page-92-1) Click **+ Event Linkage** to set the linkage action.
- Step 5 Click **Apply**.

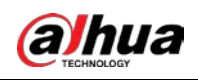

# **10 Record**

This section introduces the functions and operations of video playback.

# **10.1 Playback**

# **10.1.1 Playing Back Video**

This section introduces the operation of video playback.

### **Prerequisites**

- This function is available on the camera with SD card.
- Before playing back video, configure record time range, record storage method, record schedule and record control. For details, se[e "10.2 Setting Record Control",](#page-205-0) ["10.3 Setting Record Plan",](#page-206-0) and ["10.4 Storage".](#page-207-0)

## Procedure

- Step 1 Select **Record** > **Search Video**.
- Step 2 Select the channel, the record type, and record time, and then click **Search**.
	- Click **All**, and select the record type from the drop-down list, you can select from **All**, **General**, **Event**, **Alarm**, and **Manual**.

When selecting **Event** as the record type, you can select the specific event types, such as **Motion Detection**, **Video Tamper** and **Scene Changing**.

● The dates with blue dots indicate there are videos recorded on those days.

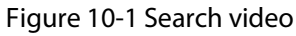

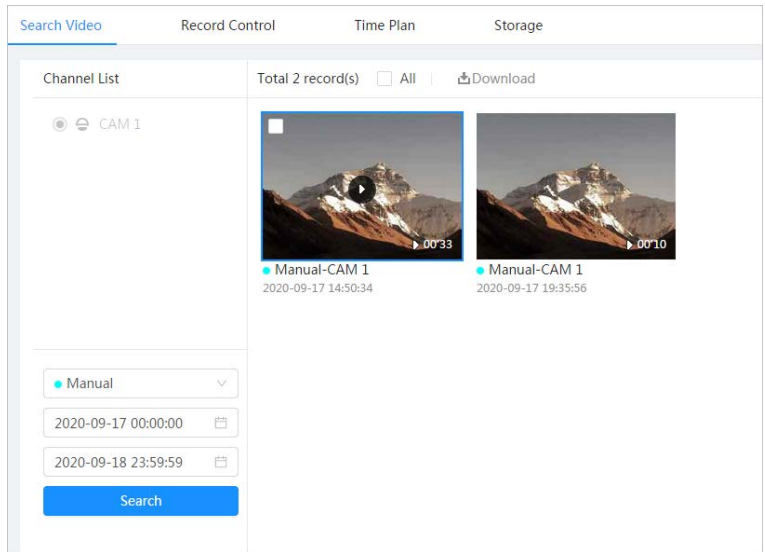

Step 3 Point to the searched video, and then click  $\bullet$  to play back the selected video. The video playback page is displayed.

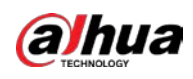

Figure 10-2 Video playback

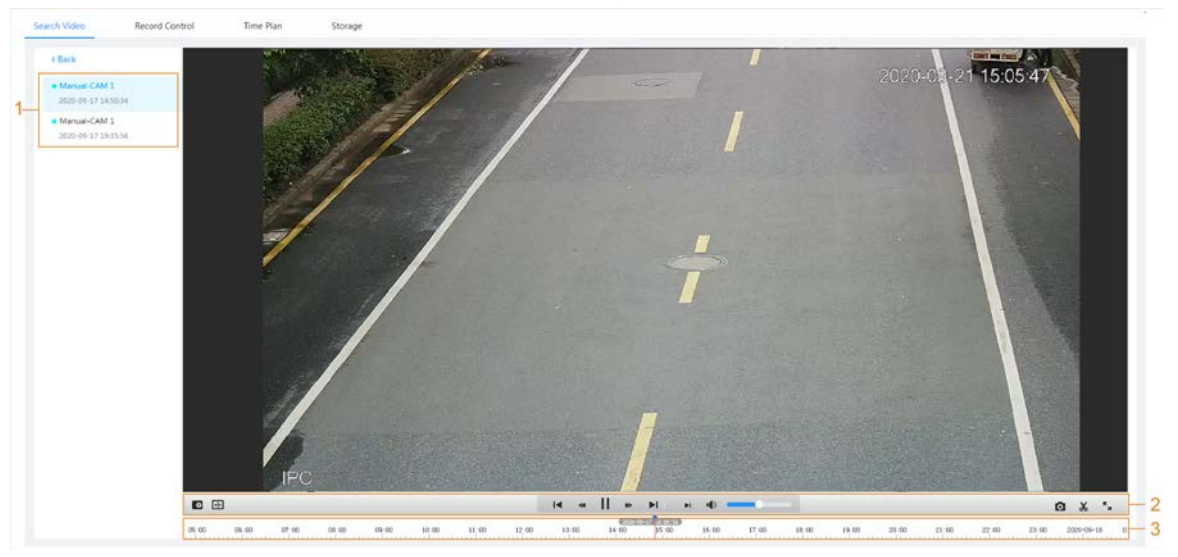

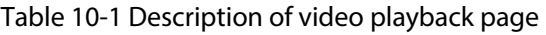

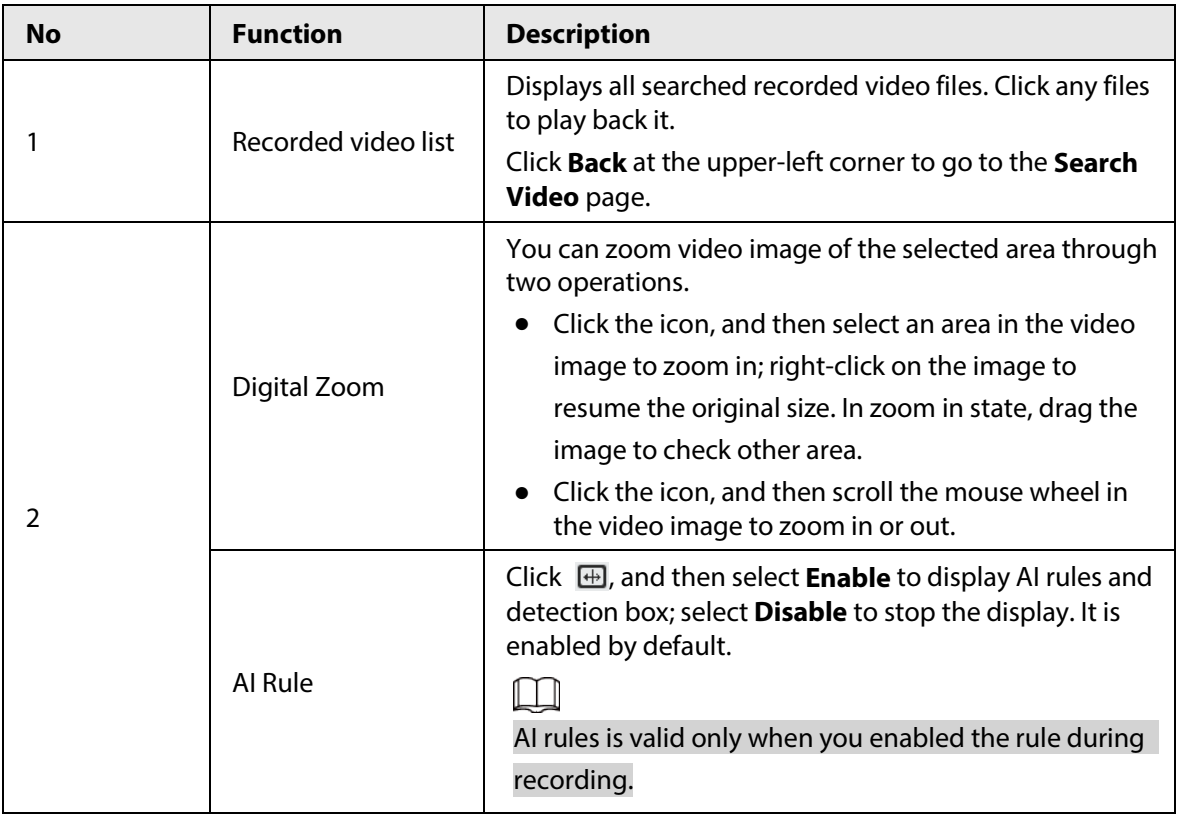

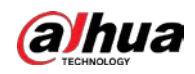

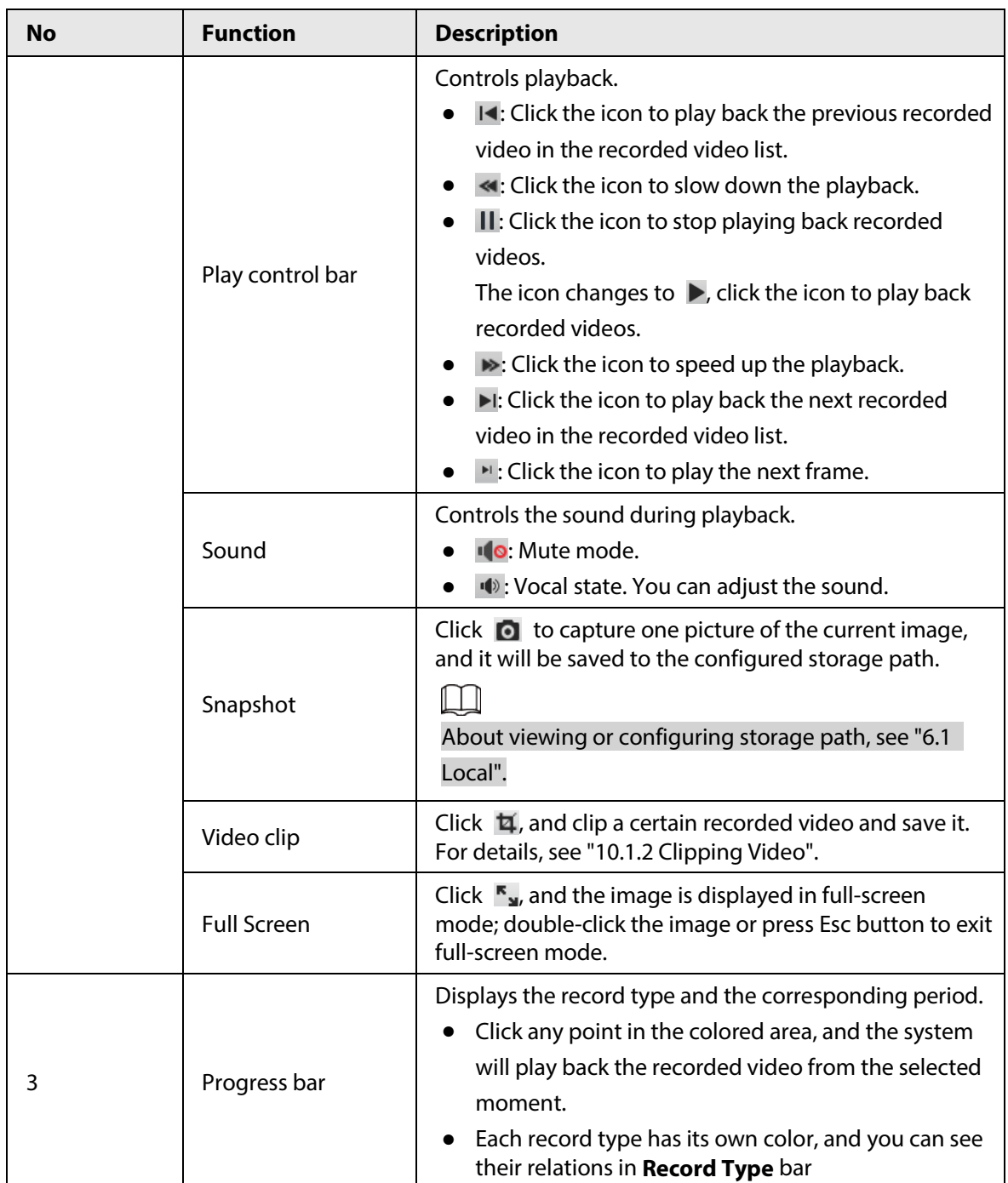

# <span id="page-203-0"></span>**10.1.2 Clipping Video**

## Procedure

 $Step 1$  Click  $\overline{4}$ .

Step 2 Drag the clipping box on the progress bar to select the start time and end time of the target video

## Figure 10-3 Clipping video

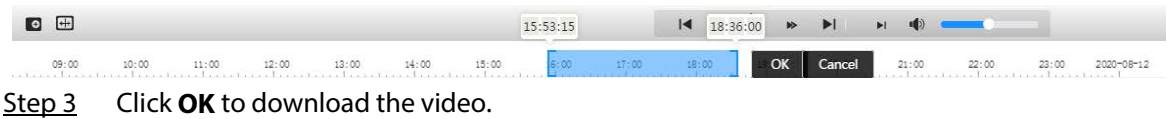

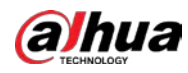

Step 4 Select the download format and storage path.

Figure 10-4 Clipping video

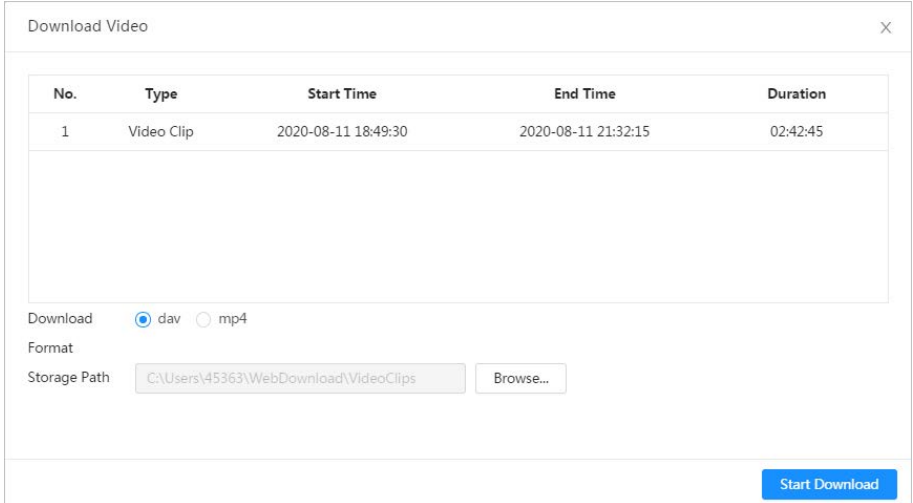

### Step 5 Click **Start Download**.

The playback stops and the clipped file is saved in the configured storage path. For details of storage path, se[e "6.1 Local".](#page-44-0)

## **10.1.3 Downloading Video**

Download videos to a defined path. You can download a single video, or download them in batches.

 $\Box$ 

- Playback and downloading at the same time is not supported.
- Operations might vary with different browsers.
- For details of viewing or setting storage path, see ["6.1 Local".](#page-44-0)

## Procedure

- Step 1 Select **Record** > **Search Video**.
- Step 2 Select the channel, the record type, and record time, and the click **Search**.
- $Step 3$  Select the videos to be downloaded.
	- Select at the upper-right corner of each video file to select one or multiple videos.
	- **•** Select **next to Select All** to select all searched videos.

### Figure 10-5 Selecting video file

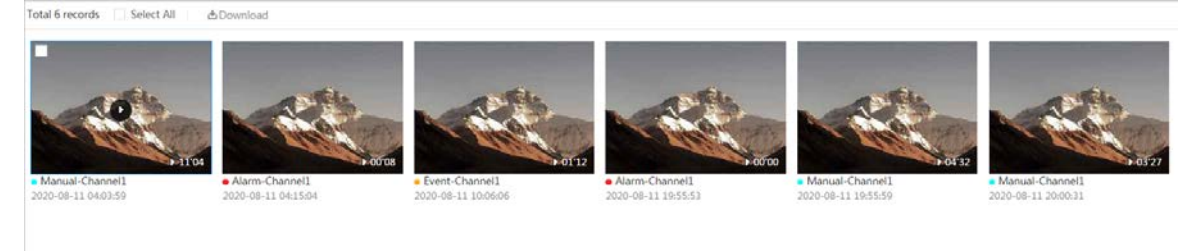

### Step 4 Click **Download**.

Step 5 Select the download format and storage path.

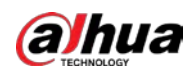

| No.                              | Type                    | <b>Start Time</b>                         | <b>End Time</b>     | Duration | Size   |
|----------------------------------|-------------------------|-------------------------------------------|---------------------|----------|--------|
| $\mathbf{1}$                     | Manual                  | 2020-08-11 04:03:59                       | 2020-08-11 04:15:03 | 00:11:04 | 277.8M |
| 2                                | Event                   | 2020-08-11 04:15:04                       | 2020-08-11 04:15:12 | 00:00:08 | 0.6M   |
| 3                                | Event                   | 2020-08-11 10:06:06                       | 2020-08-11 10:07:18 | 00:01:12 | 4.6M   |
| 4                                | Event                   | 2020-08-11 19:55:53                       | 2020-08-11 19:55:53 | 00:00:00 | 0M     |
| 5                                | Manual                  | 2020-08-11 19:55:59                       | 2020-08-11 20:00:31 | 00:04:32 | 102M   |
| 6                                | Manual                  | 2020-08-11 20:00:31                       | 2020-08-11 20:03:58 | 00:03:27 | 86.6M  |
| Size471.8M<br>Download<br>Format | $\odot$ day $\odot$ mp4 |                                           |                     |          |        |
| Storage Path                     |                         | C:\Users\45363\WebDownload\PlaybackRecord | Browse              |          |        |

Figure 10-6 Downloading video

### Step 6 Click **Start Download**.

The downloaded files are saved in the configured storage path. For details of storage path, se[e "6.1 Local".](#page-44-0)

# <span id="page-205-0"></span>**10.2 Setting Record Control**

Set parameters such as pack duration, pre-event record, disk full, record mode, and record stream.

### Procedure

Step 1 Click **Record** in the home page, and then click the **Record Control** tab.

Figure 10-7 Record control

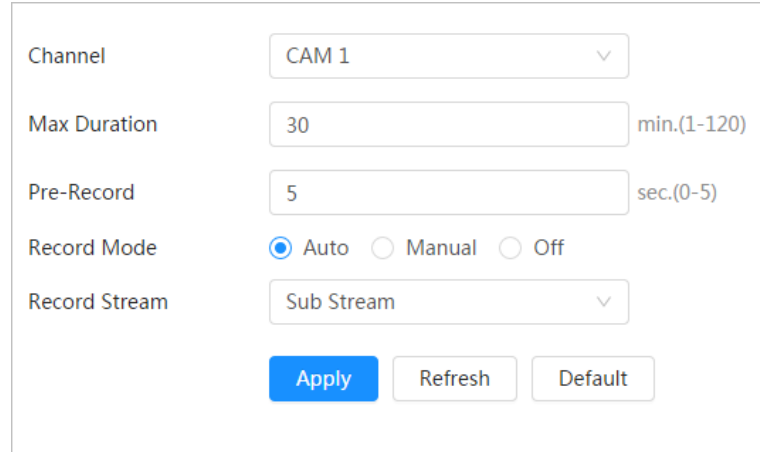

### Step 2 Set parameters.

Table 10-2 Description of record control parameters

| <b>Parameter</b>    | <b>Description</b>                    |
|---------------------|---------------------------------------|
| <b>Max Duration</b> | The time for packing each video file. |

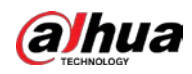

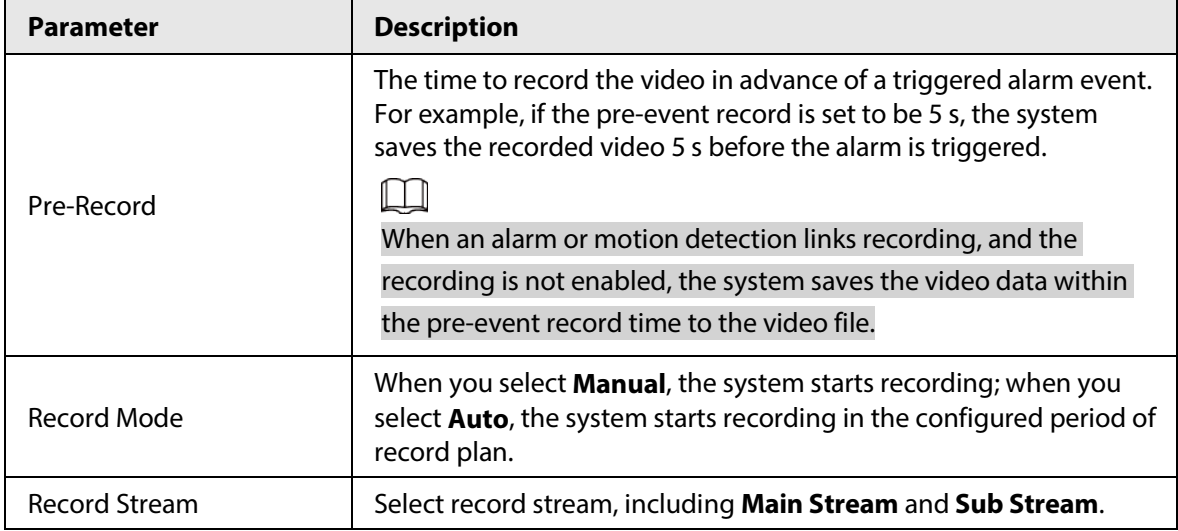

Step 3 Click **Apply**.

# <span id="page-206-0"></span>**10.3 Setting Record Plan**

After the corresponding alarm type (**Normal**, **Motion**, and **Alarm**) is enabled, the record channel links recording.

Set certain days as holiday, and when the **Record** is selected in the holiday schedule, the system records video as holiday schedule defined.

## Procedure

Step 1 Click **Record** on the home page, and then click the **Time Plan** tab.

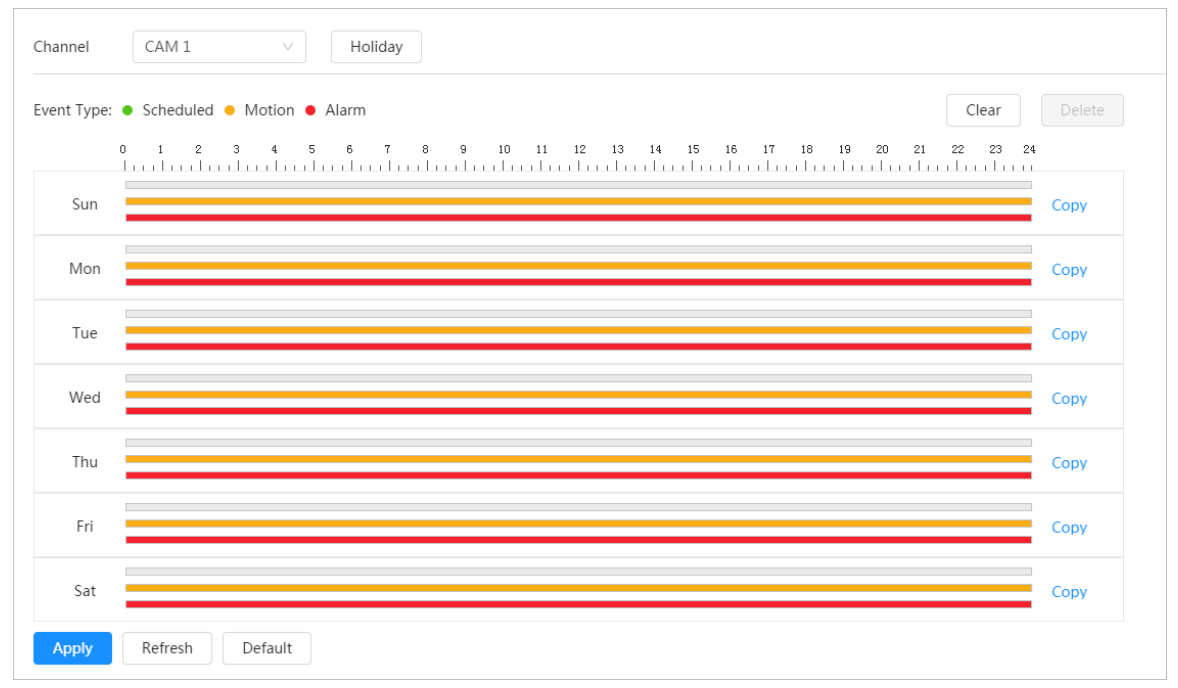

### Figure 10-8 Time plan

Step 2 Set record plan.

Green represents normal record plan (such as timing recording); yellow represents motion record plan (such as recording triggered by intelligent events); red represents alarm record

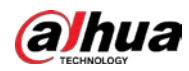

plan (such as recording triggered by alarm-in). Select a record type, such as **Normal**, and directly press and drag the left mouse button to set the period for normal record on the timeline.

M

- Click Copy next to a day, and select the days that you want to copy to in the prompt page, you can copy the configuration to the selected days. Select the **Select All** check box to select all day to copy the configuration.
- You can set 6 periods per day.
- Step 3 Click **Apply**.
- Step 4 Click **Holiday** to set holidays.

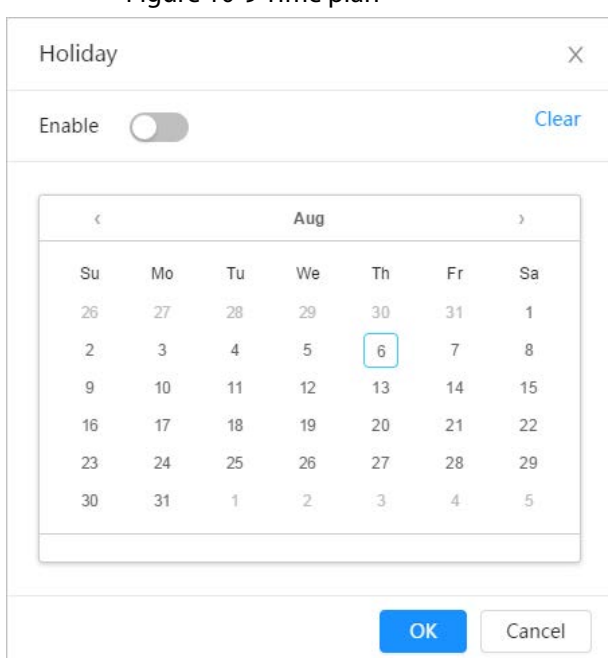

Figure 10-9 Time plan

Step 5 Click  $\odot$  to enable the holiday configuration, and select the days that you need to set as holiday.

Click **Clear** to cancel the selection.

## $\Box$

When holiday schedule setting is not the same as the general setting, holiday schedule setting is prior to the general setting. For example, with holiday schedule enabled, if the day is holiday, the system snapshots or records as holiday schedule setting; otherwise, the system snapshots or records as general setting.

Step 6 Click **OK**.

# <span id="page-207-0"></span>**10.4 Storage**

This section introduces the configuration of the storage method for the recorded videos.

## Procedure

Step 1 Select **Record** > **Storage**.

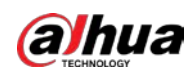

Figure 10-10 Live

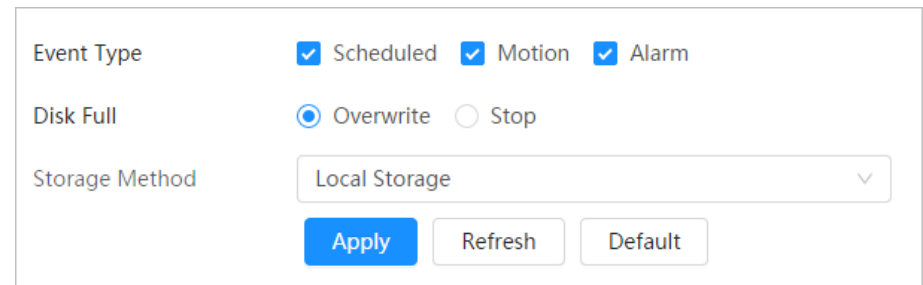

Step 2 Select the storage method that you need for different types of recorded videos.

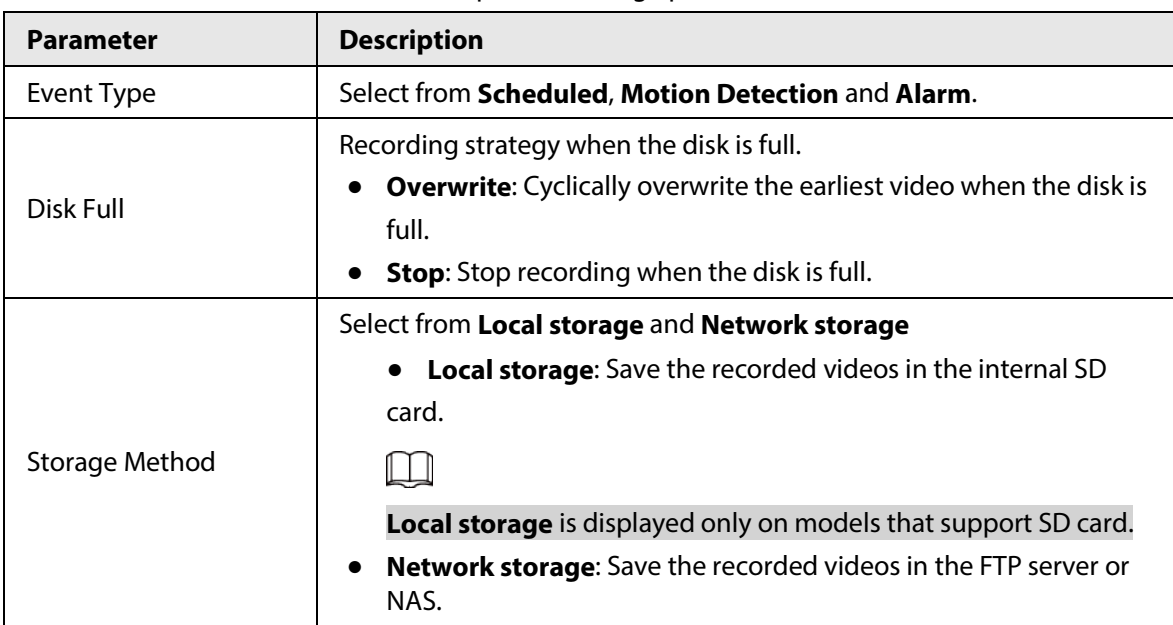

Table 10-3 Description of storage parameters

Step 3 Click **Apply**.

# **10.4.1 Local Storage**

## Procedure

- Step 1 Select **Record** > **Storage**.
- Step 2 Select the recording strategy in **Disk Full**.
	- **Overwrite**: Cyclically overwrite the earliest video when the disk is full.
	- **Stop**: Stop recording when the disk is full.
- Step 3 Select **Local storage** in **Storage Method** to save the recorded videos in the internal SD card.

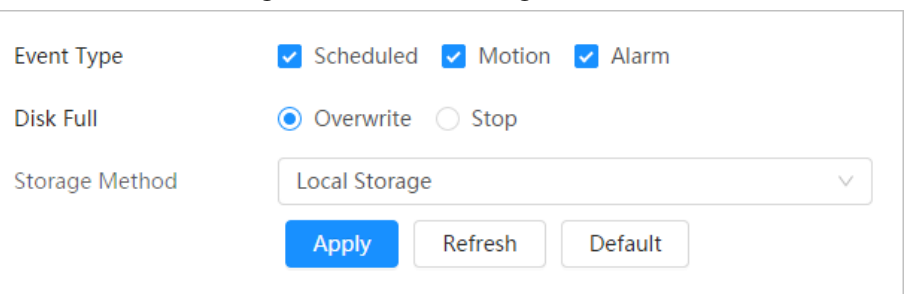

### Figure 10-11 Local storage

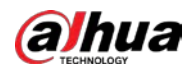

Step 4 Click **Apply**.

# **10.4.2 Network Storage**

You can select from **FTP** and **NAS**.

When the network does not work, you can save all the files to the internal SD card for emergency.

## **10.4.2.1 FTP**

Enable this function, and you can save all the files in the FTP server.

### Procedure

- Step 1 Select **Record** > **Storage**.
- Step 2 Select the recording strategy in **Disk Full**.
	- **Overwrite**: Cyclically overwrite the earliest video when the disk is full.
	- **Stop**: Stop recording when the disk is full.
- Step 3 Select **Network storage** in **Storage Method**, and select **FTP** to save the recorded videos in FTP server.

You select **FTP** or **SFPT** from the drop-down list. **SFPT** is recommended to enhance network security.

Step 4 Click **next to Enable** to enable the FTP function.

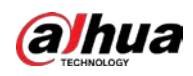

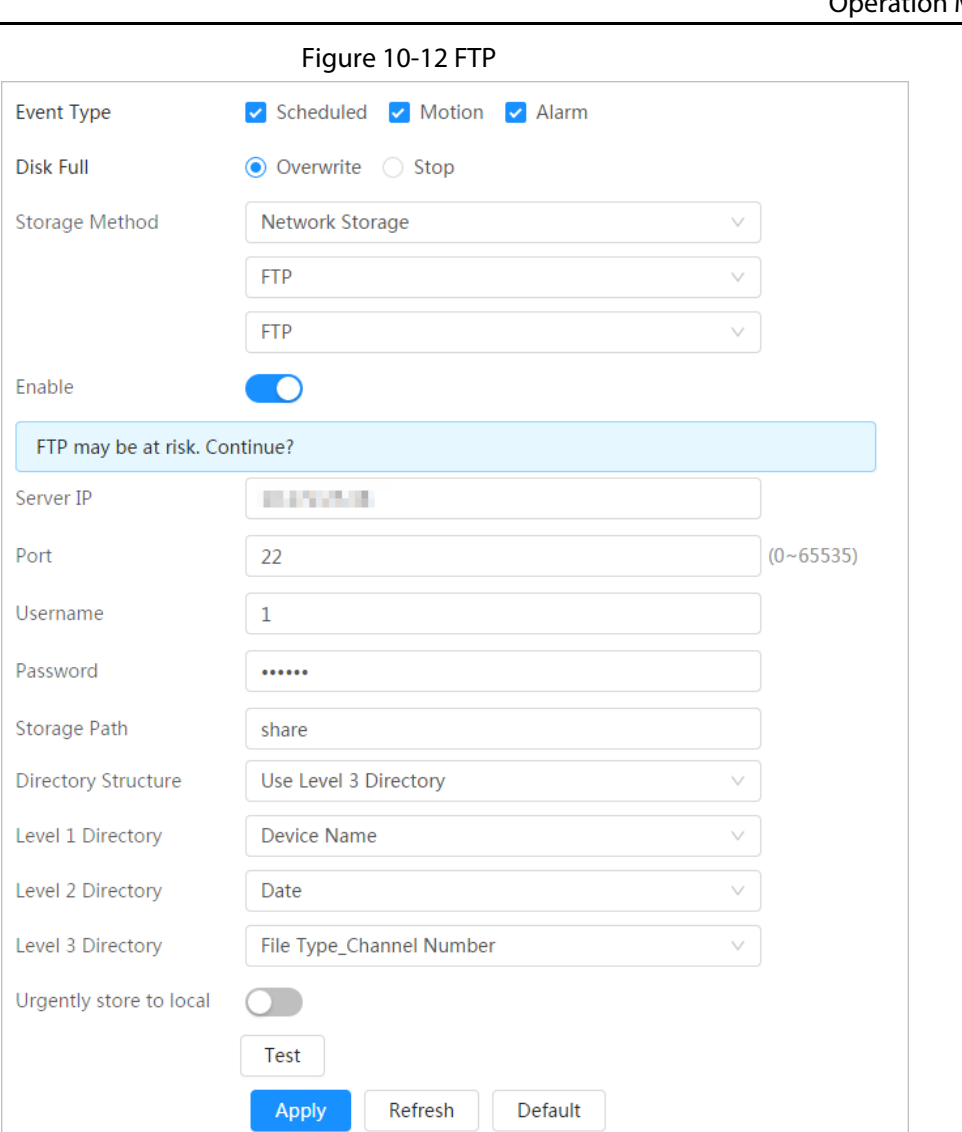

## Step 5 Configure FTP parameters.

## Table 10-4 Description of FTP parameters

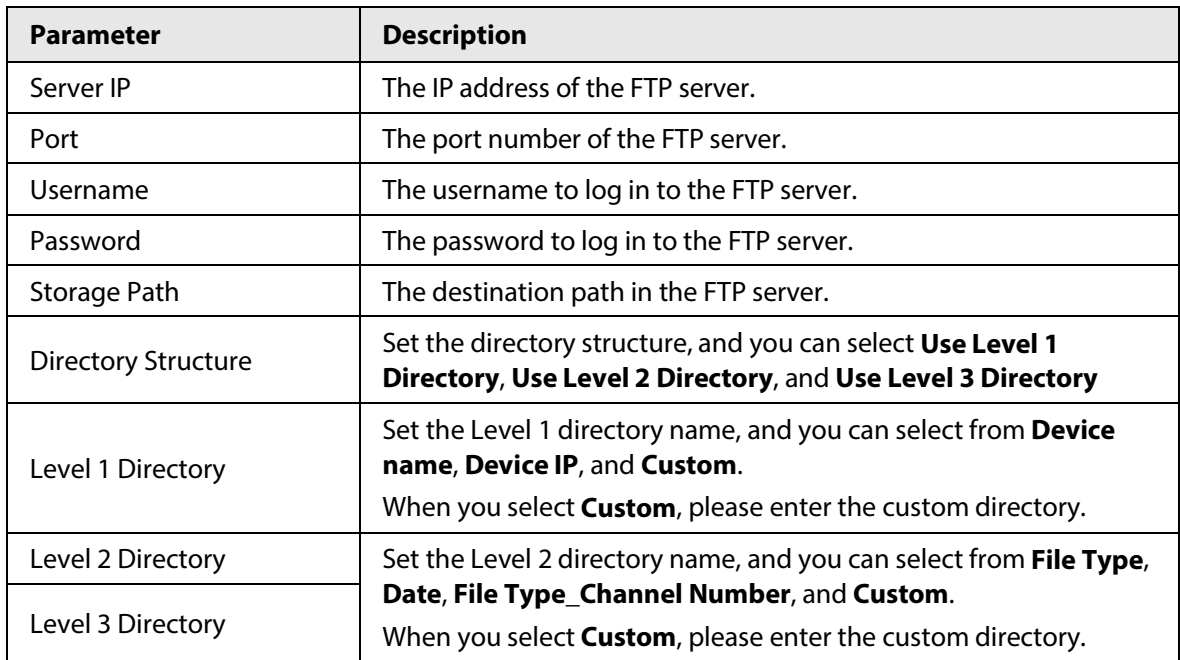

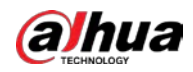

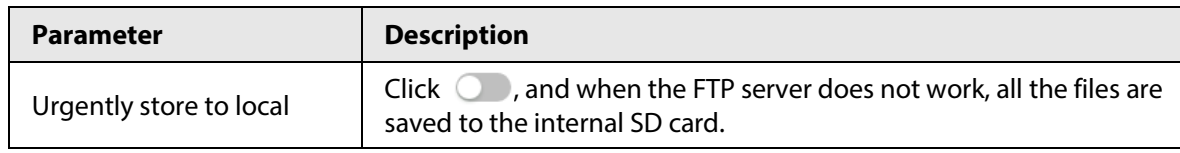

Step 6 Click **Save**.

Step 7 Click **Test** to test whether FTP function works normally.

## **10.4.2.2 NAS**

Enable this function, and you can save all the files in the NAS.

## Procedure

- Step 1 Select **Record** > **Storage**.
- Step 2 Select the recording strategy in **Disk Full**.
	- **Overwrite**: Cyclically overwrite the earliest video when the disk is full.
	- **Stop**: Stop recording when the disk is full.
- Step 3 Select **Network storage** in **Storage Method**, and select **NAS** to save the recorded videos in NAS server.
- Step 4 Select NAS protocol type.
	- **NFS** (Network File System): A file system which enables computers in the same network share files through TCP/IP.
	- **SMB** (Server Message Block): Provides shared access for clients and the server.

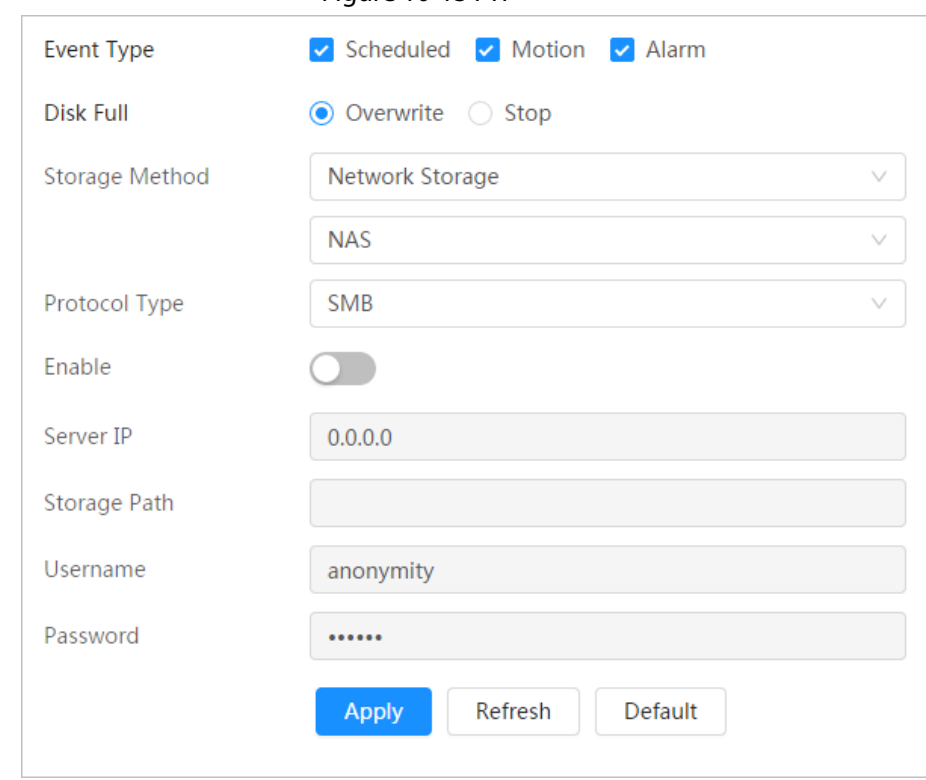

### Figure 10-13 FTP

Step 5 Configure NAS parameters.

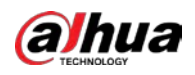

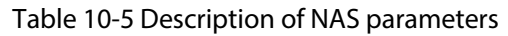

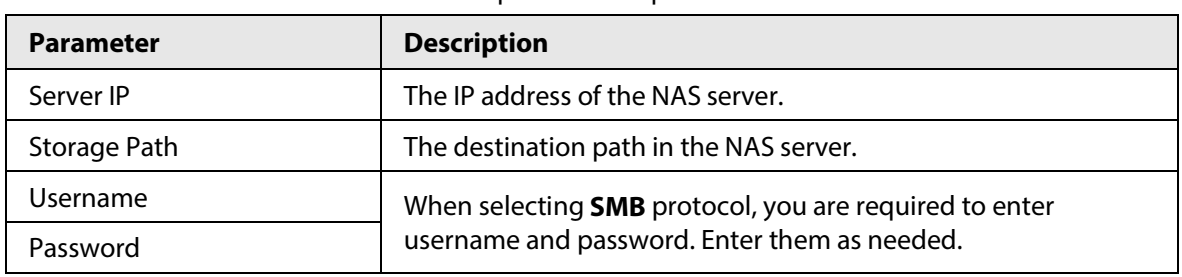

Step 6 Click **Apply**.

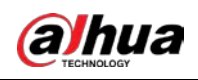

# **11 Picture**

This section introduces the related functions and operations of picture playback.

# **11.1 Playback**

# **11.1.1 Playing Back Picture**

This section introduces the operation of picture playback.

### **Prerequisites**

- This function is available on the camera with SD card.
- Before playing back picture, configure snapshot time range, snapshot storage method, snapshot plan. For details, se[e"11.3 Setting Snapshot Plan".](#page-216-0)

### Procedure

- Step 1 Select **Record** > **Picture Query**.
- Step 2 Select the channel, the snapshot type, and snapshot time, and then click **Search**.
	- Click **All**, and select the record type from the drop-down list, you can select from **All**, **General**, **Event**, and **Alarm**.

When selecting **Event** as the snapshot type, you can select the specific event types,

such as **Motion Detection**, **Video Tamper** and **Scene Changing**.

● The dates with blue dots indicate there are snapshots on those days.

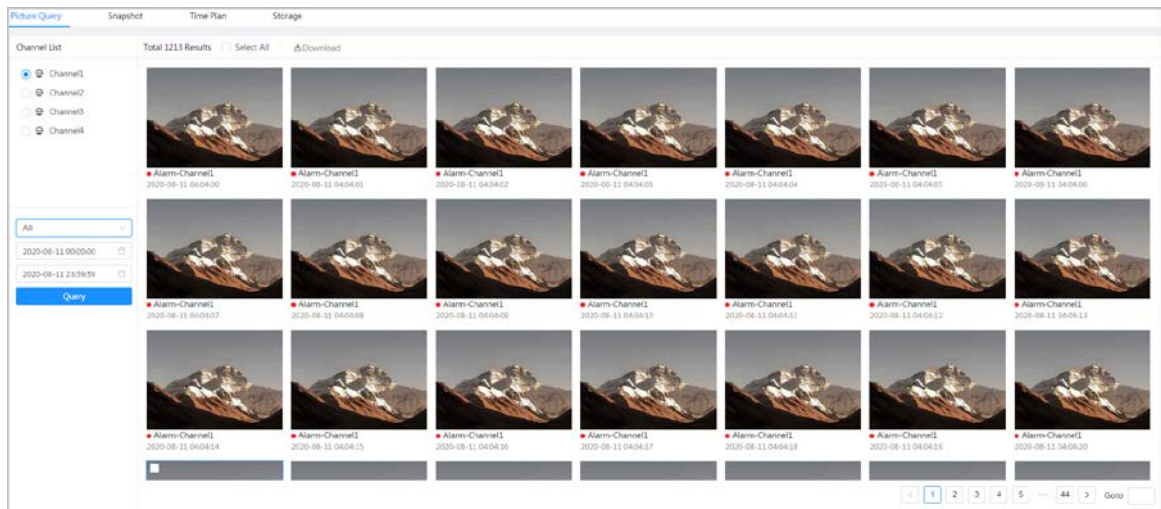

Figure 11-1 Picture query

Step 3 Point to the searched picture, and then click  $\bigcirc$  to play back the selected picture. The picture playback page is displayed.

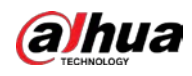

### Figure 11-2 Picture playback

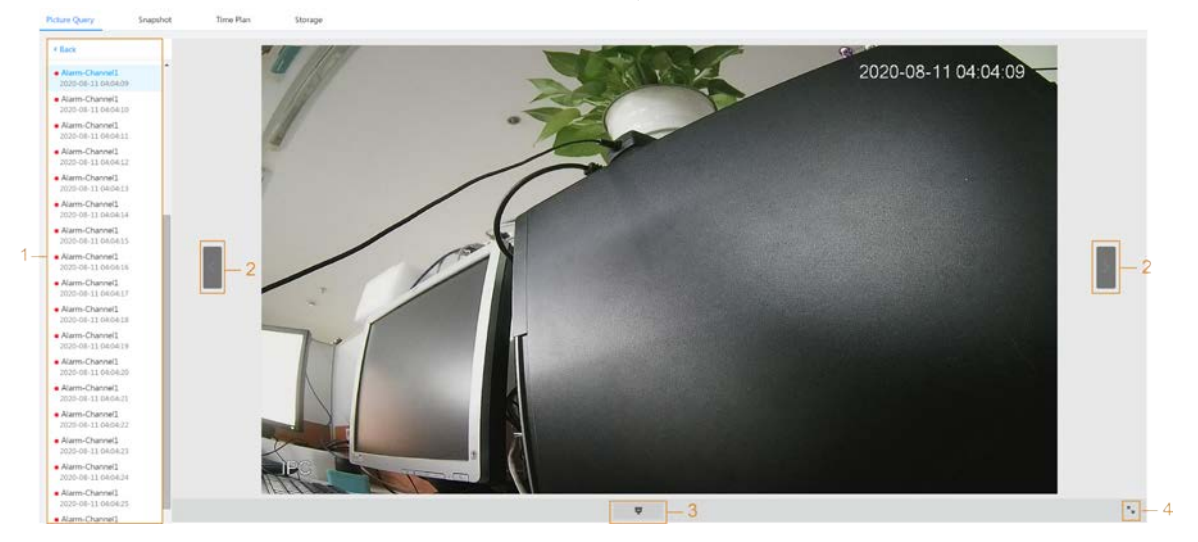

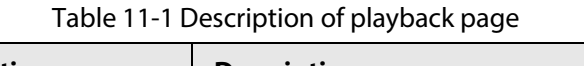

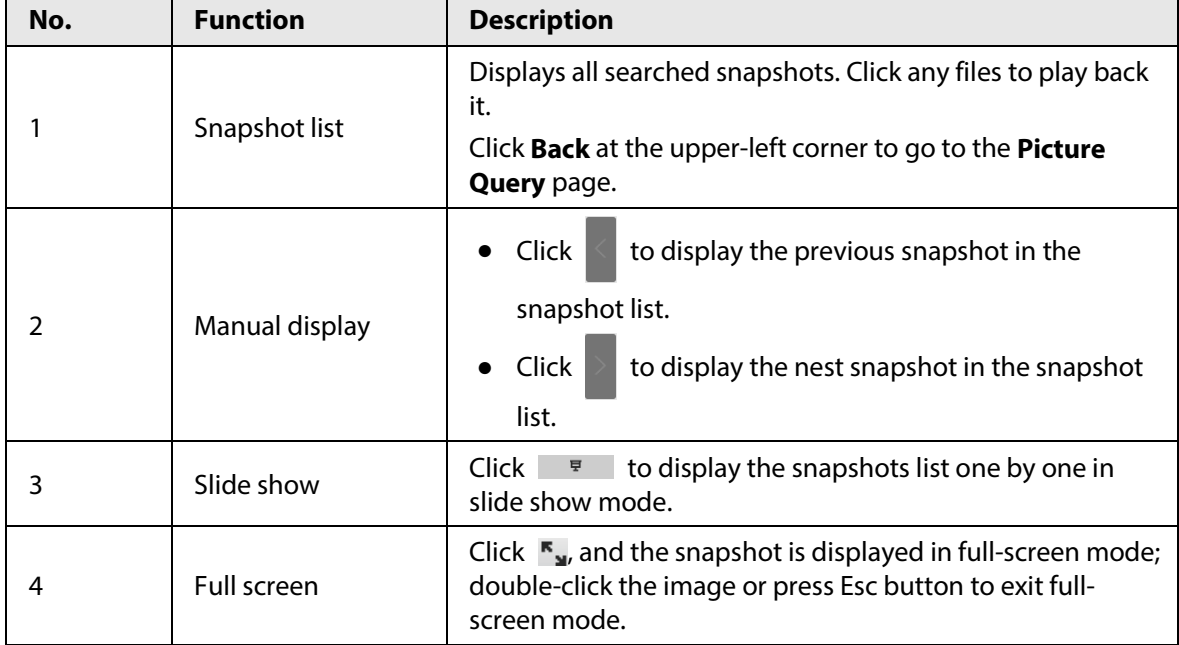

# **11.1.2 Downloading Picture**

Download pictures to a defined path. You can download a single picture, or download them in batches.

M

- Operations might vary with different browsers.
- For details of viewing or setting storage path, see ["6.1 Local".](#page-44-0)

## Procedure

Step 1 Select **Picture** > **Picture Query**.

- Step 2 Select the channel, the snapshot type, and snapshot time, and then click **Search**.
- Step 3 Select the pictures to be downloaded.
	- Select at the upper-right corner of each picture file to select one or multiple

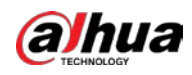

### pictures.

**•** Select **next to Select All** to select all searched pictures.

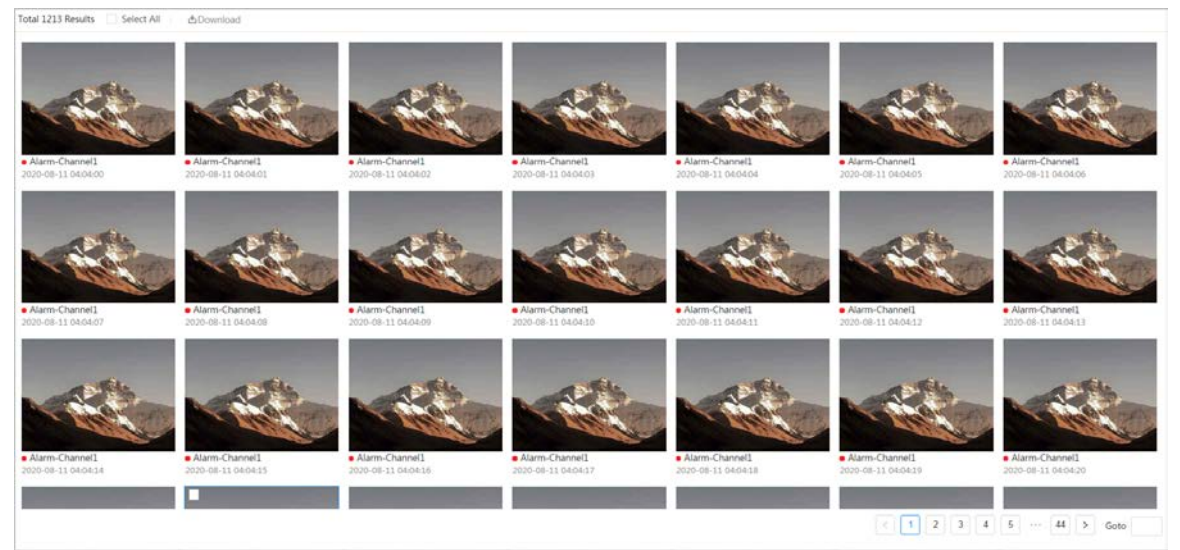

#### Figure 11-3 Selecting picture file

### Step 4 Click **Download**.

Step 5 Select the download format and storage path.

Figure 11-4 Downloading picture

| No.            | Type               | <b>Start Time</b>                      | <b>End Time</b>     | Size  |
|----------------|--------------------|----------------------------------------|---------------------|-------|
| $\mathbf{1}$   | jpg                | 2020-08-11 04:04:00                    | 2020-08-11 04:04:00 | 0.44M |
| $\overline{c}$ | jpg                | 2020-08-11 04:04:01                    | 2020-08-11 04:04:01 | 0.44M |
| 3              | jpg                | 2020-08-11 04:04:02                    | 2020-08-11 04:04:02 | 0.44M |
| 4              | jpg                | 2020-08-11 04:04:03                    | 2020-08-11 04:04:03 | 0.44M |
| 5              | jpg                | 2020-08-11 04:04:04                    | 2020-08-11 04:04:04 | 0.44M |
| 6              | jpg                | 2020-08-11 04:04:05                    | 2020-08-11 04:04:05 | 0.44M |
| Size12.28M     |                    |                                        |                     |       |
| Download       | $\circledcirc$ jpg |                                        |                     |       |
| Format         |                    |                                        |                     |       |
| Storage Path   |                    | C:\Users\/ WebDownload\PlaybackSnapsho | Browse              |       |

### Step 6 Click **Start Download**.

The downloaded pictures are saved in the configured storage path. For details of storage path, se[e "6.1 Local".](#page-44-0)

# **11.2 Setting Snapshot Parameters**

Set the snapshot parameters, including type, size, quality and Interval.

### Procedure

Step 1 Select **Picture** > **Snapshot**. Step 2 Select the channel and set the parameters.
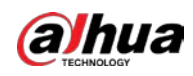

Figure 11-5 Snapshot

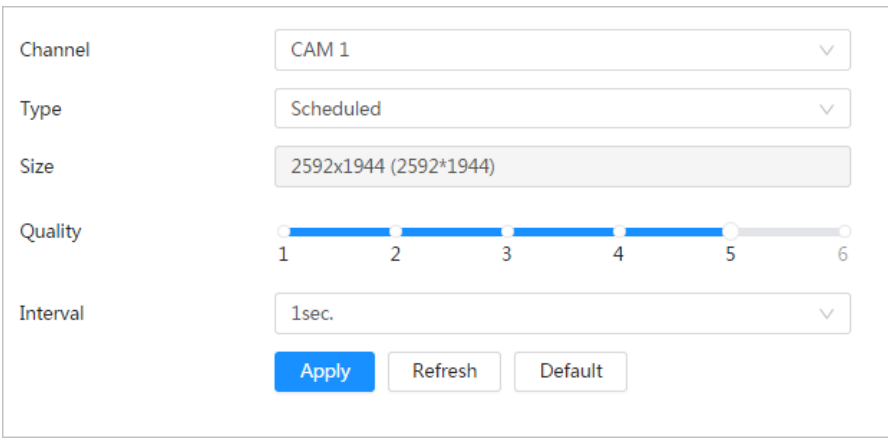

Table 11-2 Description of snapshot parameters

| Parameter   | <b>Description</b>                                                                             |
|-------------|------------------------------------------------------------------------------------------------|
| <b>lype</b> | You can select from <b>Scheduled</b> and <b>Event</b> .                                        |
|             | <b>Scheduled:</b> Capture images in configured period.                                         |
|             | <b>Event:</b> Capture images when configured event is triggered, such as                       |
|             | <b>Motion Detection, Video Tamper and Scene Changing.</b>                                      |
|             |                                                                                                |
|             | Make sure that you have enable the corresponding event detection and                           |
|             | the snapshot function.                                                                         |
| <b>Size</b> | It is same with the resolution of the main stream.                                             |
| Quality     | Set the quality of the snapshot. The higher the value, the better the quality.                 |
| Interval    | Set the frequency of snapshot. You can select <b>Custom</b> to set the frequency<br>as needed. |

Step 3 Click **Apply**.

## **11.3 Setting Snapshot Plan**

According to the configured snapshot plan, the system enables or disables snapshot at corresponding time. For detailed operation, see ["10.3 Setting Record Plan".](#page-206-0)

## **11.4 Storage**

Set the storage method for the snapshot. For detailed operation, se[e "10.4 Storage".](#page-207-0)

## **11.5 Setting Upload Method**

Automatically upload images to the defined server through HTTP protocol, and configure parameters.

You do not need to set upload period. When an alarm is triggered, images will be automatically

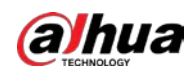

uploaded to the defined server.

#### Procedure

- Step 1 On the web page, select **Picture** > **Auto Upload**.
- Step 2 Enable the function.
- Step 3 Click Add, and then configure parameters of HTTP upload method.

You can add two server information at most.

#### Figure 11-6 Image Upload

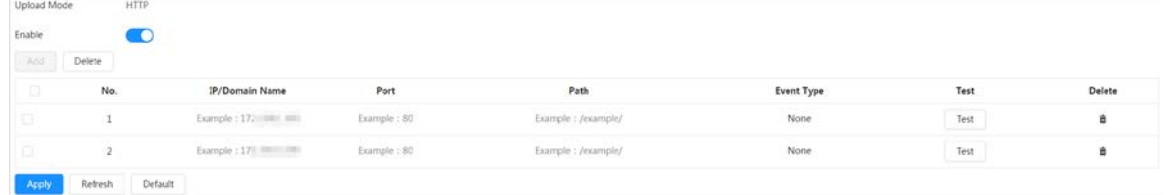

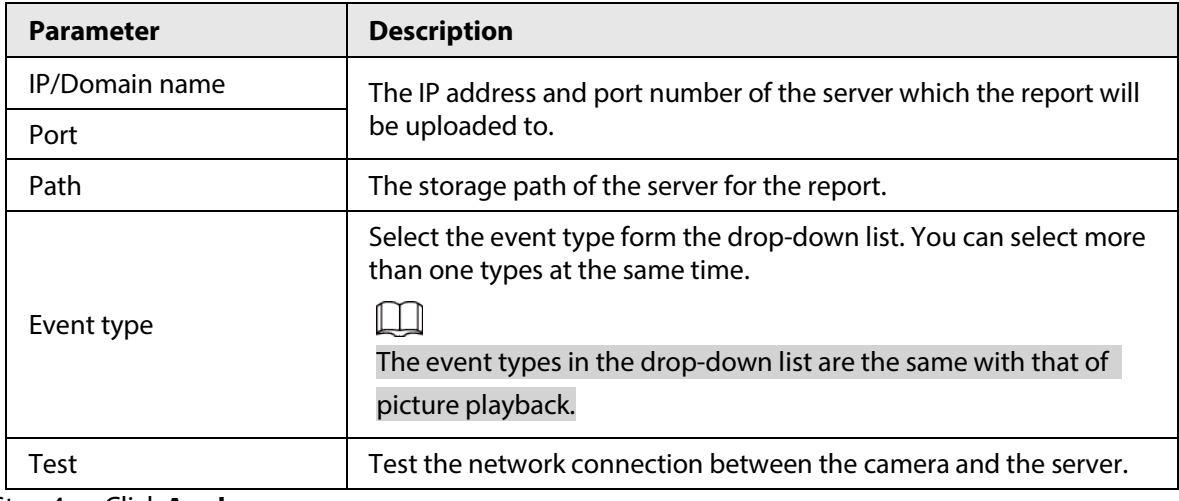

#### Table 11-3 Description of HTTP mode Parameter

Step 4 Click **Apply**.

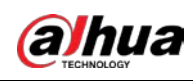

# **12 Report**

## **12.1 Viewing Report**

View the statistics results of AI functions in report form.

Figure 12-1 Report

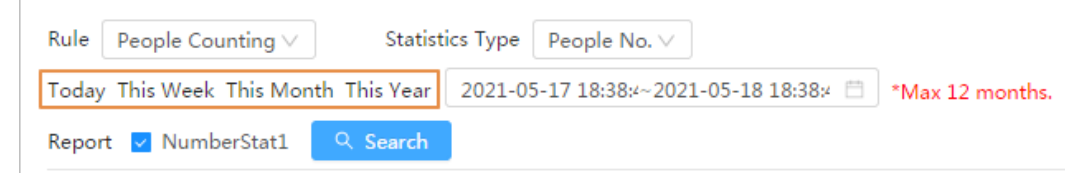

- The period for the report is the latest 24 hours by default.
- $\bullet$  Click  $\Box$  to customize the period for the report.
- Click **Today**, **This Week**, **This Month**, or **This Year**. The start time of the period is 0 o'clock of the first day, and the end time is the current time.

## **12.1.1 Face Recognition**

View the statistics result of face recognition in report form.

#### Procedure

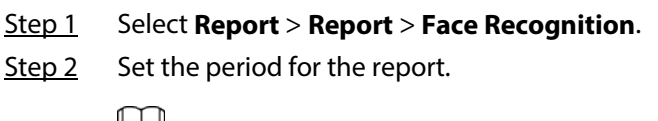

Щ

For multi-channel camera, select the channel first.

- Step 3 Select the gender and age.
- Step 4 Click **Search**.

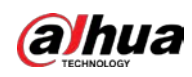

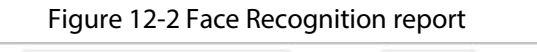

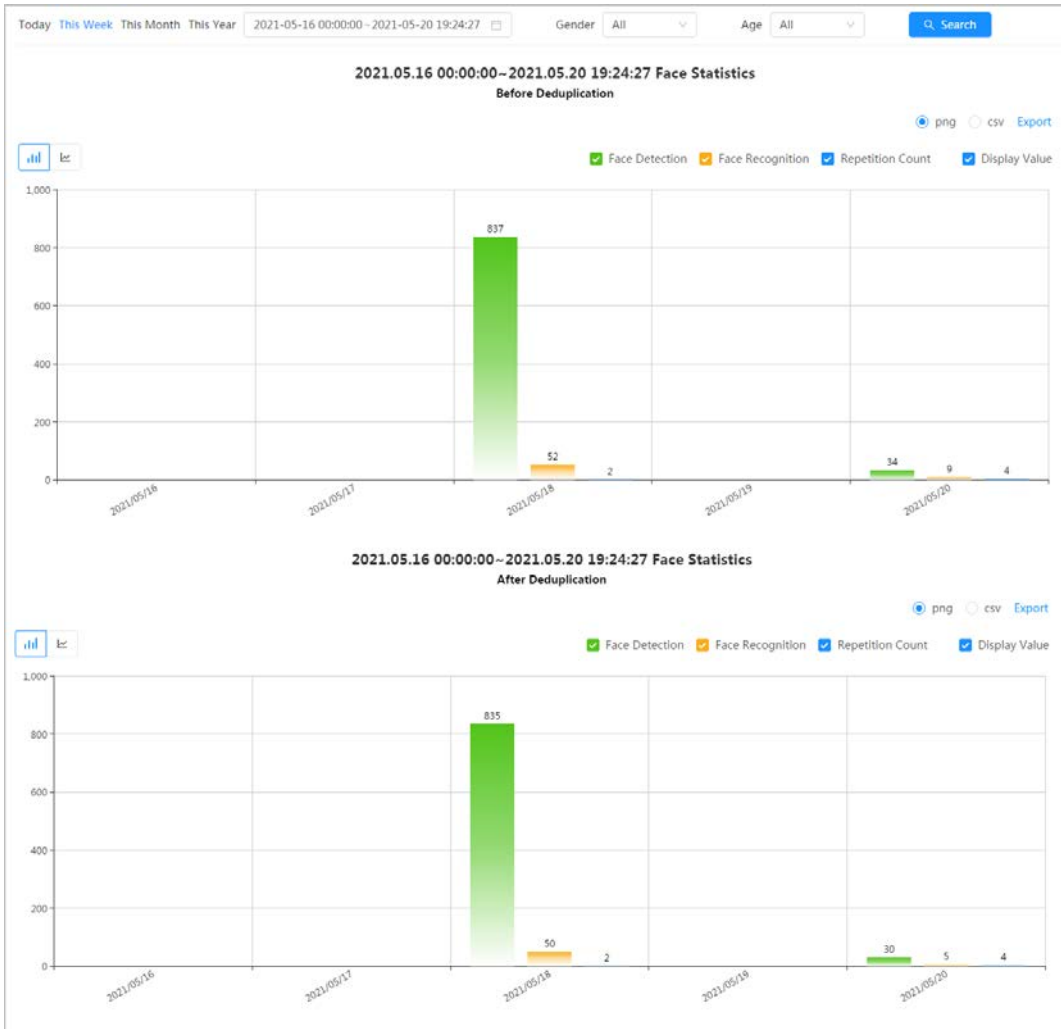

#### Related Operations

- Select the report form Click  $\leq$  to display the report in line chart; click  $\|$  to display the report in bar chart.
- Select the statistics type on the upper-right corner The statistics result of unselected types will not be displayed.
- Export reports Select the file format, and then click **Export**.
	- ◇ Select **png**: Displays the report in picture format.
	- ◇ Select **csv**: Displays the report in list format.

## **12.1.2 Video Metadata**

View the statistics result of video metadata in report form.

#### Procedure

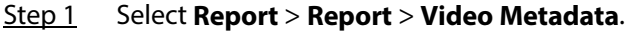

Step 2 Set the period for the report.

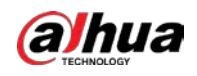

## $\Box$

For multi-channel camera, select the channel first.

- Step 3 Select the tripwire direction.
- Step 4 Click **Search**.

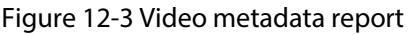

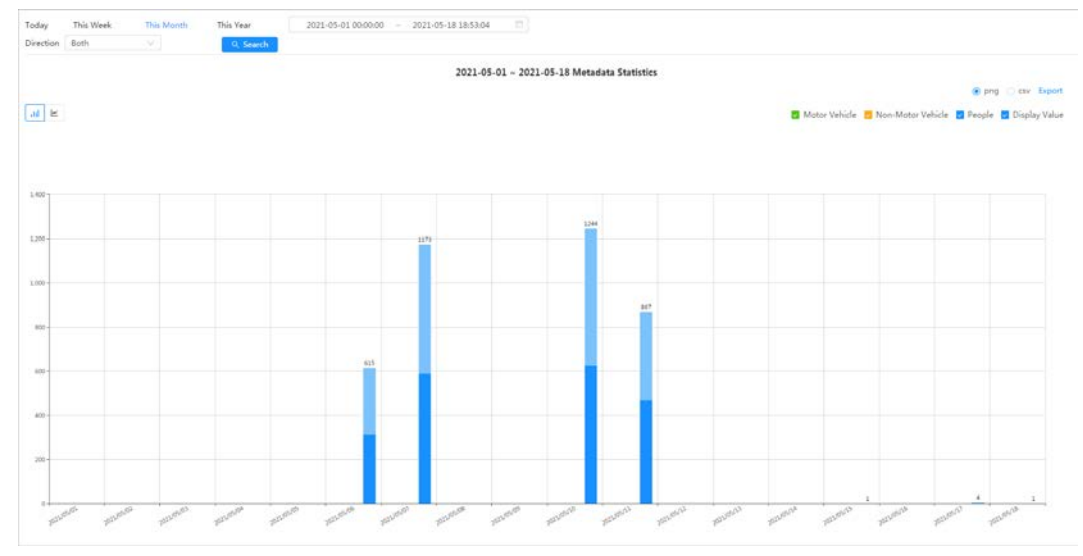

#### Related Operations

- Select the report form Click  $\leq$  to display the report in line chart; click  $\|$  to display the report in bar chart.
- Select the statistics type on the upper-right corner The statistics result of unselected types will not be displayed.
- Export reports

Select the file format, and then click **Export**.

- ◇ Select **png**: Displays the report in picture format.
- ◇ Select **csv**: Displays the report in list format.

## **12.1.3 People Counting**

Search for the counting results with different rules and counting methods.

#### Prerequisites

Make sure that you have configured the rule before searching for the report.

#### Procedure

Step 1 Select **Report** > **Report** > **People Counting**.

Step 2 Set search conditions.

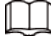

For multi-channel camera, select the channel first.

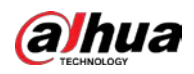

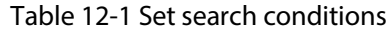

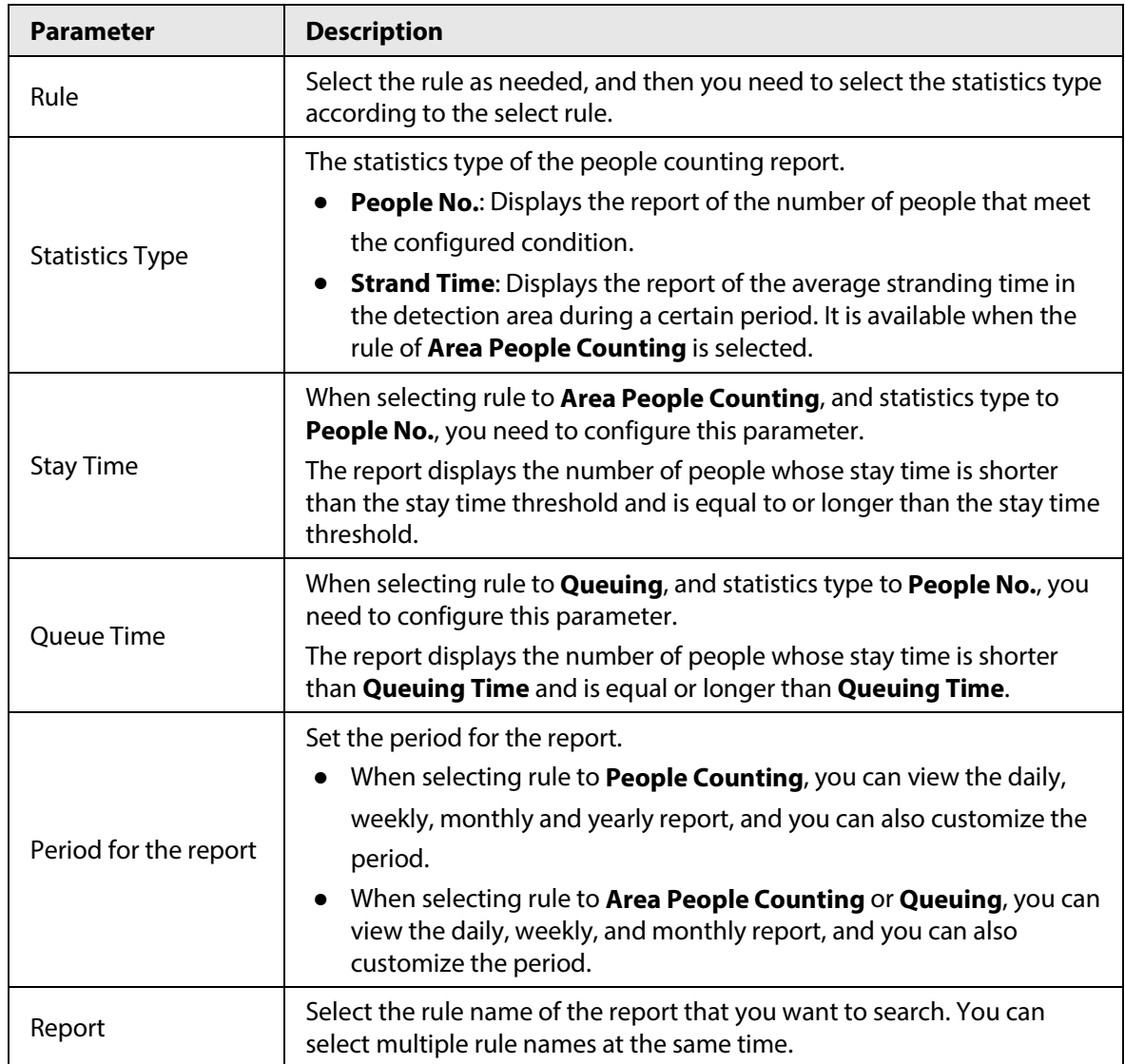

Step 3 Click **Search**.

#### Figure 12-4 People counting

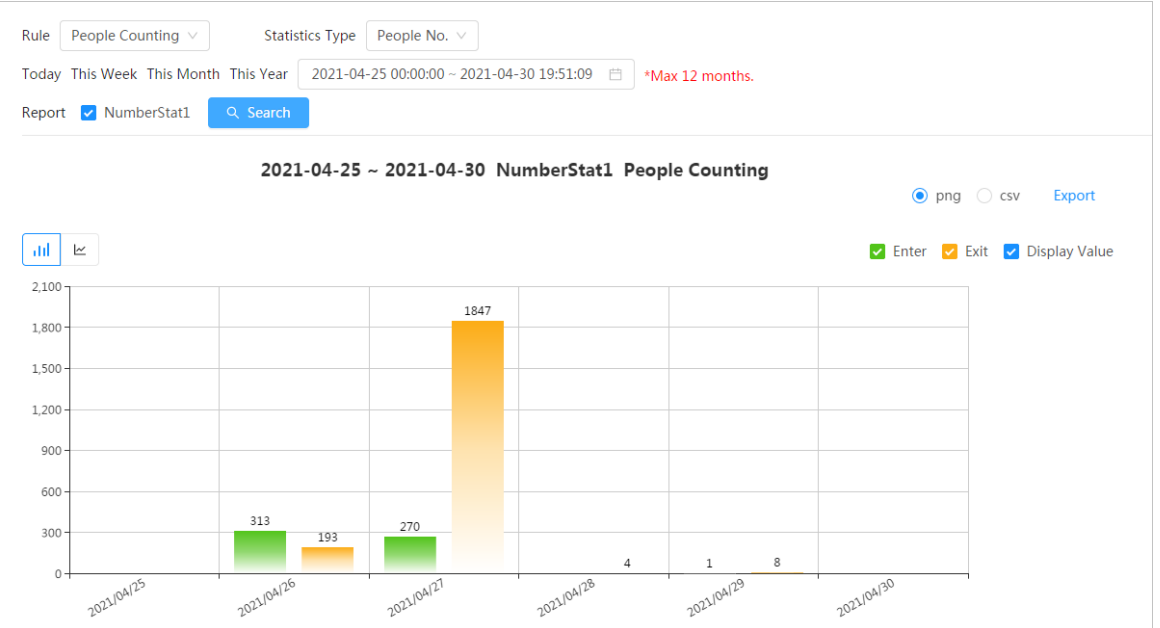

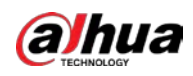

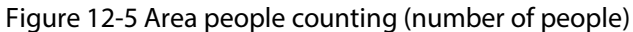

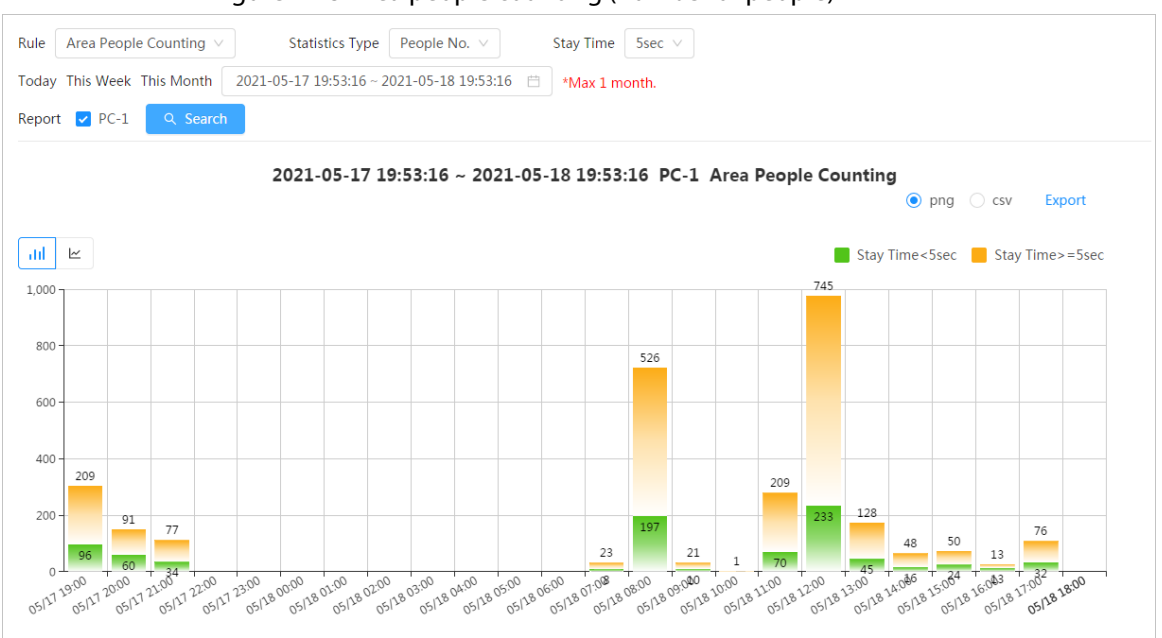

Figure 12-6 Area people counting (stay time)

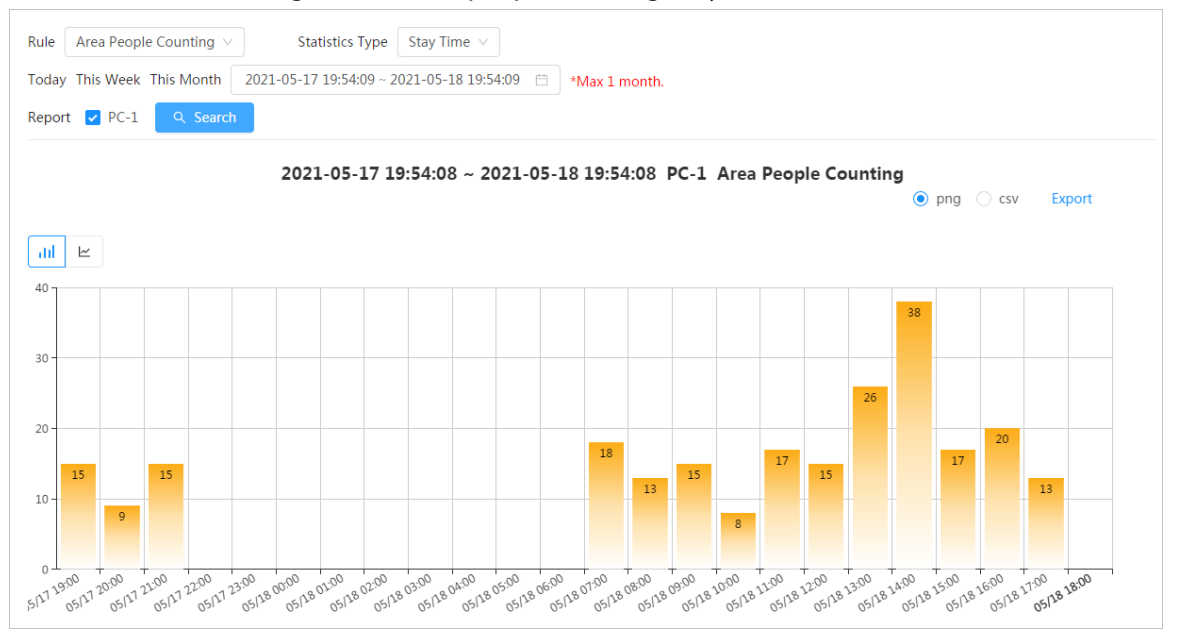

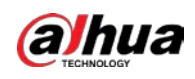

Figure 12-7 Queuing

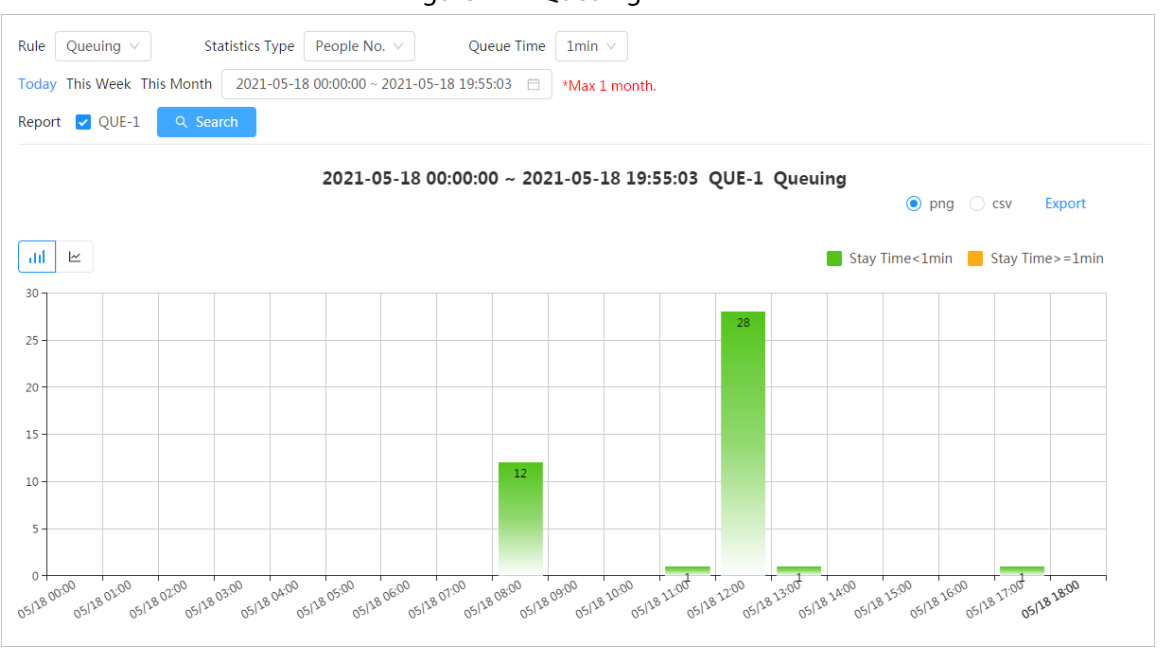

### Related Operations

- Select the report form Click  $\leq$  to display the report in line chart; click  $\| \cdot \|$  to display the report in bar chart.
- Select the statistics type on the upper-right corner The statistics result of unselected types will not be displayed.
- Export reports
	- Select the file format, and then click **Export**.
	- ◇ Select **png**: Displays the report in picture format.
	- ◇ Select **csv**: Displays the report in list format.

## **12.1.4 Crowd Distribution**

You can search for the number of people at a certain moment and get daily/weekly/monthly reports.

#### Prerequisites

Confirm that crowd distribution map function has already set; otherwise the corresponding report cannot be searched.

#### Procedure

#### Step 1 Select **Report** > **Report** > **Crowd Distribution Map**.

- Step 2 Select the period for report statistics. You can view daily reports, weekly reports and monthly reports, or customize the period.
- Step 3 Click **Search**.

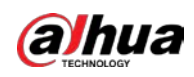

#### Figure 12-8 Crowd distribution map

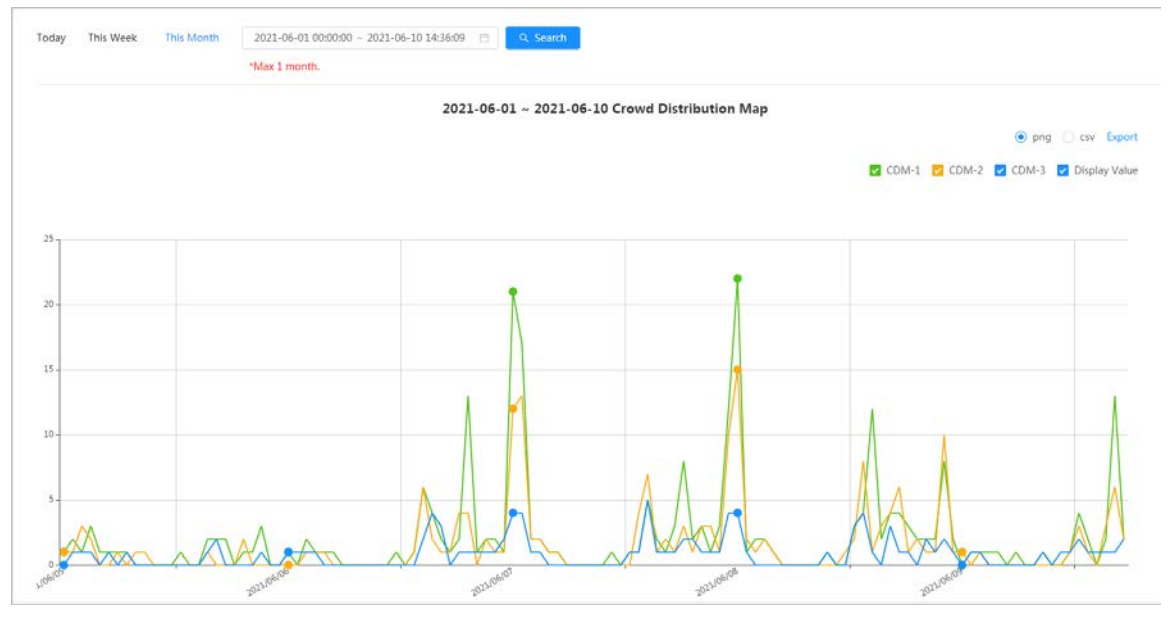

### Related Operations

- Select statistics type Click  $\blacksquare$  CDM-1  $\blacksquare$  CDM-2  $\blacksquare$  CDM-3  $\blacksquare$  Display Value and select the type needed.
- Export statistic report Select the exact format and click **Export**, the report will be saved to the storage path of your browser.
	- ◇ Select **png**: Displays the report in picture format.
	- ◇ Select **csv**: Displays the report in list format.

## **12.1.5 Vehicle Density**

Search for the number of cars at a certain moment in each statistical area.

#### Procedure

- Step 1 Select **Report** > **Report** > **Vehicle Density**.
- Step 2 Select the period for report statistics. You can view daily reports, weekly reports and monthly reports, or customize the period.
- Step 3 Click **Search**.

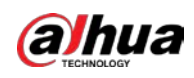

#### Figure 12-9 Vehicle density map

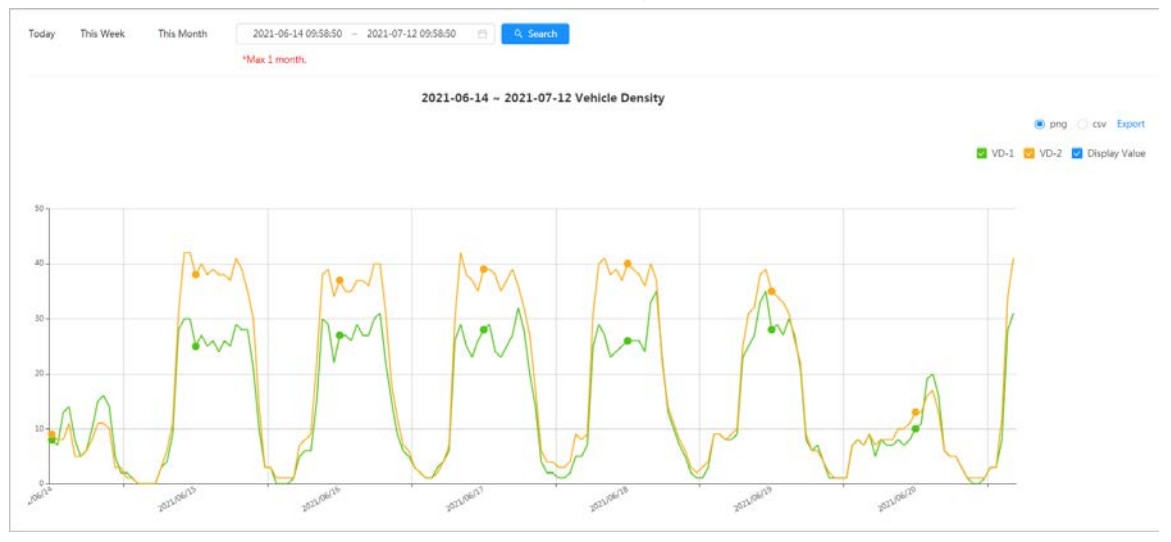

### Related Operations

- Select statistics type
	- Click  $\blacksquare$  VD-1  $\blacksquare$  VD-2  $\blacksquare$  Display Value to select the type as needed.
- Export statistic report Select the exact format and click **Export**, the report will be saved to the save path of your browser.
	- ◇ Select **png**: Displays the report in picture format.
	- ◇ Select **csv**: Displays the report in list format.

## **12.1.6 Heat Map**

View heat map and track map. You can search the detection results by number of people and stay time, and then generate the heat map. Heat map is not available on economic fisheye cameras.

#### Procedure

- Step 1 Select **Report** > **Report** > **Heat Map.**
- Step 2 Set search conditions.

#### $\Box$

For multi-channel camera, select the channel first.

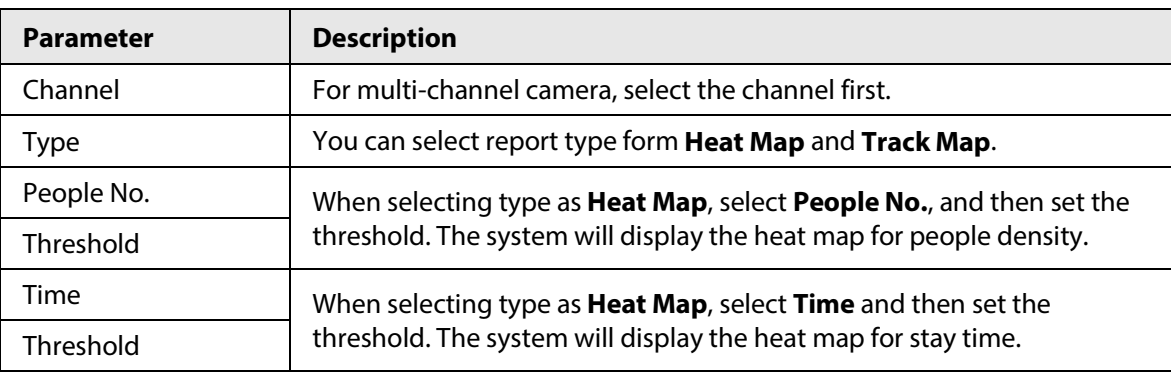

#### Table 12-2 Set search conditions

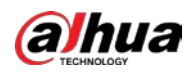

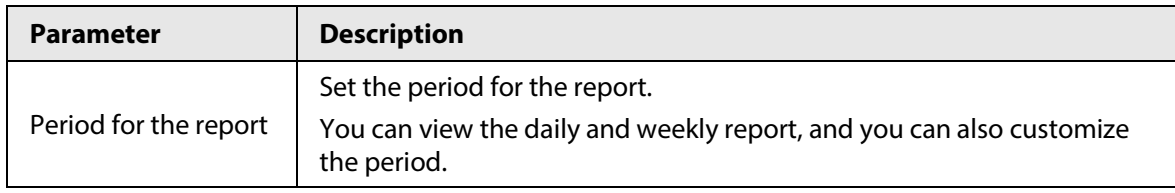

Step 3 Click **Search**.

#### Figure 12-10 Heat map (people No.)

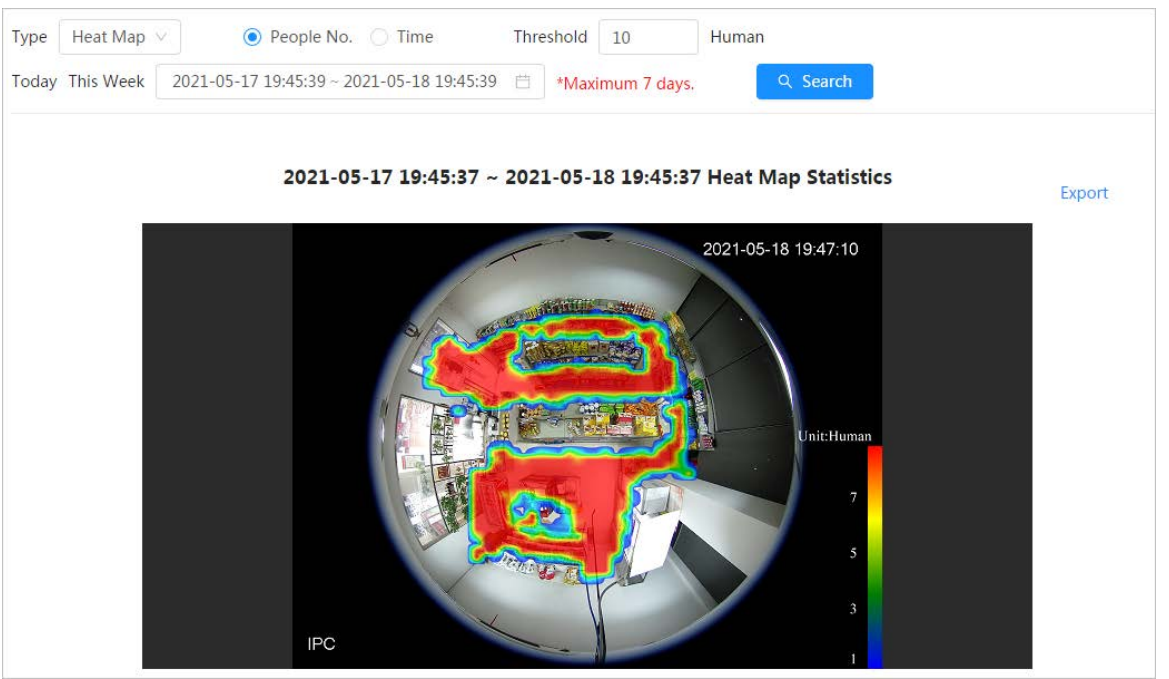

Figure 12-11 Heat map (time)

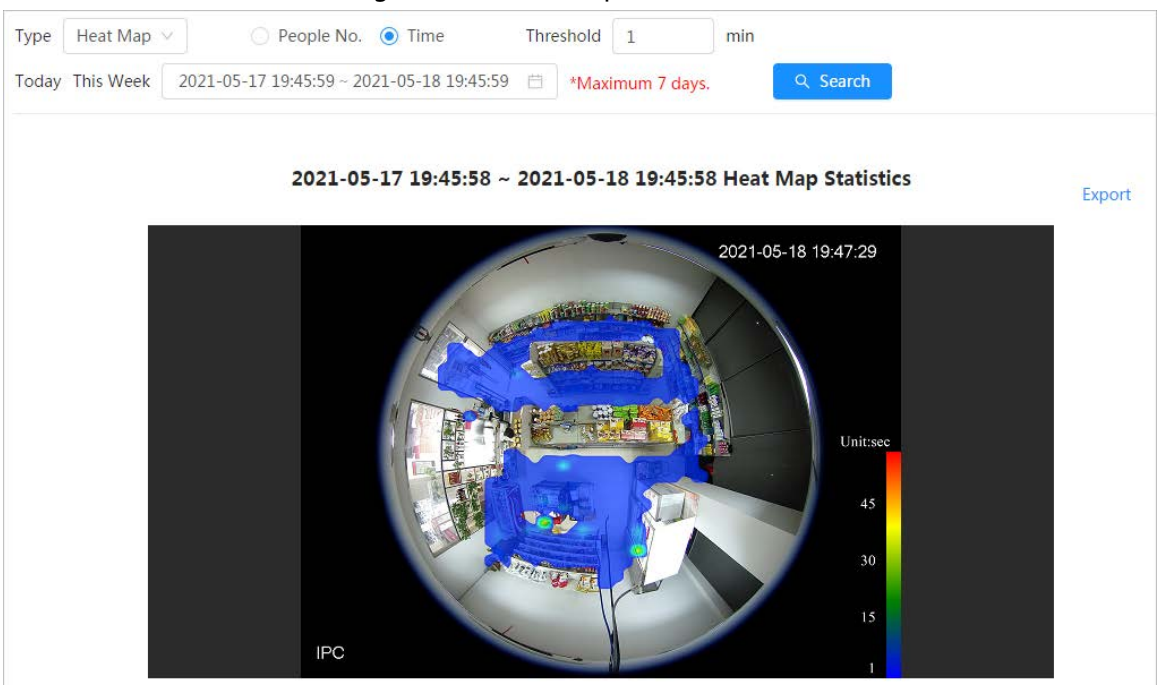

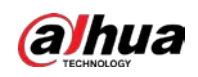

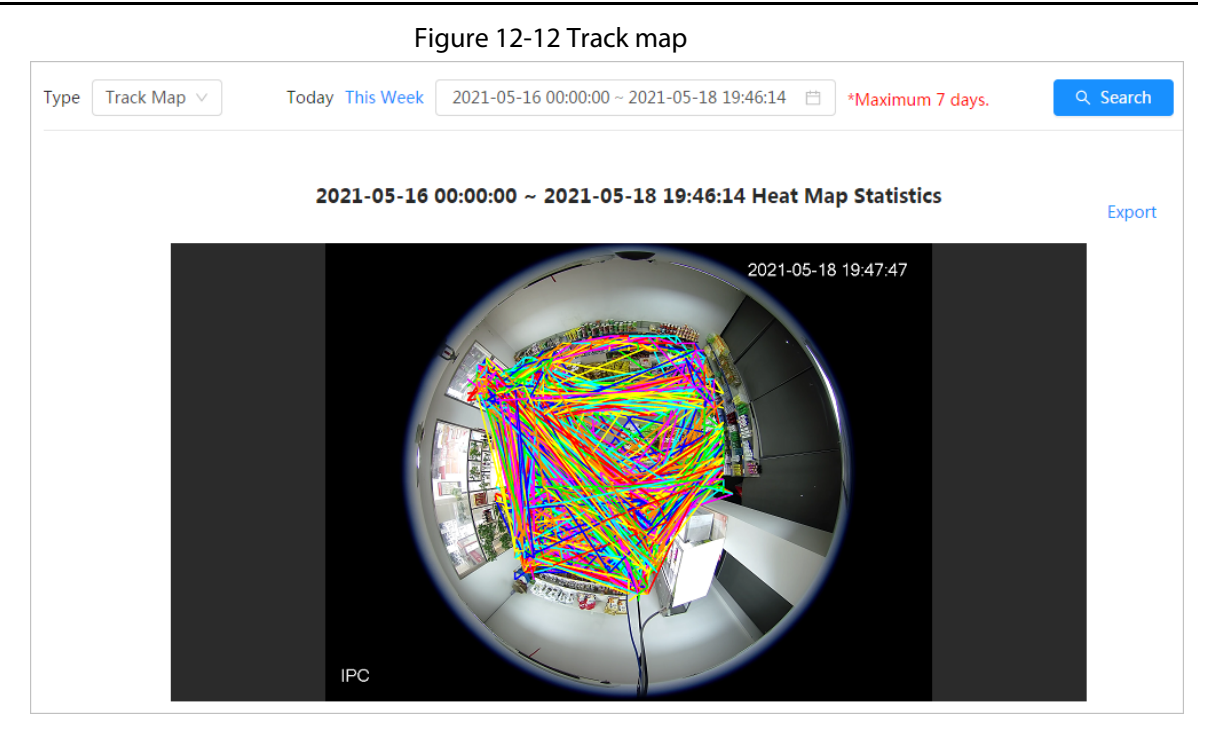

### Related Operations

Click **Export**, and select the storage path for the exported report in .bmp format.

## **12.1.7 ANPR**

View the statistics result of ANPR in report form.

#### Procedure

- Step 1 Select **Report** > **Report** > **ANPR**.
- Step 2 Set the period for the report.

 $\Box$ 

For multi-channel camera, select the channel first.

Step 3 Click **Search**.

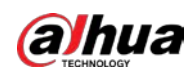

#### Figure 12-13 ANPR report

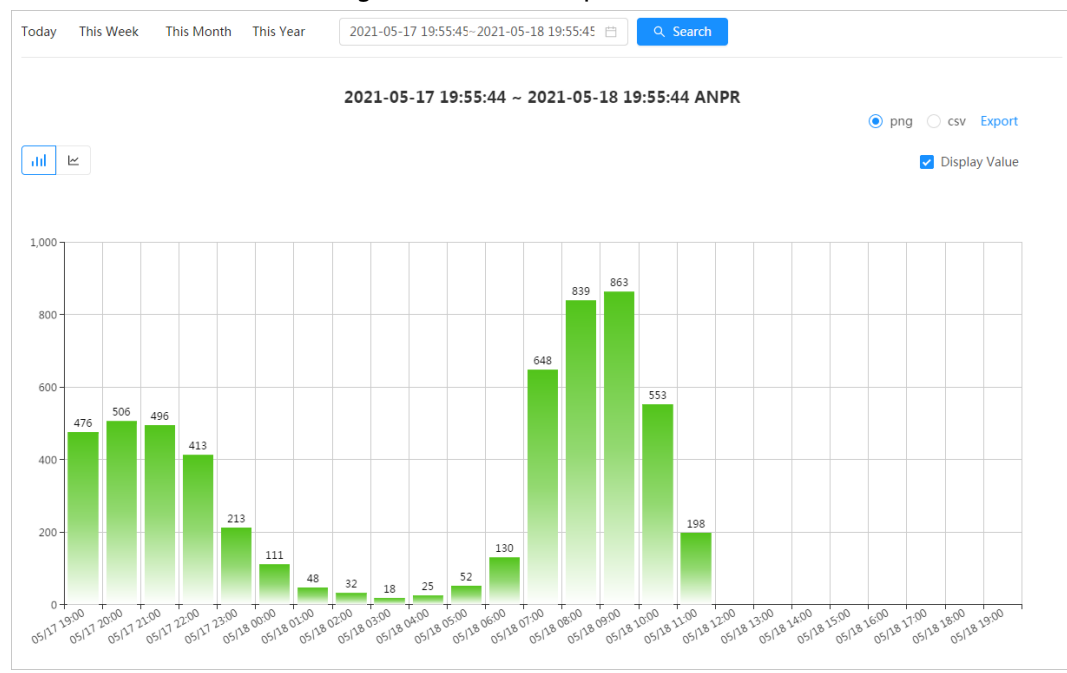

#### Related Operations

- Select the report form Click  $\leq$  to display the report in line chart; click  $\|\cdot\|$  to display the report in bar chart.
- Select the **Display Value** checkbox to display the value in the report
- Export reports

Select the file format, and then click **Export**.

- ◇ Select **png**: Displays the report in picture format.
- ◇ Select **csv**: Displays the report in list format.

## **12.2 Searching for Face Picture**

Search for the face recognition or snapshot results by pictures.

#### Prerequisites

Make sure that you have installed SD card.

#### Procedure

Step 1 Select **Report** > **Picture Query** > **Face**. Step 2 Select the type and set the period for the report. Click **Advance** to set face attributes for precise search. Step 3 Click **Search**. The search result is displayed.

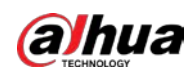

#### Figure 12-14 Face report

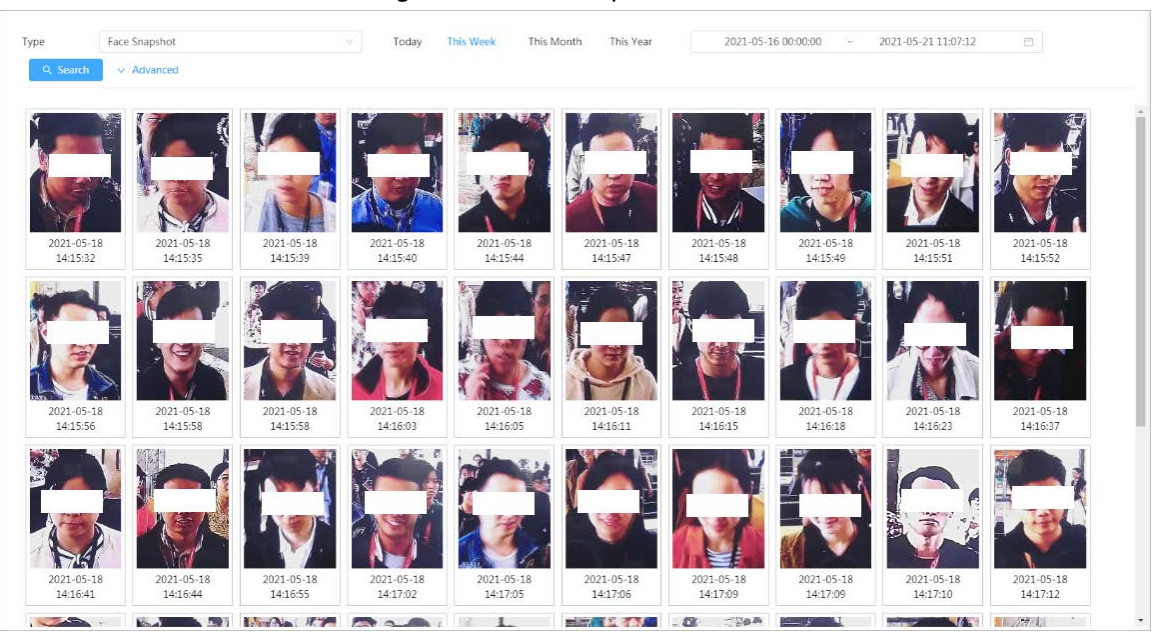

 $Step 4$  Click the picture, and then you can view the details.

## **12.3 Auto Upload**

Select the upload mode, enable it, and configure the parameters. The camera will upload reports of AI functions to a defined server periodically.

#### Background Information

There are three upload methods:

- HTTP: Upload reports to a server through HTTP protocol.
- FTP: Upload reports to a server through FTP protocol. You need to set the parameters, such as the server IP, username, password, and storage path.
- Email: Send reports to receivers through emails. You need to set the parameters, such as the username, password, sender and receiver.

#### Procedure

- Step 1 Select **Report** > **Auto Upload**.
- Step 2 Select the upload method, and then enable it.
- Step 3 Set parameters.
	- Parameters of different upload methods are different.
		- HTTP

Click **Add**, and then add the information of server. You can add two server information at most.

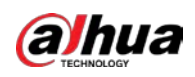

#### Figure 12-15 HTTP upload method

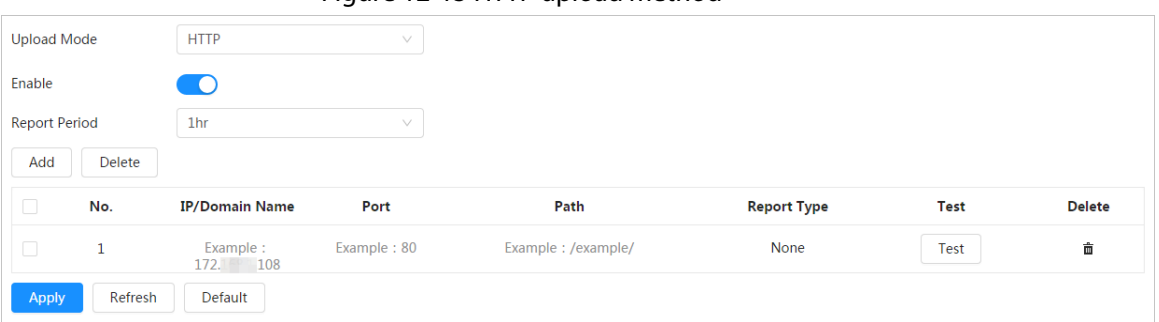

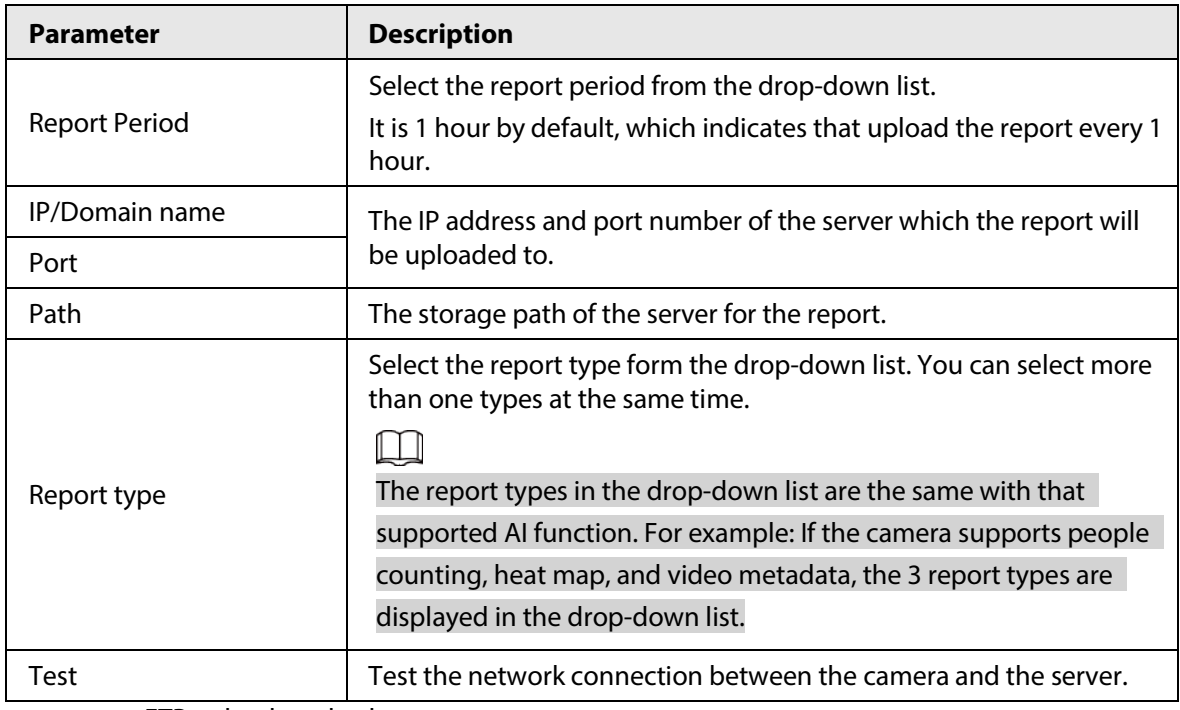

#### Table 12-3 Description of HTTP mode parameter

● FTP upload method

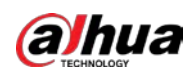

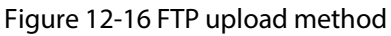

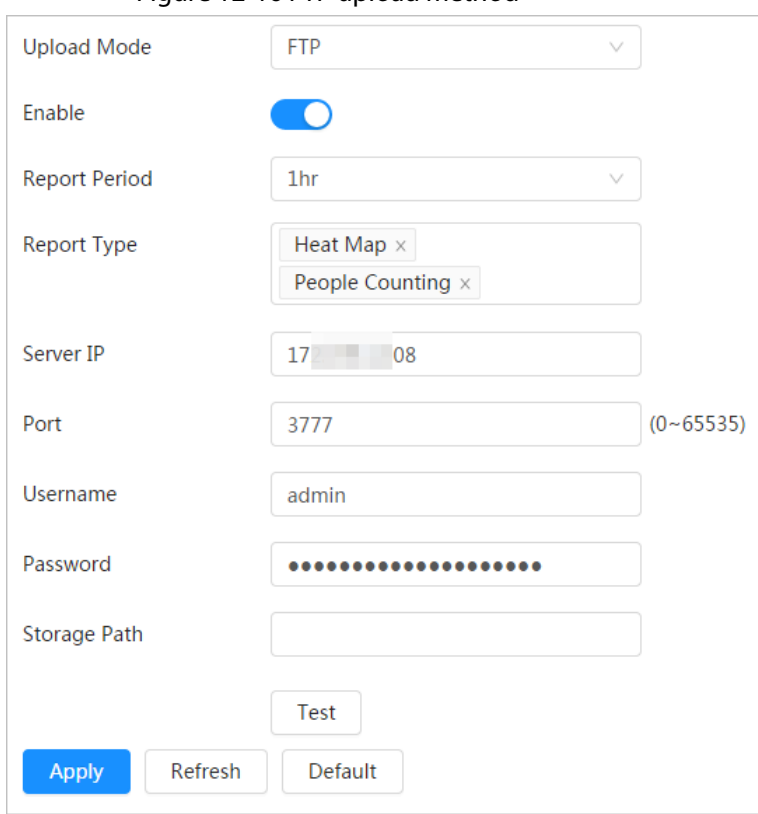

#### Table 12-4 Description of FTP mode parameter

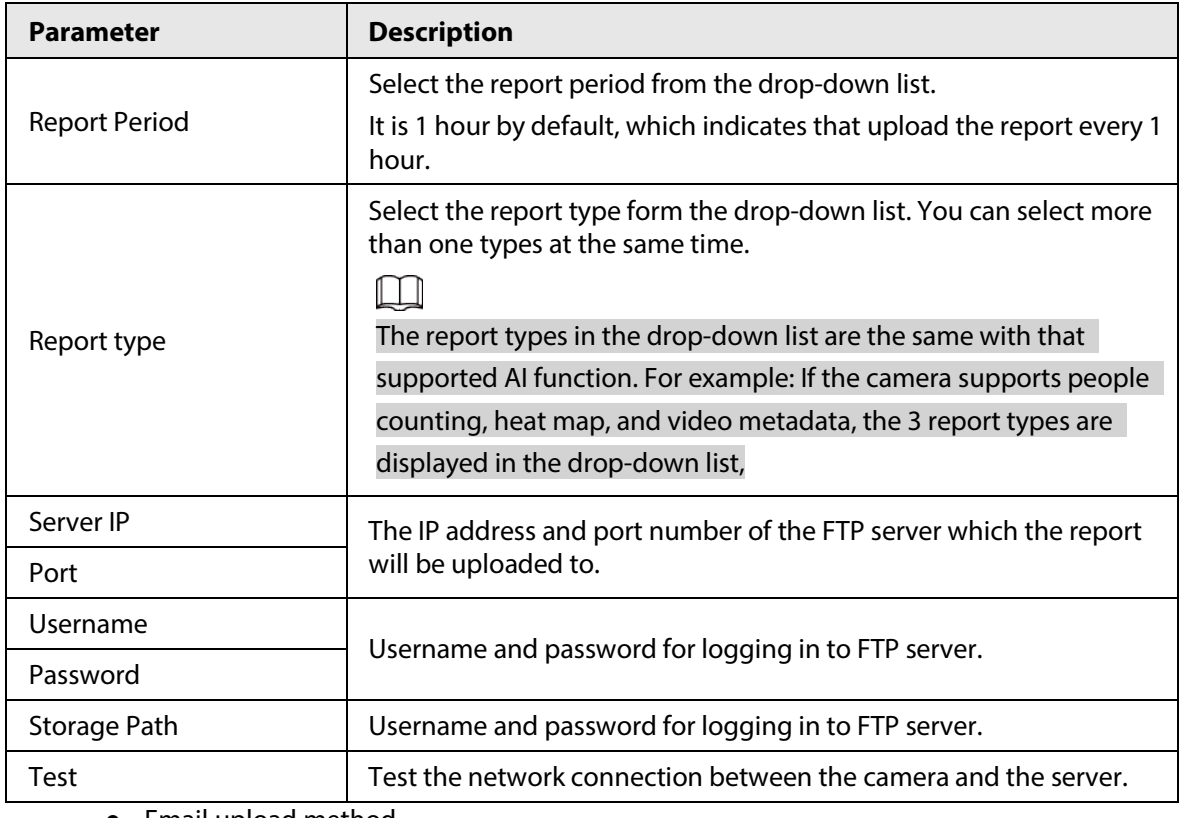

● Email upload method

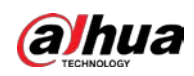

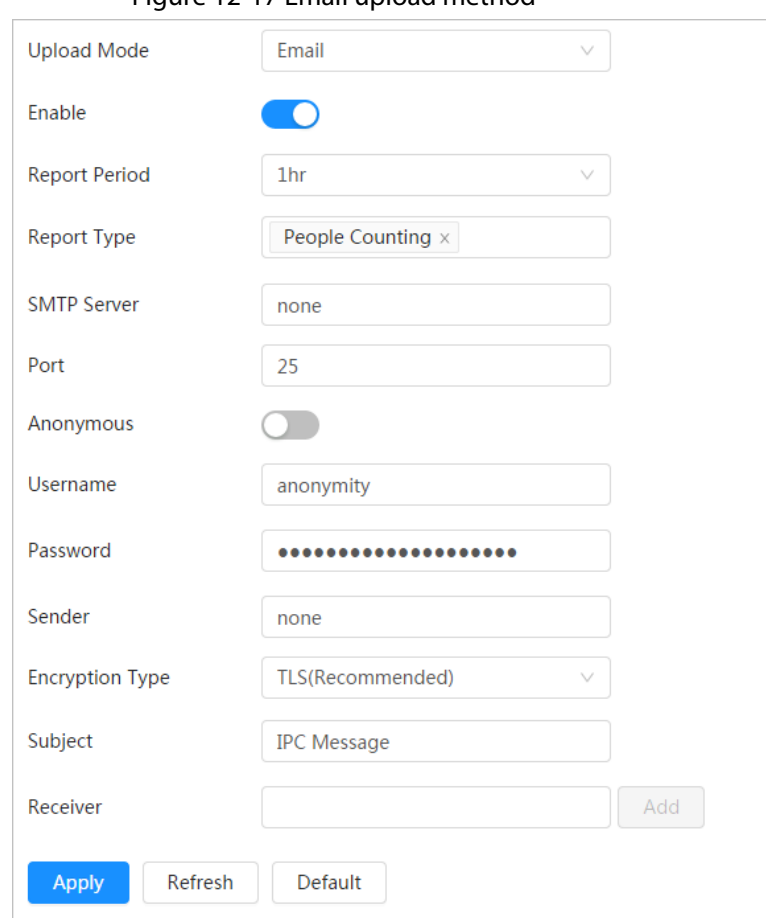

#### Figure 12-17 Email upload method

Table 12-5 Description of email mode parameter

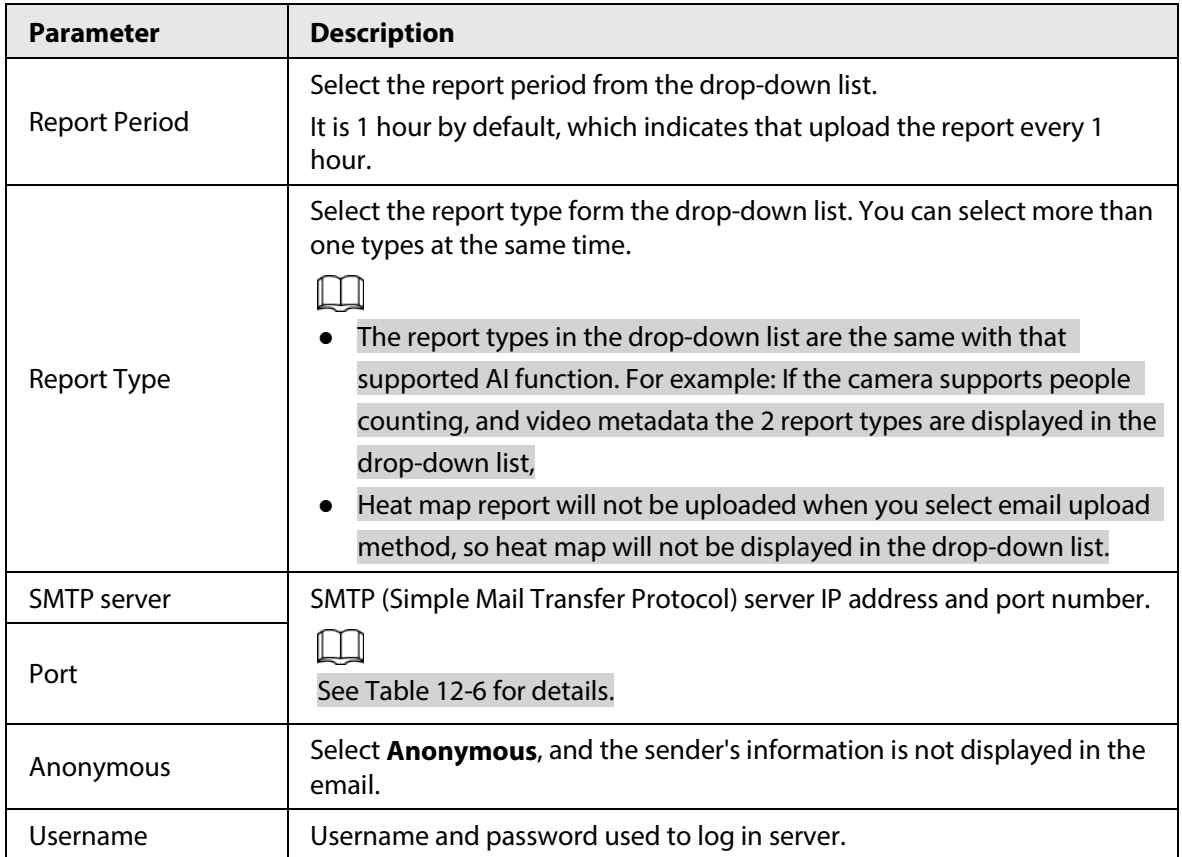

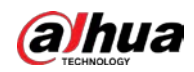

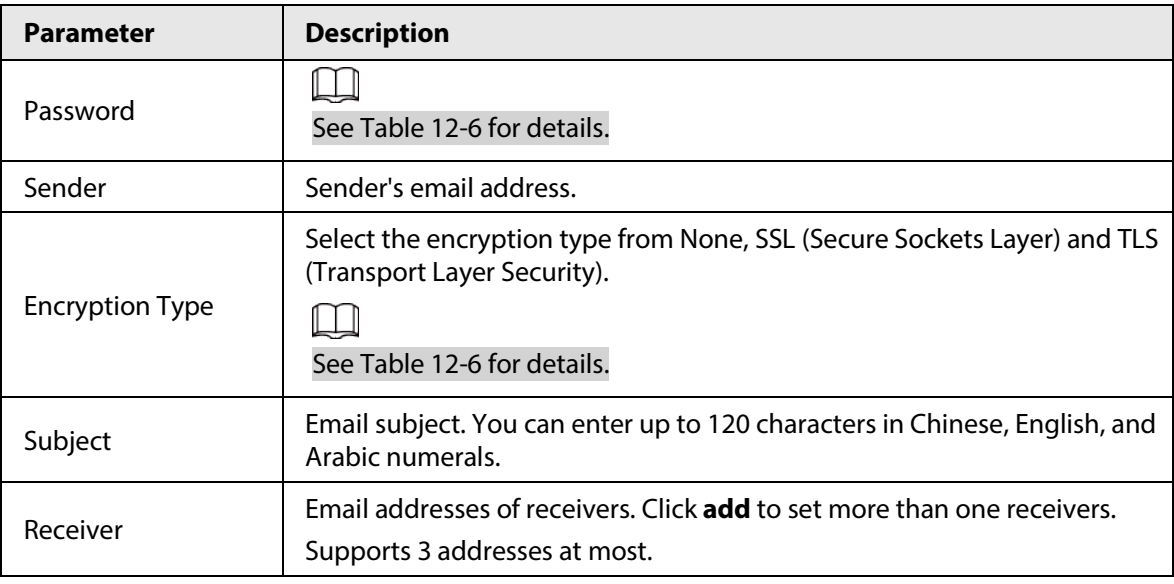

Table 12-6 Description of major mailbox configuration

<span id="page-233-0"></span>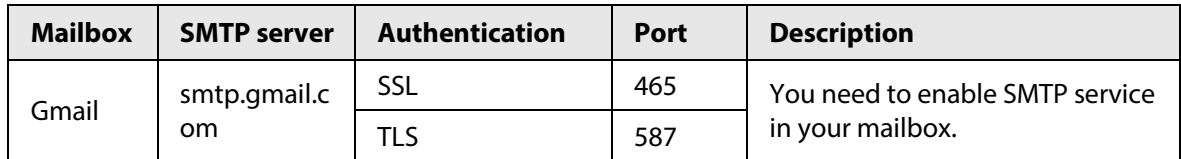

Step 4 Click **Apply**.

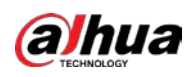

# **Appendix 1 Cybersecurity Recommendations**

### Security Statement

- If you connect the product to the Internet, you need to bear the risks, including but not limited to the possibility of network attacks, hacker attacks, virus infections, etc., please strengthen the protection of the network, platform data and personal information, and take the necessary measures to ensure the cyber security of platform, including but not limited to use complex passwords, regularly change passwords, and timely update platform products to the latest version, etc. Dahua does not assume any responsibility for the product abnormality, information leakage and other problems caused by this, but will provide product-related security maintenance.
- Where applicable laws are not expressly prohibited, for any profit, income, sales loss, data loss caused by the use or inability to use this product or service, or the cost, property damage, personal injury, service interruption, business information loss of purchasing alternative goods or services, or any special, direct, indirect, incidental, economic, covering, punitive, special or ancillary damage, regardless of the theory of liability (contract, tort, negligence, or other) , Dahua and its employees, licensors or affiliates are not liable for compensation, even if they have been notified of the possibility of such damage. Some jurisdictions do not allow limitation of liability for personal injury, incidental or consequential damages, etc., so this limitation may not apply to you.
- Dahua's total liability for all your damages (except for the case of personal injury or death due to the company's negligence, subject to applicable laws and regulations) shall not exceed the price you paid for the products.

#### Security Recommendations

#### **The necessary measures to ensure the basic cyber security of the platform:**

#### 1. **Use Strong Passwords**

Please refer to the following suggestions to set passwords:

- The length should not be less than 8 characters.
- Include at least two types of characters; character types include upper and lower case letters, numbers and symbols.
- Do not contain the account name or the account name in reverse order.
- Do not use continuous characters, such as 123, abc, etc.
- Do not use overlapped characters, such as 111, aaa, etc.

#### 2. **Customize the Answer to the Security Question**

The security question setting should ensure the difference of answers, choose different questions and customize different answers (all questions are prohibited from being set to the same answer) to reduce the risk of security question being guessed or cracked.

#### **Recommendation measures to enhance platform cyber security:**

#### 1. **Enable Account Binding IP/MAC**

It is recommended to enable the account binding IP/MAC mechanism, and configure the IP/MAC of the terminal where the commonly used client is located as an allowlist to further improve access security.

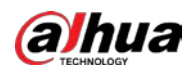

#### 2. **Change Passwords Regularly**

We suggest that you change passwords regularly to reduce the risk of being guessed or cracked.

#### 3. **Turn On Account Lock Mechanism**

The account lock function is enabled by default at the factory, and it is recommended to keep it on to protect the security of your account. After the attacker has failed multiple password attempts, the corresponding account and source IP will be locked.

#### 4. **Reasonable Allocation of Accounts and Permissions**

According to business and management needs, reasonably add new users, and reasonably allocate a minimum set of permissions for them.

#### 5. **Close Non-essential Services and Restrict the Open Form of Essential Services**

If not needed, it is recommended to turn off NetBIOS (port 137, 138, 139), SMB (port 445), remote desktop (port 3389) and other services under Windows, and Telnet (port 23) and SSH (port 22) under Linux. At the same time, close the database port to the outside or only open to a specific IP address, such as MySQL (port 3306), to reduce the risks faced by the platform.

#### 6. **Patch the Operating System/Third Party Components**

It is recommended to regularly detect security vulnerabilities in the operating system and thirdparty components, and apply official patches in time.

#### 7. **Security Audit**

- Check online users: It is recommended to check online users irregularly to identify whether there are illegal users logging in.
- View the platform log: By viewing the log, you can get the IP information of the attempt to log in to the platform and the key operation information of the logged-in user.

#### 8. **The Establishment of a secure Network Environment**

In order to better protect the security of the platform and reduce cyber security risks, it is recommended that:

- Follow the principle of minimization, restrict the ports that the platform maps externally by firewalls or routers, and only map ports that are necessary for services.
- Based on actual network requirements, separate networks: if there is no communication requirement between the two subnets, it is recommended to use VLAN, gatekeeper, etc. to divide the network to achieve the effect of network isolation.

#### More information

Please visit Dahua official website security emergency response center for security announcements and the latest security recommendations.

## ENABLING A SAFER SOCIETY AND SMARTER LIVING

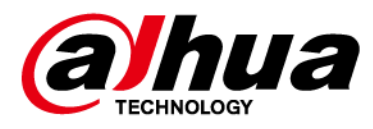

# **Network Camera Web 3.0**

## **Operation Manual**

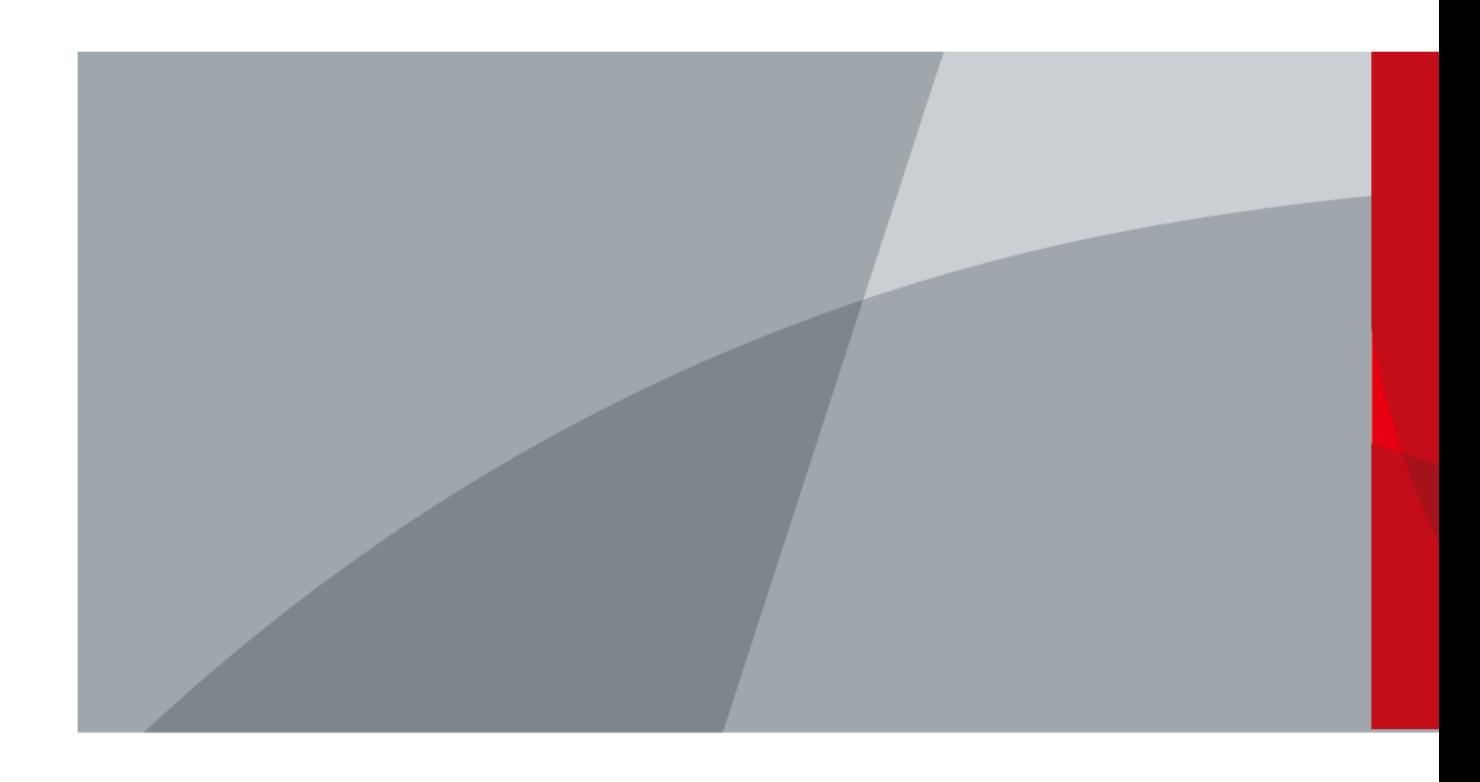

ZHEJIANG DAHUA VISION TECHNOLOGY CO., LTD. V2.1.5

<span id="page-238-0"></span>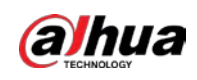

# **Foreword**

#### General

This manual introduces the functions, configuration, general operation, and system maintenance of network camera.

#### Safety Instructions

The following signal words might appear in the manual.

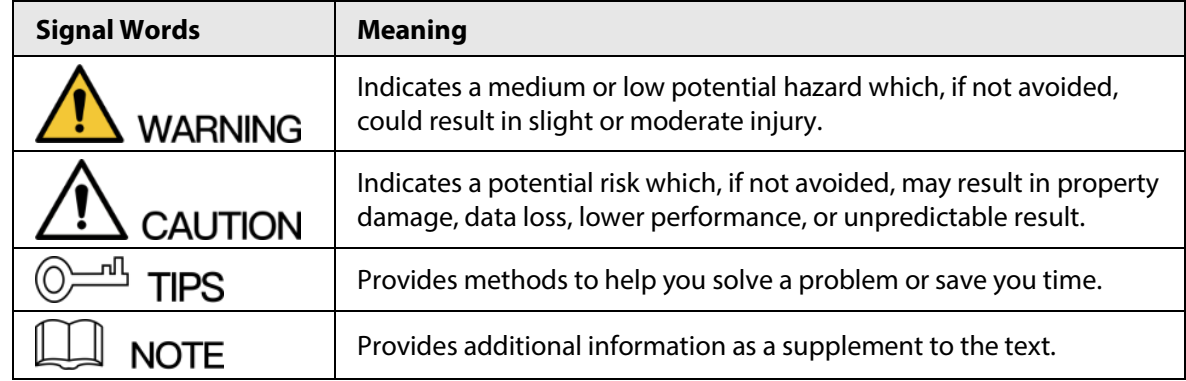

### Revision History

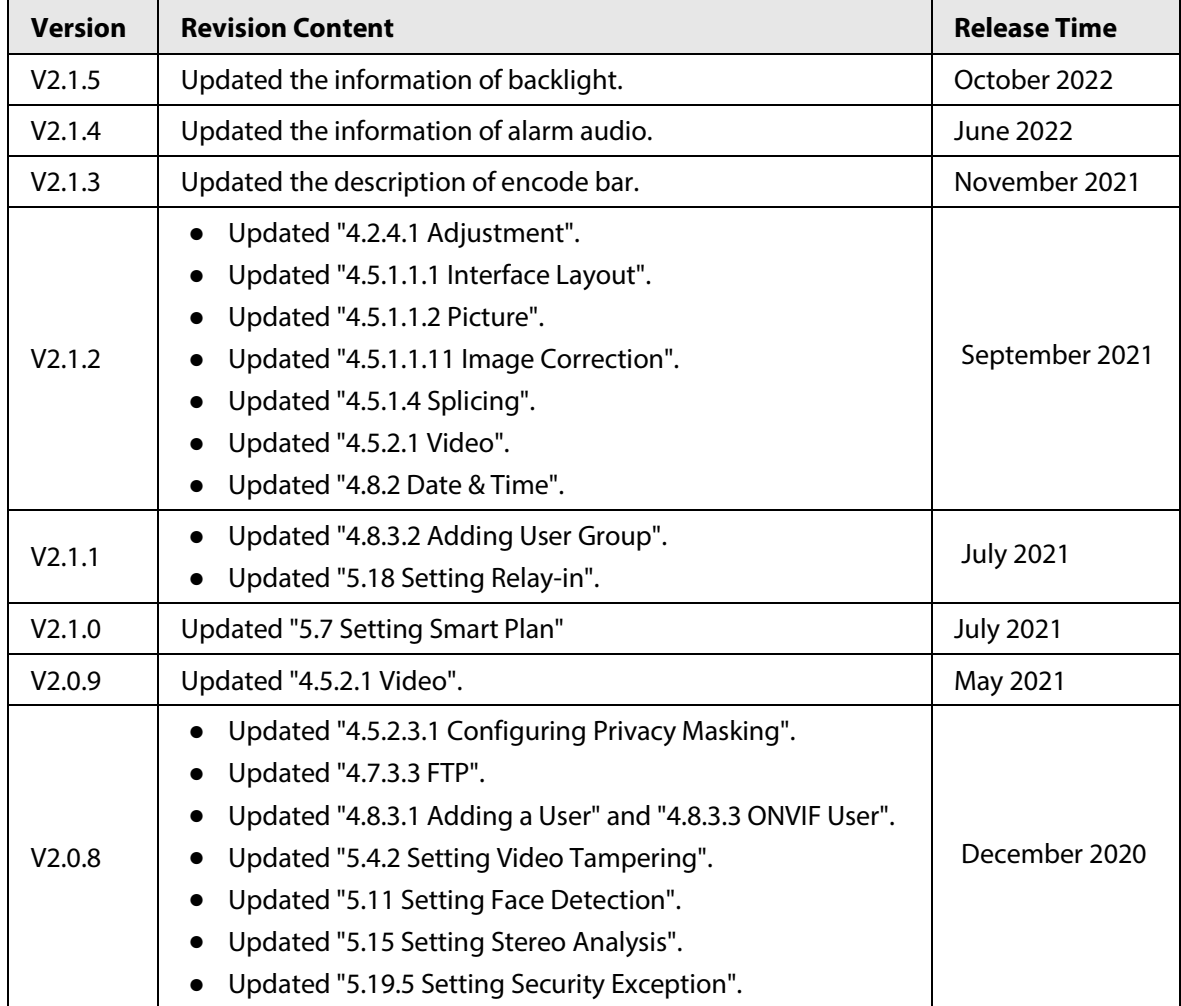

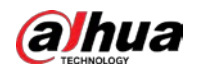

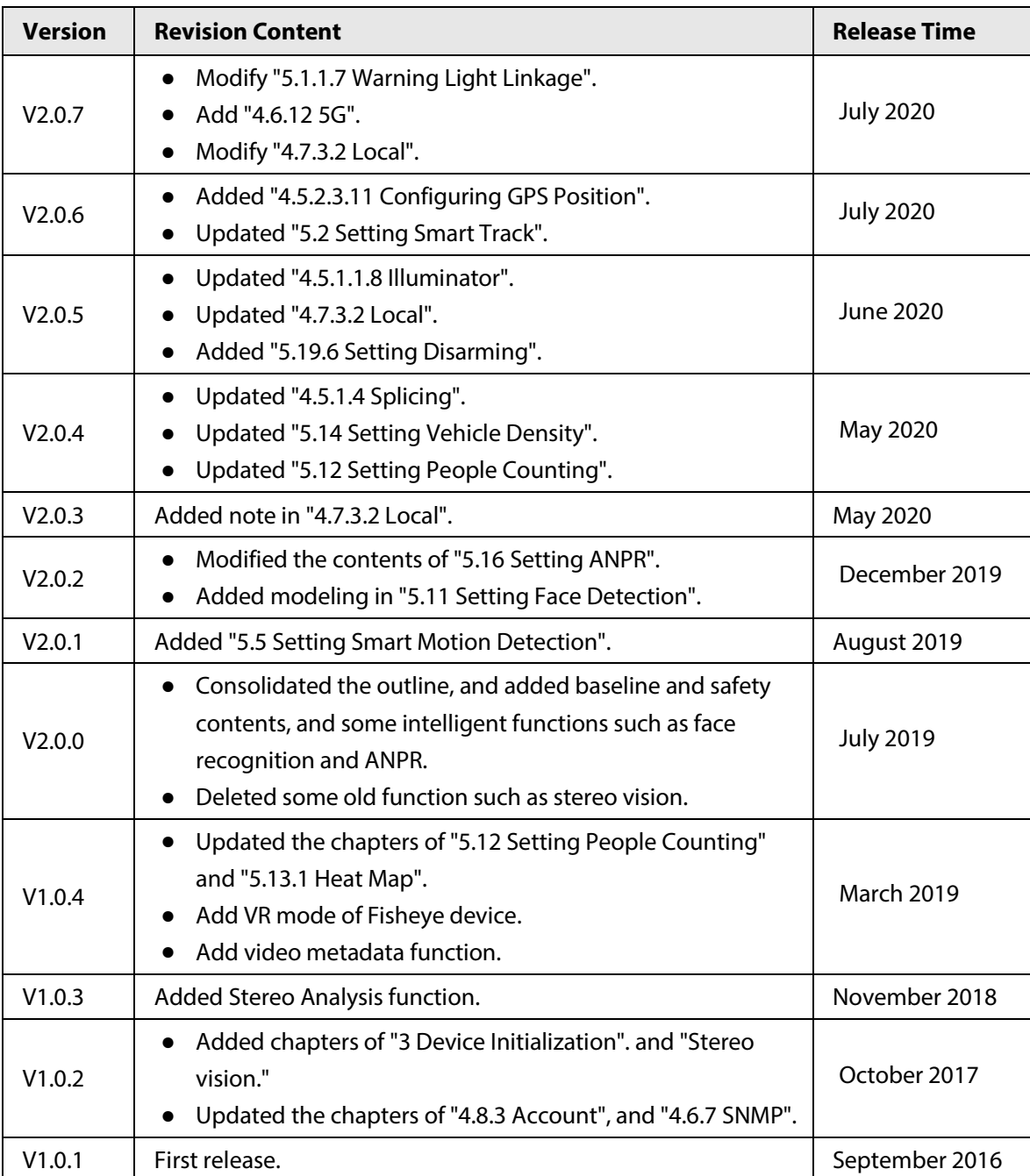

#### Privacy Protection Notice

As the device user or data controller, you might collect the personal data of others such as their face, fingerprints, and license plate number. You need to be in compliance with your local privacy protection laws and regulations to protect the legitimate rights and interests of other people by implementing measures which include but are not limited: Providing clear and visible identification to inform people of the existence of the surveillance area and provide required contact information.

#### About the Manual

- The manual is for reference only. Slight differences might be found between the manual and the product.
- We are not liable for losses incurred due to operating the product in ways that are not in compliance with the manual.

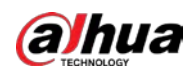

- The manual will be updated according to the latest laws and regulations of related jurisdictions. For detailed information, see the paper user's manual, use our CD-ROM, scan the QR code or visit our official website. The manual is for reference only. Slight differences might be found between the electronic version and the paper version.
- All designs and software are subject to change without prior written notice. Product updates might result in some differences appearing between the actual product and the manual. Please contact customer service for the latest program and supplementary documentation.
- There might be errors in the print or deviations in the description of the functions, operations and technical data. If there is any doubt or dispute, we reserve the right of final explanation.
- Upgrade the reader software or try other mainstream reader software if the manual (in PDF format) cannot be opened.
- All trademarks, registered trademarks and company names in the manual are properties of their respective owners.
- Please visit our website, contact the supplier or customer service if any problems occur while using the device.
- If there is any uncertainty or controversy, we reserve the right of final explanation.

<span id="page-241-0"></span>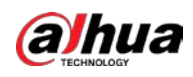

# **Important Safeguards and Warnings**

This section introduces content covering the proper handling of the device, hazard prevention, and prevention of property damage. Read carefully before using the device, comply with the guidelines when using it.

### Transportation Requirements

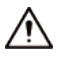

- Transport the device under allowed humidity and temperature conditions.
- Pack the device with packaging provided by its manufacturer or packaging of the same quality before transporting it.
- Do not place heavy stress on the device, violently vibrate or immerse it in liquid during transportation.

#### Storage Requirements

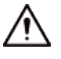

- Store the device under allowed humidity and temperature conditions.
- Do not place the device in a humid, dusty, extremely hot or cold site that has strong electromagnetic radiation or unstable illumination.
- Do not place heavy stress on the device, violently vibrate or immerse it in liquid during storage.

#### Installation Requirements

#### WARNING

- Strictly comply with the local electrical safety code and standards, and check whether the power supply is correct before operating the device.
- Please follow the electrical requirements to power the device.
	- $\circ$  When selecting the power adapter, the power supply must conform to the requirements of ES1 in IEC 62368-1 standard and be no higher than PS2. Please note that the power supply requirements are subject to the device label.
	- $\Diamond$  We recommend using the power adapter provided with the device.
- Do not connect the device to two or more kinds of power supplies, unless otherwise specified, to avoid damage to the device.
- The device must be installed in a location that only professionals can access, to avoid the risk of non-professionals becoming injured from accessing the area while the device is working. Professionals must have full knowledge of the safeguards and warnings of using the device.

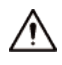

- Do not place heavy stress on the device, violently vibrate or immerse it in liquid during installation.
- An emergency disconnect device must be installed during installation and wiring at a readily accessible location for emergency power cut-off.
- We recommend you use the device with a lightning protection device for stronger protection

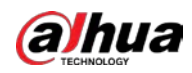

against lightning. For outdoor scenarios, strictly comply with the lightning protection regulations.

- Ground the function earthing portion  $\bigcirc$  of the device to improve its reliability (certain models are not equipped with earthing holes). The device is a class I electrical appliance. Make sure that the power supply of the device is connected to a power socket with protective earthing.
- The dome cover is an optical component. Do not directly touch or wipe the surface of the cover during installation.

### Operation Requirements

### WARNING

- The cover must not be opened while the device is powered on.
- Do not touch the heat dissipation component of the device to avoid the risk of getting burnt.

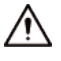

- Use the device under allowed humidity and temperature conditions.
- Do not aim the device at strong light sources (such as lamplight, and sunlight) when focusing it, to avoid reducing the lifespan of the CMOS sensor, and causing overbrightness and flickering.
- When using a laser beam device, avoid exposing the device surface to laser beam radiation.
- Prevent liquid from flowing into the device to avoid damage to its internal components.
- Protect indoor devices from rain and dampness to avoid electric shocks and fires breaking out.
- Do not block the ventilation opening near the device to avoid heat accumulation.
- Protect the line cord and wires from being walked on or squeezed particularly at plugs, power sockets, and the point where they exit from the device.
- Do not directly touch the photosensitive CMOS. Use an air blower to clean the dust or dirt on the lens.
- The dome cover is an optical component. Do not directly touch or wipe the surface of the cover when using it.
- There might be a risk of electrostatic discharge on the dome cover. Power off the device when installing the cover after the camera finishes adjustment. Do not directly touch the cover and make sure the cover is not exposed to other equipment or human bodies
- Strengthen the protection of the network, device data and personal information. All necessary safety measures to ensure the network security of the device must be taken, such as using strong passwords, regularly changing your password, updating firmware to the latest version, and isolating computer networks. For the IPC firmware of some previous versions, the ONVIF password will not be automatically synchronized after the main password of the system has been changed. You need to update the firmware or change the password manually.

### Maintenance Requirements

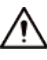

● Strictly follow the instructions to disassemble the device. Non-professionals dismantling the device can result in it leaking water or producing poor quality images. For a device that is required to be disassembled before use, make sure the seal ring is flat and in the seal groove when putting the cover back on. When you find condensed water forming on the lens or the desiccant becomes green after you disassembled the device, contact after-sales service to replace the desiccant. Desiccants might not be provided depending on the actual model.

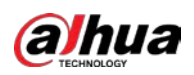

- Use the accessories suggested by the manufacturer. Installation and maintenance must be performed by qualified professionals.
- Do not directly touch the photosensitive CMOS. Use an air blower to clean the dust or dirt on the lens. When it is necessary to clean the device, slightly wet a soft cloth with alcohol, and gently wipe away the dirt.
- Clean the device body with a soft dry cloth. If there are any stubborn stains, clean them away with a soft cloth dipped in a neutral detergent, and then wipe the surface dry. Do not use volatile solvents such as ethyl alcohol, benzene, diluent, or abrasive detergents on the device to avoid damaging the coating and degrading the performance of the device.
- The dome cover is an optical component. When it is contaminated with dust, grease, or fingerprints, use degreasing cotton moistened with a little ether or a clean soft cloth dipped in water to gently wipe it clean. An air gun is useful for blowing dust away.
- It is normal for a camera made of stainless steel to develop rust on its surface after being used in a strong corrosive environment (such as the seaside, and chemical plants). Use an abrasive soft cloth moistened with a little acid solution (vinegar is recommended) to gently wipe it away. Afterwards, wipe it dry.

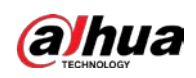

# **Table of Contents**

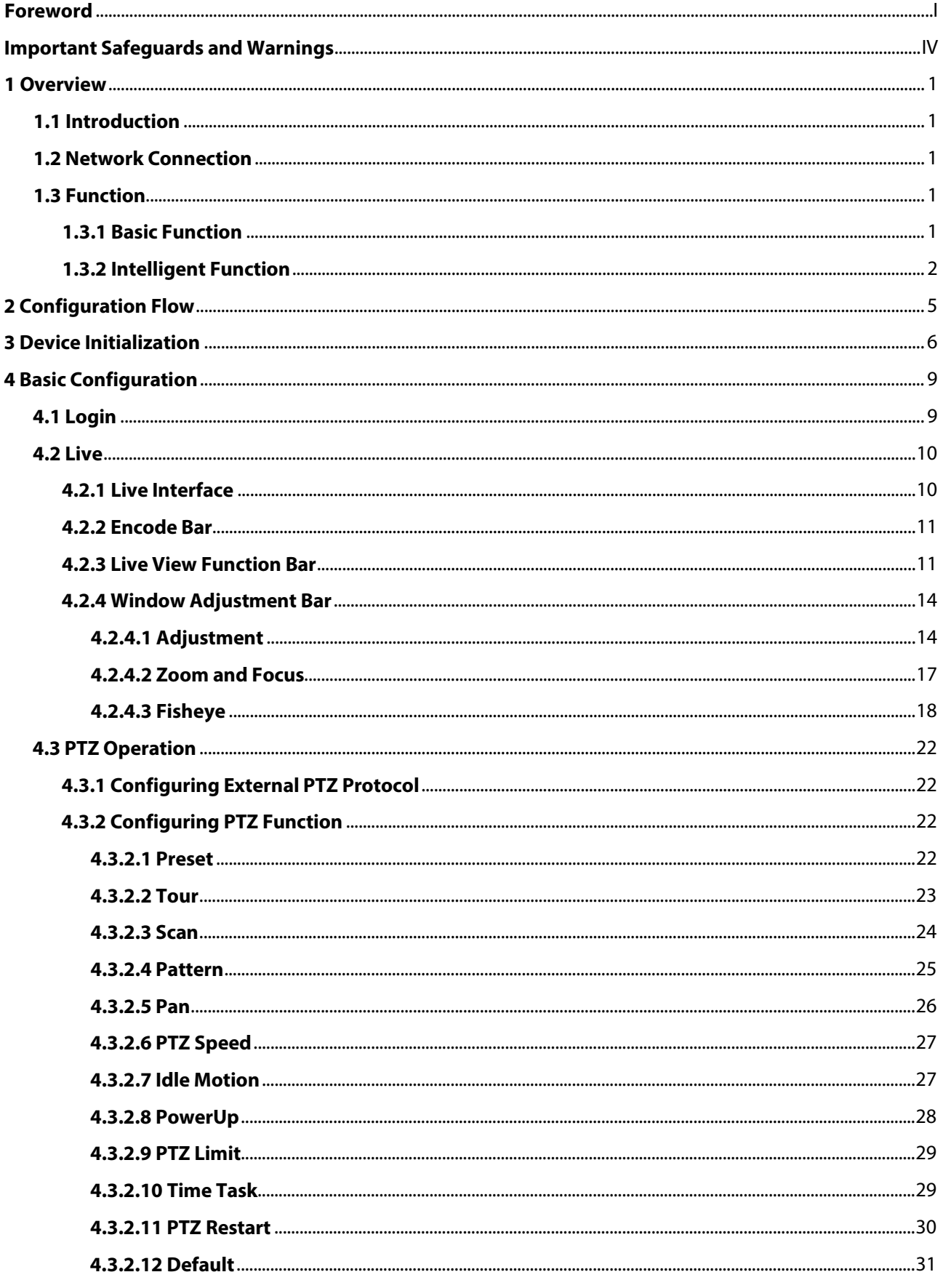

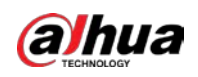

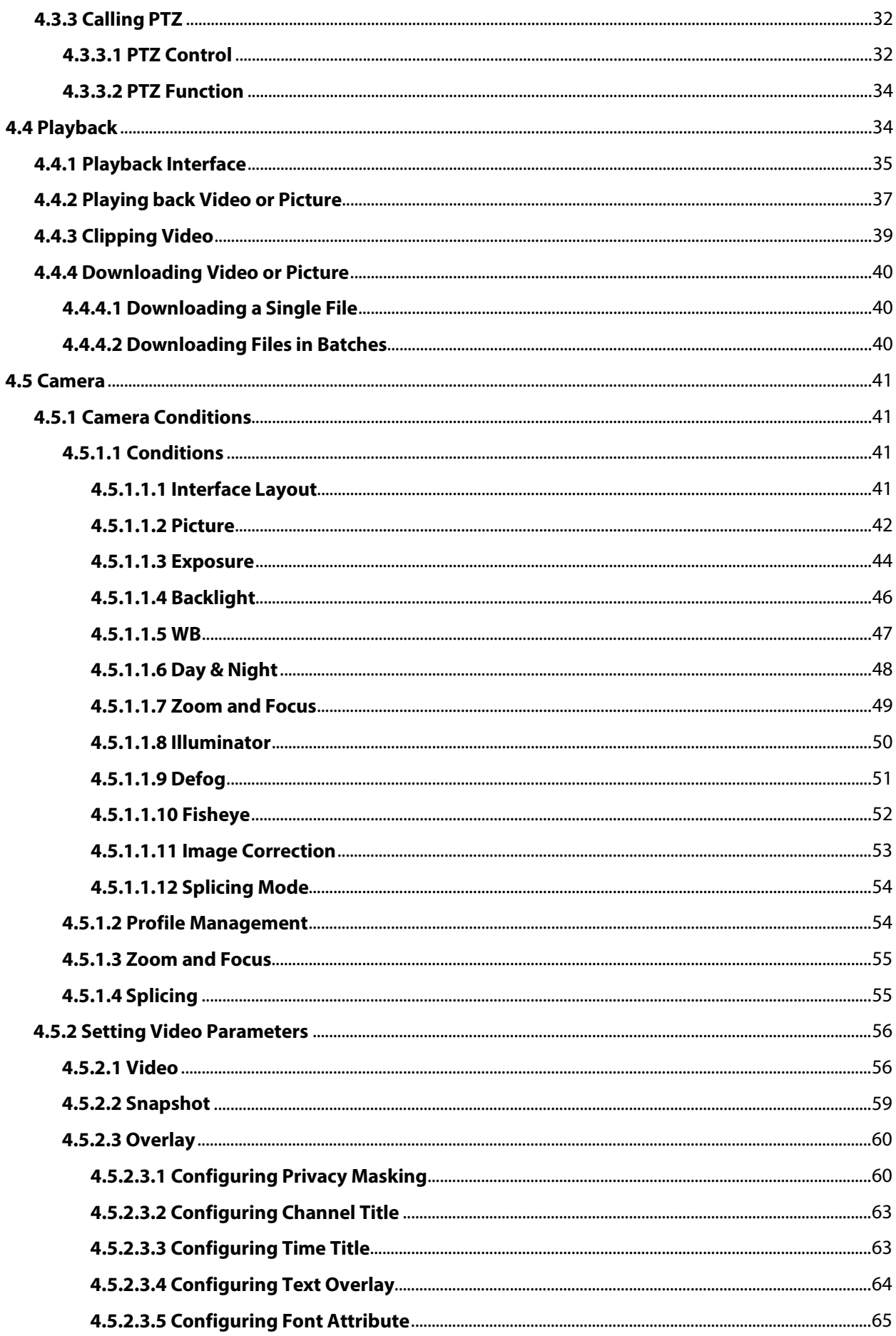

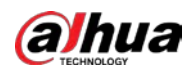

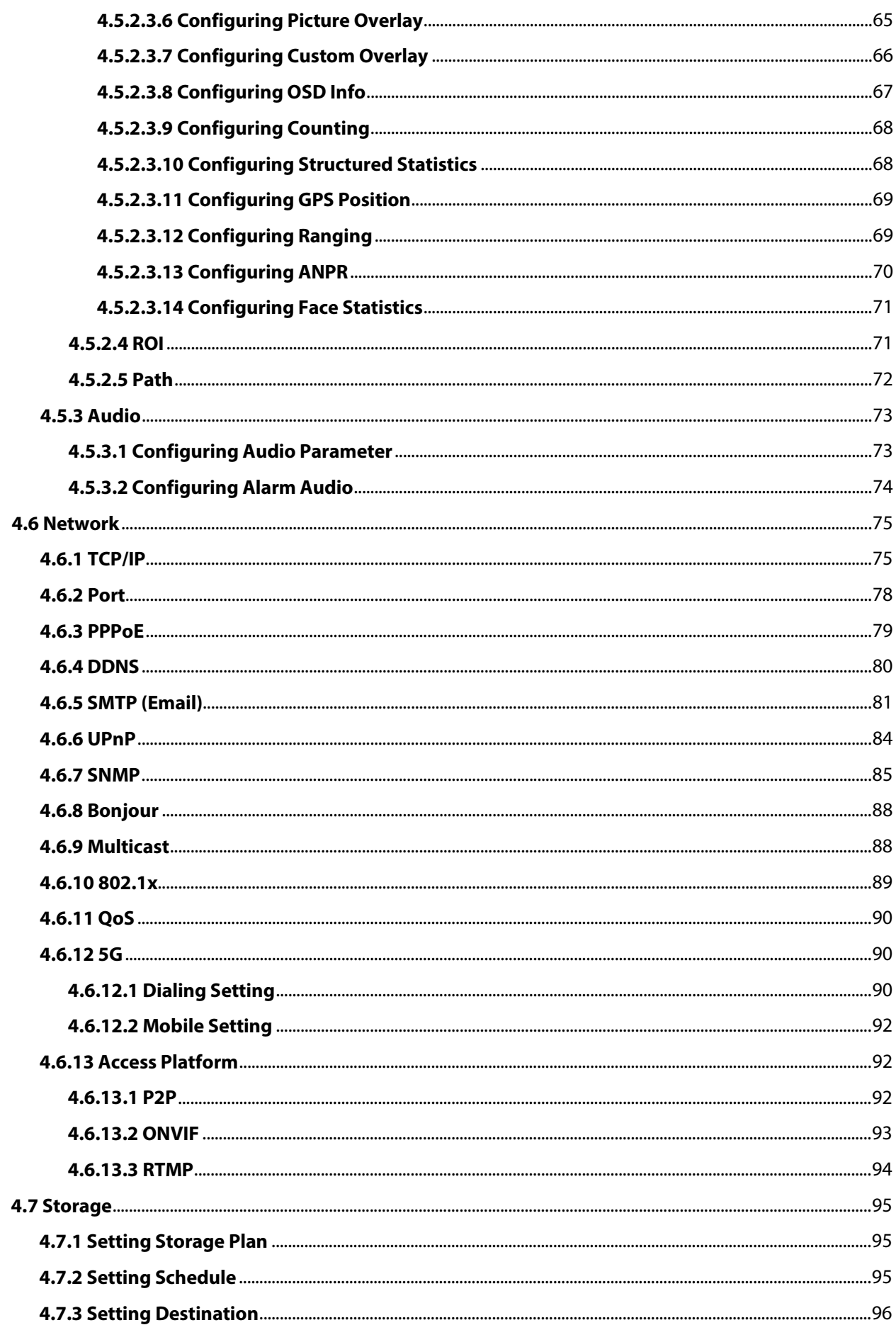

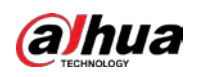

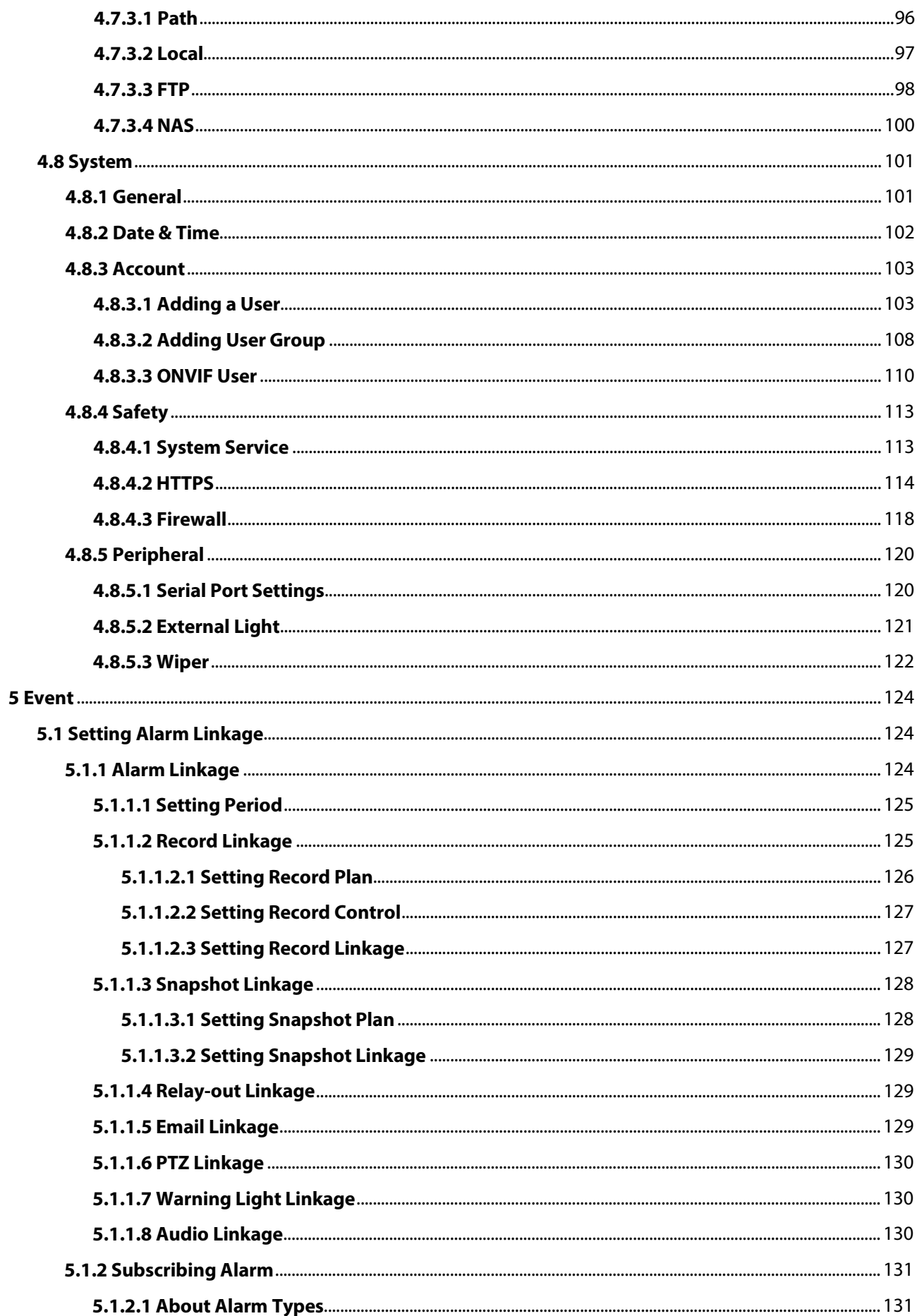

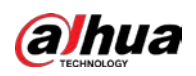

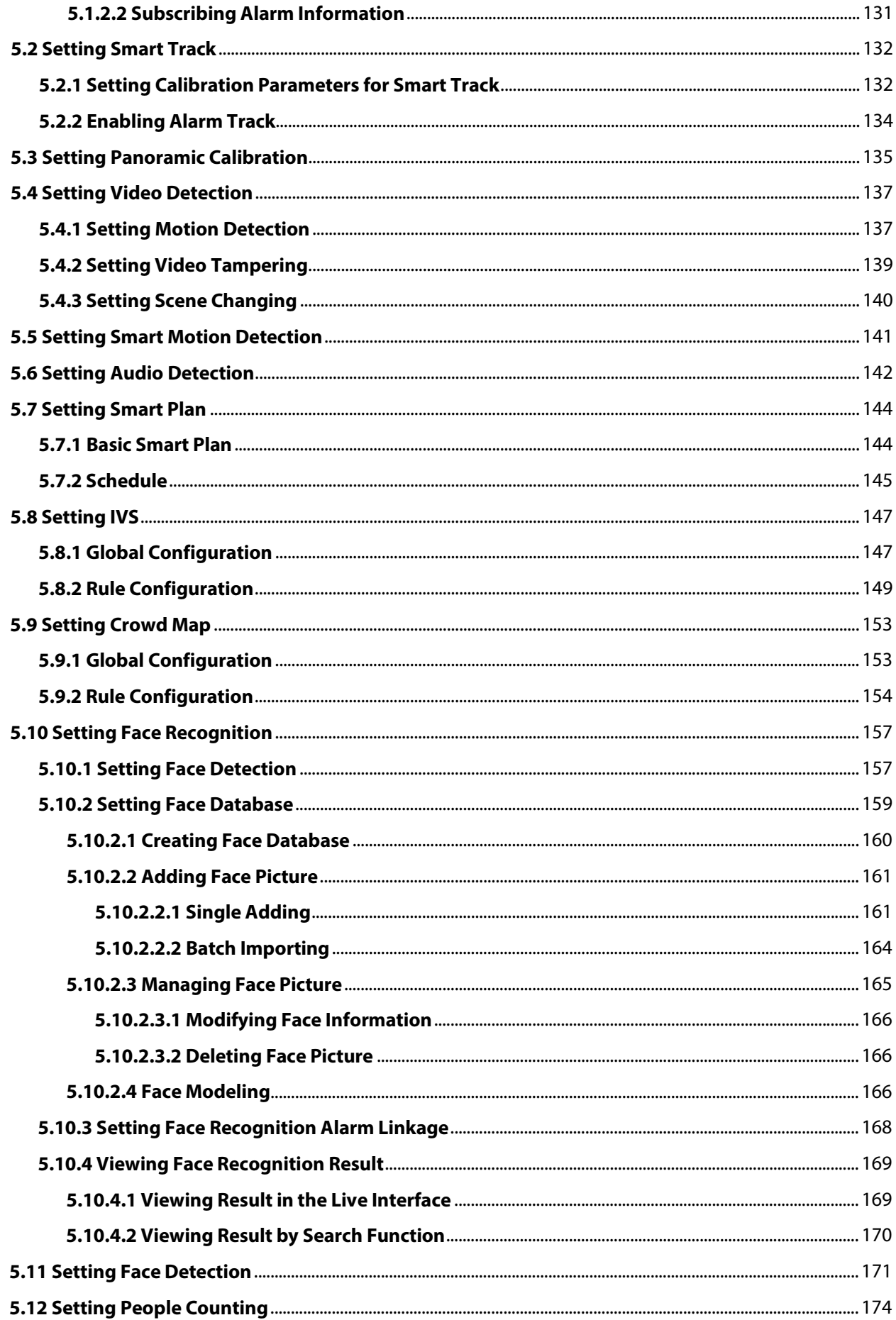

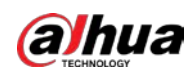

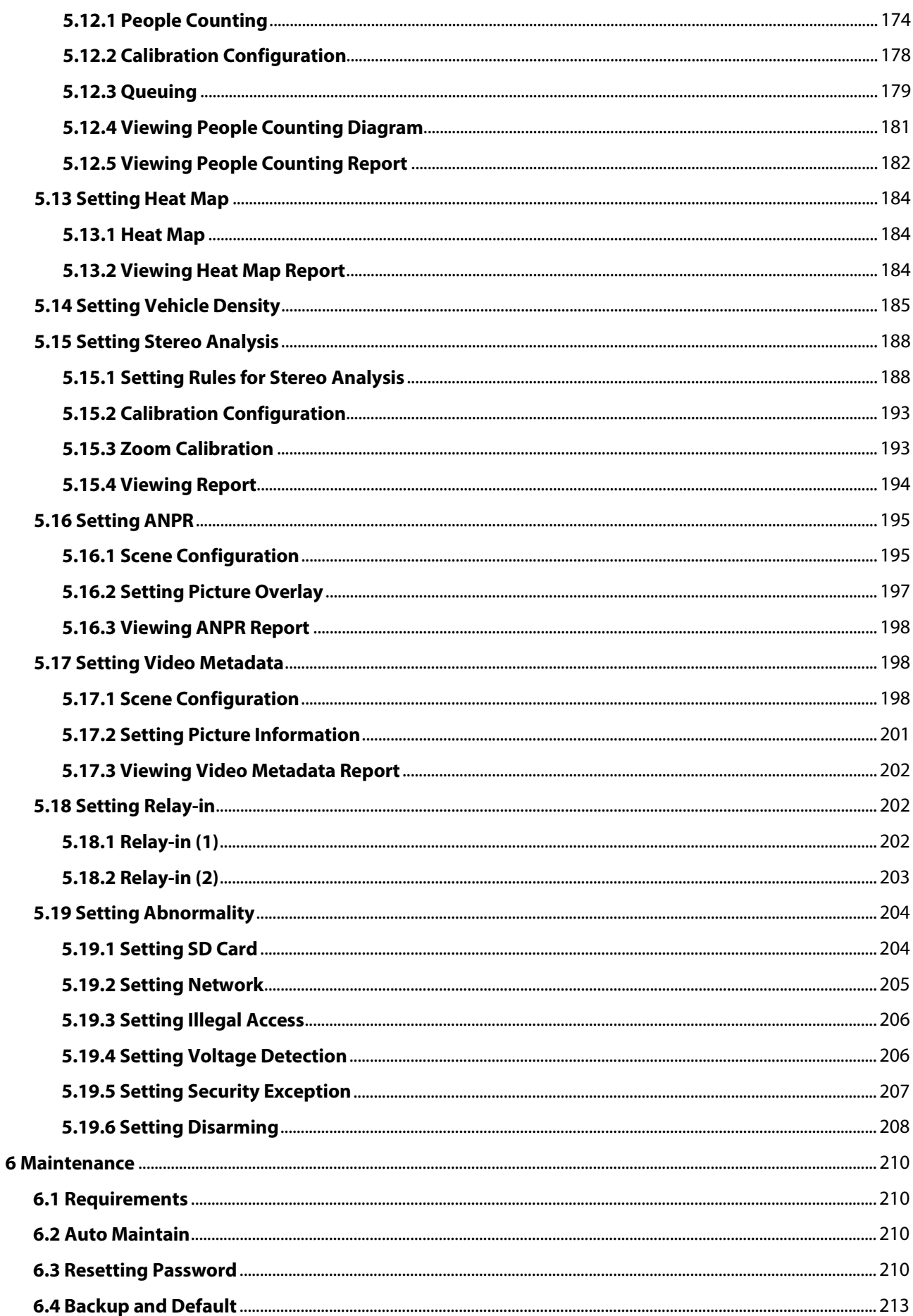

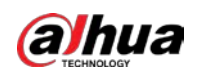

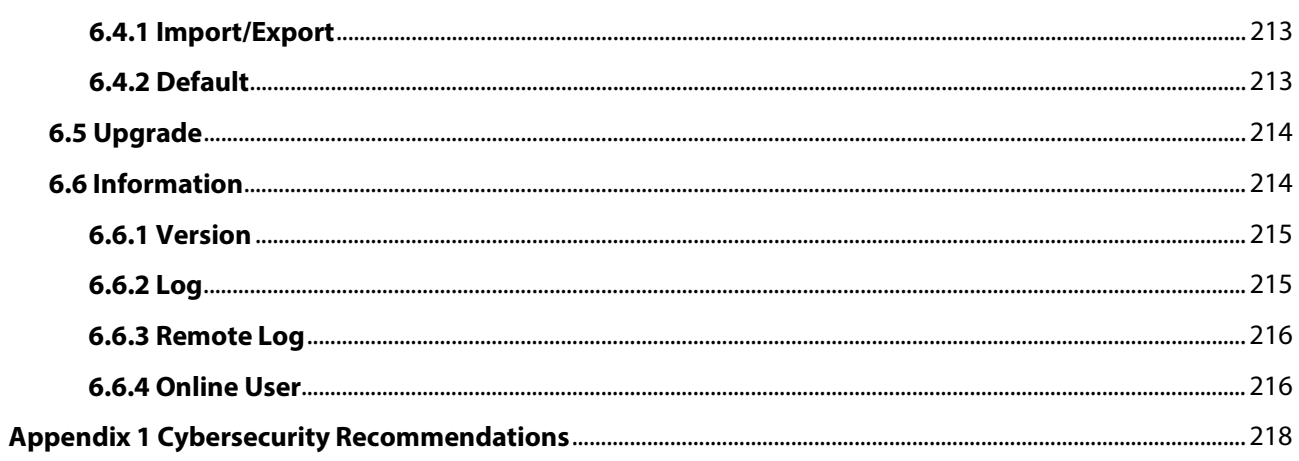

<span id="page-251-0"></span>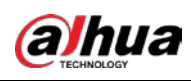

# **1 Overview**

## <span id="page-251-1"></span>**1.1 Introduction**

IP camera (Internet Protocol camera), is a type of digital video camera that receives control data and sends image data through internet. They are commonly used for surveillance, requiring no local recording device, but only a local area network.

IP camera is divided into single-channel camera and multi-channel camera according to the channel quantity. For multi-channel camera, you can set the parameters for each channel.

## <span id="page-251-2"></span>**1.2 Network Connection**

In the general IPC network topology, IPC is connected to PC through network switch or router.

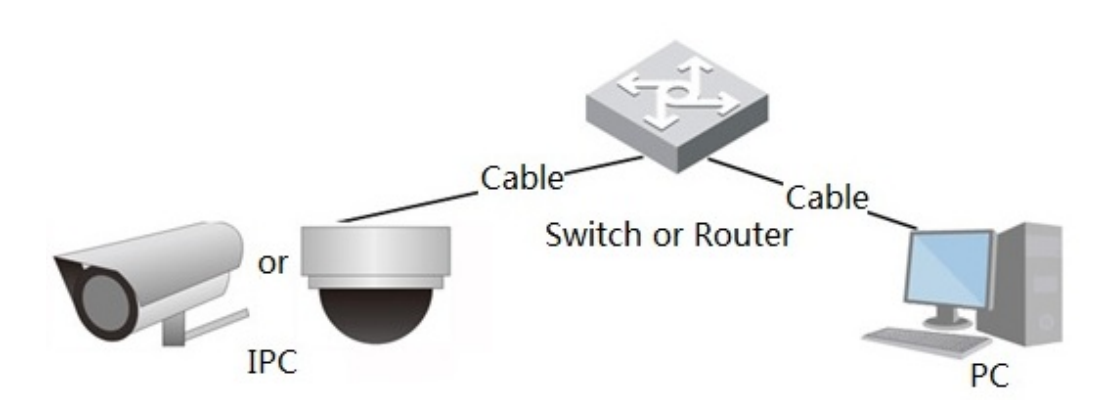

Get IP address by searching on ConfigTool, and then you can start accessing IPC through network.

## <span id="page-251-3"></span>**1.3 Function**

Functions might vary with different devices.

## <span id="page-251-4"></span>**1.3.1 Basic Function**

#### Real-time Monitoring

- Live view.
- When live viewing the image, you can enable audio, voice talk and connect monitoring center for quick processing on the abnormality.
- Adjust the image to the proper position by PTZ.
- Snapshot and triple snapshot abnormality of the monitoring image for subsequent view and processing.

Figure 1-1 General IPC network
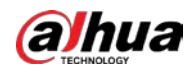

- Record abnormality of monitoring image for subsequent view and processing.
- Configure coding parameters, and adjust live view image.

#### Record

- Auto record as schedule.
- Play back recorded video and picture as needed.
- Download recorded video and picture.
- Alarm linked recording.

#### Account

- Add, modify and delete user group, and manage user authorities according to user group.
- Add, modify and delete user, and configure user authorities.
- Modify user password.

# **1.3.2 Intelligent Function**

#### Alarm

- Set alarm prompt mode and tone according to alarm type.
- View alarm prompt message.

#### Smart Track

- Set calibration and parameters for smart track and enable alarm track.
- Switch between smart track and speed dome auto track.

#### Video Detection

- Motion detection, video tampering detection and scene changing detection.
- When an alarm is triggered, the system performs linkages such as recording, alarm output, sending email, PTZ operation, and snapshot.

### Smart Motion Detection

- Avoid the alarms triggered by the environment changes.
- When an alarm is triggered, the system performs linkages such as recording, alarm output, sending email, PTZ operation, and snapshot.

### Audio Detection

- Audio input abnormal detection and intensity change detection.
- When an alarm is triggered, the system performs linkages such as recording, alarm output, sending email, PTZ operation, and snapshot.

IVS

- Tripwire, intrusion, abandoned object, moving object, fast moving, parking detection, people gathering, and loitering detection.
- When an alarm is triggered, the system performs linkages such as recording, alarm output, sending email, and snapshot.

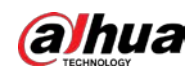

## Crowd Map

- View crowd distribution in real time for the timely arm to avoid accidents like stampede.
- When an alarm is triggered, the system performs linkages such as recording, alarm output, sending email, PTZ operation, and snapshot.

### Face Detection

- Detect face and display the related attributes on the live interface.
- When an alarm is triggered, the system performs linkages such as recording, alarm output, sending email, PTZ operation, and snapshot.

### Face Recognition

- After detecting face, make comparison between the detected face with the face in face database, and activates alarm output.
- Query the recognition result.

### People Counting

- Count the people flow in/out the detection area, and generate report.
- When an alarm is triggered, the system performs linkages such as recording, alarm output, sending email, PTZ operation, and snapshot.

### Heat Map

- Count cumulative density of moving objects.
- View report of heat map.

### Vehicle Density

- Supports traffic congestion detection and parking upper limit detection.
- View the statistic data on the live interface.
- When an alarm is triggered, the system performs linkages such as recording, alarm output, sending email, and snapshot.

### Stereo Analysis

- Include Activation Analysis, Back Detection, Fall Detection, Walking Detection, Blackboard Writing Detection, Violence Detection, People No. Error, Stand Detection, Running Detection, People Approaching Detection, and Strand Detection.
- When an alarm is triggered, the system performs linkages such as recording, alarm output, sending email, PTZ operation, and snapshot.

### ANPR

- Recognize plate number in detection area, and display the related information on live interface.
- When an alarm is triggered, the system links alarm output and snapshot.

### Video Metadata

- Snap people, non-motor vehicle and vehicle, and display the related information on the live interface.
- When an alarm is triggered, the system links alarm output.

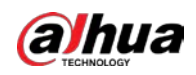

## Alarm Setting

- The alarm is triggered when an external alarm input device inputs alarm.
- When an alarm is triggered, the system performs linkages such as recording, alarm output, sending email, PTZ operation, and snapshot.

## Abnormality

- SD card error, network disconnection, illegal access, voltage detection and security exception.
- When SD card error or illegal access is triggered, the system links alarm output and sending email.
- When network disconnection alarm is triggered, the system links recording and alarm output.
- When the input voltage is more or less than the rated voltage, the alarm is triggered and the system links sending email.

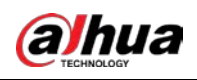

# **2 Configuration Flow**

<span id="page-255-0"></span>For the device configuration flow, se[e Figure 2-1.](#page-255-0) For details, se[e Table 2-1.](#page-255-1) Configure the device according to the actual situation.

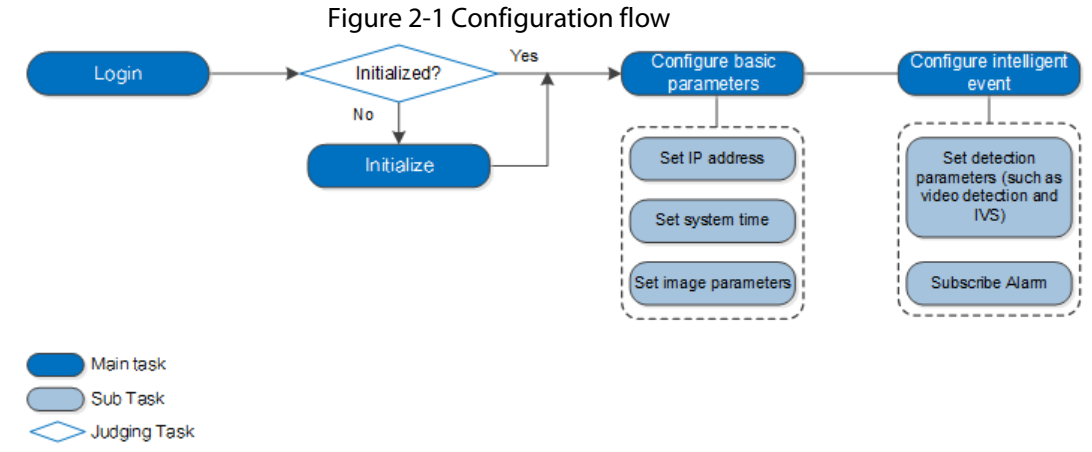

Table 2-1 Description of flow

<span id="page-255-1"></span>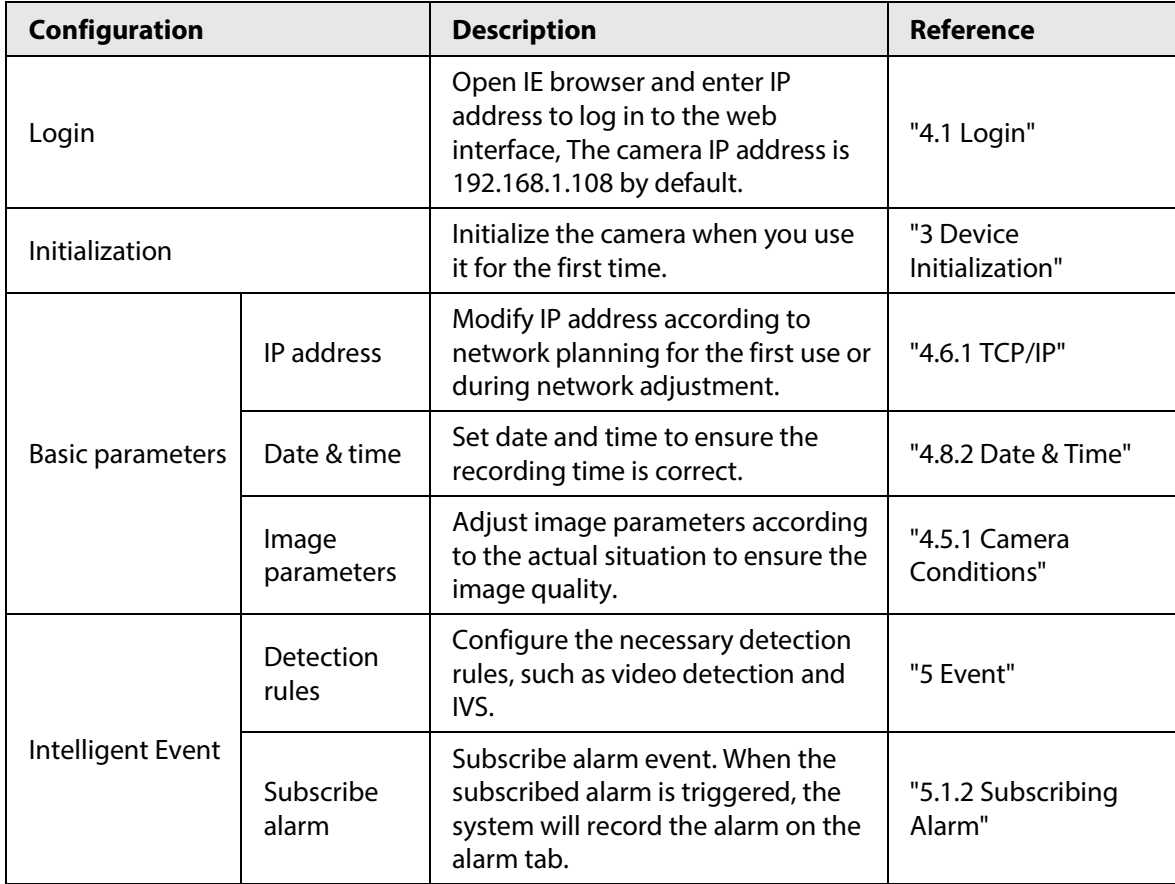

<span id="page-256-0"></span>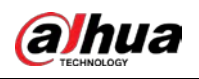

# **3 Device Initialization**

Device initialization is required for the first use. This manual is based on the operation on the web interface. You can also initialize device through ConfigTool, NVR, or platform devices.

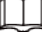

- To ensure the device safety, keep the password properly after initialization and change the password regularly.
- When initializing device, keep the PC IP and device IP in the same network.
- Step 1 Open IE browser, enter the IP address of the device in the address bar, and then press Enter key.

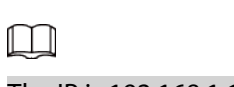

The IP is 192.168.1.108 by default.

Figure 3-1 Device initialization

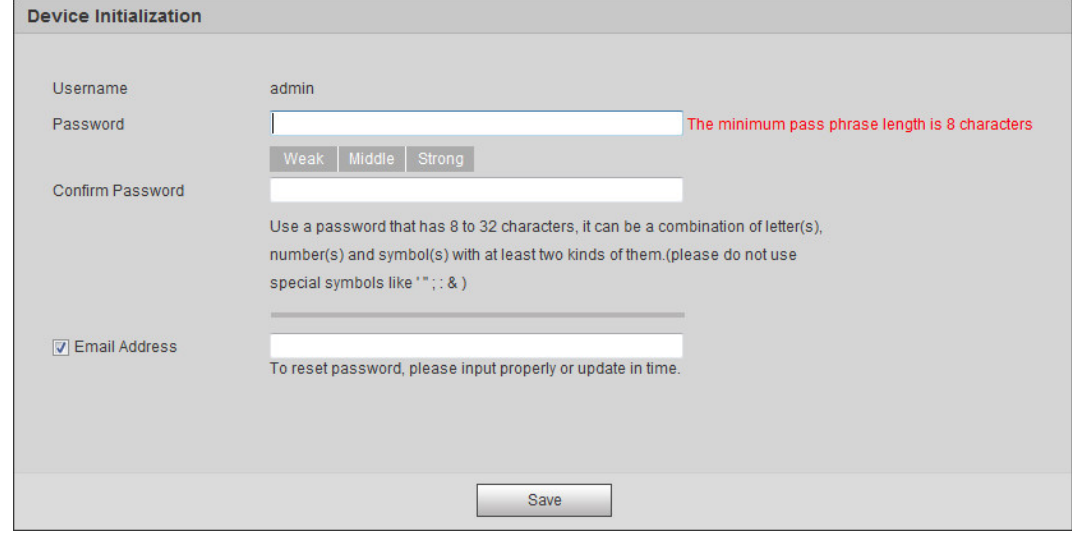

Step 2 Set the password for admin account.

Table 3-1 Description of password configuration

| <b>Parameter</b> | <b>Description</b>                                                                                                    |
|------------------|----------------------------------------------------------------------------------------------------|
| Username         | The default username is admin.                                                                                                    |
| Password         | The password must consist of 8 to 32 non-blank characters and                                                                                                    |
| Confirm password | contain at least two types of characters among upper case, lower<br>case, number, and special character (excluding '"; : &). Set a high<br>security level password according to the password security notice. |
| email            | Enter an email address for password reset, and it is selected by<br>default.                                                                                                    |
|                  | When you need to reset the password of the admin account, a<br>security code for password resetting will be sent to the reserved<br>email address.                                                            |

Step 3 Click **Save**.

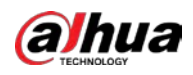

#### Figure 3-2 End-user license agreement

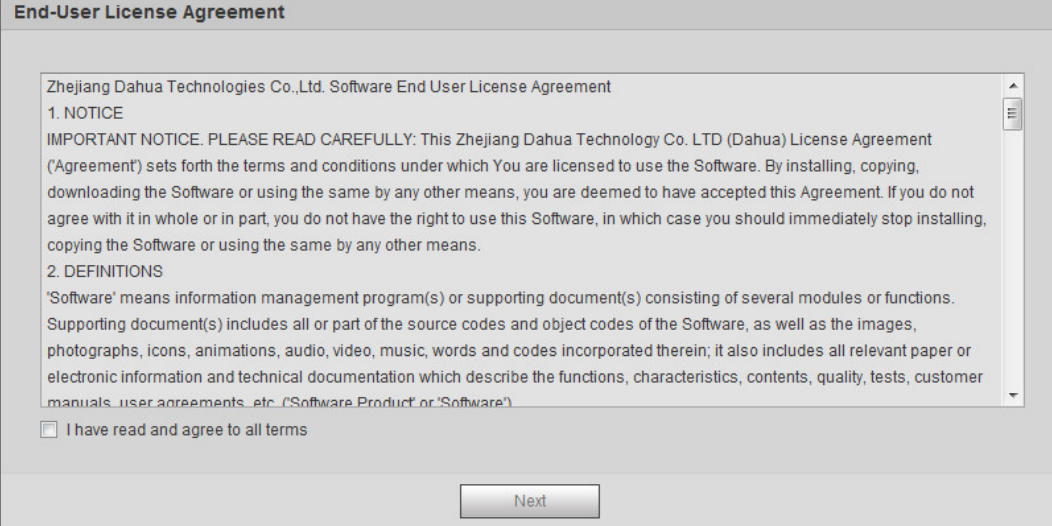

Step 4 Select the **I have read and agree to all terms** checkbox, and then click **Next**.

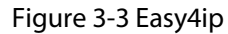

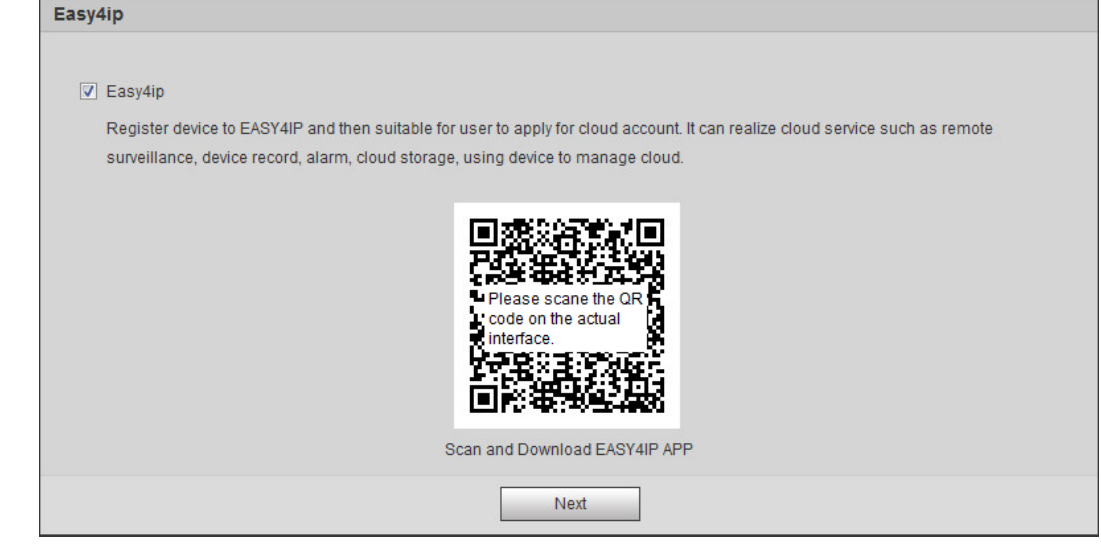

Step 5 You can register the camera to Easy4ip, select the checkbox as needed, and then click **Next**.

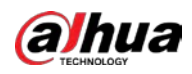

#### Figure 3-4 Online upgrade

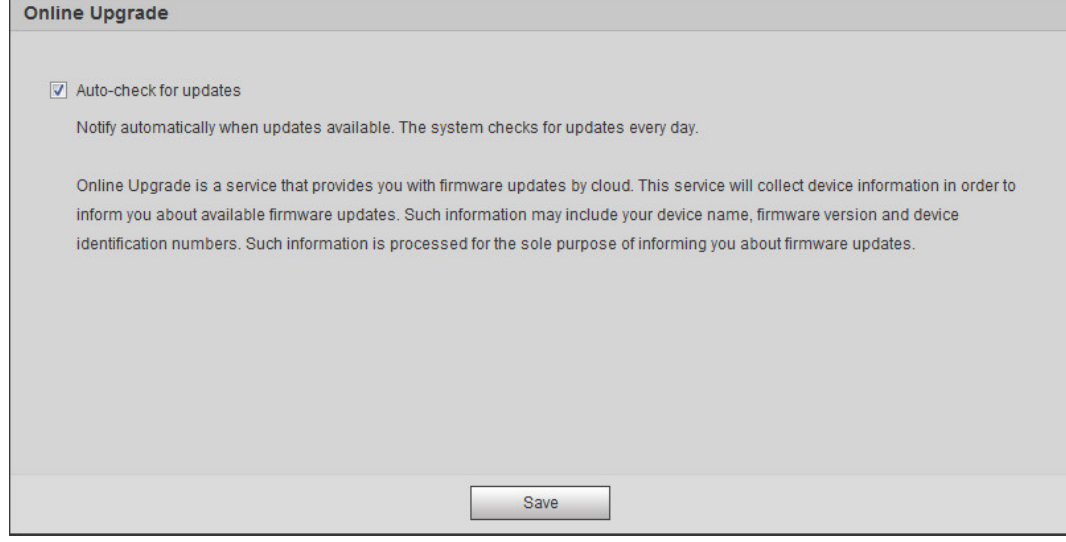

Step 6 Select the upgrading method as needed.

If you select **Auto-check for updates**, the system checks new version once a day automatically. There will be system notice on **Upgrade** interface and **Version** interface if any new version is available.

#### $\Box$

Select **Setting** > **System** > **Upgrade** > **Online Upgrade**, and you can enable the autocheck function.

Step 7 Click **Save**.

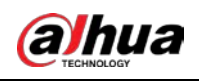

# **4 Basic Configuration**

The chapter introduces the basic configuration, including login, live view, PTZ operation, playback, camera configuration, network configuration, storage configuration and system configuration.

# <span id="page-259-0"></span>**4.1 Login**

This section introduces how to log in to and log out of the web interface. This section takes IE Explorer 9 as an example.

M

- You need to initialize the camera before logging in to the web interface. For details, se[e "3 Device](#page-256-0)  [Initialization".](#page-256-0)
- When initializing the camera, keep the PC IP and device IP in the same network.
- Follow the instruction to download and install the plug-in for the first login.

#### Procedure

Step 1 Open IE browser, enter the IP address of the camera (192.168.1.108 by default) in the address bar and press Enter.

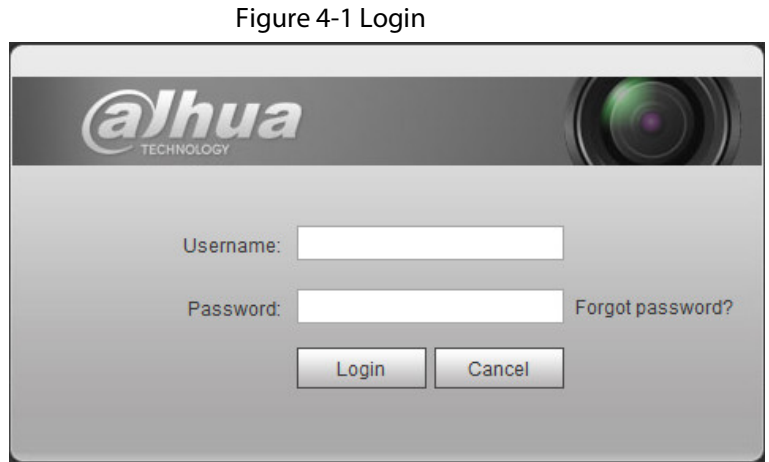

Step 2 Enter the username and password. The username is admin by default.

 $\overline{\mathbb{O}}$ -4

Click **Forget password?**, and you can reset the password through the email address that is set during the initialization. For details, see ["6.3 Resetting Password".](#page-460-0)

Step 3 Click **Login**.

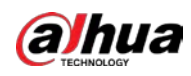

Figure 4-2 Live

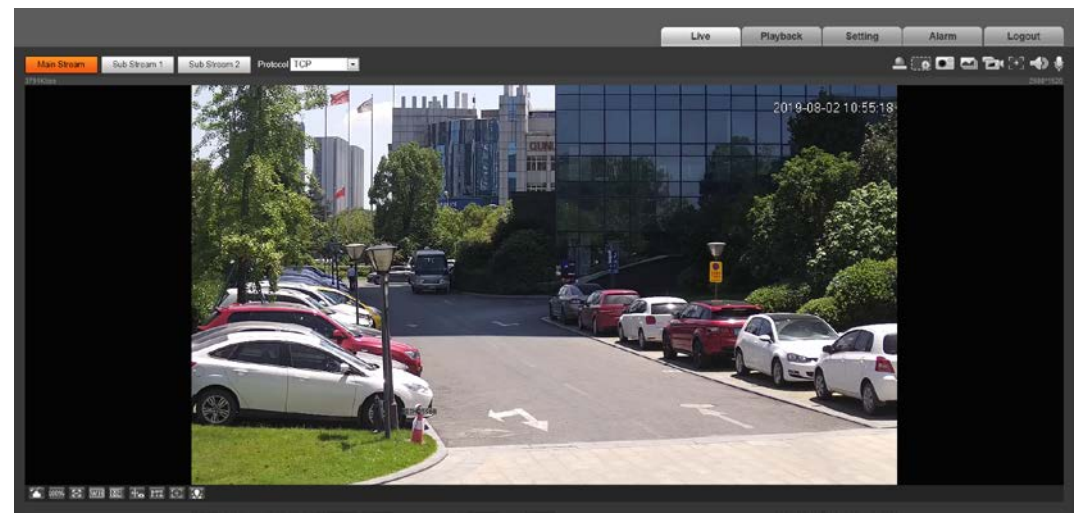

### Related Operations

- Live: Click **Live**, and you can view the real-time monitoring image.
- Playback: Click **Playback**, and you can play back or download recorded video or image files.
- Setting: Click **Setting**, and you can configure the basic and intelligent functions of the camera.
- For the camera with multiple channels, through selecting channel numbers, you can set the parameters of the channels.
- Alarm: Click **Alarm**, and you can subscribe and view alarm information.
- Logout: Click **Logout** to go to login interface.
- The system will sleep automatically after idling for a period of time.

# **4.2 Live**

This section introduces the layout of the interface and function configuration.

# **4.2.1 Live Interface**

This section introduces system menu, encode bar, live view function bar, and window adjustment bar.

Log in and click the **Live** tab.

 $\Box$ 

The functions and interfaces of different models might vary.

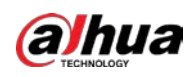

#### Figure 4-3 Live

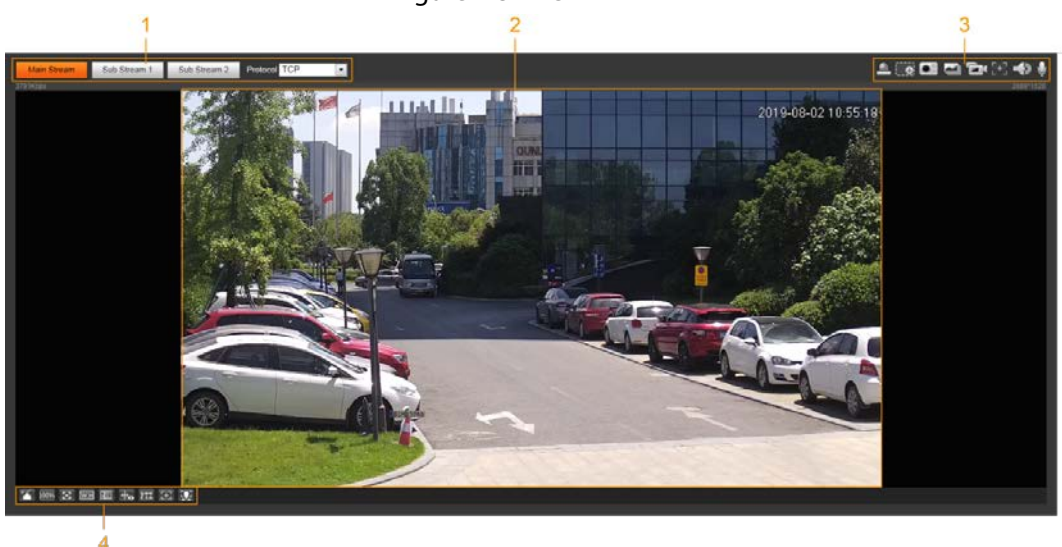

Table 4-1 Description of function bar

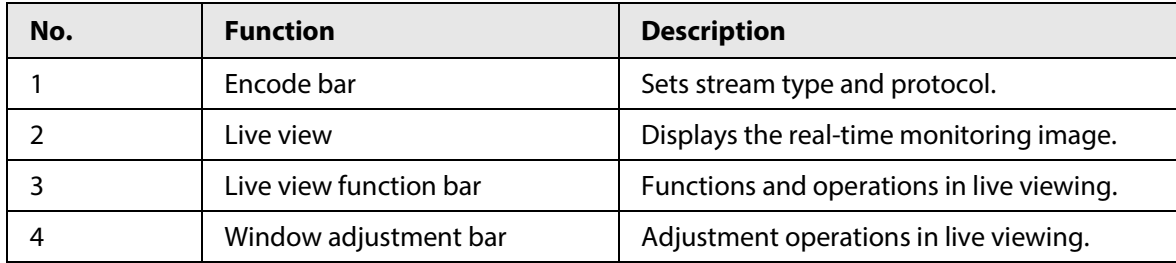

# **4.2.2 Encode Bar**

#### Figure 4-4 Encode bar

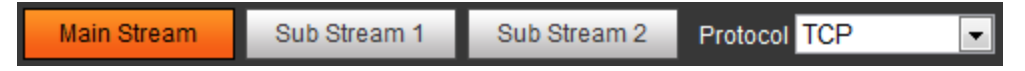

- **Main Stream**: It has large bit stream value and image with high resolution, but also requires large bandwidth. This option can be used for storage and monitoring. For details, se[e "4.5.2.1 Video".](#page-306-0)
- **Sub Stream**: It has small bit stream value and smooth image, and requires less bandwidth. This option is normally used to replace main stream when bandwidth is not enough. For details, see ["4.5.2.1 Video".](#page-306-0)
- **Protocol**: You can select the network transmission protocol as needed, and the options are **TCP**, **UDP** and **Multicast**.

M

Before selecting **Multicast**, make sure that you have set the **Multicast** parameters.

# **4.2.3 Live View Function Bar**

For the live view function bar, se[e Table 4-2.](#page-262-0)

<span id="page-262-0"></span>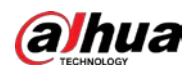

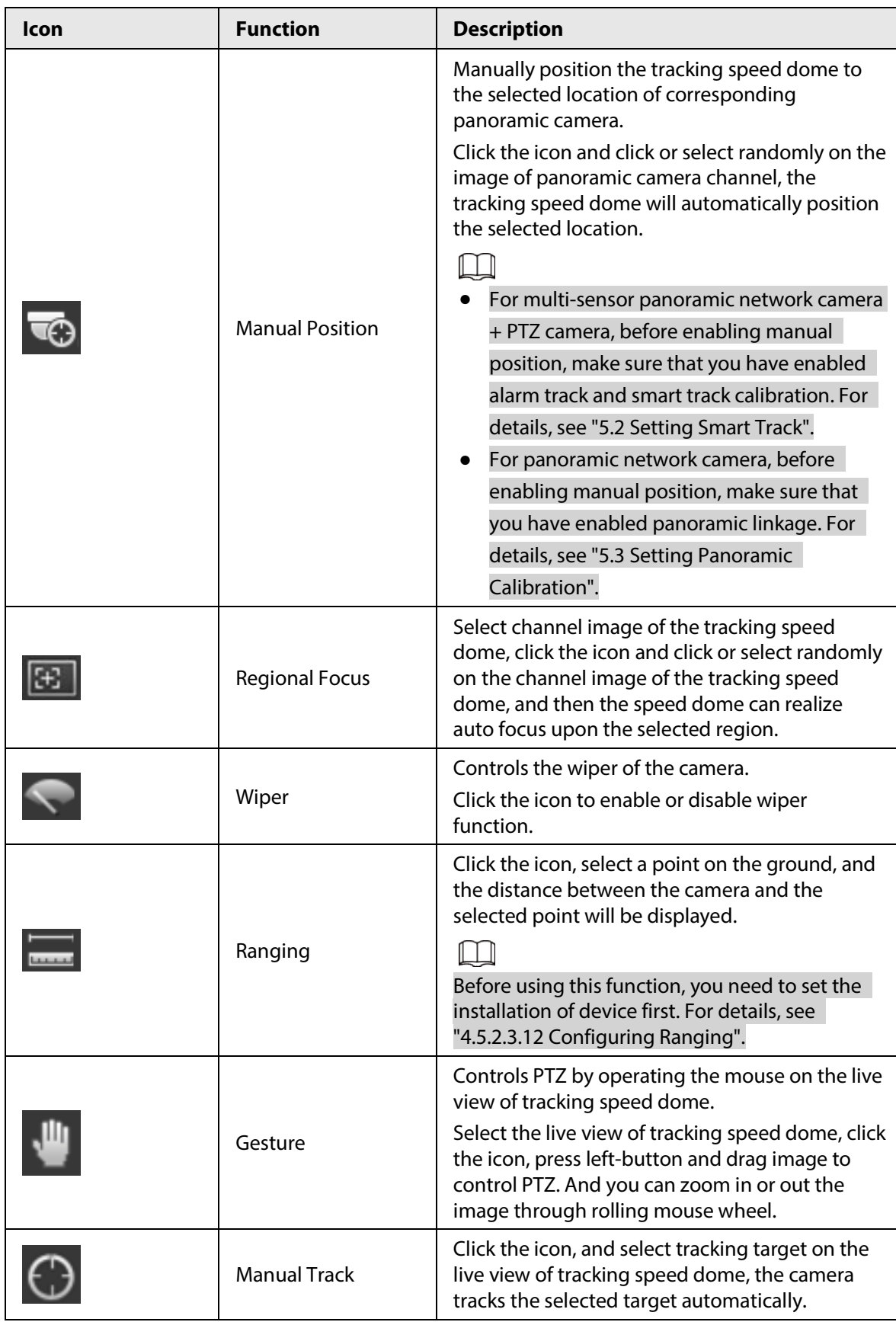

#### Table 4-2 Description of live view function bar

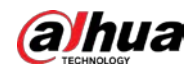

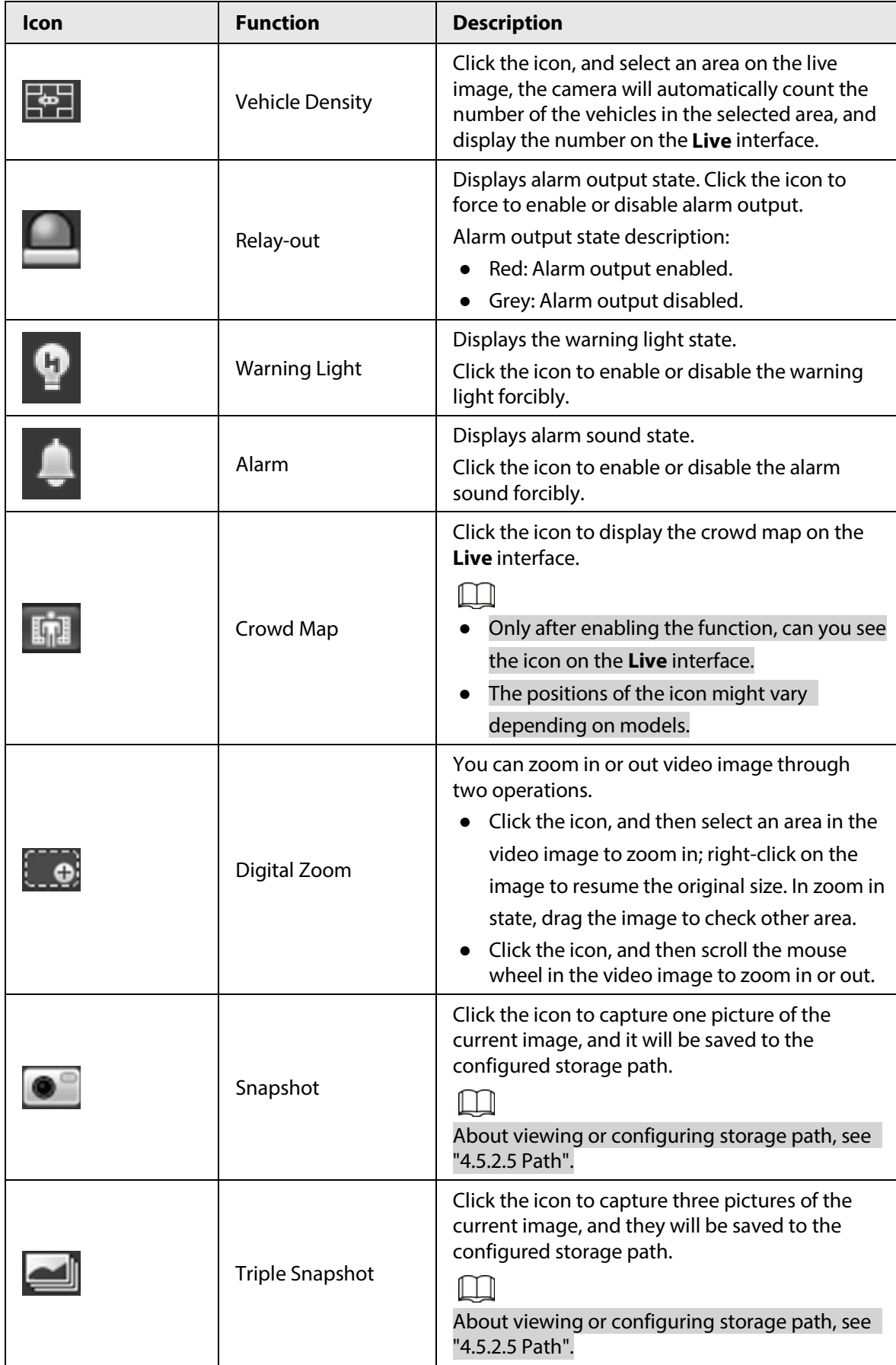

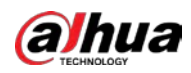

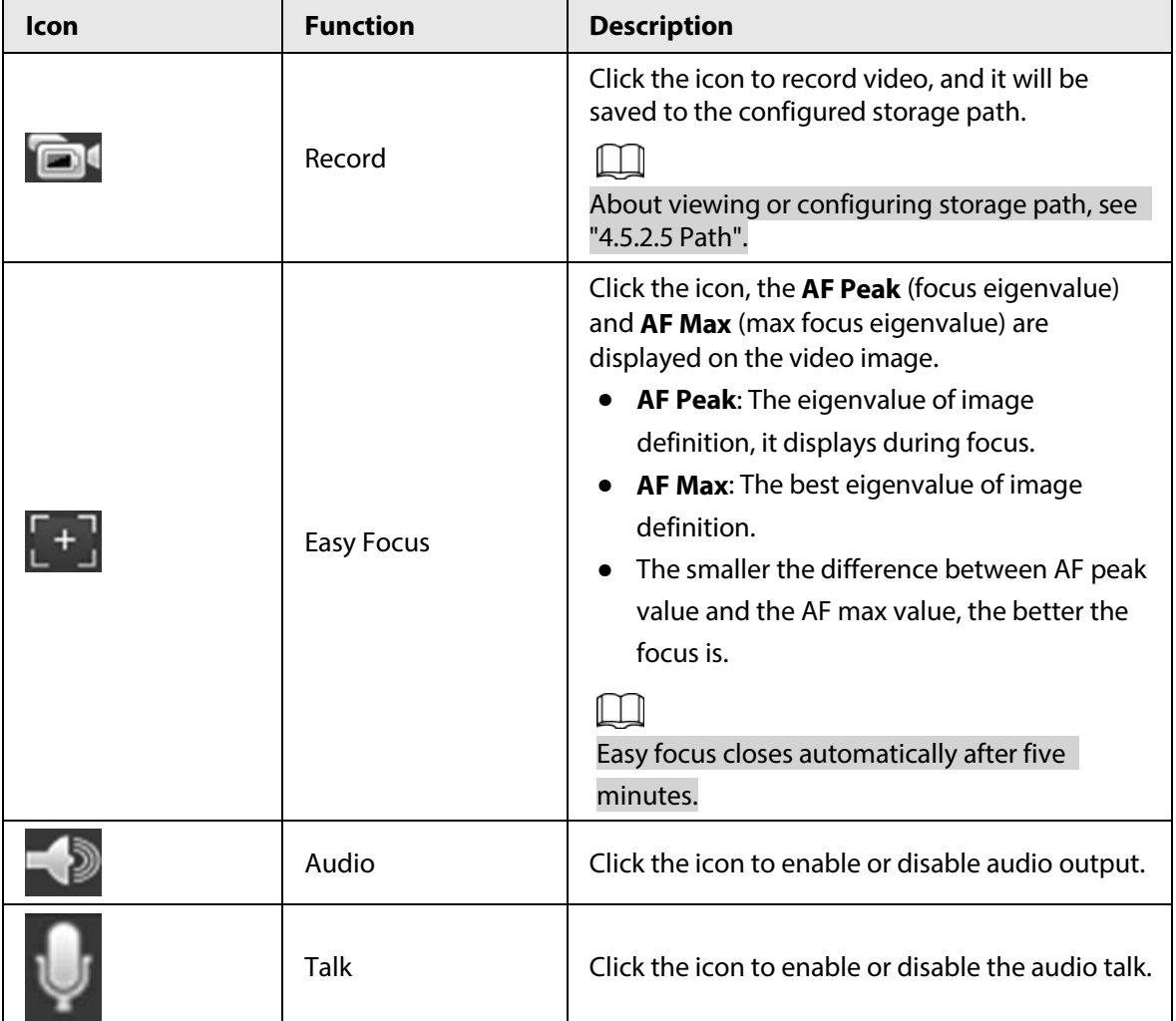

# **4.2.4 Window Adjustment Bar**

# **4.2.4.1 Adjustment**

This section introduces the adjustment of image.

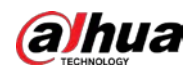

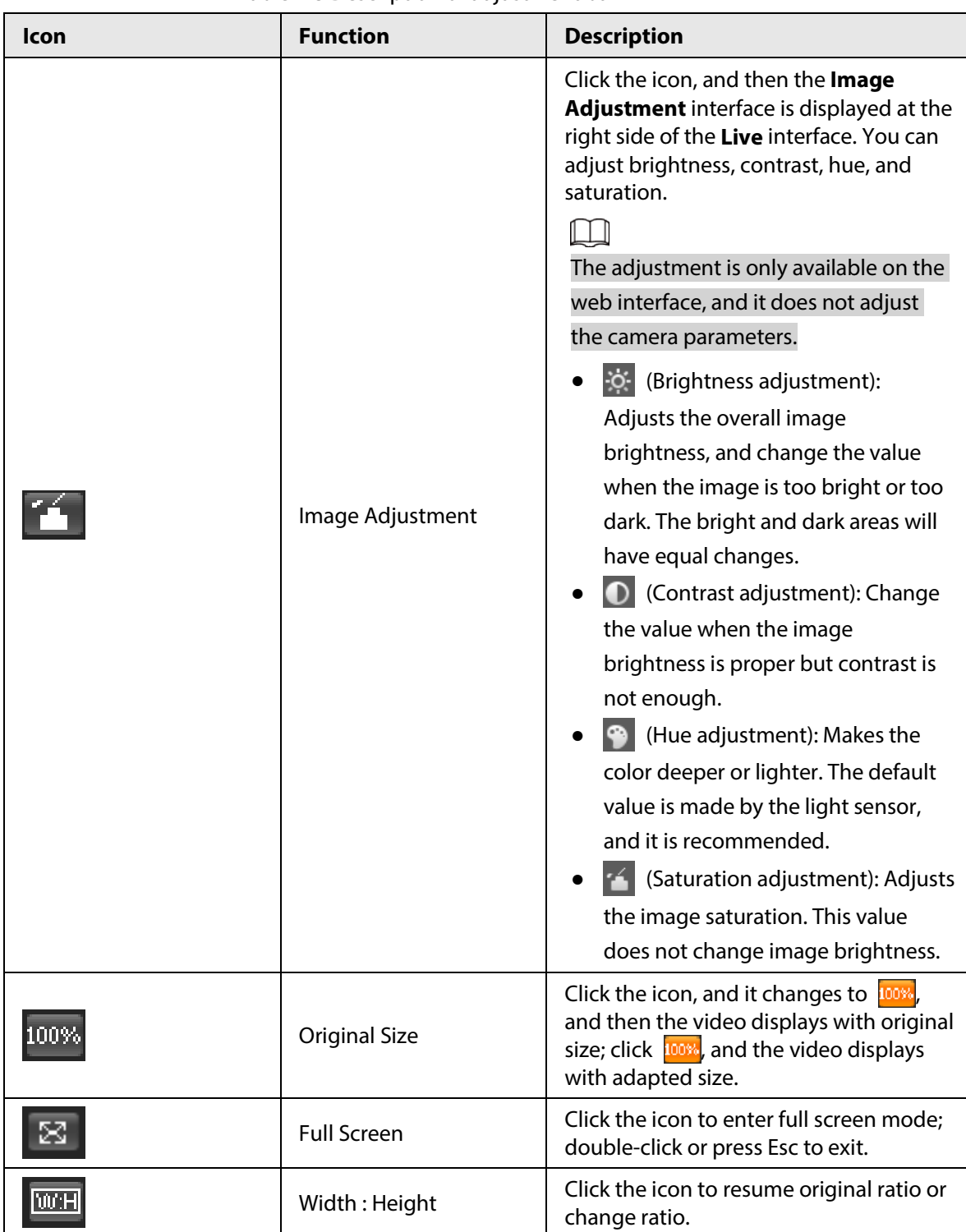

Table 4-3 Description of adjustment bar

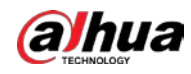

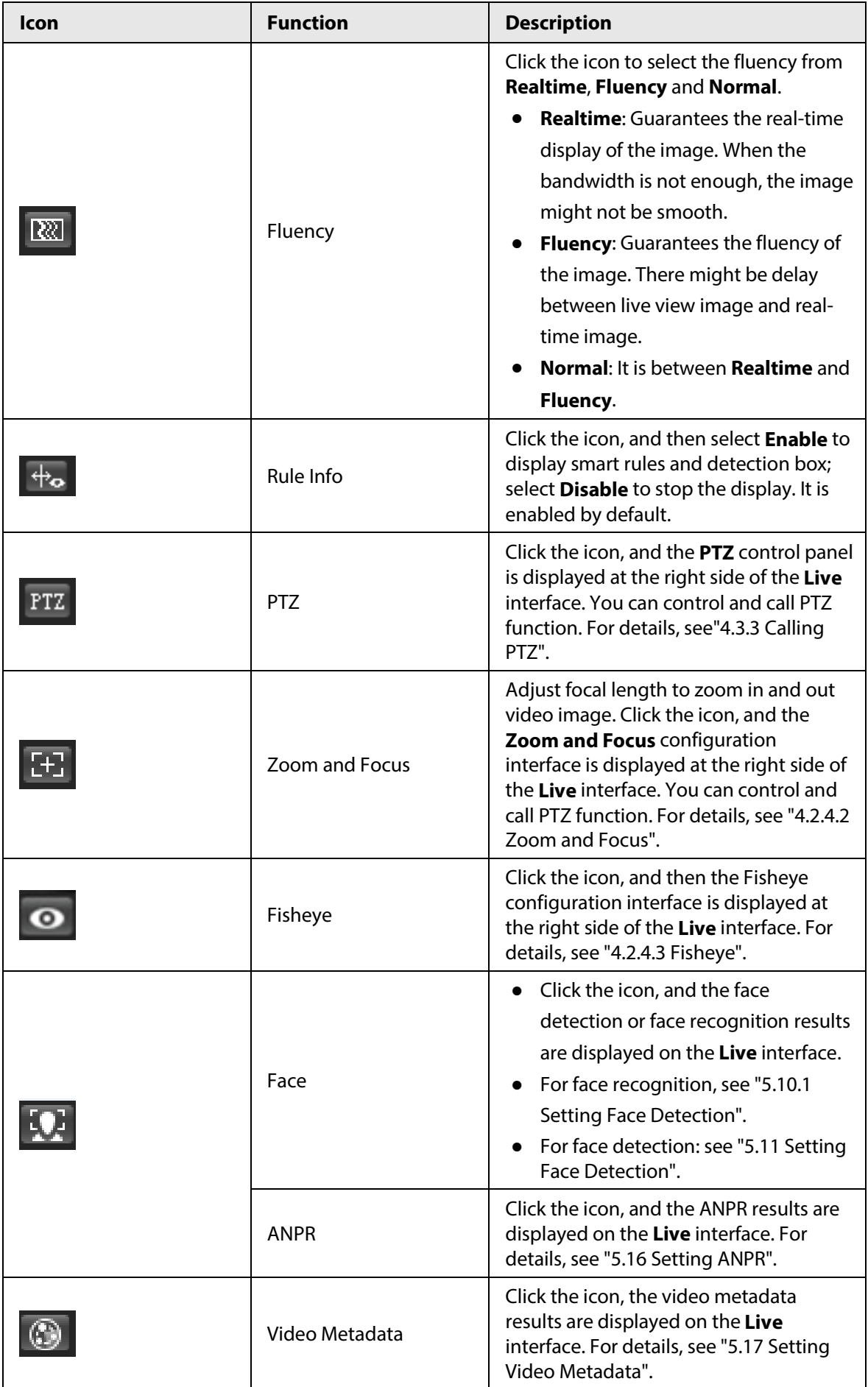

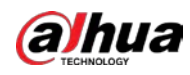

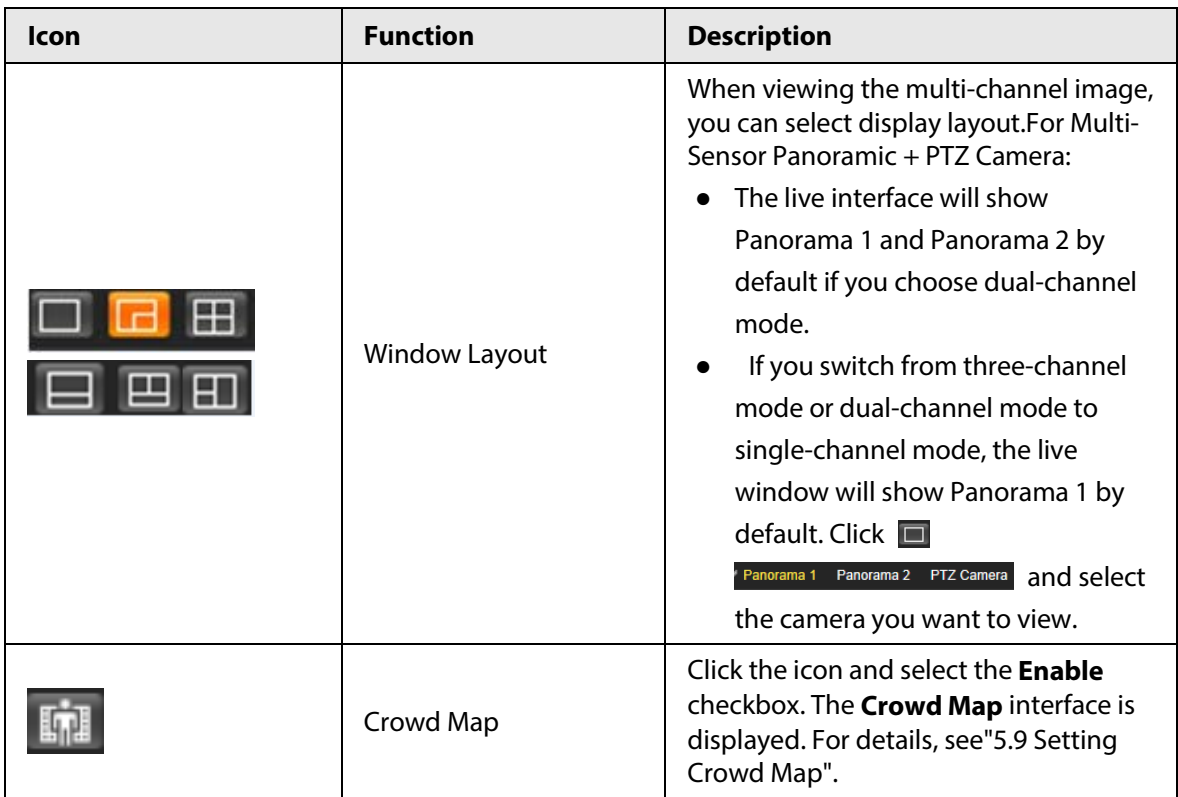

# <span id="page-267-0"></span>**4.2.4.2 Zoom and Focus**

You can adjust focal length to zoom in or out video image and the image clarity.

#### $\Box$

The focus would adjust automatically after zooming in or out.

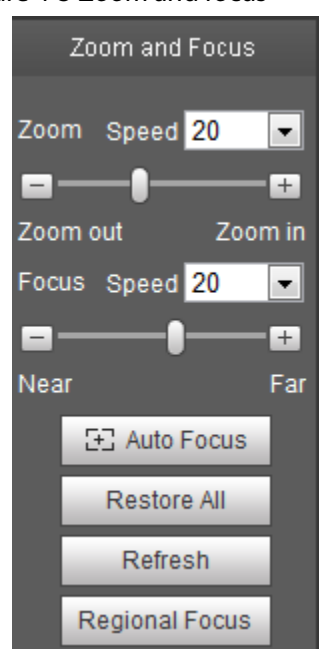

#### Figure 4-5 Zoom and focus

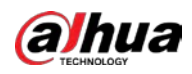

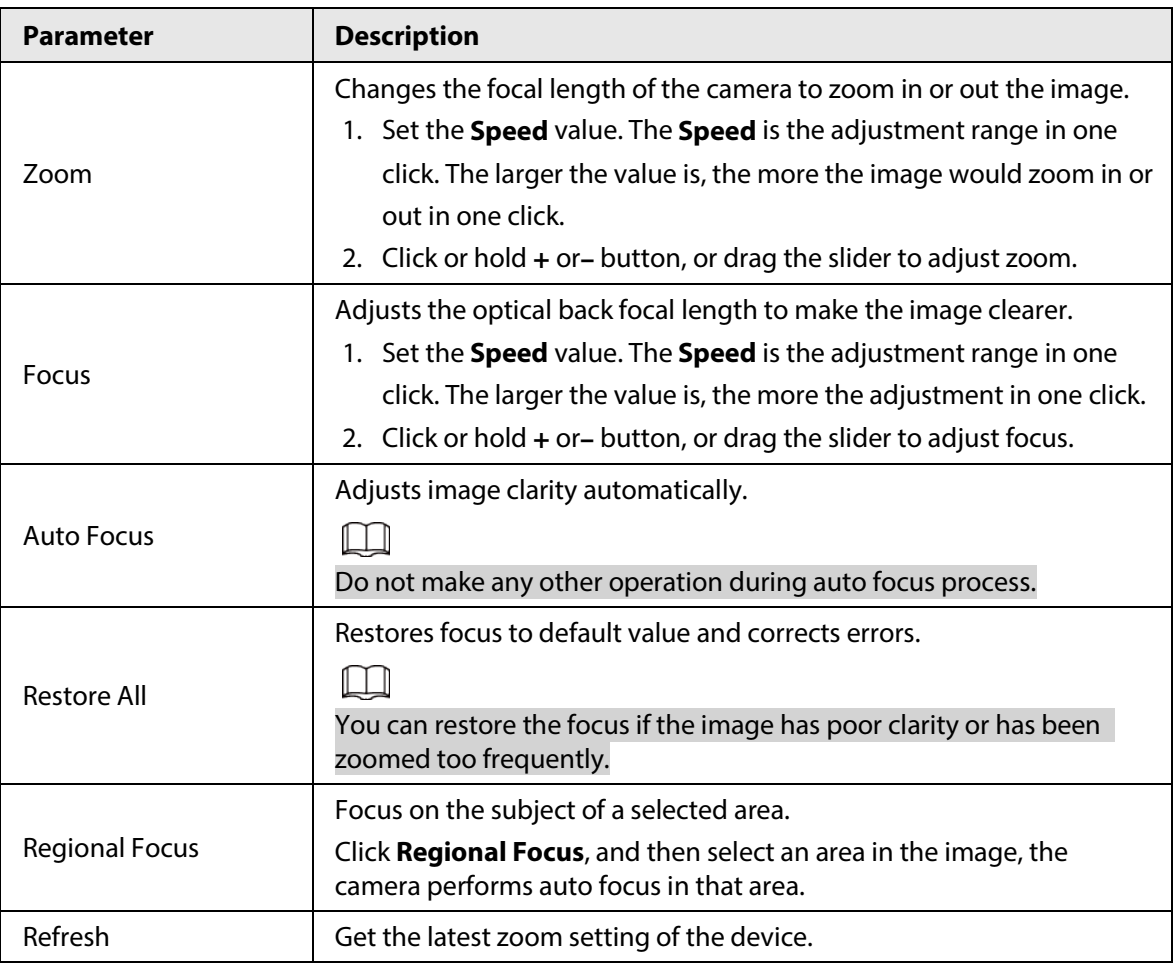

#### Table 4-4 Description of zoom and focus

# <span id="page-268-0"></span>**4.2.4.3 Fisheye**

You can select the installation mode, display mode and VR mode of fisheye devices as needed. For details, se[e Table 4-5.](#page-269-0)

- **Install Mode**: Select the installation mode according to the actual situation.
- **Display Mode**: Select the display mode of live view.
- **VR Mode**: Select VR mode to display images in stereo mode.

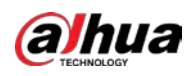

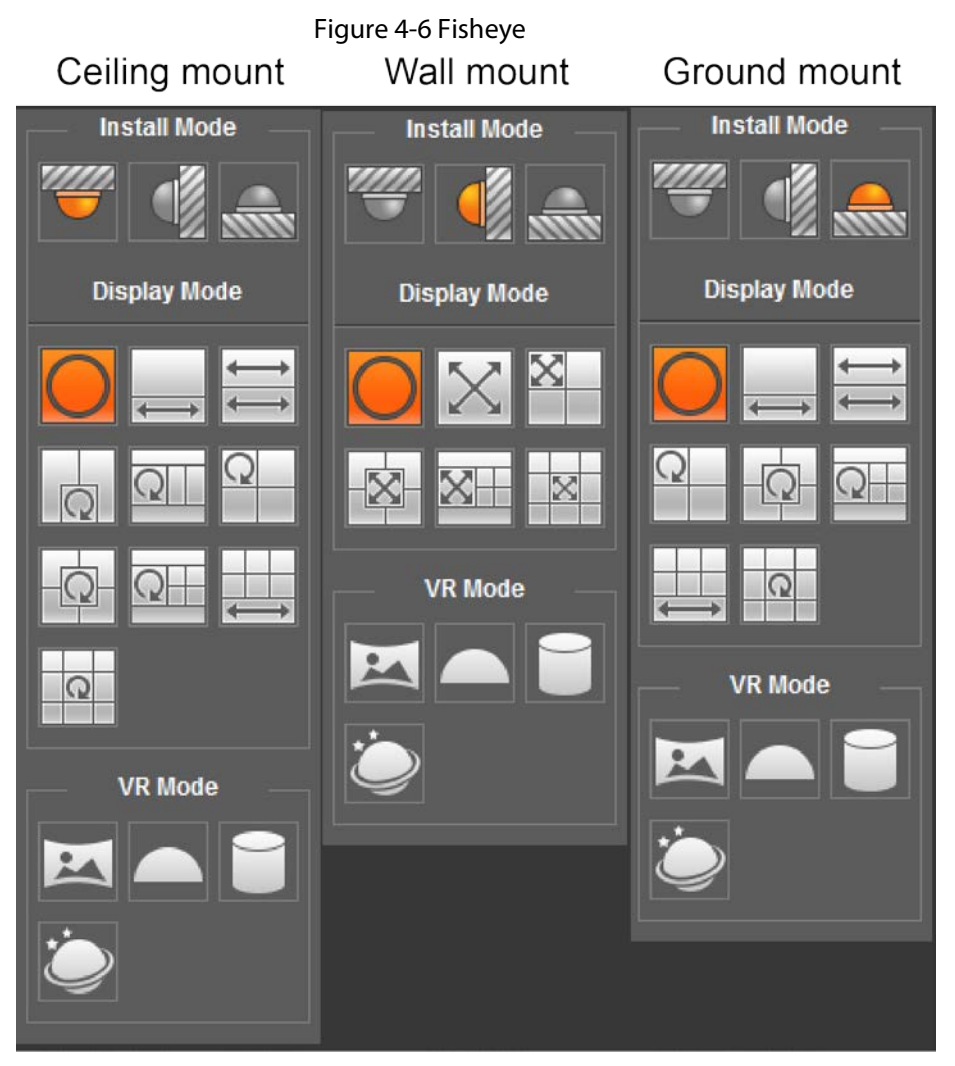

Table 4-5 Description of fisheye configuration

<span id="page-269-0"></span>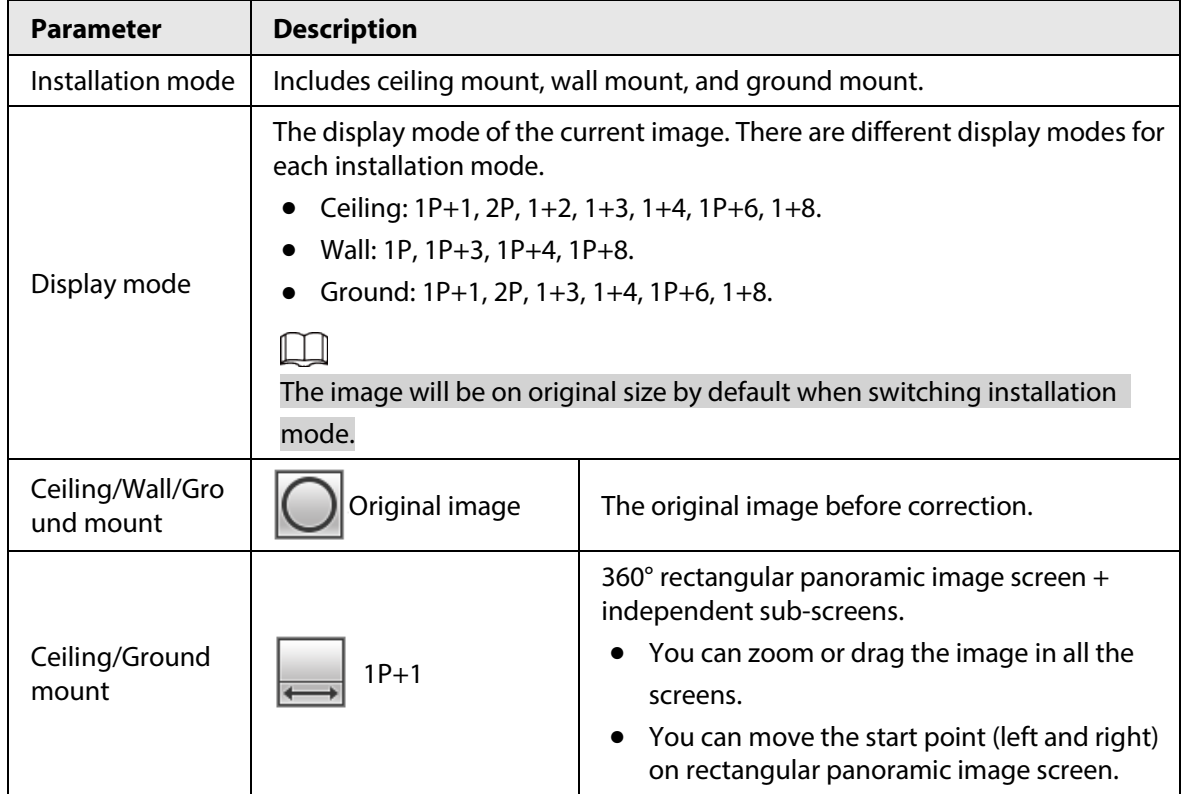

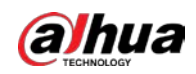

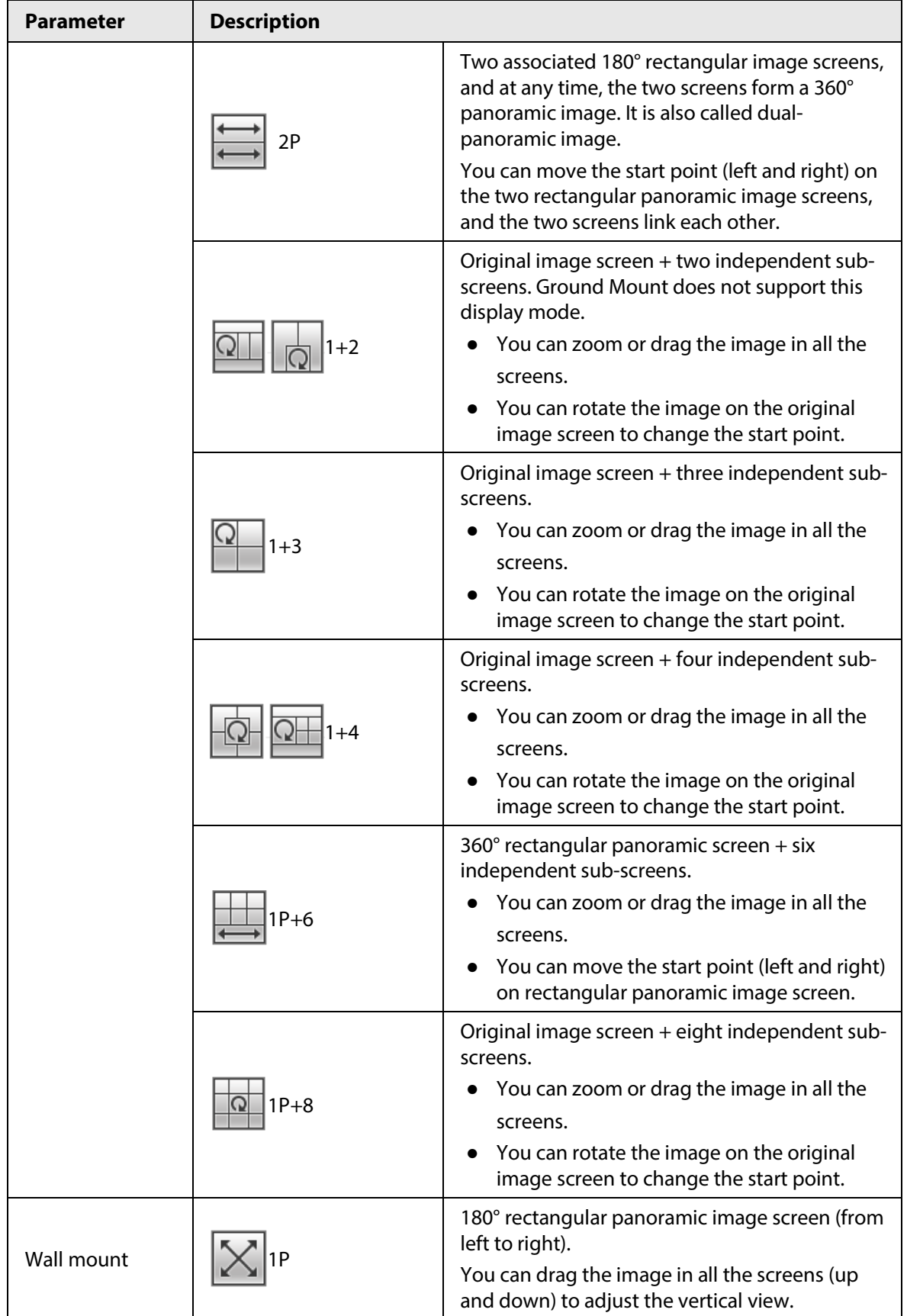

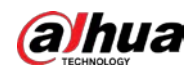

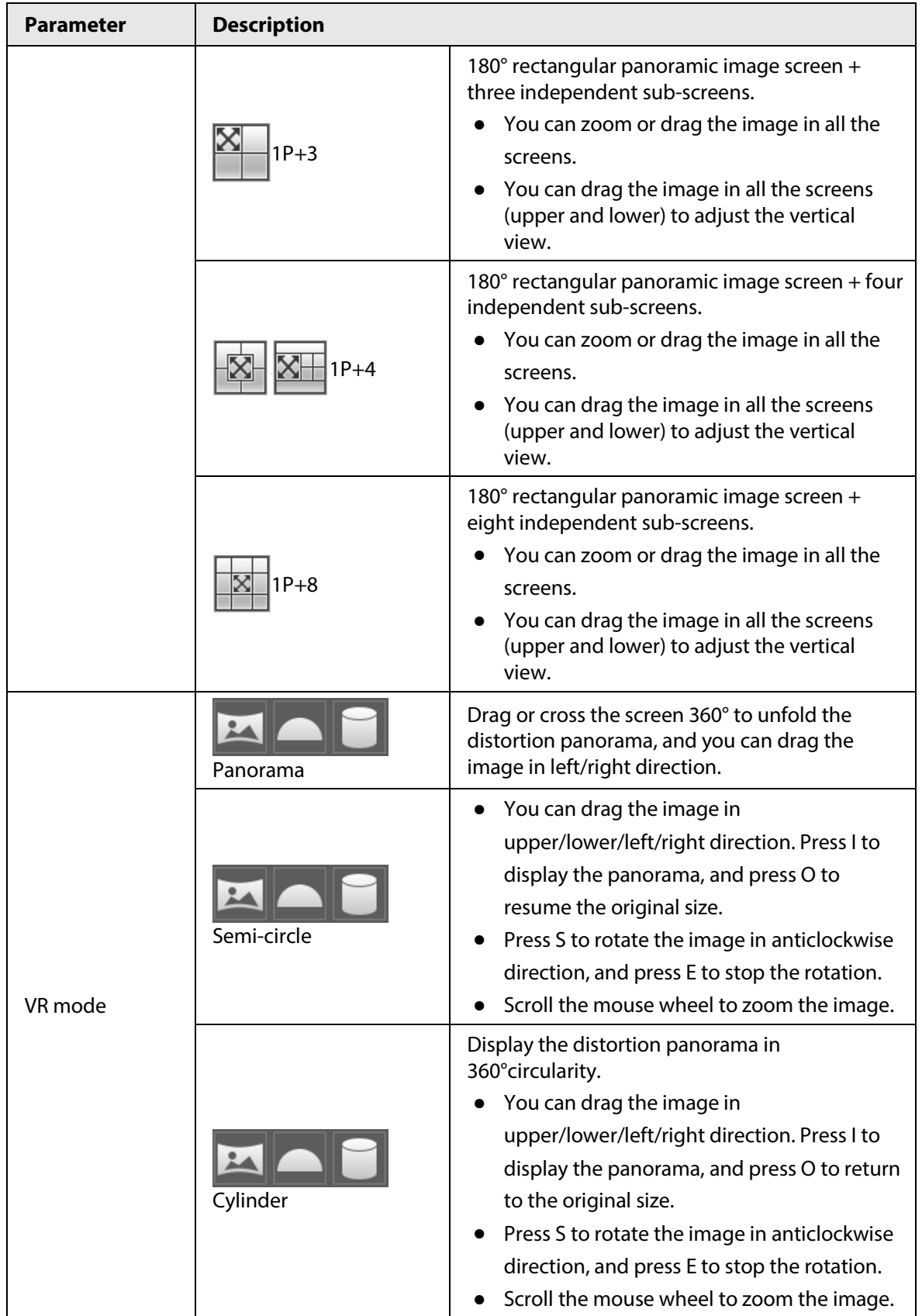

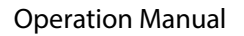

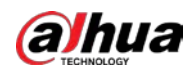

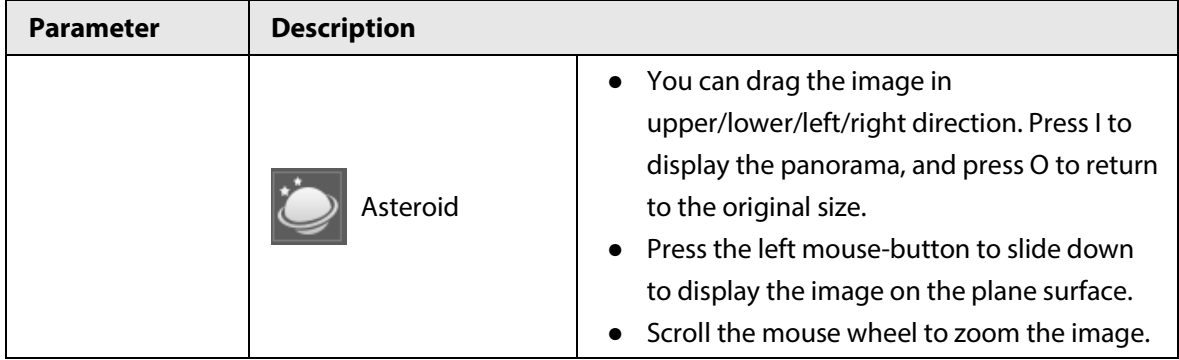

# **4.3 PTZ Operation**

This section introduces PTZ parameter configuration, PTZ control and PTZ function configuration.

# **4.3.1 Configuring External PTZ Protocol**

You need to configure PTZ protocol when accessing external PTZ camera; otherwise the camera cannot control external PTZ camera.

#### **Prerequisites**

- Access external PTZ through RS-485.
- You have configured the parameters of serial port. For details, se[e "4.8.5.1 Serial Port Settings".](#page-370-0)

#### Procedure

#### Step 1 Select **Setting** > **PTZ Setting** > **Protocol**.

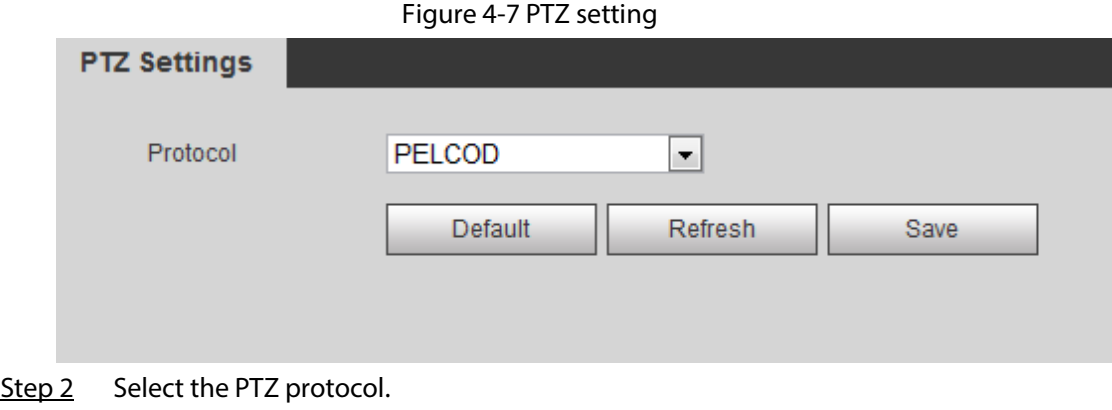

Step 3 Click **Save**.

# <span id="page-272-0"></span>**4.3.2 Configuring PTZ Function**

#### **4.3.2.1 Preset**

Preset means a certain position that the camera can make quick orientation to. It includes PTZ pan and tilt angles, camera focus, and location.

Step 1 Select **Setting** > **PTZ Settings** > **Function** > **Preset**.

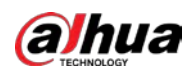

#### Figure 4-8 Preset

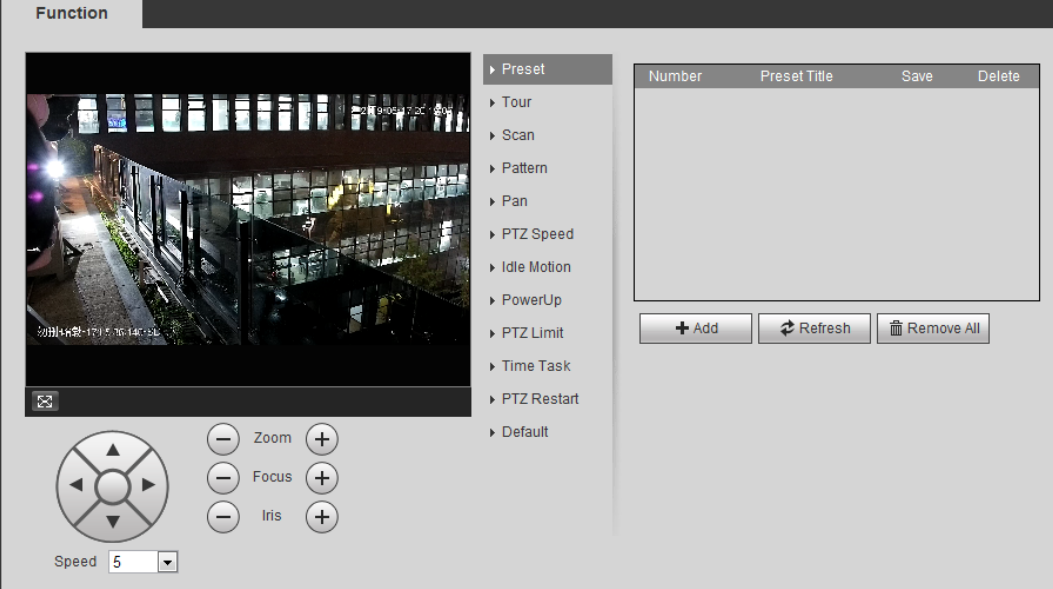

- Step 2 Set the speed, and click  $\circled{3}$ ,  $\ominus$  and  $\ominus$  to adjust the parameters of direction, zoom, focus and iris, to move the camera to the position you need.
- Step 3 Click **Add** to add the current position to be a preset, and the preset is displayed in preset list.
- Step 4 Double-click the preset title to edit it.
- Step 5 Click  $\blacksquare$  to save the preset.

### Related Operations

- $\bullet$  Click  $\bullet$  to delete the preset.
- Click **Remove All** to remove all presets.

# **4.3.2.2 Tour**

Tour means a series of movements that the camera makes along several presets.

#### Prerequisites

You have set several presets.

Step 1 Select **Setting** > **PTZ settings** > **Function** > **Tour**.

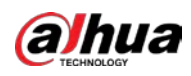

Figure 4-9 Tour

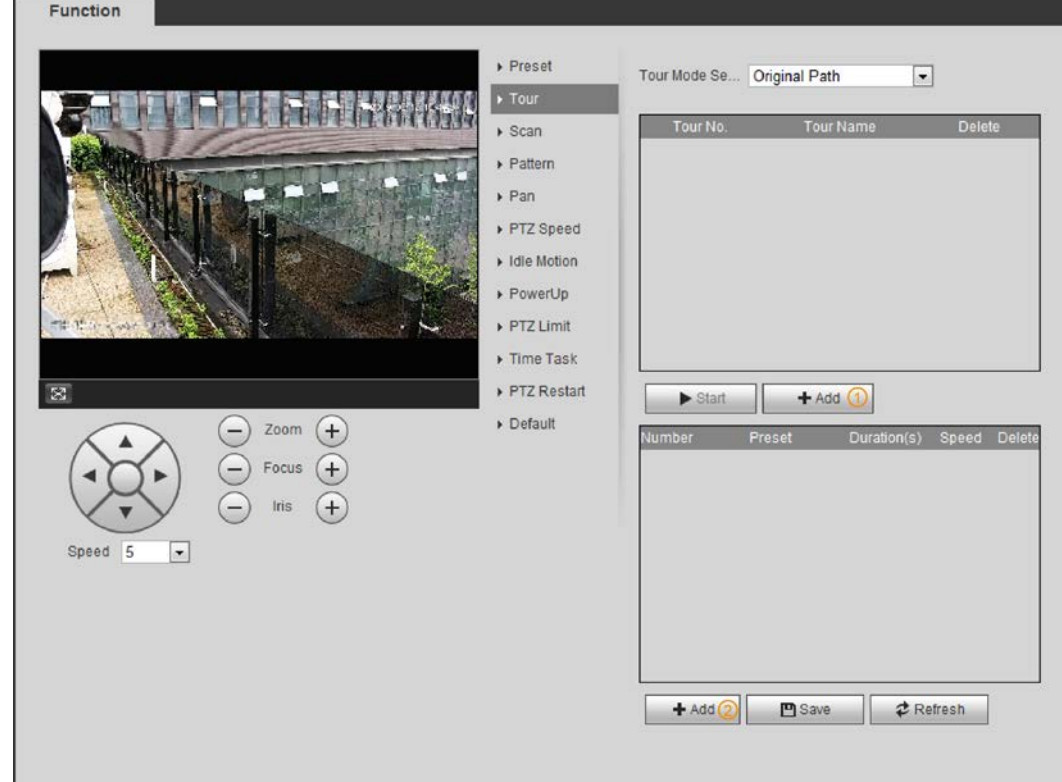

Step 2 Click **Add**(1) to add tour.

Double-click the tour name to edit the name.

Step 3 Click **Add**(2) to add preset.

Double-click the duration to set the duration.

- Step 4 Select the tour mode.
	- Original path: The PTZ camera moves in the order of the selected presets.
	- Shortest path: The PTZ camera ranks presets by distance, and moves in the optimal path.
- Step 5 Click **Save**.
- Step 6 Click **Start** to start touring.

 $\Box$ 

- If you operate PTZ during tour, the camera will stop tour.
- Click **Stop** to stop touring.

#### **4.3.2.3 Scan**

Scan means the camera moves horizontally at a certain speed between the configured left and right limits.

Step 1 Select **Setting** > **PTZ settings** > **Function** > **Scan**.

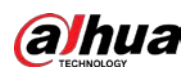

Figure 4-10 Scan

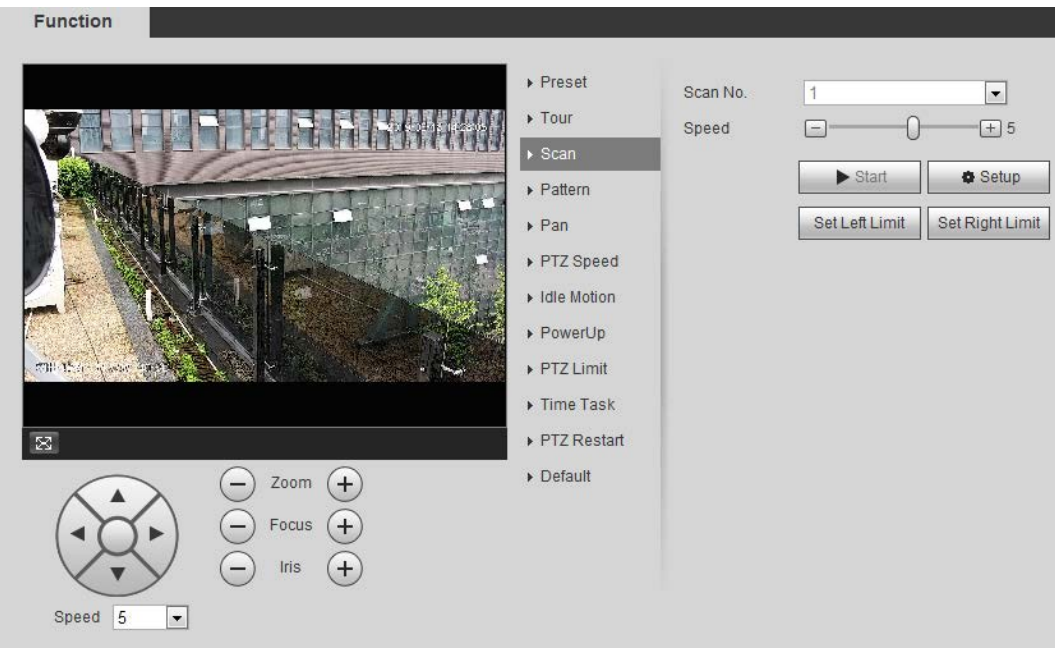

- Step 2 Select the scan number, and set the speed.
- Step 3 Click **Setup** to set left limit and right limit.
	- 1) Click **Set Left Limit** to set the current position to be the left limit.
	- 2) Click **Set Right Limit** to set the current position to be the right limit.
- Step 4 Click **Start** to start scanning. Click **Stop** to stop scanning.

### **4.3.2.4 Pattern**

Pattern means a recording of a series of operations that you make to the camera, and when pattern starts, the camera performs the operations repeatedly. The operations include horizontal and vertical movements, zoom and preset calling. Record and save the operations, and then you can call the pattern path directly.

Step 1 Select **Setting** > **PTZ settings** > **Function** > **Pattern**.

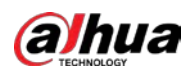

#### Figure 4-11 Pattern

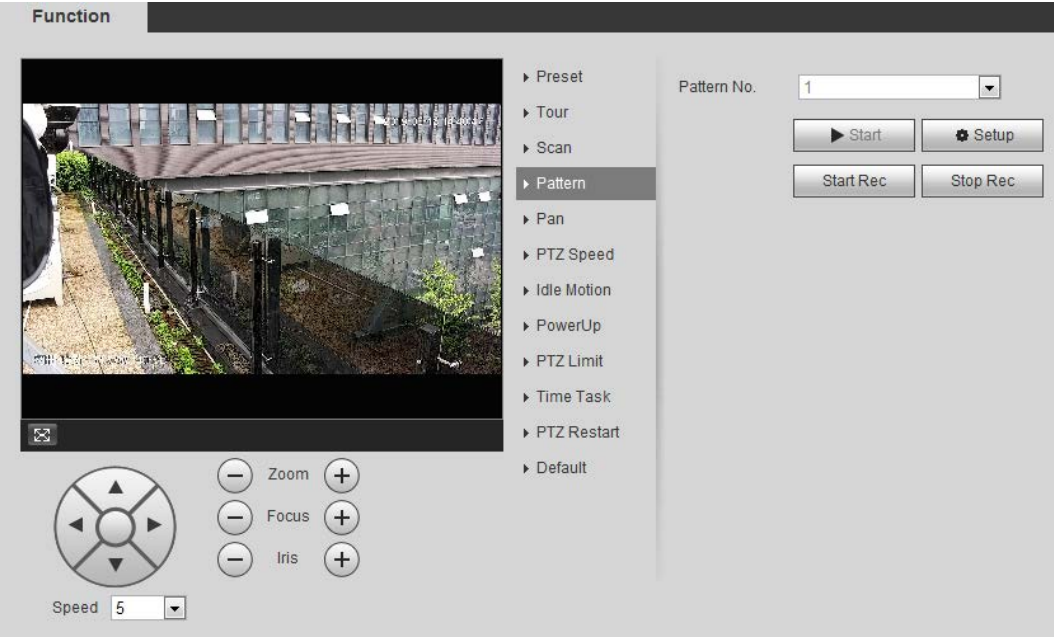

- Step 2 Select the pattern number.
- Step 3 Click **Setup**, and then click **Start Rec**. Adjust the parameters of direction, zoom, focus and iris according to the actual situation.
- Step 4 Click **Stop Rec** to stop recording.
- Step 5 Click **Start** to start patterning.
- Step 6 Click **Stop** to stop patterning.

#### **4.3.2.5 Pan**

Enable Pan, the camera can realize continuous 360° horizontal rotation at a certain speed. Step 1 Select **Setting** > **PTZ settings** > **Function** > **Pan**.

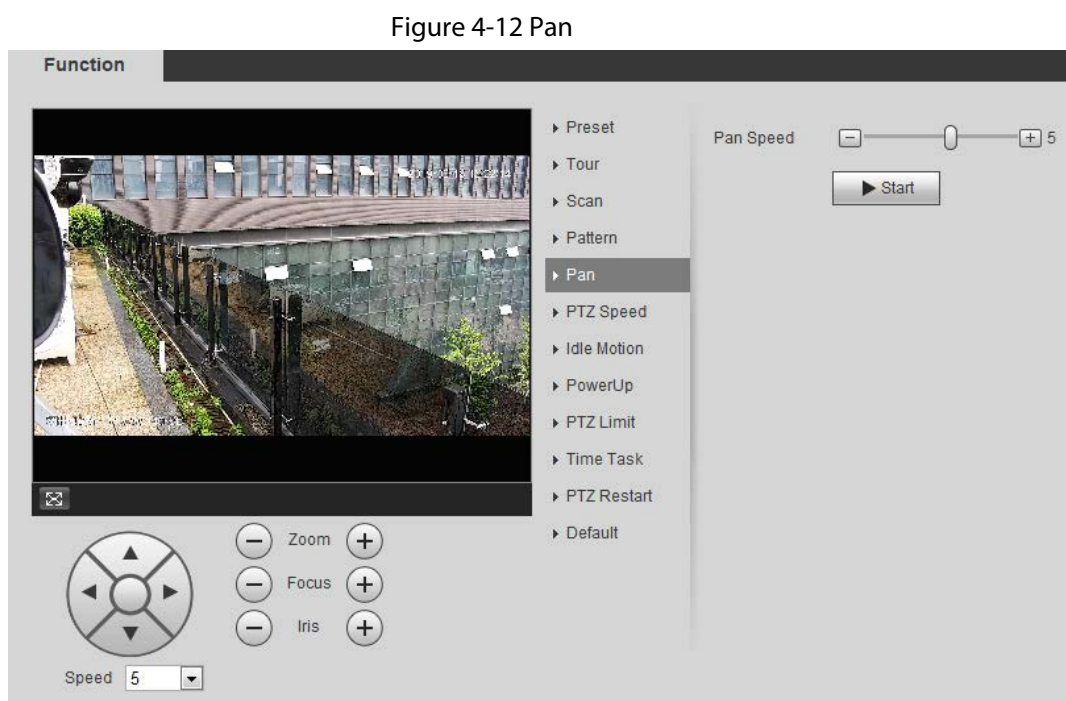

Step 2 Set the pan speed and click **Start**, and the camera starts horizontal rotation.

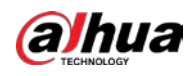

Click **Stop** to stop rotation.

## **4.3.2.6 PTZ Speed**

PTZ speed means the rotation speed of the PTZ camera during touring, pattern, or auto tracking. Step 1 Select **Setting** > **PTZ settings** > **Function** > **PTZ Speed**.

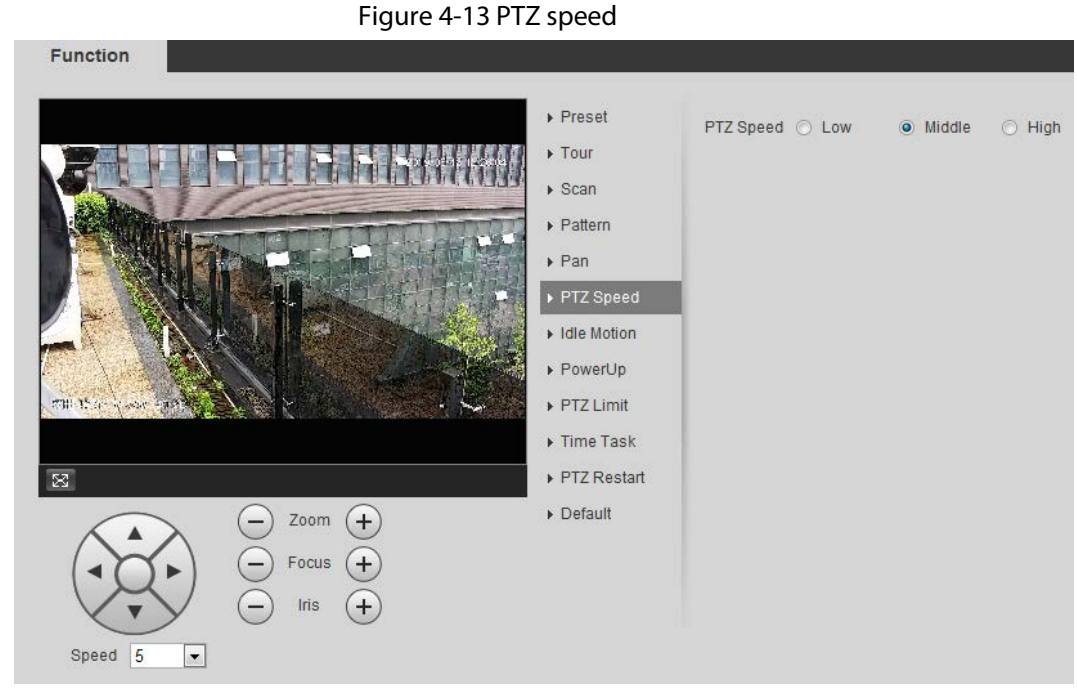

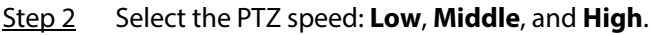

 $\Box$ 

**Speed** under the direction buttons refers to the rotation angle of the PTZ camera for each press of the direction button.

### **4.3.2.7 Idle Motion**

Idle motion means that the PTZ camera implements the operation which is configured in advance when it does not receive any valid command within the set time.

#### Prerequisites

You have configured the PTZ motions, including preset, scan, tour, or pattern.

#### Procedure

Step 1 Select **Setting** > **PTZ settings** > **Function** > **Idle Motion**.

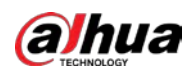

#### Figure 4-14 Idle motion

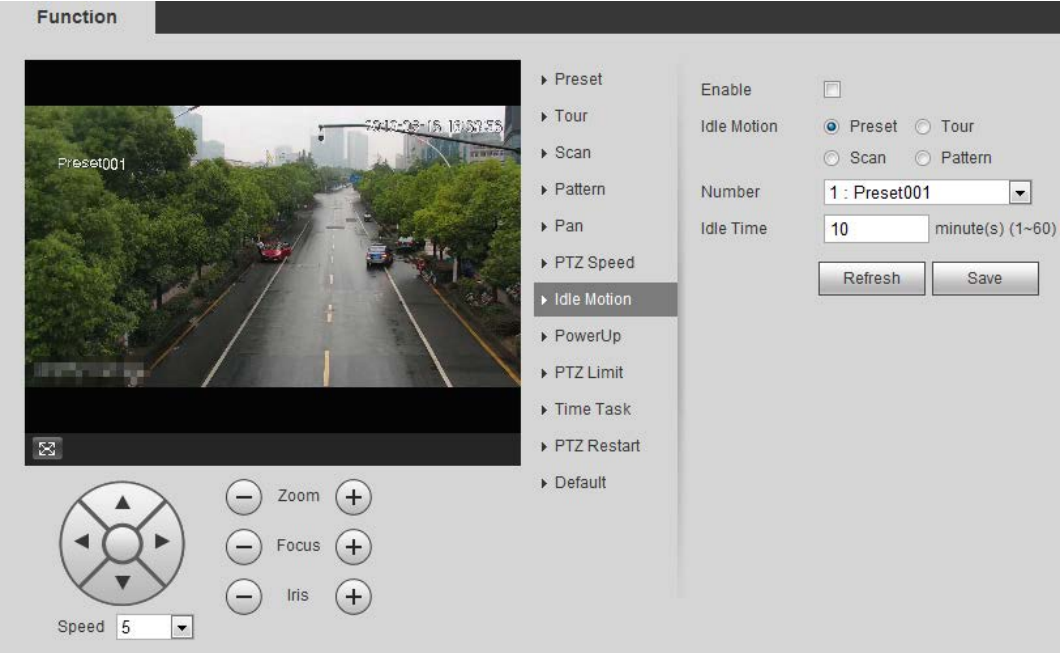

- Step 2 Select the **Enable** check box to enable the idle motion function.
- Step 3 Select the idle motion and set the idle time. You need to select the corresponding number for some selected idle motions, such as **Preset001**.
- Step 4 Click **Save**.

#### **4.3.2.8 PowerUp**

After setting Powerup motion, the camera will perform the configured motion after it is powered on. Step 1 Select **Setting** > **PTZ settings** > **Function** > **PowerUp**.

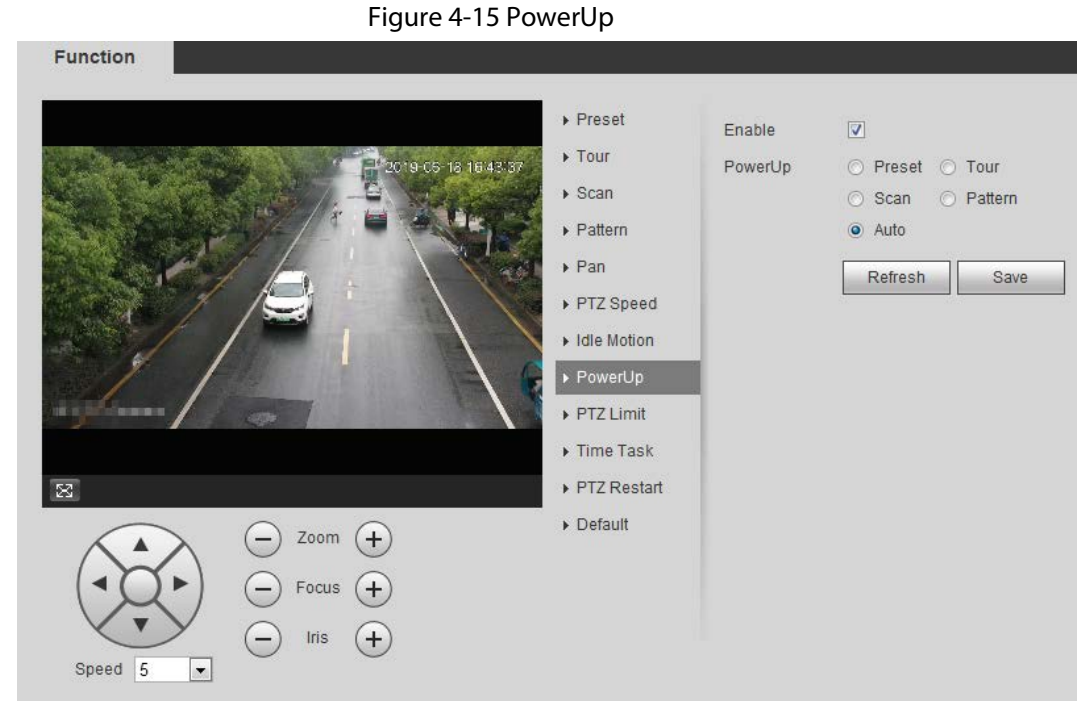

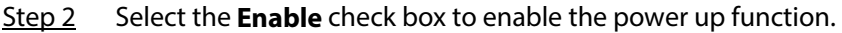

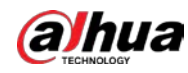

 $Step 3$  Select the power up motion.

 $\Box$ 

When you select **Auto**, the system will perform the last motion that is executed for more than 20 s before power-off.

Step 4 Click **OK**.

#### **4.3.2.9 PTZ Limit**

After setting PTZ limit, the camera can only rotate within the configured area.

 $F_1$   $\ldots$   $F_4$  4.46 PTZ limits

Step 1 Select **Setting** > **PTZ settings** > **Function** > **PTZ Limit**.

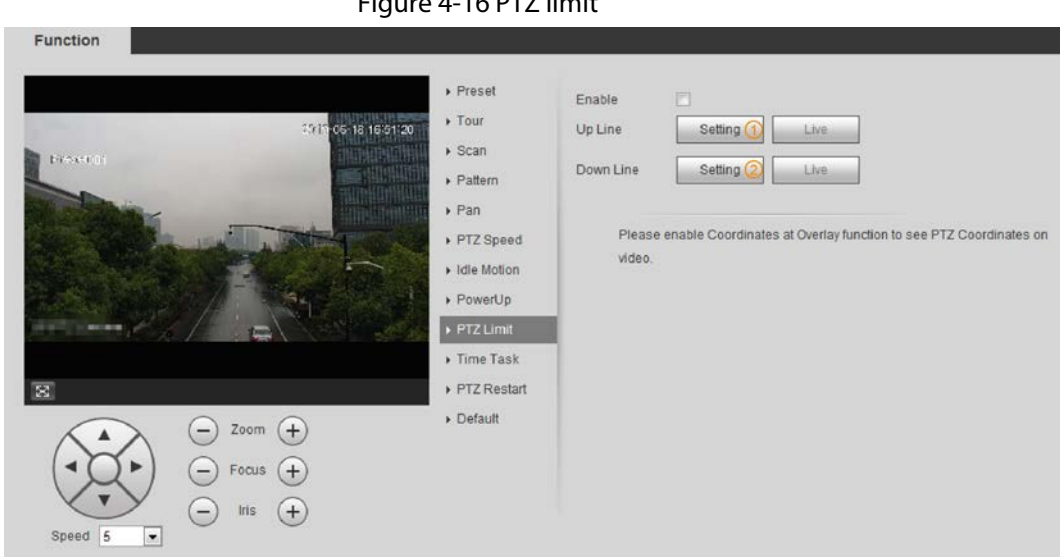

Step 2 Adjust the direction buttons, and then click **Setting**① to set the up line; click **Setting**② to set the down line.

Click **Live** to view the configured up line and down line.

Step 3 Select the **Enable** check box to enable the PTZ limit function.

### **4.3.2.10 Time Task**

After setting time task, the camera performs the motions during the configured period.

#### Prerequisites

You have configured the PTZ motions, including preset, scan, tour, and pattern.

#### Procedure

Step 1 Select **Setting** > **PTZ settings** > **Function** > **Time Task**.

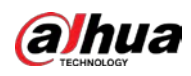

#### Figure 4-17 Time task

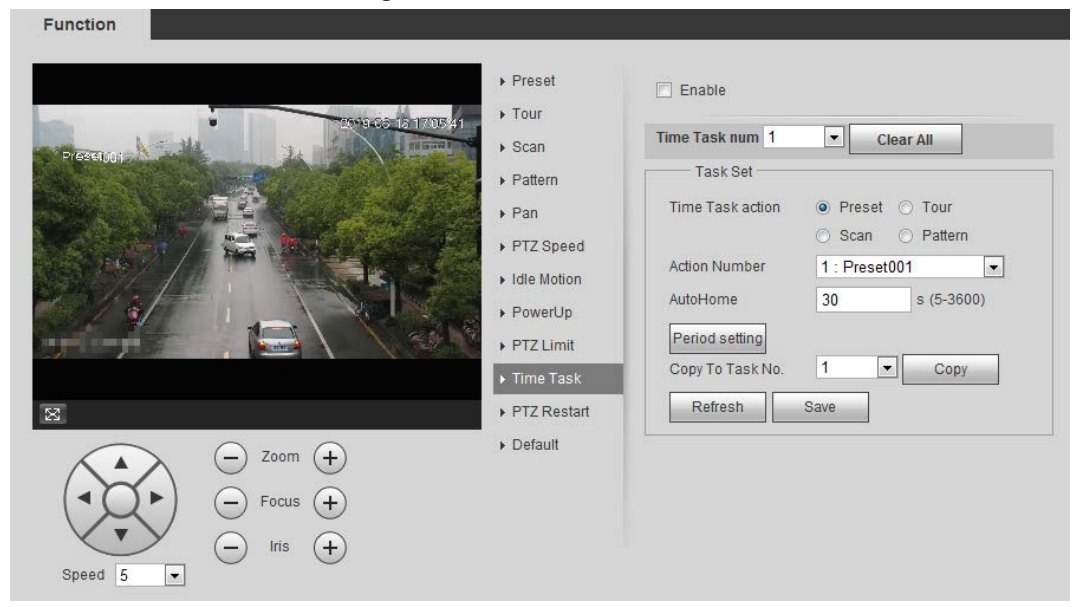

- Step 2 Select the **Enable** check box to enable time task function.
- Step 3 Select the time task number.
- Step 4 Select the time task action. You need to select the corresponding action number for some selected time task actions.
- Step 5 Set the auto home time in **AutoHome**. **AutoHome**: When you call PTZ, the time task will be interrupted. After setting **AutoHome** time, the camera will resume the time task automatically.
- Step 6 Click **Period setting** to set the time of the task, and then click **Save**. For setting arm time, se[e "5.1.1.1 Setting Period".](#page-375-0)
- Step 7 Click **Save**.

#### Related Operations

You can copy the configurations of existing task number to other task number.

- 1. Select the existing task number in **Time Task num**.
- 2. Select the task number to be configured in **Copy To Task No**.
- 3. Click **Copy**.
- 4. Click **Save**.

### **4.3.2.11 PTZ Restart**

Step 1 Select **Setting** > **PTZ settings** > **Function** > **PTZ Restart**.

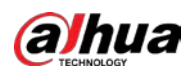

#### Figure 4-18 PTZ restart **Function** ▶ Preset **PTZ Restart**  $\triangleright$  Tour 谜 2019-06-18 17:28:54  $>$  Scan Preset001  $\triangleright$  Pattern  $\triangleright$  Pan PTZ Speed Idle Motion ▶ PowerUp PTZ Limit  $\triangleright$  Time Task PTZ Restart  $\boxtimes$ Default Zoom  $+$ Focus Iris Speed 5  $\blacksquare$

Step 2 Click **PTZ Restart** to restart PTZ.

# **4.3.2.12 Default**

∕∖∖

Be careful when doing this operation. It will restore the camera to default configuration, and result in data loss.

Step 1 Select **Setting** > **PTZ settings** > **Function** > **Default**.

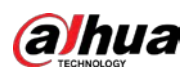

Figure 4-19 Default

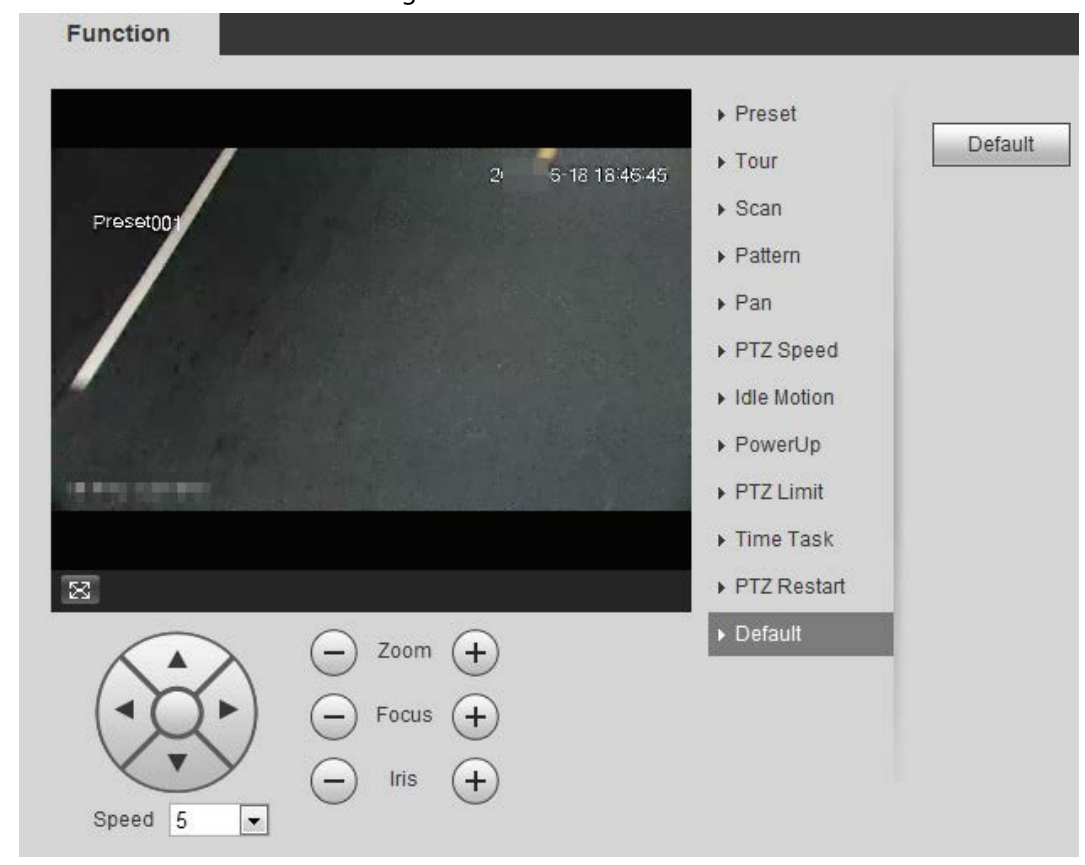

Step 2 Click **Default** and the PTZ function is restored to default.

# <span id="page-282-0"></span>**4.3.3 Calling PTZ**

Click **PTZ** on Live interface, and the PTZ configuration panel is displayed. You can control PTZ and call PTZ function.

# **4.3.3.1 PTZ Control**

<span id="page-282-1"></span>You can rotate device, zoom image, and adjust iris through PTZ control or virtual joystick. Se[e Figure](#page-282-1)  [4-20](#page-282-1) and [Figure 4-21.](#page-283-0)

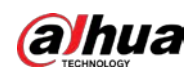

#### Figure 4-20 PTZ control

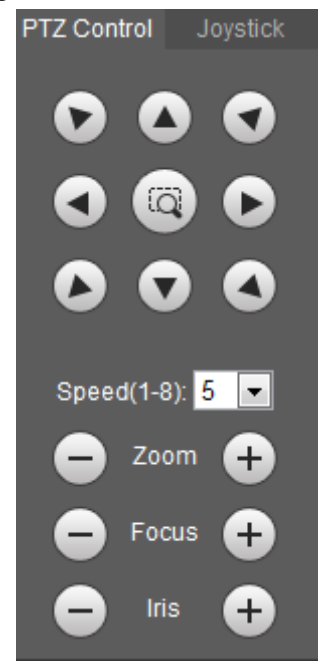

#### <span id="page-283-0"></span>Figure 4-21 Joystick

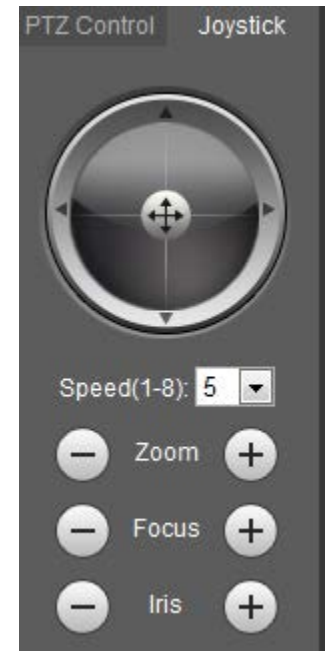

 $\bullet$ • **0 © 0**: Rotate PTZ direction through direction button. PTZ supports eight directions:  $\begin{array}{c} \circ \\ \circ \\ \circ \end{array}$ 

left/right/up/down/upper left/upper right/bottom left/bottom right. Click  $\Box$ , and draw a box in the image, PTZ will rotate, focus and quickly position the defined scene.

•  $\left(\bullet\right)$ : Rotate PTZ direction through joystick. Select and hold  $\left(\bullet\right)$  and drag it to the direction

that you need, then PTZ will move to the defined direction.

- Speed: Measure the rotation speed. The higher the speed value is, the faster the speed becomes.
- Zoom, focus and iris: Click  $\bigodot$  or  $\bigoplus$  to adjust zoom, focus and iris.

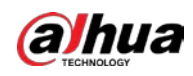

### **4.3.3.2 PTZ Function**

Select the PTZ function from the drop-down list to call the corresponding functions, including Scan, Preset, Tour, Pattern, Pan, Go to, Assistant and Light Wiper. See [Figure 4-22.](#page-284-0) For details, se[e Table 4-6.](#page-284-1)  Before calling PTZ function, see ["4.3.2 Configuring PTZ Function"](#page-272-0) to configure PTZ function.

 $\Box$ 

- If an external PTZ is connected to the camera, the configurations are valid only when the corresponding functions are available on the external PTZ.
- <span id="page-284-0"></span>● The range of PTZ function (such as preset and tour) depends on the PTZ protocol.

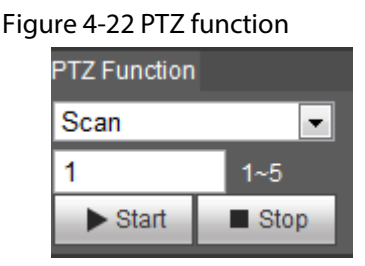

Table 4-6 Description of PTZ function

<span id="page-284-1"></span>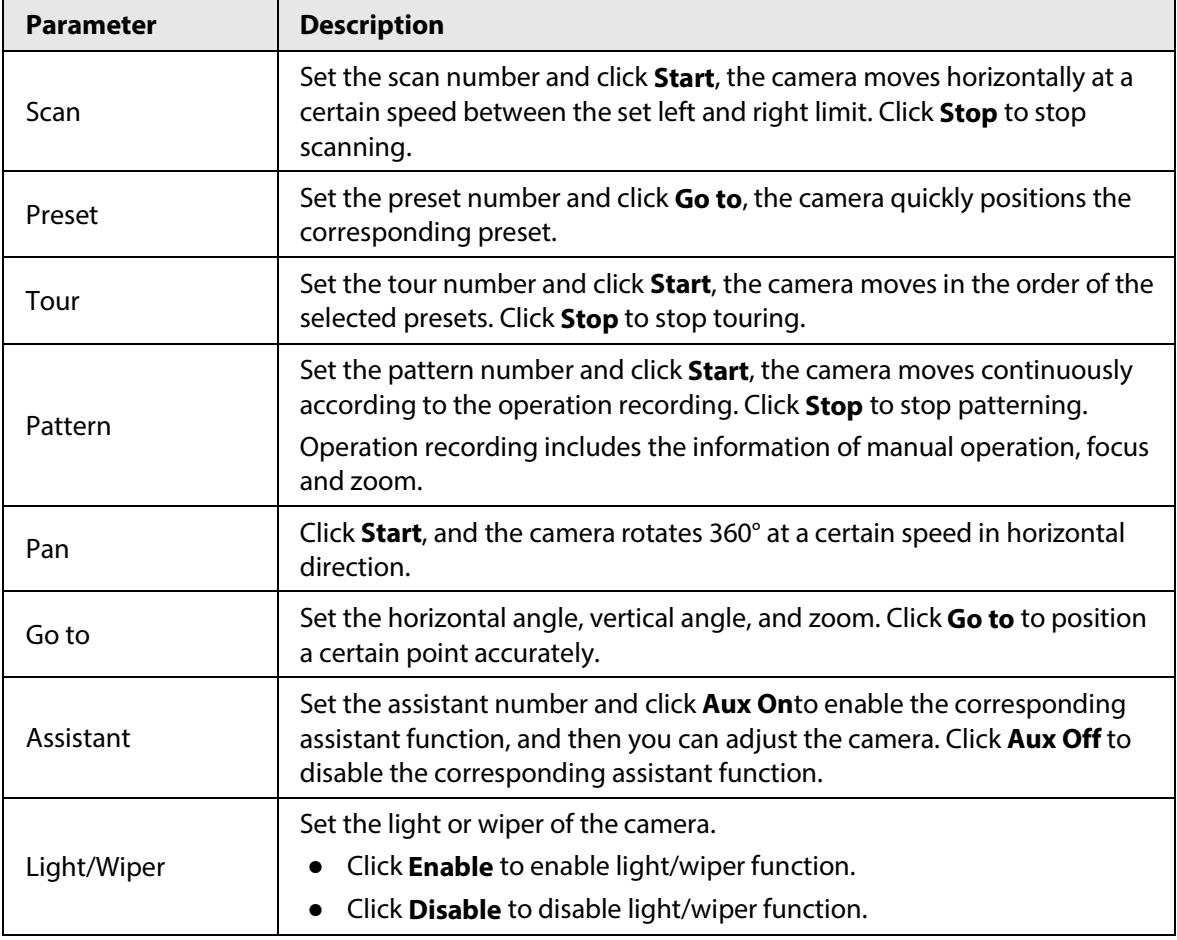

# **4.4 Playback**

This section introduces playback related functions and operations, including video playback and picture playback.

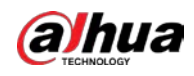

#### $\Box$

- Before playing back video, configure record time range, record storage method, record schedule and record control. For details, se[e "5.1.1.2.1 Setting Record Plan".](#page-376-0)
- Before playing back picture, configure snapshot time range, snapshot storage method, snapshot plan. For details, se[e"5.1.1.3.1 Setting Snapshot Plan".](#page-378-0)

# **4.4.1 Playback Interface**

Click the **Playback** tab, and the **Playback** interface is displayed.

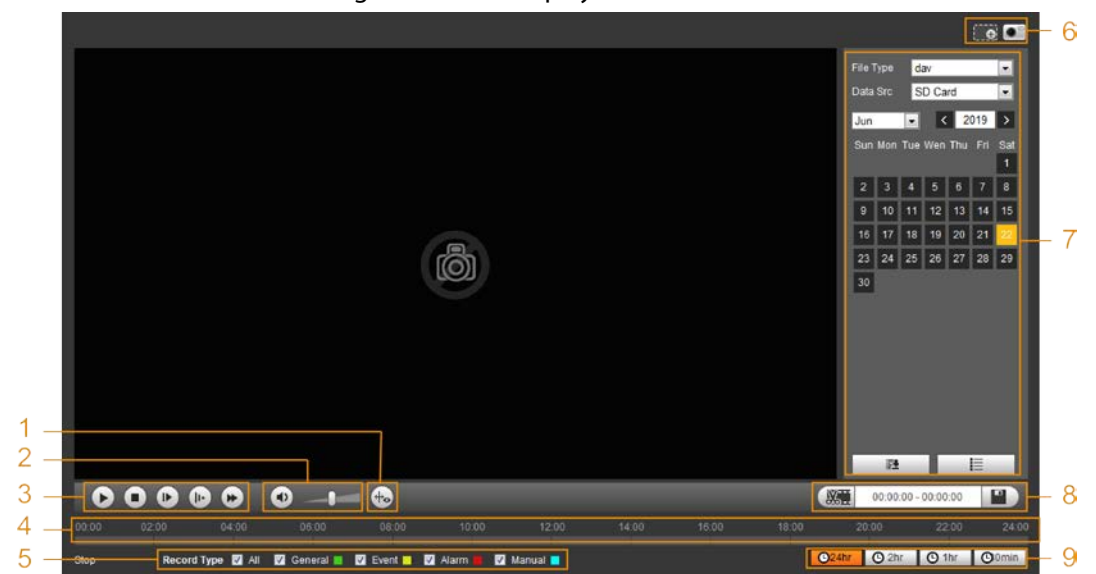

Figure 4-23 Video playback

Figure 4-24 Picture playback

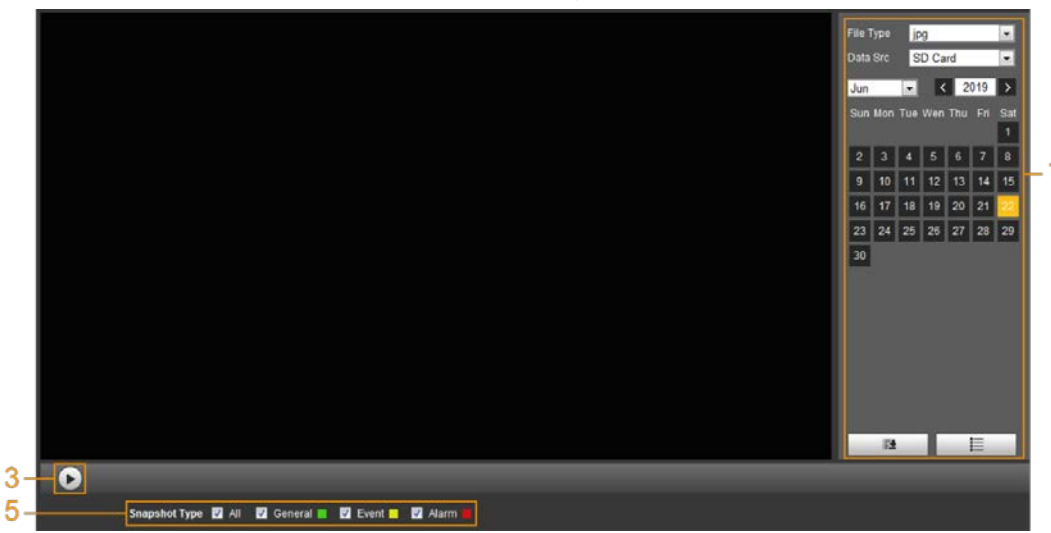

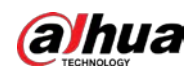

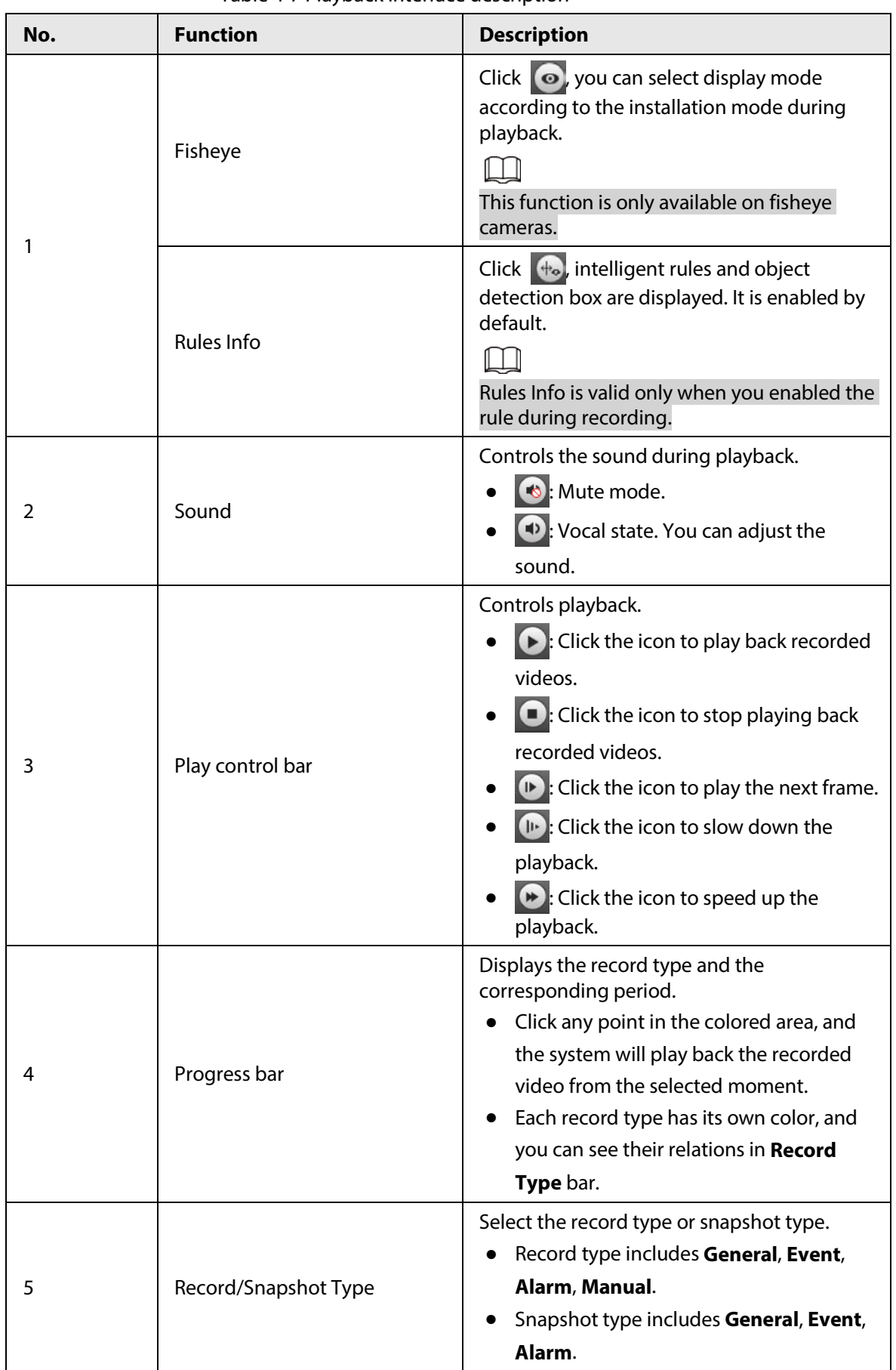

#### Table 4-7 Playback interface description

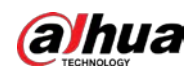

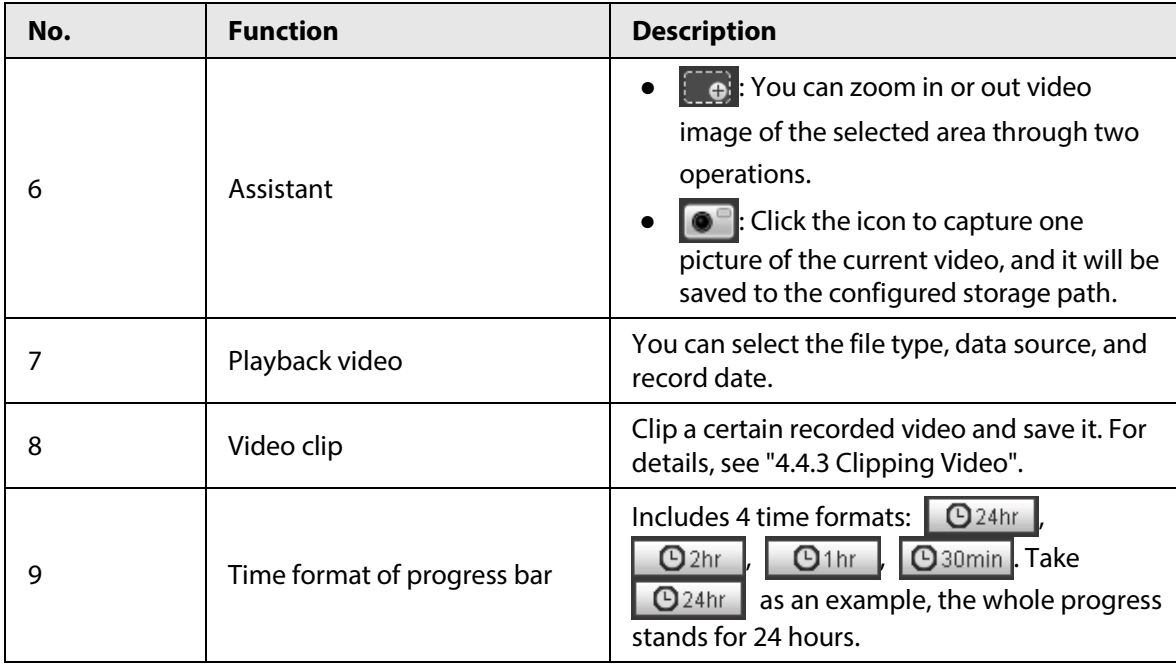

# **4.4.2 Playing back Video or Picture**

This section introduces the operation of video playback and picture playback. This section takes video playback as an example.

Step 1 Select **dav** from the **Record Type** drop-down list and **SD card** from the **Data Src** dropdown list.

Select **jpg** from **Record Type** drop-down list when playing back pictures, and you do not need to select data source.

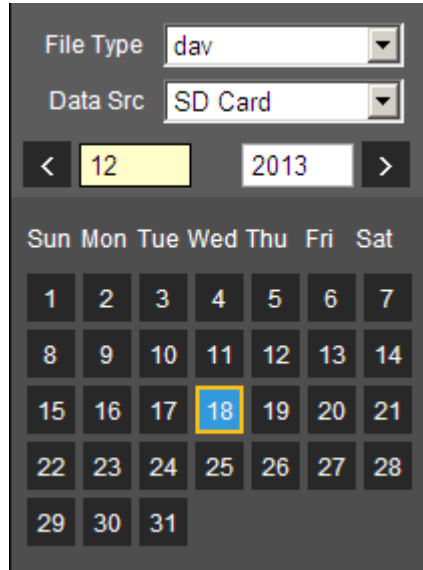

Figure 4-25 File type selection

Step 2 Select the record type in **Record Type**.

Figure 4-26 Record type selection

Record Type MAII M General MMotion MMAI MAI M Manual M When selecting **Event** as the record type, you can select the specific event types from the
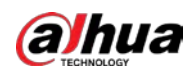

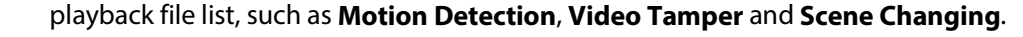

Figure 4-27 Specific event types

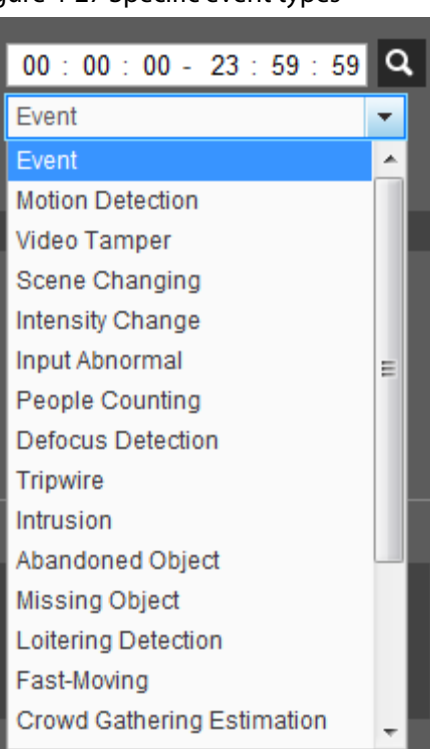

 $Step 3$  Select the month and year of the video that you want to play.

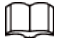

Those dates with blue color indicate there were videos recorded in those days.

### Step 4 Play video.

 $\bullet$  Click  $\bullet$  in the control bar.

The system plays the recorded video of the selected date (in the order of time).

- The system plays the recorded video of the selected date (in the order of time).
- Click any point in the colored area on the progress bar. The playback starts from that moment.

#### <span id="page-288-0"></span>Figure 4-28 Progress bar

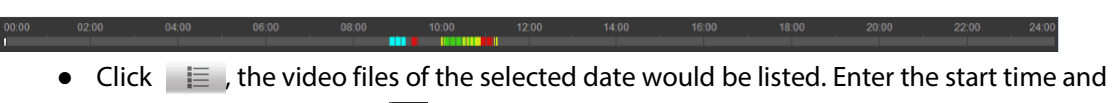

end time, and then click  $\overline{Q}$  to search all files between the start time and end time. Double-click the file in the list, and the system plays the video and displays file size, starting time, and ending time.

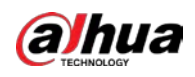

#### Figure 4-29 Playback file list

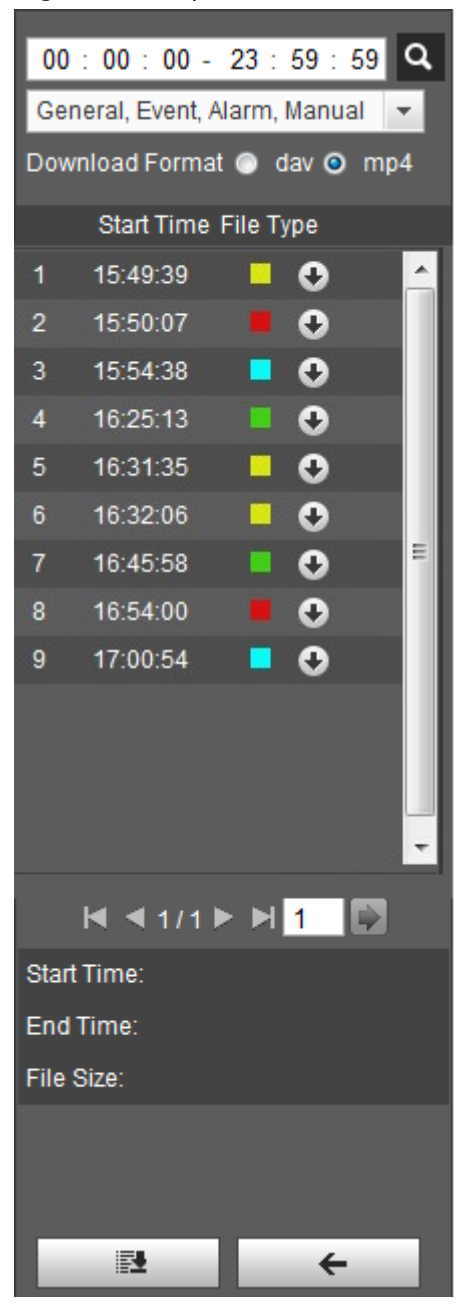

# **4.4.3 Clipping Video**

- Step 1 Click  $\equiv$  , the video files of the selected date are listed.
- Step 2 Select **dav** or **mp4** in **Download Format**.
- Step 3 Click on the progress bar to select the start time of the target video, and then click  $\sqrt{3\pi}$ . Se[e Figure 4-30.](#page-289-0)

<span id="page-289-0"></span>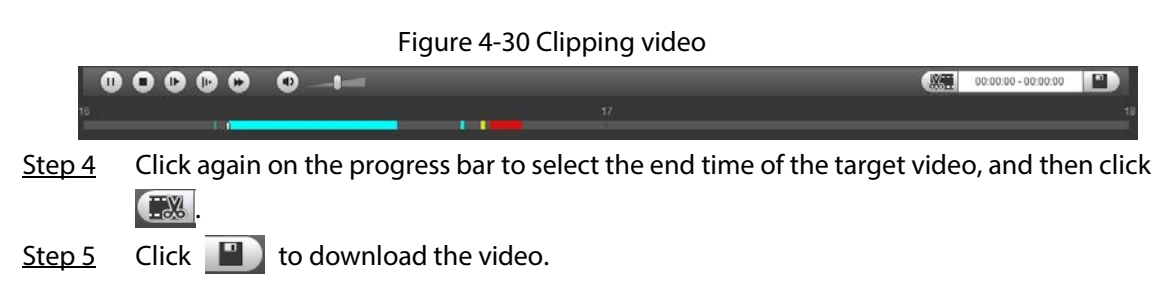

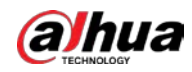

The system will prompt that it cannot play back and download at the same time.

### Step 6 Click **OK**.

The playback stops and the clipped file is saved in the configured storage path. For the configuration of storage path, se[e "4.5.2.5 Path".](#page-322-0)

# **4.4.4 Downloading Video or Picture**

Download video or picture to a defined path. You can download single video or picture file, or download them in batches. This section takes downloading video as an example.

# $\square$

- Playback and downloading at the same time is not supported.
- Operations might vary with different browsers.
- For details of viewing or setting storage path, see ["4.5.2.5 Path".](#page-322-0)

# **4.4.4.1 Downloading a Single File**

Step 1 Select **dav** from the **Record Type** drop-down list and **SD card** from the **Data Src** dropdown list. Select **jpg** from **Record Type** drop-down list when playing back pictures, and you do not

need to select data source.

- Step 2 Click  $\equiv$  , the video files of the selected date are listed. See [Figure 4-29.](#page-288-0)
- Step 3 Select **dav** or **mp4** in **Download Format**. Click **O** next to the file to be download. The system starts to download the file to the configured path. When downloading pictures, you do not need to select the download format.

# **4.4.4.2 Downloading Files in Batches**

Step 1 Click  $\Box$  on the playback interface.

#### Figure 4-31 Batch download

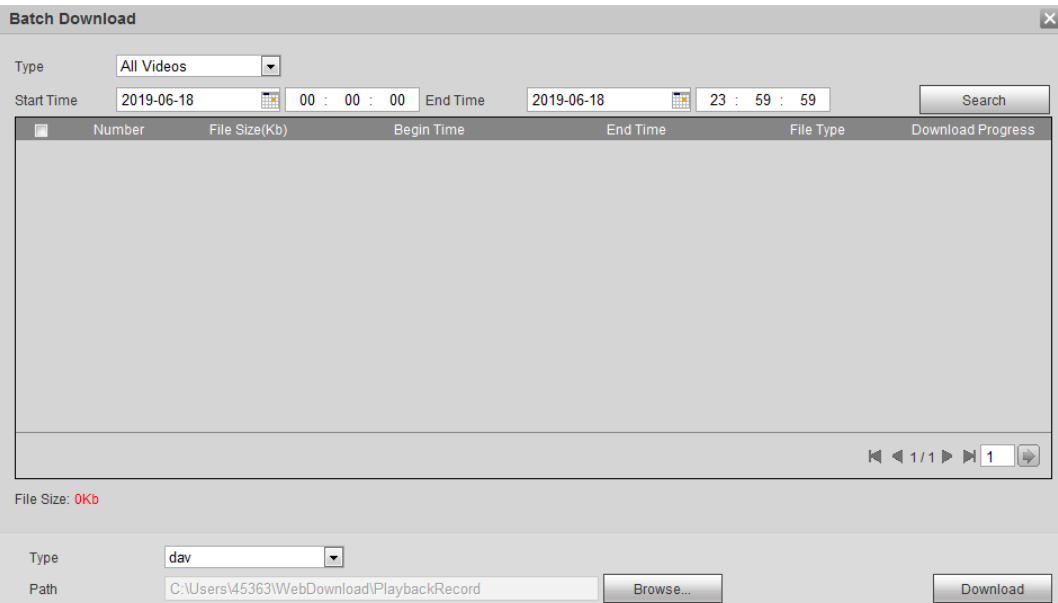

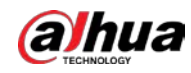

- Step 2 Select the record type, set the start time and end time, and then click **Search**. The searched files are listed.
- Step 3 Select the files to be downloaded, select **dav** or **mp4** from the **Format** drop-down list, and then set the storage path. Click **Download**. The system starts to download the file to the configured path. When downloading picture, you do not need to select the download format.

# **4.5 Camera**

This section introduces the camera setting, including conditions, video and audio.

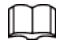

Camera parameters of different devices might vary.

# **4.5.1 Camera Conditions**

Configure camera parameters of the camera to ensure surveillance goes properly.

# **4.5.1.1 Conditions**

Configure camera parameters according to the actual situation, including picture, exposure, backlight and white balance.

## **4.5.1.1.1 Interface Layout**

Configure camera parameters to improve the scene clarity, and ensure that surveillance goes properly. See [Figure 4-32.](#page-291-0)

● Under profile, you can select between 9 different styles, such as normal, day, night or flowing light mode. Parameters (such as contrast and saturation) will change to match the style. You can also further modify the configurations for select modes (such as picture, exposure and backlight) after changing the main style. Flowing light is suitable for situations where there is slight light, and the panoramic function is unable to effectively detect targets.

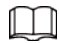

- $\circ$  After switching to flowing light, the mode in the exposure menu is automatically set to manual. The shutter time is adaptive, working at a maximum speed of 333 ms.
- <span id="page-291-0"></span>◇ By default the backlight is off. The wide dynamic effect start or not can be determined by identifying the overexposure in the picture. This gives you control over overexposure in the picture.
- Camera with PTZ function supports zoom, focus and iris operations. See [Figure 4-33.](#page-292-0) Configure speed, click direction button,  $\Box$  and  $\Box$  to adjust the direction, zoom, focus and iris and so on, to adjust the camera to the proper position.

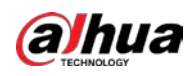

Figure 4-32 Camera conditions

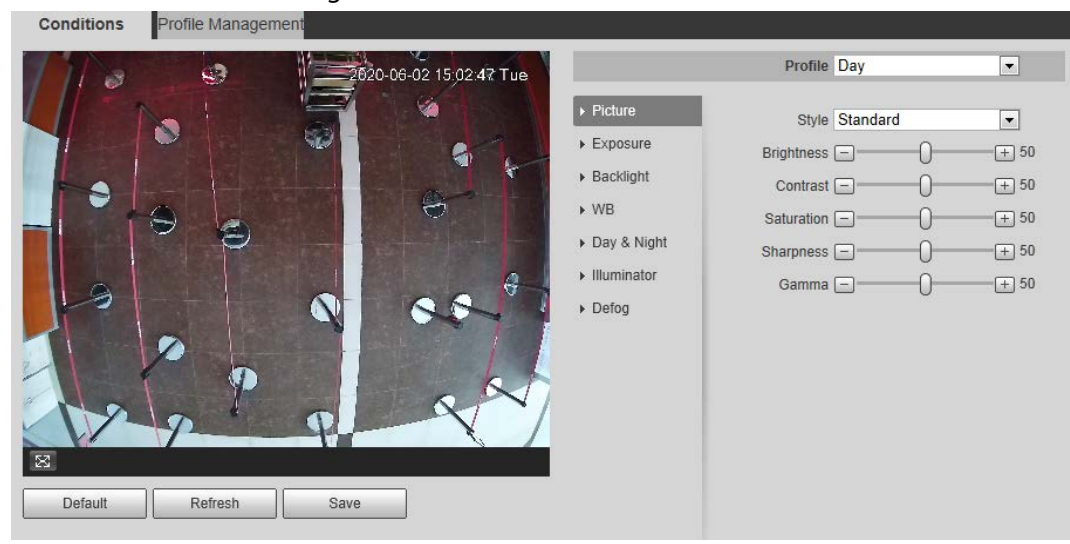

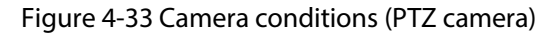

<span id="page-292-0"></span>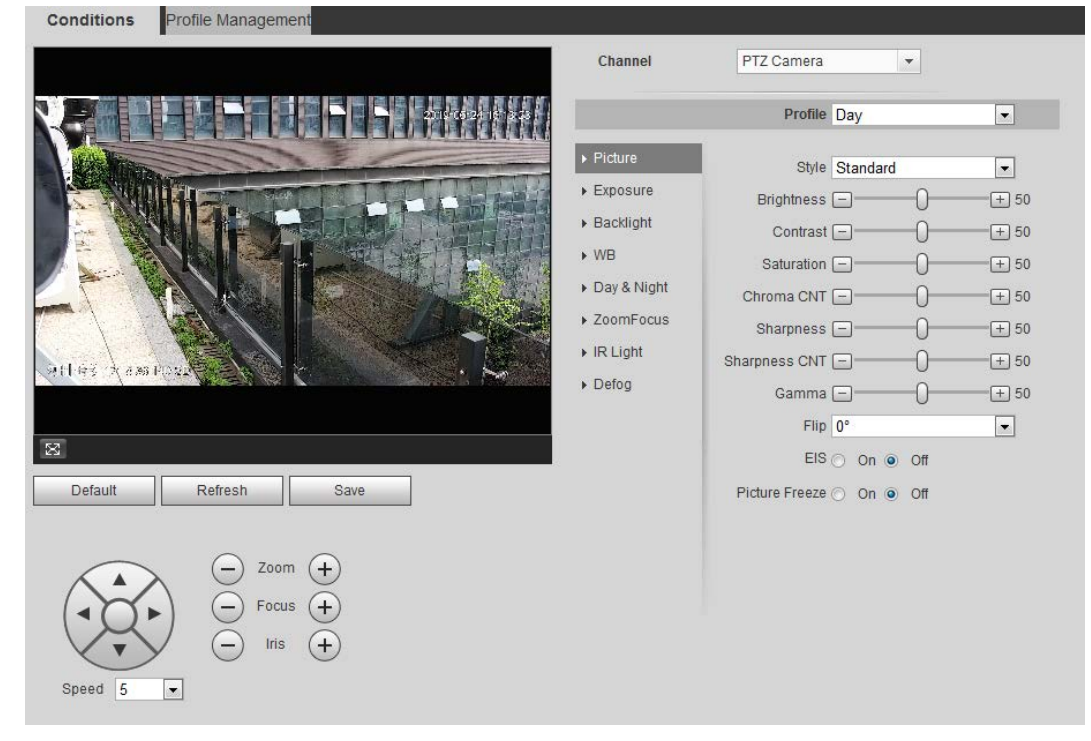

# **4.5.1.1.2 Picture**

You can configure picture parameters as needed.

Step 1 Select **Setting** > **Camera** > **Conditions** > **Conditions** > **Picture**.

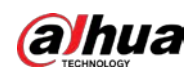

Figure 4-34 Picture

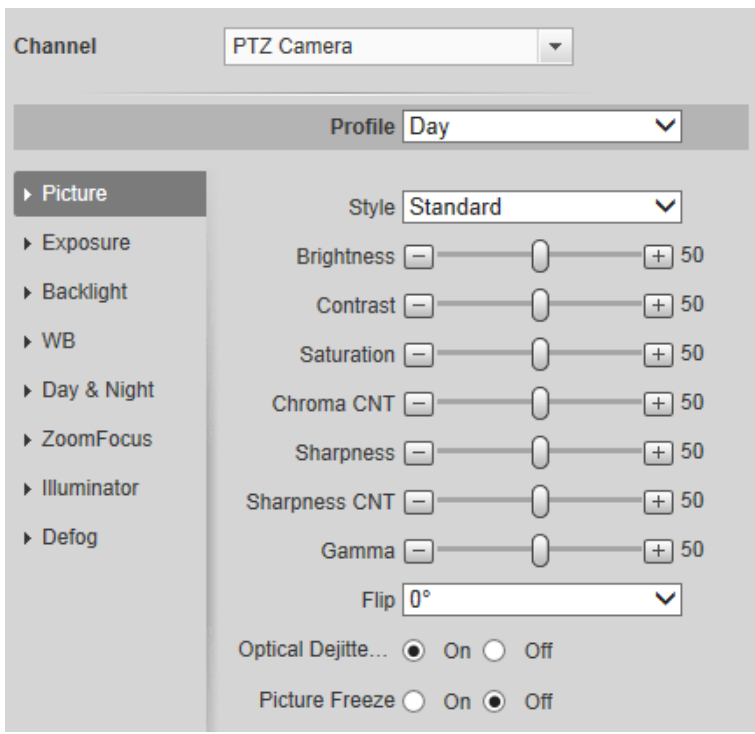

Step 2 Configure picture parameters.

Table 4-8 Description of picture parameters

| <b>Parameter</b>  | <b>Description</b>                                                                                                    |
|-------------------|----------------------------------------------------------------------------------------------------|
| Style             | Select the picture style from soft, standard and vivid.<br>Soft: Default image style, displays the actual color of the image.<br>Standard: The hue of the image is weaker than the actual one, and<br>contrast is smaller.<br>Vivid: The image is more vivid than the actual one.                                                |
| <b>Brightness</b> | Change the value to adjust the picture brightness. The higher the value<br>is, the brighter the picture will be, and the smaller the darker. The<br>picture might be hazy if the value is configured too big.                                                                                                    |
| Contrast          | Change the contrast of the picture. The higher the value is, the more<br>the contrast will be between bright and dark areas, and the smaller the<br>less. If the value is set too big, the dark area would be too dark and<br>bright area easier to get overexposed. The picture might be hazy if the<br>value is set too small. |
| Saturation        | Make the color deeper or lighter. The higher the value is, the deeper the<br>color will be, and the lower the lighter. Saturation value does not<br>change image brightness.                                                                                                    |
| Sharpness         | Changes the sharpness of picture edges. The higher the value is, the<br>clearer the picture edges will be, and if the value is set too big, picture<br>noises are more likely to appear.                                                                                                    |
| Gamma             | Changes the picture brightness and improves the picture dynamic<br>range in a non-linear way. The higher the value is, the brighter the<br>picture will be, and the smaller the darker.                                                                                                    |
| Mirror            | Select <b>On</b> , and the picture would display with left and right side<br>reversed.                                                                                                    |

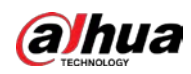

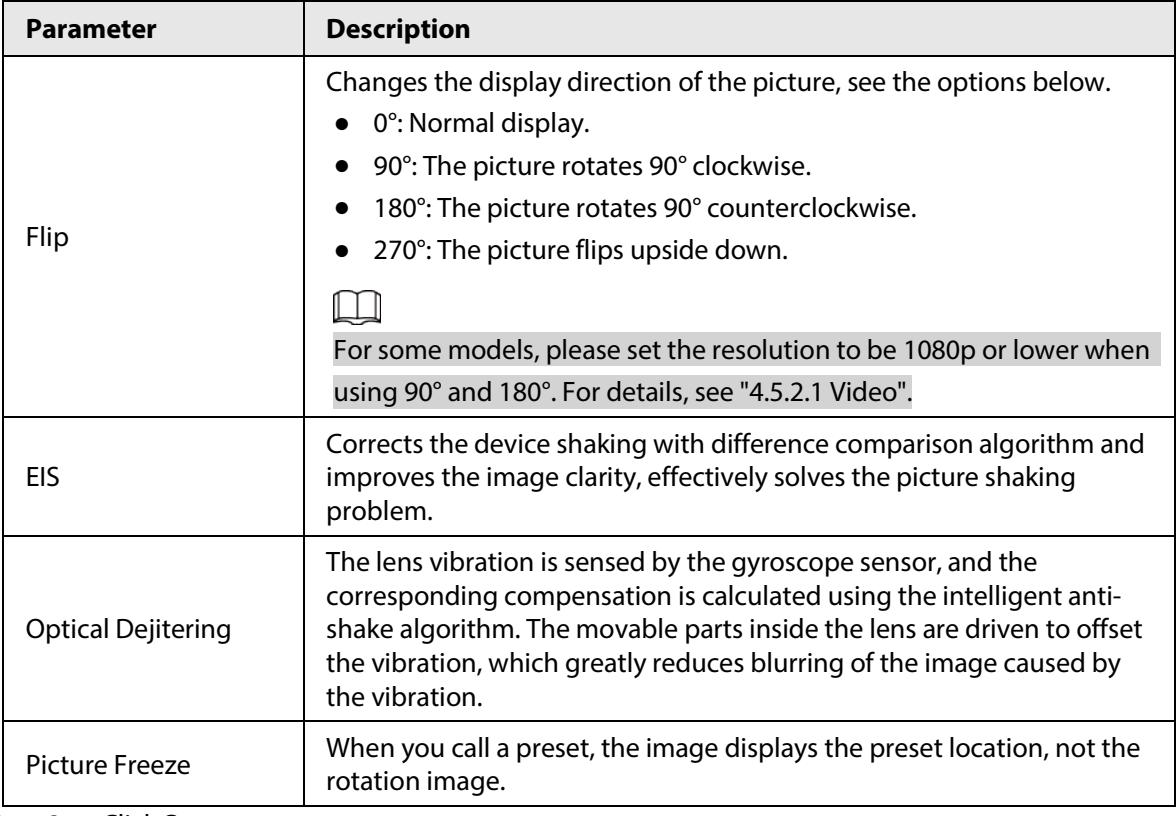

Step 3 Click **Save**.

# **4.5.1.1.3 Exposure**

Configure iris and shutter to improve image clarity.

# $\boxed{1}$

Cameras with true WDR do not support long exposure when WDR is enabled in **Backlight**. Step 1 Select **Setting** > **Camera** > **Conditions** > **Conditions** > **Exposure**.

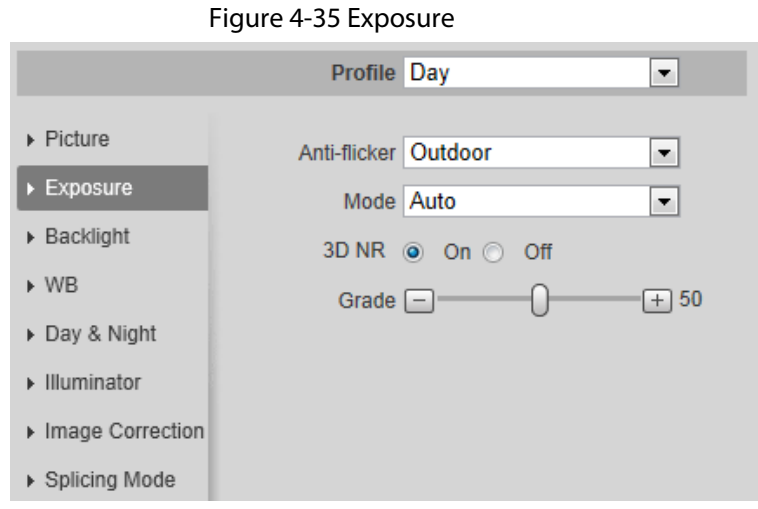

#### Step 2 Configure exposure parameters.

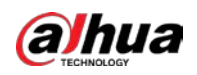

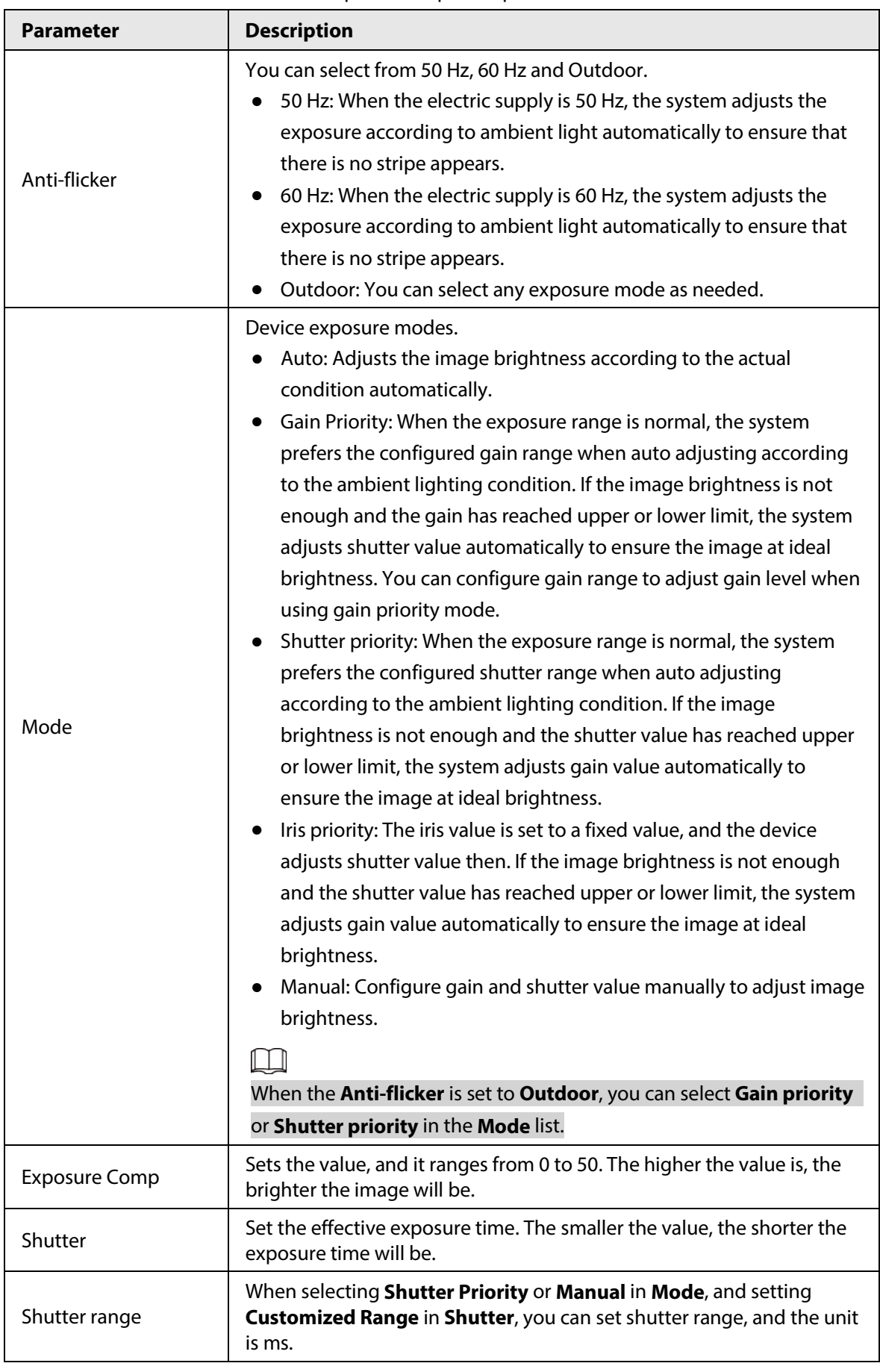

Table 4-9 Description of exposure parameters

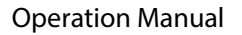

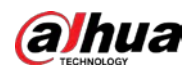

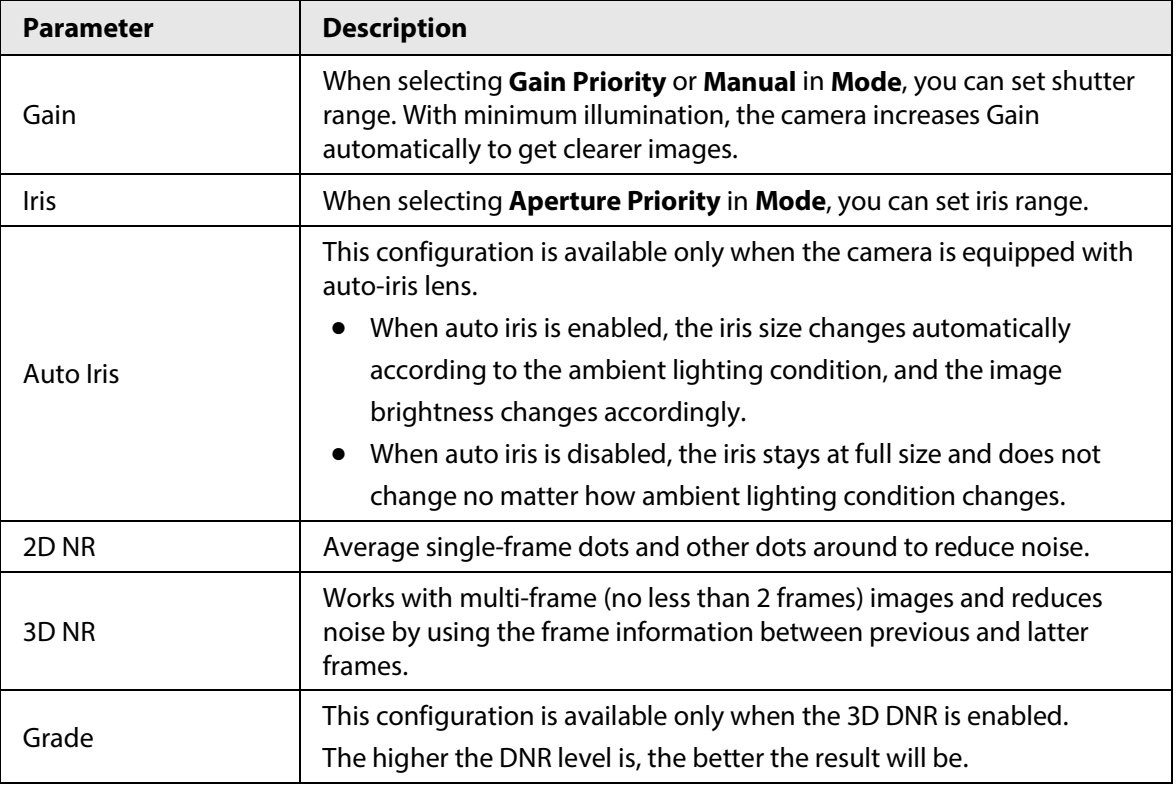

Step 3 Click **Save**.

# **4.5.1.1.4 Backlight**

You can select backlight mode from Auto, BLC, WDR, and HLC.

# Step 1 Select **Setting** > **Camera** > **Conditions** > **Conditions** > **Backlight**.

### Figure 4-36 Backlight

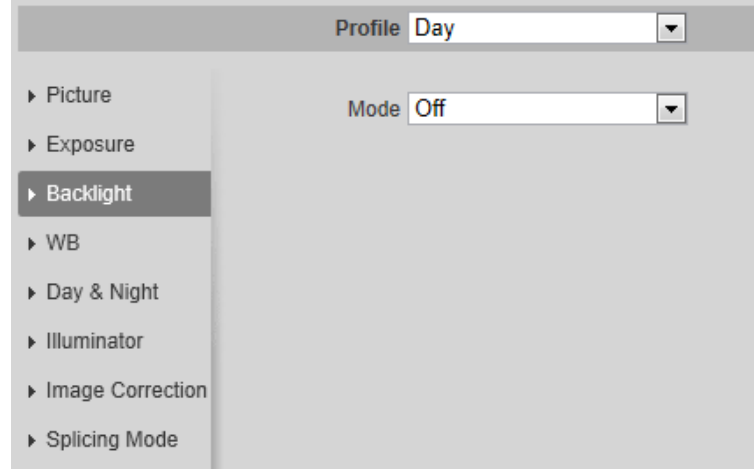

### Step 2 Configure backlight parameters.

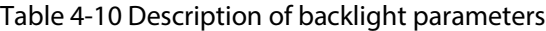

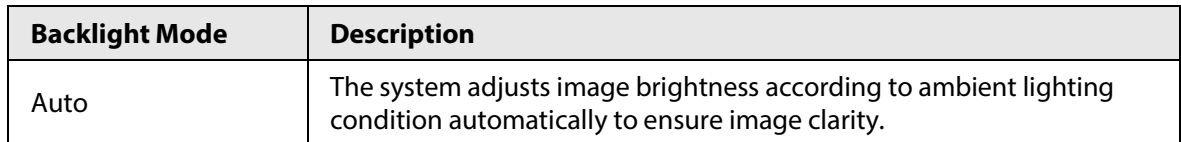

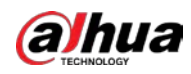

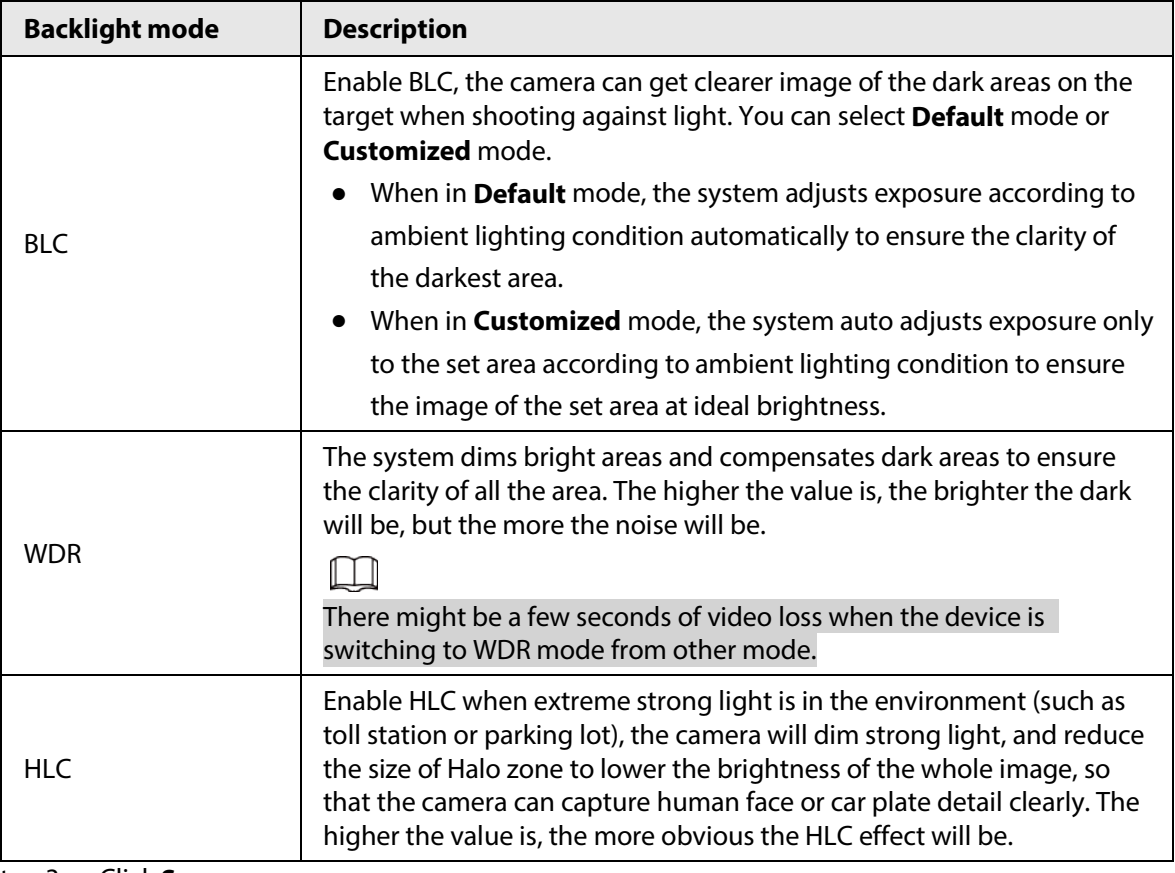

Step 3 Click **Save**.

### **4.5.1.1.5 WB**

WB function makes the image color display precisely as it is. When in WB mode, white objects would always display white color in different environments.

### Step 1 Select **Setting** > **Camera** > **Conditions** > **Conditions** > **WB**.

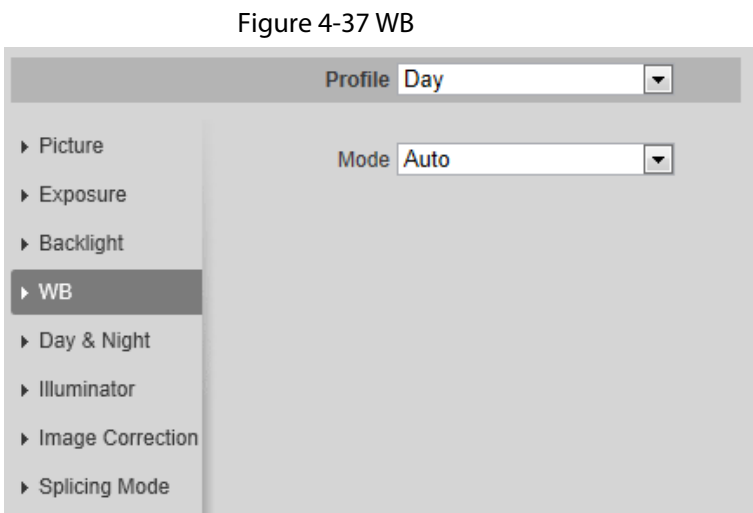

Step 2 Configure WB parameters.

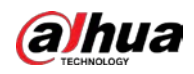

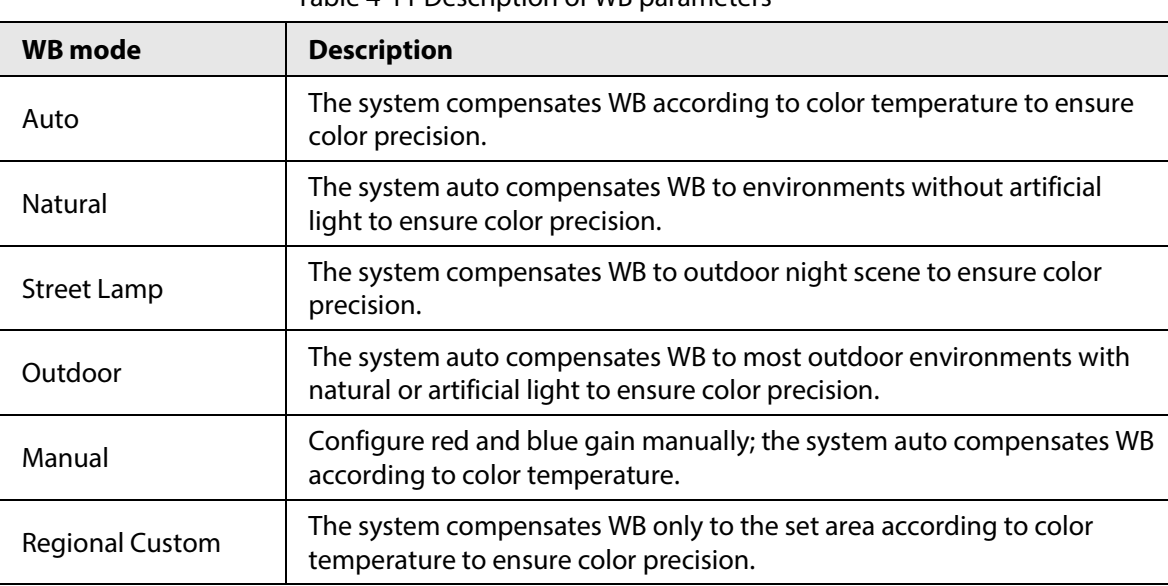

Table 4-11 Description of WB parameters

Step 3 Click **Save**.

# **4.5.1.1.6 Day & Night**

Configure the display mode of the image. The system switches between color and black-and-white mode according to the actual condition.

### Step 1 Select **Setting** > **Camera** > **Conditions** > **Conditions** > **Day & Night**.

### Figure 4-38 Day and night

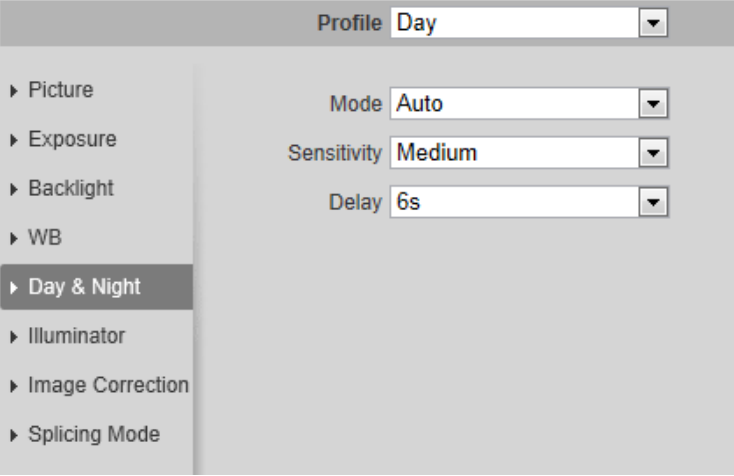

Step 2 Configure day and night parameters.

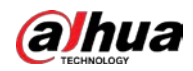

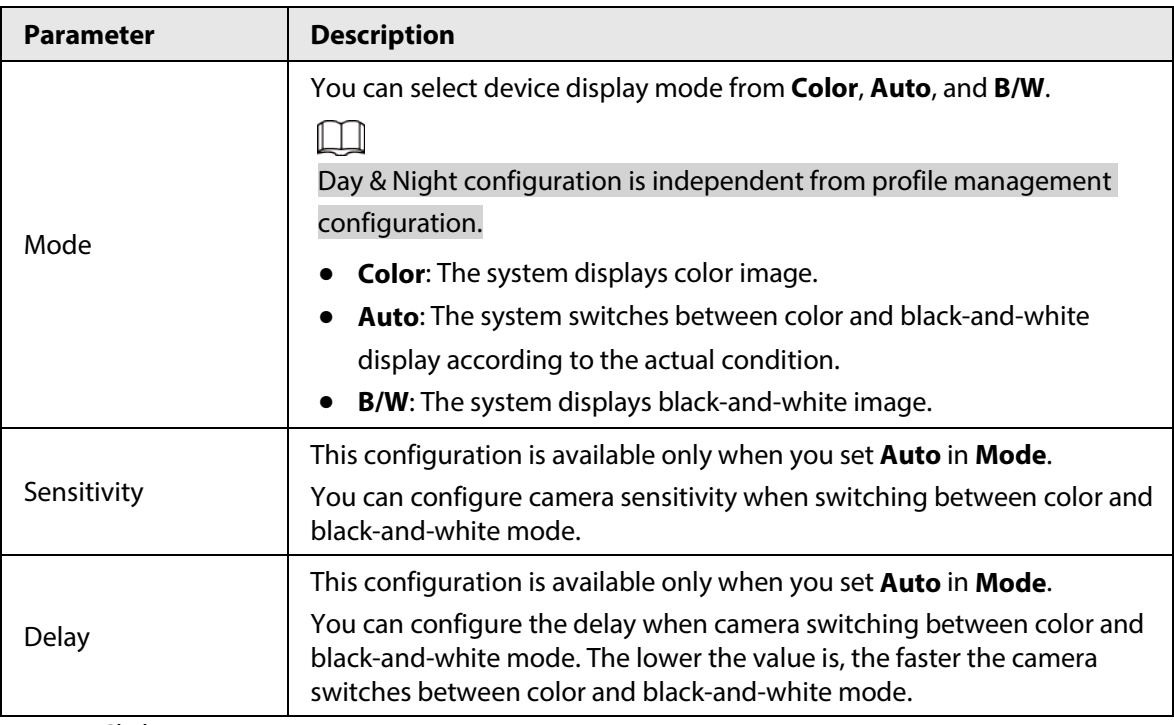

Table 4-12 Description of day and night parameters

Step 3 Click **Save**.

## **4.5.1.1.7 Zoom and Focus**

Initialize lens to adjust zoom and focus. Only PTZ camera supports lens initialization.

### Step 1 Select **Setting** > **Camera** > **Conditions** > **Conditions** > **ZoomFocus**.

### Figure 4-39 Zoom and focus

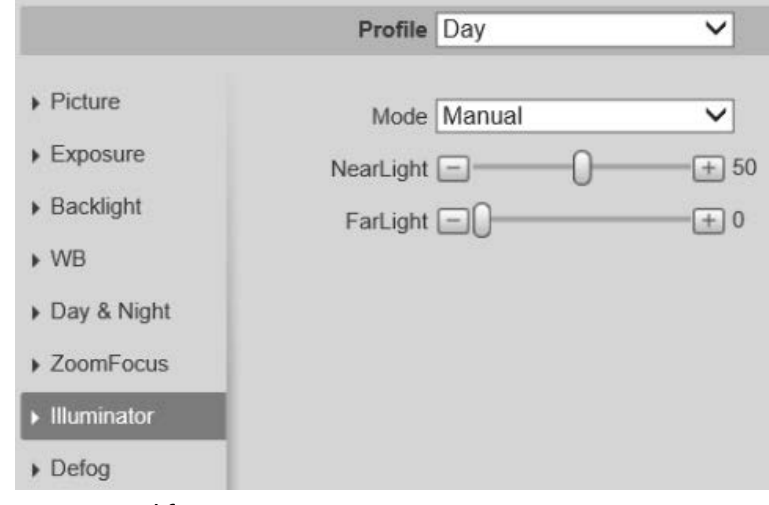

#### Step 2 Configure zoom and focus parameters.

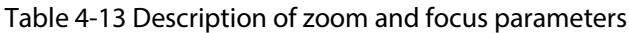

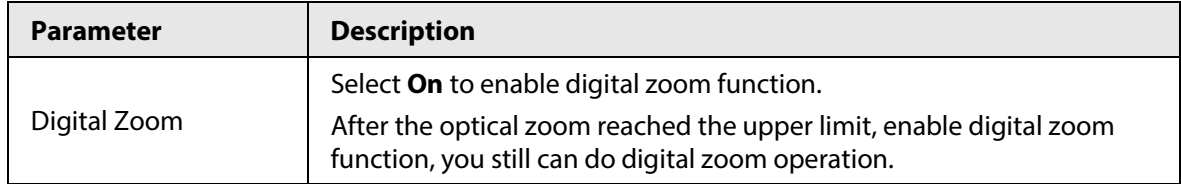

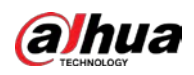

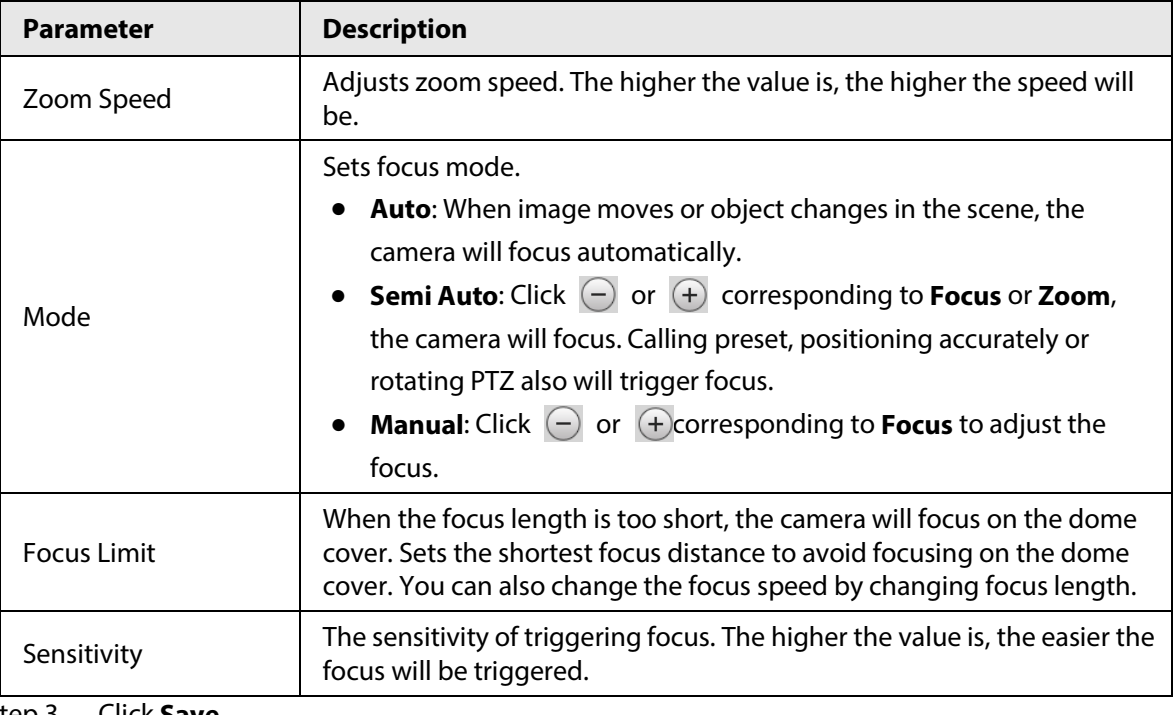

Step 3 Click **Save**.

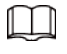

Click **Lens Initialization**, the lens will adjust the zoom and focus parameters.

### **4.5.1.1.8 Illuminator**

This configuration is available only when the device is equipped with illuminator. Step 1 Select **Setting** > **Camera** > **Conditions** > **Conditions** > **Illuminator**.

Figure 4-40 Illuminator

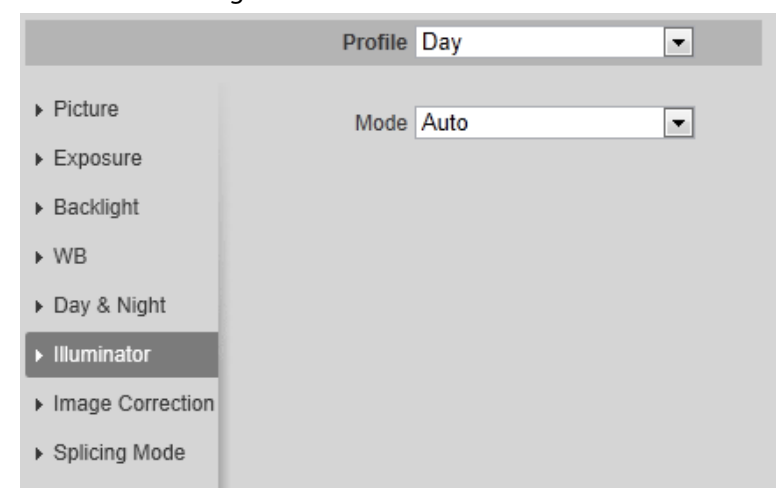

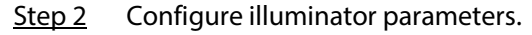

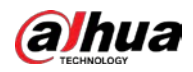

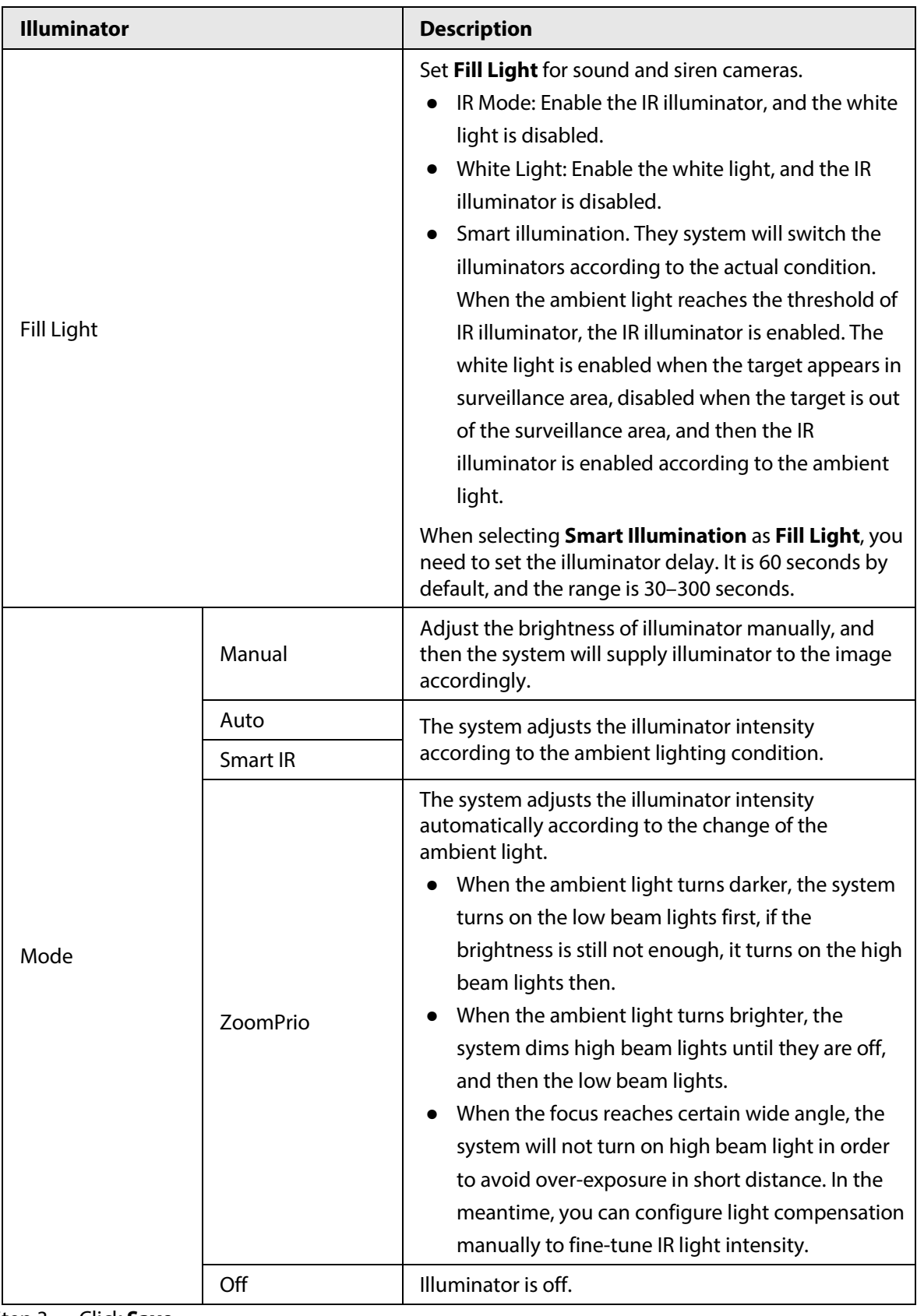

# Table 4-14 Description of illuminator parameters

Step 3 Click **Save**.

# **4.5.1.1.9 Defog**

The image quality is compromised in foggy or hazy environment, and defog can be used to improve

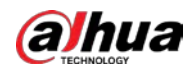

image clarity.

```
Step 1 Select Setting > Camera > Conditions > Conditions > Defog.
```
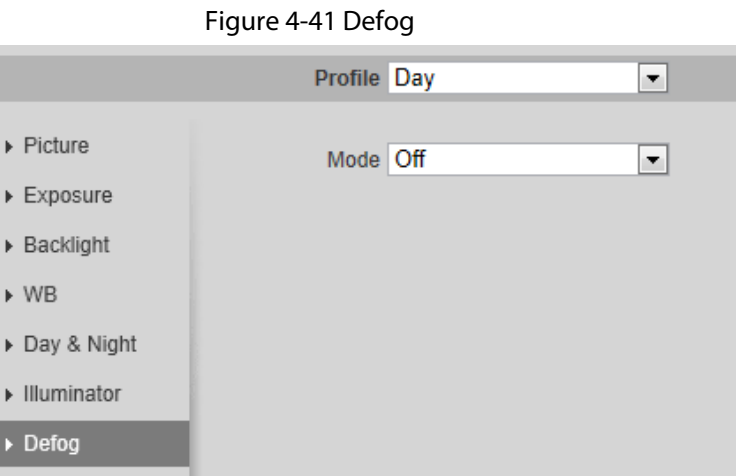

### Step 2 Configure defog parameters.

Table 4-15 Description of defog parameters

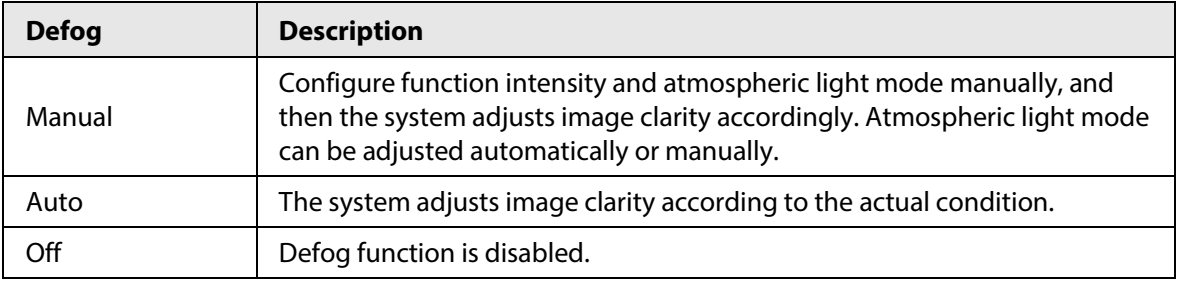

Step 3 Click **Save**.

### **4.5.1.1.10 Fisheye**

Select install mode and record mode according to the actual installation scene. When the camera accesses the platform with corrective stream, the platform displays the corrective image.

 $\square$ 

This function is only available on fisheye device.

```
Step 1 Select Setting > Camera > Conditions > Conditions > Fisheye.
```
Figure 4-42 Fisheye

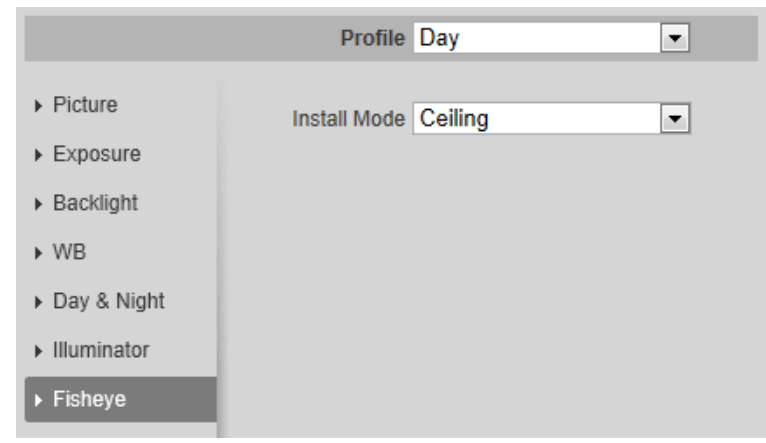

Step 2 Set install mode and record mode.

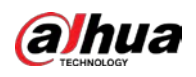

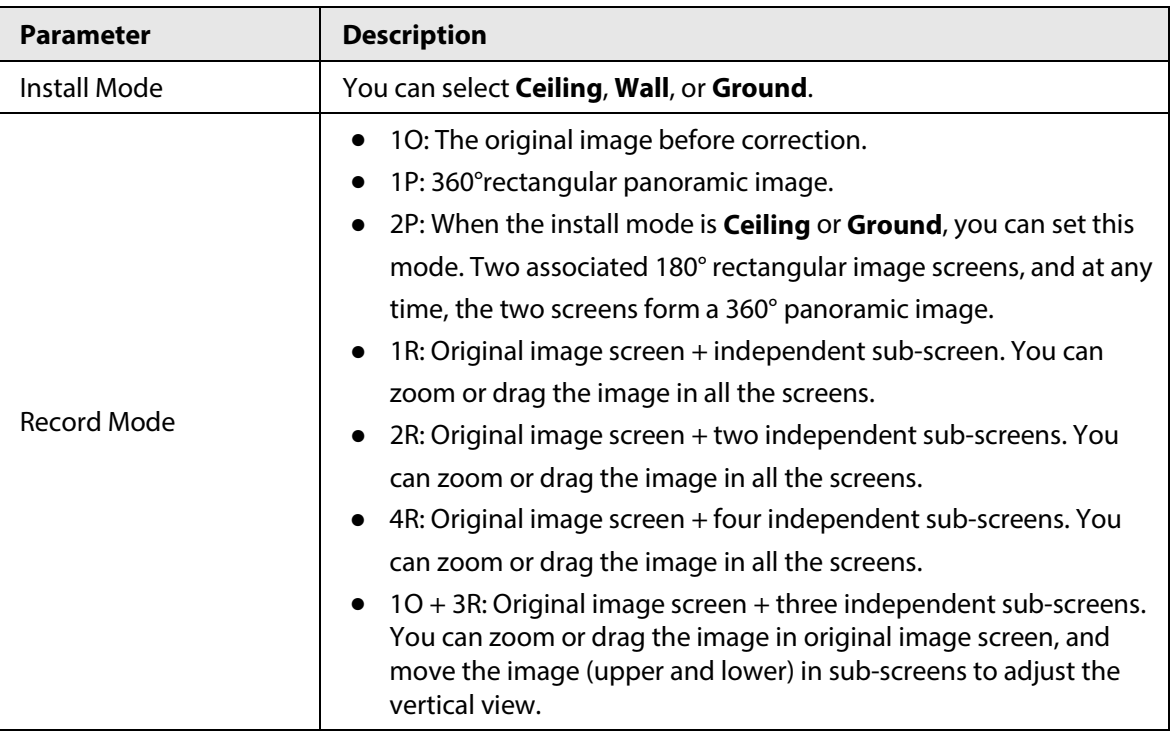

Table 4-16 Description of fisheye parameters

Step 3 Click **Save**.

### **4.5.1.1.11 Image Correction**

Enable the image correction function to correct some bent objects (such as roads) in the image of panoramic splicing cameras, but it will influence the field of view.

#### Figure 4-43 Image correction

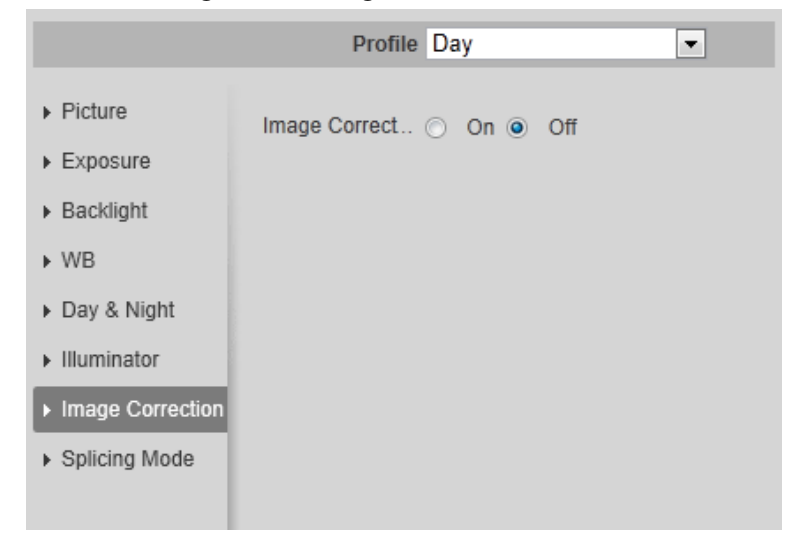

ſН

- If the camera has multiple sensors, the image correction function will only displayed when the number of splicing sensors is 4 or less.
- When the device enables image correction, intelligent event and sub stream 2 are closed automatically.

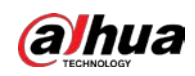

# **4.5.1.1.12 Splicing Mode**

Select the splicing mode to splice several images of different lens to a panoramic image. You can select **Merged Splicing** or **Splicing** for **Mode**.

Figure 4-44 Splicing mode

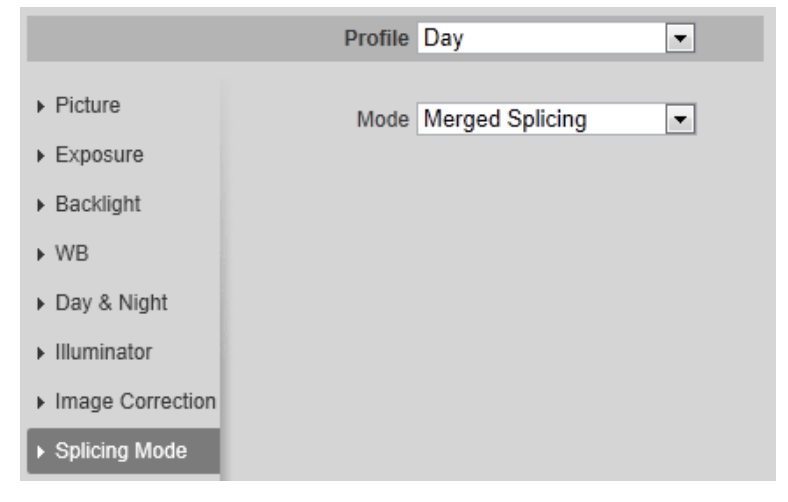

# **4.5.1.2 Profile Management**

The surveillance system works in different ways as profile configured in different time.

### Step 1 Select **Setting** > **Camera** > **Conditions** > **Profile Management**.

The **Profile Management** interface is displayed.

- Step 2 Manage profile.
	- When **Profile Management** is set as **General**, the surveillance system works under **General** configuration.

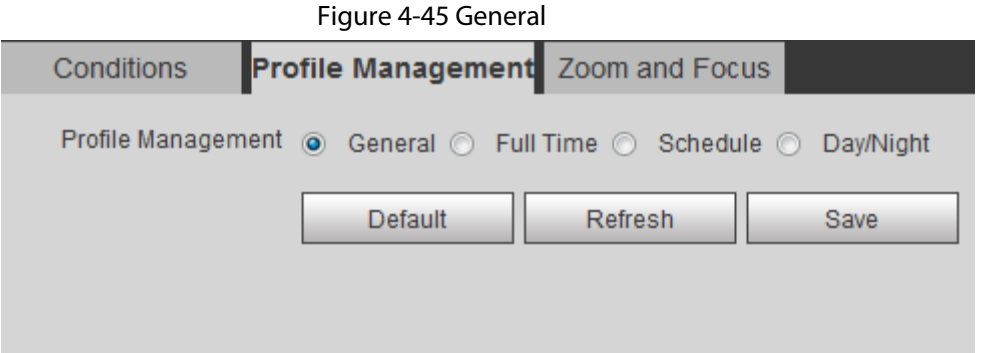

● When **Profile Management** is set as **Full Time**, you can select **Day** or **Night** in the **Always Enable** list, the surveillance system works under **Always Enable** configuration.

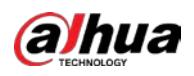

Figure 4-46 Full time

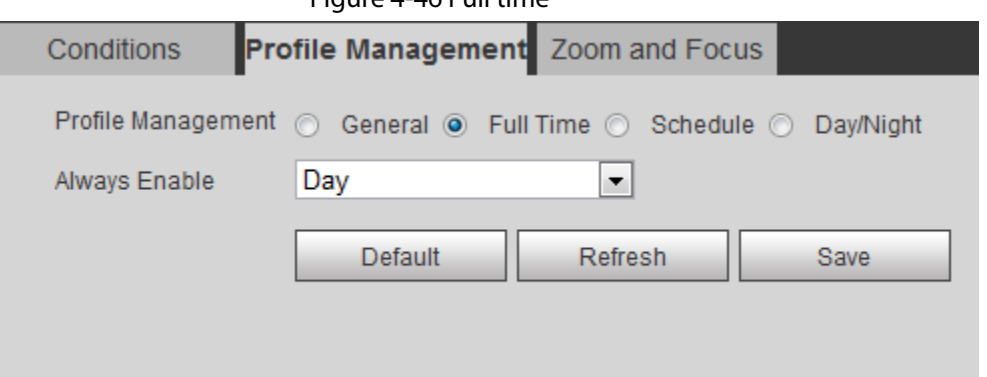

● When **Profile Management** is set as **Schedule**, you can drag the slide block to set certain time as **Day** or **Night**. For example, set 8:00–18:00 as day, and 0:00–8:00 and 18:00–24:00 as night.

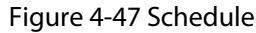

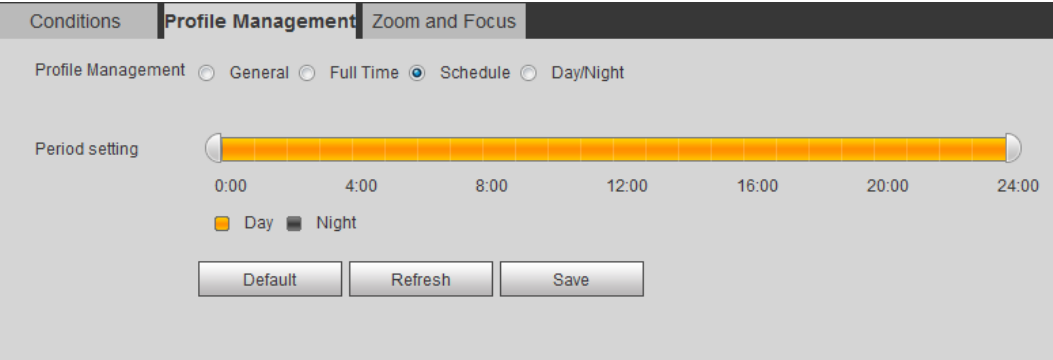

● When **Profile Management** is set as **Day & Night**, the surveillance system works under **Day & Night** configuration.

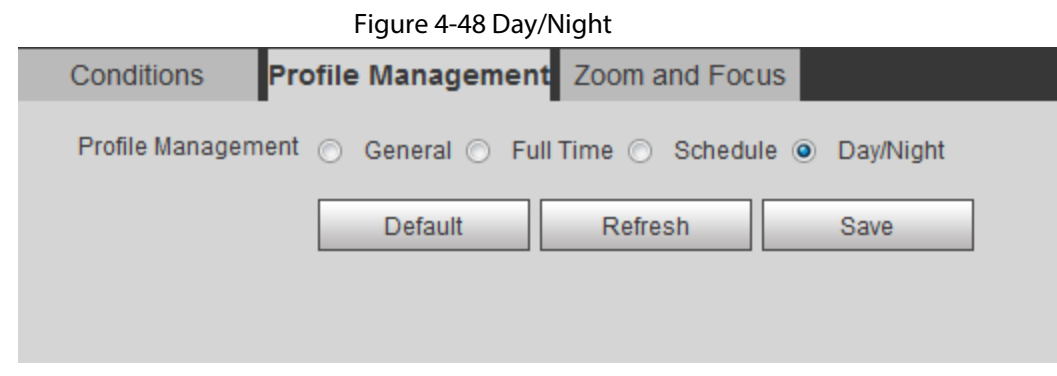

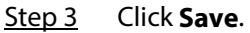

# **4.5.1.3 Zoom and Focus**

You can adjust image clarity through auto or manual focus; and adjust the image size through zoom. For details, see ["4.2.4.2 Zoom and Focus".](#page-267-0)

# **4.5.1.4 Splicing**

When the panorama contains multiple images captured by different lenses, enable this function. Before splicing, make sure that the surveillance scene is large and there are no objects blocking the

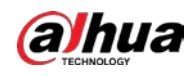

camera from taking a clear picture, otherwise, the splicing might fail.

Step 1 Select **Setting** > **Camera** > **Conditions** > **Splicing**.

```
Figure 4-49 Splicing
```
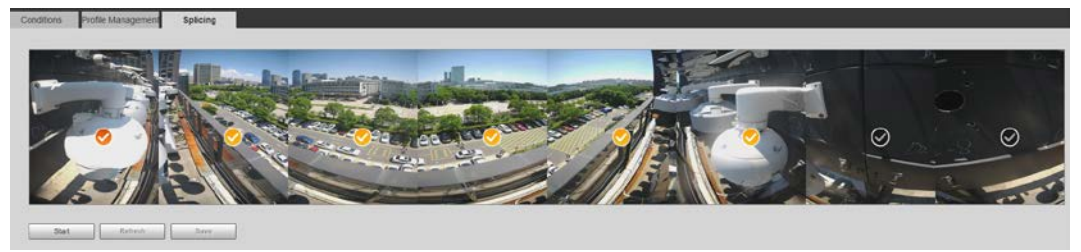

Step 2 Select the lenses that need to be spliced.

When splicing the image through selecting lenses, you need to select the continuous splicing screens. The screen with the icon  $\heartsuit$  (deeper color) is the first screen of the splicing. You can select any screen as the first one, and then select the following screens continuously. The system supports the splicing of 2 lenses to 8 lenses.

 $\Box$ 

- This function is available on select models. And it is all sensors splicing by default.
- For Multi-Sensor Panoramic + PTZ Camera, the 4-sensor device supports 2 to 4 lenses splicing; the 6-sensor device supports 2 to 6 lenses splicing; the 8-sensor device supports 2-8 lenses splicing.

### Step 3 Click **Start**.

The system starts to splice the image.

- Some cameras restart automatically after splicing is complete, You can view the results of the splicing in the **Live** window.
- Some cameras display splicing live window after splicing is complete. Click **OK**, and then the default window appears. Click **OK** and the splicing will take effect.

# **4.5.2 Setting Video Parameters**

This section introduces video parameters, such as video, snapshot, overlay, ROI (region of interest), and path.

M

Click **Default**, and the device is restored to default configuration. Click **Refresh** to view the latest configuration.

# <span id="page-306-0"></span>**4.5.2.1 Video**

Configure video stream parameters, such as stream type, encode mode, resolution, frame rate, bit rate type, bit rate, I frame interval, SVC, and watermark.

Step 1 Select **Setting** > **Camera** > **Video** > **Video**.

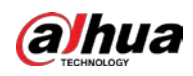

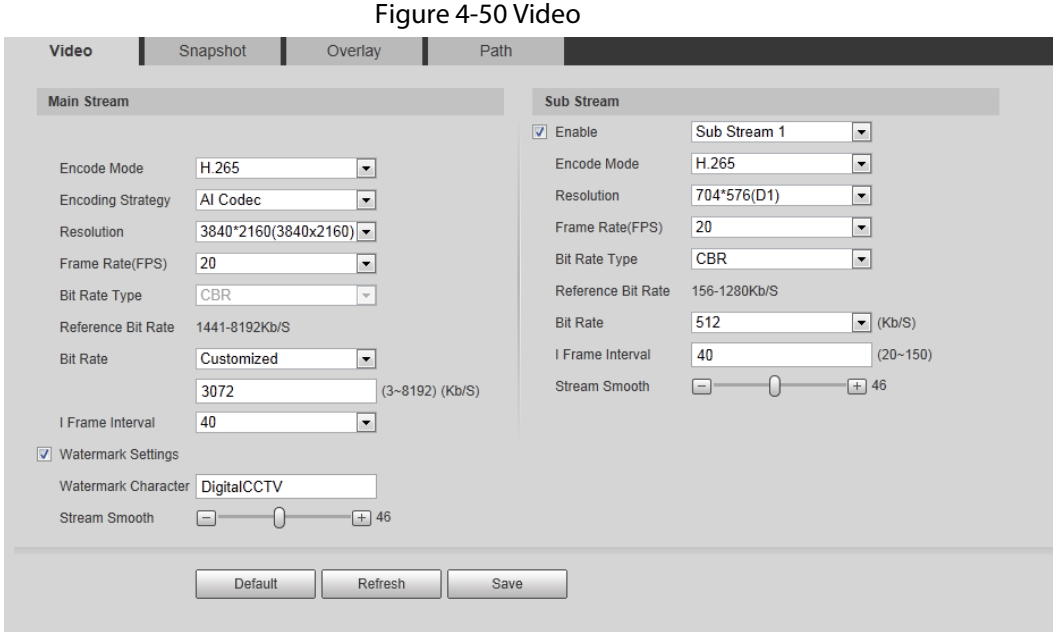

Step 2 Configure video parameters.

| Table 4-17 Description of video parameters |
|--------------------------------------------|
|--------------------------------------------|

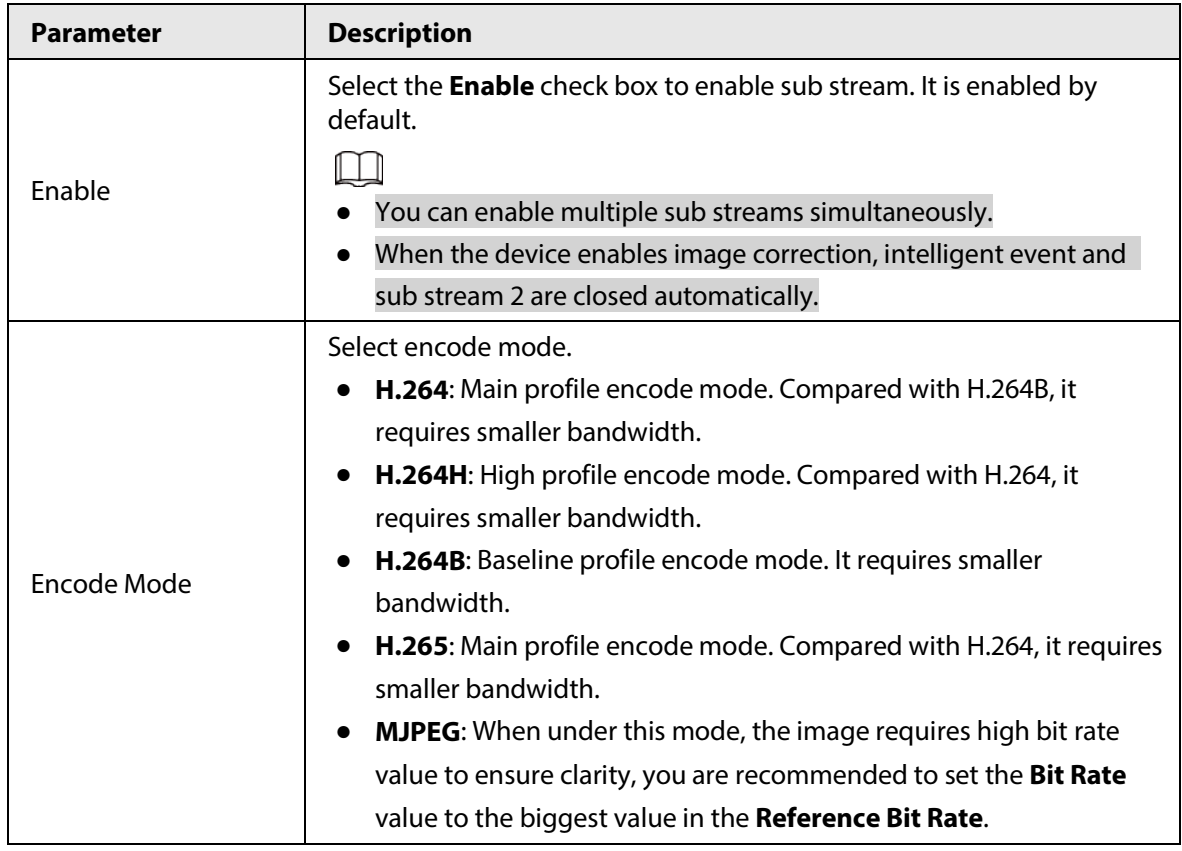

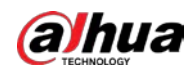

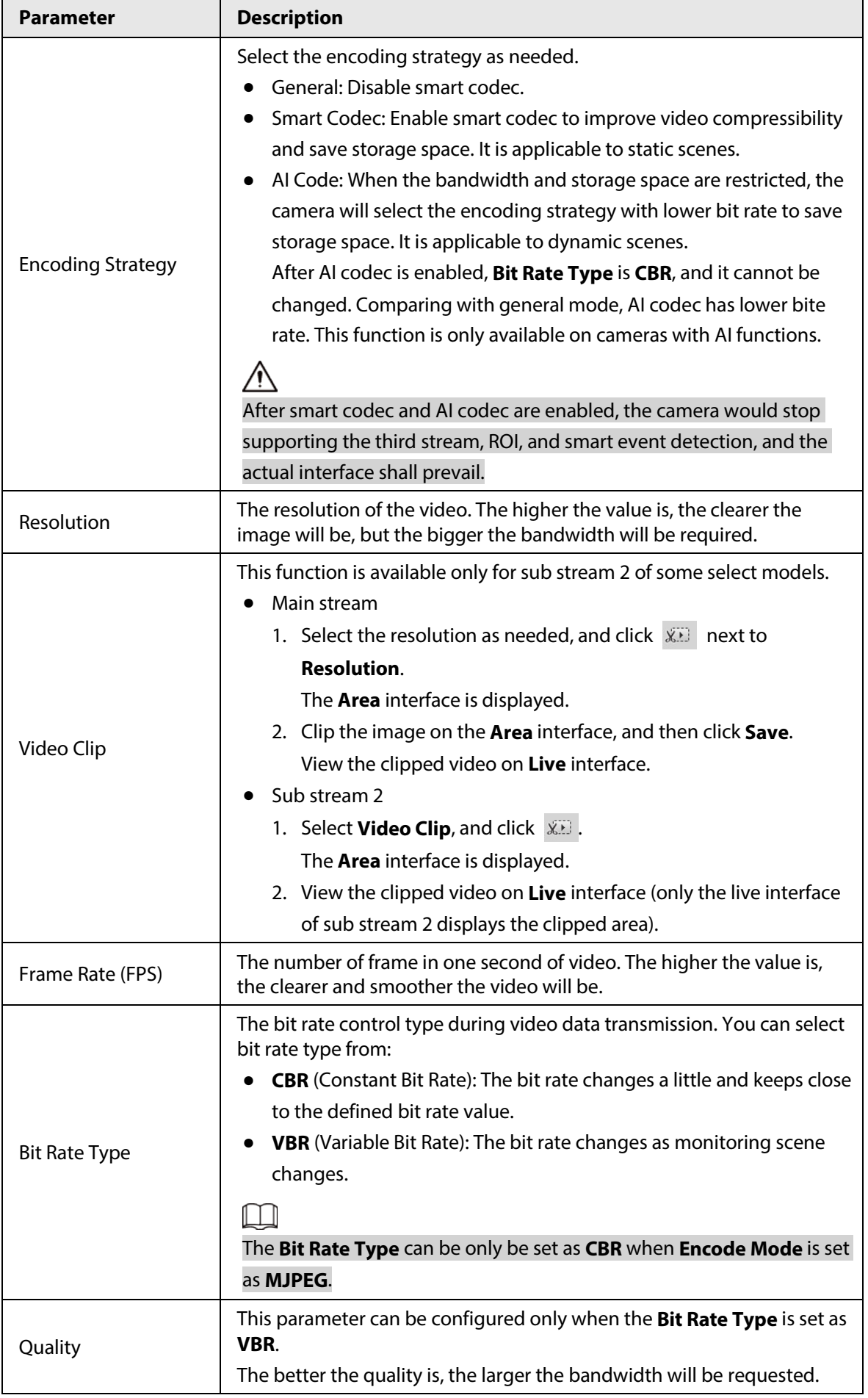

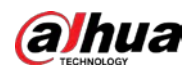

| <b>Parameter</b>           | <b>Description</b>                                                                                                    |
|----------------------------|----------------------------------------------------------------------------------------------------|
| Reference Bit Rate         | The most suitable bit rate value range recommended to user according<br>to the defined resolution and frame rate.                                                                                                    |
| Max Bit Rate               | This parameter can be configured only when the Bit Rate Type is set as<br>VBR.                                                                                                    |
|                            | You can select the value of the Max Bit Rate according to the<br>Reference Bit Rate value. The bit rate then changes as monitoring<br>scene changes, but the max bit rate keeps close to the defined value.                                         |
| <b>Bit Rate</b>            | This parameter can be configured only when the Bit Rate Type is set as<br>CBR.                                                                                                    |
|                            | Select bit rate value in the list according to actual condition. You can<br>also customize the value.                                                                                                    |
| I Frame Interval           | This parameter can be configured only when <b>Encoding Strategy</b> is set<br>as General or Al Codec.                                                                                                    |
|                            | The number of P frames between two I frames. The smaller the value,<br>the higher the image quality, and the range changes as Frame<br>Rate(FPS) changes. It is recommended to set I Frame Interval twice as<br>big as Frame Rate(FPS).             |
|                            | When selecting AI Codec in Encoding Strategy, you can only select the<br>value same as or twice as big as Frame Rate(FPS).                                                                                                    |
| <b>SVC</b>                 | Scaled video coding, able to encode a high quality video bit stream that<br>contains one or more subset bit streams. When sending stream, to<br>improve fluency, the system will quit some data of related lays<br>according to the network status. |
|                            | 1: The default value, which means that there is no layered coding.<br>2, 3 and 4: The lay number that the video stream is packed.<br>$\bullet$                                                                                                    |
| <b>Watermark Settings</b>  | You can verify the watermark to check if the video has been tampered.                                                                                                    |
| <b>Watermark Character</b> | 1. Select the check box to enable watermark function.<br>2. The default character is DigitalCCTV.                                                                                                    |
| <b>Stream Smooth</b>       | Click $\Box$ , $\Box$ or drag $\Box$ to set the value of <b>Stream Smooth</b> .                                                                                                    |
|                            | The higher the value is, the less smooth the stream, but the higher the<br>image definition; the lower the value is, the more smooth the stream,<br>but the lower the image definition.                                                             |
|                            | The value of Stream Smooth is 100 by default.                                                                                                    |

Step 3 Click **Save**.

# **4.5.2.2 Snapshot**

You can configure snapshot parameters, including snapshot type, image size, quality and interval.

Step 1 Select **Setting** > **Camera** > **Video** > **Snapshot**.

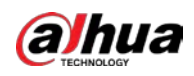

#### Figure 4-51 Snapshot

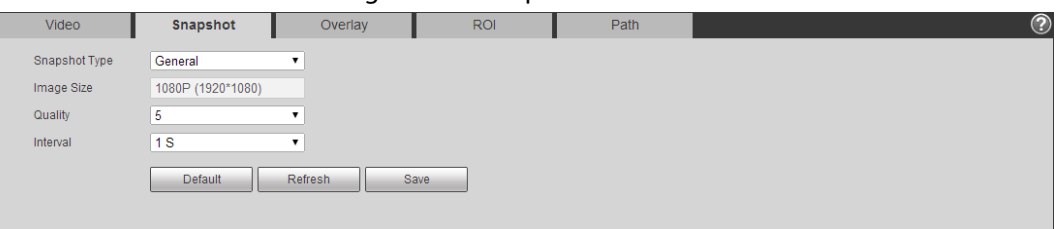

Step 2 Configure snapshot parameters.

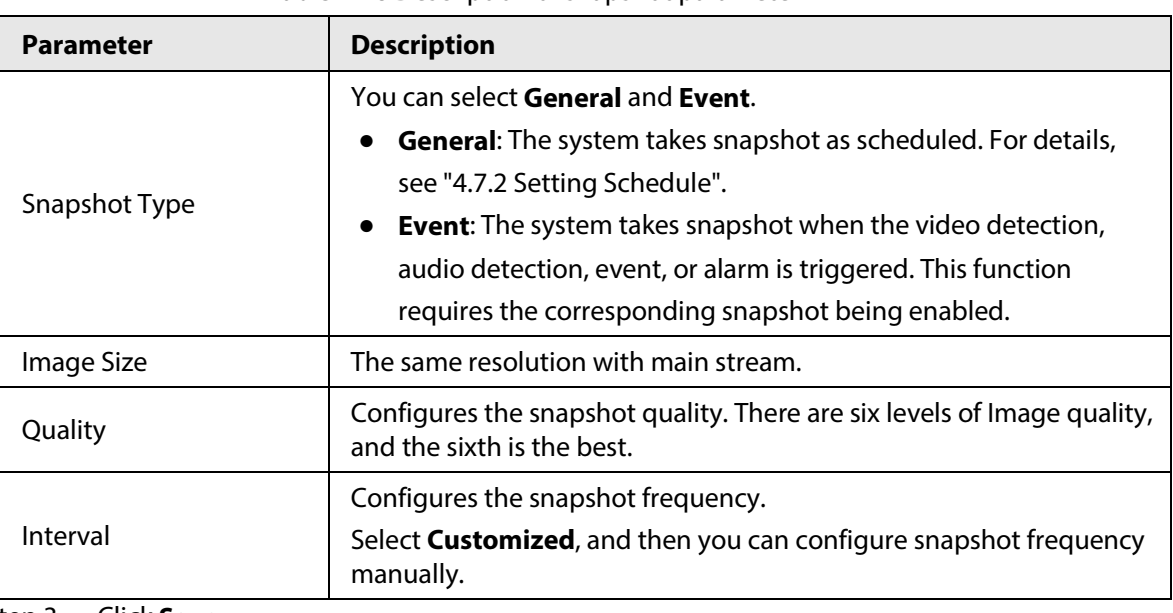

Table 4-18 Description of snapshot parameter

Step 3 Click **Save**.

# **4.5.2.3 Overlay**

Configure overlay information, and it will be displayed on the **Live** interface.

# **4.5.2.3.1 Configuring Privacy Masking**

You can enable this function when you need to protect privacy of some area on the video image.

# $\square$

Functions might vary with different models.

# Privacy Masking (1)

Step 1 Select **Setting** > **Camera** > **Video** > **Overlay** > **Privacy Masking**.

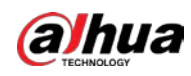

### Figure 4-52 Privacy masking (1)

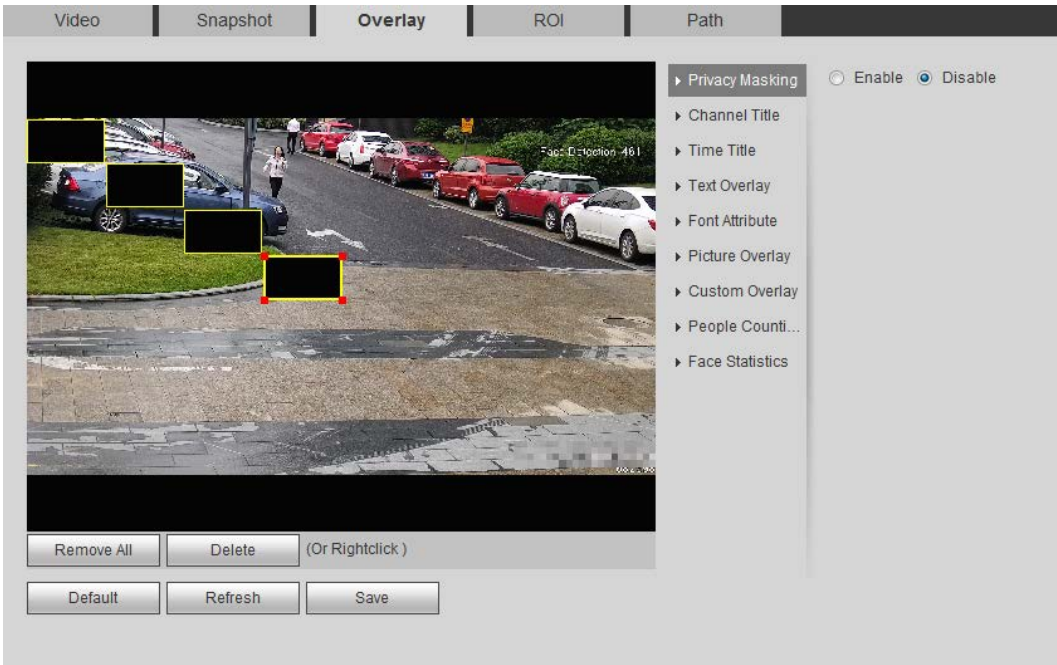

#### Figure 4-53 Privacy masking (PTZ dome)

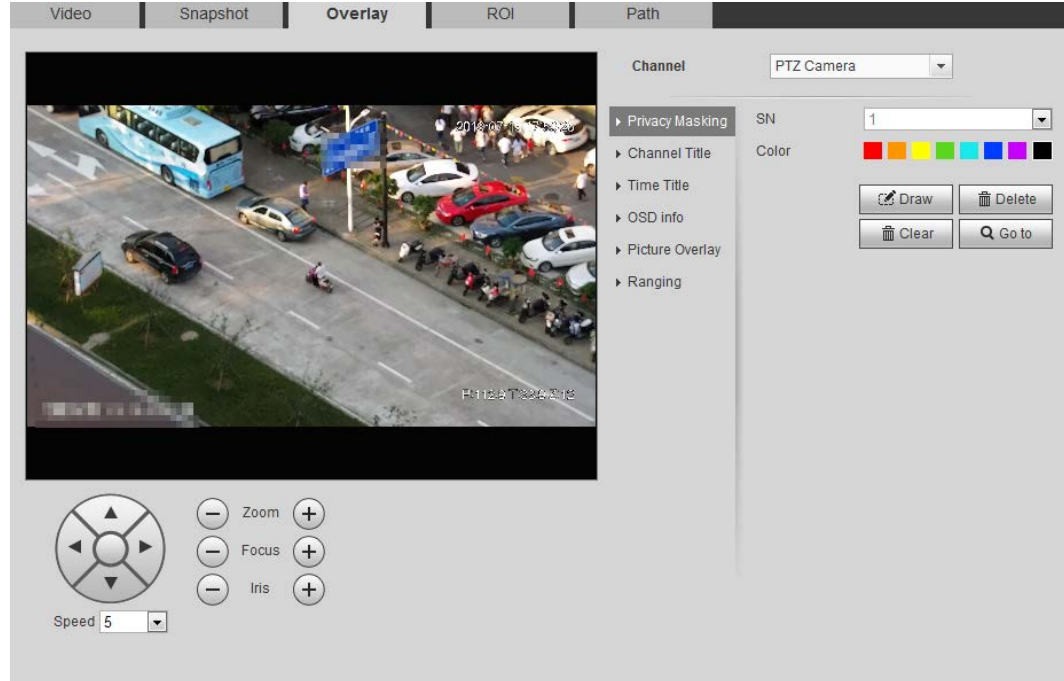

#### Step 2 Configure privacy masking.

- PTZ dome
	- 1. Select the SN.
	- 2. Adjust the live image to the proper location through PTZ, select the color, and then click **Draw**. Press the mouse button to draw rectangles. The configuration takes effect immediately.
	- 3. Other operations:
		- ◇ Select the SN, and click **Go to**, the speed dome rotates to the masked area.
		- ◇ Select the SN, and click **Delete** to delete the masking rectangles.
		- ◇ Click **Clear**, and the click **OK** to clear all masking rectangles.

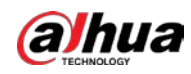

- Other cameras
	- 1. Select **Enable**, and then drag the block to the area that you need to cover.

 $\Box$ 

- ◇ You can drag 4 rectangles at most.
- ◇ Click **Remove All** to delete all the area boxes; select one box, and then click **Delete** or right-click to delete it.
- 2. Adjust the size of the rectangle to protect the privacy.
- 3. Click **Save**.

# Privacy Masking (2)

You can select the type of the masking from **Color Lump** and **Mosaic**.

- When selecting **Color Lump** only, you can draw triangles and convex quadrilaterals as blocks. You can drag 8 blocks at most, and the color is black.
- When selecting **Mosaic**, you can draw rectangles as blocks with mosaic. You can draw 4 blocks at most.
- **Color Lump** + **Mosaic** (≤4): You can draw 8 blocks at most.
- Step 1 Select **Setting** > **Camera** > **Video** > **Overlay** > **Privacy Masking**.
- Step 2 Select **Enable**.
- Step 3 Click **Add**, select the masking type, and then draw blocks in image as needed.

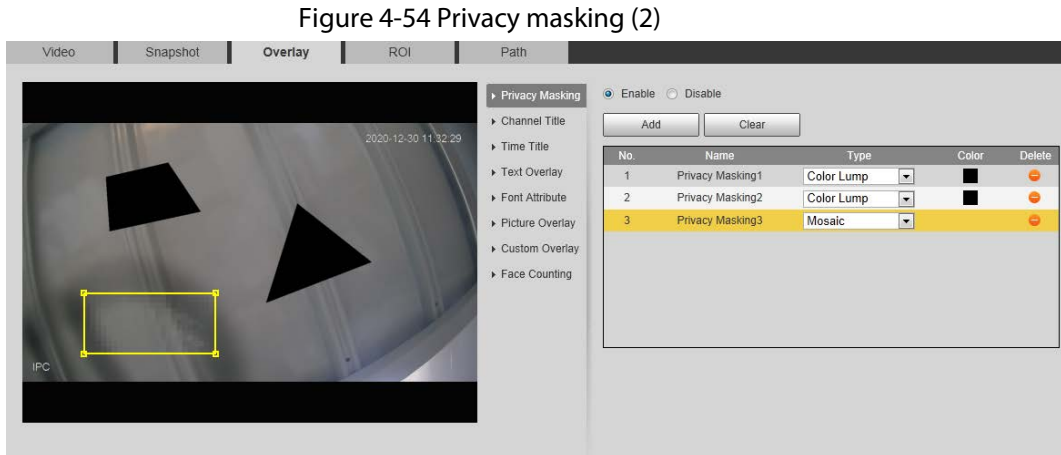

# Related Operations

● View and edit the block

Select the privacy masking rule to be edited in the list, then the rule is highlighted, and the block frame is displayed in the image. You can edit the selected block as needed, including moving the position, and adjusting the size.

● Edit the block name

Double-click the name in **Name** to edit the block name.

- Delete the block
	- $\Diamond$  Click  $\Box$  to delete blocks one by one.
	- ◇ Click **Clear** to delete all blocks.

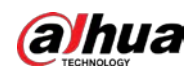

# **4.5.2.3.2 Configuring Channel Title**

You can enable this function when you need to display channel title in the video image. Step 1 Select **Setting** > **Camera** > **Video** > **Overlay** > **Channel Title**.

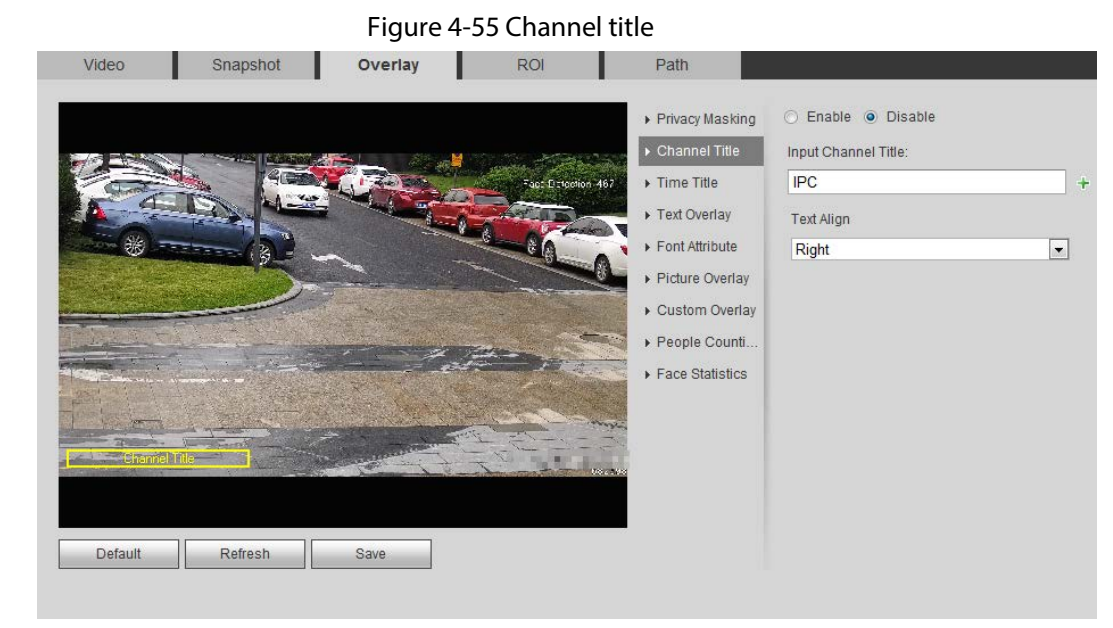

Step 2 Select the **Enable** check box, enter the channel title, and then select the text align.

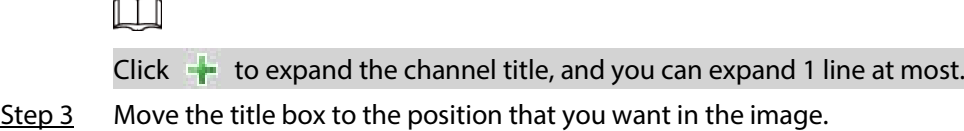

Step 4 Click **Save**.

## **4.5.2.3.3 Configuring Time Title**

You can enable this function when you need to display time in the video image.

Step 1 Select **Setting** > **Camera** > **Video** > **Overlay** > **Time Title**.

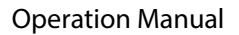

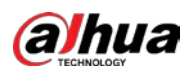

#### Figure 4-56 Time title

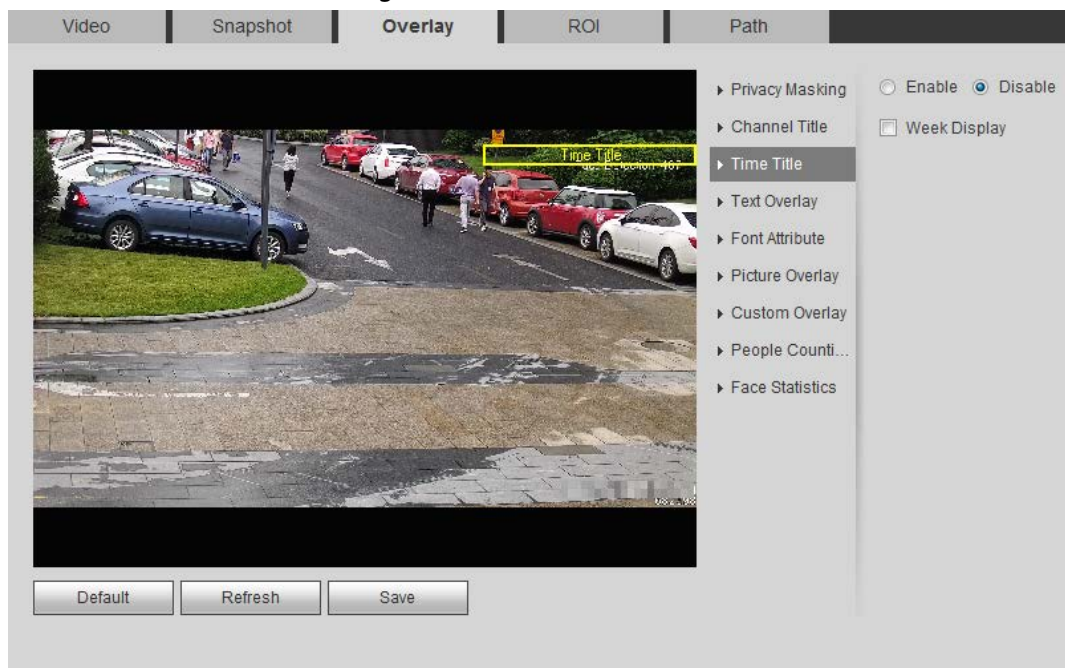

- Step 2 Select the **Enable** check box.
- Step 3 Select the **Week Display** check box.
- $Step 4$  Move the time box to the position that you want in the image.
- Step 5 Click **Save**.

### **4.5.2.3.4 Configuring Text Overlay**

You can enable this function if you need to display text in the video image.

 $\boxed{1}$ 

Text overlay and picture overlay cannot work at the same time, and the IPC that connects to mobile NVR with private protocol would display GPS information as priority.

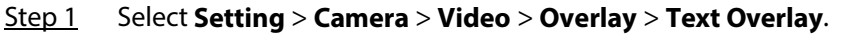

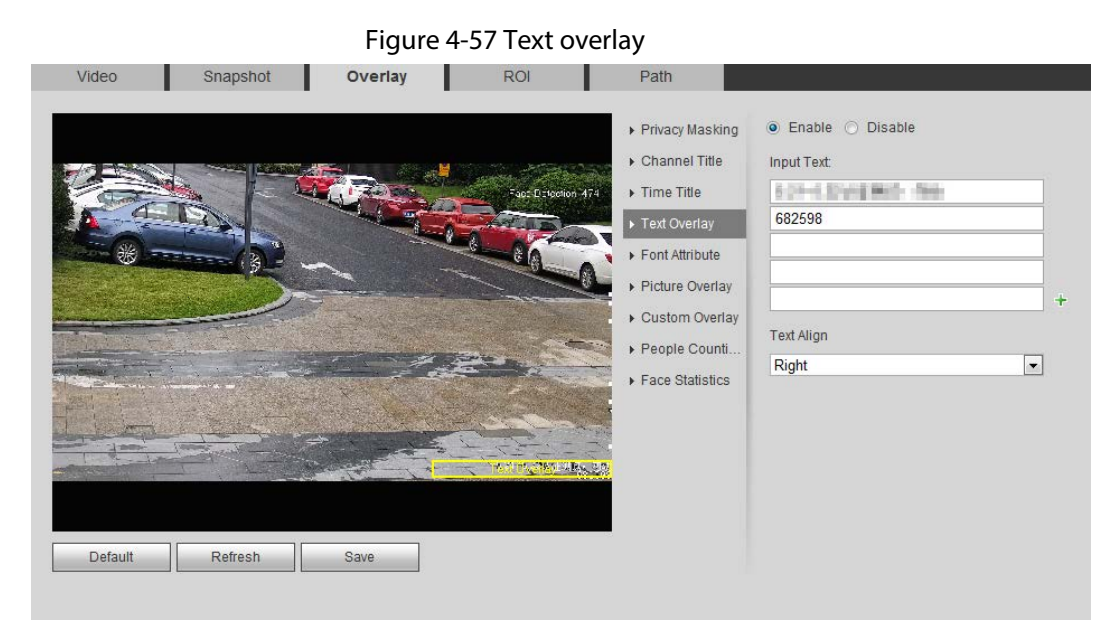

Step 2 Select the **Enable** check box, enter the text you need, and then select alignment. The text

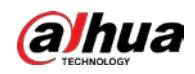

is displayed in the video image.

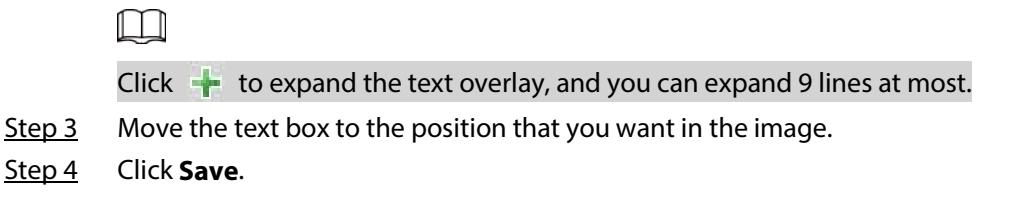

## **4.5.2.3.5 Configuring Font Attribute**

You can enable this function if you need to adjust the font size in the video image. Step 1 Select **Setting** > **Camera** > **Video** > **Overlay** > **Font Attribute**.

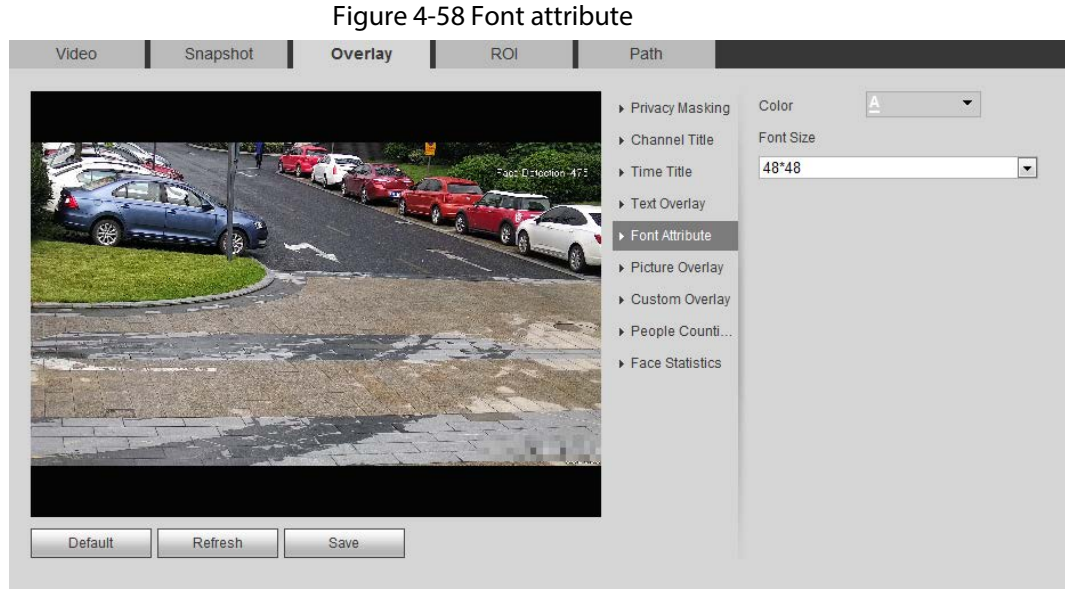

Step 2 Select the font color and size.

Click **More Color** to customize the font color.

Step 3 Click **Save**.

## **4.5.2.3.6 Configuring Picture Overlay**

You can enable this function if you need to display picture information on the video image.

 $\Box$ 

Text overlay and picture overlay cannot work at the same time.

Step 1 Select **Setting** > **Camera** > **Video** > **Overlay** > **Picture Overlay**.

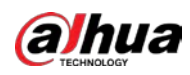

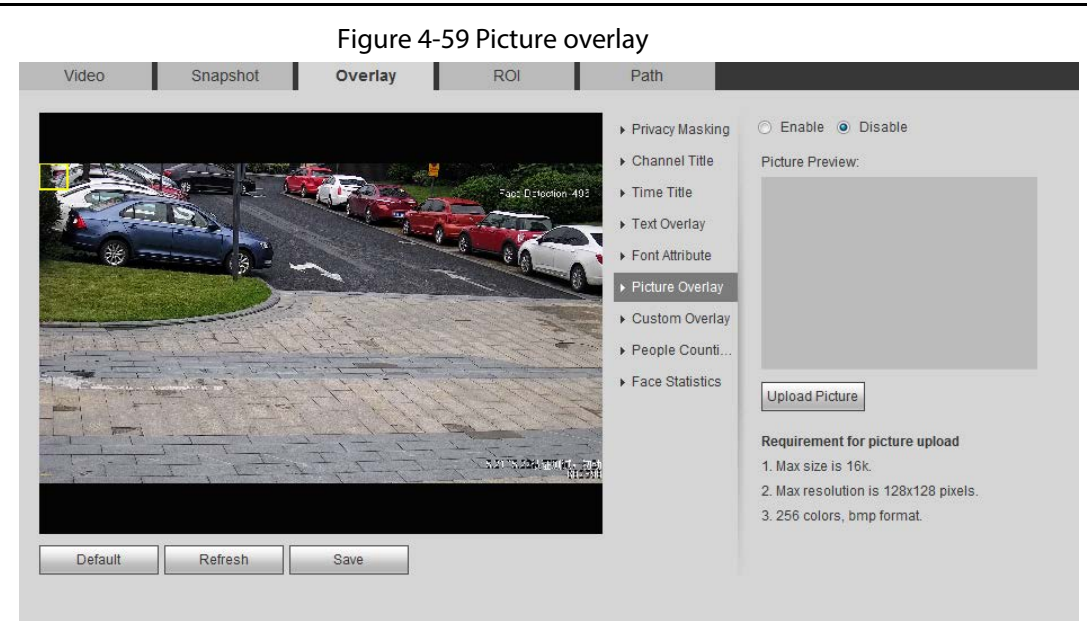

Step 2 Select the **Enable** check box, click **Upload Picture**, and then select the picture to be overlaid.

The picture is displayed on the video image.

- Step 3 Move the overlaid picture to the position that you want in the image.
- Step 4 Click **Save**.

### **4.5.2.3.7 Configuring Custom Overlay**

You can enable this function if you need to display custom information on the video image.

Step 1 Select **Setting** > **Camera** > **Video** > **Overlay** > **Custom Overlay**.

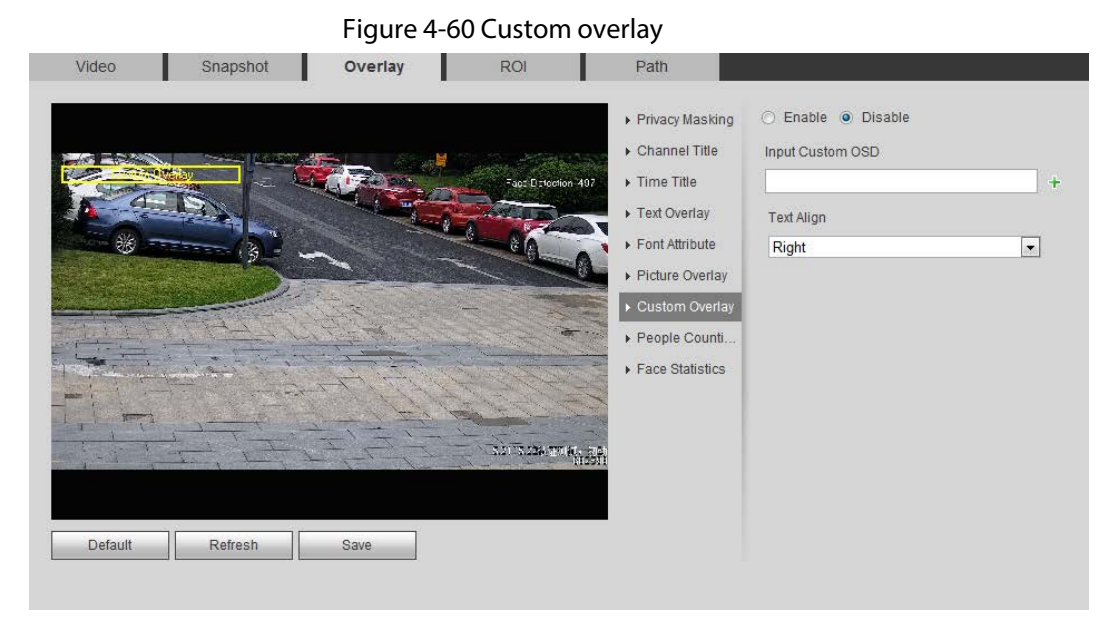

Step 2 Select the **Enable** check box, and then select the text align.

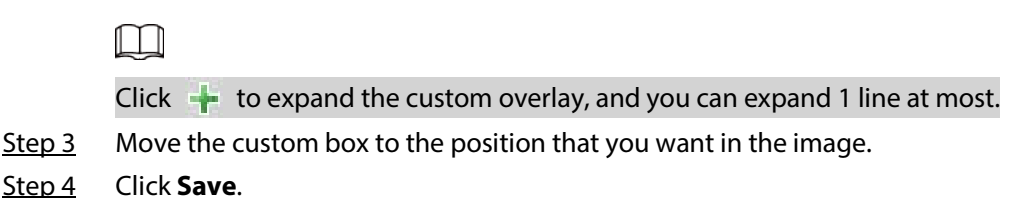

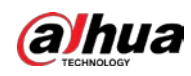

# **4.5.2.3.8 Configuring OSD Info**

You can enable this function if you want to display the information of preset, PTZ coordinates, zoom, tour and location on the video image.

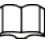

Only tracking speed dome supports OSD info function.

Step 1 Select **Setting** > **Camera** > **Video** > **Overlay** > **OSD Info**.

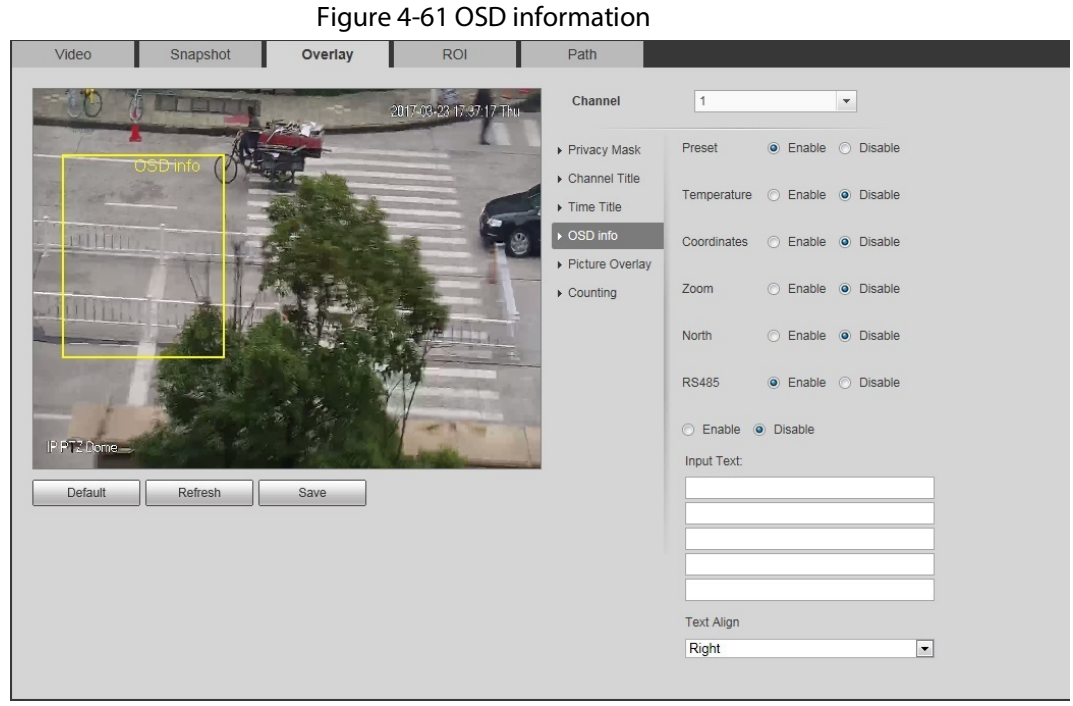

| Step <sub>2</sub> | Configure OSD information. |
|-------------------|----------------------------|
|                   |                            |
|                   |                            |

Table 4-19 Description of OSD information

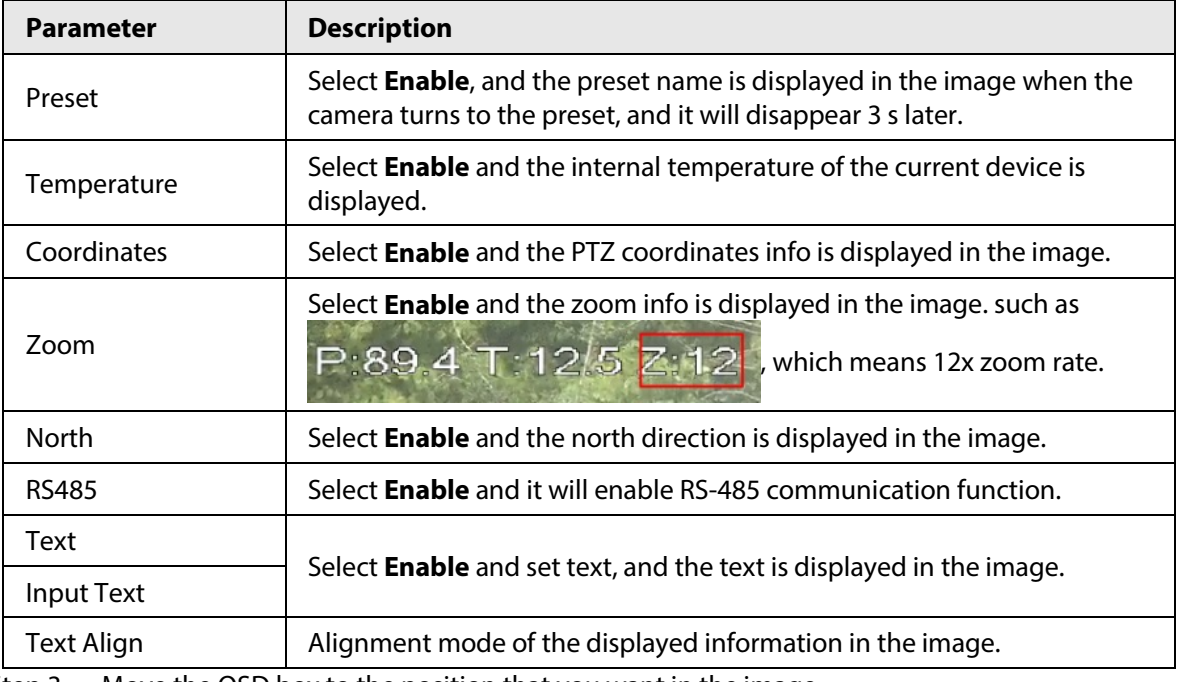

 $Step 3$  Move the OSD box to the position that you want in the image.

Step 4 Click **Save**.

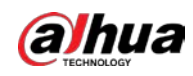

# **4.5.2.3.9 Configuring Counting**

The image displays statistics of the enter number and leave number. When the overlay function is enabled during intelligent rules configuration, this function is enabled simultaneously.

Step 1 Select **Setting** > **Camera** > **Video** > **Overlay** > **Counting**.

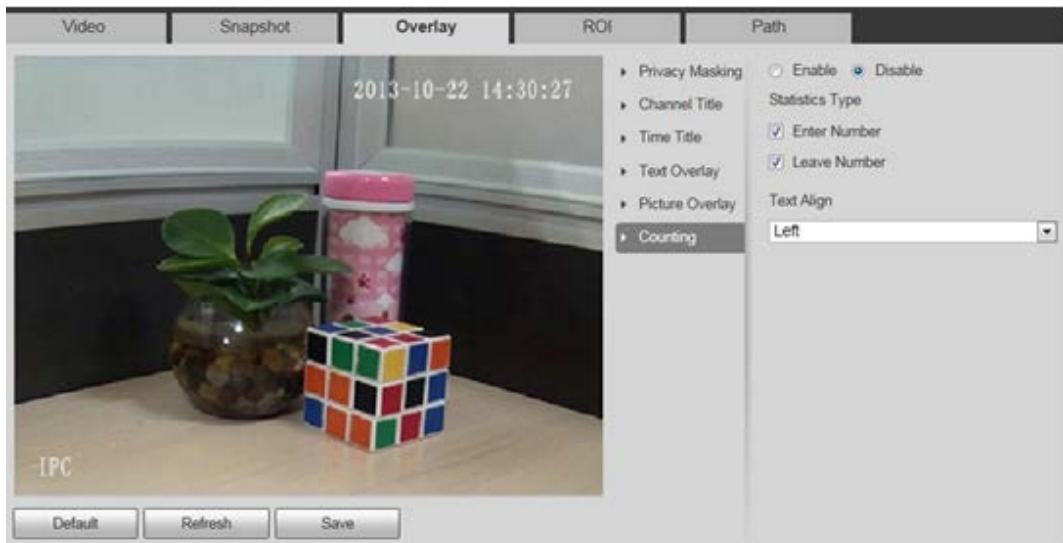

Figure 4-62 Counting

- Step 2 Select the **Enable** check box, and then configure counting method and alignment.
- Step 3 Move the counting box to the position that you want in the image.
- Step 4 Click **Save**.

## **4.5.2.3.10 Configuring Structured Statistics**

The image displays structured statistics. When the overlay function enabled during intelligent rules configuration, this function is enabled simultaneously.

```
Step 1 Select Setting > Camera > Video > Overlay > Structured Statistics.
```
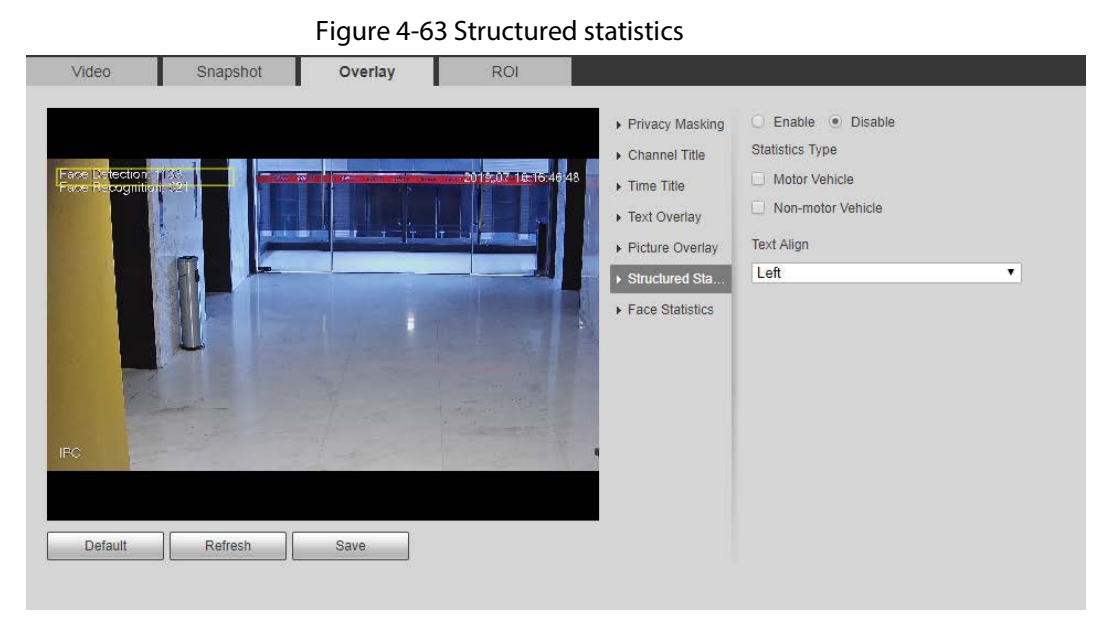

Step 2 Select the **Enable** check box, select the statistics type, and then select text align.

 $Step 3$  Move the structured statistics box to the position that you want in the image.

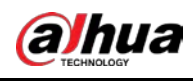

Step 4 Click **Save**.

# **4.5.2.3.11 Configuring GPS Position**

The image displays GPS position. When the overlay function enabled during intelligent rules configuration, this function is enabled simultaneously.

### Step 1 Select **Setting** > **Camera** > **Video** > **Overlay** > **GDP Position**.

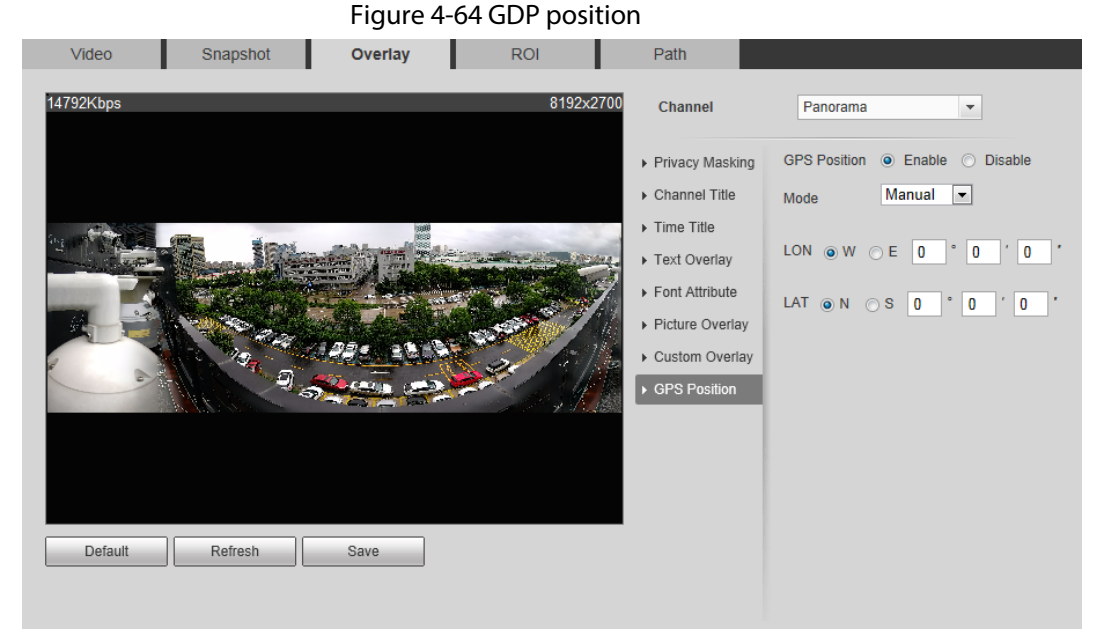

Step 2 Select the **Enable** check box, and then select the **Mode** to **Auto** or **Manual**.

- Auto: The GPS positions the longitude and latitude automatically.
- Manual: Enter the longitude and latitude manually.
- Step 3 Move GPS position box to the position that you want in the image.
- Step 4 Click **Save**.

## **4.5.2.3.12 Configuring Ranging**

Configure camera height and the display time of overlay information. Click any point on the ground that the pole is installed on the image, and the overlay information between camera and the selected point is displayed.

Step 1 Select **Setting** > **Camera** > **Video** > **Overlay** > **Ranging**.

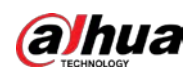

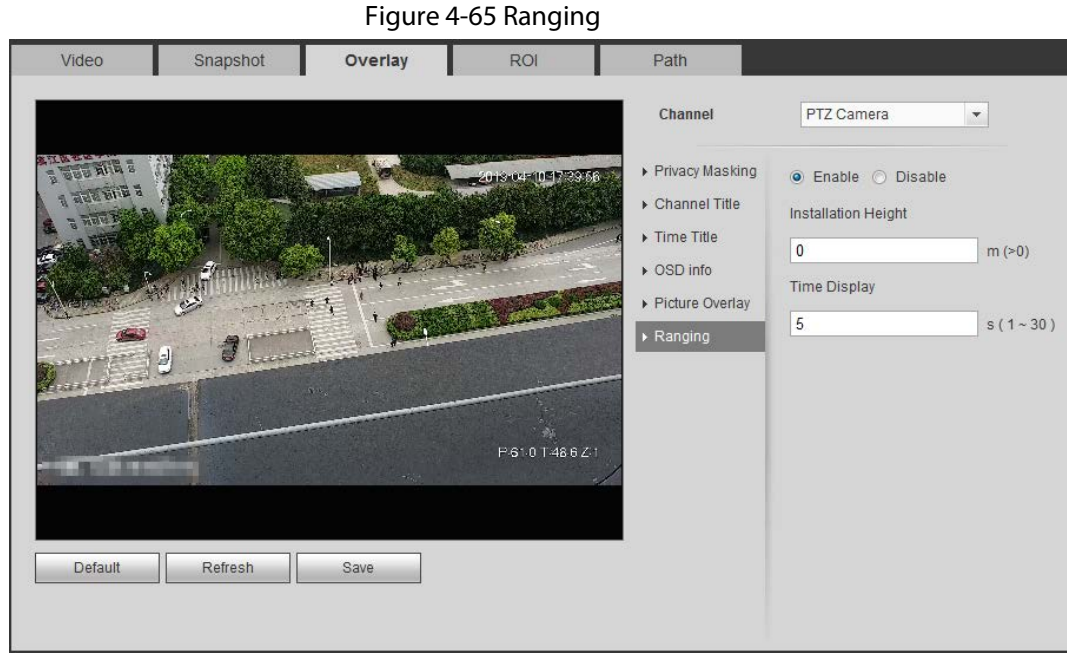

Step 2 Select the **Enable** check box, and then set the installation height and time display. Time display: The display time of the ranging information on live image.

Step 3 Click **Save**.

# **4.5.2.3.13 Configuring ANPR**

The image displays ANPR statistics information. When the overlay function enabled during intelligent rules configuration, this function is enabled simultaneously.

Step 1 Select **Setting** > **Camera** > **Video** > **Overlay** > **ANPR**.

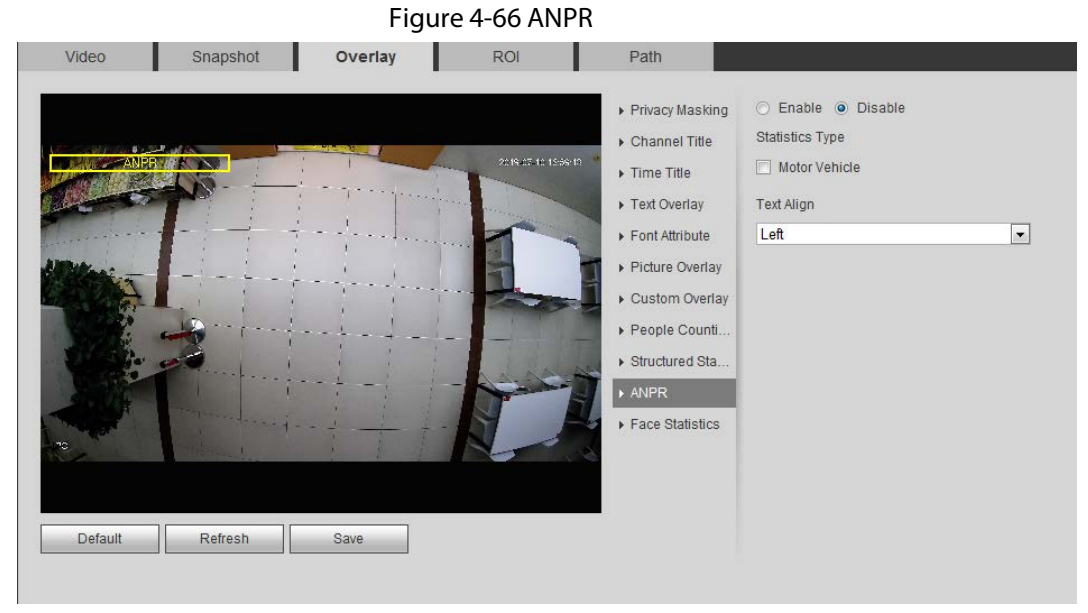

Step 2 Select the **Enable** check box, select the statistics type, and then select text align.

- Step  $3$  Move the ANPR box to the position that you want in the image.
- Step 4 Click **Save**.

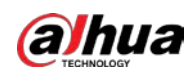

# **4.5.2.3.14 Configuring Face Statistics**

The image displays face statistics information. When the overlay function enabled during intelligent rules configuration, this function is enabled simultaneously.

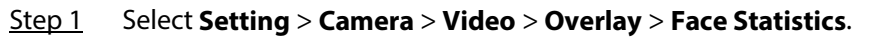

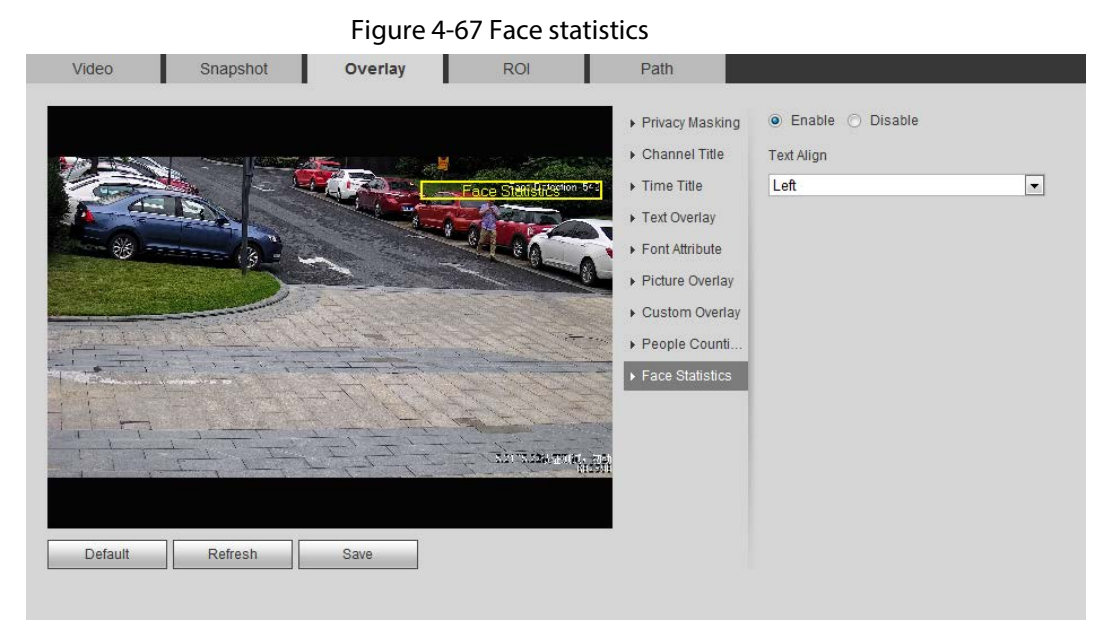

- Step 2 Select the **Enable** check box, and select text align.
- Step 3 Move the structured statistics box to the position that you want in the image.
- Step 4 Click **Save**.

# **4.5.2.4 ROI**

Select ROI (region of interest) on the image and configure the image quality of ROI, and then the selected image is display at defined quality.

Step 1 Select **Setting** > **Camera** > **Video** > **ROI**.

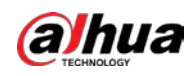

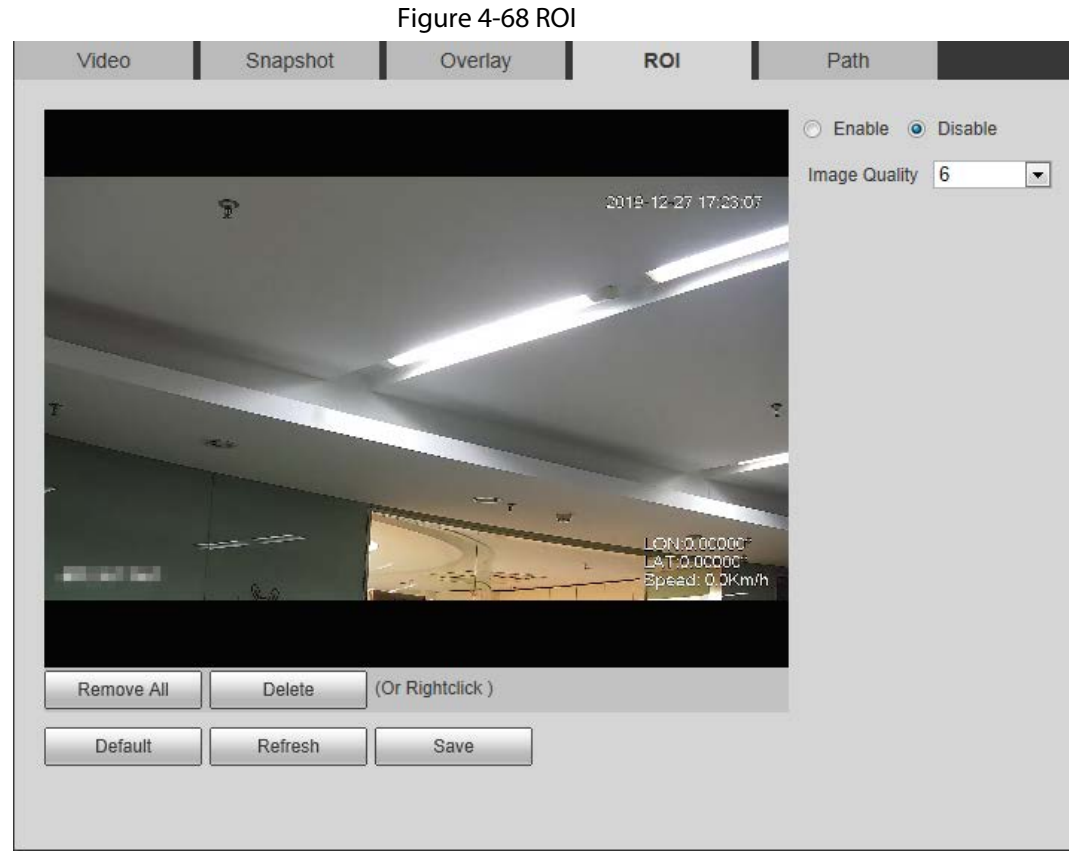

Step 2 Select the **Enable** check box, draw the area on the image, and then configure the image quality of ROI.

M

- You can draw four area boxes at most.
- The higher the image quality value is, the better the quality will be.
- Click **Remove All** to delete all the area boxes; select one box, and then click **Delete** or right-click to delete it.

Step 3 Click **Save**.

# <span id="page-322-0"></span>**4.5.2.5 Path**

You can configure the storage path for live snapshot, live record, playback snapshot, playback download, and video clips.

Step 1 Select **Setting** > **Camera** > **Video** > **Path**.

#### Figure 4-69 Path

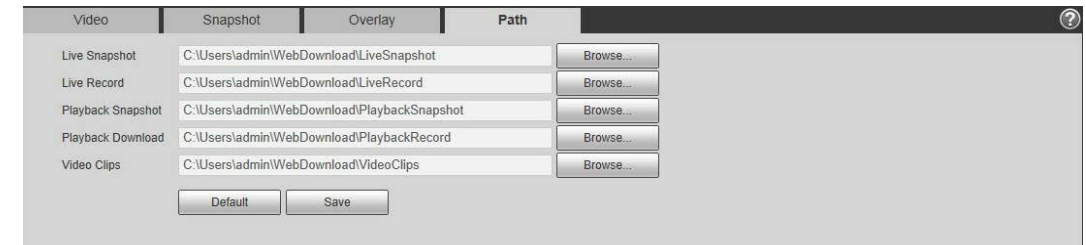

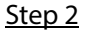

Step 2 Click **Browse** to select the storage path for live snapshot, live record, playback snapshot, playback download, and video clips.

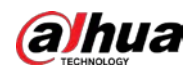

#### Table 4-20 Description of path

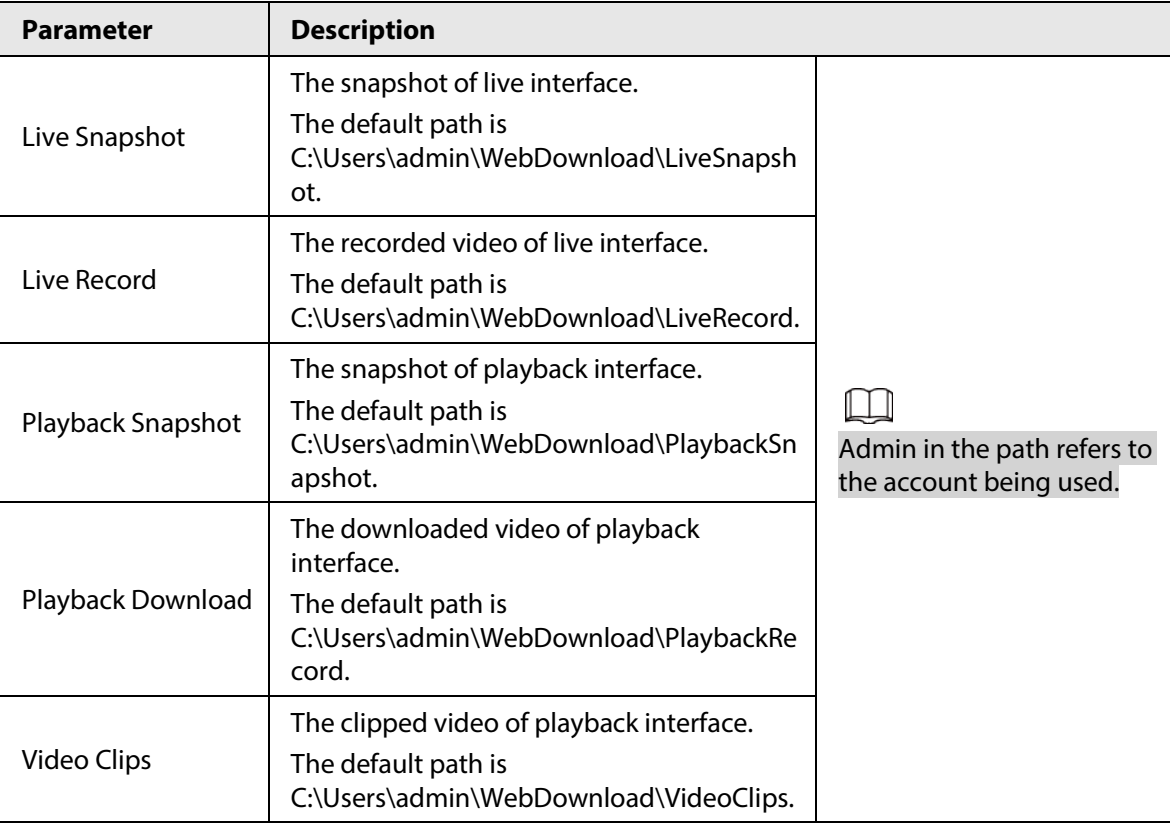

Step 3 Click **Save**.

# **4.5.3 Audio**

You can configure audio parameters and alarm audio.

# **4.5.3.1 Configuring Audio Parameter**

This section introduces audio parameters, including encode mode, sampling frequency, audio in type, and noise filter.

Step 1 Select **Setting** > **Camera** > **Audio** > **Audio**.
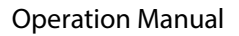

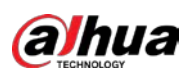

#### Figure 4-70 Audio

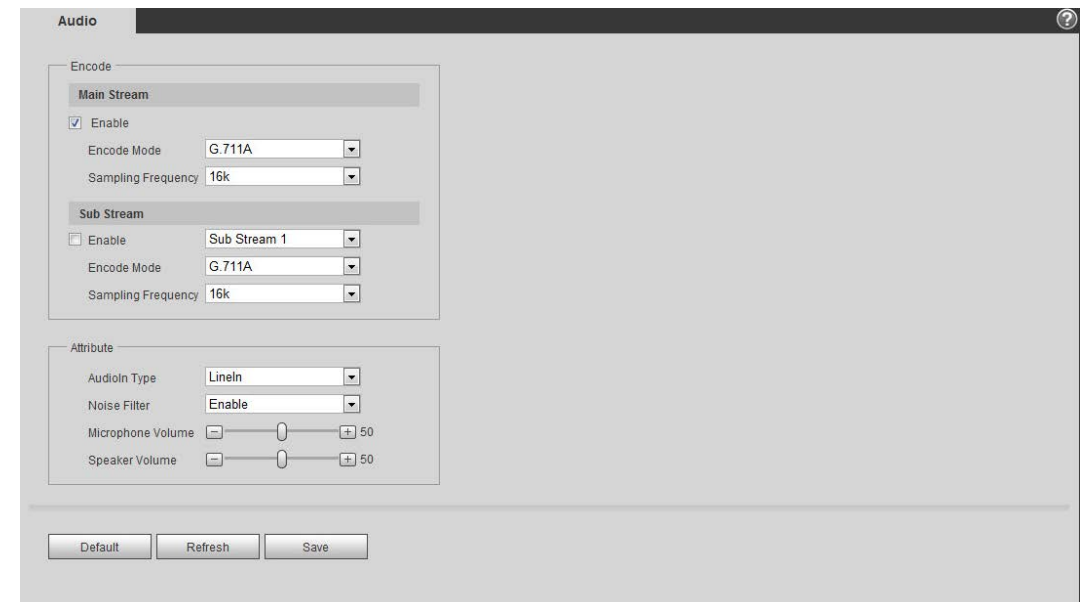

#### Step 2 Select the **Enable** check box in **Main Stream** or **Sub Stream**.

For the camera with multiple channels, select the channel number.

# Λ

Please carefully activate the audio acquisition function according to the actual requirements of the application scenario.

Step 3 Configure audio parameters.

#### Table 4-21 Description of audio parameters

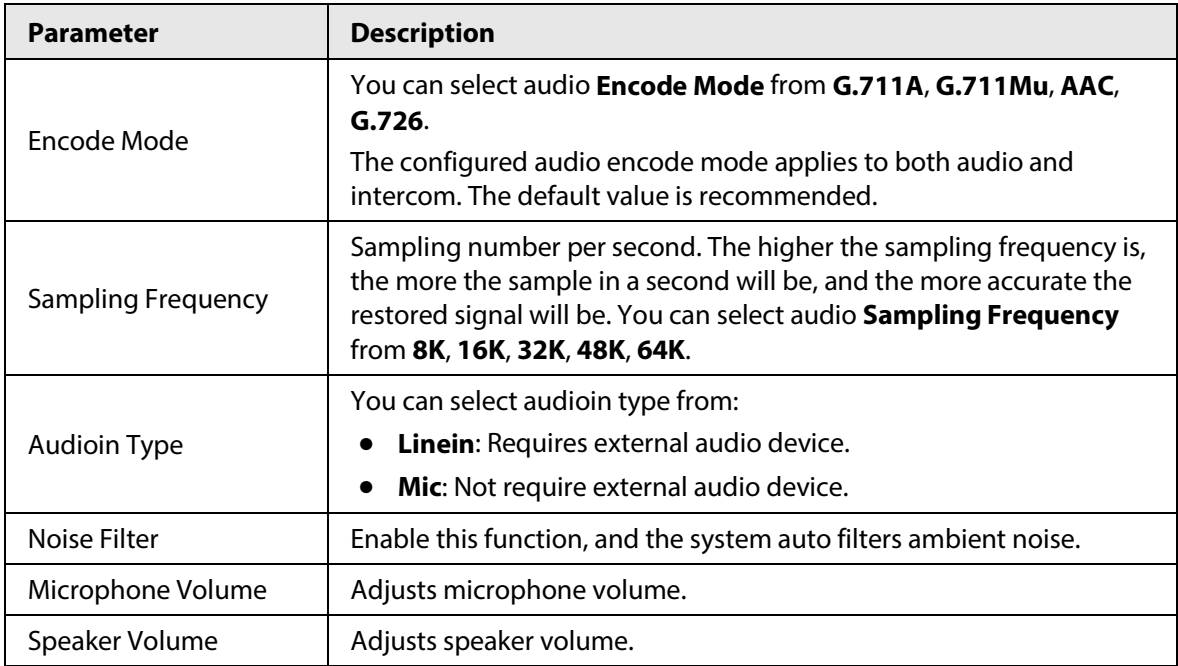

Step 4 Click **Save**.

# **4.5.3.2 Configuring Alarm Audio**

You can record or upload alarm audio file. The audio file will be played when the alarm is triggered.

 $\bullet$  Click  $\bullet$  to play the selected audio.

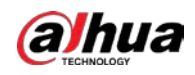

• Click  $\perp$  to download the audio to local storage.

```
Step 1 Select Setting > Camera > Audio > Alarm Audio.
```
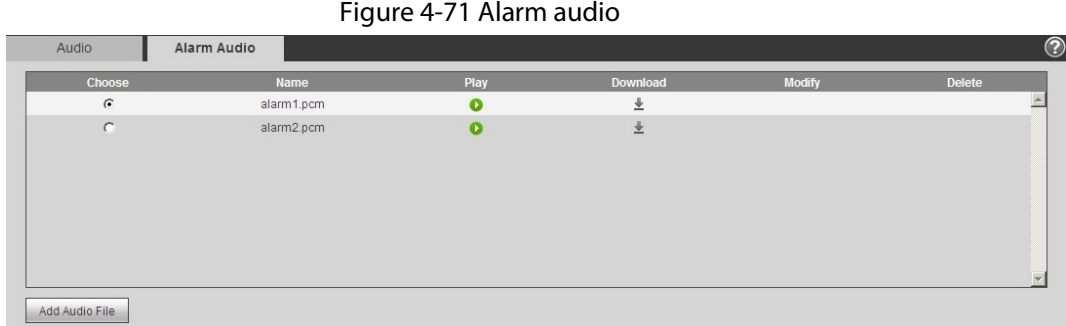

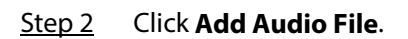

Figure 4-72 Add audio file

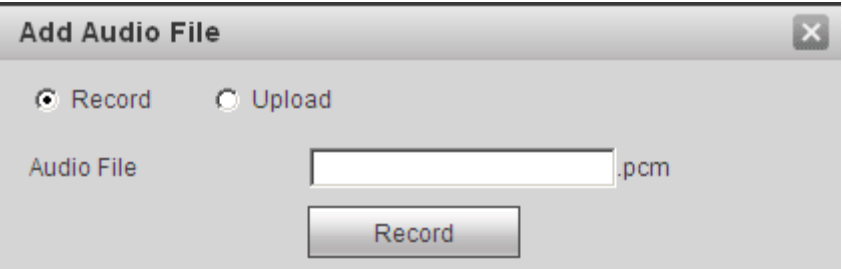

Step 3 Configure the audio file.

- Select **Record**, enter the audio name in the input box, and then click **Record**.
- **•** Select **Upload**, click **the** to select the audio file to be uploaded, and then click **Upload**.

Ш

The camera supports audio file with .pcm format only, and you can upload audio files with .pcm, .wav in standard .pcm format, .mp3 or .aac formats.

Step 4 Select the file that you need.

# **4.6 Network**

This section introduces network configuration.

# **4.6.1 TCP/IP**

You can configure IP address and DNS (Domain Name System) server and so on according to network planning.

### Prerequisites

The camera has connected to the network.

#### Procedure

Step 1 Select **Setting** > **Network** > **TCP/IP**.

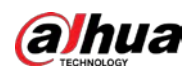

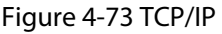

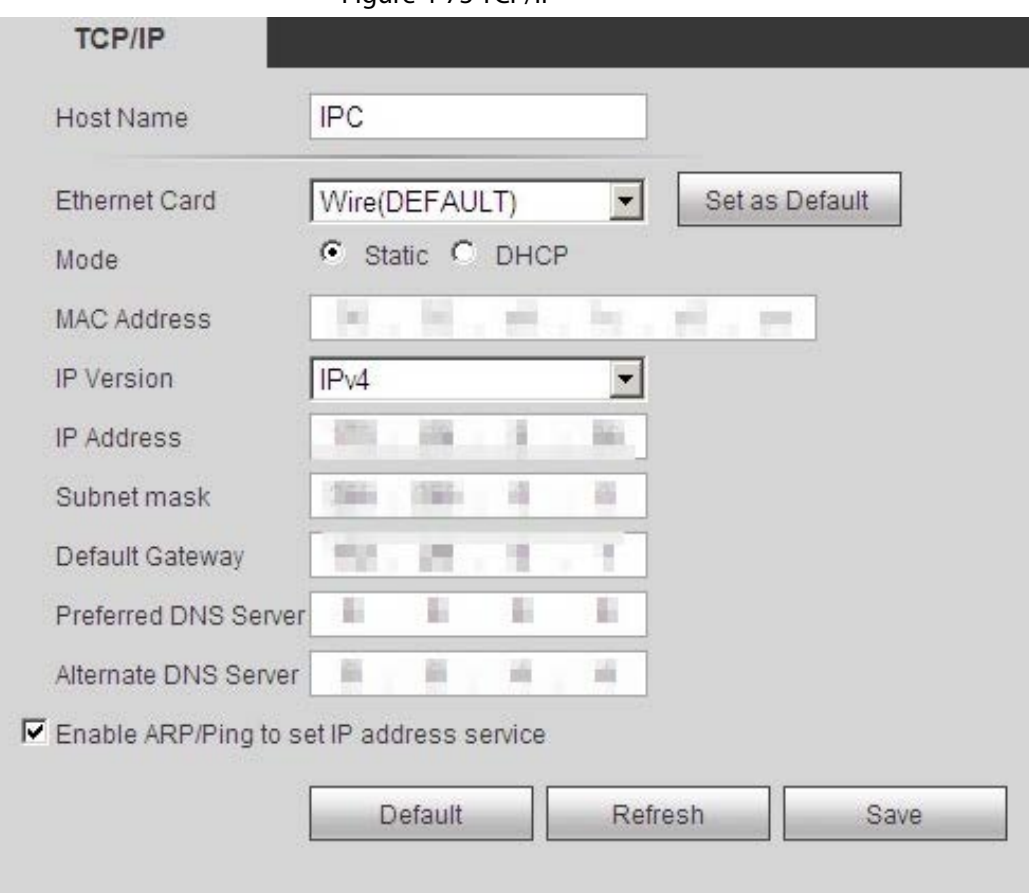

# Step 2 Configure TCP/IP parameters.

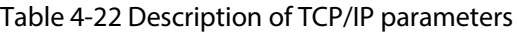

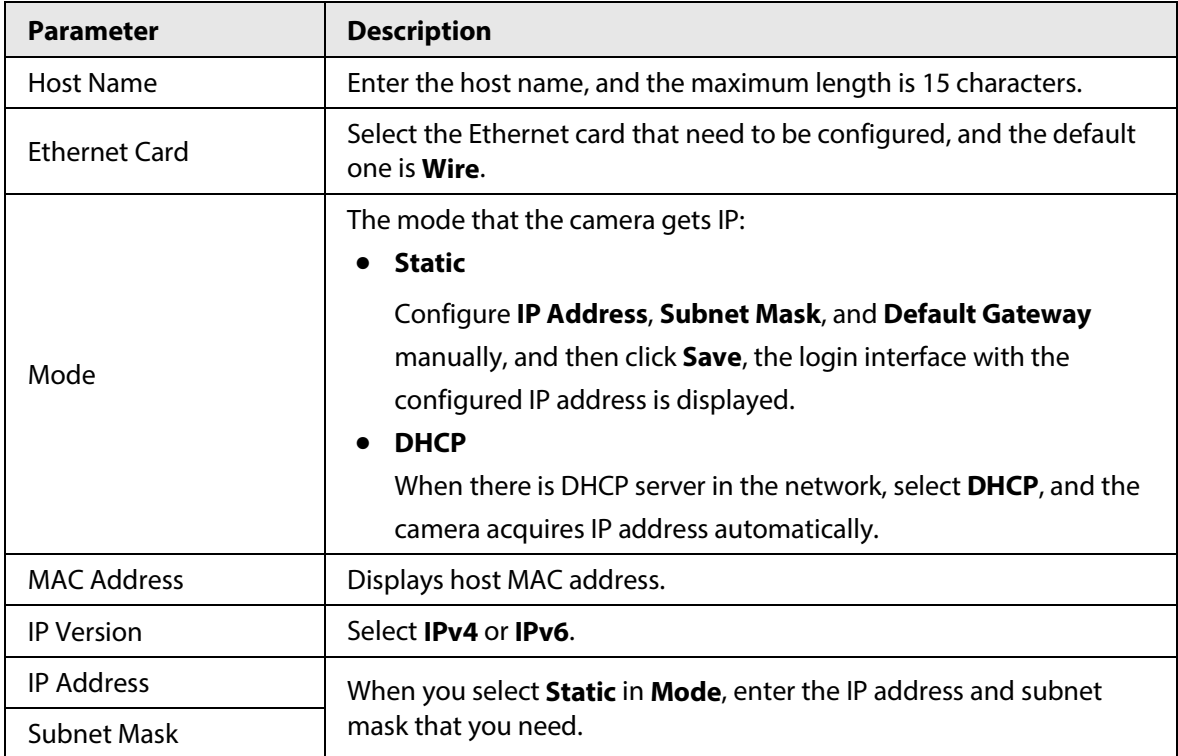

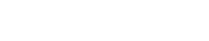

Operation Manual

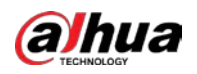

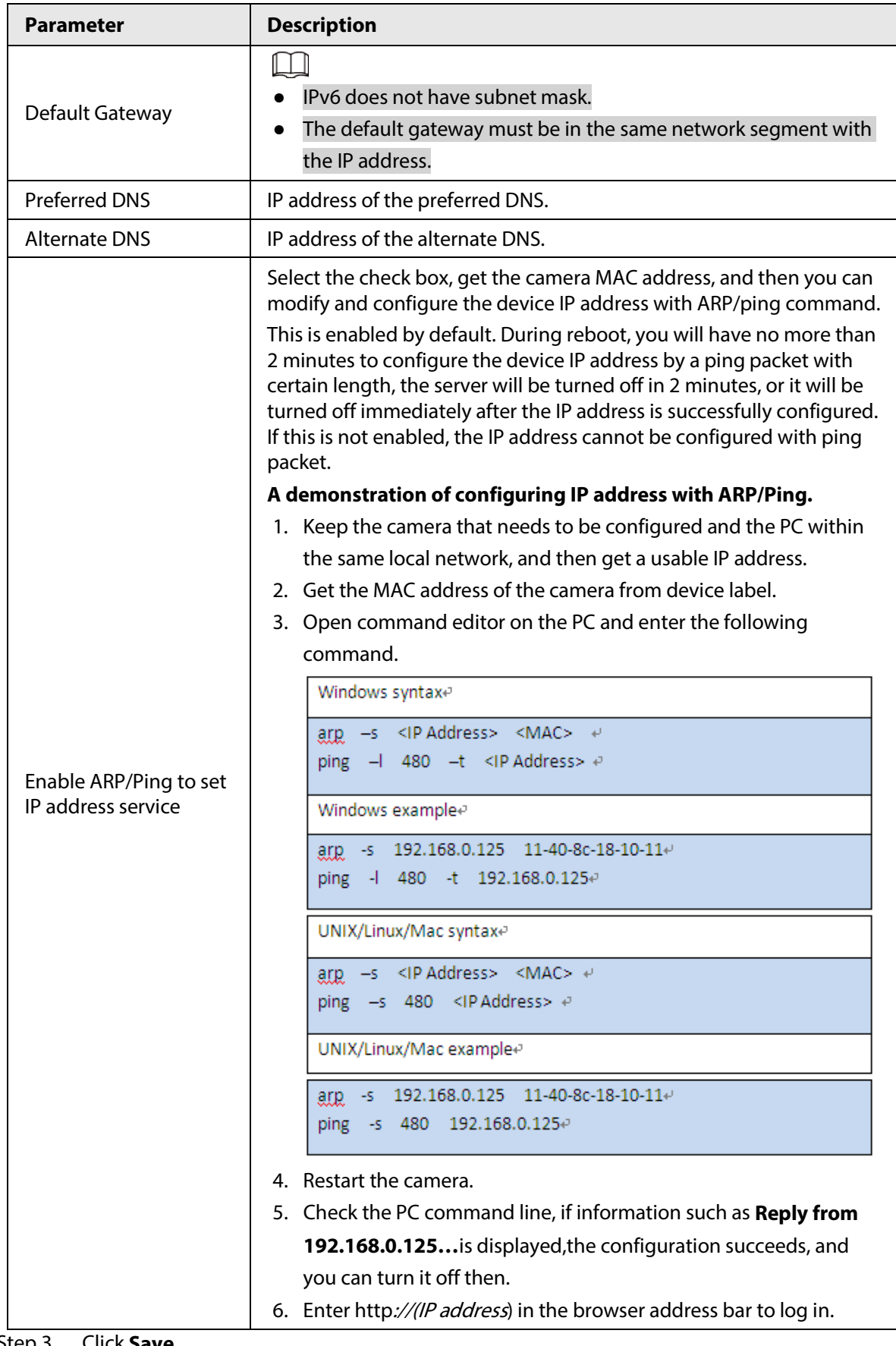

Step 3 Click **Save**.

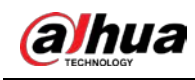

# **4.6.2 Port**

Configure the port numbers and the maximum number of users (includes web, platform client, and mobile phone client) that can connect to the device simultaneously.

Step 1 Select **Setting** > **Network** > **Port**.

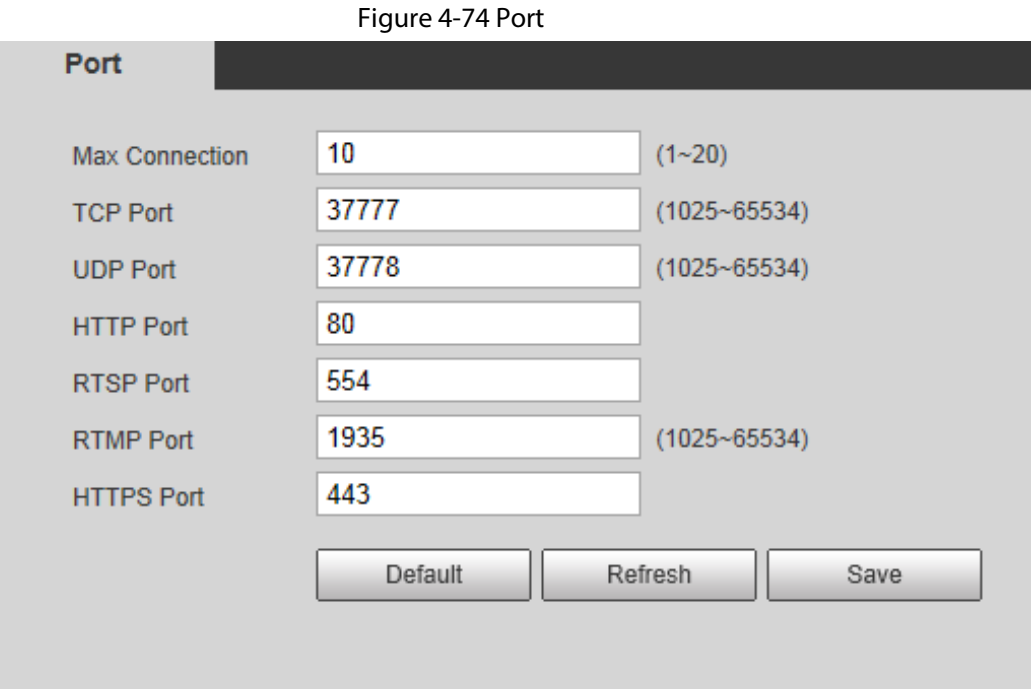

Step 2 Configure port parameters.

- $\Box$
- 0–1024, 1900, 3800, 5000, 5050, 9999, 37776, 37780–37880, 39999, 42323 are occupied for specific uses.
- Do not use the same value of any other port during port configuration.

Table 4-23 Description of port parameters

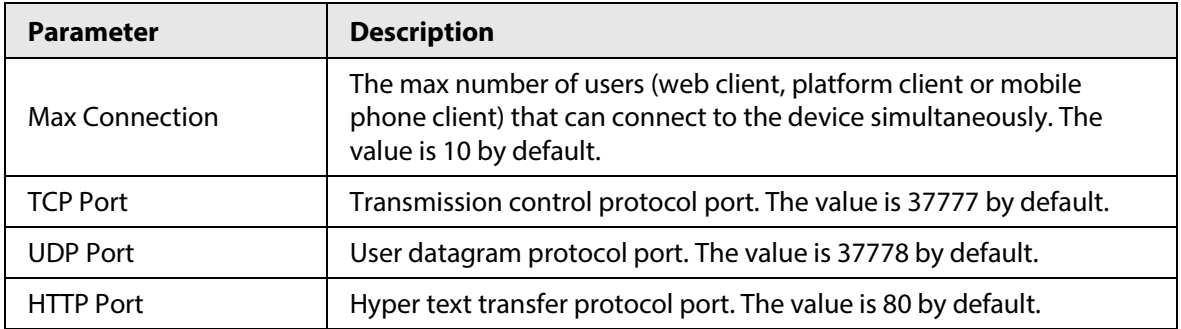

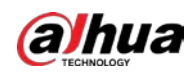

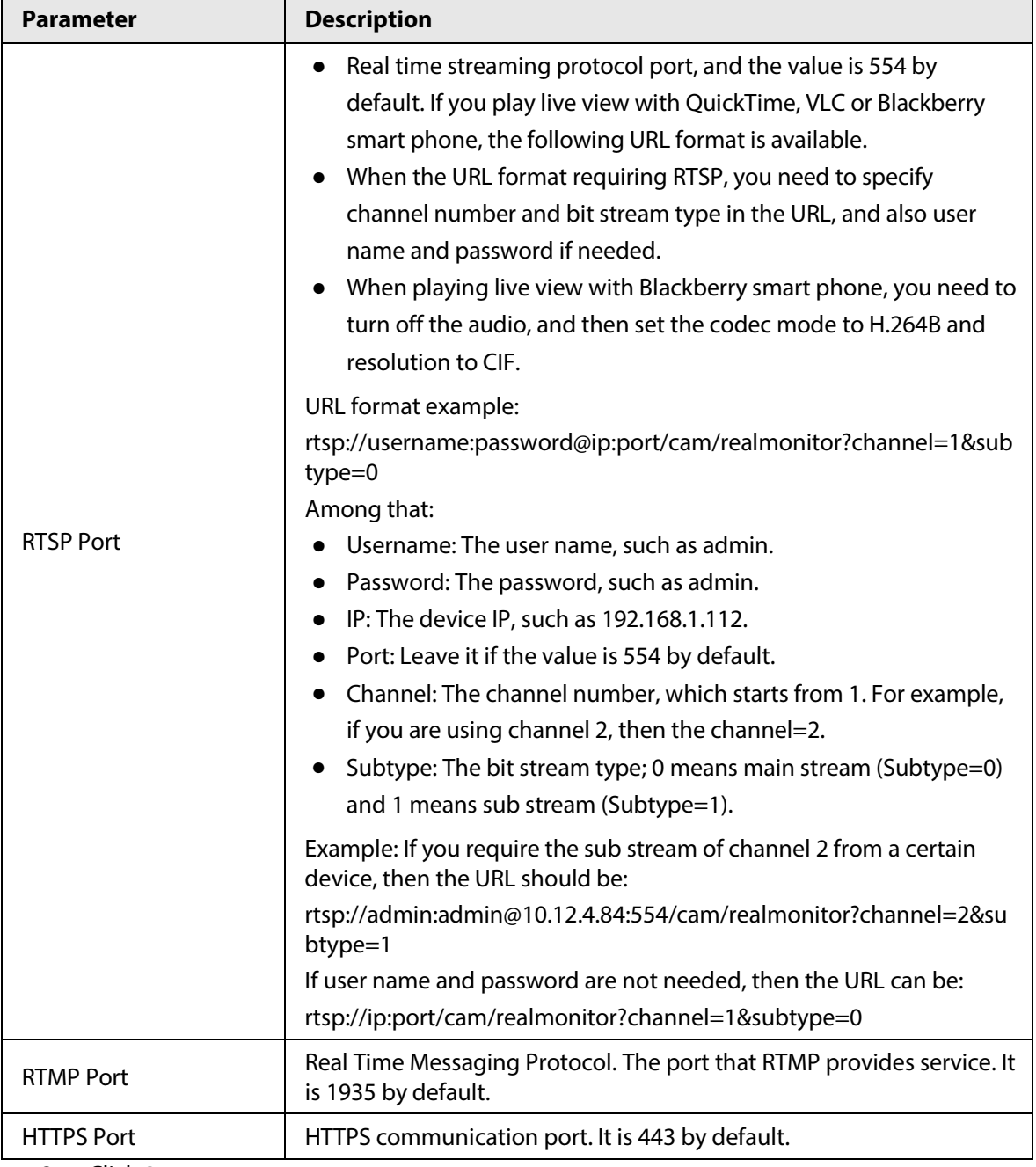

Step 3 Click **Save**.

 $\Box$ 

The configuration of **Max Connection** takes effect immediately, and others will take effect after reboot.

# **4.6.3 PPPoE**

Point-to-Point Protocol over Ethernet, it is one of the protocols that device uses to connect to the internet. Get the PPPoE username and password from the internet service provider, and then set up network connection through PPPoE, the camera will acquire a WAN dynamic IP address.

Prerequisites

● The camera has connected to the network.

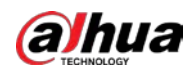

● You have gotten the account and password from Internet Service Provider.

### Procedure

```
Step 1 Select Setting > Network > PPPoE.
```
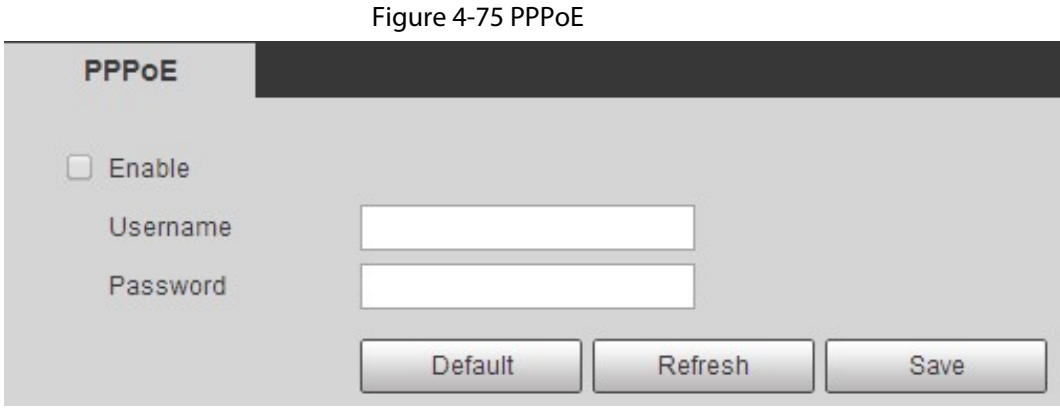

Step 2 Select the **Enable** check box, and then enter user name and password.

- $\Box$
- Disable UPnP while using PPPoE to avoid possible influence.
- After making PPPoE connection, the device IP address cannot be modified through web interface

#### Step 3 Click **Save**.

The success prompt box is displayed, and then the real-time WAN IP address is displayed. You can visit camera through the IP address.

# **4.6.4 DDNS**

Properly configure DDNS, and then the domain name on the DNS server matches your IP address and the matching relation refreshes in real time. You can always visit the camera with the same domain name no matter how the IP address changes.

### Prerequisites

Check the type of DNS server supported by the camera.

### Procedure

Step 1 Select **Setting** > **Network** > **DDNS**.

M

- Third party server might collect your device information after DDNS is enabled.
- Register and log in to the DDNS website, and then you can view the information of all the connected devices in your account.

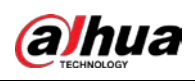

#### Figure 4-76 DDNS

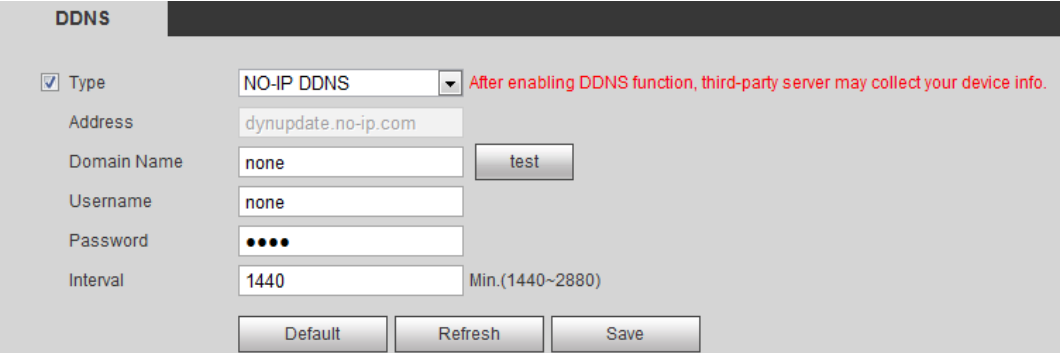

Step 2 Select Type, and configure the parameters as needed.

Table 4-24 Description of DDNS parameters

| <b>Parameter</b> | <b>Description</b>                                                                                                    |  |
|------------------|----------------------------------------------------------------------------------------------------|--|
| Type             | The name and web address of the DDNS service provider, see the                                                                        |  |
| Web Address      | matching relationship below:<br>CN99 DDNS web address: www.3322.org                                                                   |  |
|                  | NO-IP DDNS web address: dynupdate.no-ip.com                                                                                           |  |
|                  | Dyndns DDNS web address: members.dyndns.org                                                                                           |  |
| Domain Name      | The domain name you registered on the DDNS website.                                                                                   |  |
| Test             | Only when selecting <b>NO-IP DDNS</b> type, you can click <b>test</b> to check<br>whether the domain name registration is successful. |  |
| Username         | Enter the username and password that you got from the DDNS server                                                                     |  |
| Password         | provider. You need to register an account (includes username and<br>password) on the DDNS server provider's website.                  |  |
| Interval         | The update cycle of the connection between the device and the server,<br>and the time is 10 minutes by default.                       |  |

Step 3 Click **Save**.

#### Result

Open the browser on PC, enter the domain name at the address bar, and then press Enter, the login interface is displayed.

# **4.6.5 SMTP (Email)**

Configure email parameter and enable email linkage. The system sends email to the defined address when the corresponding alarm is triggered.

Step 1 Select **Setting** > **Network** > **SMTP (Email)**.

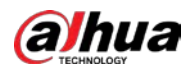

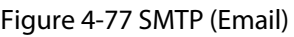

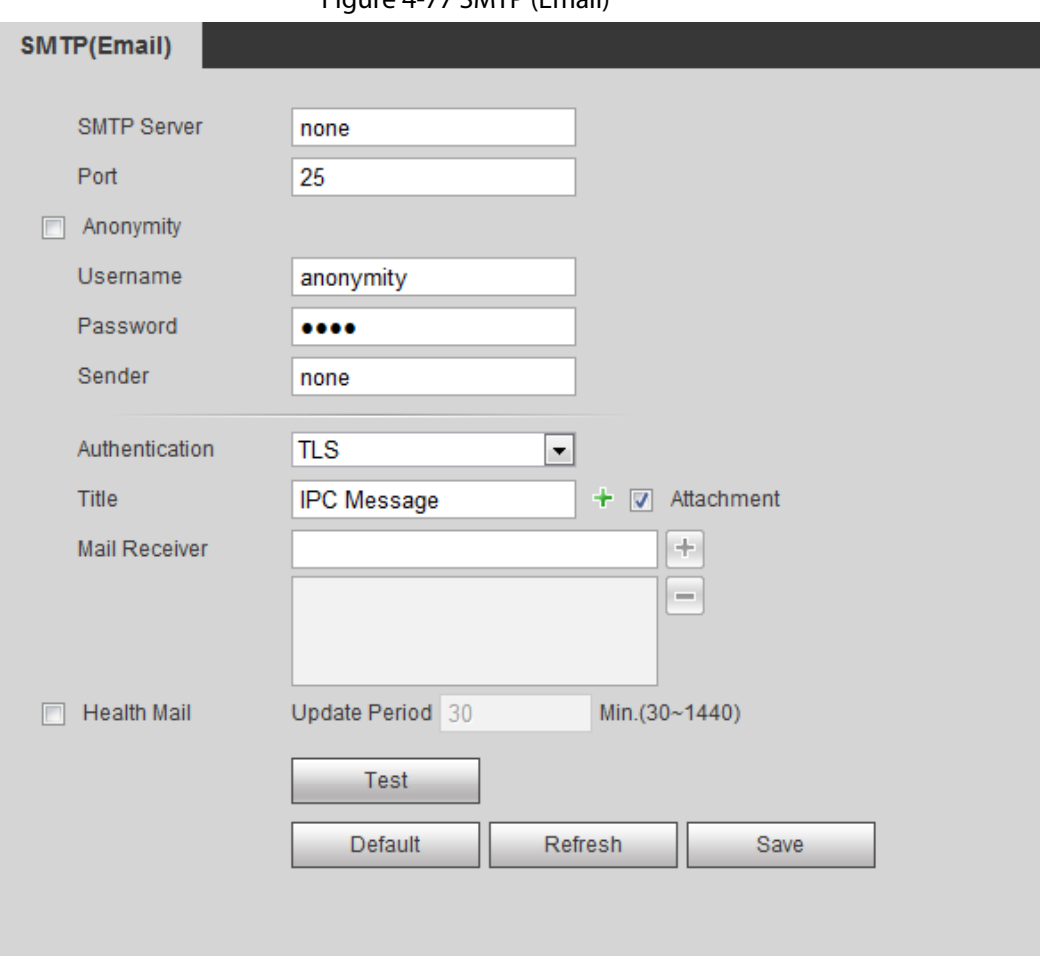

### Step 2 Configure SMTP (Email) parameters.

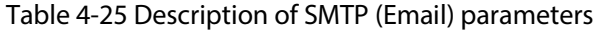

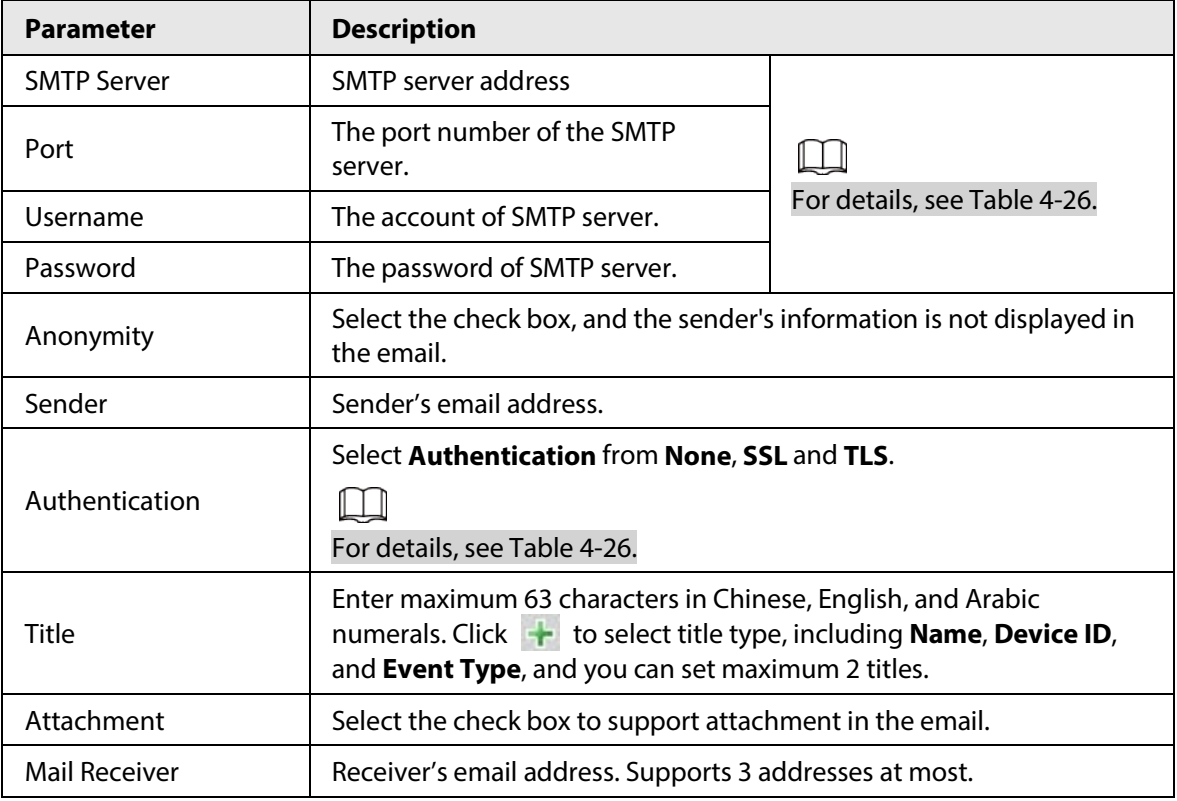

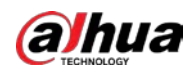

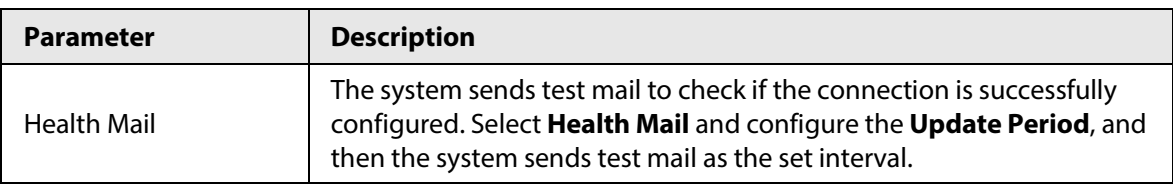

For the configuration of major mailboxes, se[e Table 4-26.](#page-333-0)

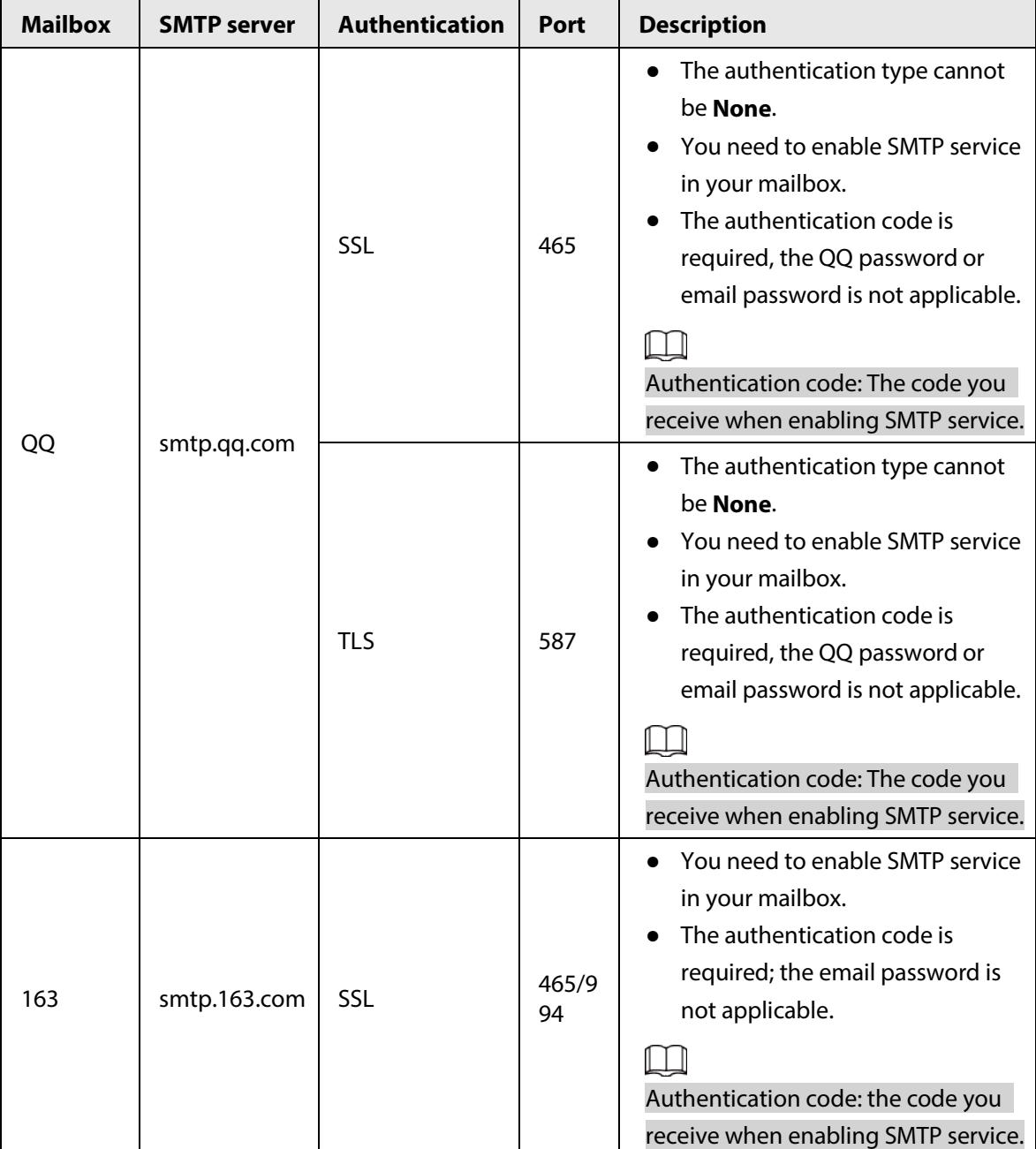

### <span id="page-333-0"></span>Table 4-26 Description of major mailbox configuration

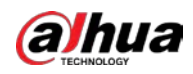

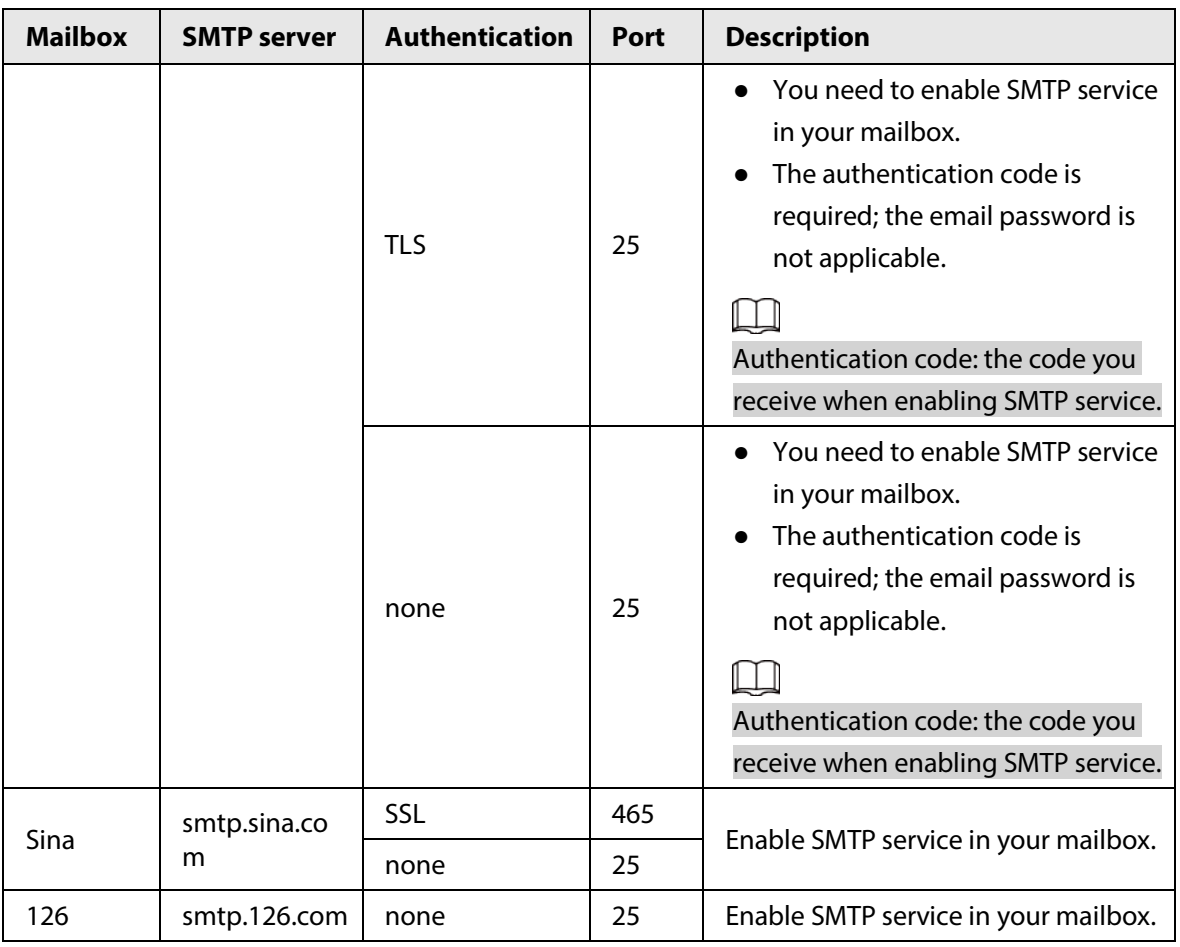

Step 3 Click **Save**.

Step 4 Click **Test** to test whether the emails can be sent and received successfully.

# **4.6.6 UPnP**

UPnP (Universal Plug and Play), a protocol that establishes mapping relation between local area and wide area networks. This function enables you to visit local area device through wide area IP address.

### Prerequisites

- Make sure the UPnP service is installed in the system.
- Log in the router, and configure WAN IP address to set up internet connection.
- Enable UPnP in the router.
- Connect your device to the LAN port of the router.
- Select **Setting** > **Network** > **TCP/IP**, in **IP Address**, enter the local area IP address of the router or select **DHCP** and acquires IP address automatically.

### Procedure

Step 1 Select **Setting** > **Network** > **UPnP**.

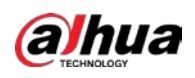

#### Figure 4-78 UPnP

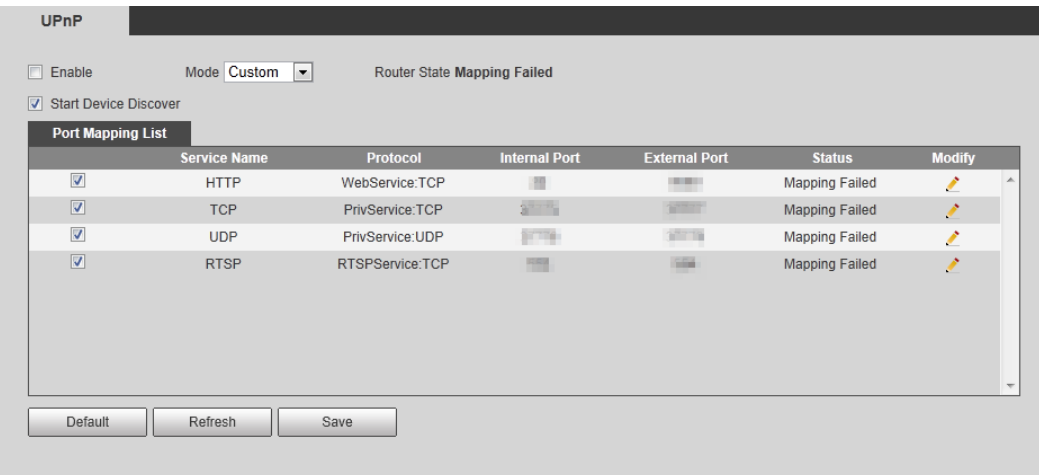

Step 2 Select the **Enable** check box, and there are two mapping modes: **Custom** and **Default**.

- Select **Custom**, click and then you can modify external port as needed.
- Select **Default**, and then the system finishes mapping with unoccupied port automatically, and you cannot modify mapping relation.

#### Step 3 Click **Save**.

Open web browser on PC, enter http:// wide area IP address: external port number, and then you can visit the local area device with corresponding port.

# **4.6.7 SNMP**

SNMP (Simple Network Management Protocol) can be used to enable software such as MIB Builder and MG-SOFT MIB Browser to connect to the camera and manage and monitor the camera.

#### Prerequisites

- Install SNMP monitoring and managing tools such as MIB Builder and MG-SOFT MIB Browser.
- Get the MIB file of the matched version from technical support.

### Procedure

Step 1 Select **Setting** > **Network** > **SNMP**.

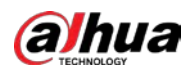

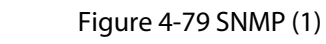

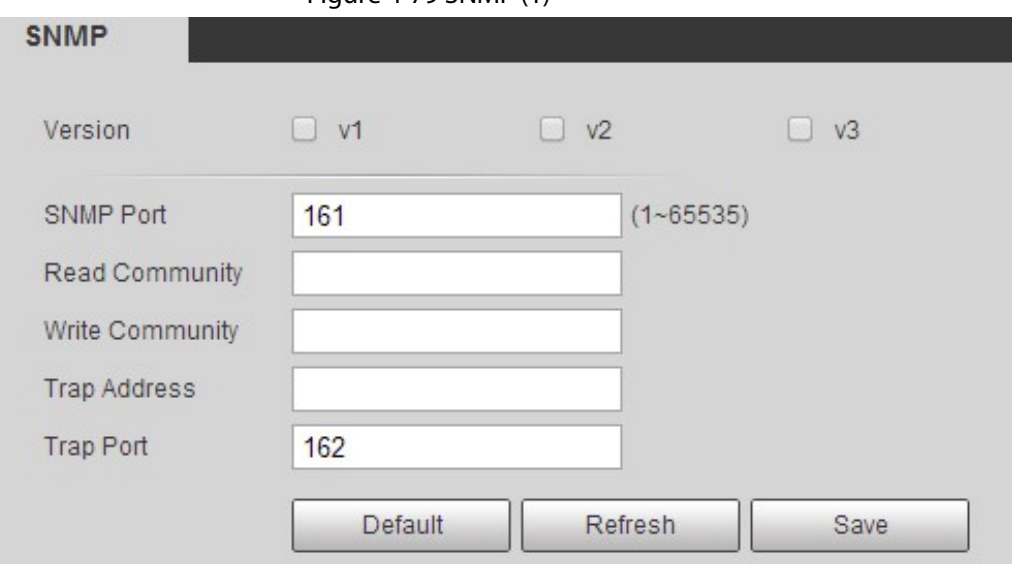

Figure 4-80 SNMP (2)

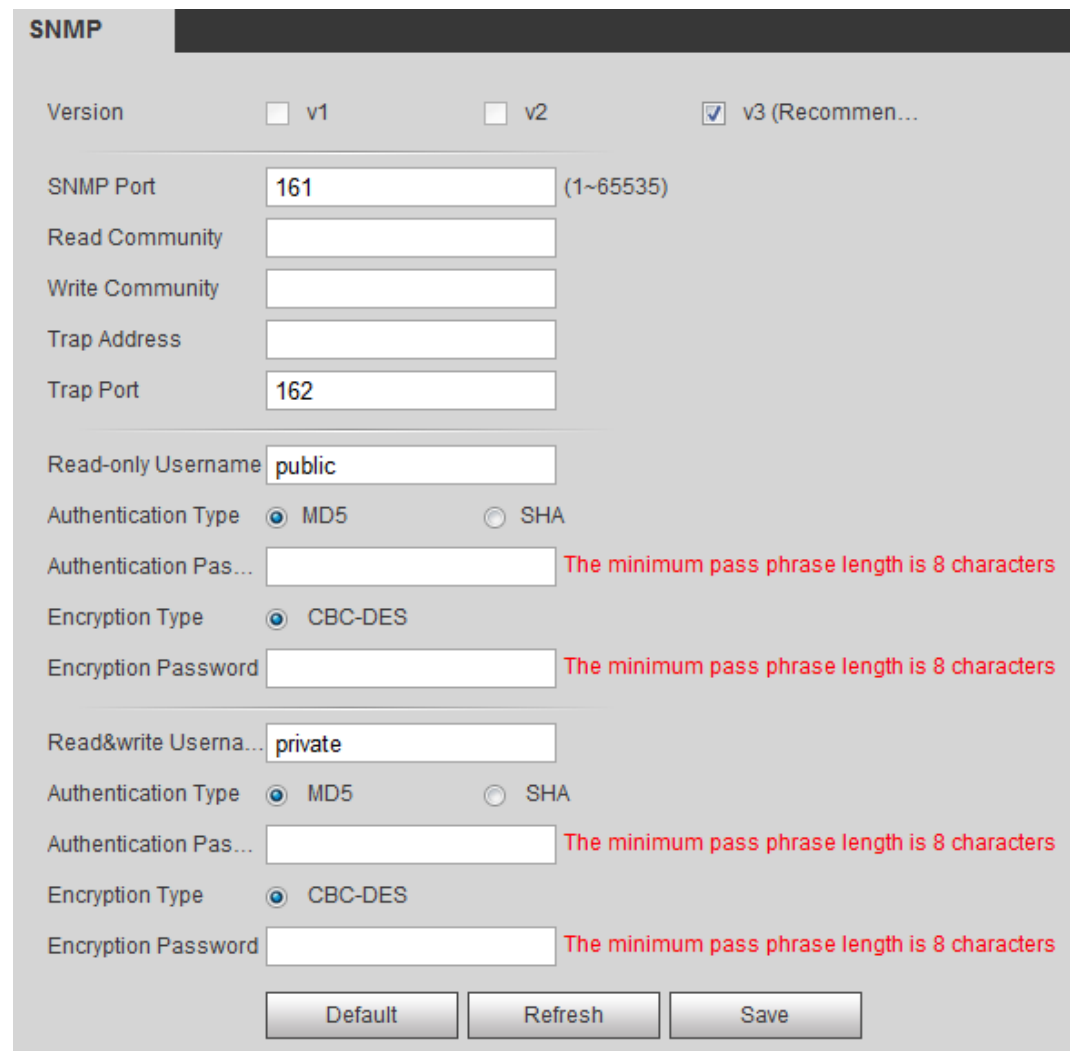

Step 2 Select SNMP version to enable SNMP.

- Select **V1**, and the system can only process information of V1 version.
- Select **V2**, and the system can only process information of V2 version.
- Select **V3**, and then **V1** and **V2** become unavailable. You can configure user name,

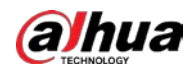

password and authentication type. It requires corresponding user name, password and authentication type to visit your device from the server.

 $\Box$ 

Using **V1** and **V2** might cause data leakage, and **V3** is recommended.

In **Trap Address**, enter the IP address of the PC that has MIB Builder and MG-SOFT MIB Browser installed, and leave other parameters to the default.

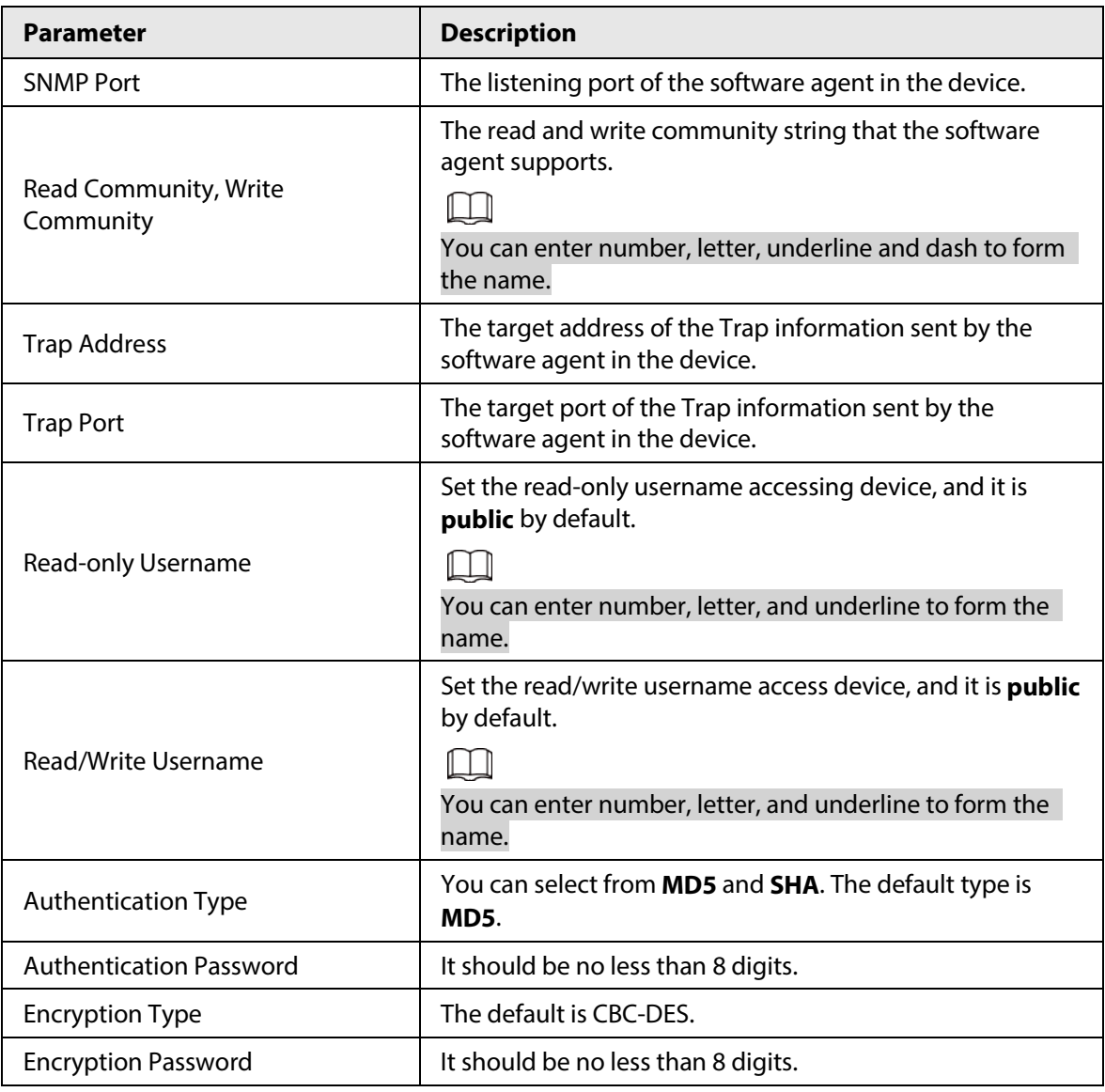

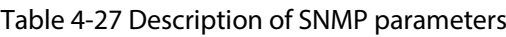

Step 3 Click **Save**.

#### Result

View device configuration through MIB Builder or MG-SOFT MIB Browser.

- 1. Run MIB Builder and MG-SOFT MIB Browser.
- 2. Compile the two MIB files with MIB Builder.
- 3. Load the generated modules with MG-SOFT MIB Browser.
- 4. Enter the IP address of the device you need to manage in the MG-SOFT MIB Browser, and then select version to search.
- 5. Unfold all the tree lists displayed in the MG-SOFT MIB Browser, and then you can view the

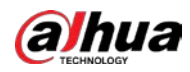

configuration information, video channel amount, audio channel amount, and software version.

 $\Box$ 

Use PC with Windows OS and disable SNMP Trap service. The MG-SOFT MIB Browser will display prompt when alarm is triggered.

# **4.6.8 Bonjour**

Enable this function, and the OS and clients that support Bonjour would find the camera automatically. You can have quick visit to the camera with Safari browser.

 $\Box$ 

Bonjour is enabled by default.

### Procedure

Step 1 Select **Setting** > **Network** > **Bonjour**.

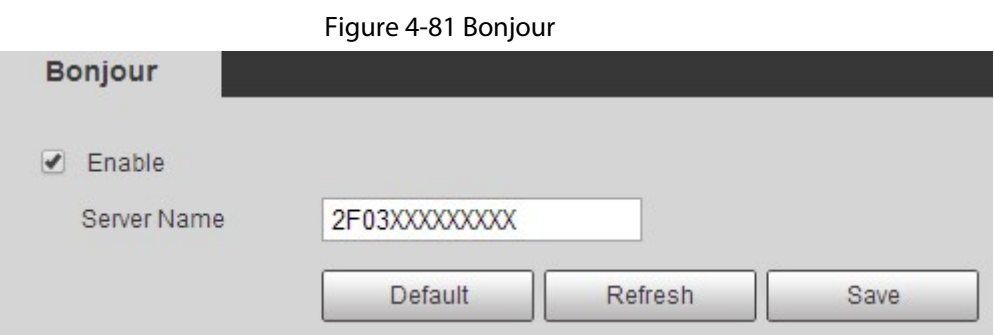

Step 2 Select the **Enable** check box, and then configure server name.

Step 3 Click **Save**.

#### Result

In the OS and clients that support Bonjour, follow the steps below to visit the network camera with Safari browser.

- 1. Click **Show All Bookmarks** in Safari.
- 2. Enable **Bonjour**. The OS or client automatically detects the network cameras with Bonjour enabled in the LAN.
- 3. Click the camera to visit the corresponding web interface.

# **4.6.9 Multicast**

When multiple users are previewing the device video image simultaneously through network, it might fail due to limited bandwidth. You can solve this problem by setting up a multicast IP (224.0.1.0–238.255.255.255) for the camera and adopt the multicast protocol.

### Procedure

Step 1 Select **Setting** > **Network** > **Multicast**.

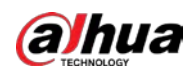

Figure 4-82 Multicast

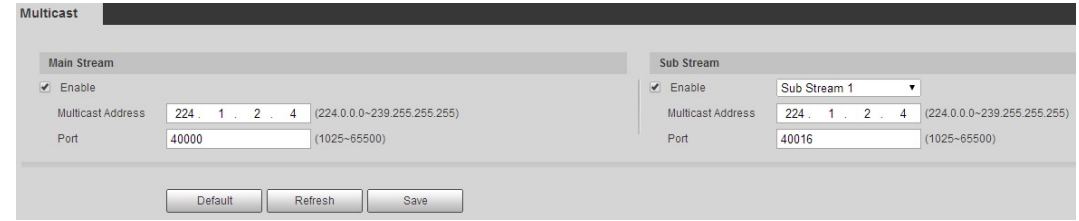

Step 2 Select the **Enable** check box, and enter IP address and port number.

Table 4-28 Description of multicast parameters

| <b>Parameter</b>         | <b>Description</b>                                                                                                    |
|--------------------------|----------------------------------------------------------------------------------------------------|
| <b>Multicast Address</b> | The multicast IP address of Main Stream/Sub Stream is 224.1.2.4<br>by default, and the range is 224.0.0.0-239.255.255.255.                     |
| Port                     | The multicast port of corresponding stream: Main Stream: 40000;<br>Sub Stream1: 40016; Sub Stream2: 40032, and all the range is<br>1025-65500. |

Step 3 Click **Save**.

#### Result

In the **Live** interface, select **RTSP** in **Multicast**, and then you can view the video image with multicast protocol.

# **4.6.10 802.1x**

Cameras can connect to LAN after passing 802.1x authentication.

#### Step 1 Select **Setting** > **Network** > **802.1x**.

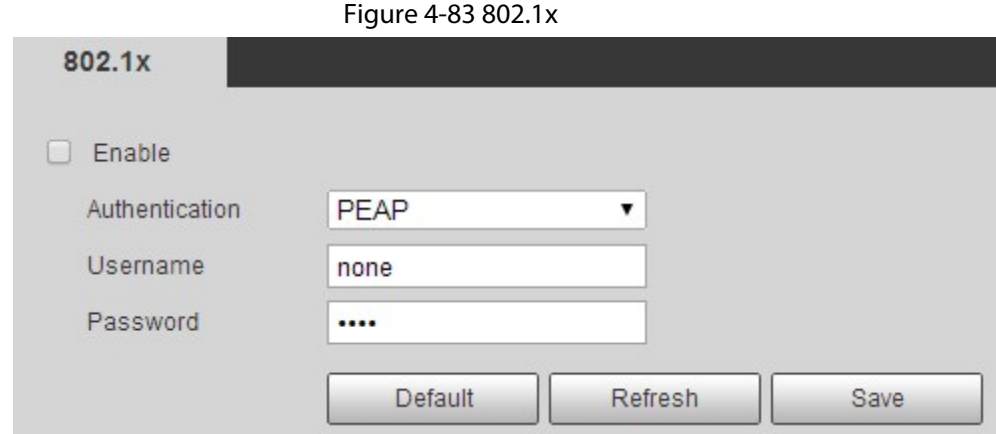

Step 2 Select the **Enable** check box, and then configure parameters.

Table 4-29 Description of 802.1x parameters

| <b>Parameter</b> | <b>Description</b>                                  |
|------------------|-----------------------------------------------------|
| Authentication   | PEAP (protected EAP protocol).                      |
| Username         | The user name that was authenticated on the server. |
| Password         | Corresponding password.                             |

Step 3 Click **Save**.

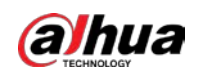

# **4.6.11 QoS**

You can solve problems such as network delay and congestion with this function. It helps to assure bandwidth, reduce transmission delay, packet loss rate, and delay jitter to improve experience. 0–63 means 64 degrees of priority; 0 for the lowest and 63 the highest.

Step 1 Select **Setting** > **Network** > **QoS**.

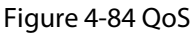

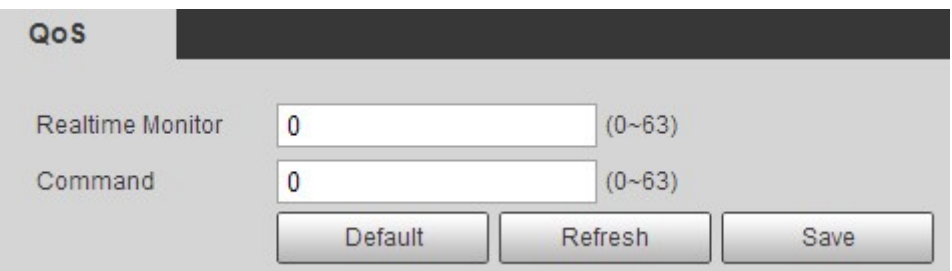

Step 2 Configure QoS parameters.

Table 4-30 Description of QoS parameters

| <b>Parameter</b>        | <b>Description</b>                                                                                                    |  |
|-------------------------|----------------------------------------------------------------------------------------------------|--|
| <b>Realtime Monitor</b> | Configure the priority of the data packets that used for network<br>surveillance. 0 for the lowest and 63 the highest. |  |
| Command                 | Configure the priority of the data packets that used for configure or<br>checking.                                     |  |

Step 3 Click **Save**.

# **4.6.12 5G**

5G configuration includes dialing configuration and mobile configuration. Install SIM card (Subscriber Identification Module) to the camera, and connect it to 5G network through dialing configuration and mobile configuration.

- Dialing configuration: Connect the camera to 5G network in a specific period.
- Mobile configuration: Configure the mobile phone to receive the linkage message. When an alarm is triggered, the system sends an alarm message to the receiver, and then the receiver can active the camera and connect it to 5G network through message or call.

# **4.6.12.1 Dialing Setting**

Configure the camera to connect it to 5G network.

- Step 1 Select **Setting** > **Network** > **5G** > **Dialing Setting**.
- Step 2 Select the **Enable** check box, and configure the parameters.

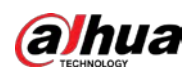

Figure 4-85 Dialing setting

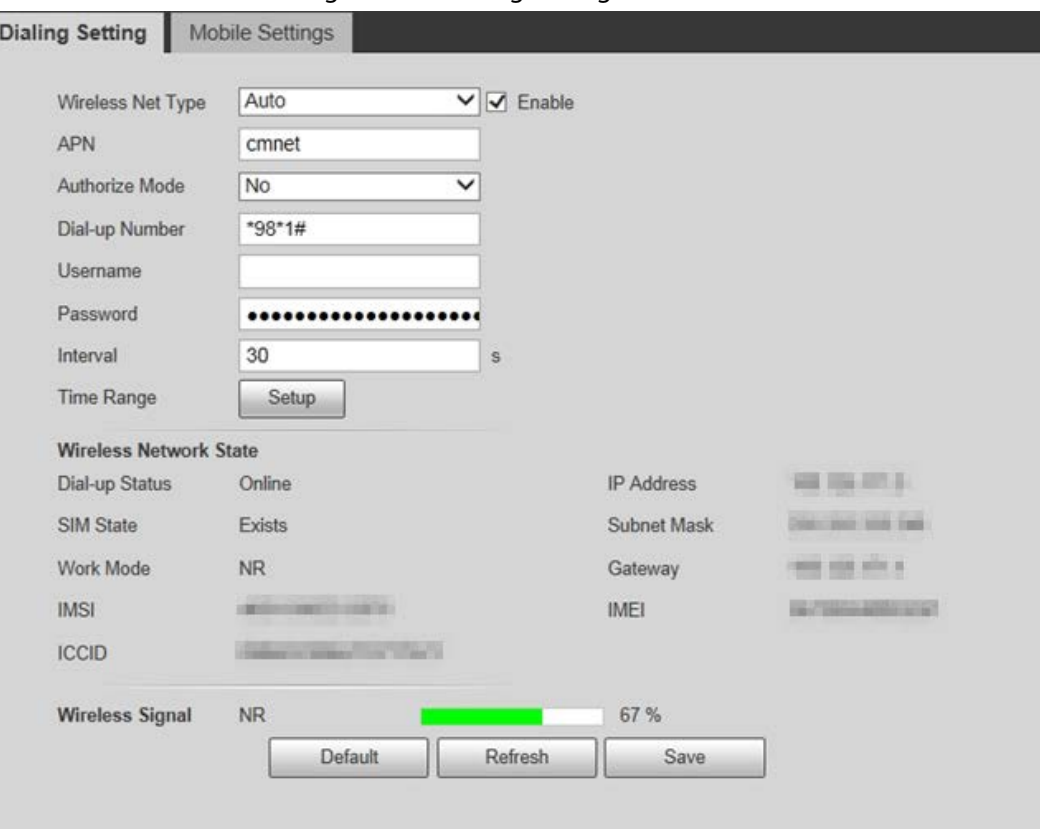

#### Table 4-31 Dialing setting parameters

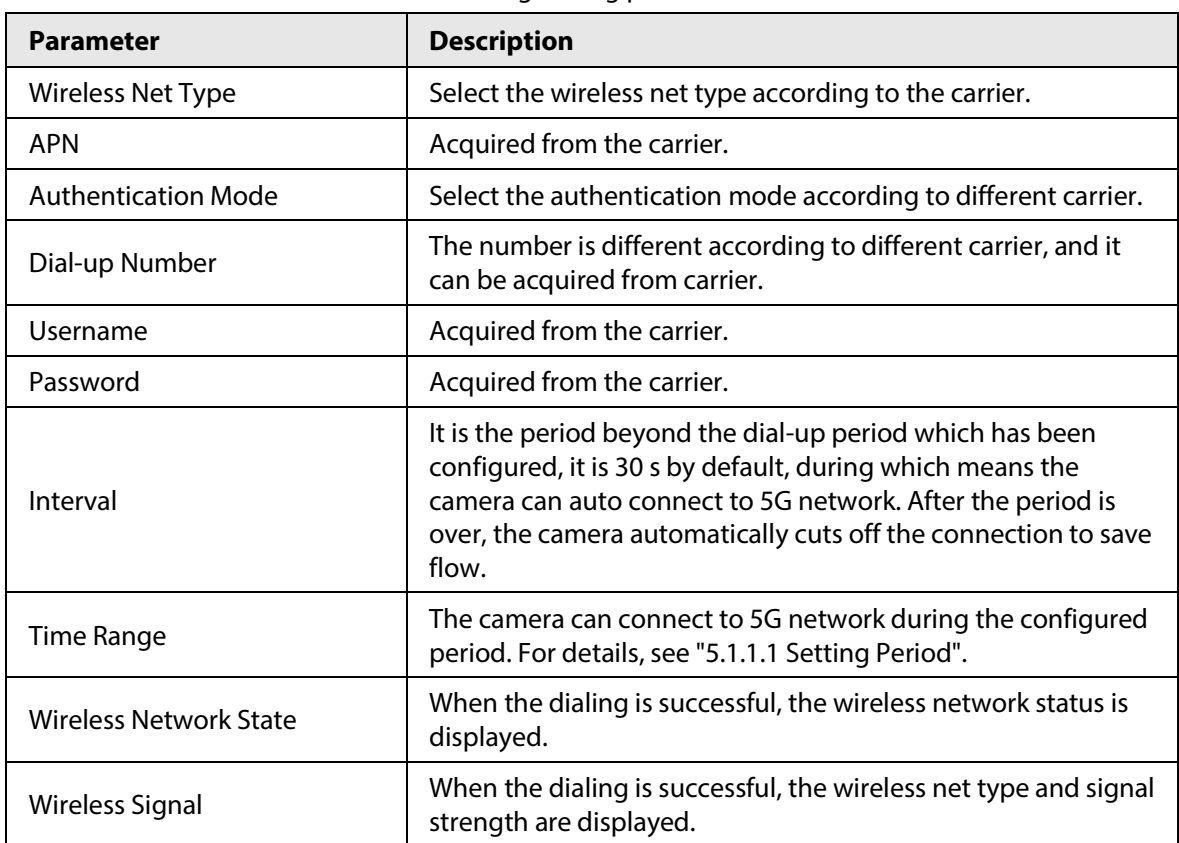

Step 3 Click **Save**.

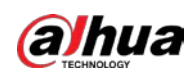

# **4.6.12.2 Mobile Setting**

Configure the mobile phone, and all alarm messages support sending message the configured receiver. After receiving a message, the receiver can active the camera and connect it to 5G network through message or call.

- Message send: Set the receiver's phone number, and when an alarm is triggered, the system will send message to the receiver.
- Message activation: Set the sender's phone number, the sender can send command message to active the camera. The commands are as following:
	- ◇ On: Make the camera online.
	- ◇ Off: Make the camera offline.
	- ◇ Reboot: Restart the camera.
- Phone activation: Set the receiver's phone number, the caller can call the camera to active the camera, and make it online.
- Step 1 Select **Setting** > **Network** > **5G** > **Mobile Setting**.

Step 2 Select **Message send**, **Message activation**, or **Phone activation** as needed.

Step 3 Enter the phone numbers of receiver, sender, or caller, and click  $\bullet$  to add it to the list.

 $\Box$ 

- Select a phone number, and click  $\boxed{-}$  to delete it.
- You can edit the message in **Title** during configuration.

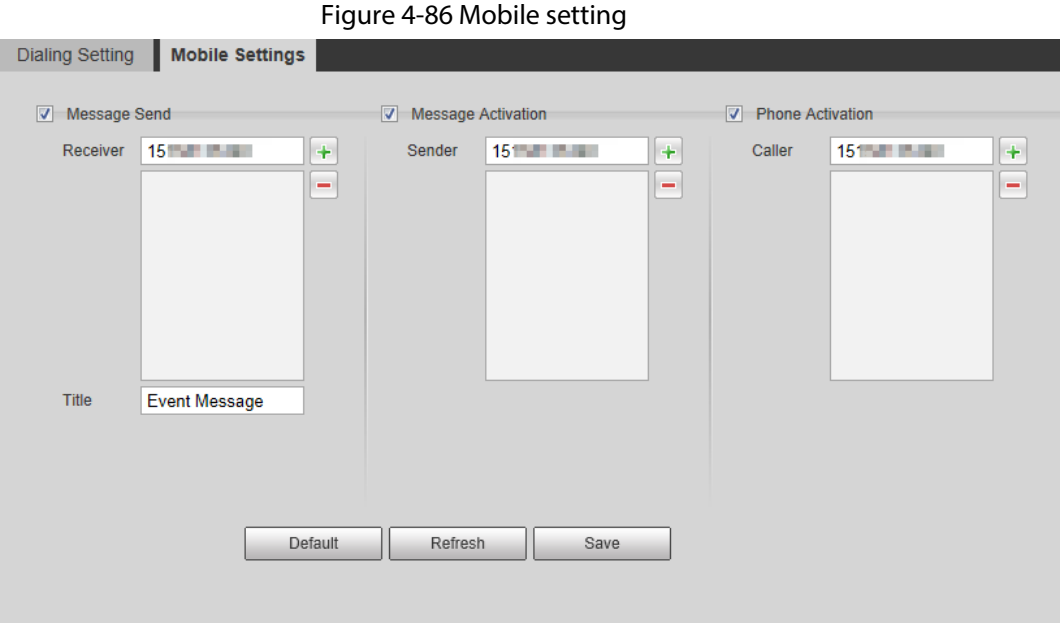

# **4.6.13 Access Platform**

### **4.6.13.1 P2P**

P2P is a private network traversal technology which enables users to manage devices easily without requiring DDNS, port mapping or transit server.

Scan the QR code with your smart phone, and then you can add and manage more devices on the

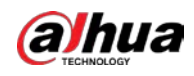

#### mobile phone client.

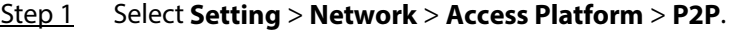

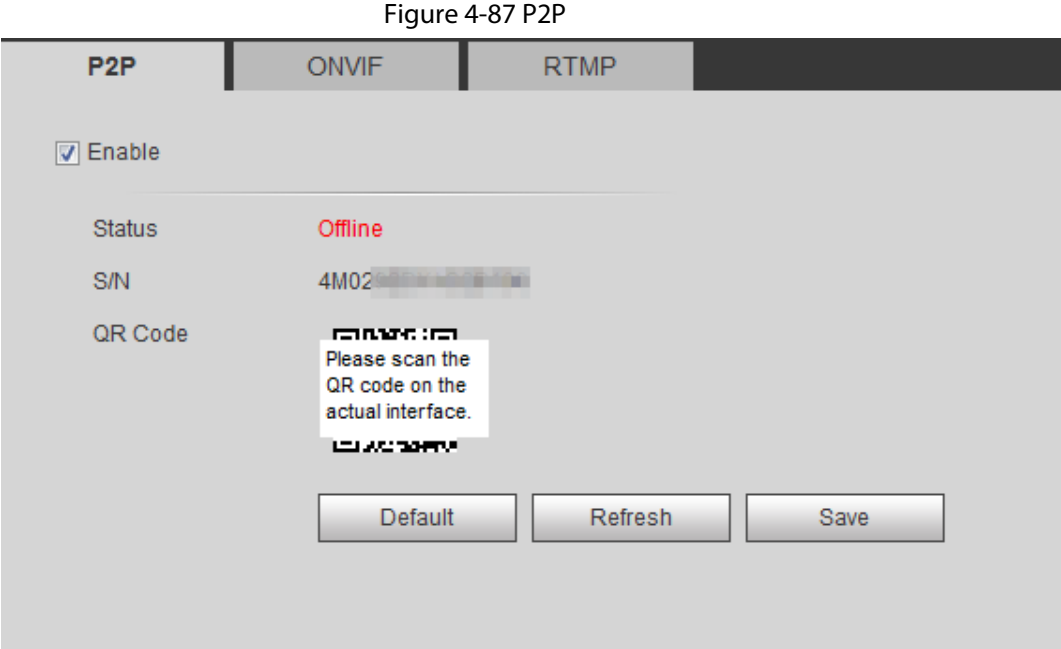

- When P2P is enabled, remote management on device is supported.
- When P2P is enabled and the device accesses to the network, the status shows online. The information of the IP address, MAC address, device name, and device SN will be collected. The collected information is for remote access only. You can cancel **Enable** selection to reject the collection.
- Step 2 Log in to mobile phone client and tap **Device management**.
- Step 3 Tap the **+** at the upper right corner.
- Step 4 Scan the QR code on the **P2P** interface.
- Step 5 Follow the instructions to finish the settings.

### **4.6.13.2 ONVIF**

The ONVIF authentication is **On** by default, which allows the network video products (including video recording device and other recording devices) from other manufacturers to connect to your device.

 $\Box$ 

ONVIF is enabled by default.

Step 1 Select **Setting** > **Network** > **Port** > **ONVIF**.

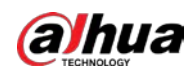

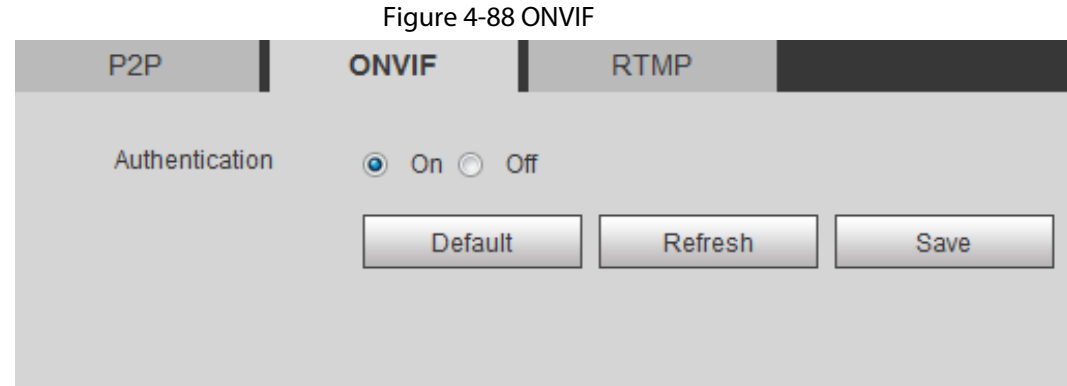

Step 2 Select **On** in **Authentication**.

Step 3 Click **Save**.

### **4.6.13.3 RTMP**

Through RTMP, you can access the third-party platform (such as Ali and YouTube) to realize video live view.

 $\Box$ 

- RTMP can be configured by admin only.
- RTMP supports the H.264, H.264 B and H.264H video formats, and the AAC audio format only.
- Step 1 Select **Setting** > **Network** > **Port** > **RTMP**.

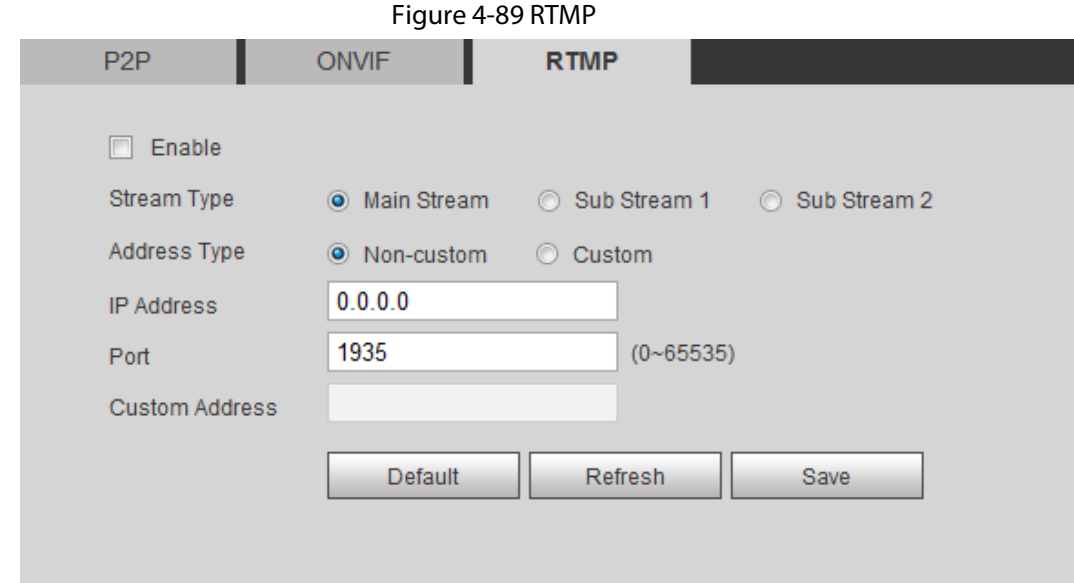

Step 2 Select the **Enable** check box.

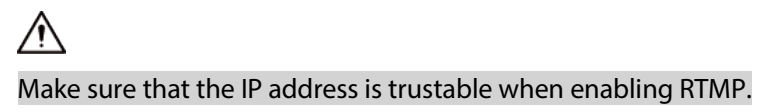

Step 3 Configure RTMP parameters..

Table 4-32 Description of RTMP parameters

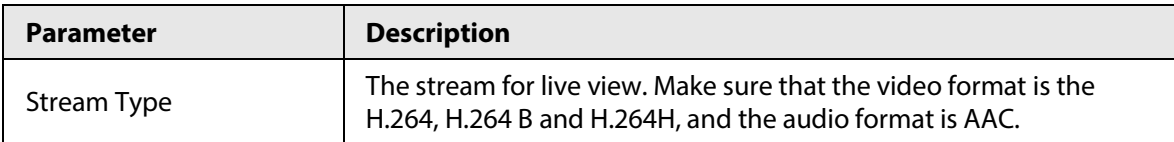

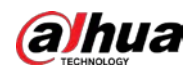

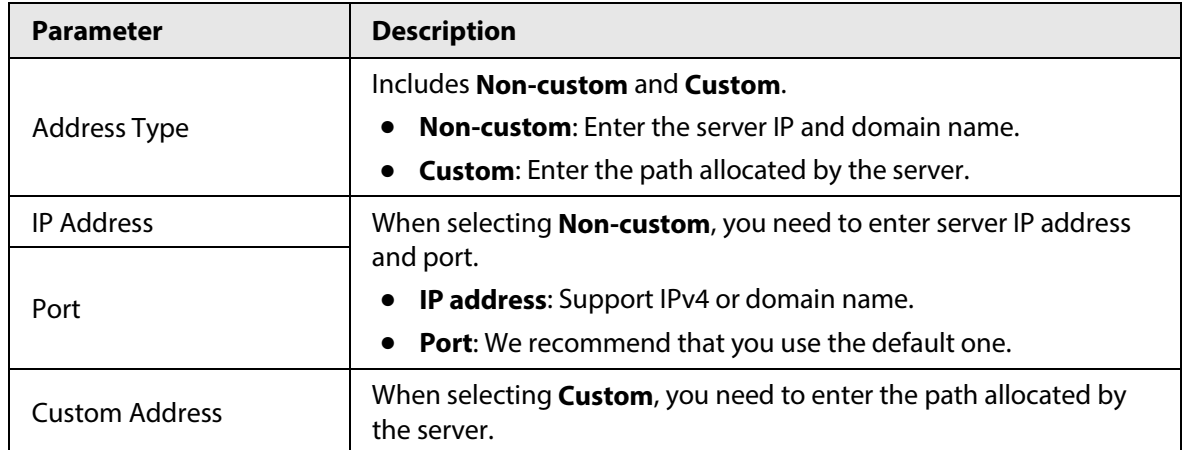

Step 4 Click **Save**.

# **4.7 Storage**

This section introduces how to manage saved resources (such as recorded video) and storage space. The storage management helps to make best use of storage space.

# **4.7.1 Setting Storage Plan**

- Setting record plan and record control to achieve all-time recording, recording in specific period or alarm linked recording. For details, se[e "5.1.1.2.1 Setting Record Plan"](#page-376-0) an[d "5.1.1.2.2 Setting](#page-377-0)  [Record Control".](#page-377-0)
- Set the snapshot schedule as needed. For details, se[e "5.1.1.3.1 Setting Snapshot Plan".](#page-378-0)

# **4.7.2 Setting Schedule**

You can configure record schedule, snapshot schedule and holiday schedule. Set certain days as holiday, and when the **Record** or **Snapshot** is selected in the holiday schedule, the system takes snapshot or records video as holiday schedule defined.

### **Prerequisites**

- Set the record mode to be **Auto** in **Record Control**. For details, se[e "5.1.1.2.1 Setting Record](#page-376-0)  [Plan".](#page-376-0)
- Configure holiday record and snapshot schedule. For details, se[e "5.1.1.2.1 Setting Record Plan"](#page-376-0) and ["5.1.1.3.1 Setting Snapshot Plan".](#page-378-0)

### Procedure

Step 1 Select **Setting** > **Storage** > **Schedule** > **Holiday Schedule**.

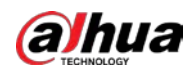

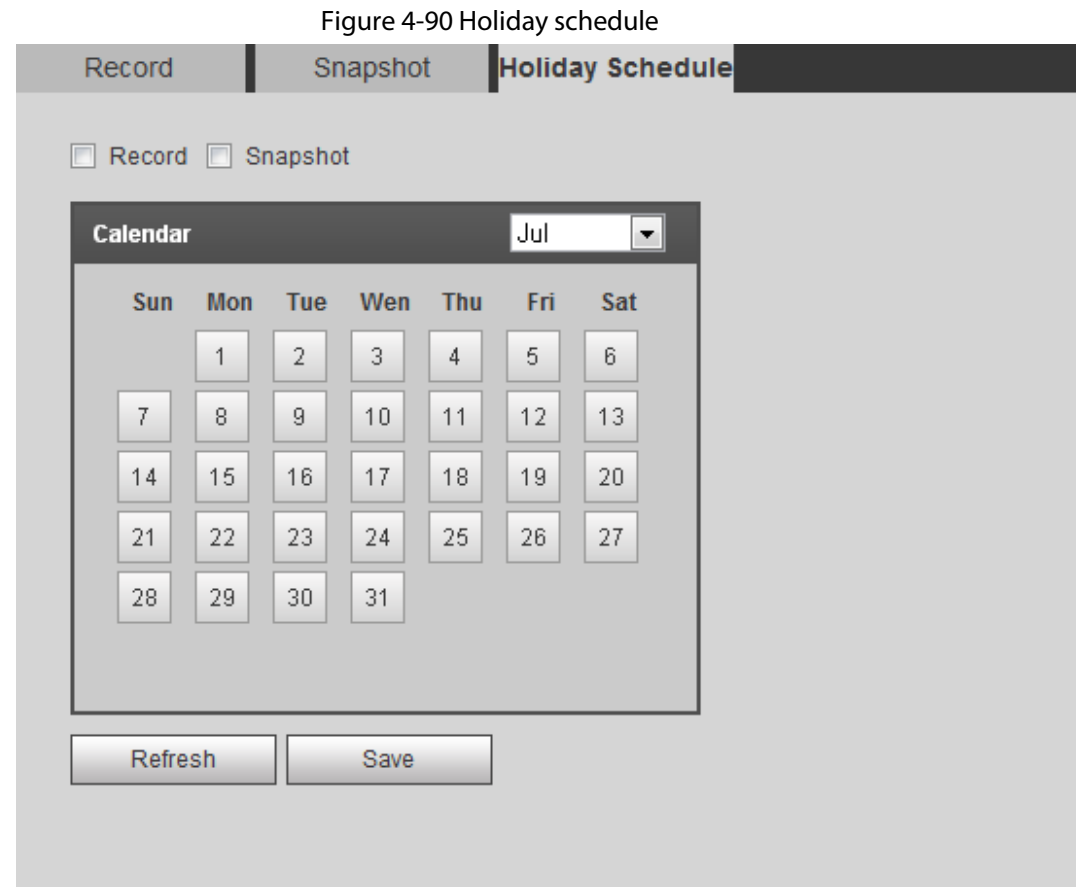

#### Step 2 Select **Record** or **Snapshot**.

 $Step 3$  Select the days you need to set as holiday. Those days with yellow color indicates that they were set as holidays.

 $\Box$ 

When holiday schedule setting is not the same as the general setting, holiday schedule setting is prior to the general setting. For example, with **Holiday Schedule** enabled, if the day is holiday, the system snapshots or records as holiday schedule setting; otherwise, the system snapshots or records as general setting.

Step 4 Click **Save**.

# <span id="page-346-0"></span>**4.7.3 Setting Destination**

This section introduces the configuration of the storage method for the recorded videos and snapshots.

### **4.7.3.1 Path**

You can select different storage paths for the recorded videos and snapshots according to event type. You can select from SD card, FTP and NAS.

 $\Box$ 

**Local** is displayed only on models that support SD card.

Step 1 Select **Setting** > **Storage** > **Destination** > **Path**.

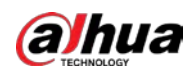

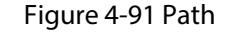

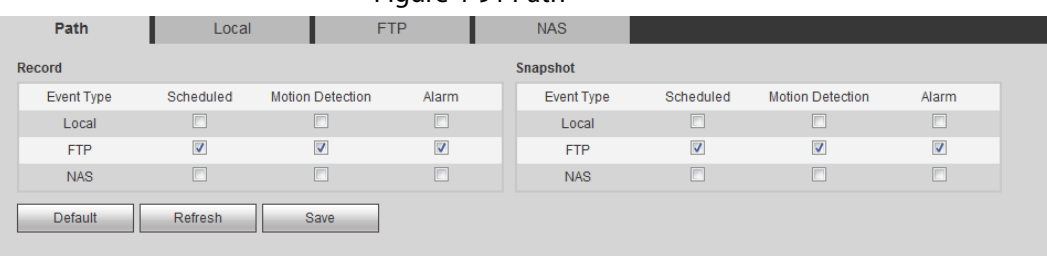

Step 2 Select the storage method that you need for the recorded videos and snapshots of different types.

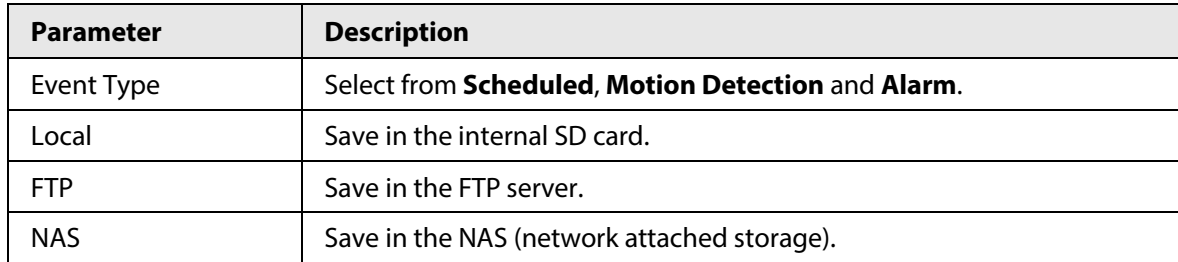

#### Table 4-33 Description of path parameters

Step 3 Click **Save**.

# **4.7.3.2 Local**

Display the information of the local SD card. You can set it as read only or read & write; you can also hot swap and format SD card.

 $\Box$ 

Functions might vary with different models.

#### Select **Setting** > **Storage** > **Destination** > **Local**.

- Click **Read Only**, and then the SD card is set to read only.
- Click **Read & Write**, and then the SD card is set to read & write.
- Click **Hot Swap**, and then you can pull out the SD card.
- Click **Refresh**, and then you can format the SD card.
- Click **Format**, and you can format the SD card.

# M

When reading SD card on PC, if the SD card capacity is much less than the nominal capacity, you need to format the SD card. Then the data in SD card will be cleared, and the SD card is formatted to be private file system. The private file system can greatly improve SD card multimedia file read/write performance. Download Diskmanager from Toolbox to read the SD card. For details, contact aftersales technicians.

Step 4 Configure other path parameters on **Destination**, **FTP** or **NAS** interface. For details, see ["4.7.3 Setting Destination",](#page-346-0) ["4.7.3.3 FTP"](#page-348-0) o[r "4.7.3.4 NAS".](#page-350-0)

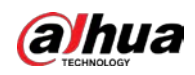

#### Figure 4-92 Local

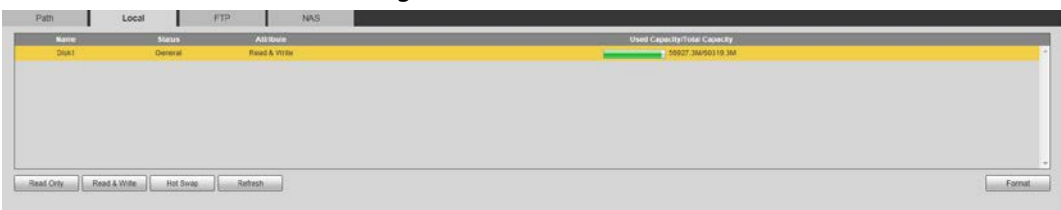

# <span id="page-348-0"></span>**4.7.3.3 FTP**

FTP can be enabled only when it was selected as a destination path. When the network does not work, you can save all the files to the internal SD card for emergency.

- Step 1 Select **Setting** > **Storage** > **Destination** > **FTP**.
- Step 2 Select the **Enable** check box, and select the FTP type.

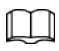

You select **FTP** or **SFPT** from the drop-down list. **SFTP** is recommended to enhance network security.

Step 3 Configure FTP parameters.

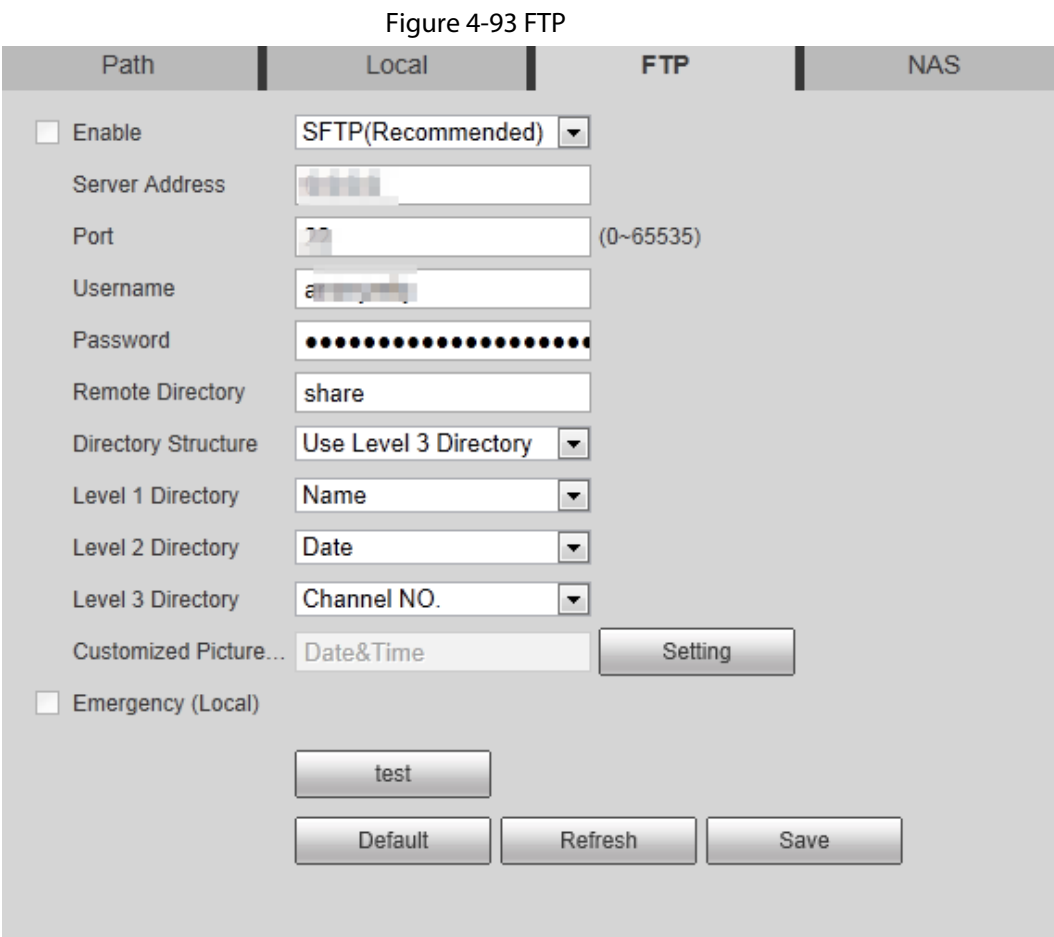

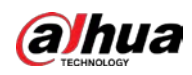

### Figure 4-94 Picture name settings

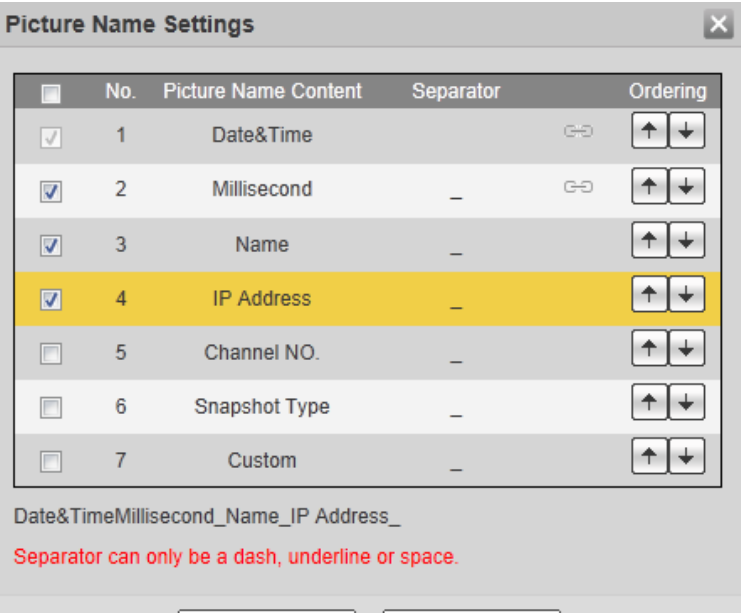

Table 4-34 Description of FTP parameters

Cancel

Save

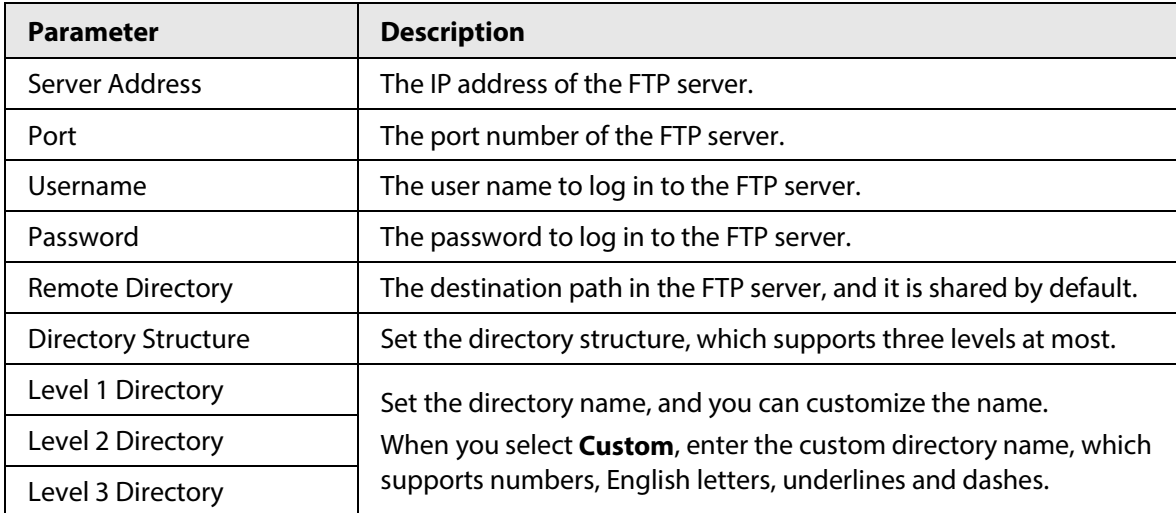

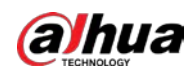

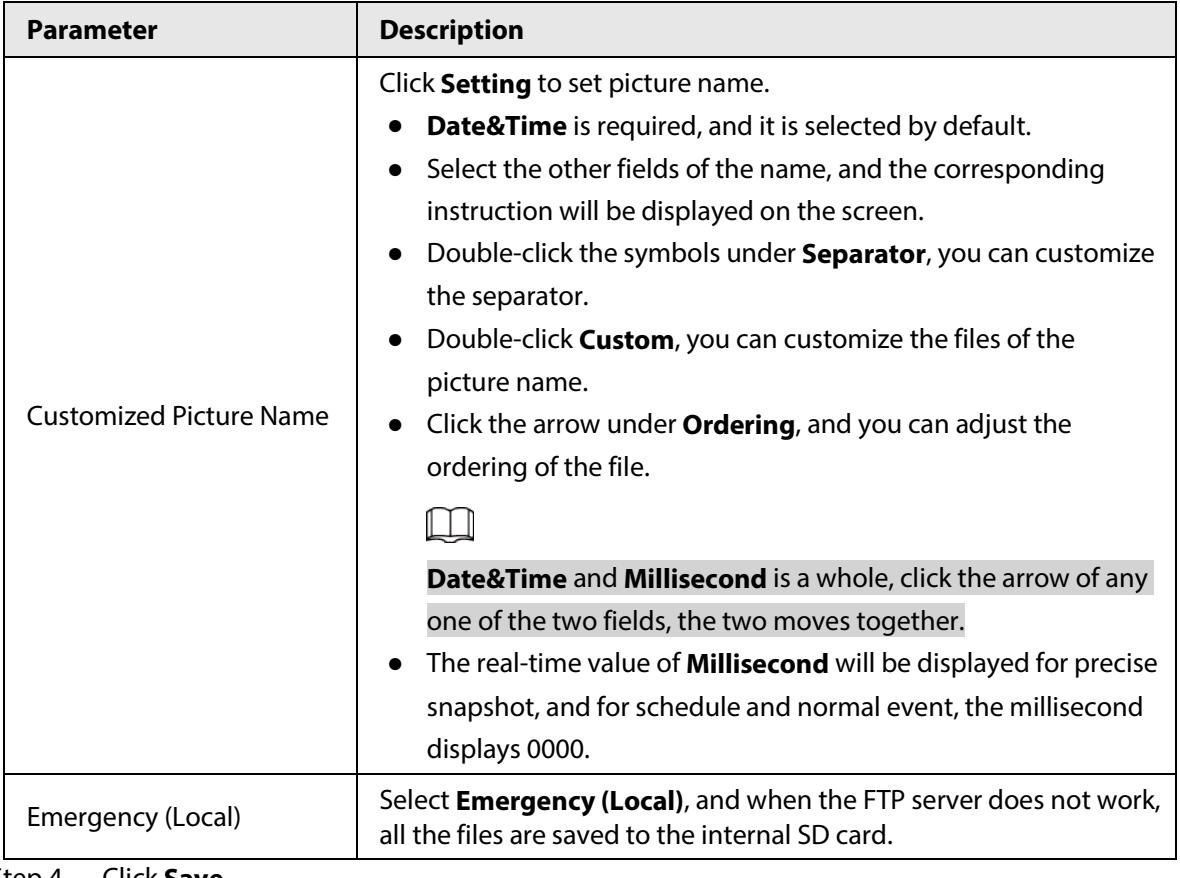

Step 4 Click **Save**.

Step 5 Click **test** to test whether FTP function works normally.

# <span id="page-350-0"></span>**4.7.3.4 NAS**

This function can be enabled only when NAS was selected as a destination path. Enable this function, and you can save all the files in the NAS.

#### Step 1 Select **Setting** > **Storage** > **Destination** > **NAS**.

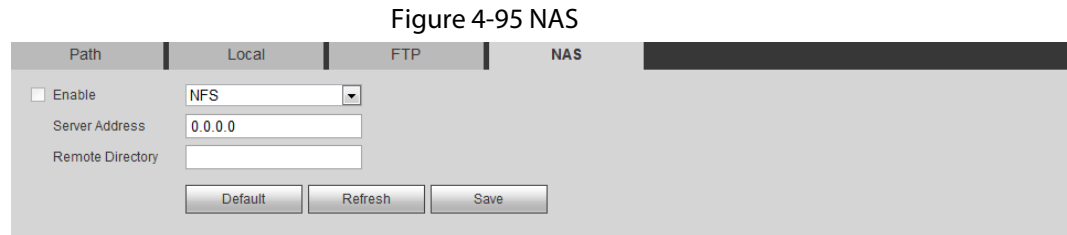

Step 2 Select the **Enable** check box to enable NAS function, and select NAS protocol type.

- **NFS** (Network File System): A file system which enables computers in the same network to share files through TCP/IP.
- **SMB** (Server Message Block): Provides shared access for clients and the server.

Step 3 Configure NAS parameters.

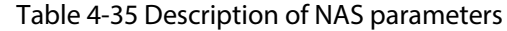

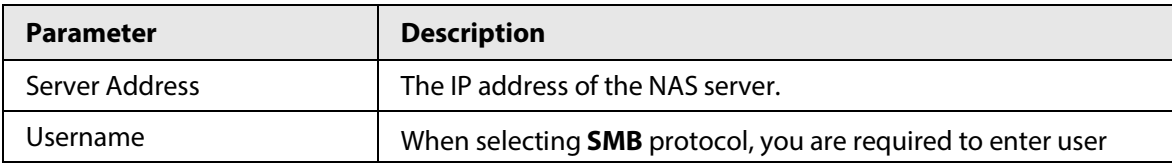

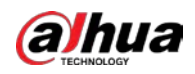

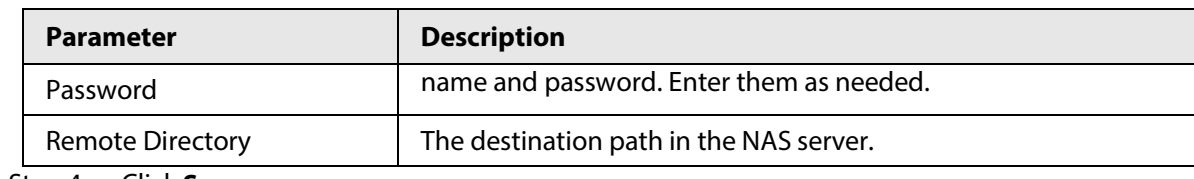

Step 4 Click **Save**.

# **4.8 System**

This section introduces system configurations, including general, date & time, account, safety, PTZ settings, default, import/export, remote, auto maintain and upgrade.

# **4.8.1 General**

You can configure device name, language and video standard.

#### Step 1 Select **Setting** > **System** > **General** > **General**.

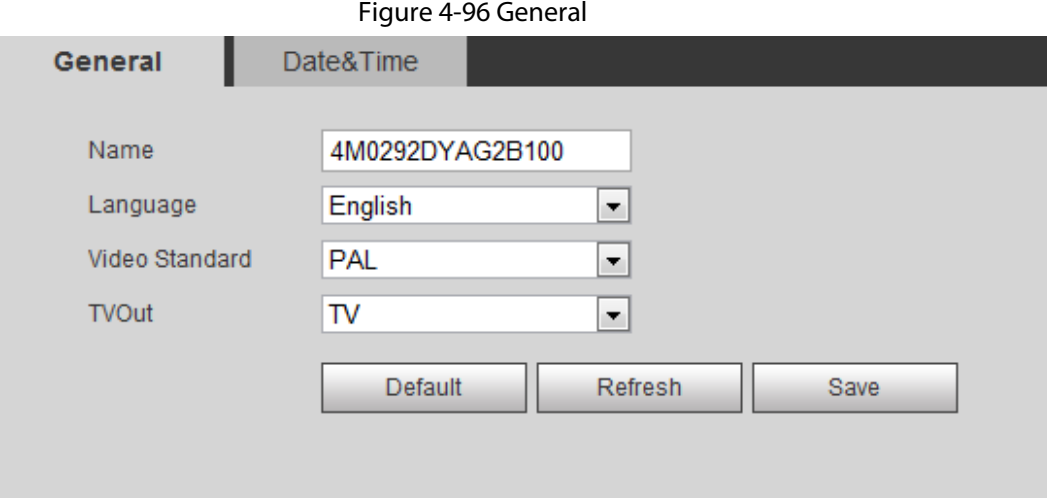

Step 2 Configure general parameters.

Table 4-36 Description of general parameters

| Parameter      | <b>Description</b>                                                                                                    |
|----------------|----------------------------------------------------------------------------------------------------|
| Name           | The name of the device.<br>Each device has its own name.                                                                                                    |
| Language       | Select system language.                                                                                                    |
| Video Standard | Select video standard from <b>PAL</b> and <b>NTSC</b> .                                                                                                    |
| TVOut          | Select On or Off. This function is available on models with analog<br>output.<br>If the TV out is On, smart plans will be disabled; if the smart plans<br>$\bullet$<br>are enabled, the TV out will be set as Off. |
|                | SDI and HDCVI are available on select models.                                                                                                    |

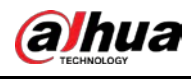

Step 3 Click **Save**.

# **4.8.2 Date & Time**

You can configure date and time format, time zone, current time, DST (Daylight Saving Time) or NTP server.

#### Step 1 Select **Setting** > **System** > **General** > **Date & Time**.

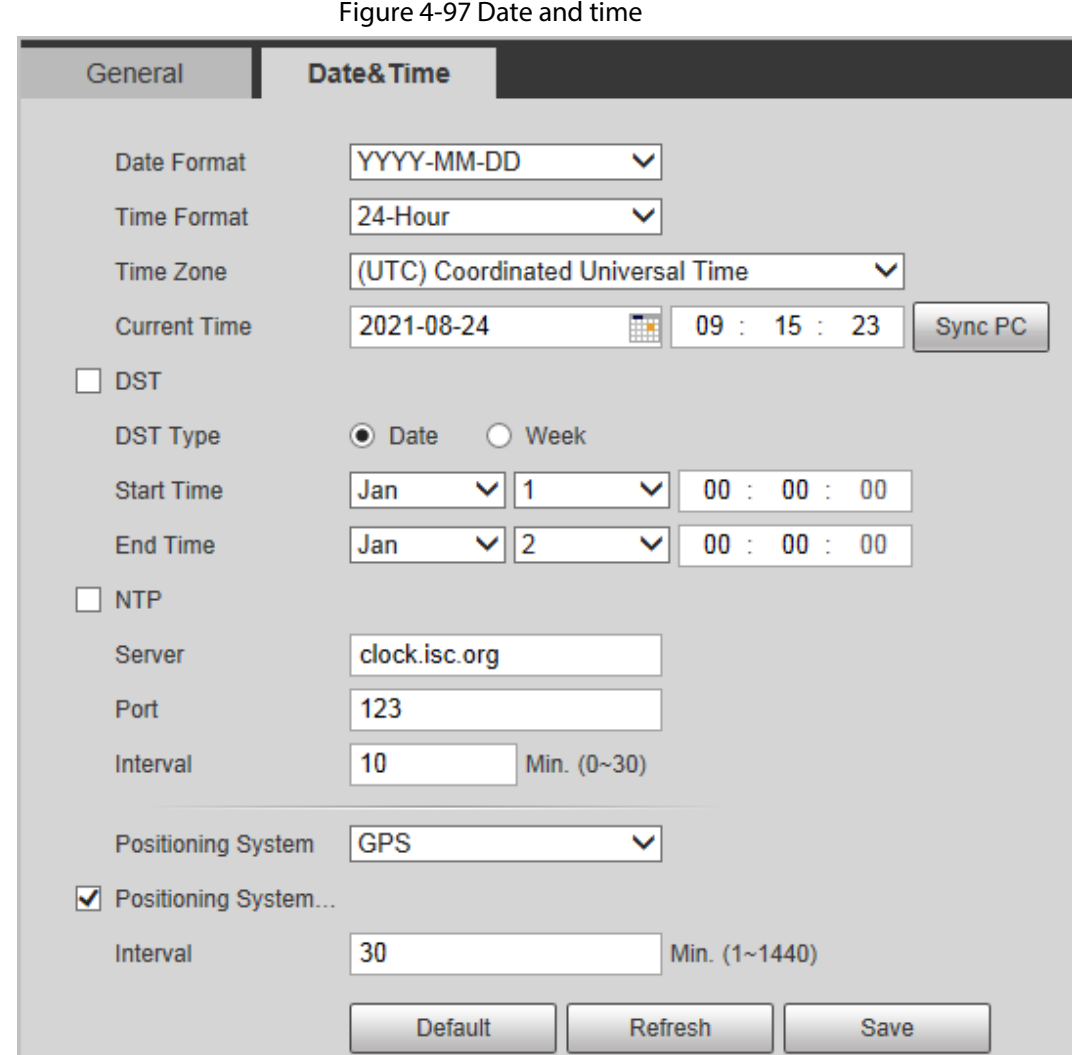

#### Step 2 Configure date and time parameters.

Table 4-37 Description of date and time parameters

| <b>Parameter</b>    | <b>Description</b>                                                 |  |
|---------------------|--------------------------------------------------------------------|--|
| Date Format         | Configure the date format.                                         |  |
| Time Format         | Configure the time format. You can select from 12-Hour or 24-Hour. |  |
| Time Zone           | Configure the time zone that the camera is at.                     |  |
| <b>Current Time</b> | Configure system time.                                             |  |
|                     | Click Sync PC, and the system time changes to the PC time.         |  |

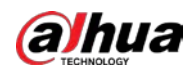

| <b>Parameter</b>                           | <b>Description</b>                                                                                                    |  |  |
|--------------------------------------------|----------------------------------------------------------------------------------------------------|--|--|
|                                            | Enable DST as needed.                                                                                                    |  |  |
| <b>DST</b>                                 | Select the check box, and configure start time and end time of DST with<br>Date or Week.                                                      |  |  |
| <b>NTP</b>                                 |                                                                                                    |  |  |
| NTP Server                                 | Select the check box, and then NTP (network time protocol) is enabled,                                                                        |  |  |
| Time Zone                                  | the system then syncs time with the internet server in real time.<br>You can also enter the IP address, time zone, port, and interval of a PC |  |  |
| Port                                       | which installed NTP server to use NTP.                                                                                                    |  |  |
| Interval                                   |                                                                                                    |  |  |
| Positioning System                         | Supports both GPS and BeiDou.                                                                                                    |  |  |
| Positioning System<br>Time Synchronization | Select Position System Time Synchronization and configure Interval<br>to enable this function. After enabling this function, the device will  |  |  |
| Interval                                   | synchronize the system time according to the interval you set.                                                                                |  |  |

Step 3 Click **Save**.

# **4.8.3 Account**

Manage all the users. You can add, delete, or modify users. Users include admin, added users and ONVIF users.

Managing users and groups are only available for administrator users.

- The max length of the user or group name is 31 characters which consisted of number, letters, underline, dash, dot and @.
- The password must consist of 8 to 32 non-blank characters and contain at least two types of characters among upper case, lower case, number, and special character (excluding ' " ; : &).
- You can have 18 users and 8 groups at most.
- You can manage users through single user or group, and duplicate user names or group names are not allowed. A user can be in only one group at a time, and the group users can own authorities within group authority range.
- Online users cannot modify their own authority.
- There is one admin by default which has highest authority.
- Select **Anonymous Login**, and then log in with only IP address instead of user name and password. Anonymous users only have preview authorities. During anonymous login, click **Logout**, and then you can log in with other username.

# **4.8.3.1 Adding a User**

You are admin user by default. You can add users, and configure different authorities.

#### Procedure

Step 1 Select **Setting** > **System** > **Account** > **Account** > **Username**.

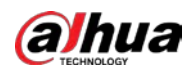

Figure 4-98 Username

| <b>Username</b>                                          | Group Name          |                     |                  |                        |        |           |
|----------------------------------------------------------|---------------------|---------------------|------------------|------------------------|--------|-----------|
| No.                                                      | Username            | Group Name          | Memo             | Restricted Login       | Modify | Delete    |
| $\mathbf{1}$                                             | admin               | admin               | admin 's account |                        | Ž.     | $\bullet$ |
| $\overline{2}$                                           | admin1              | admin               |                  | Q                      | Í.     | $\bullet$ |
|                                                          |                     |                     |                  |                        |        |           |
|                                                          |                     |                     |                  |                        |        |           |
|                                                          |                     |                     |                  |                        |        |           |
| <b>Authority</b><br><b>User</b><br><b>Manual Control</b> | Live<br>File Backup | Playback<br>Storage | System<br>Event  | System Info<br>Network |        |           |

#### Step 2 Click **Add User**.

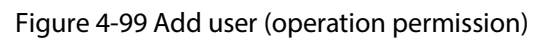

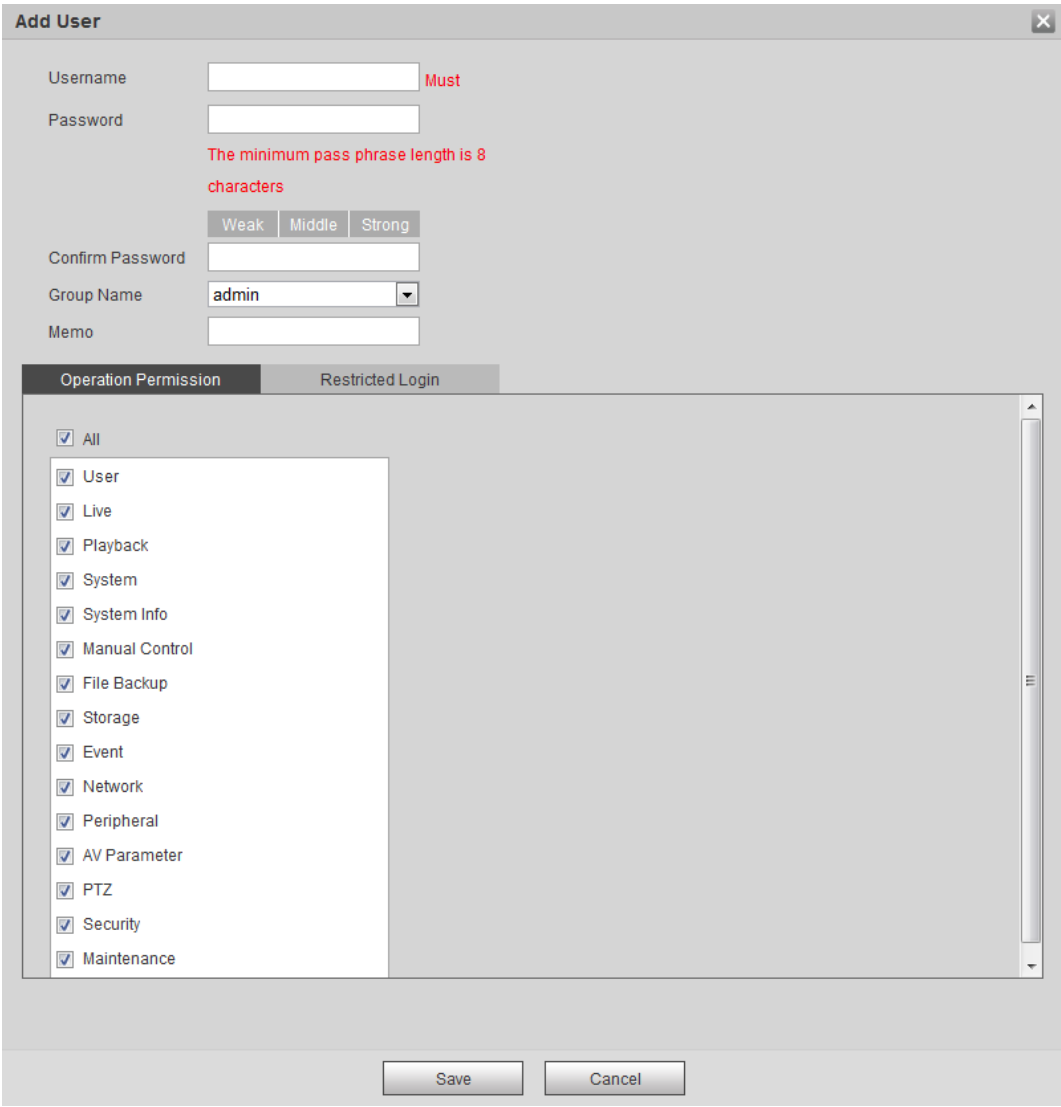

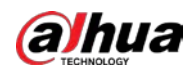

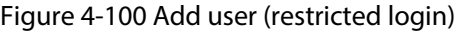

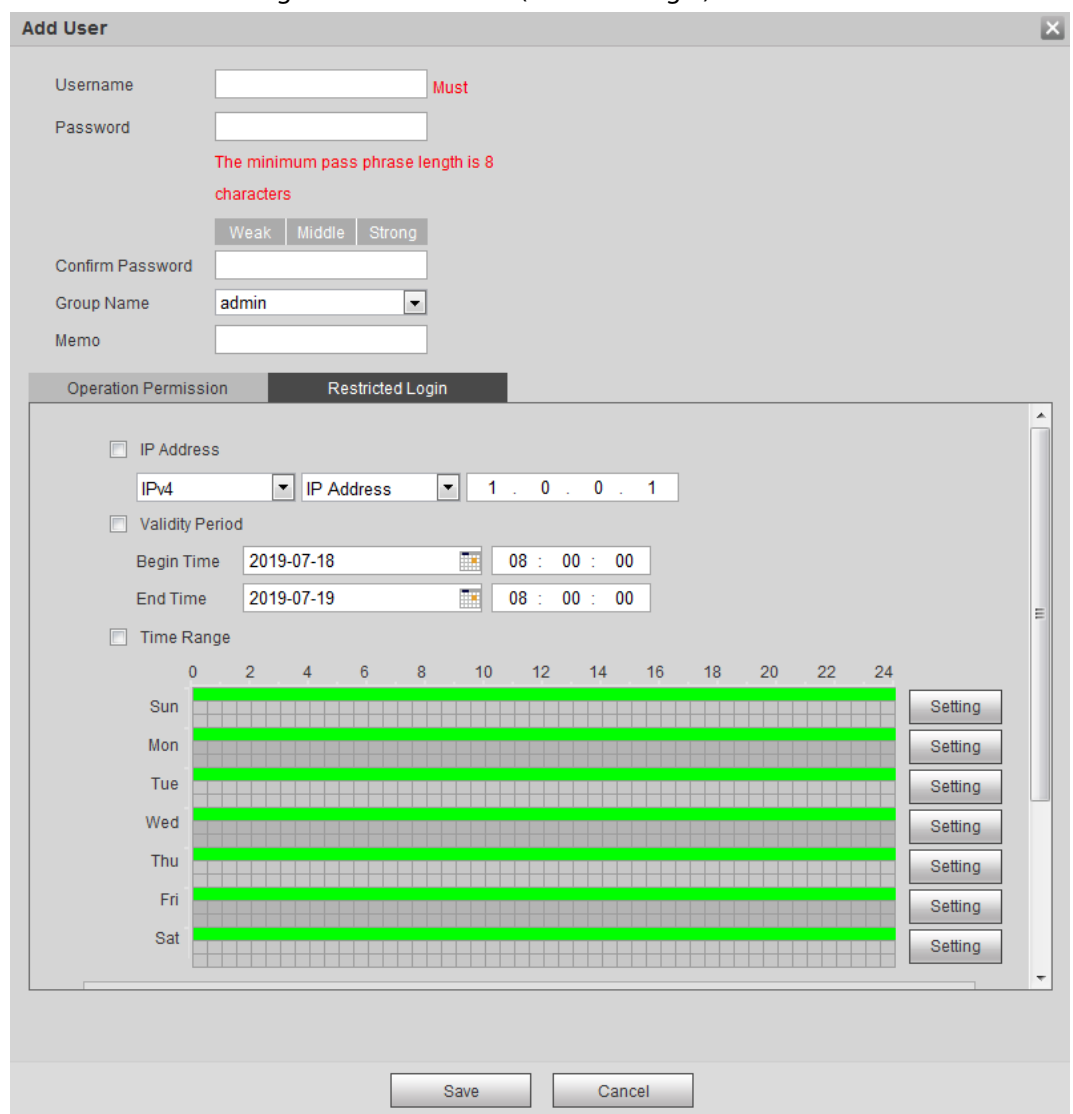

Step 3 Configure user parameters.

Table 4-38 Description of user parameters (1)

| <b>Parameter</b>            | <b>Description</b>                                                                                                    |
|-----------------------------|----------------------------------------------------------------------------------------------------|
| Username                    | User's unique identification. You cannot use existed user<br>name.                                                                                                    |
| Password                    | Enter password and confirm it again.                                                                                                    |
| Confirm Password            | The password must consist of 8 to 32 non-blank characters<br>and contain at least two types of characters among upper<br>case, lower case, number, and special character (excluding<br>$'$ "; : &). |
| Group Name                  | The group that users belong to. Each group has different<br>authorities.                                                                                                    |
| Memo                        | Describe the user.                                                                                                    |
| <b>Operation Permission</b> | Select authorities as needed.<br>We recommend you give fewer authorities to normal users<br>than advance users.                                                                                     |

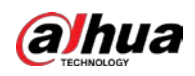

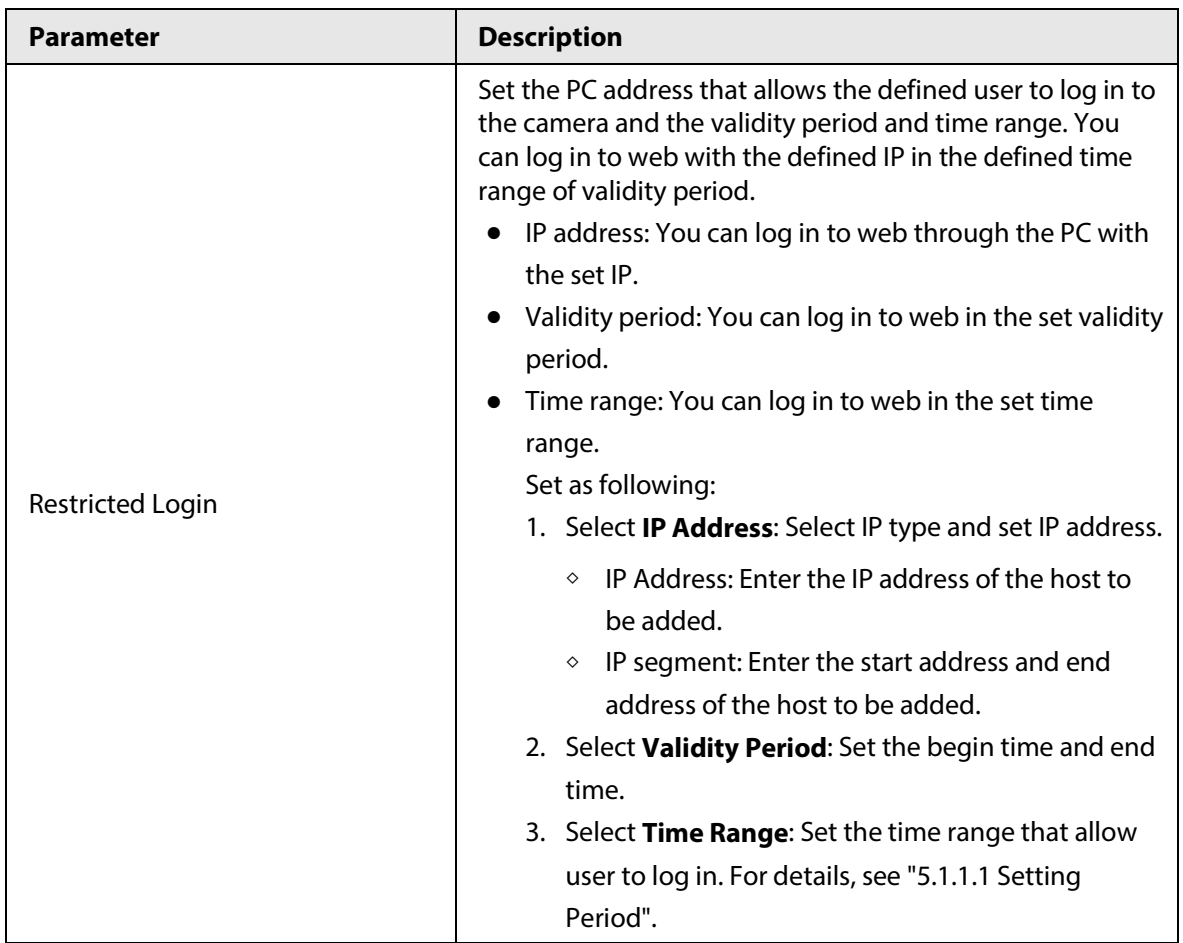

Step 4 Click **Save**.

The newly added user is displayed in the user name list.

# Related Operations

● Edit user information

Click  $\mathcal{L}$  to change password, group, memo, operation authorities, and login authorities.

 $\square$ 

You can only change the password of the admin.

The methods of changing password vary with different accounts.

- ◇ Login with the admin account, you can change password through **Old Password** and **Admin Account**.
- ◇ Login with non-admin account (an added account with the permission of user management), you can change password through **Old Password**.
- ◇ **Old Password**: Change the password through entering the old password to be changed, and then the new password.

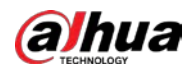

Figure 4-101 Change password through old password (login with non-admin account)

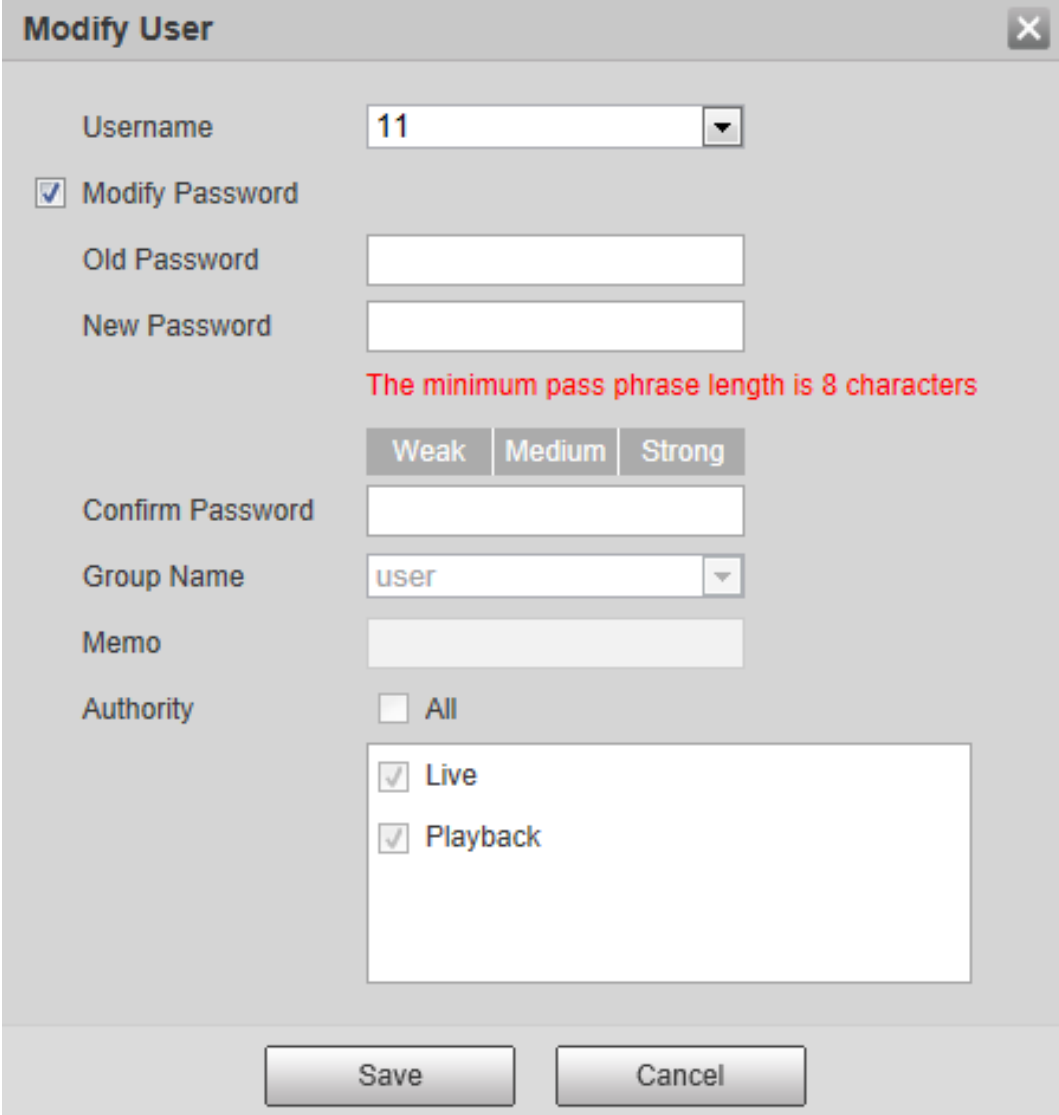

◇ **Admin Account**: Change the password through entering the admin password, and then the new password for the non-admin account to be changed.

Figure 4-102 Change password through admin password (login with admin account)

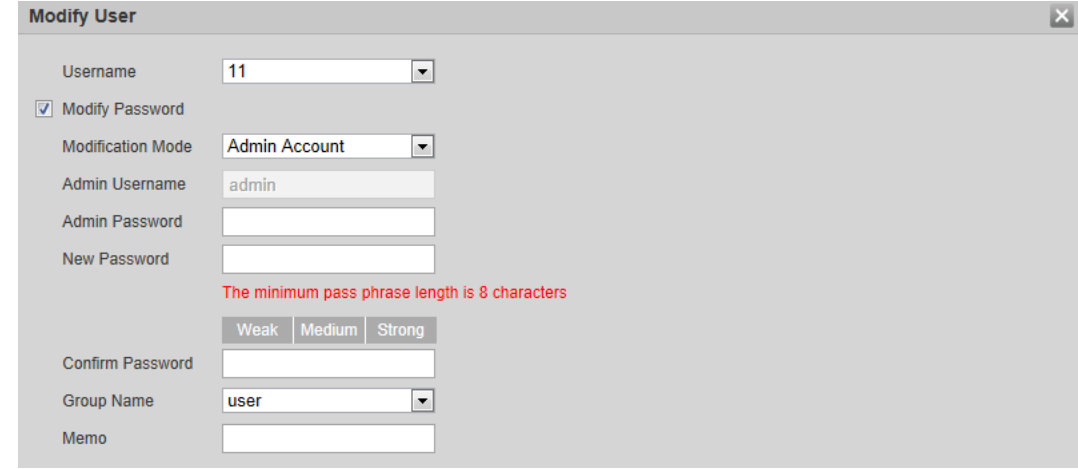

● Delete users

Click  $\bullet$  to delete the added users.

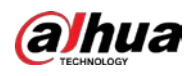

 $\Box$ 

Admin account cannot be deleted.

● View the authorities

If the current account has with the permission of user management, click  $\overline{Q}$  to view the login authorities of other accounts. If not, you can only view the login authorities of the current account.

# **4.8.3.2 Adding User Group**

You have two groups named admin and user by default, and you can add new group, delete added group or modify group authority and memo.

```
Step 1 Select Setting > System > Account > Account > Group Name.
```
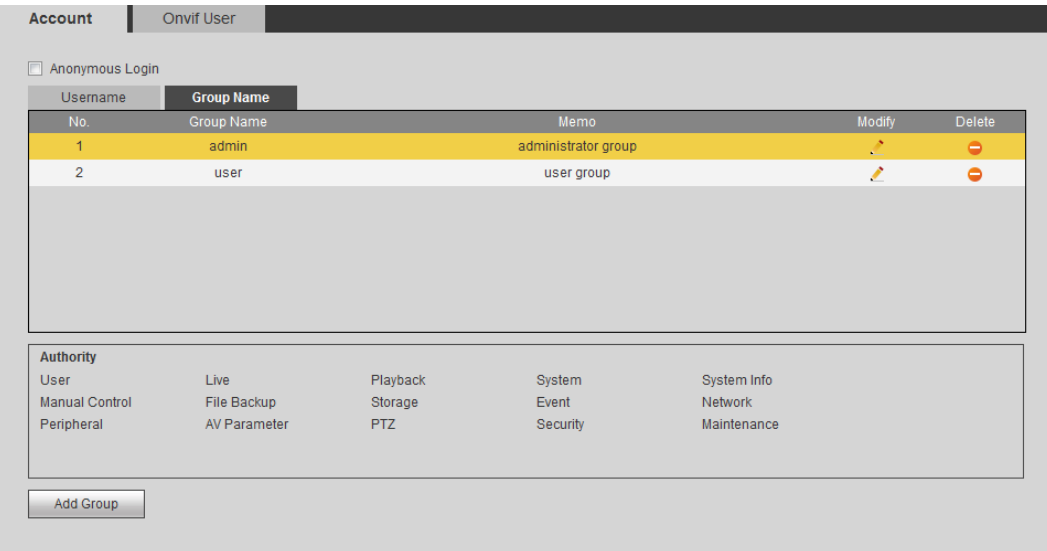

Figure 4-103 Group name

Step 2 Click **Add Group**.

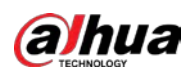

Figure 4-104 Add group

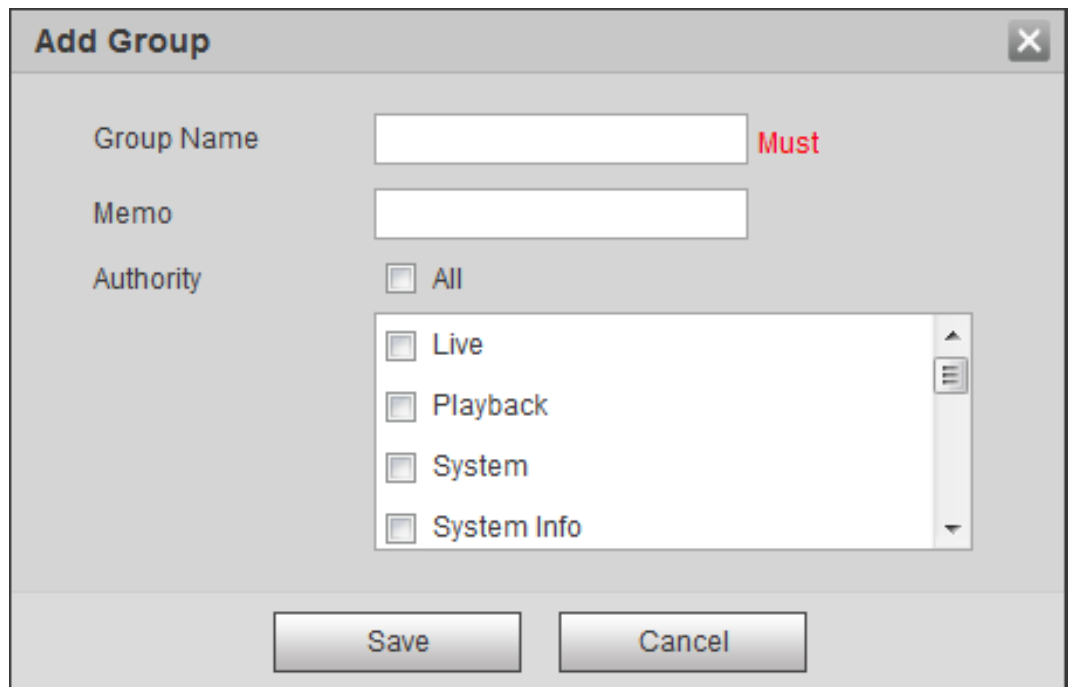

Step 3 Enter the group name and memo, and then select group authorities.

The default authorities of Admin group includes live, playback, storage, file backup, user, system, system info, manual control, maintenance, peripheral, PTZ, security, network, event and AV parameters; the default authorities of User group include live and playback.

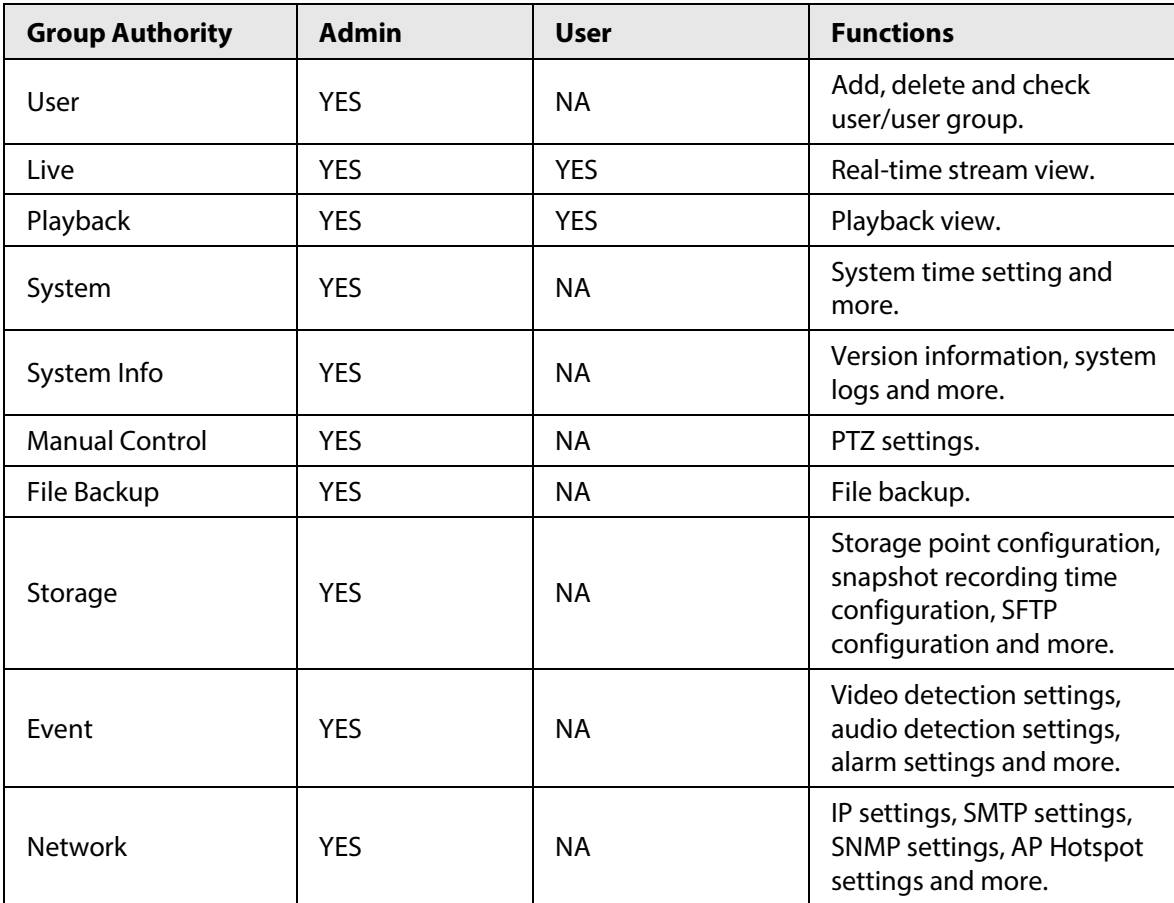

Table 4-39 Description of user group parameters
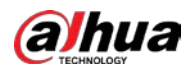

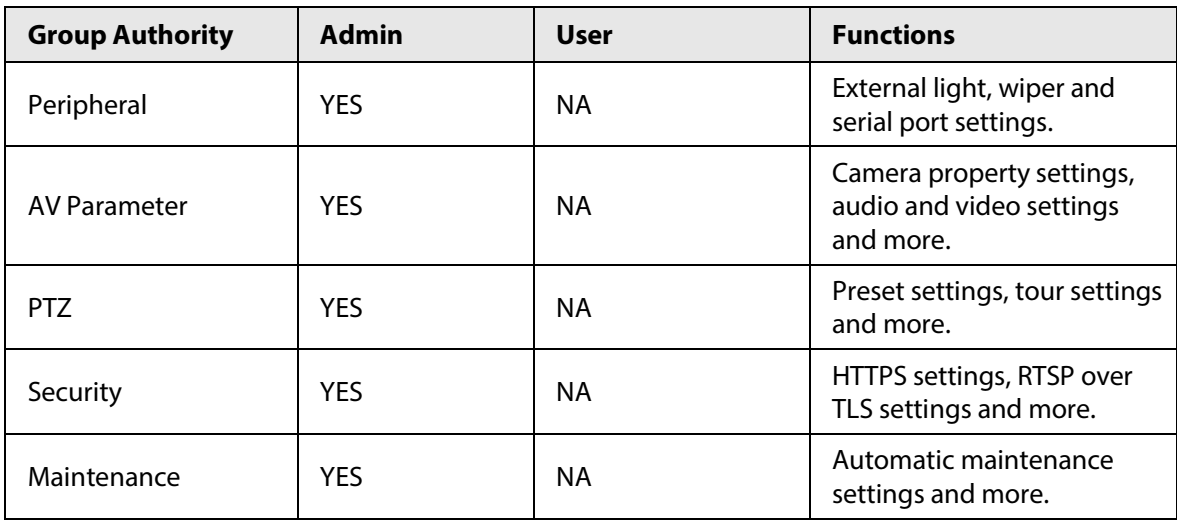

- $\Box$
- Any user in the **Admin** group has **User** authorities to modify group suthorities. The **User** group does not have this authorities.
- The function of the device correspond to the authority control respectively. Only user with specified authority can use corresponding function; the **Admin** group has all the authorities.
- Step 4 Click **Save** to finish configuration.

The newly added group displays in the group name list.

- $\Box$
- **•** After adding group, click  $\cdot$  to modify group memo or authorities; click  $\cdot$  to delete the added group, admin group and user group cannot be deleted.
- Click  $\mathbb{R}$  in the row of admin group or user group to modify group memo.

### **4.8.3.3 ONVIF User**

You can add, delete ONVIF user, and modify their passwords.

#### Procedure

Step 1 Select **Setting** > **System** > **Account** > **ONVIF User**.

Figure 4-105 ONVIF user

| No.            | Username | Group Name | Modify | Delete    |
|----------------|----------|------------|--------|-----------|
| $\overline{1}$ | admin    | admin      | Ź.     | $\bullet$ |
|                |          |            |        |           |
|                |          |            |        |           |
|                |          |            |        |           |
|                |          |            |        |           |
|                |          |            |        |           |
| Add User       |          |            |        |           |
|                |          |            |        |           |

Step 2 Click **Add User**.

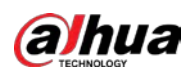

#### Figure 4-106 Add user

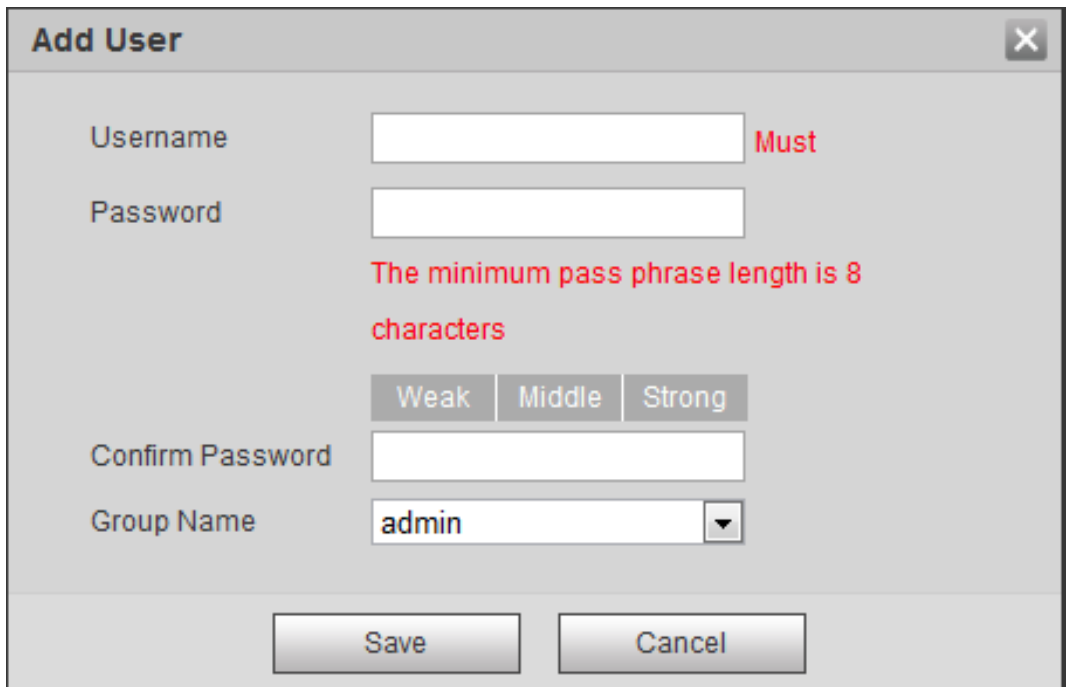

#### Step 3 Configure user parameters.

#### Table 4-40 Description of user parameters

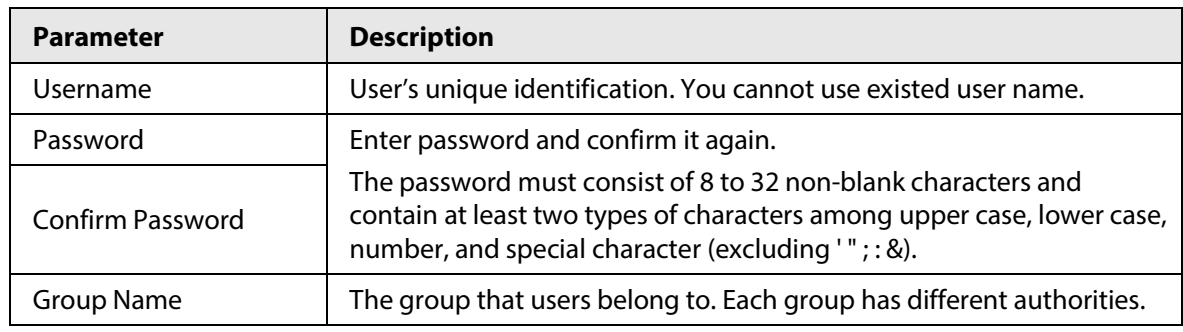

Step 4 Click **Save**.

The newly added user displays in the user name list.

#### Related Operations

● Edit user information

Click  $\mathbb{R}$  to change password, group, memo, operation authorities, and login authorities.

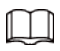

You can only change the password of the admin.

The methods of changing password vary with different accounts.

◇ Log in with admin account, you can change password through **Old Password** and **Admin Account**.

The password of admin account can be changed through **Old Password** only.

- ◇ Login with non-admin account (an added account with the permission of user management), you can change password through **Old Password**.
- ◇ **Old Password**: Change the password through entering the old password to be changed, and then the new password.

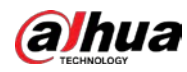

Figure 4-107 Change password through old password (login with non-admin account)

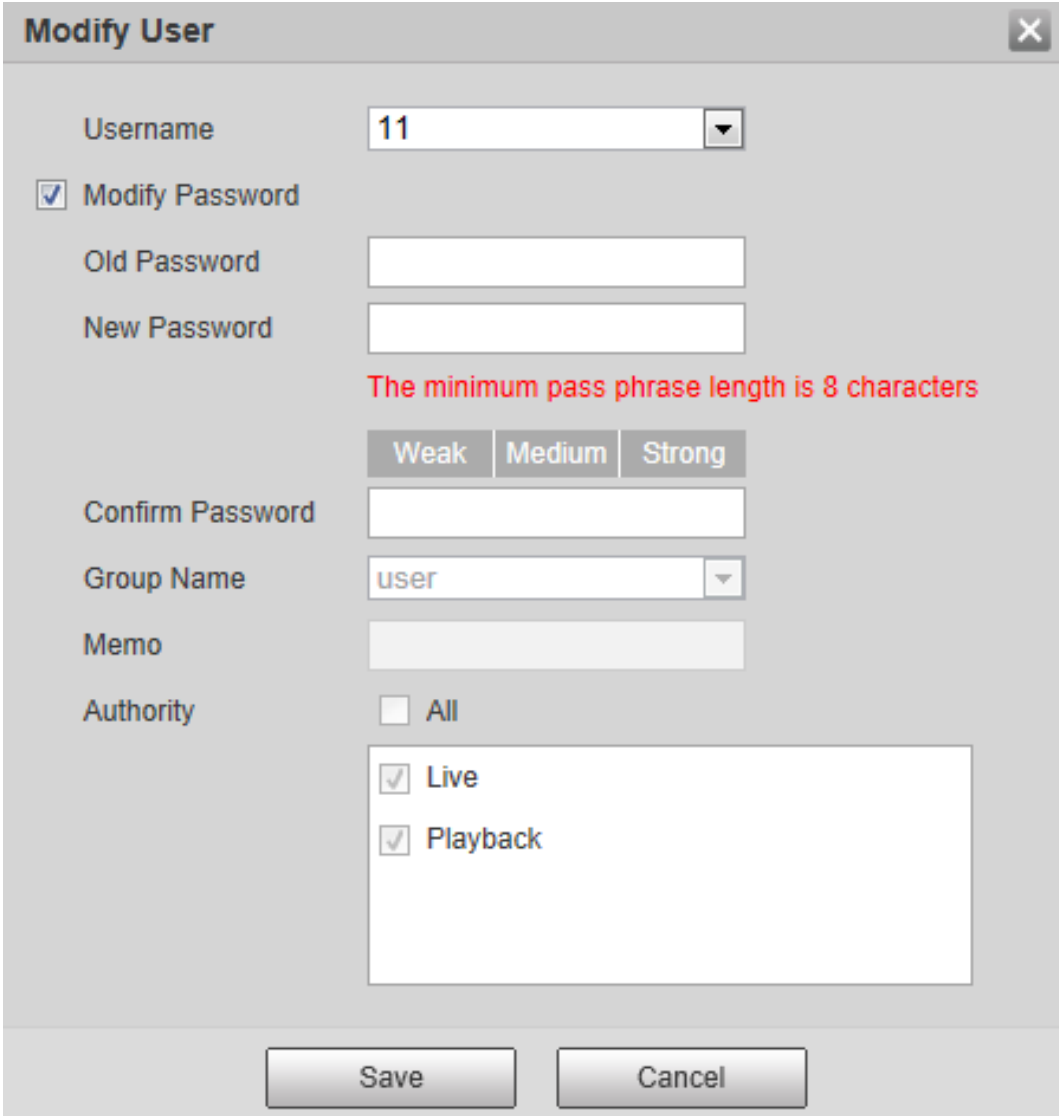

◇ **Admin Account**: Change the password through entering the admin password, and then the new password for the non-admin account to be changed.

Figure 4-108 Change password through admin password (login with admin account)

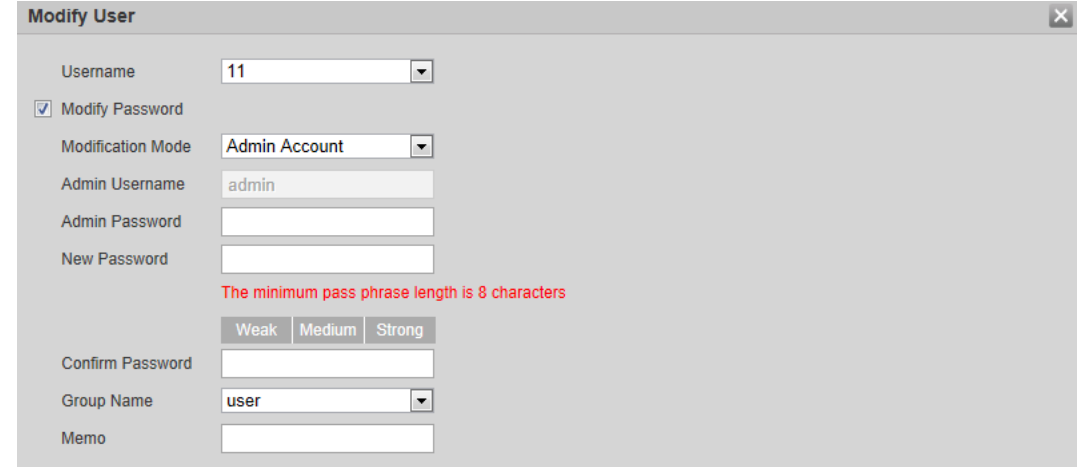

● Delete users

Click  $\bullet$  to delete the added users.

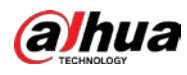

 $\boxed{1}$ 

Admin account cannot be deleted.

● View the authorities If the current account has the permission of user management, click  $\overline{Q}$  to view the login authorities of other accounts. If not, you can only view the login authorities of the current account.

# **4.8.4 Safety**

You can configure system service, HTTPS, and firewall.

## **4.8.4.1 System Service**

Configure the IP hosts (devices with IP address) that are allowed to visit the device. Only the hosts in the trusted sites list can log in to the web interface. This is to enhance network and data security.

Step 1 Select **Setting** > **System** > **Safety** > **System Service**.

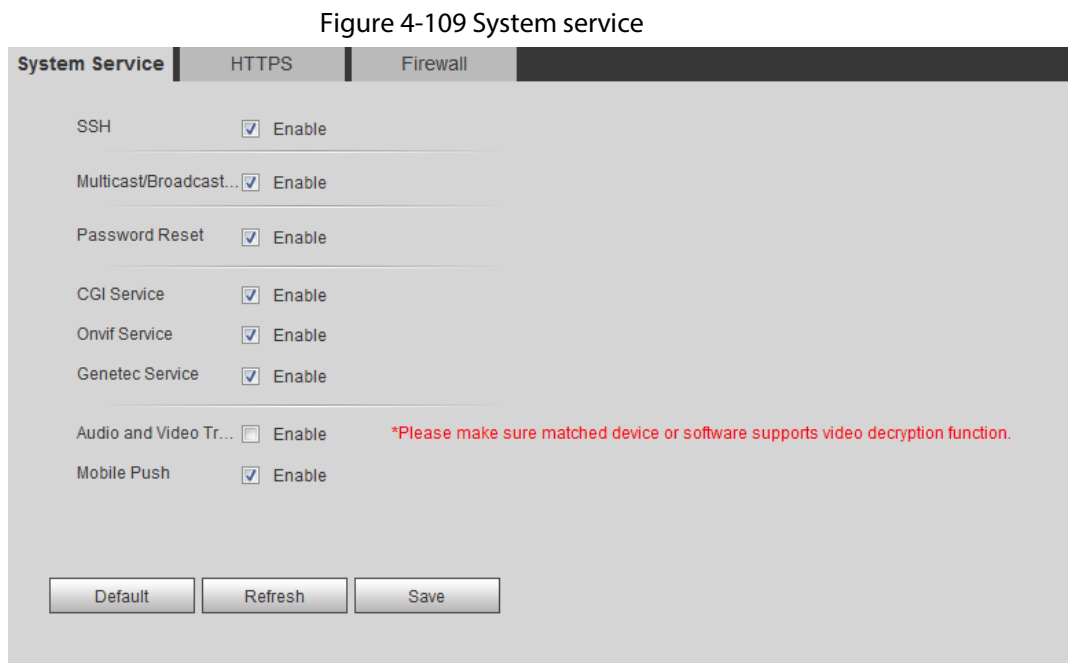

Step 2 Enable the system service according to the actual needs.

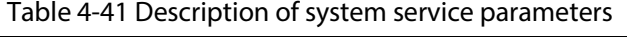

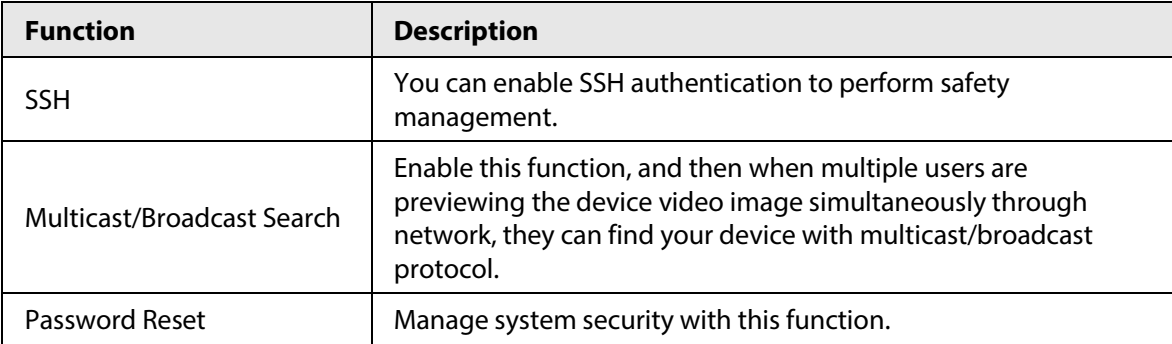

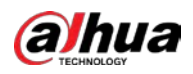

| <b>Function</b>                                   | <b>Description</b>                                                                                                    |  |  |  |  |
|---------------------------------------------------|----------------------------------------------------------------------------------------------------|--|--|--|--|
| CGI Service                                       | Enable this function, and then other devices can access through<br>this service.                                                                                |  |  |  |  |
| Onvif Service                                     | Enable this function, and then other devices can access through<br>this service.                                                                                |  |  |  |  |
| Genetec Service                                   | Enable this function, and then other devices can access through<br>this service.                                                                                |  |  |  |  |
| Audio and Video<br><b>Transmission Encryption</b> | Enable to encrypt audio/video transmission.<br>Make sure that the other devices and software that working<br>together with the camera support video decryption. |  |  |  |  |
| Mobile Push                                       | Enable this function, and then the system would send the<br>snapshot that was taken when alarm is triggered to your phone,<br>this is enabled by default.       |  |  |  |  |

Step 3 Click **Save**.

### **4.8.4.2 HTTPS**

Create a certificate or upload an authenticated certificate, and then you can log in through HTTPS with your PC. The HTTPS can protect page authenticity on all types of websites, secure accounts, and keep user communications, identity, and web browsing private.

Step 1 Select **Setting** > **Network** > **HTTPS**.

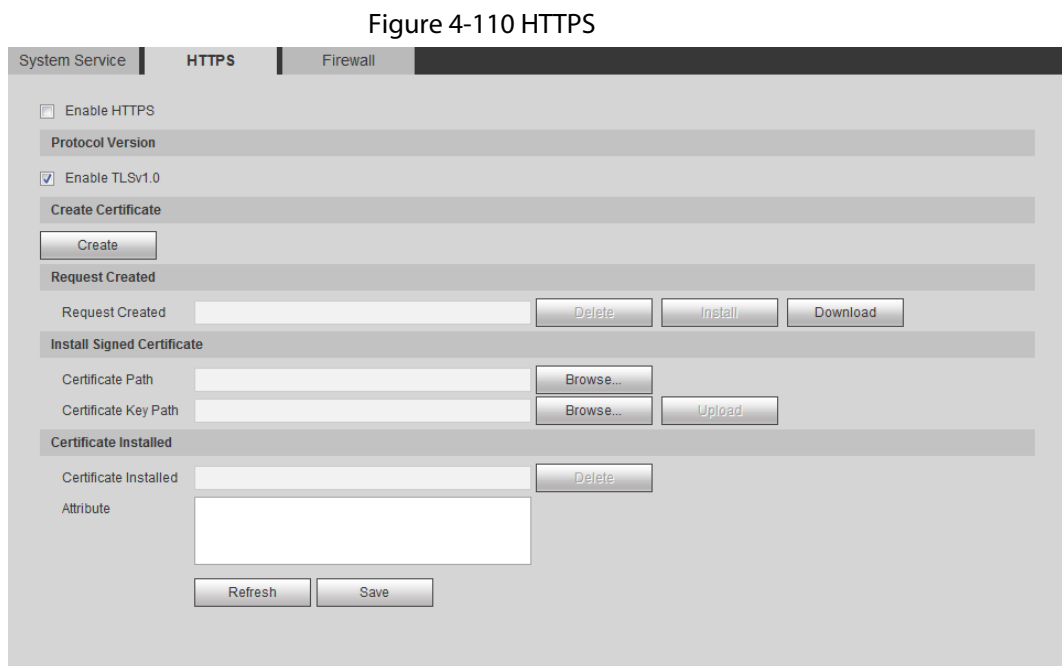

Step 2 Create a certificate or upload an authenticated certificate.

● For creating a certificate, click **Create**.

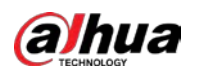

Figure 4-111 HTTPS dialog box

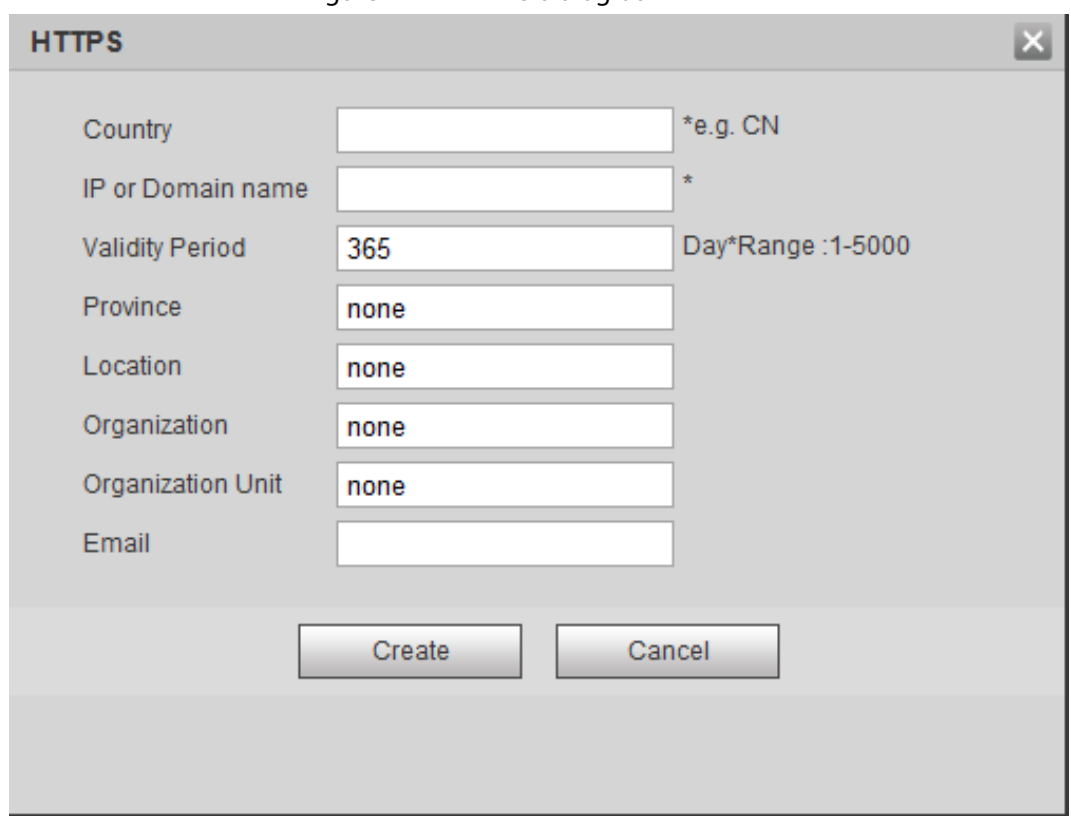

- For uploading the authenticated certificate, click **Browse** to select the certificate and certificate key, click **Upload** to upload them, and then skip to **Step5**.
- Step 3 Enter the required information and then click **Create**.
	- $\boxed{1}$

The entered **IP or Domain name** must be the same as the IP or domain name of the device.

Step 4 Click **Install**.

Figure 4-112 Certificate installation

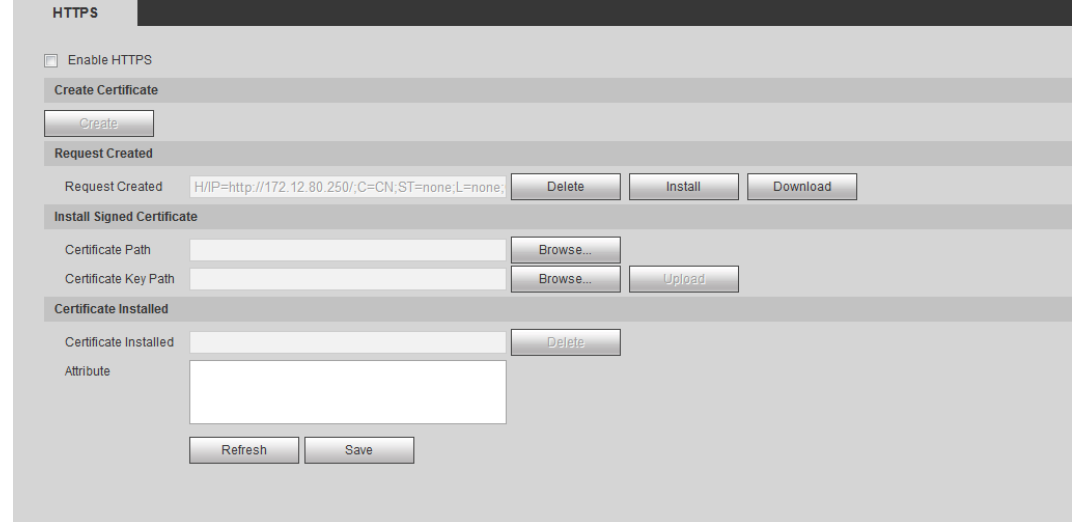

<span id="page-365-0"></span>Step 5 Click **Download** to download root certificate.

Step 6 Click **Download Root Certificate**.

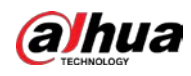

Figure 4-113 File download

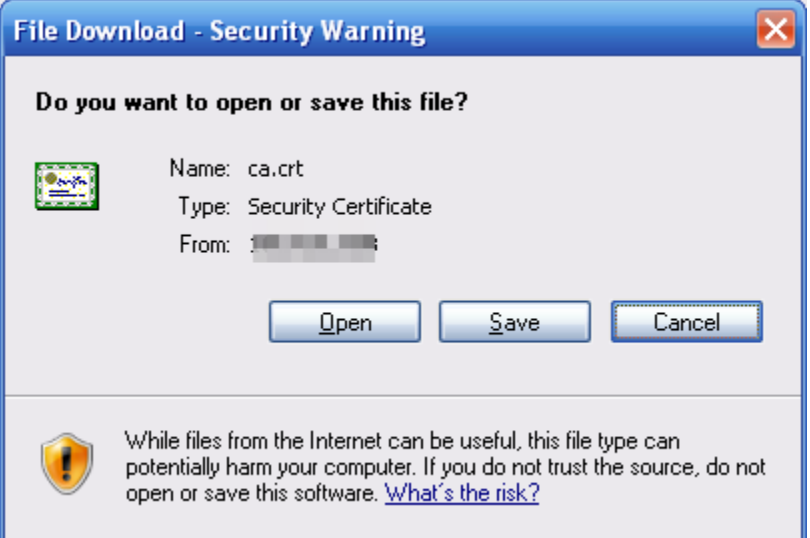

#### Step 7 Click **Open**.

Figure 4-114 Certificate information

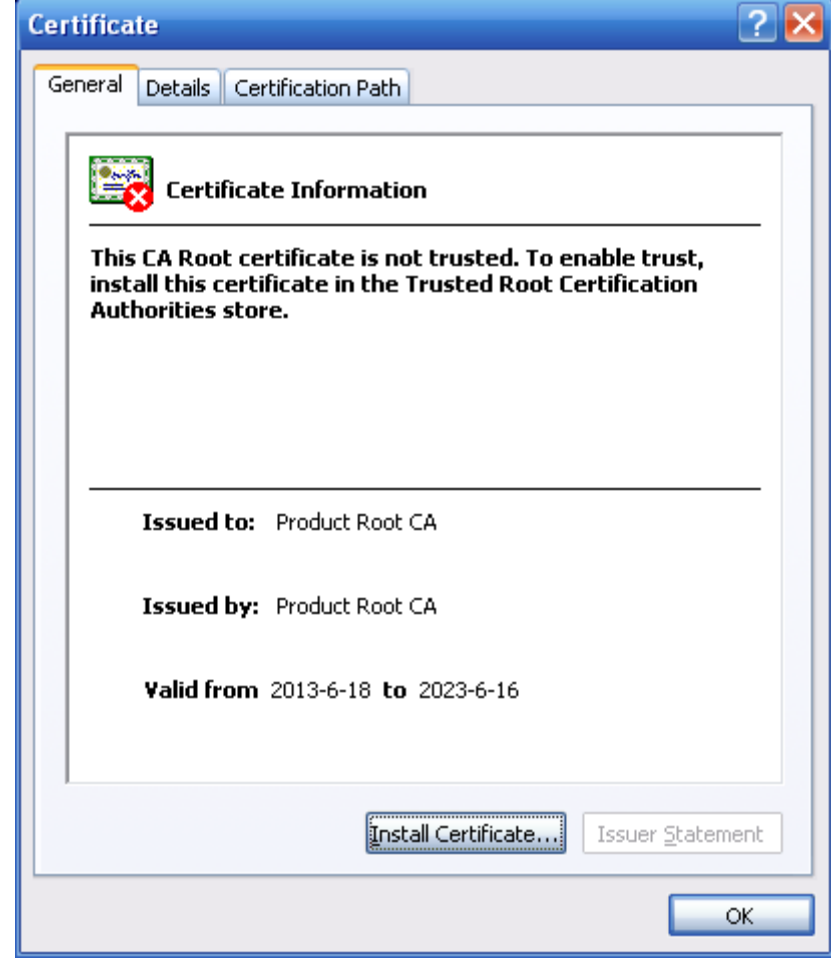

Step 8 Click **Install Certificate**.

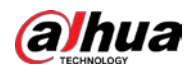

Figure 4-115 Certificate import wizard (1)

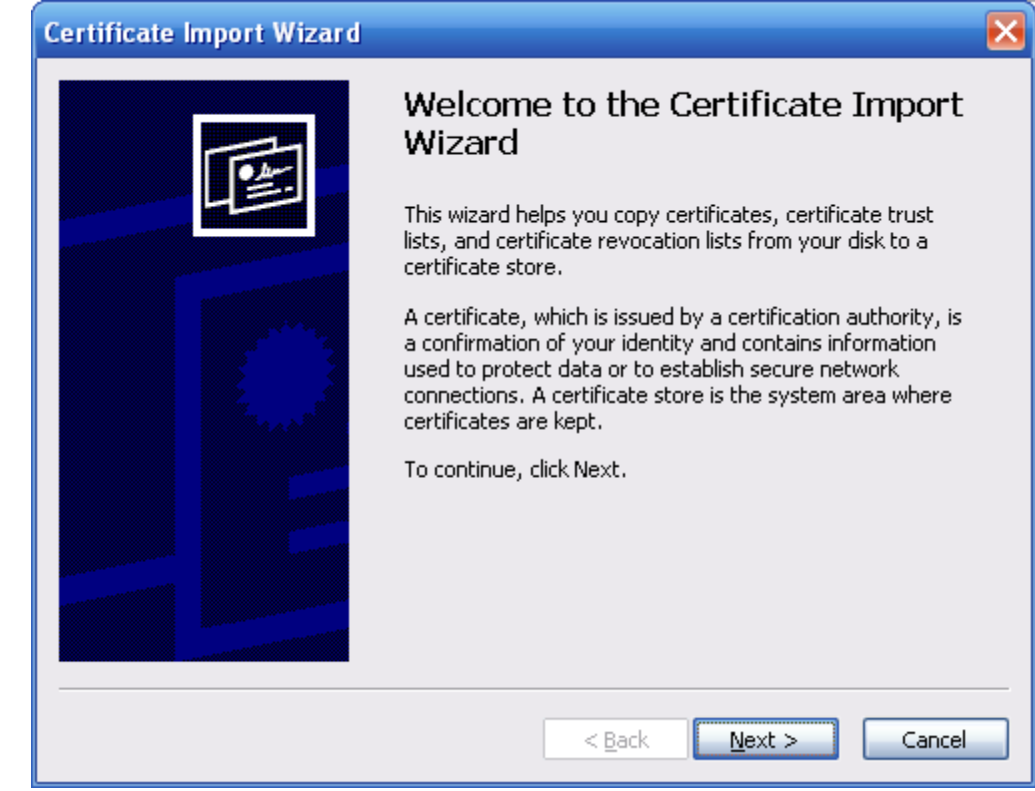

Step 9 Click **Next**.

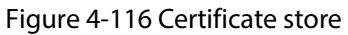

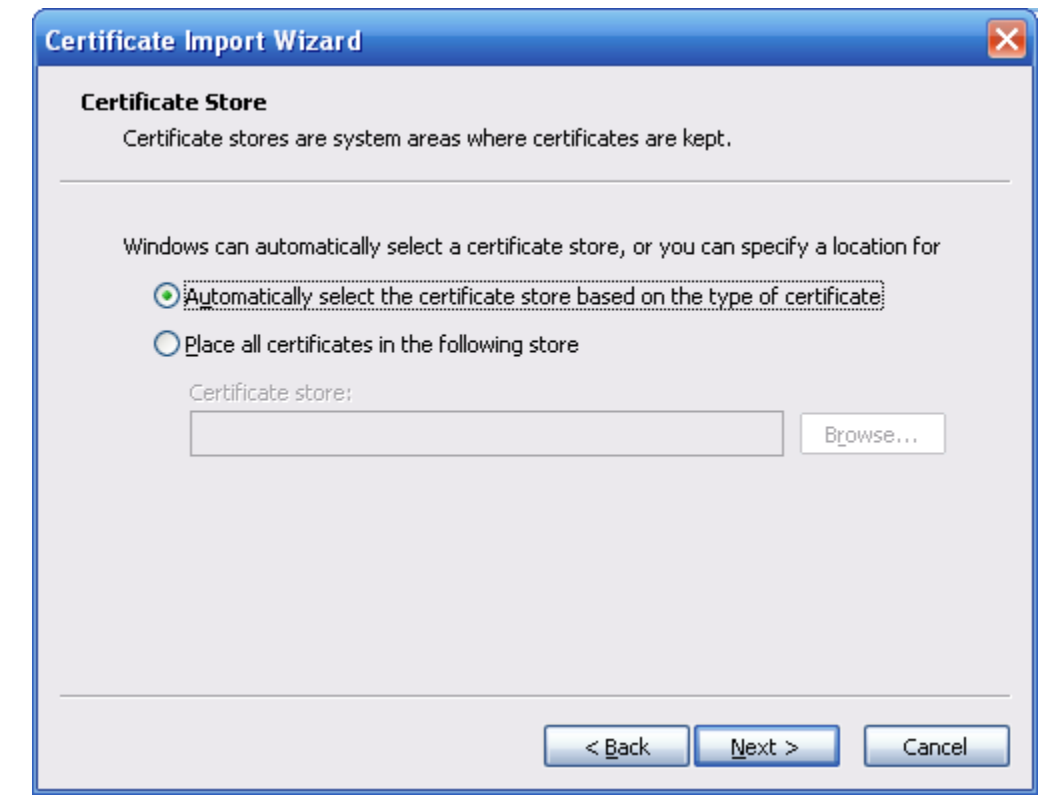

Step 10 Select the storage location and click **Next**.

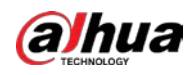

Figure 4-117 Certificate import wizard (2)

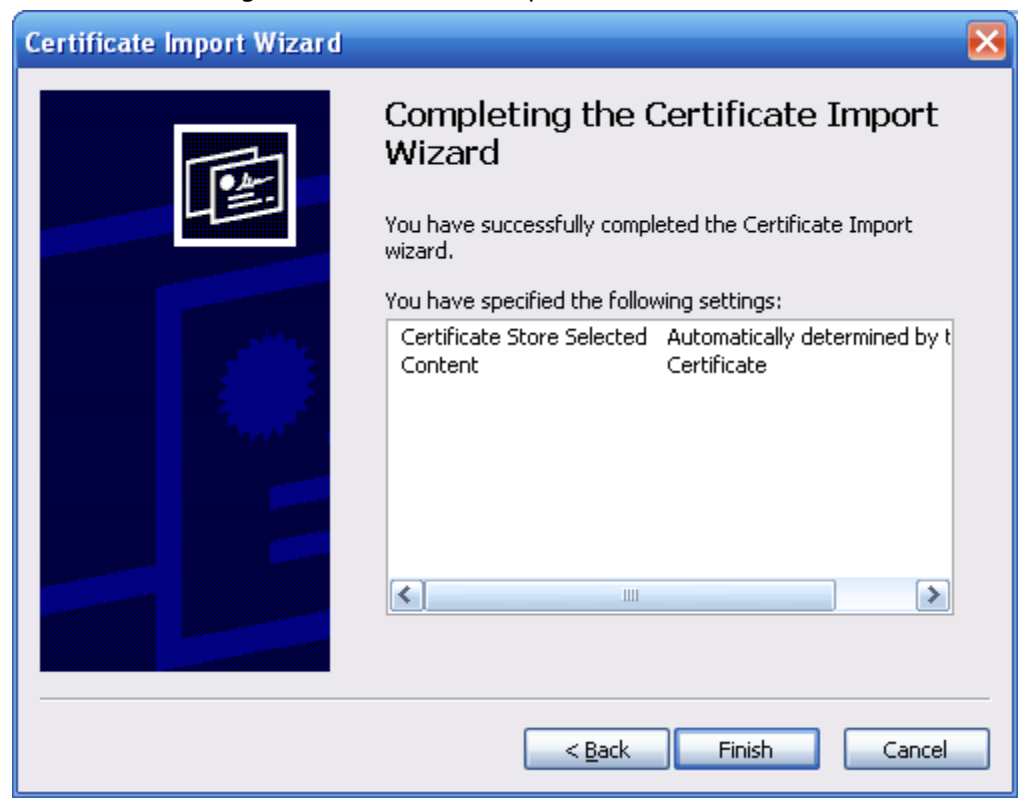

Step 11 Click **Finish** and a dialog box showing **The import was successful** pops up.

#### Figure 4-118 Import succeeds

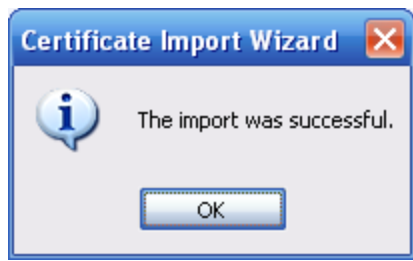

### **4.8.4.3 Firewall**

Configure **Network Access**, **PING prohibited** and **Prevent Semijoin** to enhance network and data security.

- **Network Access**: Set trusted list and restricted list to limit access.
	- ◇ **Allowlist**: Only when the IP/MAC of your PC in the allowlist, can you access the camera. Ports are the same.
	- ◇ **Blocklist**: When the IP/MAC of your PC is in the blocklist, you cannot access the camera. Ports are the same.
- **PING prohibited**: Enable **PING prohibited** function, and the camera will not respond to the ping request.
- **Prevent Semijoin**: Enable **Prevent Semijoin** function, and the camera can provide service normally under Semijoin attack.

1 I I

You cannot set allowlist or blocklist for camera IP or MAC addresses.

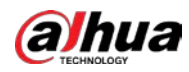

- You cannot set allowlist or blocklist for port MAC addresses.
- When the IP addresses of the camera and your PC are in the same LAN, MAC verification takes effect.
- When you access the camera through internet, the camera verifies the MAC address according to the router MAC.

This section takes **Network Access** as an example.

Step 1 Select **Setting** > **System** > **Safety** > **Firewall**.

Figure 4-119 Firewall

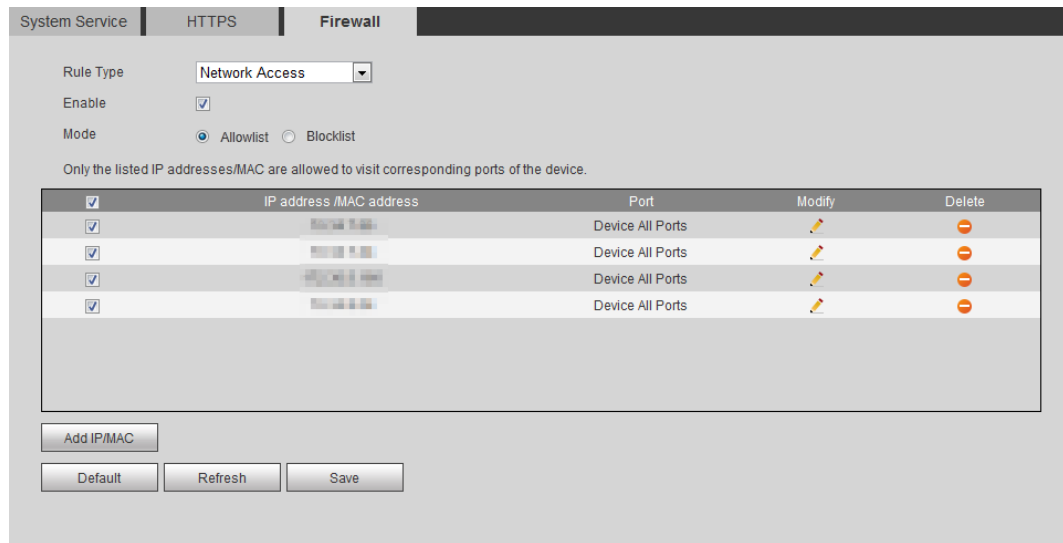

Step 2 Select **Network Access** from **Rule Type** list, and then select the **Enable** check box.

- Enable **PING prohibited** and **Prevent Semijoin**, and click **Save**. You do not need to configure parameters.
- Enable **Network Access**, and configure allowlist and blocklist.
	- ◇ Select the mode: **Allowlist** and **Blocklist**.
	- ◇ Click **Add IP/MAC**.

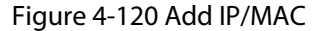

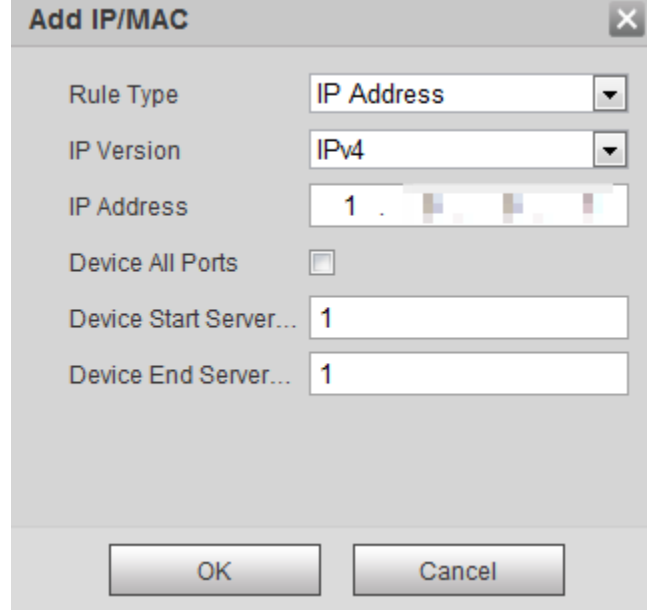

Step 3 Configure parameters.

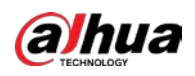

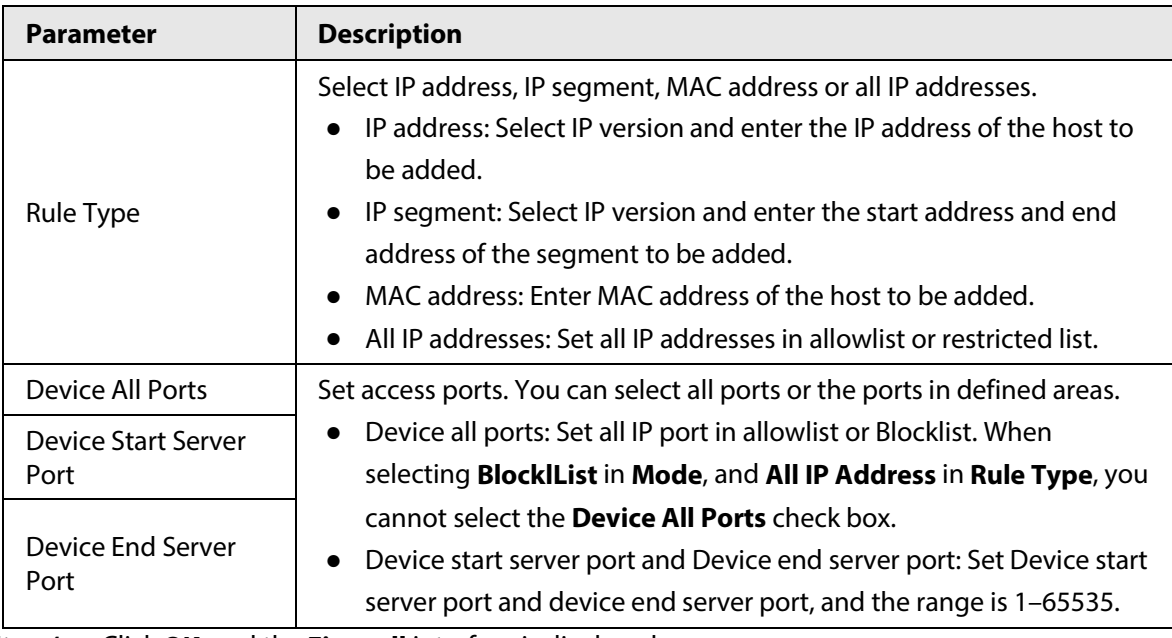

Table 4-42 Description of adding IP/MAC parameters

Step 4 Click **OK**, and the **Firewall** interface is displayed.

Step 5 Click **Save**.

# **4.8.5 Peripheral**

## <span id="page-370-0"></span>**4.8.5.1 Serial Port Settings**

Set the serial port of the external device.

#### Step 1 Select **Setting** > **System** > **Peripheral** > **Serial Port Setting**.

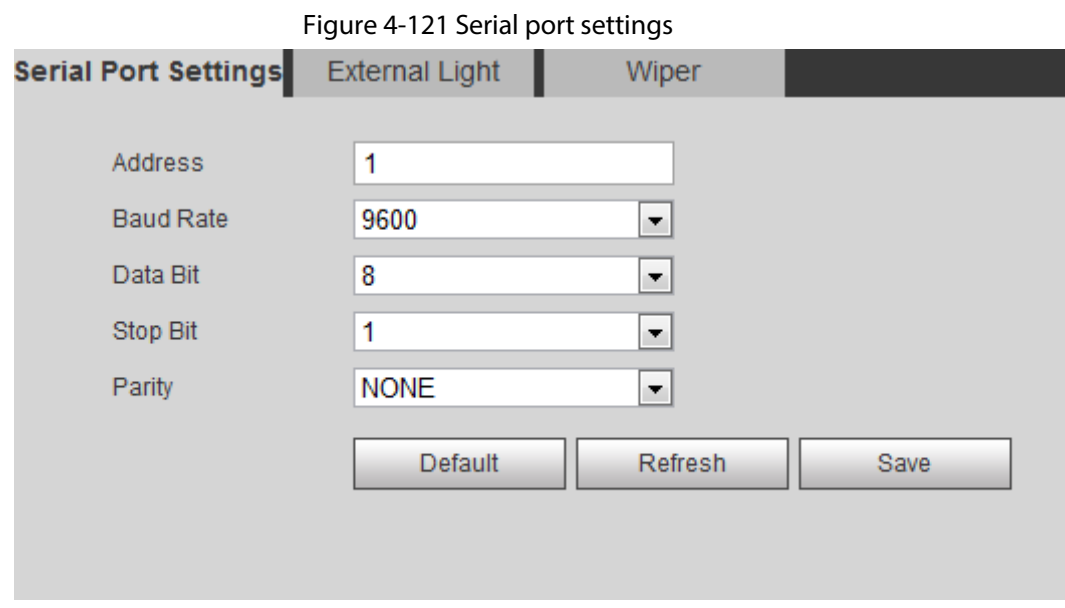

Step 2 Configure serial port settings parameters.

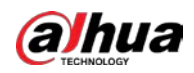

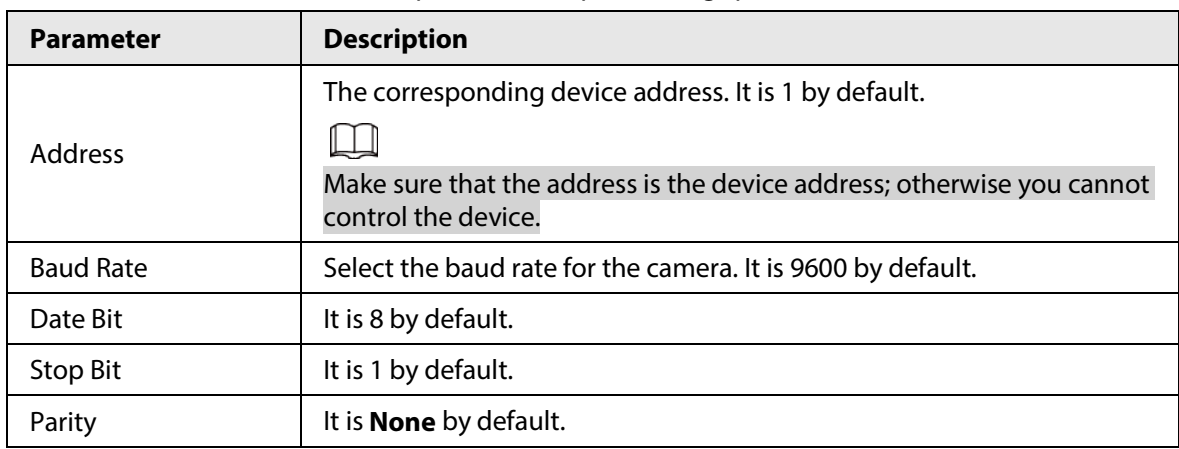

Table 4-43 Description of serial port settings parameters

Step 3 Click **Save**.

## **4.8.5.2 External Light**

You need to configure external light mode when the external light is used.

## Prerequisites

- Connect external light with RS-485 port.
- You have configured serial port parameters. For details, se[e "4.8.5.1 Serial Port Settings".](#page-370-0)

### Procedure

#### Step 1 Select **Setting** > **System** > **Peripheral** > **External Light**.

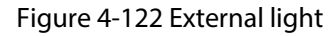

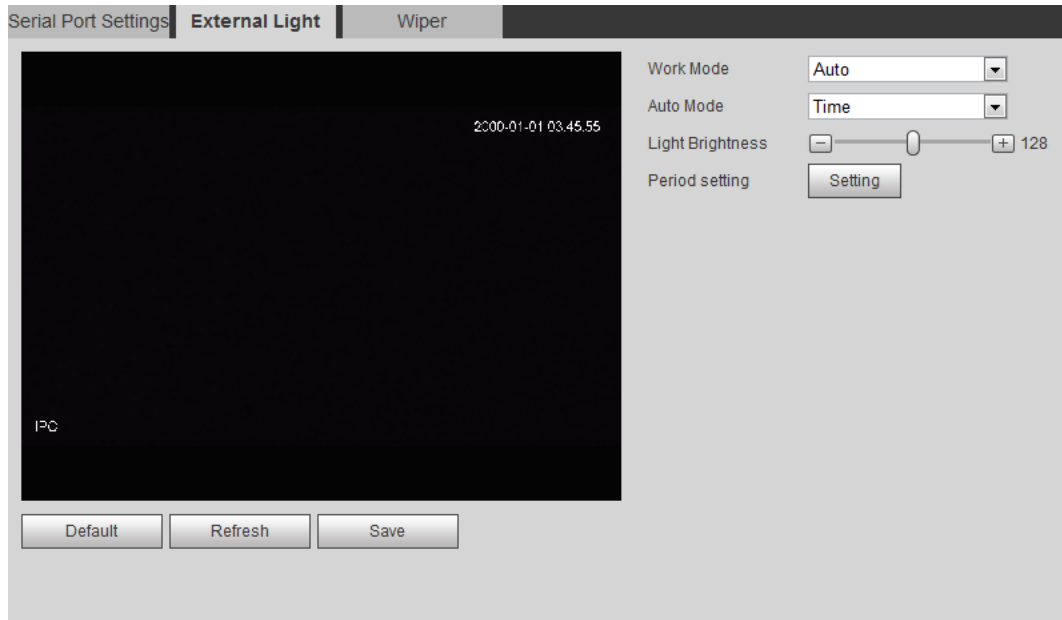

Step 2 Configure external light work mode.

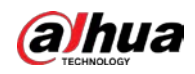

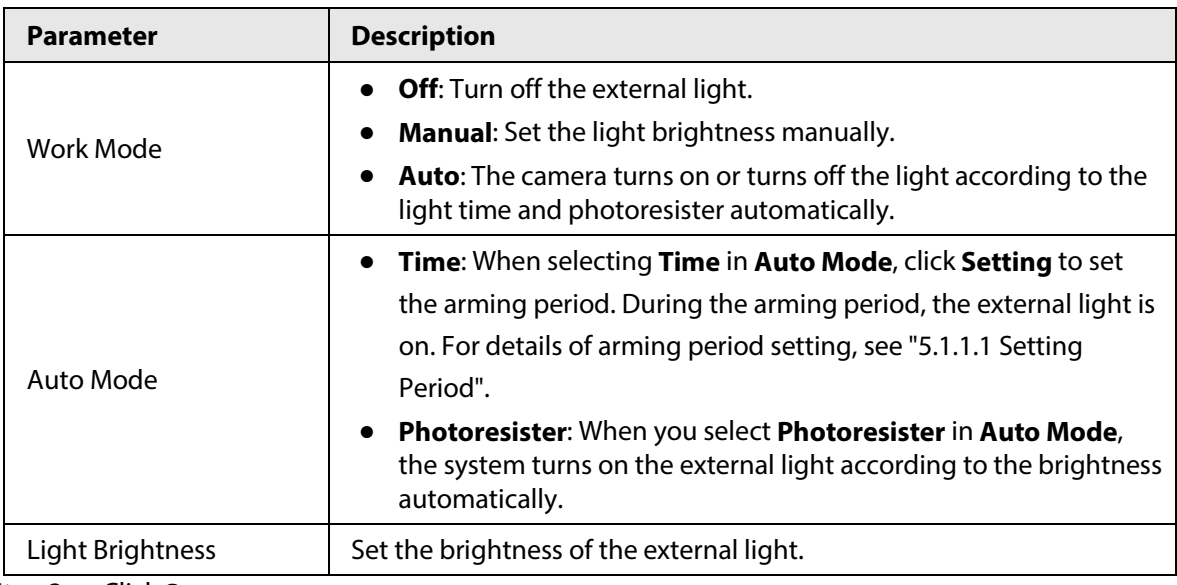

Table 4-44 Description of external light parameters

Step 3 Click **Save**.

## **4.8.5.3 Wiper**

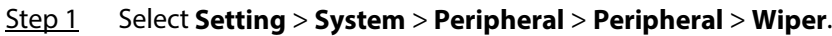

Figure 4-123 Wiper

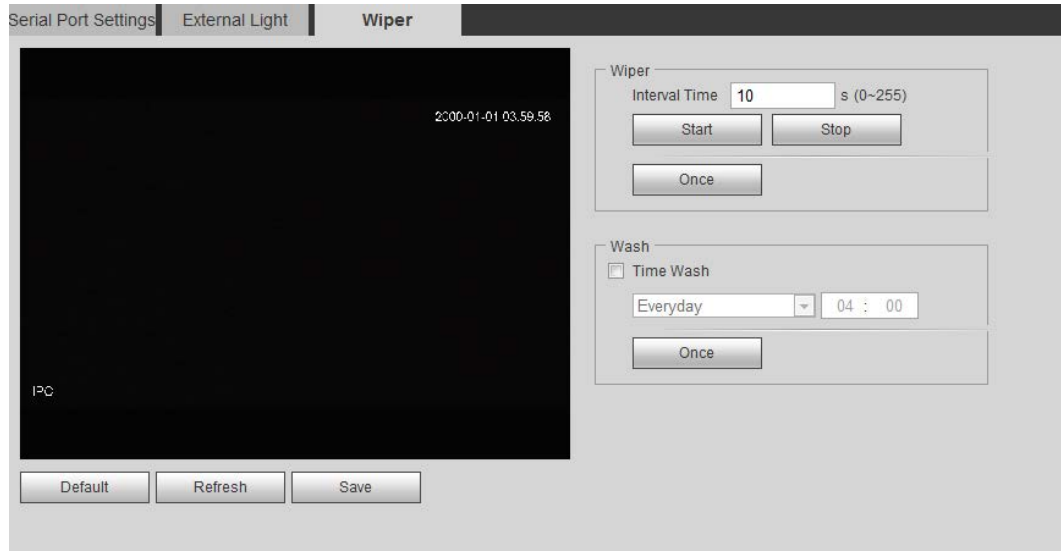

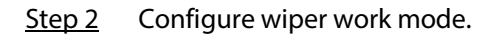

Table 4-45 Description of wiper parameters

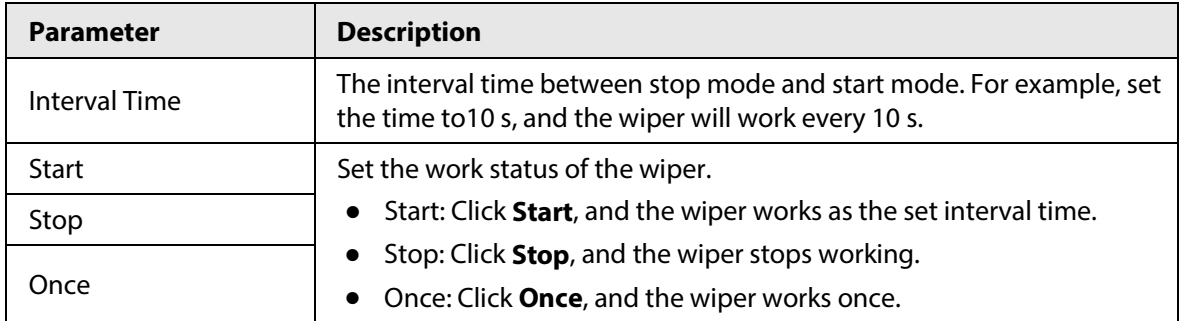

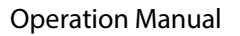

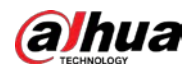

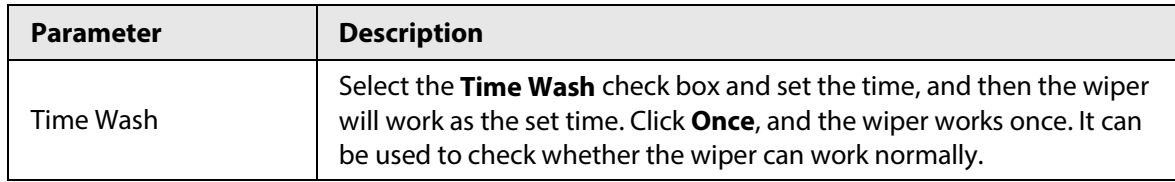

Step 3 Click **Save**.

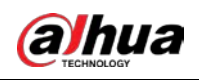

# **5 Event**

This chapter introduces intelligent event settings, including smart track, panoramic calibration, video detection, audio detection, smart plan, IVS, face detection, face recognition, people counting, heat map, video Metadata, alarm, and abnormality.

# **5.1 Setting Alarm Linkage**

# <span id="page-374-0"></span>**5.1.1 Alarm Linkage**

When configuring alarm events, select alarm linkages (such as record, snapshot). When the corresponding alarm is triggered in the configured arming period, the system will alarm. Interfaces might vary with different events, and the actual interface shall prevail.

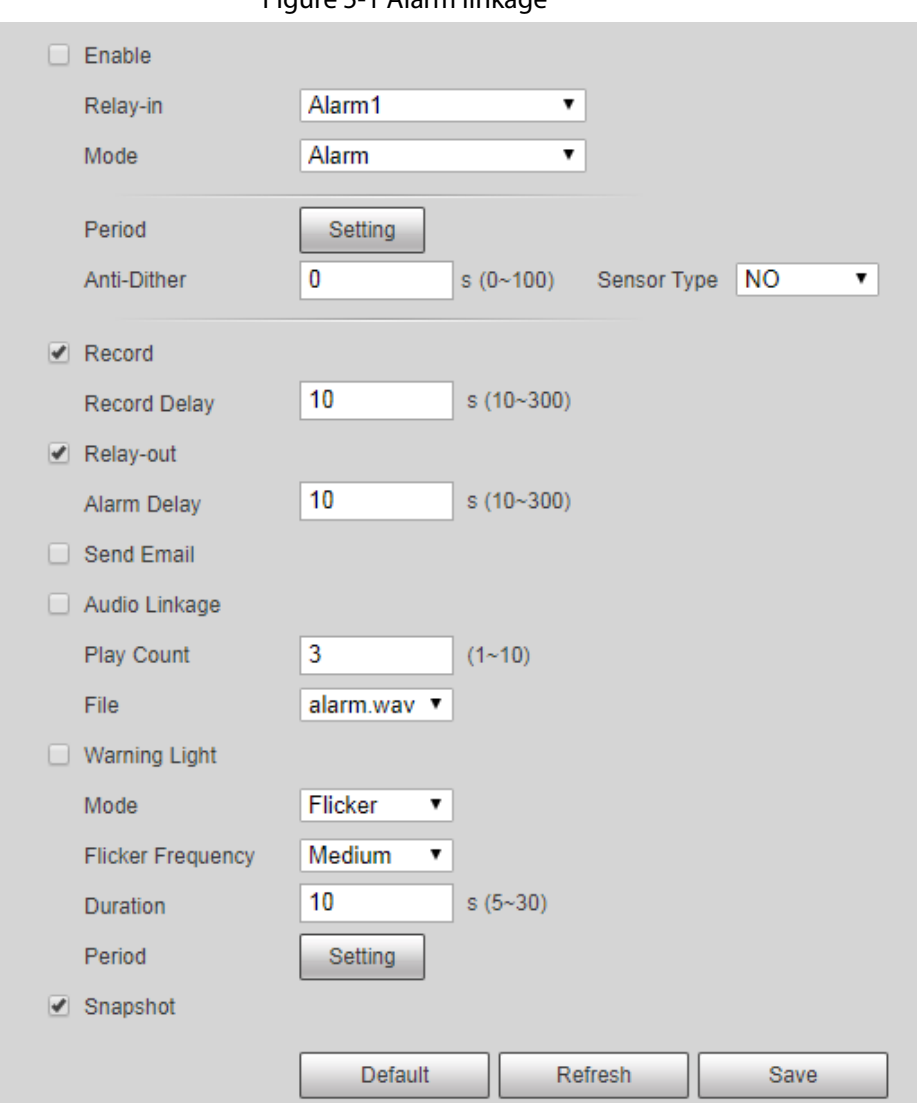

Figure 5-1 Alarm linkage

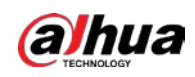

## <span id="page-375-0"></span>**5.1.1.1 Setting Period**

Set arming periods. The system only performs corresponding linkage action in the configured period.

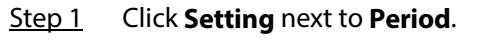

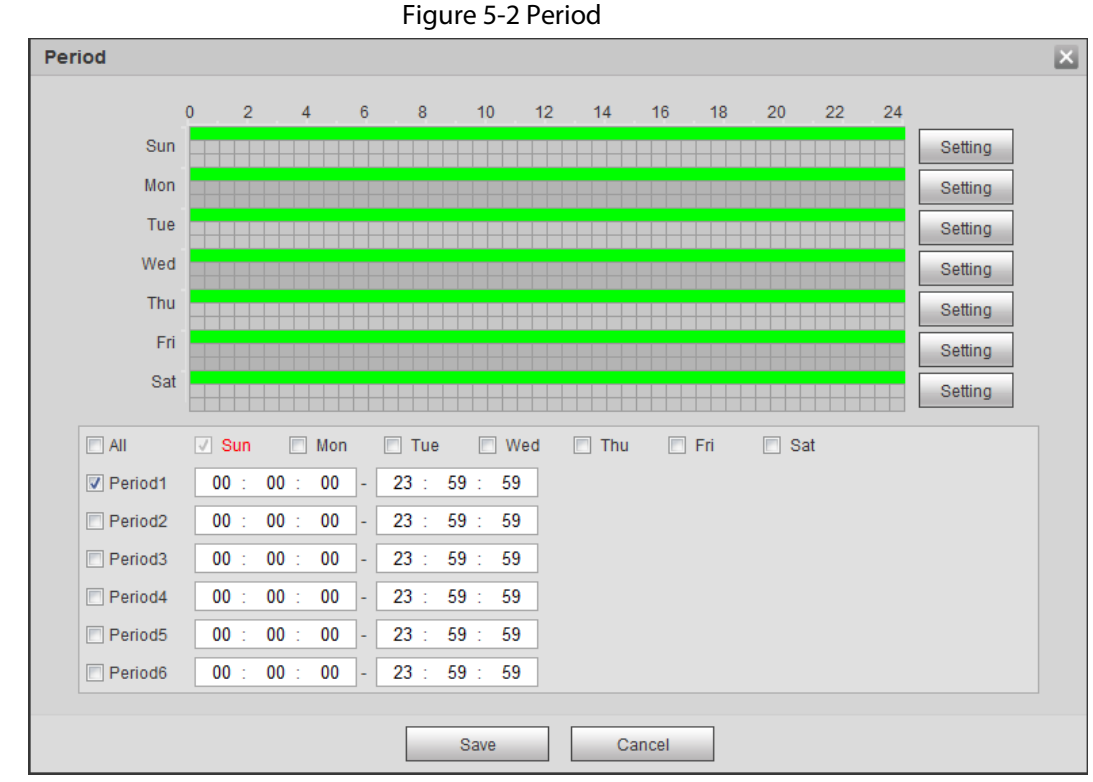

Step 2 Set arming periods. Alarms will be triggered in the time period in green on the timeline.

- Method 1: Directly press and drag the left mouse button on the timeline.
- Method 2: Enter an actual time period.
	- 1. Click **Setting** next to a day.
	- 2. Select a time period to be enabled.
	- 3. Enter start time and end time of a time period.

### $\Box$

- ◇ Select **All** or check boxes of some days to set the time period of multiple days at one time.
- ◇ You can set 6 time periods per day.

Step 3 Click **Save**.

## **5.1.1.2 Record Linkage**

The system can link record channel when an alarm event occurs. After alarm, the system stops recording after an extended time period according to the **Record Delay** setting. To use the record linkage function, set record plan for motion detection alarm and enable auto recording in record control.

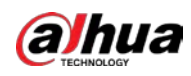

#### **5.1.1.2.1 Setting Record Plan**

After the corresponding alarm type (**Normal**, **Motion**, and **Alarm**) is enabled, the record channel links recording.

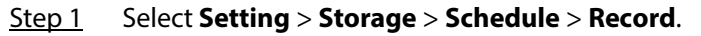

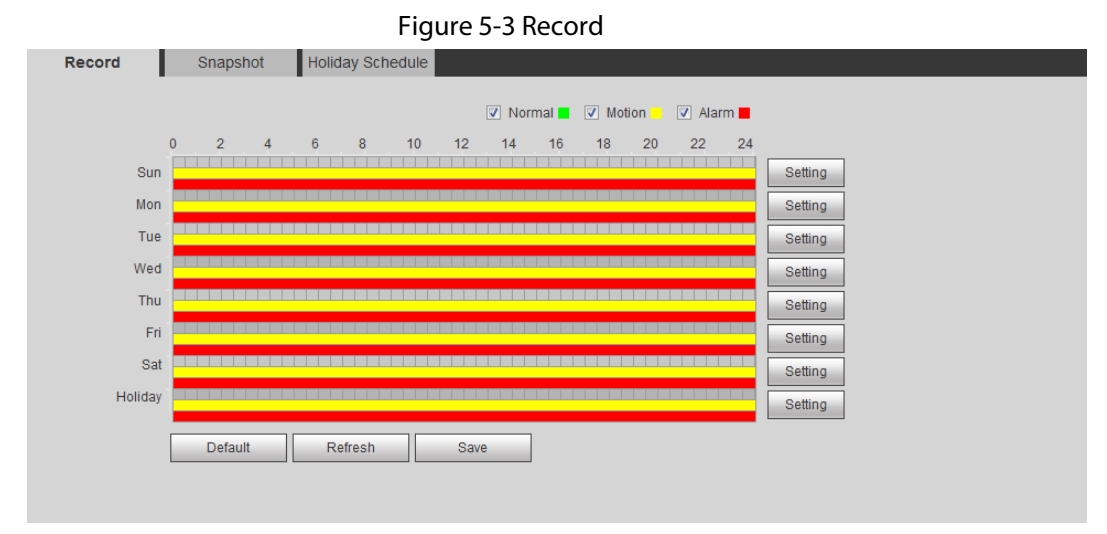

#### Step 2 Set record plan.

Green represents normal record plan (such as timing recording); yellow represents motion record plan (such as recording triggered by intelligent events); red represents alarm record plan (such as recording triggered by alarm-in).

- Method one: Select a record type, such as **Normal**, and directly press and drag the left mouse button to set the time period for normal record on the timeline.
- Method two: Enter an actual time period.
	- 1. Click **Setting** next to a day.

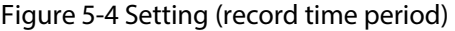

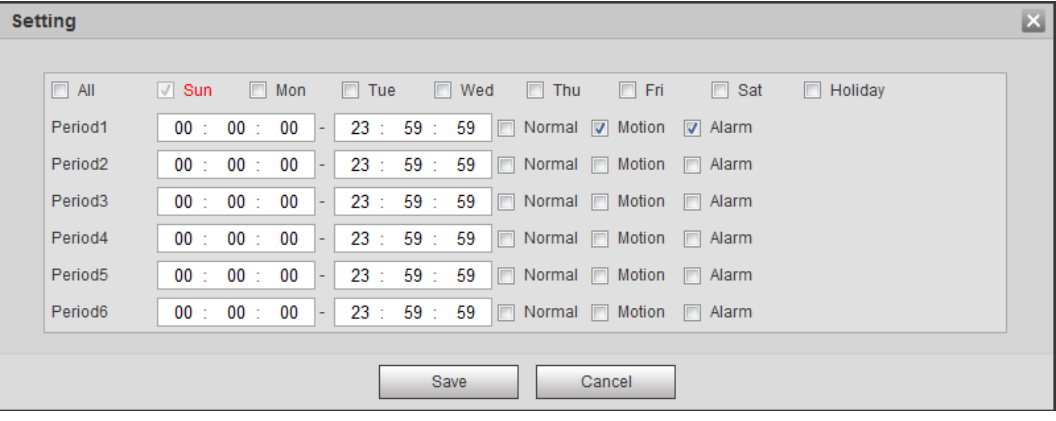

2. Select a day, and the alarm type next to a period, and then set the period.

- ◇ Select **All** or check boxes of some days to set the time period of multiple days at one time.
- ◇ You can set 6 time periods per day.

Step 3 Click **Save**.

 $\Box$ 

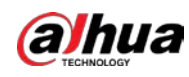

#### **5.1.1.2.2 Setting Record Control**

Set parameters such as pack duration, pre-event record, disk full, record mode, and record stream.

 $\Box$ 

Make sure that the SD card is authenticated before recording if you use Dahua smart card. For details, se[e "4.5.2.5 Path".](#page-322-0)

#### Step 1 Select **Setting** > **Storage** > **Record Control**.

Figure 5-5 Record control

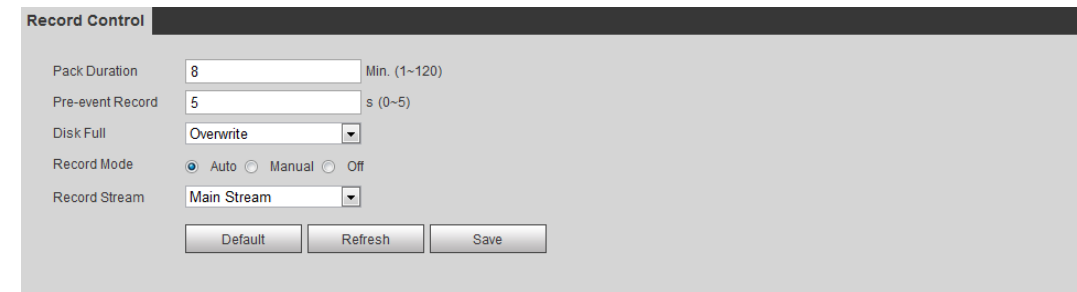

Step 2 Set parameters.

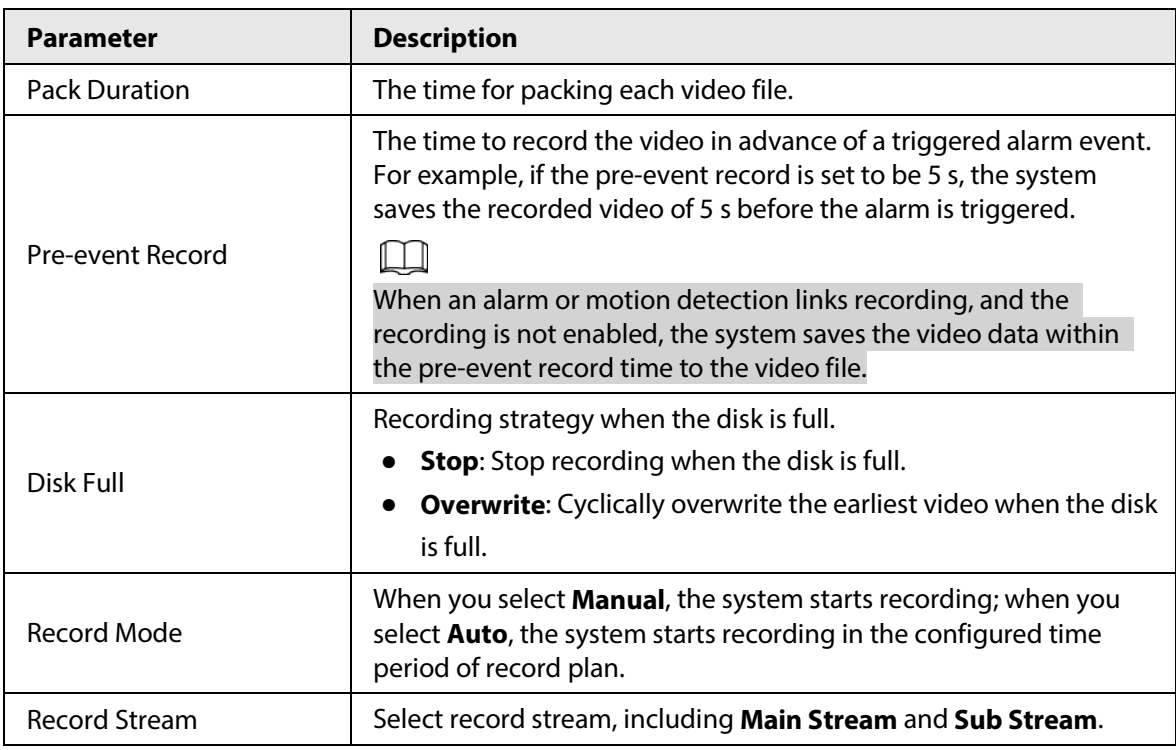

Step 3 Click **Save**.

#### **5.1.1.2.3 Setting Record Linkage**

On the alarm event setting interface (such as the motion detection interface), select **Record** and set **Record Delay** to set alarm linkage and record delay.

After **Record Delay** is configured, alarm recording continues for an extended period after the alarm ends.

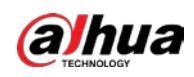

# Figure 5-6 Record linkage

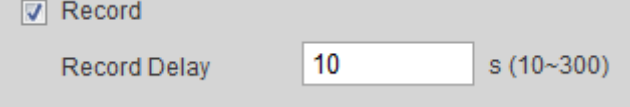

## **5.1.1.3 Snapshot Linkage**

After snapshot linkage is configured, the system can automatically alarm and take snapshots when an alarm is triggered.

After **Motion** is enabled in **Snapshot**, the system takes snapshots when an alarm is triggered. For querying and setting snapshot storage location, se[e "4.5.2.5 Path".](#page-322-0)

### **5.1.1.3.1 Setting Snapshot Plan**

According to the configured snapshot plan, the system enables or disables snapshot at corresponding time.

#### Step 1 Select **Setting** > **Storage** > **Schedule** > **Snapshot**.

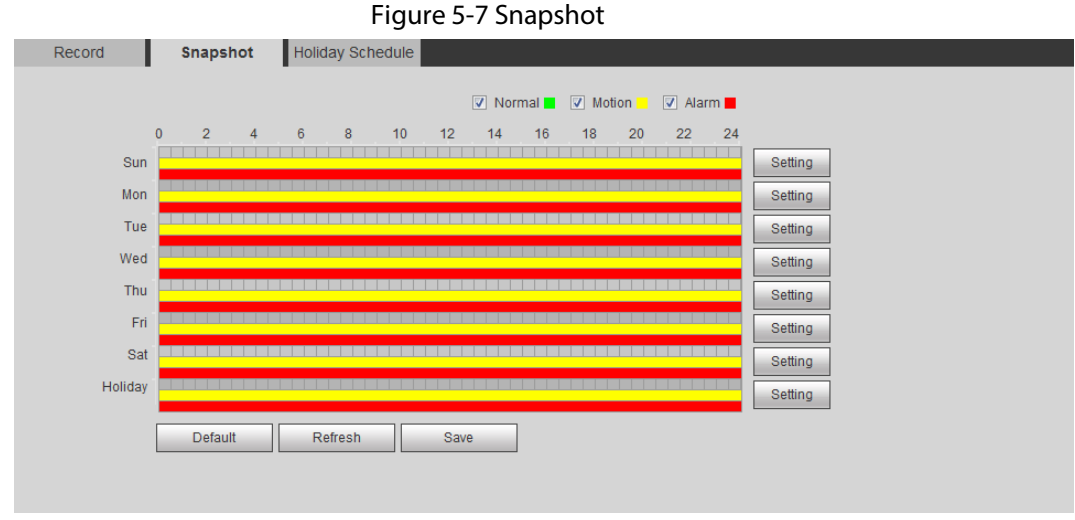

Step 2 Select snapshot type and set time period.

Green represents normal snapshot plan (such as timing snapshot); yellow represents motion snapshot plan (such as snapshot triggered by intelligent events); red represents alarm snapshot plan (such as snapshot triggered by alarm-in).

- Method one: Select snapshot type, such as **Normal,** and directly press and drag the left mouse button to set time period for normal snapshot on the timeline.
- Method two: Enter an actual time period.
	- 1. Click **Setting** next to a day.

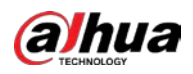

Figure 5-8 Setting (snapshot time period)

| <b>Setting</b>      |                |                |     |                          |            |           |  |              |                             |         |                                        |                | $\mathbf{x}$ |
|---------------------|----------------|----------------|-----|--------------------------|------------|-----------|--|--------------|-----------------------------|---------|----------------------------------------|----------------|--------------|
|                     |                |                |     |                          |            |           |  |              |                             |         |                                        |                |              |
| $\Box$ All          | $\sqrt{ }$ Sun | $\blacksquare$ | Mon |                          | $\Box$ Tue |           |  | $\Box$ Wed   | $\Box$ Thu                  | $F$ Fri | $\Box$ Sat                             | $\Box$ Holiday |              |
| Period1             | 00: 00: 00     |                |     | $\overline{a}$           |            | 23 : 59 : |  | 59           |                             |         | Normal V Motion V Alarm                |                |              |
| Period <sub>2</sub> | 00:            | 00 : 00        |     | $\overline{\phantom{a}}$ |            | 23 : 59 : |  | 59           | Normal <b>Notion</b>        |         | Alarm                                  |                |              |
| Period <sub>3</sub> |                | 00:00:00       |     | $\overline{a}$           |            |           |  | 23 : 59 : 59 | $\Box$ Normal $\Box$ Motion |         | Alarm                                  |                |              |
| Period4             |                | 00:00:00       |     | $\sim$                   |            | 23 : 59 : |  | 59           |                             |         | Normal Motion Alarm                    |                |              |
| Period <sub>5</sub> | 00:            | $00$ :         | 00  | $\overline{ }$           |            | 23 : 59 : |  | 59           | $\Box$ Normal $\Box$ Motion |         | <b>Narm</b>                            |                |              |
| Period <sub>6</sub> |                | 00: 00: 00     |     | l –                      |            |           |  |              |                             |         | 23 : 59 : 59   Normal   Motion   Alarm |                |              |
|                     |                |                |     |                          |            |           |  |              |                             |         |                                        |                |              |
| Save<br>Cancel      |                |                |     |                          |            |           |  |              |                             |         |                                        |                |              |

2. Select a day, and the alarm type next to a period. Then set the period.

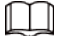

- ◇ Select **All** or check boxes of some days to set the time period of multiple days at one time.
- ◇ You can set 6 time periods per day.
- 3. You can set 6 time periods per day.

Step 3 Click **Save**.

#### **5.1.1.3.2 Setting Snapshot Linkage**

On the alarm event setting interface (such as the motion detection interface), select **Snapshot** and set alarm linkage snapshot.

Figure 5-9 Snapshot linkage

**□ Snapshot** 

### **5.1.1.4 Relay-out Linkage**

When an alarm is triggered, the system can automatically link with relay-out device.

On the alarm event setting interface (such as the motion detection interface), select **Alarm** and set **Alarm Delay**.

When alarm delay is configured, alarm continues for an extended period after the alarm ends.

Figure 5-10 Relay-out linkage

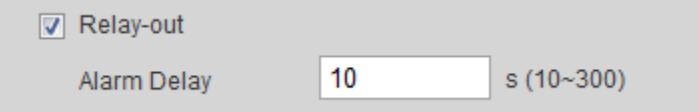

## **5.1.1.5 Email Linkage**

When an alarm is triggered, the system will automatically send an email to users. Email linkage takes effect only when SMTP is configured. For details, se[e "4.6.5 SMTP \(Email\)".](#page-331-0)

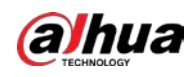

Figure 5-11 Email linkage

□ Send Email

### **5.1.1.6 PTZ Linkage**

When an alarm is triggered, the system links PTZ to do some operations. For example, the system links PTZ to rotate to the preset X.

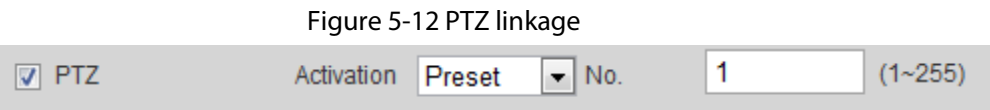

## **5.1.1.7 Warning Light Linkage**

When an alarm is triggered, the system can automatically enable the warning light.

Set **Mode**, **Flicker Frequency**, **Duration**, and **Period**.

● **Mode**: The display mode of the warning light when an alarm is triggered. It includes **Normally on** and **Flicker**. When setting **Flicker** as the mode, you need to set the flicker frequency.

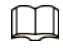

For the camera with red and blue alarm light, you can only select **Flicker** in **Mode**.

- **Duration**: After setting warning light duration, the warning light is turned off after an extended time of period after an alarm. It is 5 seconds–30 seconds.
- **Period**: The period for using warning light. When an alarm triggered during the configured period, the system links warning light. For the configuration, se[e "5.1.1.1 Setting Period".](#page-375-0)

Figure 5-13 Warning light linkage

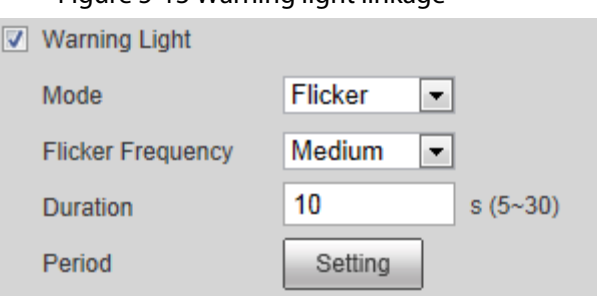

### **5.1.1.8 Audio Linkage**

The system broadcasts alarm audio file when an alarm event occurs. Select **Setting** > **Camera** > **Audio** > **Alarm Audio** to set alarm audio file.

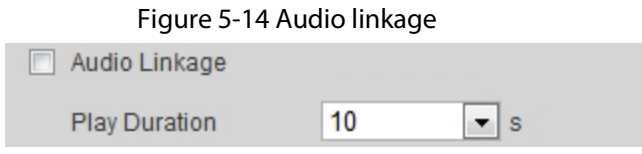

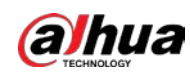

# **5.1.2 Subscribing Alarm**

## <span id="page-381-0"></span>**5.1.2.1 About Alarm Types**

For alarm types and preparations of alarm events, se[e Table 5-2.](#page-381-0)

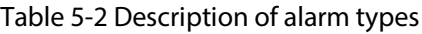

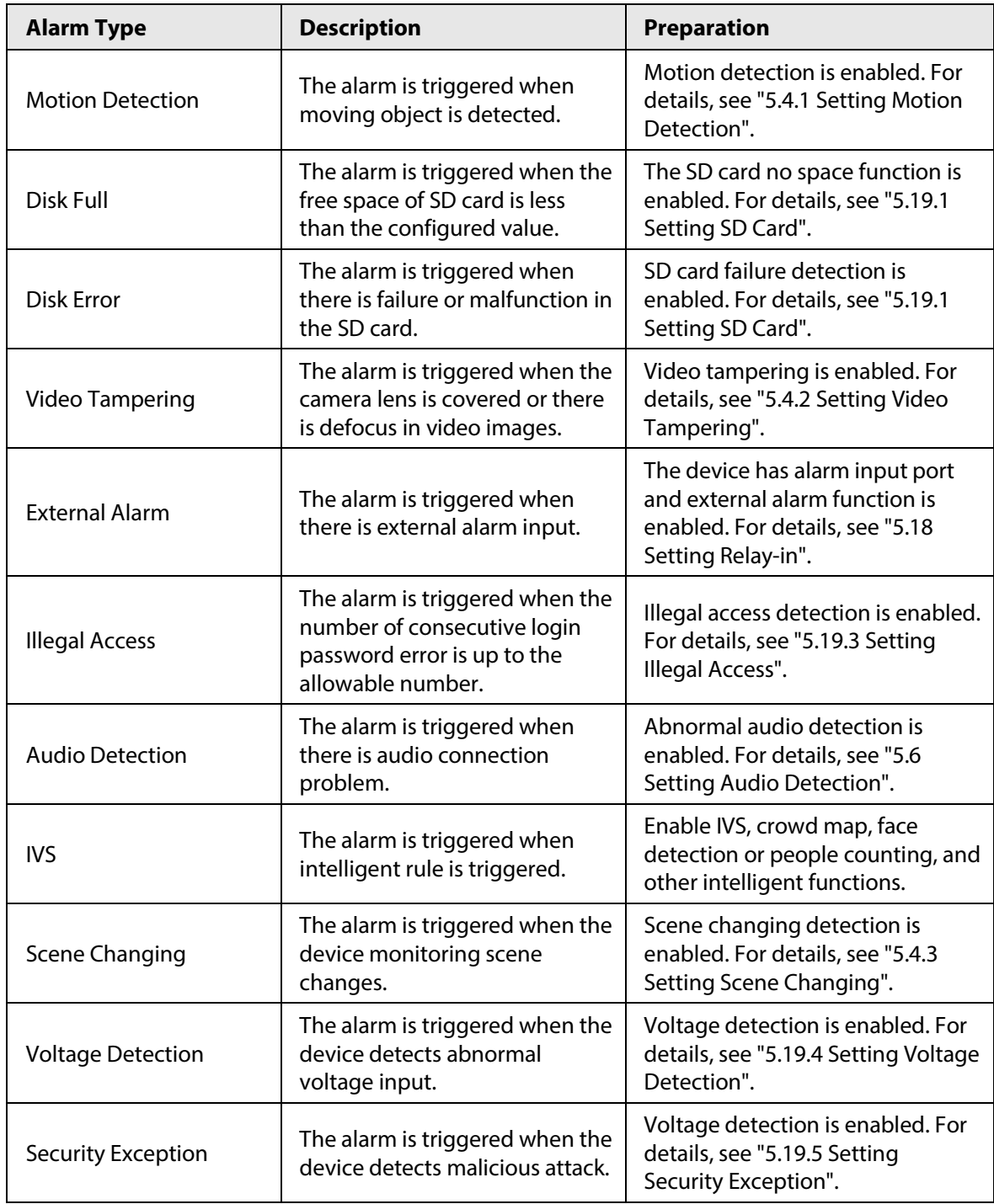

## **5.1.2.2 Subscribing Alarm Information**

You can subscribe alarm event. When a subscribed alarm event is triggered, the system records detailed alarm information at the right side of the interface.

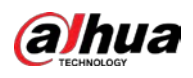

 $\Box$ 

#### Functions of different devices might vary.

#### Step 1 Click the **Alarm** tab.

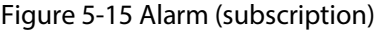

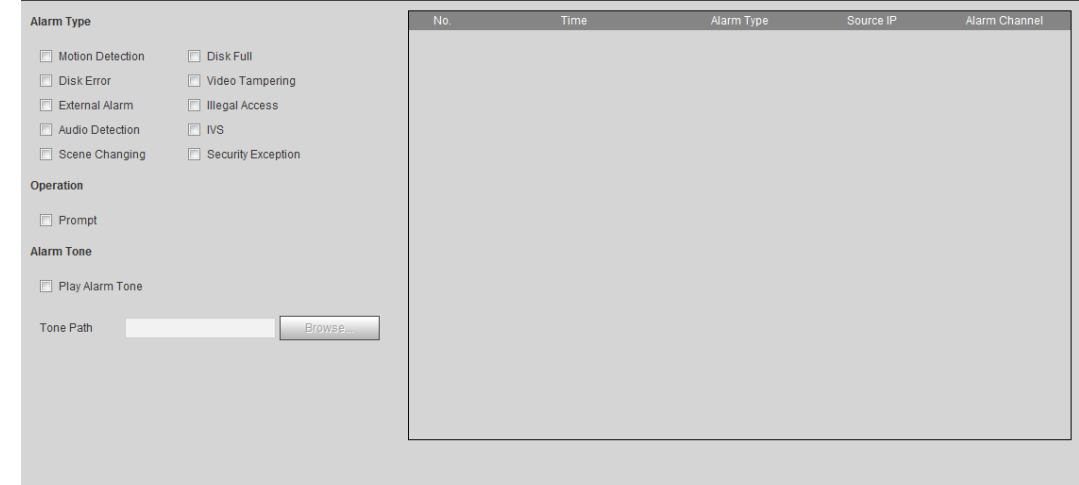

Step 2 Select **Alarm Type** according to the actual need.

- Select **Prompt**. The system prompts and records alarm information according to actual conditions.
	- ◇ When the subscribed alarm event is triggered and the **Alarm** interface is not displayed, the **in** is displayed on the **Alarm** tab and the alarm information is recorded automatically. Click the **Alarm** tab, and this icon disappears.
	- ◇ When the subscribed alarm event is triggered and the **Alarm** interface is displayed, the corresponding alarm information is displayed in the alarm list at the right side of the **Alarm** interface.
- Select **Play Alarm Tone**, and select the tone path. The system would play the selected audio file when the selected alarm is triggered.

# **5.2 Setting Smart Track**

After setting calibration and parameters for smart track, the tracking speed dome can automatically link to a corresponding position and track an object till it is out of the monitoring range or the set tracking time is reached when the intelligent rules for panoramic camera triggers an alarm.

## **5.2.1 Setting Calibration Parameters for Smart Track**

The camera has calibration parameters by default, and you can modify the parameters manually when the effect is not good with default setting.

M

Auto calibration mode is available on some select models.

Step 1 Select **Setting** > **Event** > **Smart Track** > **Smart Track**.

Step 2 Configure calibration parameters.

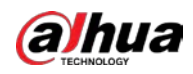

#### ● Auto calibration

#### Select **Auto** in **Calibration Mode**, and then click **Start Calibration**.

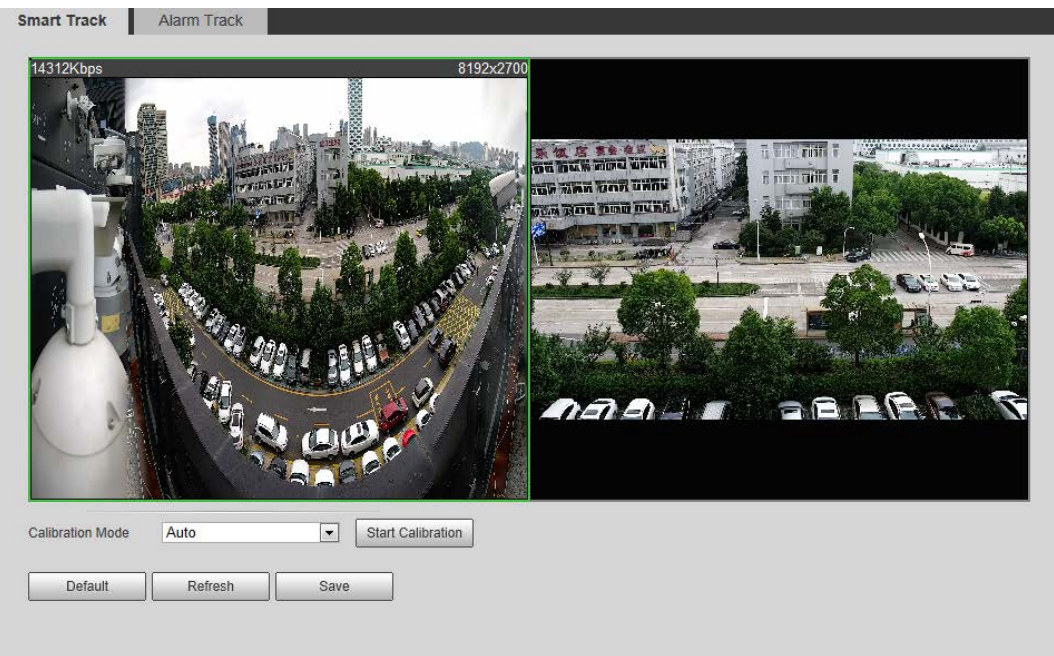

Figure 5-16 Auto calibration

● Manual calibration

Select **Manual** in **Calibration Mode**, select the channel that you need, and then add calibration point for it in the live image.

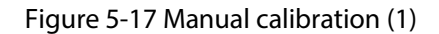

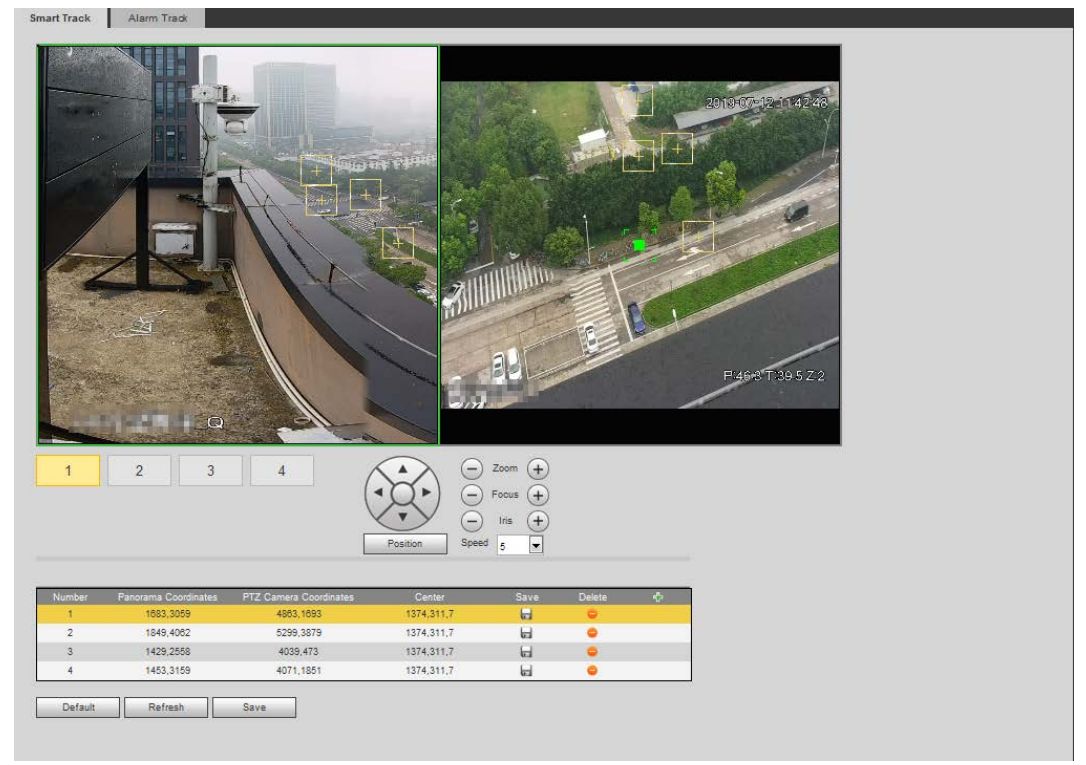

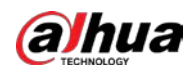

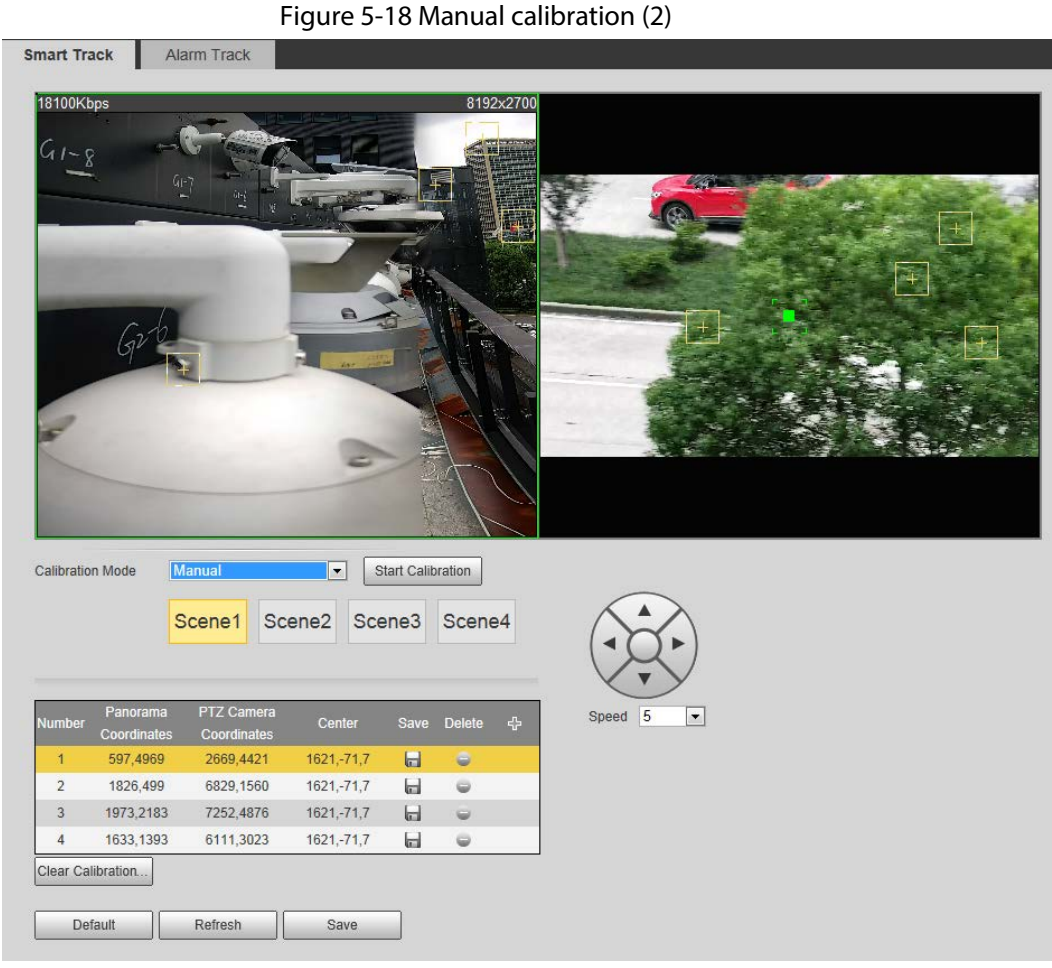

1) Adjust the speed dome lens and turn it to the same view as the chosen lens, and then click  $\left| \cdot \right|$ .

The calibration boxes are displayed in both images.

- 2) Pair each box in the two images, and keep the paired boxes at the same spot of the live view.
- 3) Click  $\Box$ .

You need at least 4 pairs of calibration boxes to ensure the views of the speed dome and the panoramic camera as similar as possible.

Step 3 Click **Save**.

# **5.2.2 Enabling Alarm Track**

Alarm Track is disabled by default. Smart Track is enabled only after Alarm Track is enabled and intelligent rules of the panoramic camera are configured. Smart Track is supported only when rules of crowd map, intrusion and tripwire are triggered. Se[e "5.8 Setting IVS"](#page-397-0) an[d "5.9 Setting Crowd](#page-403-0)  [Map".](#page-403-0)

Step 1 Select **Setting** > **Event** > **Smart Track** > **Alarm Track**.

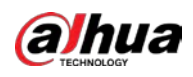

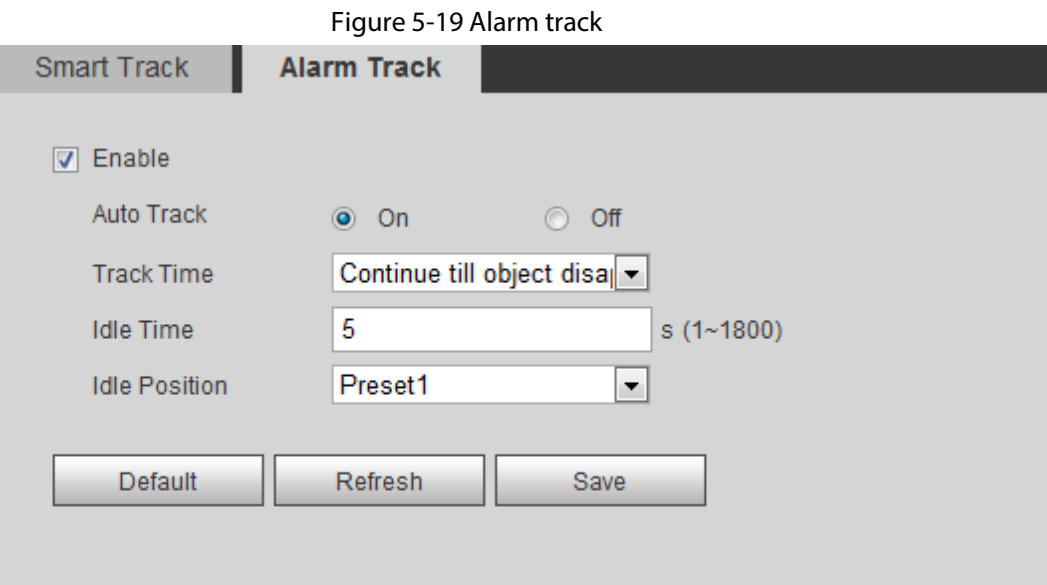

- Step 2 Select the **Enable** check box to enable track linkage. After enabling the function, manual positioning, manual tacking and auto tracking take effect.
- Step 3 Set parameters.

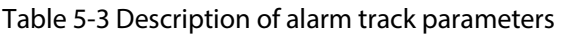

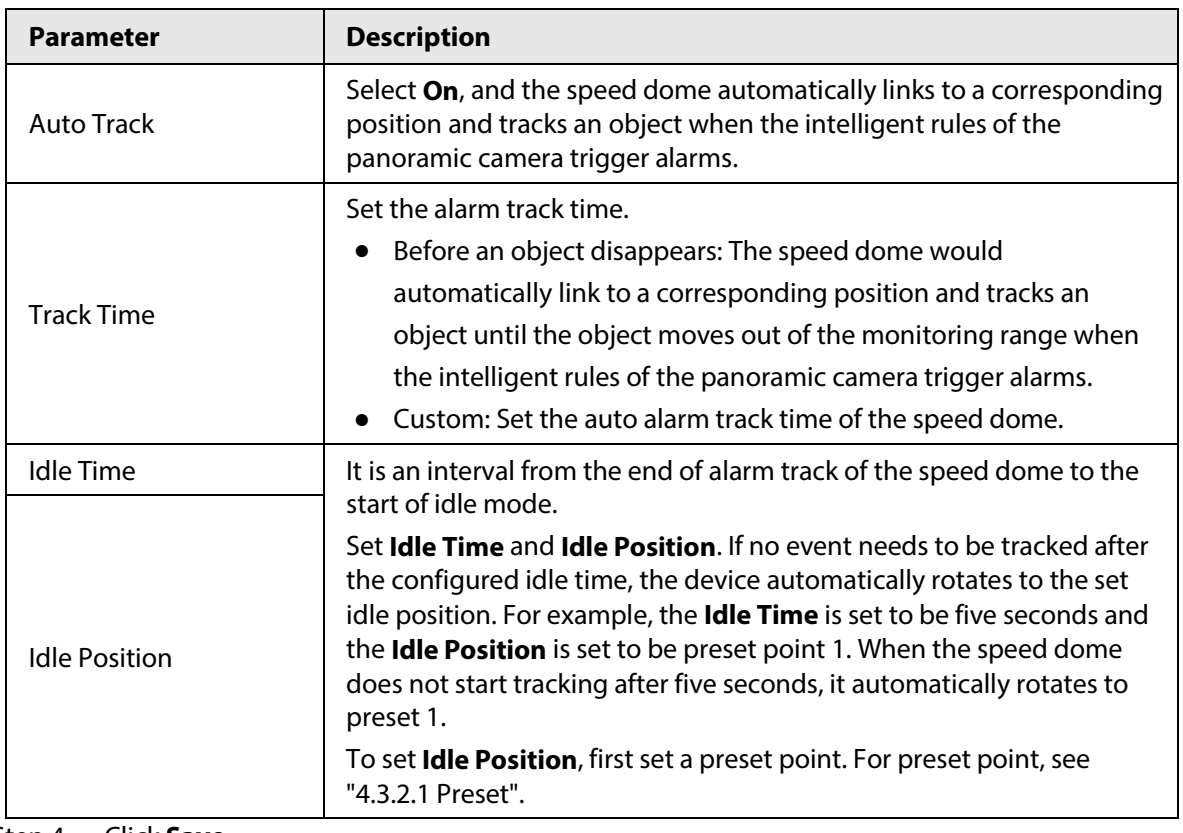

Step 4 Click **Save**.

# **5.3 Setting Panoramic Calibration**

The device has calibration parameters by default, and you can modify the parameters manually

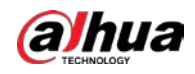

when the effect is not good with default setting. Before manually calibrating a channel, clear all default calibration parameters.

**Channel 1** is a PTZ camera. You should calibrate the scene coordinates of **Channel 1** and other channels. Take **Channel 2** as an example.

#### Step 1 Select **Setting** > **Event** > **Panoramic Calibration**.

Figure 5-20 Panoramic calibration

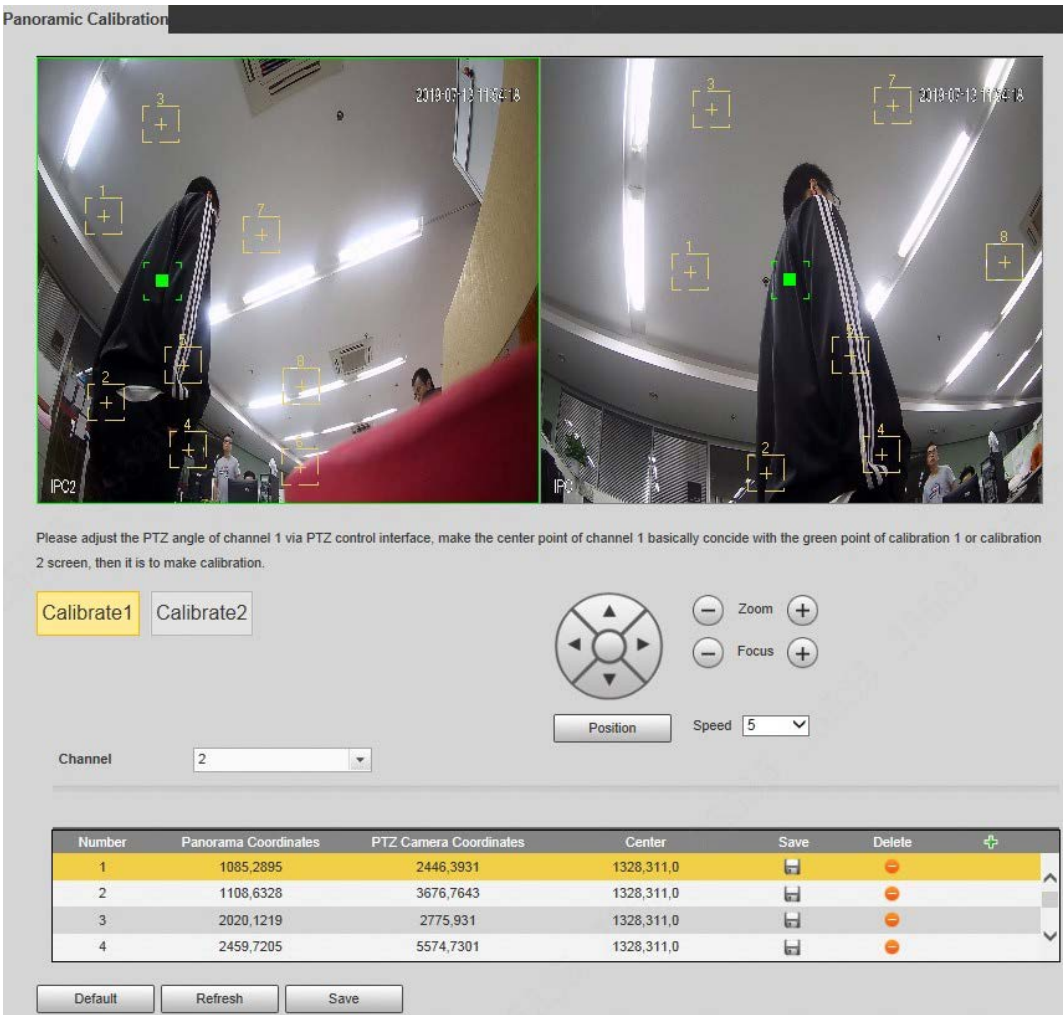

Step 2 Select channel 2, and then select a calibration number under the video images in turns (Se[e Figure 5-21\)](#page-386-0) to add calibration points to the corresponding video images. Take **Calibrate 1** as an example.

Figure 5-21 Select a calibration number

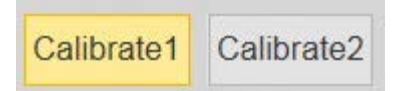

- <span id="page-386-1"></span><span id="page-386-0"></span>1) Adjust the PTZ angle of channel 1 through the PTZ control interface to rotate the center of channel 1 to a position aligned with the green point in **Calibrate 1** image, and then click  $\left| \cdot \right|$ .
	- Calibration box is displayed in images of **Channel 1** and **Calibrate 1**
- <span id="page-386-2"></span>2) Respectively drag calibration boxes on images of **Channel 1** and **Calibrate 1** to the corresponding positions. Click  $\|\cdot\|$  to save this pair of calibration boxes.

You are recommended to drag calibration box to a static position with clear edges in

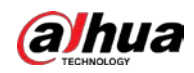

the image. This can ensure the edges can be accurately distinguished by the camera. After the calibration record is saved, the calibration box is displayed in yellow.

Repeat  $1$ ) to  $2$ ) to add at least 4 pairs of calibration points to each calibration picture.

Step 3 Click **Save**.

# **5.4 Setting Video Detection**

Check whether there are considerable changes on the video by analyzing video images. In case of any considerable change on the video (such as moving object, fuzzy image), the system performs an alarm linkage.

## <span id="page-387-0"></span>**5.4.1 Setting Motion Detection**

The system performs an alarm linkage when the moving object appears on the image and its moving speed reaches the preset sensitivity.

 $\Box$ 

- If you enable motion detection and smart motion detection simultaneously, and configure the linked activities, the linked activities take effect as following:
	- ◇ When **Motion Detection** is triggered, the camera will record and take snapshots, but other configured linkages such as sending emails, PTZ operation will not take effect.
	- ◇ When Smart Motion Detection is triggered, all the configured linkages take effect.
- If you only enable motion detection, all the configured linkages take effect when motion detection is triggered.

Step 1 Select **Setting** > **Event** > **Video Detection** > **Motion Detection**.

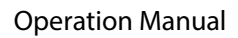

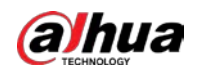

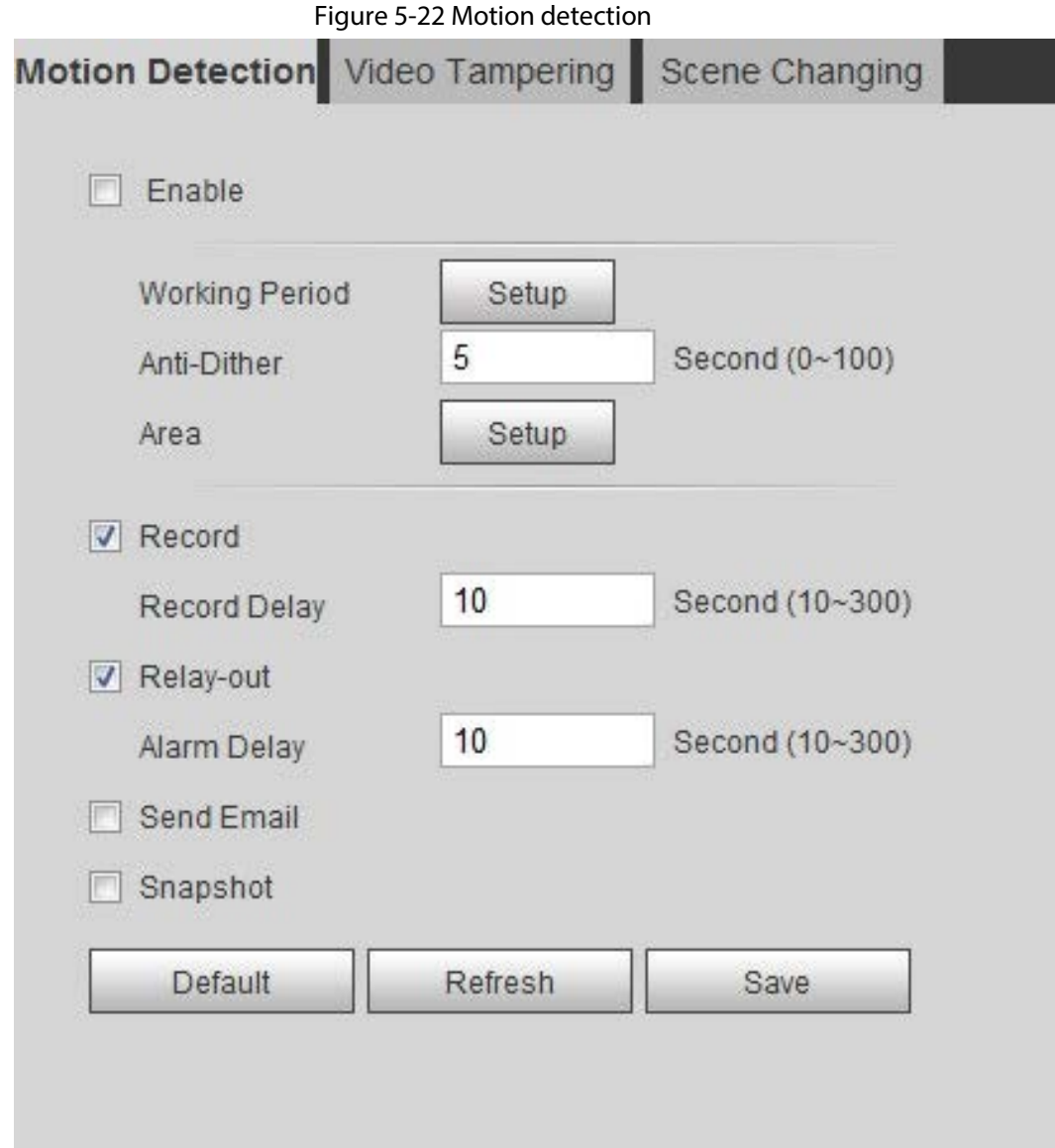

Step 2 Select the **Enable** check box to enable motion detection function.

Step 3 Set the area for motion detection.

1) Click **Setup** next to **Area**.

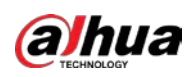

Figure 5-23 Area

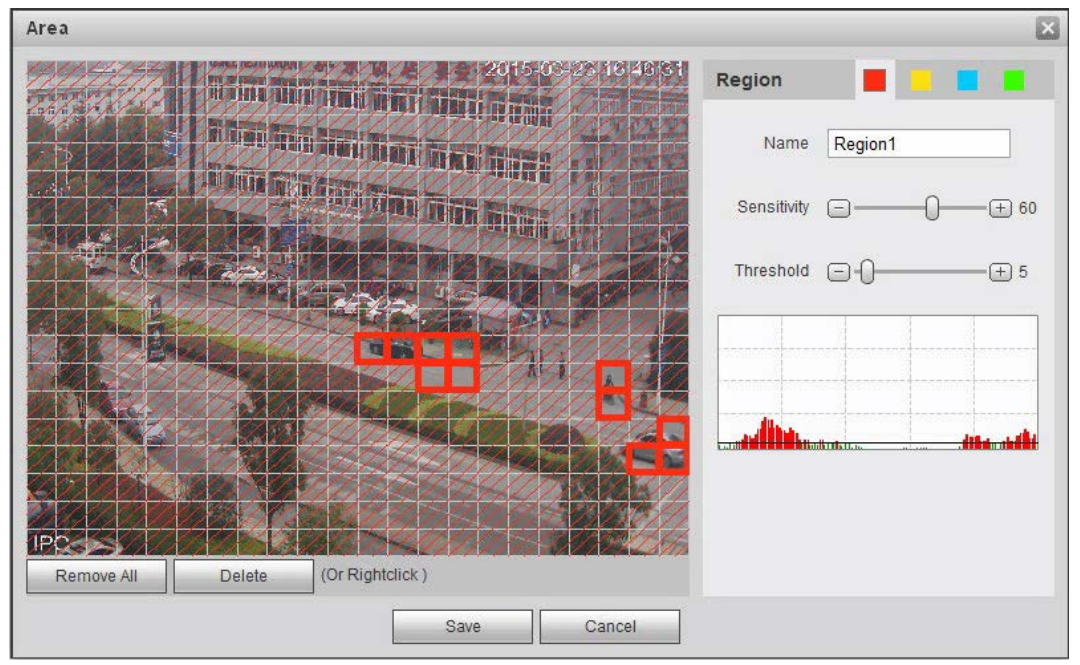

- 2) Select a color and set the region name. Select an effective area for Motion Detection in the image and set **Sensitivity** and **Threshold**.
	- Select a color on **the set of set of set different detection parameters**

for each region.

- **Sensitivity**: Sensitive degree of outside changes. It is easier to trigger the alarm with higher sensitivity.
- **Threshold**: Effective area threshold for Motion Detection. The smaller the threshold is, the easier the alarm is triggered.
- The whole video image is the effective area for Motion Detection by default.
- The red line in the waveform indicates that the Motion Detection is triggered, and the green one indicates that there is no motion detection. Adjust sensitivity and threshold according to the waveform.
- 3) Click **Save**.
- Step 4 Set arming periods and alarm linkage action. For details, see ["5.1.1 Alarm Linkage".](#page-374-0) Anti-dither: After the **Anti-dither** time is set, the system only records one motion detection event in the period.
- Step 5 Click **Save**.

# <span id="page-389-0"></span>**5.4.2 Setting Video Tampering**

The system performs alarm linkage when the lens is covered or video output is mono-color screen caused by light and other reasons.

- Step 1 Select **Setting** > **Event** > **Video Detection** > **Video Tamper**.
- Step 2 Select the event type.
	- **Video Tampering**: When the percentage of the tampered image and the duration exceed the configured values, an alarm will be triggered.
	- **Defocus Detection**: When the image is blurred, an alarm will be triggered. This

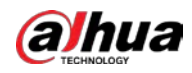

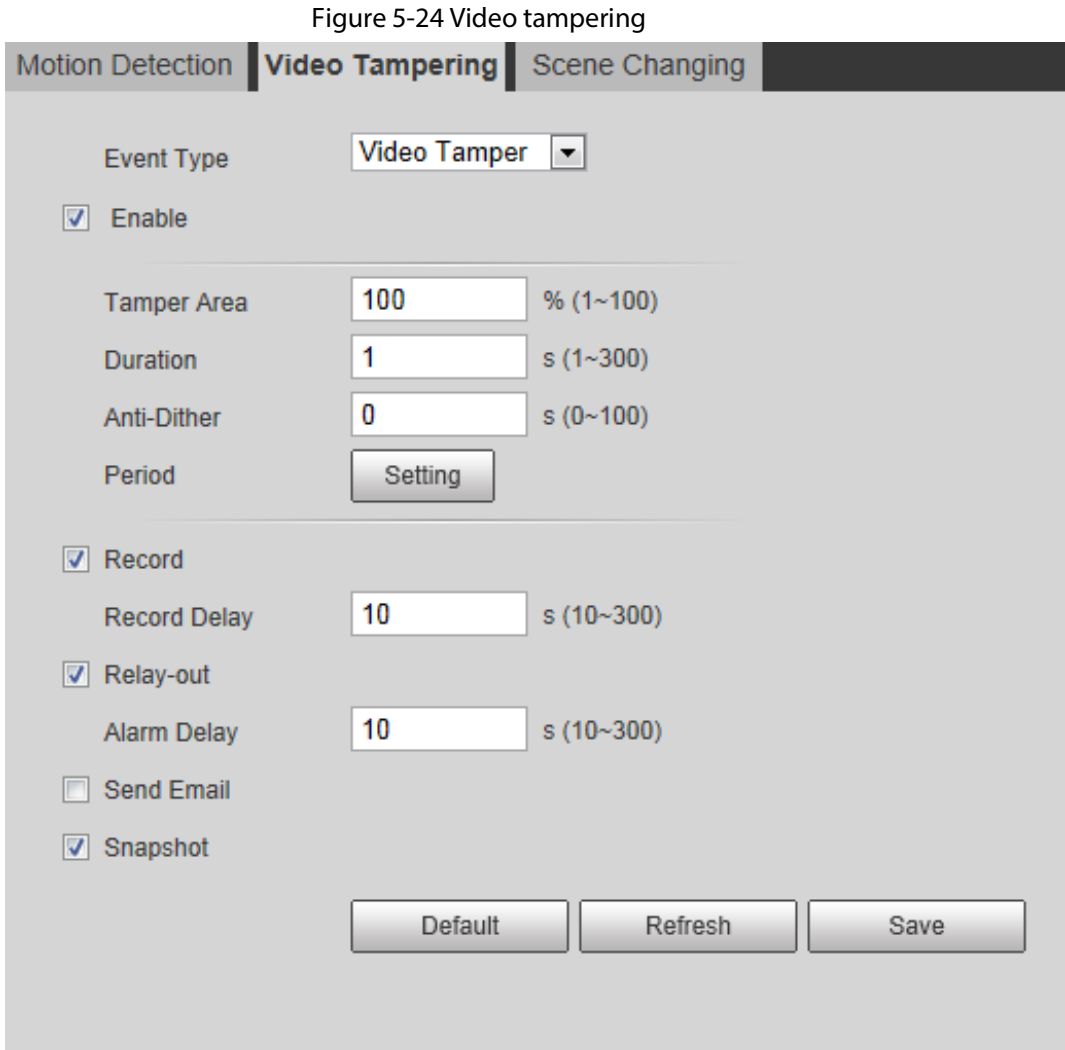

function is available on some select models.

Table 5-4 Description of video temper parameter

| <b>Parameter</b> | <b>Description</b>                                         |
|------------------|------------------------------------------------------------|
| Tamper Area      | When the percentage of the tampered image and the duration |
|                  | exceed the configured values, an alarm will be triggered.  |
| Duration         | The tamper area is 30% and the duration is 5 s by default. |
| Anti-Dither      | Only record one alarm event during the anti-dither period. |

Step 3 Set arming periods and alarm linkage action. For details, see ["5.1.1 Alarm Linkage".](#page-374-0) Step 4 Click **Save**.

## <span id="page-390-0"></span>**5.4.3 Setting Scene Changing**

The system performs alarm linkage when the image switches from the current scene to another one. Step 1 Select **Setting** > **Event** > **Video Detection** > **Scene Changing**.

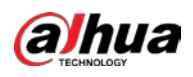

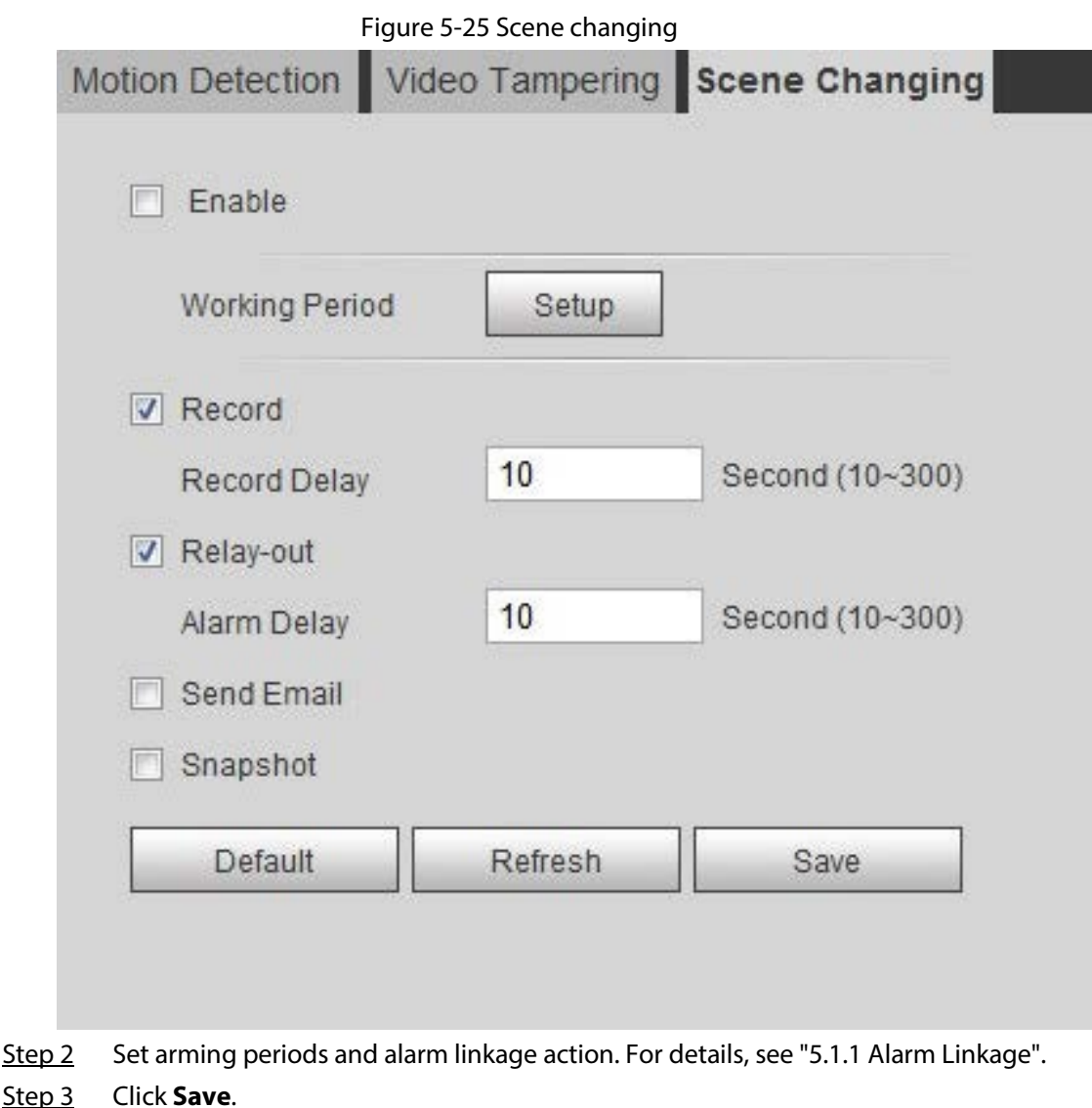

# **5.5 Setting Smart Motion Detection**

The system performs alarm linkage when human, non-motorized vehicle, or motor vehicle appear on the image and its moving speed reaches the preset sensitivity. Enabling smart motion detection can avoid the alarms triggered by the environment changes, and the function is enabled by default.

### Prerequisites

- Select **Setting** > **Event** > **Video Detection** > **Motion Detection** to enable the motion detection function.
- You have set **Period** and **Area** in **Motion Detection**, and make sure that the sensitivity value is larger than 0, and the threshold value is smaller than 100.

## Procedure

Step 1 Select **Setting** > **Event** > **Smart Motion Detection**.

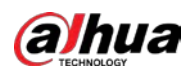

Figure 5-26 Smart motion detection

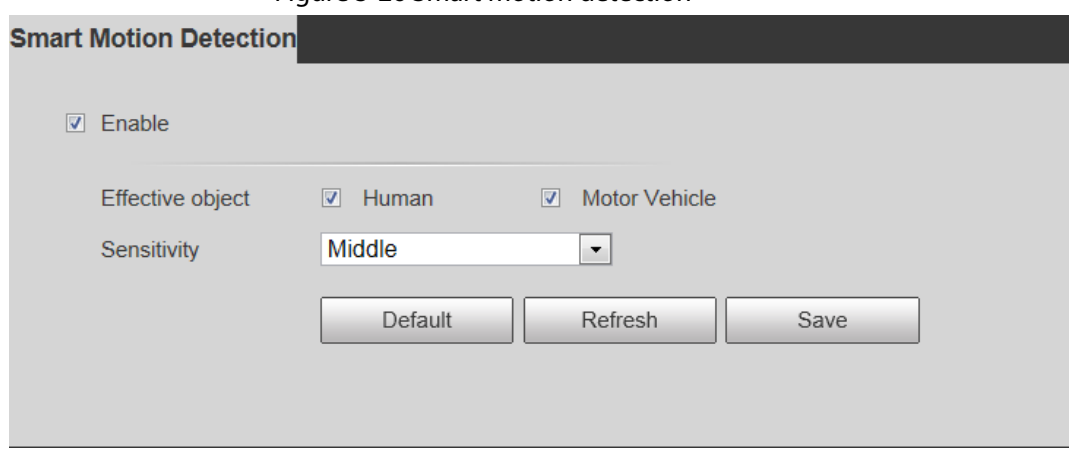

Step 2 Select the **Enable** check box to enable the smart motion detection function.

- Step 3 Set effective object and sensitivity.
	- Effective object: Includes **Human** and **Motor vehicle**. When you select **Human**, the camera will detect human and non-motorized vehicle.
	- Sensitivity: Includes **Low**, **Middle**, and **High**. The higher the sensitivity is, the easier the alarm will be triggered.
- Step 4 Click **OK**.

# <span id="page-392-0"></span>**5.6 Setting Audio Detection**

The system performs alarm linkage when vague voice, tone change, or sound intensity rapid change is detected.

Step 1 Select **Setting** > **Event** > **Audio Detection**.

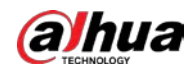

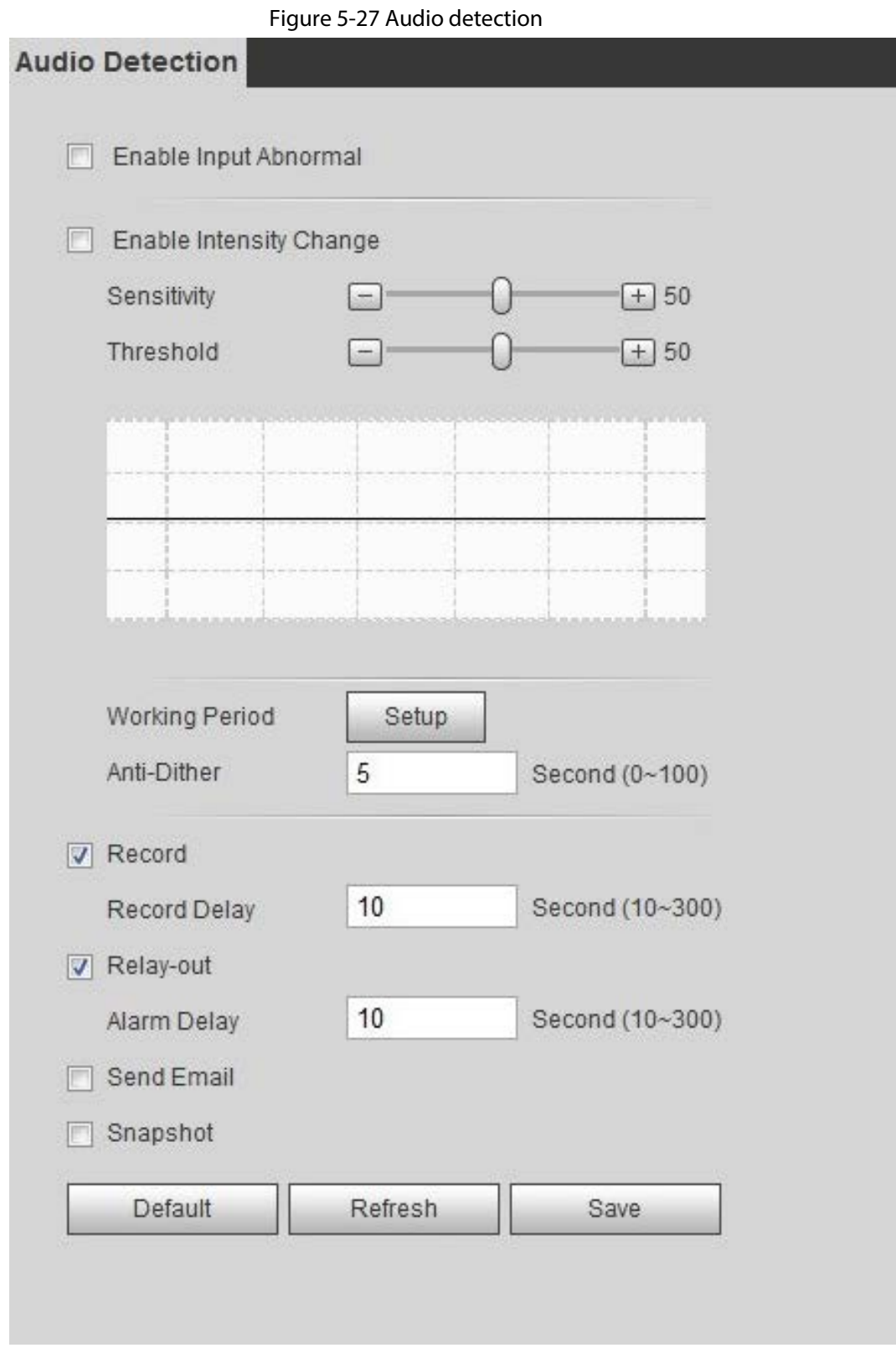

#### Step 2 Set parameters.

- Input abnormal: Select the **Enable Input Abnormal** check box, and the alarm is triggered when the system detects abnormal sound input.
- Intensity change: Select the **Enable Intensity Change** check box and then set **Sensitivity** and **Threshold**. The alarm is triggered when the system detects that the sound intensity exceeds the set threshold.
	- $\circ$  It is easier to trigger the alarm with higher sensitivity or smaller threshold. Set a high

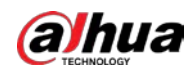

threshold for noisy environment.

- ◇ The red line in the waveform indicates audio detection is triggered, and the green one indicates no audio detection. Adjust sensitivity and threshold according to the waveform.
- Step 3 Set arming periods and alarm linkage action.
- Step 4 Click **Save**.

# **5.7 Setting Smart Plan**

Smart plan includes face detection, heat map, IVS, people counting, face detection, video metadata, stereo analysis and schedule. The intelligent function can be enabled only after the corresponding smart plan is enabled.

# **5.7.1 Basic Smart Plan**

#### Step 1 Select **Setting** > **Event** > **Smart Plan**.

The **Smart Plan** interface is displayed. For smart plan icon, see the table below.

| Icon              | <b>Description</b> | Icon              | <b>Description</b> | Icon                | <b>Description</b>  |
|-------------------|--------------------|-------------------|--------------------|---------------------|---------------------|
| <u>. J</u>        | Face<br>detection  |                   | Stereo vision      |                     | Heat map            |
|                   | Stereo<br>analysis |                   | <b>IVS</b>         | $\triangleq \equiv$ | Face<br>recognition |
| <b><i>fit</i></b> | People<br>counting |                   | Video<br>metadata  | 的                   | Crowd map           |
| 00000             | <b>ANPR</b>        | 90<br>m<br>φ<br>Đ | Vehicle<br>density |                     |                     |

Table 5-5 Description of smart plan icon

Step 2 Enable smart functions as need.

Different cameras support different ways to enable smart functions. Select corresponding ways to enable these functions according to the actual interface.

- Select an icon to enable the corresponding smart plan. Click an icon to enable it, and the selected smart function is highlighted. Click it again to cancel the selection.
	- If the icon  $\Box$  of  $\Box$  on the interface, click it to enable the smart function switch.
- Enable smart plan through **Add Plan**.

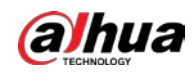

- 1. Select a preset point from the **Add Plan** the interface. The smart plan for the point is displayed.
- 2. Click the corresponding icon to enable a smart function.

The selected smart function is highlighted. Click it again to cancel the selection.

Step 3 Click **Save**.

## **5.7.2 Schedule**

After enabling this function, you can configure different smart plans at different periods for your camera.

- <span id="page-395-0"></span>Step 1 Select **Setting** > **Event** > **Smart Plan**.
- Step 2 Enable **Schedule**.

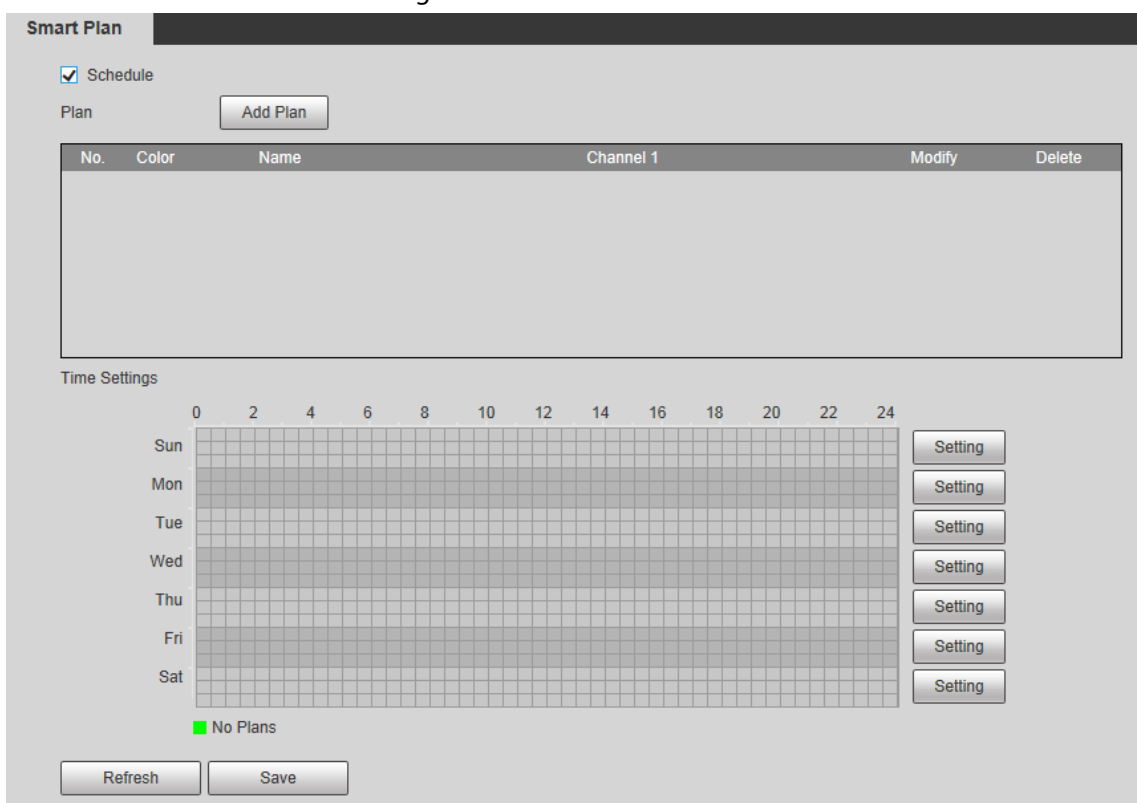

Figure 5-28 Schedule

#### <span id="page-395-1"></span>Step 3 Click **Add Plan**.

- 1. Rename the plan as needed.
- 2. Select smart plan. Other plans which are incompatible with the one that you selected would turn gray.
- 3. Click **Save**.
- 4. Follow [Step1t](#page-395-0)o [Step3](#page-395-1) to add more plans. You can add 10 plans at most.
	- Click  $\angle$  to modify the plan added.
	- $\bullet$  Click  $\bullet$  to delete the plan.
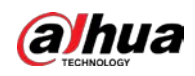

Figure 5-29 Add plan (1)

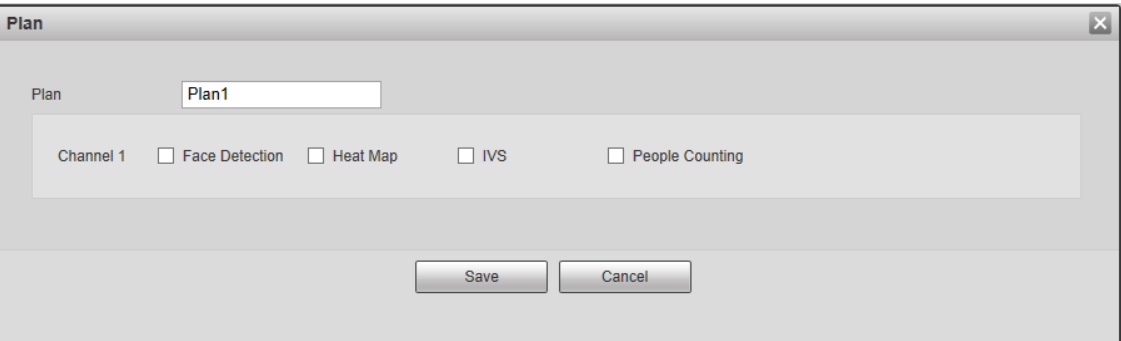

Figure 5-30 Add plan (2)

| Plan           |              | Add Plan          |                        |               |               |
|----------------|--------------|-------------------|------------------------|---------------|---------------|
| No.            | <b>Color</b> | <b>Name</b>       | Channel 1              | <b>Modify</b> | <b>Delete</b> |
|                |              | Plan1             | <b>Face Detection</b>  |               |               |
| $\overline{2}$ |              | Plan2             | <b>Heat Map</b>        |               | -             |
| 3              |              | Plan <sub>3</sub> | IVS.                   |               |               |
| 4              |              | Plan4             | <b>People Counting</b> |               | -             |
|                |              |                   |                        |               |               |

Step 4 Configure the time settings.

- 1. Click **Settings**.
- 2. Configure the period. In the **Smart Plan** list, select the type as needed.
- 3. Click **Save**.
- 4. (Optional) Repeat step 1-4 to add more plans for different time.
	- You can set up to 6 different plans for one day.
	- One period can only add one smart plan.

#### Figure 5-31 Time settings (1)

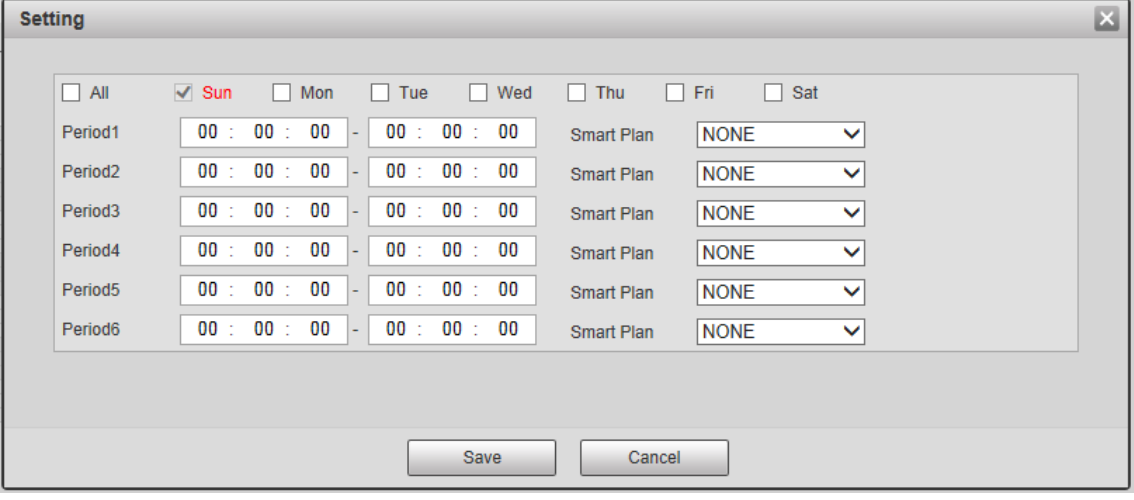

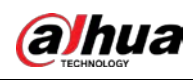

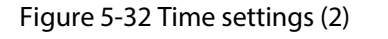

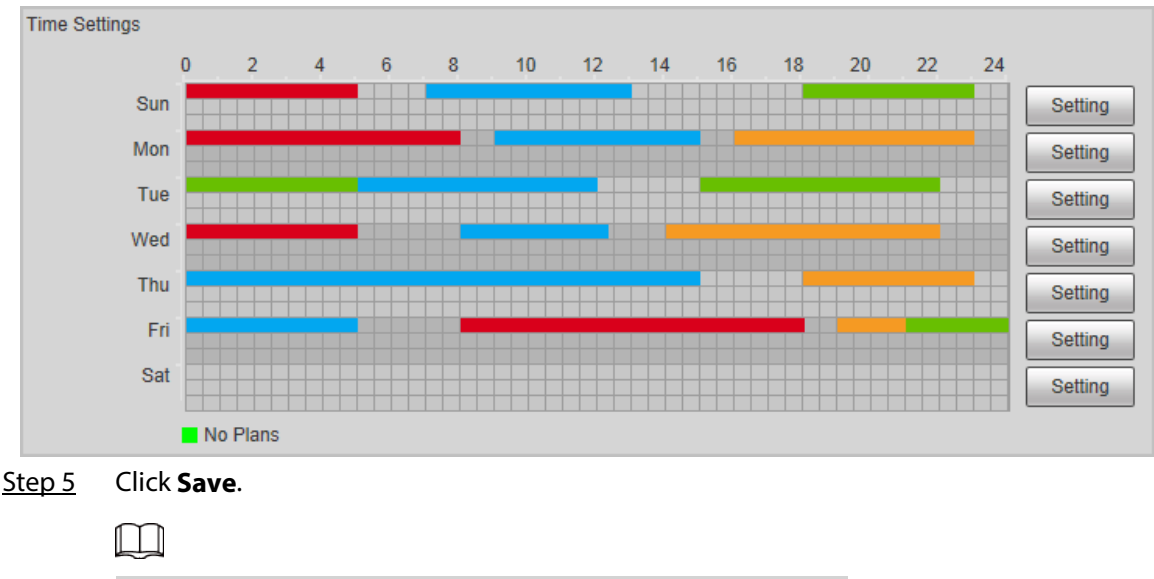

**Schedule** function is only available on single-channel cameras.

# **5.8 Setting IVS**

This section introduces scene selection requirements, rule configuration, and global configuration for IVS (intelligent video surveillance).

Basic requirements on scene selection are as follows.

- The target should occupy no more than 10% of the whole image.
- The target size in the image should be no more than  $10 \times 10$  pixels. The size of abandoned object in the image should be no less than  $15 \times 15$  pixels (CIF image). The target height and width should no more less than a third of the image height and width. The recommended target height is 10% of the image height.
- The brightness difference of the target and the background should be no less than 10 gray levels.
- The target should be continuously present in the image for no less than two seconds, and the moving distance of the target should be larger than its width and no less than 15 pixels (CIF image) at the same time.
- Reduce the complexity of surveillance scene as much as you can. Intelligent analysis functions are not recommended to be used in scene with dense targets and frequent illumination change.
- Avoid areas such as glass, reflective ground, water surface, and areas interfered by branch, shadow and mosquito. Avoid backlight scene and direct light.

# **5.8.1 Global Configuration**

Set global rules for IVS, including anti-disturb, depth of field calibration, and valid motion parameter for targets.

### Calibration Purpose

Determine corresponding relationship between 2D image captured by the camera and 3D actual object according to one horizontal ruler and three vertical rulers calibrated by the user and the

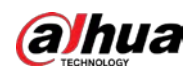

corresponding actual distance.

### Applicable Scene

- Medium or distant view with installation height of more than three meters. Scenes with parallel view or ceiling-mounted are not supported.
- Calibrate horizontal plane, not vertical walls or sloping surfaces.
- This function is not applicable to scenes with distorted view, such as the distorted views captured by super wide-angle or fisheye camera.

### **Notes**

- Calibration Drawing
	- ◇ Calibration area: The calibration area drawn should be on one horizontal plane.
	- ◇ Vertical ruler: The bottom of three vertical rulers should be on the same horizontal plane. Select three reference objects with fixed height in triangular distribution as vertical rulers, such as vehicle parked at roadside or road lamp poles. Arrange three persons to draw at each of the three positions in the monitoring scene.
	- ◇ Horizontal ruler: Select reference object with known length on the ground, such as sign on the road, or use a tape to measure the actual length.
- Calibration Verification

After setting the ruler, draw a straight line on the image, check the estimated value of the straight line, and then compare this value with the value measured in the actual scene to verify calibration accuracy. In case of major difference between the estimated value and the actual one, fine-tune or reset parameters until the error requirement is met.

### Procedure

1. Select **Setting** > **Event** > **IVS** > **Global Setup.**

### Figure 5-33 Global setup of IVS

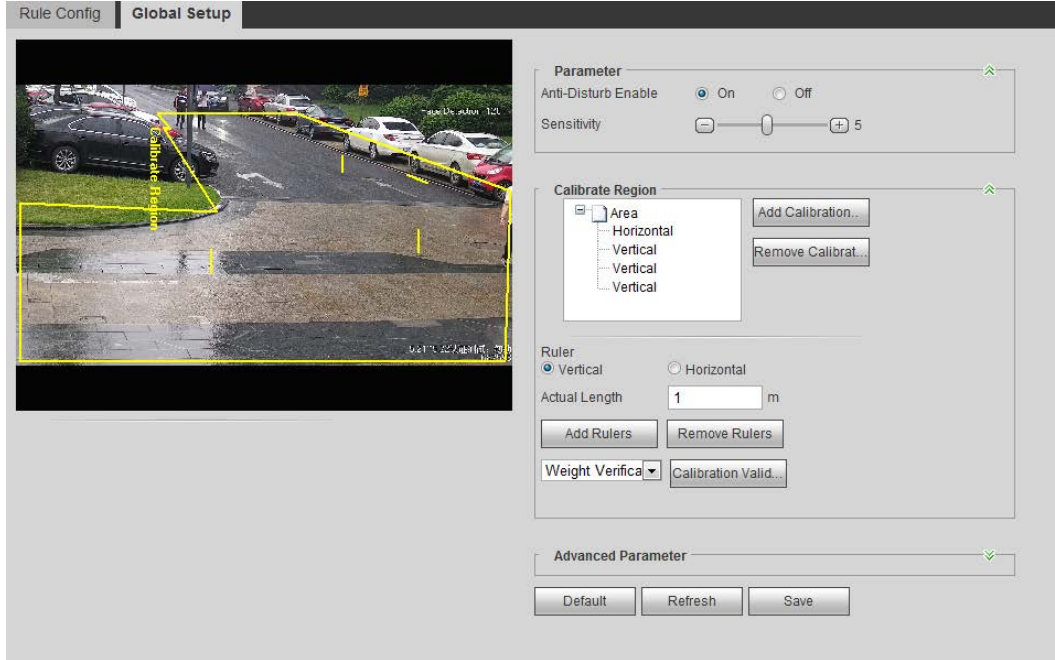

2. Set parameters.

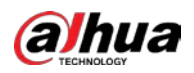

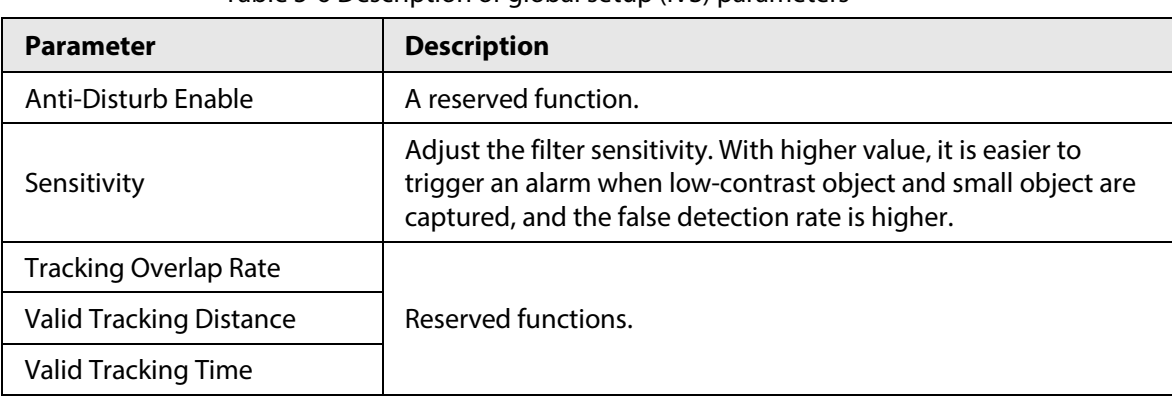

### Table 5-6 Description of global setup (IVS) parameters

- 3. Set calibration area and ruler.
	- a. Click **Add Calibration Area** and draw a calibration area in the image.
	- b. Select a calibration type and enter the actual length, and then click **Add Rulers**.
	- c. Draw one horizontal ruler and three vertical rulers in the calibration area.
- 4. Click **Save**.

### Result

1. Select the verification type, and then click **Calibration Valid**.

To verify vertical ruler and horizontal ruler, respectively select **Height Verification** and **Width Verification**.

2. Draw a straight line in the image to verify whether the rulers are correctly set.

In case of big difference between the estimated value and the actual one, fine-tune or reset parameters until the error requirement is met.

### **5.8.2 Rule Configuration**

<span id="page-399-0"></span>.

Set rules for IVS, including cross fence detection, tripwire, intrusion, abandoned object, moving object, fast moving, parking detection, crowd gathering, and loitering detection.

- Select **Setting** > **Event** > **Smart Plan**, and enable **IVS**.
- Select **Setting** > **Event** > **IVS** > **Global Setup** to finish global configuration, and then configure **Fast Moving** rule.

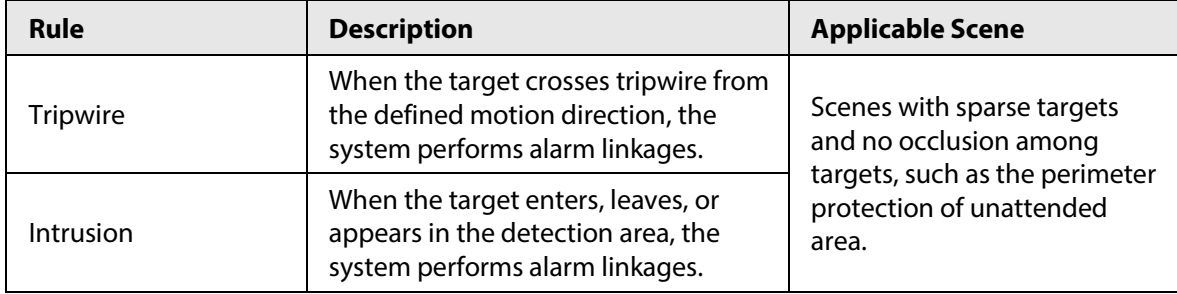

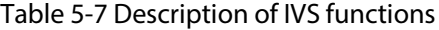

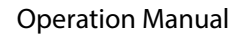

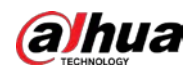

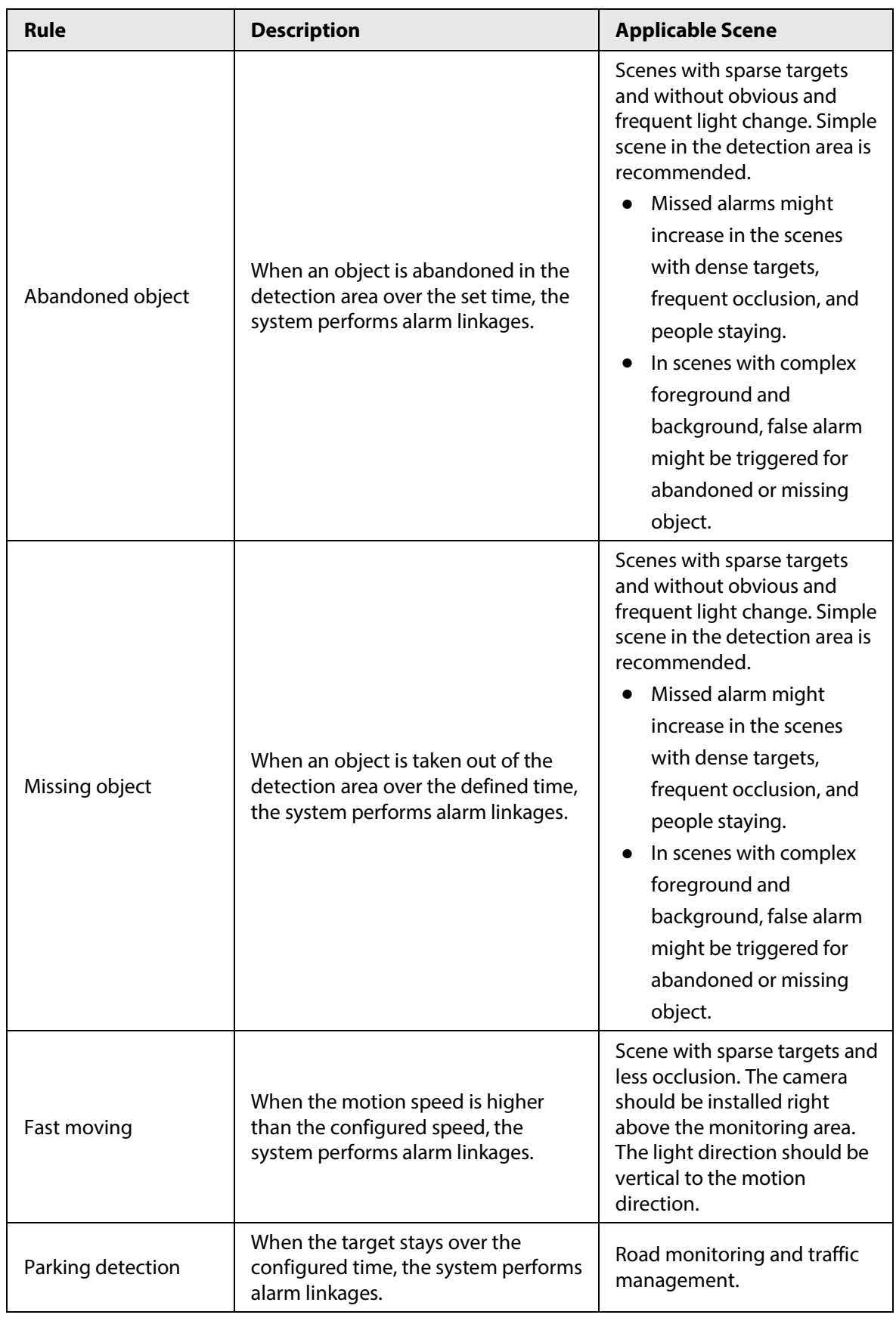

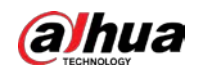

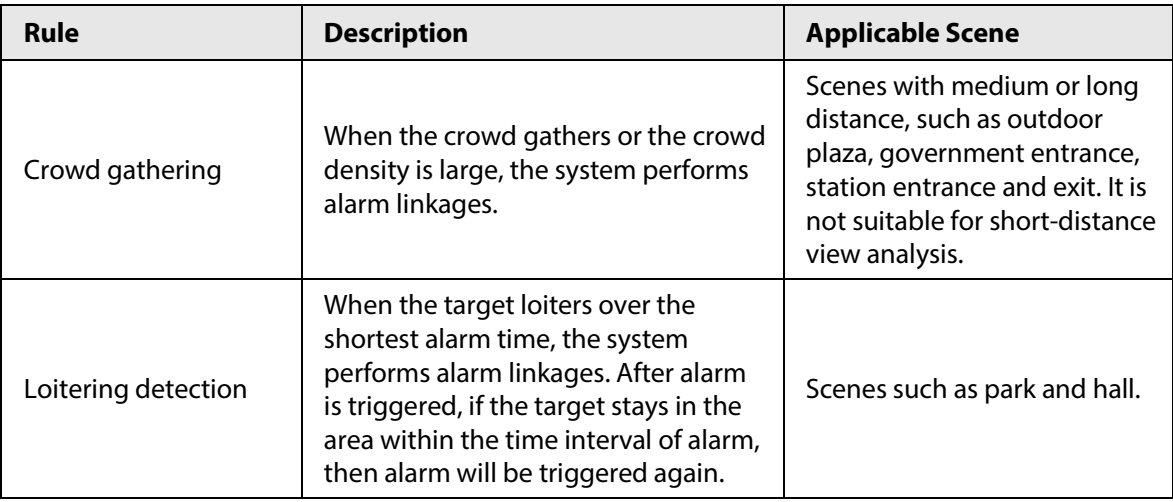

Configure IVS rules. This section takes tripwire as an example.

### $\Box$

Go to the **Rule Config** interface of the speed dome, and the PTZ lock function is automatically enabled. The locking time is 180 seconds. You can only manually control the PTZ during the locking time. Click **Unlock** at lower left corner of the **Rule Config** interface to manually unlock the PTZ, and click **Lock** again to relock the PTZ.

Step 1 Select **Setting** > **Event** > **IVS** > **Rule Config**.

Step 2 Click  $\Phi$  on the **Rule Config** interface, double-click the name to modify the rule name, and then select **Tripwire** from the **Rule Type** drop-down list.

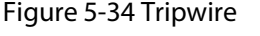

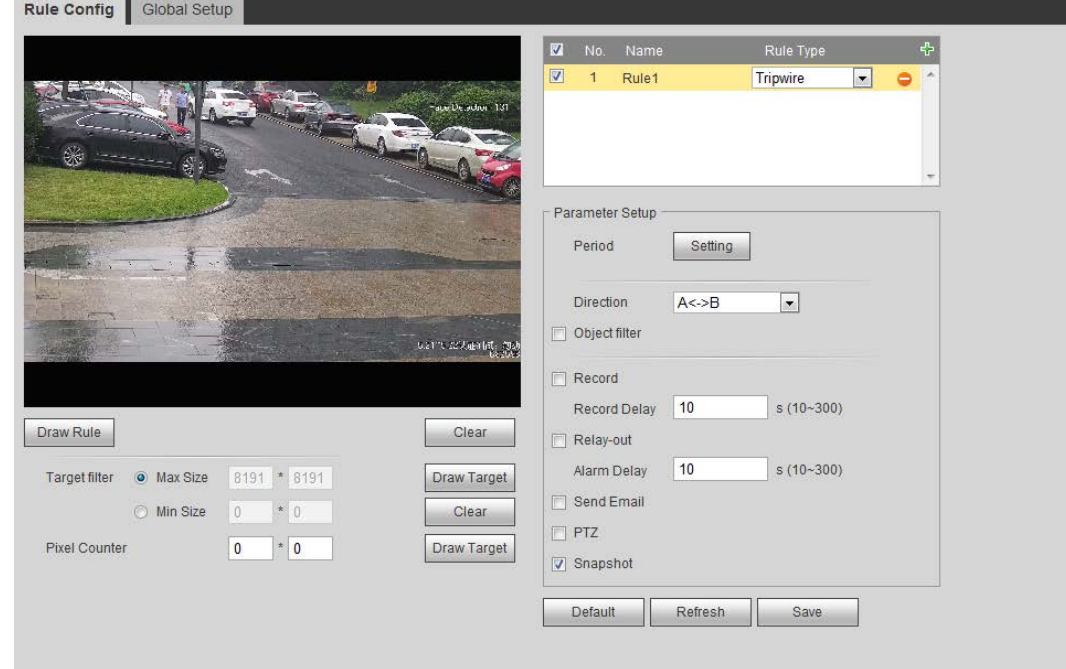

Step 3 Click **Draw Rule** to draw rule line in the image. Right-click to finish drawing. For requirements of drawing rules, se[e Table 5-7.](#page-399-0) After drawing rules, drag corners of the detection area to adjust the area range.

#### Table 5-8 Description of IVS analysis

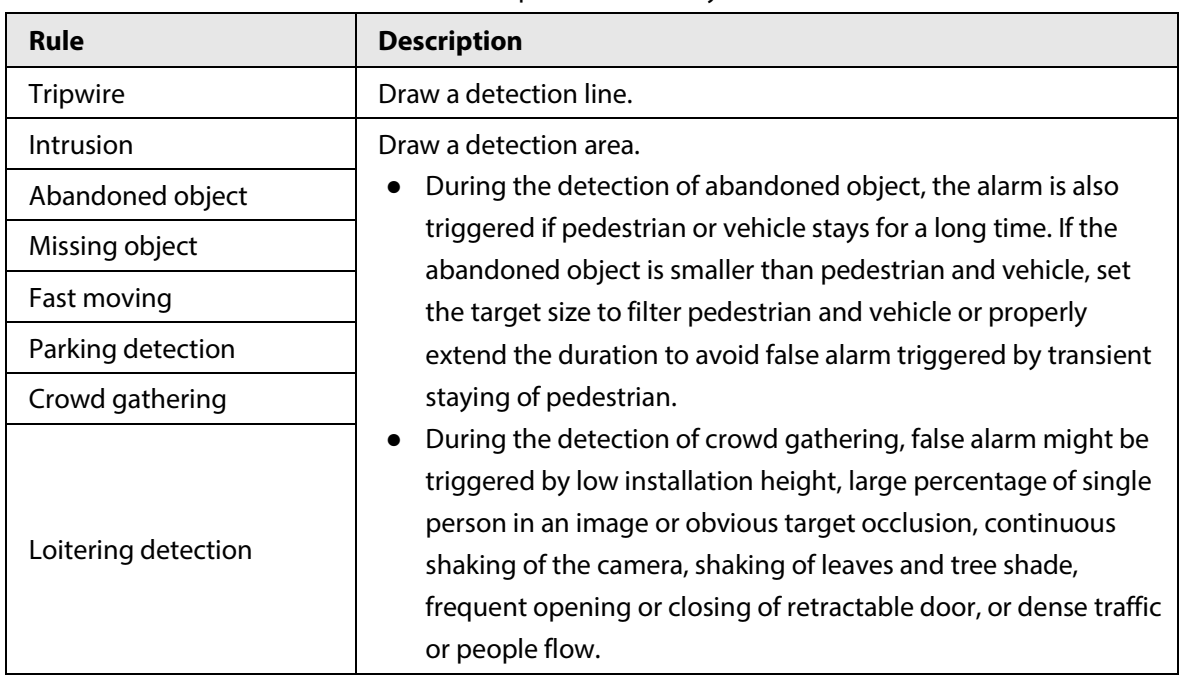

Step 4 (Optional) Click **Draw Target** at the right side of **Target Filter**, and then draw the target in the image.

- When the rule of crowd gathering is configured, you do not need to set target filter, but draw the minimum gathering area. Click **Draw Target** to draw the minimum gathering area in the scene. The alarm is triggered when the number of people in the detection area exceeds the minimum area and the duration.
- Click **Clear** to delete all drawn detection lines.
- Click **Draw Target** at the right side of **Pixel Counter**, and then press and hold the left mouse button to draw a rectangle, the **Pixel Counter** then displays its pixel.

### Step 5 Set rule parameters for IVS.

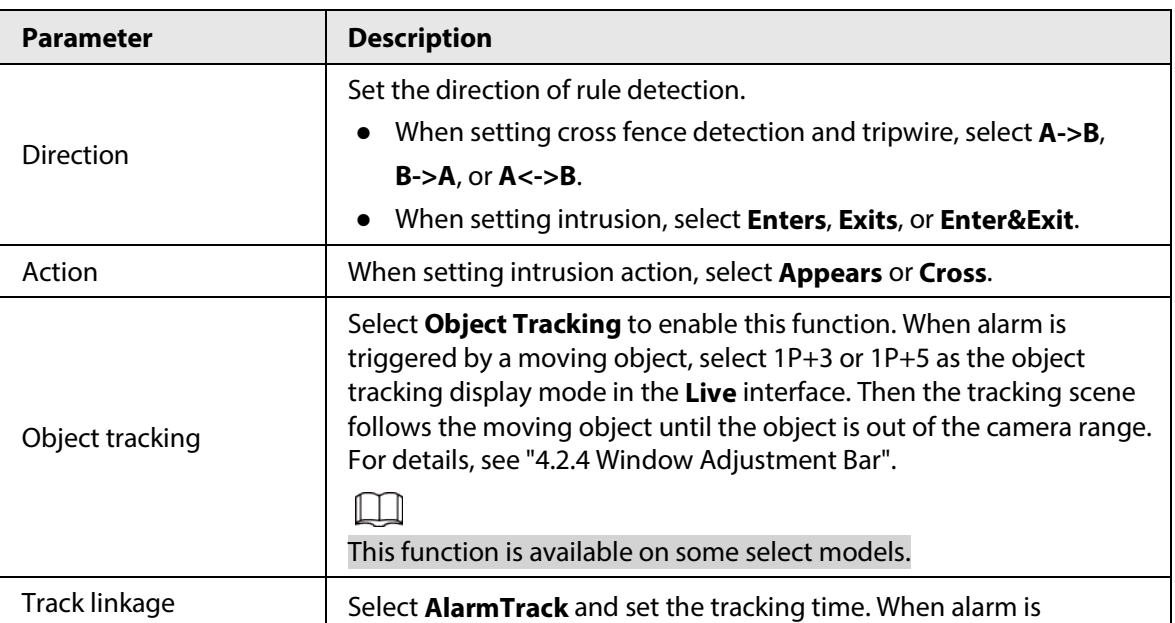

### Table 5-9 Description of IVS parameters

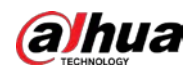

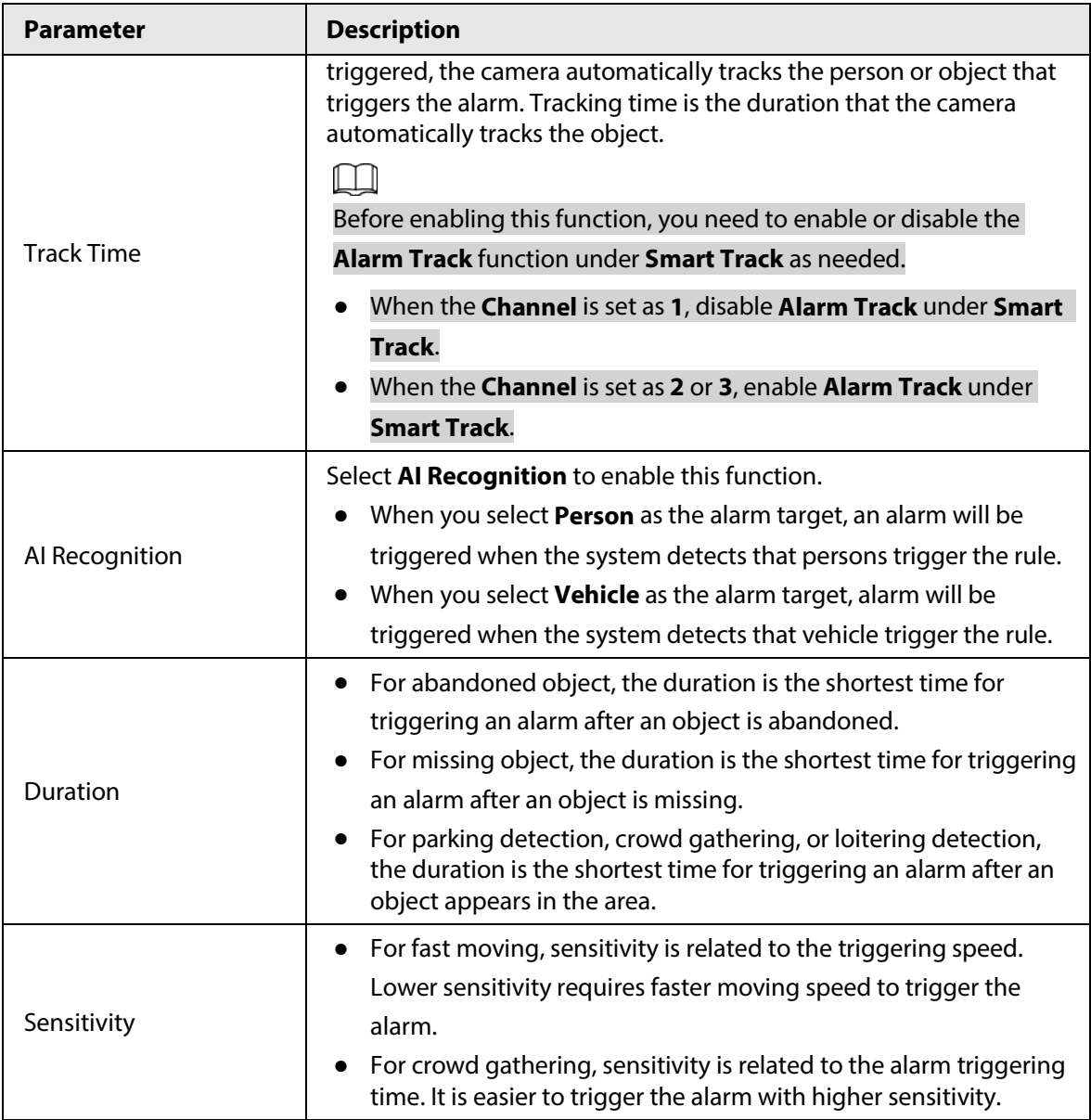

Step 6 Set arming periods and alarm linkage action. For details, see ["5.1.1 Alarm Linkage".](#page-374-0)

Step 7 Click **Save**.

To view alarm information on the **Alarm** tab, you need to subscribe relevant alarm event. For details, se[e "5.1.2 Subscribing Alarm".](#page-381-0)

# **5.9 Setting Crowd Map**

You can view crowd distribution on the map in real time for timely arming, to prevent stampede and other accidents.

# **5.9.1 Global Configuration**

Set the calibration parameters of panoramic cameras.

Calibration Purpose

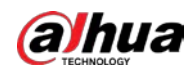

Determine corresponding relationship between 2D image captured by the camera and 3D actual object according to one horizontal ruler and three vertical rulers calibrated by the user and the corresponding actual distance.

### **Notes**

When drawing calibration ruler, keep the ruler length consistent with the actual length of the object.

### Procedure

### 1. Select **Setting** > **Event** > **Crowd Map** > **Global Setup**

Figure 5-35 Global setup of crowd map

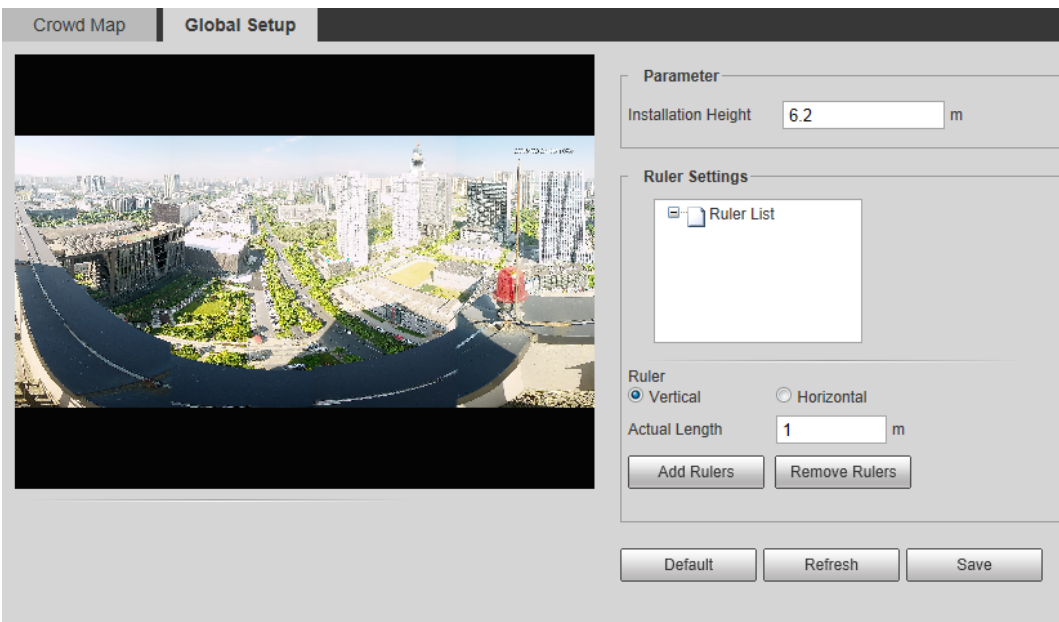

- 2. Set calibration area and ruler.
	- a. Click **Add Calibration Area** and draw a calibration area in the image.
	- b. Select a calibration type and enter the actual length, and then click **Add Rulers**.
	- c. Draw one horizontal ruler and three vertical rulers in the calibration area.
- 3. Click **Save**.

### **5.9.2 Rule Configuration**

When the number of people or the crowd density in the detection area exceeds the configured threshold, the system performs alarm linkages.

### Prerequisites

- Select **Setting** > **Event** > **Smart Plan**, and enable **Crowd Map**.
- Select **Setting** > **Event** > **Crowd Map** > **Global Setup** to configure the crowd map.

### Procedure

Step 1 Select **Setting** > **Event** > **Crowd Map** > **Crowd Map**.

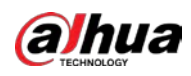

Figure 5-36 Crowd map

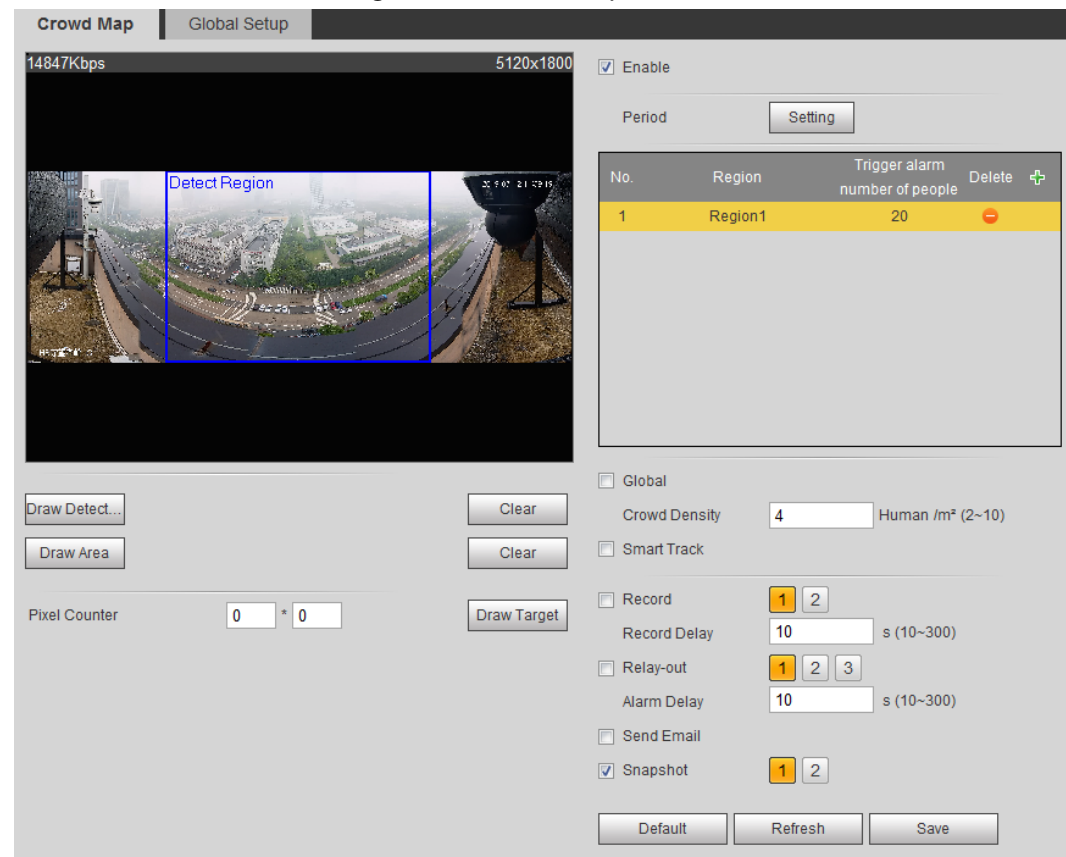

- Step 2 Select the **Enable** check box, and then the crowd map function is enabled.
- Step 3 Click **Draw Detection Area** to draw global area for detecting crowd distribution in the image.

After drawing a global area, you can draw multiple local statistical areas in the global area as needed.

1) Click **F**, and then click **Draw Area** to draw local statistical area in global detection area.

You can draw up to eight local statistical areas.

2) Double-click the area name and the alarm people amount to set the area name of local statistical area and the threshold of the alarm people amount.

When the number of people in the statistical area exceeds the alarm people amount,

the system performs alarm linkages. The default alarm people amount is 20.

Step 4 Set parameters.

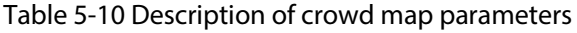

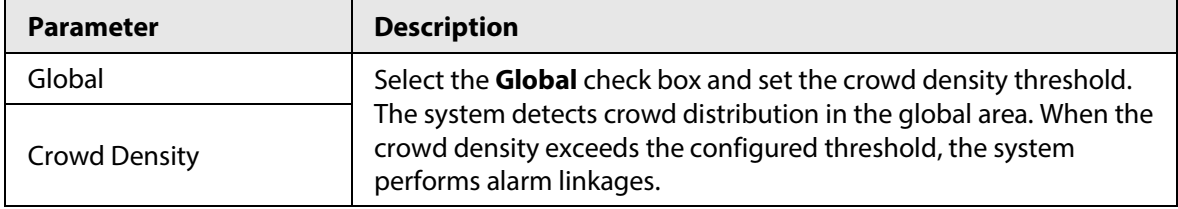

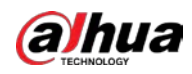

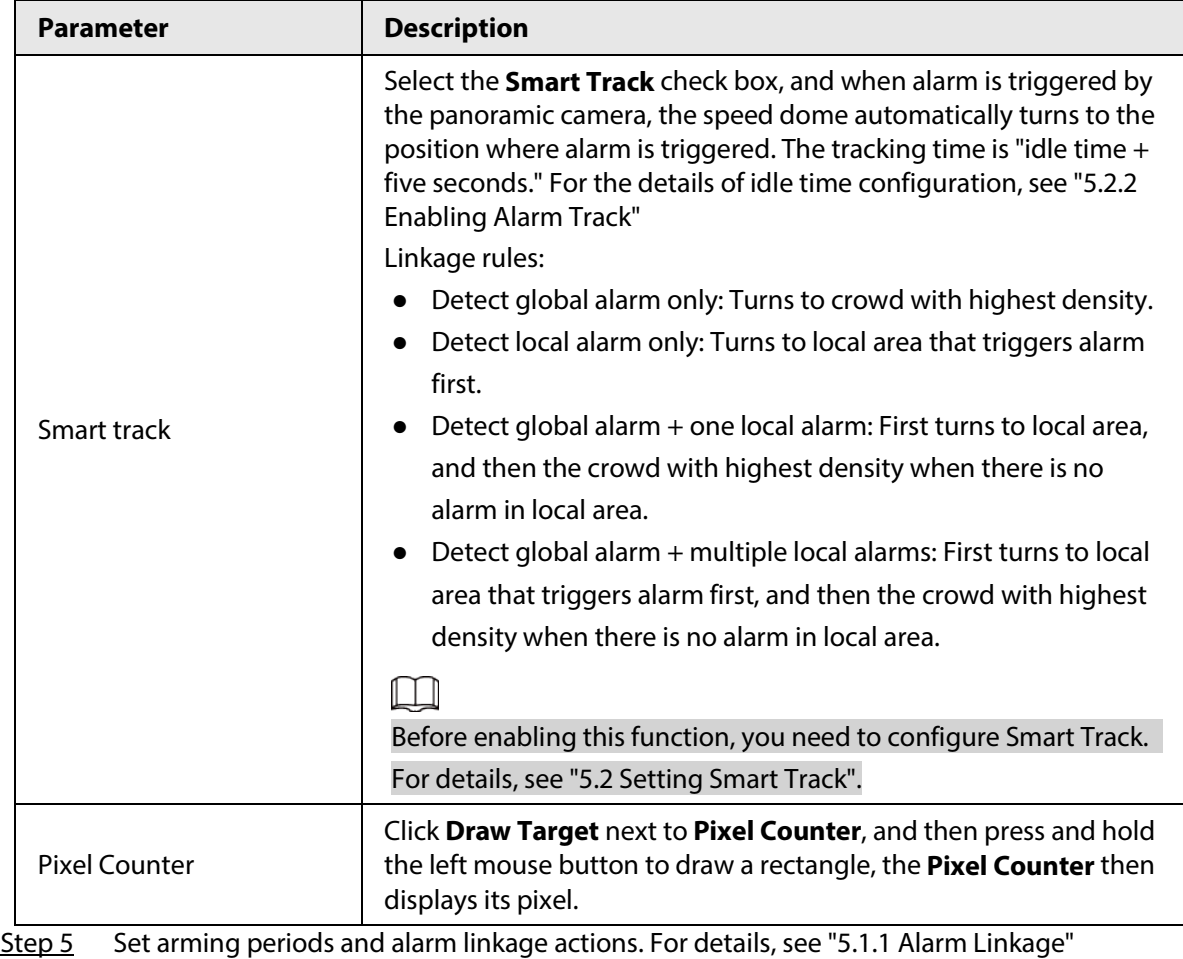

Step 6 Click **Save**.

### Result

Click **In:** on the **Live** interface to view the crowd map.

Figure 5-37 Crowd map (1)

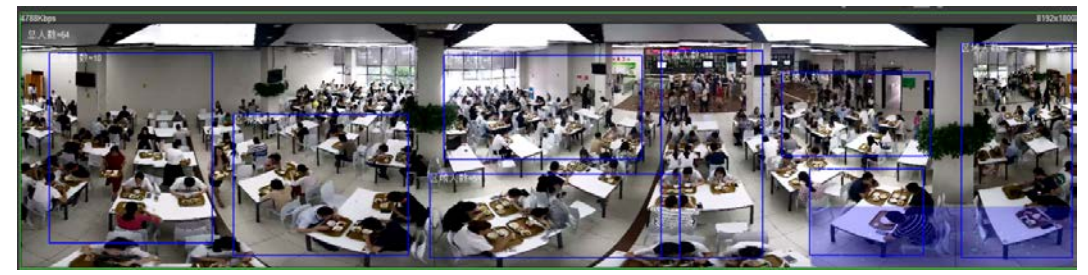

Double-click the rendering area at the lower-right corner in the image to view crowd distribution in the area.

Figure 5-38 Crowd map (2)

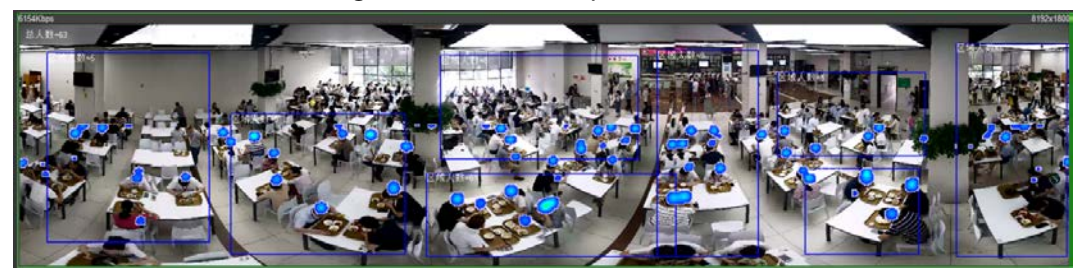

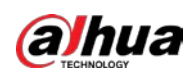

# **5.10 Setting Face Recognition**

When a face is detected or recognized in the detection area, the system performs alarm linkage and supports searching face detection and recognition results.

- Face Detection: When a face is detected in the area, the system performs alarm linkage, such as recording and sending emails.
- Face Recognition: When a face is detected in the area, the system compares the captured face image with the information in the face database, and links alarm according to the comparison result.

<span id="page-407-0"></span>For the process of setting face recognition, se[e Figure 5-39.](#page-407-0)

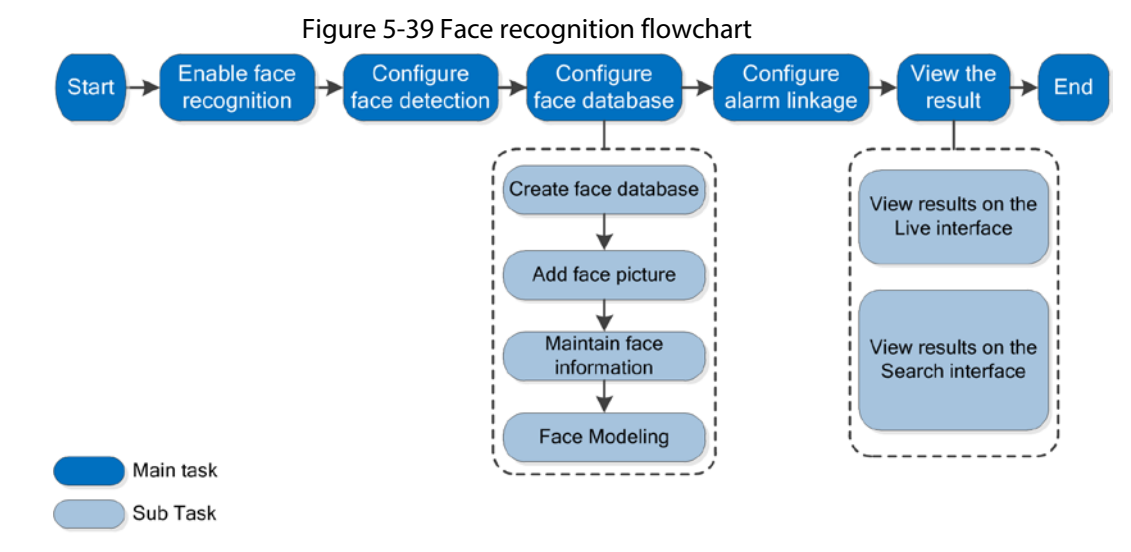

# **5.10.1 Setting Face Detection**

When a face is recognized in the detection area, the system performs alarm linkage.

### Prerequisites

Select **Setting** > **Event** > **Smart Plan**, and then enable **Face Recognition**.

### Procedure

Step 1 Select **Setting** > **Face Recognition** > **Face Detection**.

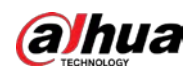

Figure 5-40 Face detection

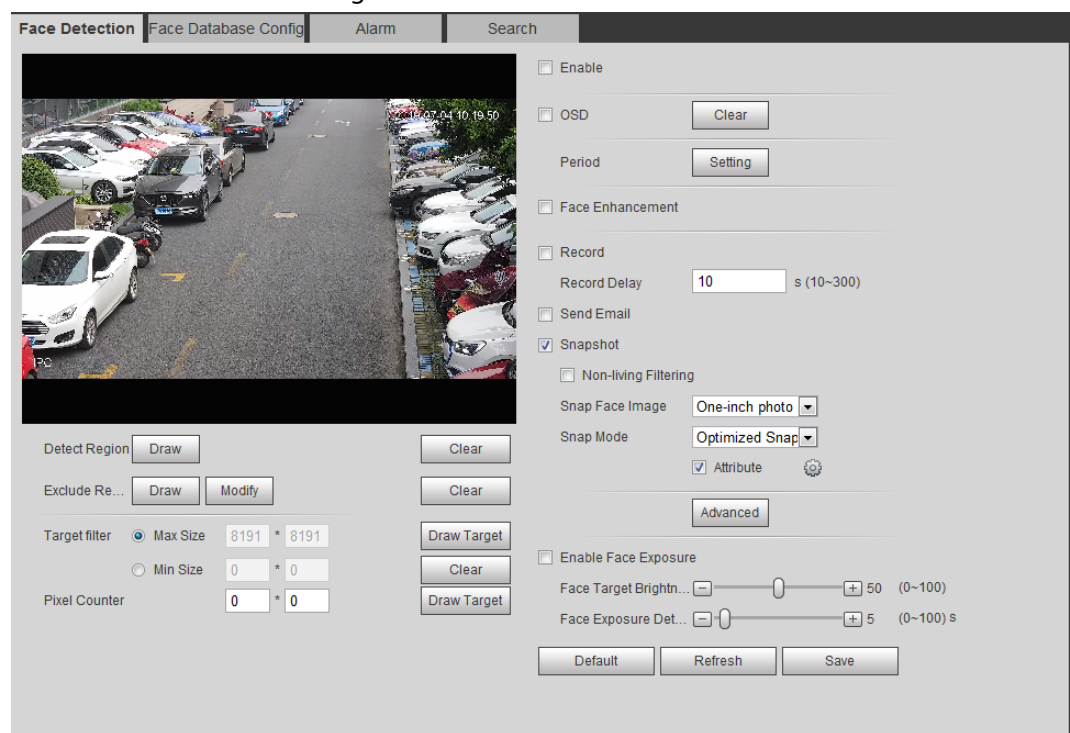

- Step 2 Select the **Enable** check box to enable the face detection function.
- Step 3 (Optional) Click **Draw** next to **Detect Region** to draw a face detection area in the image.
- Step 4 (Optional) Click **Draw** next to **Exclude Region** to draw a non-face detection area in the **Detect Region**.
- Step 5 (Optional) Select **Max Size** or **Min Size**, click **Draw Target** at the right side of **Target filter**, and then draw the target in the image.
- Step 6 Set parameters.

#### Table 5-11 Description of face detection parameters

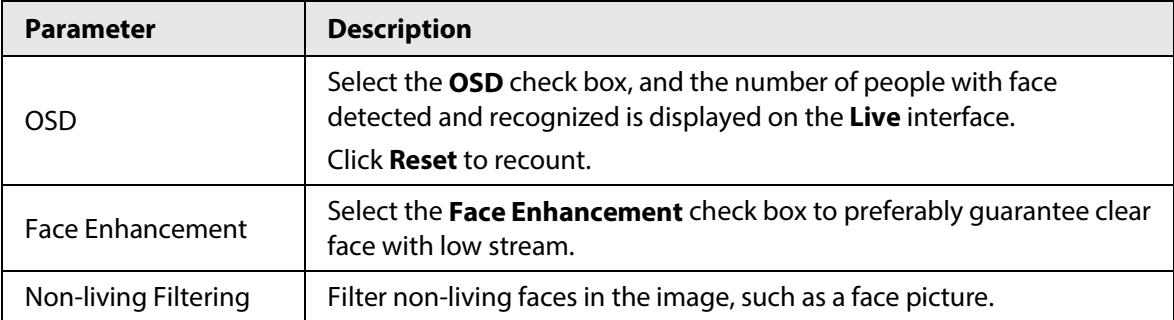

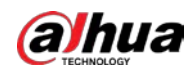

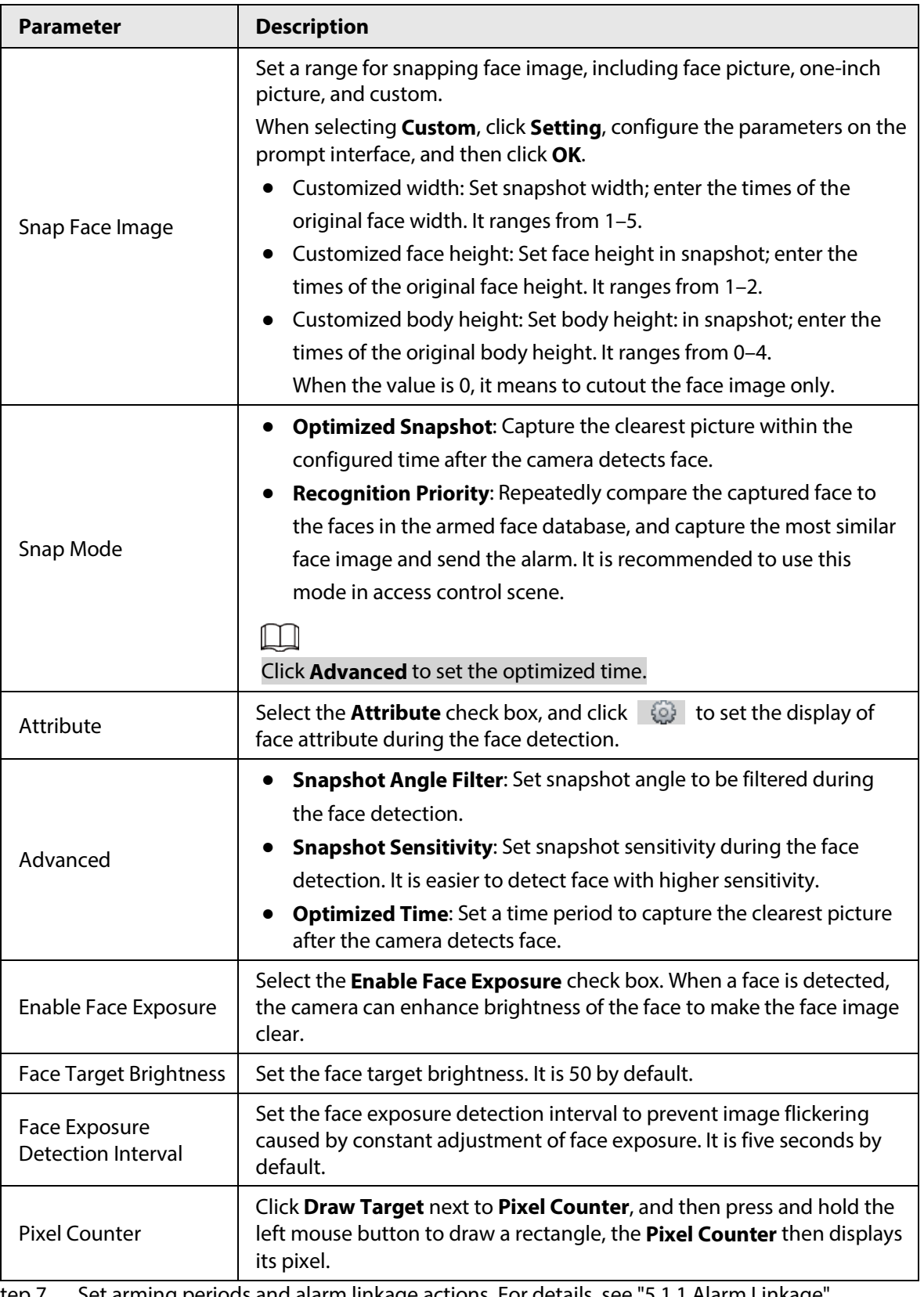

Step 7 Set arming periods and alarm linkage actions. For details, se[e "5.1.1 Alarm Linkage".](#page-374-0)

Step 8 Click **Save**.

# **5.10.2 Setting Face Database**

By setting face database, the face database information can be used to compare with the face

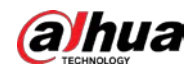

detected.

Face database configuration includes creating face database, adding face picture, and face modeling.

### **5.10.2.1 Creating Face Database**

Face database includes face picture, face data and other information. It also provides comparison data for the captured face pictures.

### Step 1 Select **Setting** > **Event** > **Face Recognition** > **Face Database Config**.

**Capacity Limit**: Shows the usage of the memory.

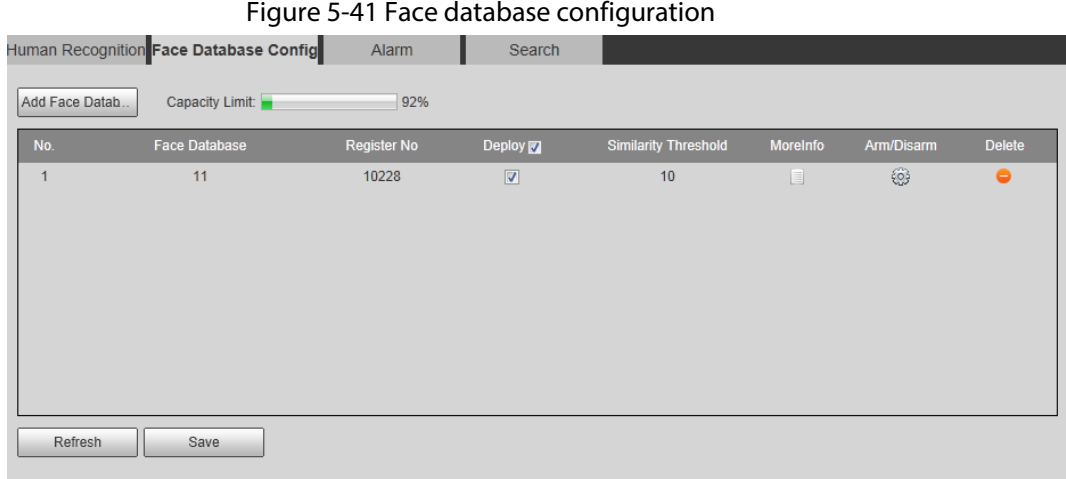

### Step 2 Click **Add Face Database**.

Figure 5-42 Add face database

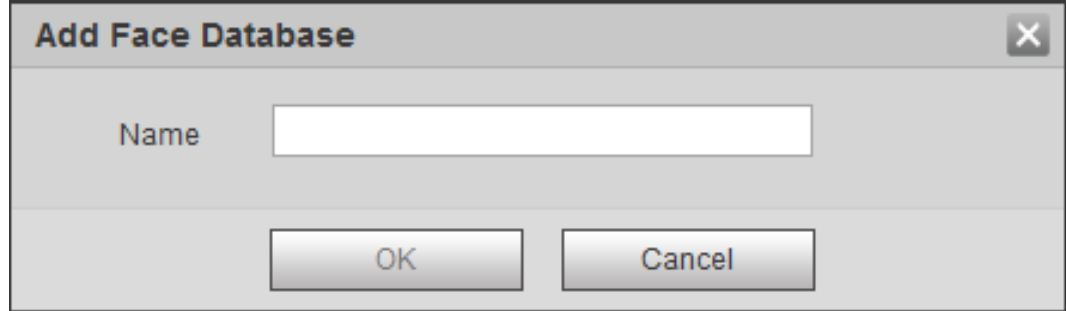

Step 3 Set the name of the face database.

Step 4 Click **OK**.

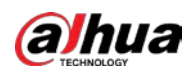

Figure 5-43 Face database successfully added

|                 | Face Detection Face Database Config | Alarm       | Search                  |                      |                |            |               |  |  |  |  |  |
|-----------------|-------------------------------------|-------------|-------------------------|----------------------|----------------|------------|---------------|--|--|--|--|--|
| Add Face Datab. | Capacity Limit:                     | 93%         |                         |                      |                |            |               |  |  |  |  |  |
| No.             | Face Database                       | Register No | Deploy                  | Similarity Threshold | MoreInfo       | Arm/Disarm | <b>Delete</b> |  |  |  |  |  |
| $\mathbf{1}$    | $\overline{1}$                      | 8037        | $\overline{\mathsf{v}}$ | 82                   | $\Box$         | ₩          | $\bullet$     |  |  |  |  |  |
| $\overline{2}$  | test11                              | 4144        | $\blacktriangledown$    | 82                   | $\Box$         | ❀          | ٠             |  |  |  |  |  |
| 3               | test2                               | 4143        | $\Box$                  | 82                   | E.             | ₩          | $\bullet$     |  |  |  |  |  |
| 4               | test_new                            | 4568        | $\Box$                  | 82                   | $\Box$         | ❀          | $\bullet$     |  |  |  |  |  |
| $\sqrt{5}$      | Test_1                              | $\mathbf 0$ | $\Box$                  | 82                   | $\blacksquare$ | ◈          | $\bullet$     |  |  |  |  |  |
|                 |                                     |             |                         |                      |                |            |               |  |  |  |  |  |
|                 |                                     |             |                         |                      |                |            |               |  |  |  |  |  |
|                 |                                     |             |                         |                      |                |            |               |  |  |  |  |  |
|                 |                                     |             |                         |                      |                |            |               |  |  |  |  |  |
| Refresh         | Save                                |             |                         |                      |                |            |               |  |  |  |  |  |
|                 |                                     |             |                         |                      |                |            |               |  |  |  |  |  |

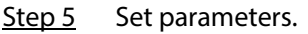

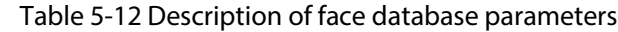

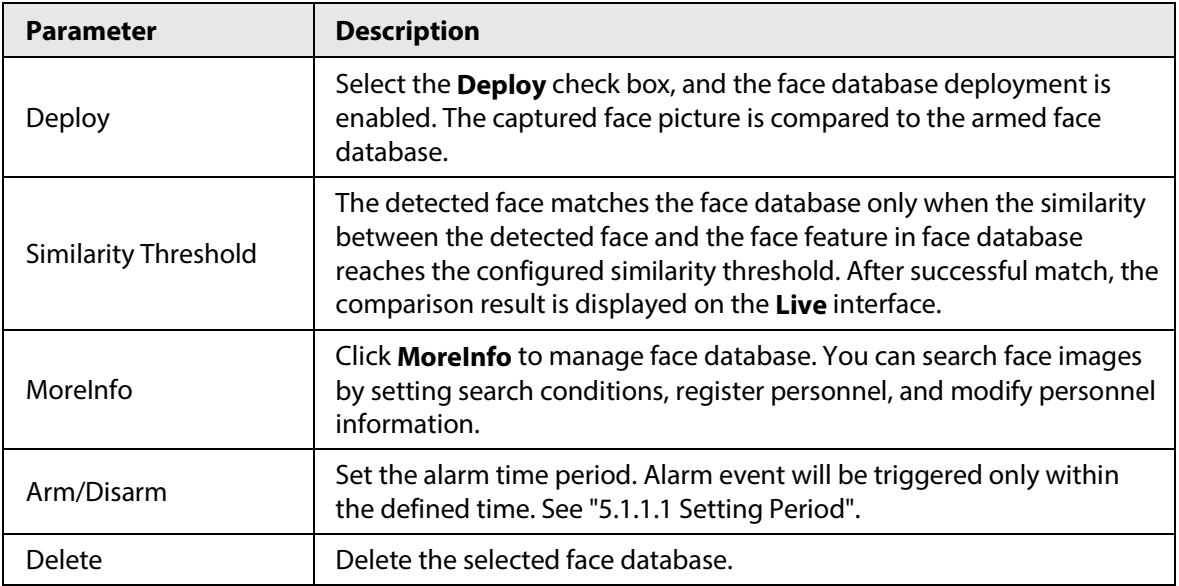

### **5.10.2.2 Adding Face Picture**

Add face picture to the created face database. Single adding and batch importing are supported. Requirements on face pictures.

- A single face picture size is 50 K–150 K in JPEG format. The resolution is less than 1080p.
- Face size is 30%–60% of the whole picture. Pixel should be no less than 100 pixels between the ears.
- Taken in full-face view directly facing the camera without makeup, beautification, glasses, and fringe. Eyebrow, mouth and other face features must be visible.

### **5.10.2.2.1 Single Adding**

Add face pictures one by one. Select this way when you need to add a small number of face pictures.

- Step 1 Select **Setting** > **Event** > **Face Recognition** > **Face Database Config**.
- Step 2 Click  $\Box$  next to the face database to be set.

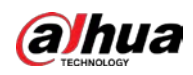

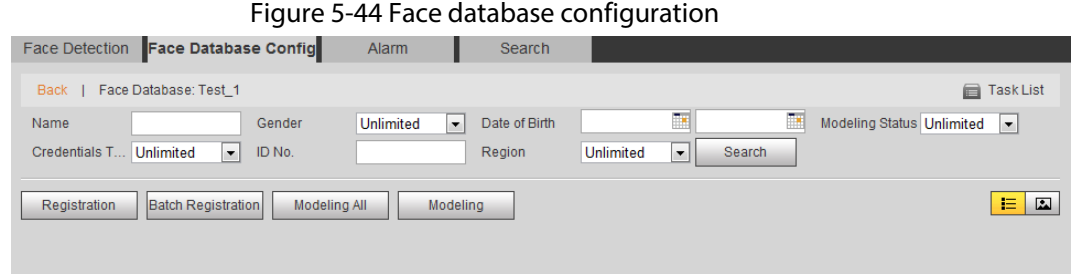

#### Step 3 Click **Registration**.

 $\boxed{1}$ 

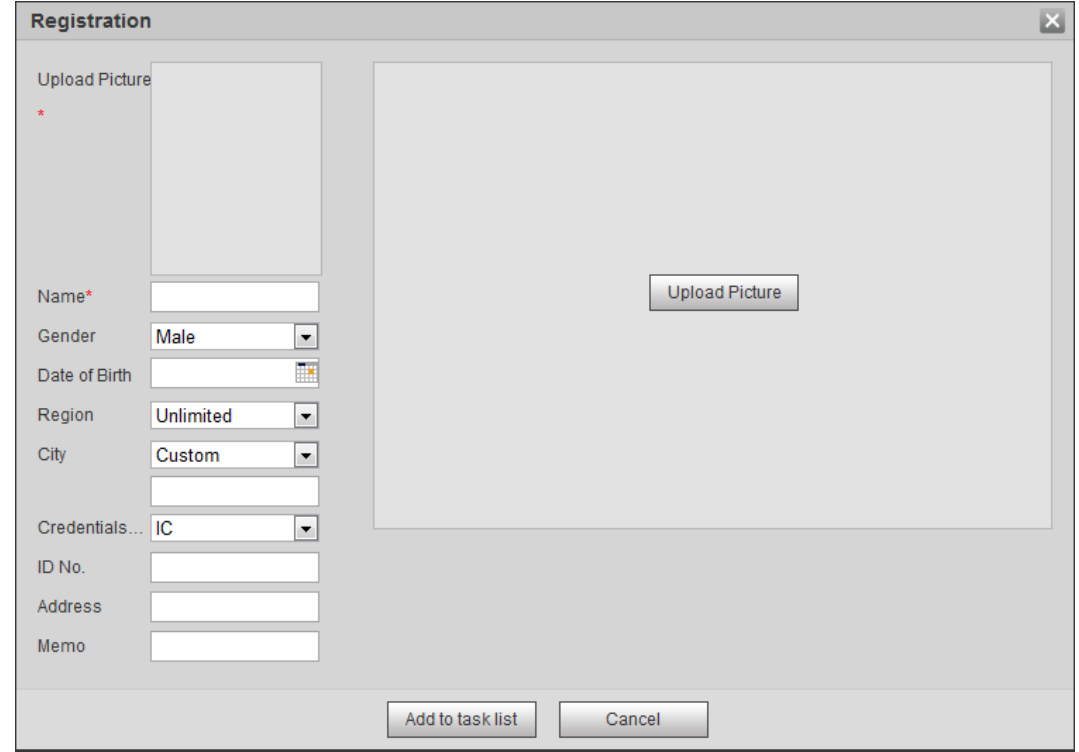

Figure 5-45 Registration (1)

Step 4 Click **Upload Picture**, select a face picture to be uploaded, and then click **Open**.

You can manually select the area for a face. After uploading picture, box select a face and click **OK**. When there are multiple faces in a photo, select the target face and click **OK** to save face picture.

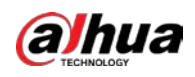

#### Figure 5-46 Registration (2)

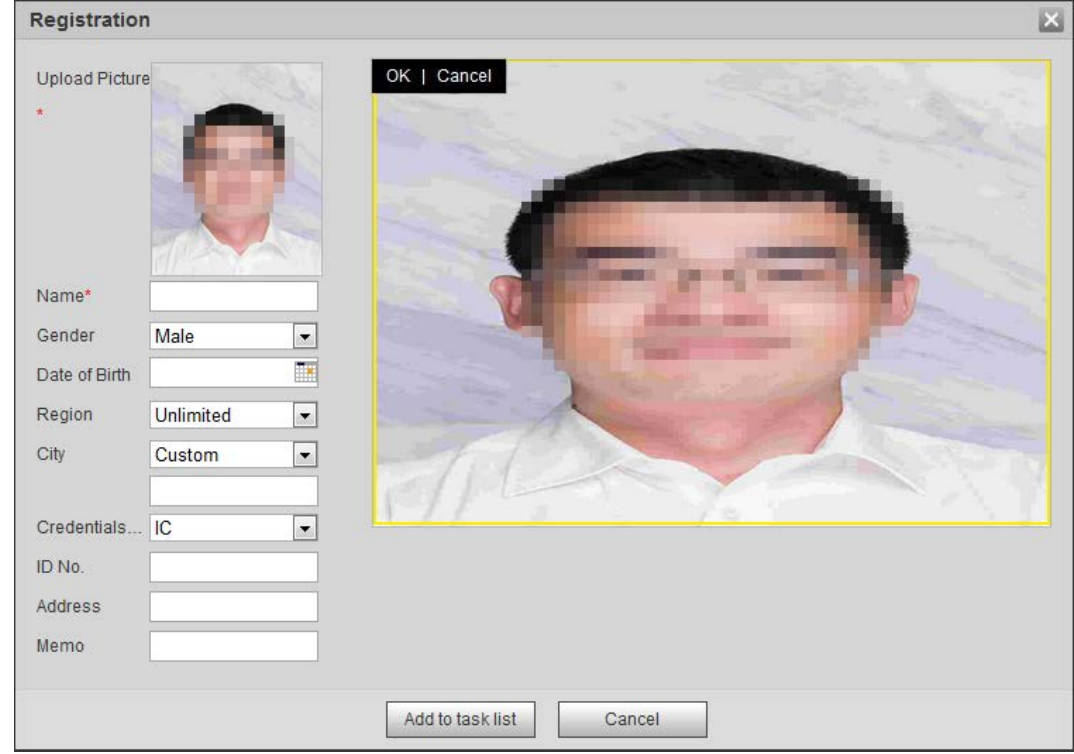

Step 5 Enter the information about face picture according to the actual situation.

### Step 6 Click **Add to task list**.

Step 7 Click Task List1, and then click OK.

The **Task List** interface is displayed. See [Figure 5-47.](#page-413-0) Click **Remove All** to remove all tasks by one click.

<span id="page-413-0"></span>Figure 5-47 Task list (manually add)

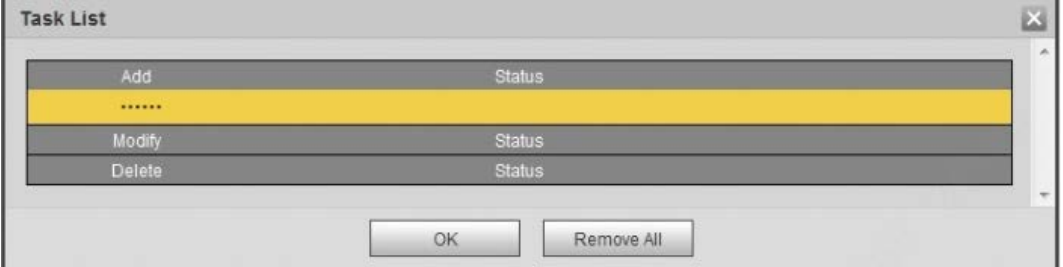

If adding user fails, the error code is displayed on the interface. For details, see [Table 5-13.](#page-413-1)  For face modeling operation, se[e "5.10.2.4 Face Modeling".](#page-416-0)

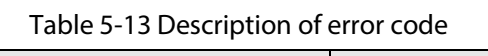

<span id="page-413-1"></span>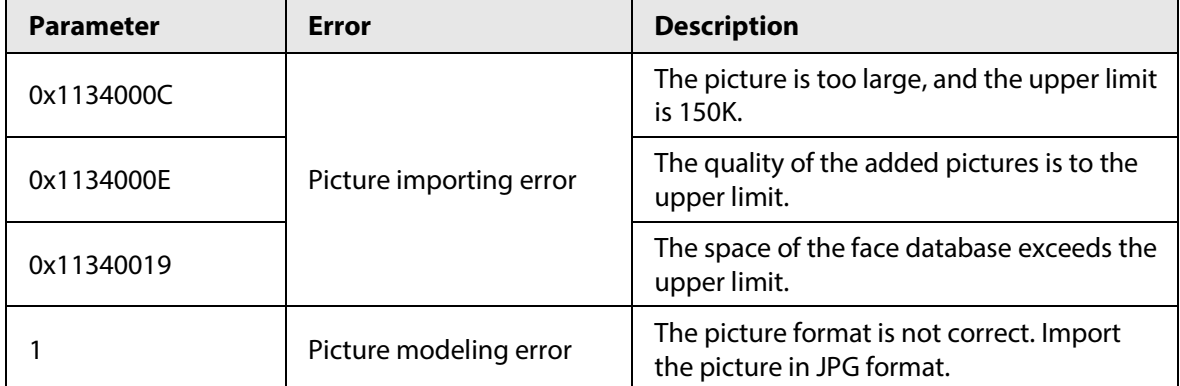

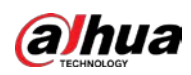

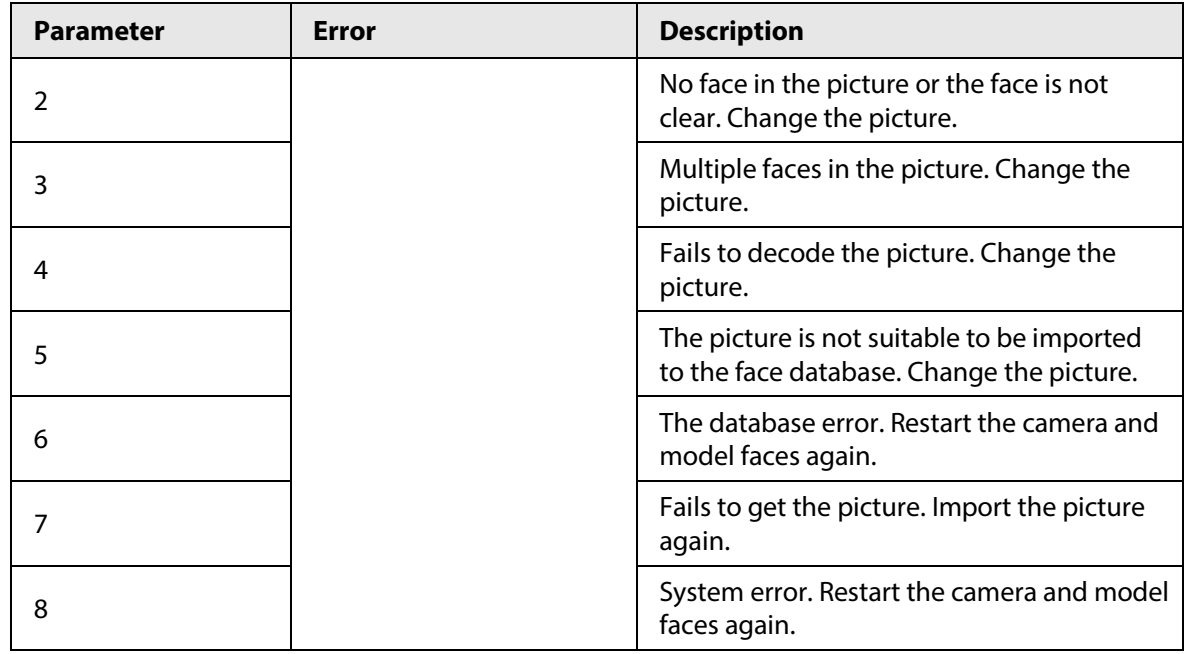

### **5.10.2.2.2 Batch Importing**

Import face pictures in batches. Select this way when you need to add a large number of face pictures.

Before importing pictures in batches, name face pictures in a format of "Name#SGender#BDate of Birth#NRegion#TCredentials Type#MID No.jpg" (for example, "John#S1#B1990-01-01#T1#M0000).

 $\Box$ 

- The max. size of a single face picture is 150 K, and the resolution is less than 1080p.
- When naming pictures, Name is required, and others are optional.

#### Table 5-14 Description of naming rules for batch import parameters

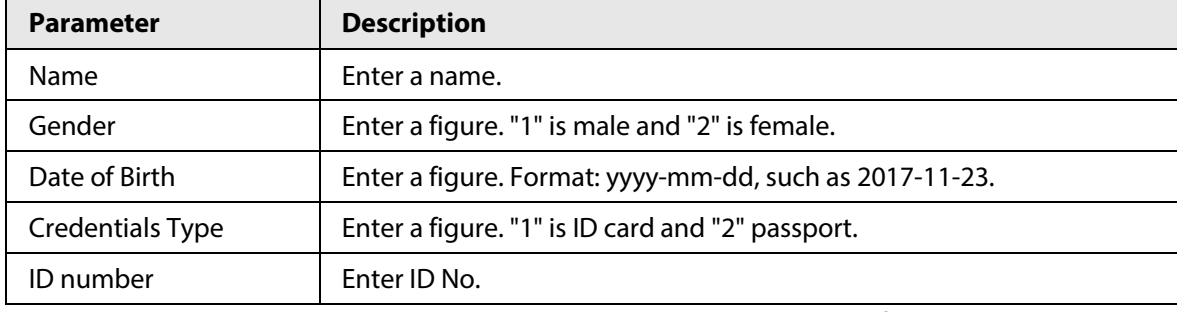

Step 1 Select **Setting** > **Event** > **Face Recognition** > **Face Database Config**.

Step 2 Click  $\Box$  next to the face database that you want to set.

Step 3 Click **Batch Registration**.

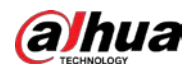

Figure 5-48 Batch add

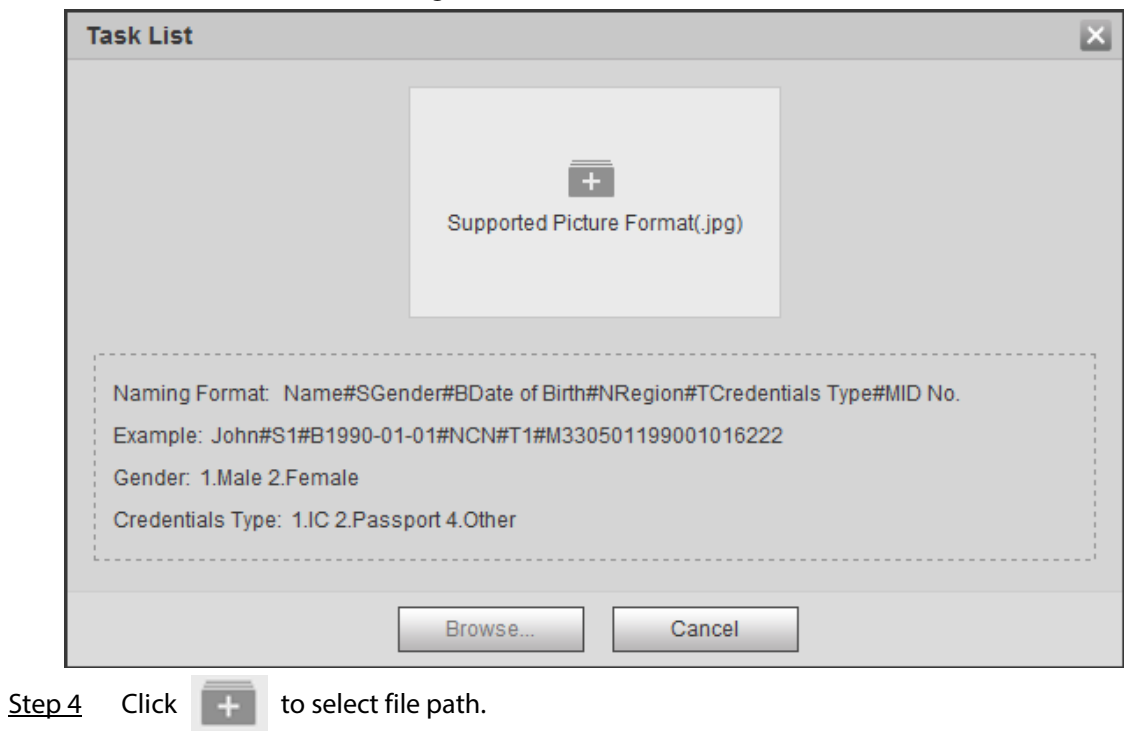

Figure 5-49 Batch import

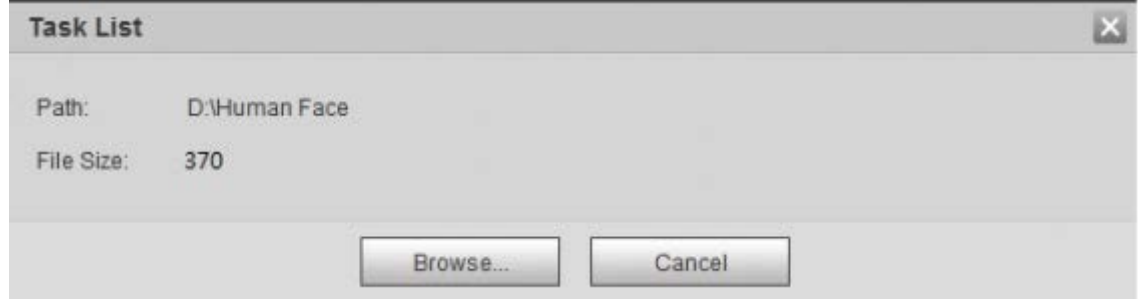

Step 5 Click **Browse**.

The interface shows import process. After finishing the import, the interface shown as [Figure 5-50](#page-415-0) is displayed.

Figure 5-50 Imported successfully

<span id="page-415-0"></span>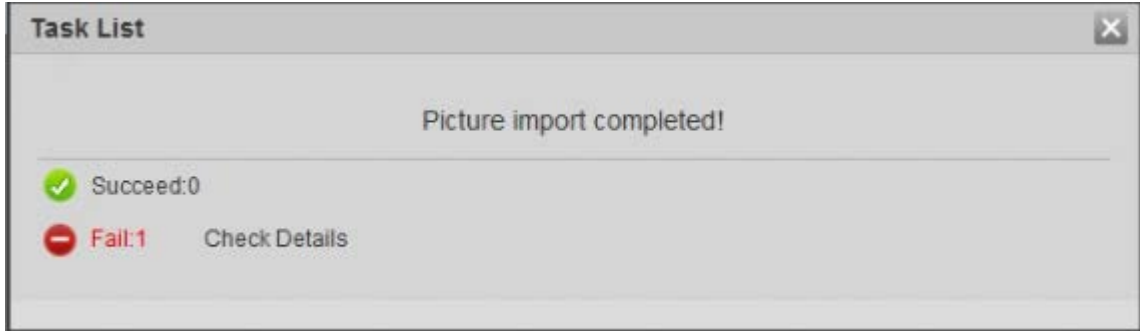

### **5.10.2.3 Managing Face Picture**

Add face pictures to face database, and then manage and maintain face pictures to ensure correct information.

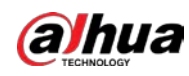

### **5.10.2.3.1 Modifying Face Information**

Step 1 Go to the Face Database Config interface, set filtering condition as needed, and click **Search**.

The search result is displayed.

Step 2 Select the row where the face picture or the personnel information is located, and then click  $\|Z\|$  or  $\|Z\|$ .

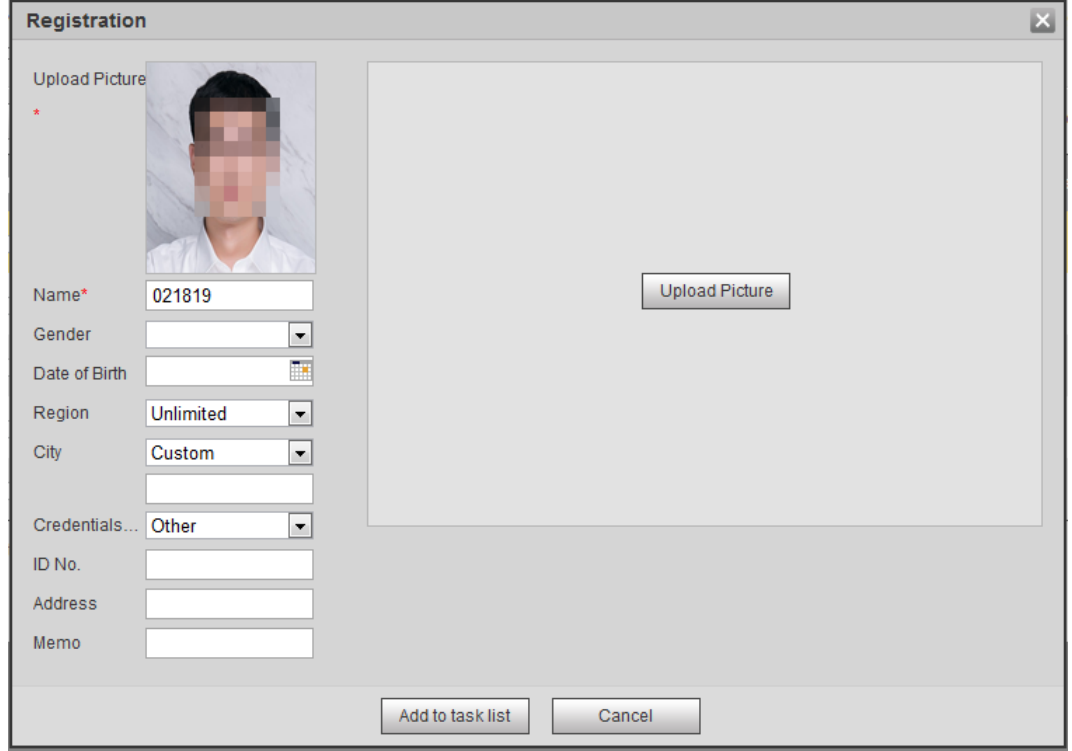

Figure 5-51 Face information modification

Step 3 Modify face information according to the actual need. Click **Add to task list**.

Step 4 Click Task List1, and then click OK.

### **5.10.2.3.2 Deleting Face Picture**

Go to the **Face Database Config** interface, and delete the created face picture.

- Single delete: Select the row where the face picture or the personnel information is located, and click  $\overline{m}$  or  $\overline{m}$  to delete the face picture.
- Batch delete: Select  $\Box$  at the upper right corner of the face picture or  $\Box$  of the row where the personnel information is located. Select the information, click Add to Deletion List, Task Listi, and then click **OK** to delete the selected face picture.
- Delete all: When viewing face pictures in a list, click  $\Box$  of the row where the serial number is located; when viewing by thumbnail, select **All** to select all face pictures. Click **Add to Deletion**  List, TaskListi, and then click OK to delete all face pictures.

### <span id="page-416-0"></span>**5.10.2.4 Face Modeling**

Face modeling extracts face picture information and imports the information to a database to establish relevant face feature models. Through this function, the face recognition and other

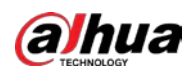

intelligent detections can be realized.

M

- The more the selected face pictures are, the longer time the face modeling takes. Please wait patiently.
- During modeling, some intelligent detection functions (such as face recognition) are not available temporarily, and will be available after modeling.

Step 1 Select **Setting** > **Event** > **Face Recognition** > **Face Database Config**.

The **Face Database Config** interface is displayed.

Step 2 Click  $\Box$  next to the face database to be set.

#### Figure 5-52 Face database configuration

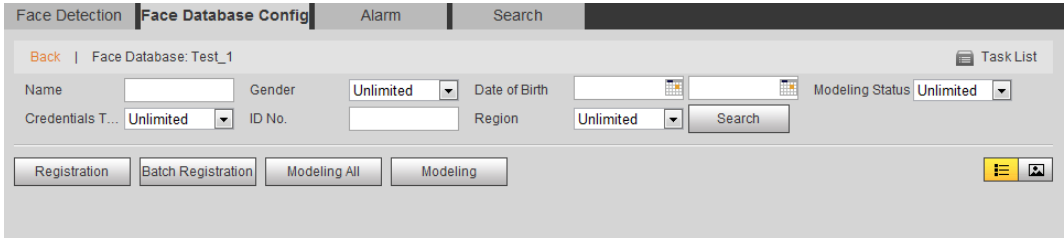

#### Step 3 Start modeling.

● Selective modeling.

If there are many face pictures in the face database, you can set search criteria to select the pictures that need to be modeled.

- 1. Set the search criteria, and click **Search**.
- 2. Select the face pictures to be modeled.
- 3. Click **Modeling**.
- All modeling.

Click **Modeling All** to complete modeling of all face pictures in the face database.

- Step 4 View the modeling result.
	- Successful modeling.

Figure 5-53 Successful modeling

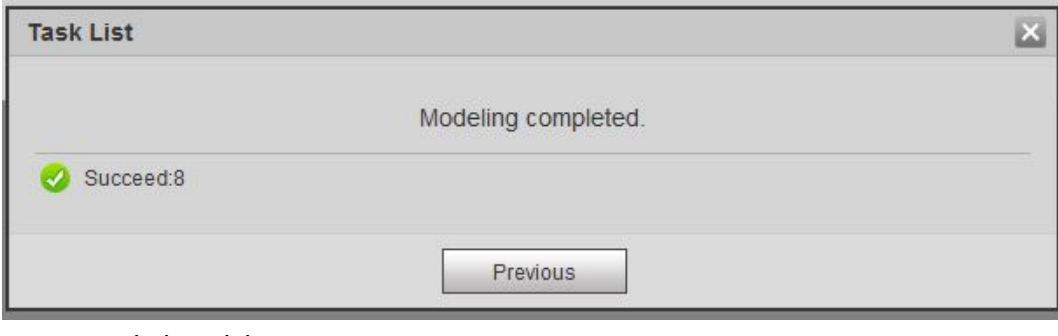

● Failed modeling.

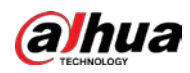

Figure 5-54 Failed modeling

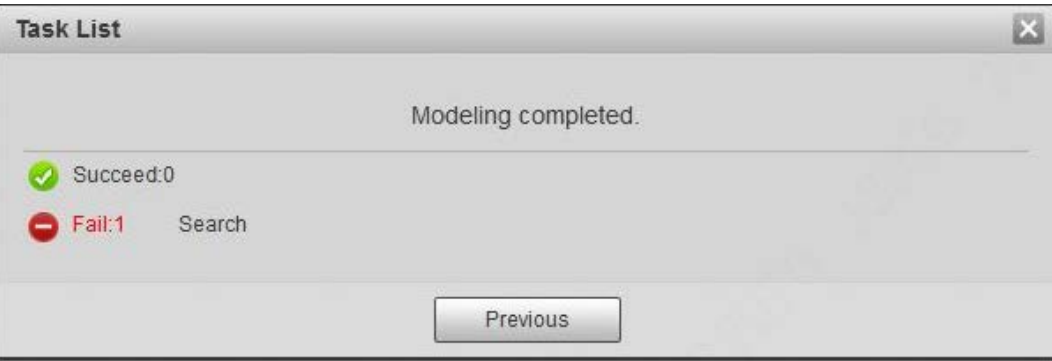

Click **Search**, and the face details are displayed. Click to view the face picture in list format. Se[e Figure 5-55.](#page-418-0) Click to view the face picture in thumbnail format. Se[e Figure](#page-418-1)  [5-56.](#page-418-1)

- ◇ When the modeling status is **Valid** in the list or is displayed on the left corner of the thumbnail, it means the modeling succeeded.
- ◇ When the modeling status is **Invalid** in the list or is not displayed on the left corner of the thumbnail, it means the modeling failed. Point to the modeling status in the list or the pictures without to view the details of the failure. Change the pictures according to the details.

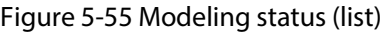

<span id="page-418-0"></span>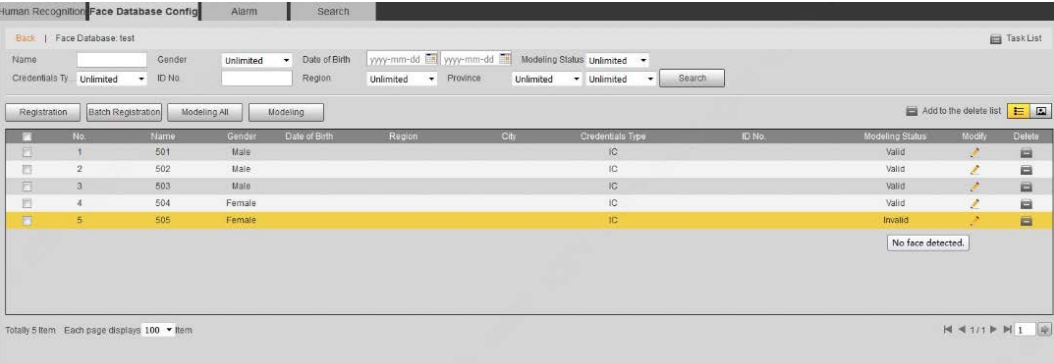

#### Figure 5-56 Modeling status (thumbnail)

<span id="page-418-1"></span>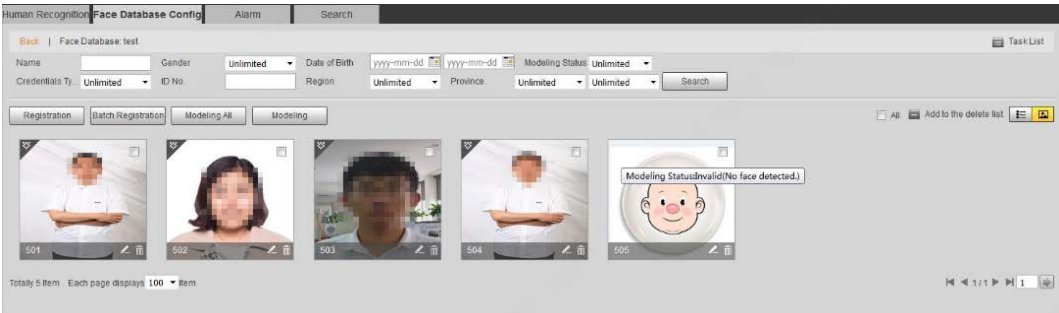

### **5.10.3 Setting Face Recognition Alarm Linkage**

When face recognition succeeded or failed, the device links alarm out.

Step 1 Select **Setting** > **Event** > **Face Recognition** > **Alarm**.

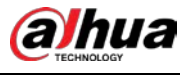

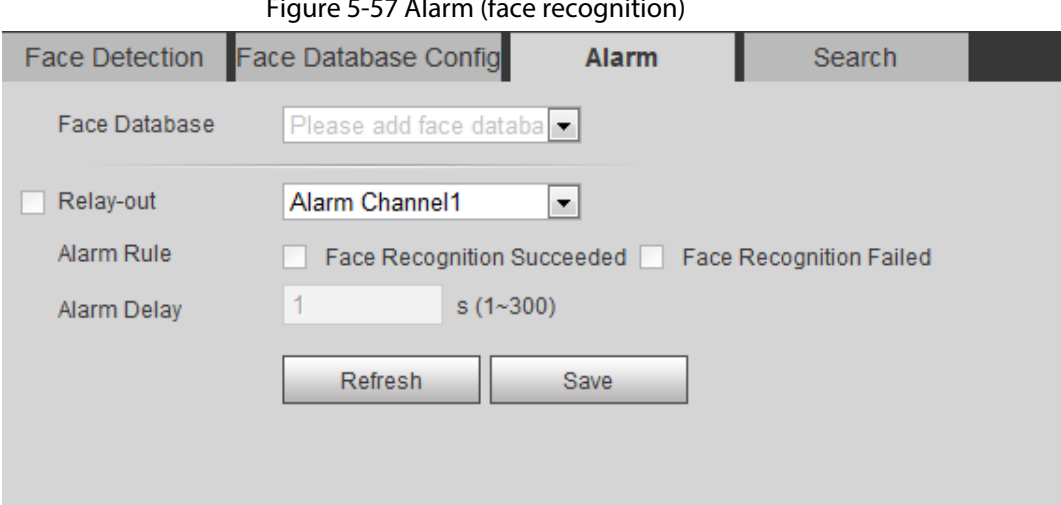

Figure 5-57 Alarm (face recognition)

- Step 2 Select a face database and an alarm rule.
	- Face recognition succeeded: When the detected face matches that in the face database, the device links alarm out.
	- Face recognition failed: When the detected face fails to match that in the face database, the device links alarm out.
- Step 3 Set alarm linkage actions. For details, se[e "5.1.1 Alarm Linkage".](#page-374-0)
- Step 4 Click **Save**.

### **5.10.4 Viewing Face Recognition Result**

View face recognition result on the **Live** interface or by the search function.

### **5.10.4.1 Viewing Result in the Live Interface**

View face recognition result on the **Live** interface. See [Figure 5-58.](#page-419-0)

- Face recognition result is displayed at the left side and the captured face pictures and attribute information at the right side.
- Click a face picture in the display area, and the information is displayed.

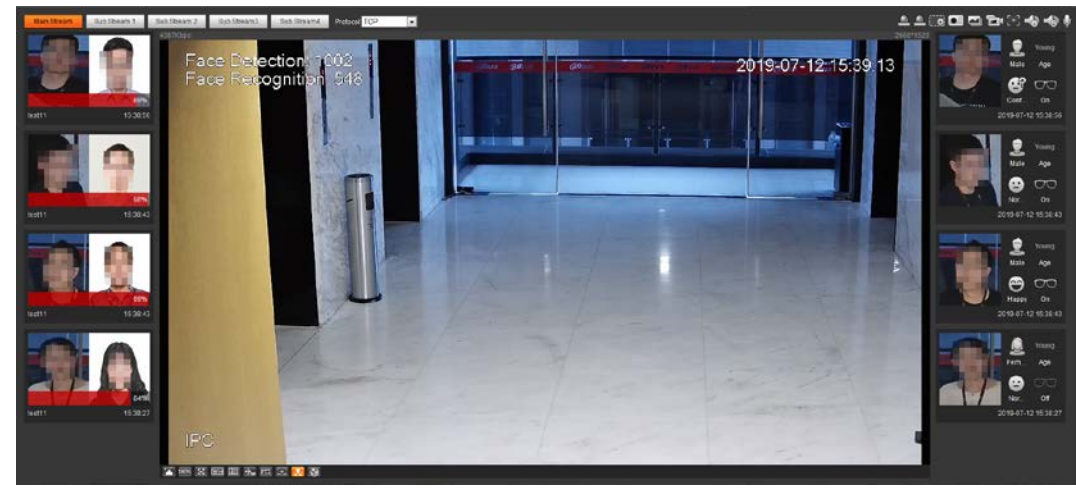

<span id="page-419-0"></span>Figure 5-58 Face recognition result

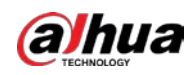

### **5.10.4.2 Viewing Result by Search Function**

View face recognition or face snapshot result. Take face recognition search as an example.

### Prerequisites

You have installed a SD card in the camera.

### Procedure

Step 1 Select **Setting** > **Event** > **Face Recognition** > **Search**.

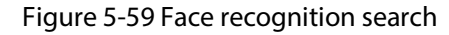

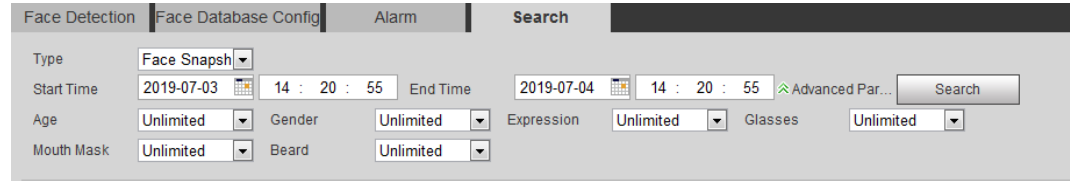

Step 2 Select **Face Recognition** for **Type**, enter the start time and the end time, and then click **Search**.

- Click **Advanced Parameters** to set more search conditions.
- Click a search result to view details.

Figure 5-60 Search results (face recognition)

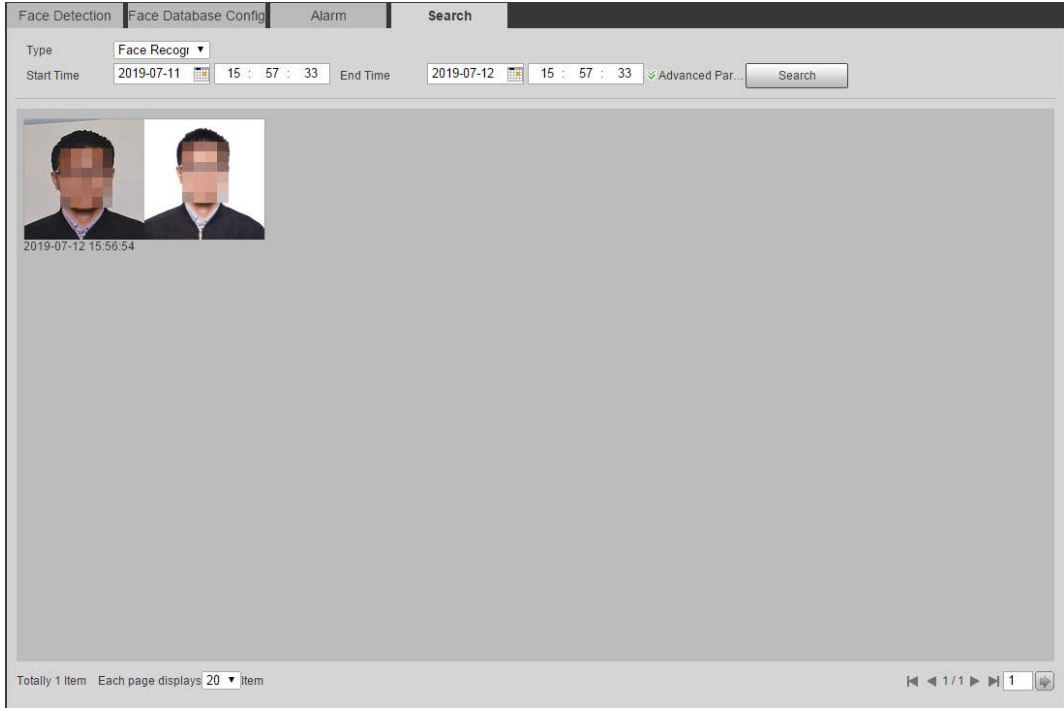

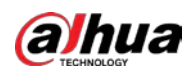

Figure 5-61 MoreInfo (face recognition)

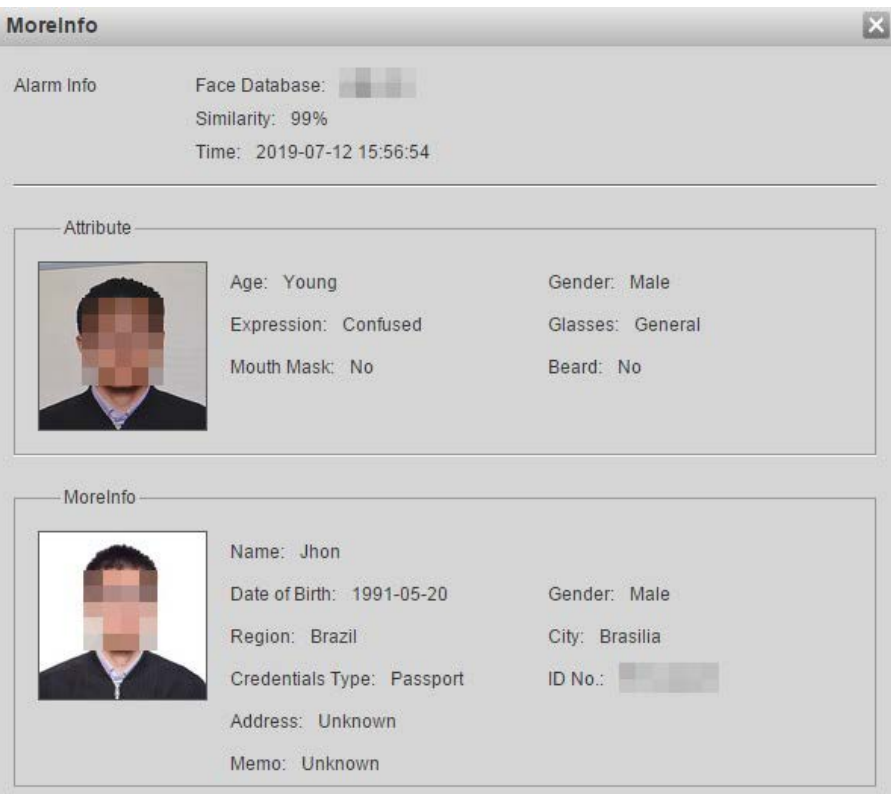

# **5.11 Setting Face Detection**

When a face is detected in the detection area, the system performs an alarm linkage.

### Prerequisites

Select **Setting** > **Event** > **Smart Plan**, and then enable **Face Detection**.

### Procedure

Step 1 Select **Setting** > **Event** > **Face Detection**.

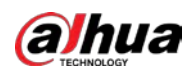

Figure 5-62 Face detection

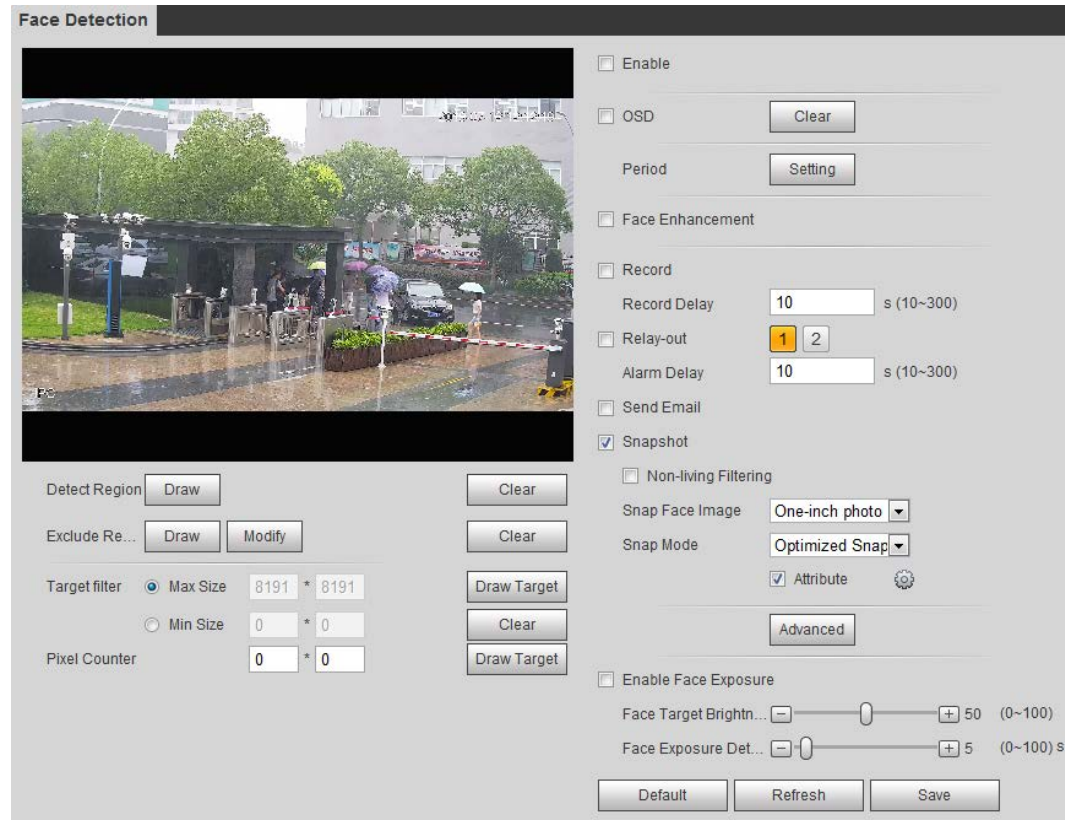

- Step 2 Select the **Enable** check box to enable the face detection function.
- Step 3 (Optional) Click **Draw** next to **Detect Region** to draw a face detection area in the image.
- Step 4 (Optional) Click **Draw** next to **Exclude Region**, and then draw an area excluding face detection in the image.
- Step 5 (Optional) Select **Max Size** or **Min Size**, click **Draw Target** at the right side of **Target filter**, and then draw the target in the image.
- Step 6 Set parameters.

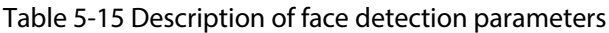

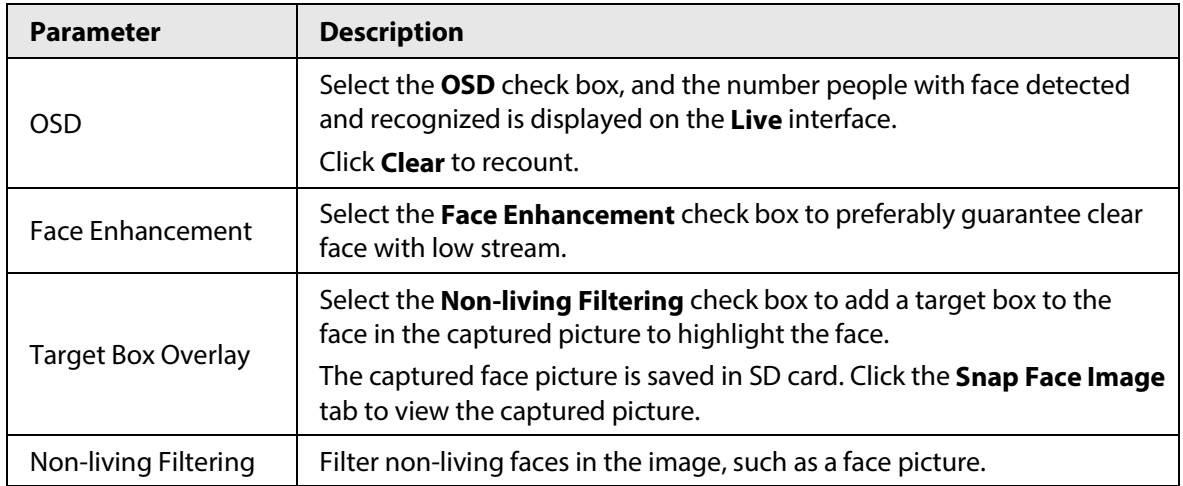

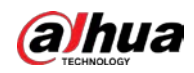

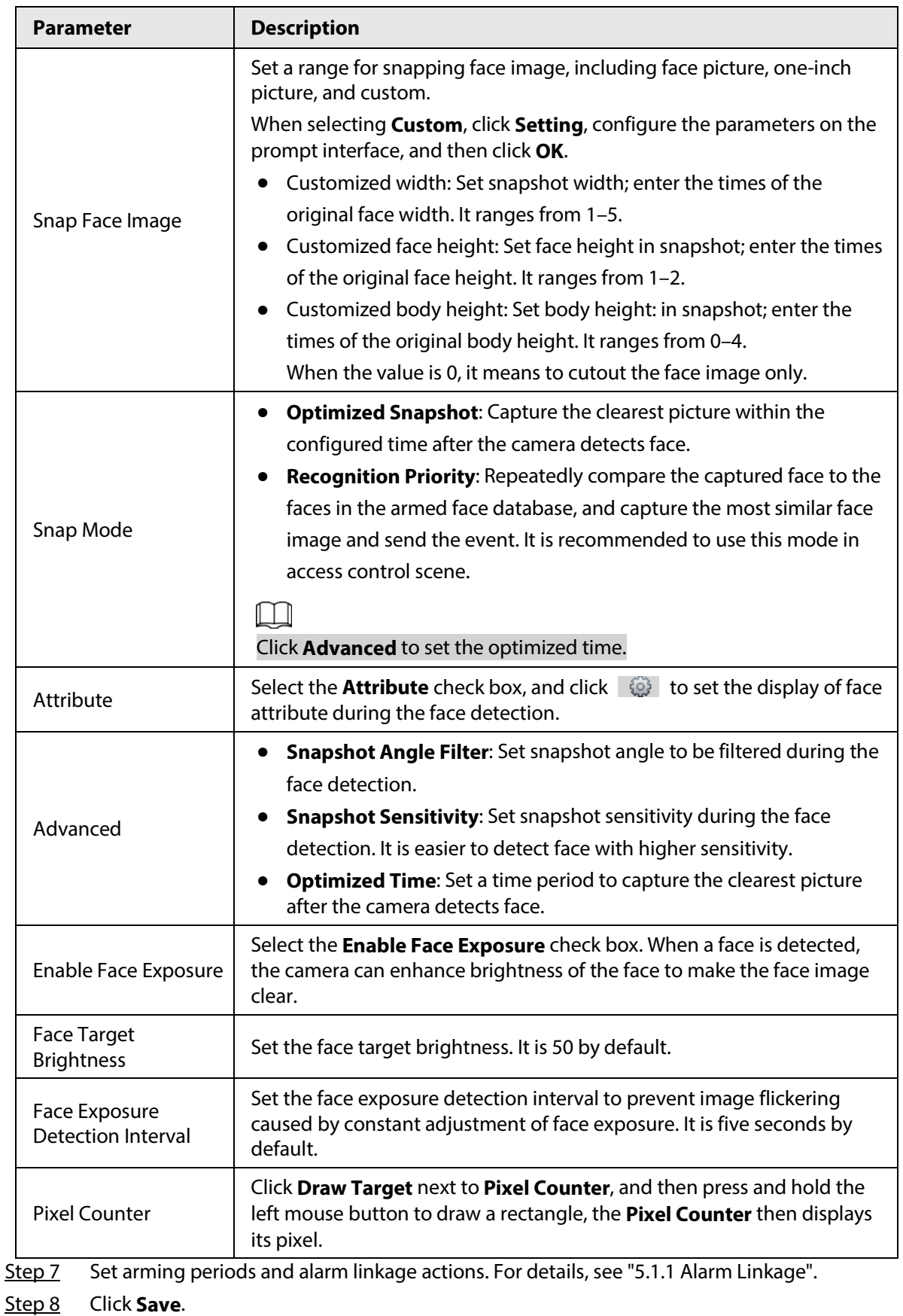

To view alarm information on the **Alarm** tab, subscribe relevant alarm event. For details, se[e "5.1.2 Subscribing Alarm".](#page-381-0)

Result

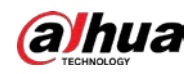

The face detection result is displayed on the live interface.

- The face pictures captured in real time and their attribute information is displayed.
- Click a face picture in the display area, and the details are displayed.

#### Figure 5-63 Face detection result E

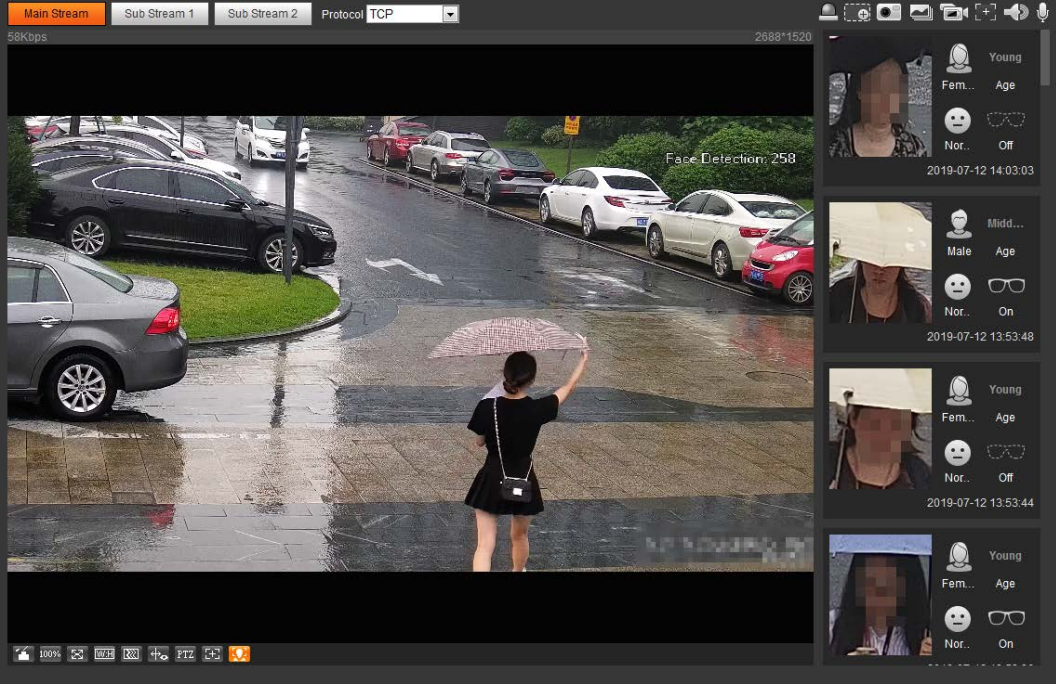

# **5.12 Setting People Counting**

People counting (including enter number, leave number and strand number in area), calibration configuration, queuing number, and view the people counting data in report form.

# **5.12.1 People Counting**

The system counts the people entering and leaving the detection area. When the number of counted people exceeds the configured value, the system performs an alarm linkage.

### Prerequisites

Select **Setting** > **Event** > **Smart Plan**, and then enable **People Counting**.

### Procedure

Step 1 Select **Setting** > **Event** > **People Counting**.

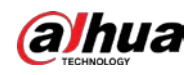

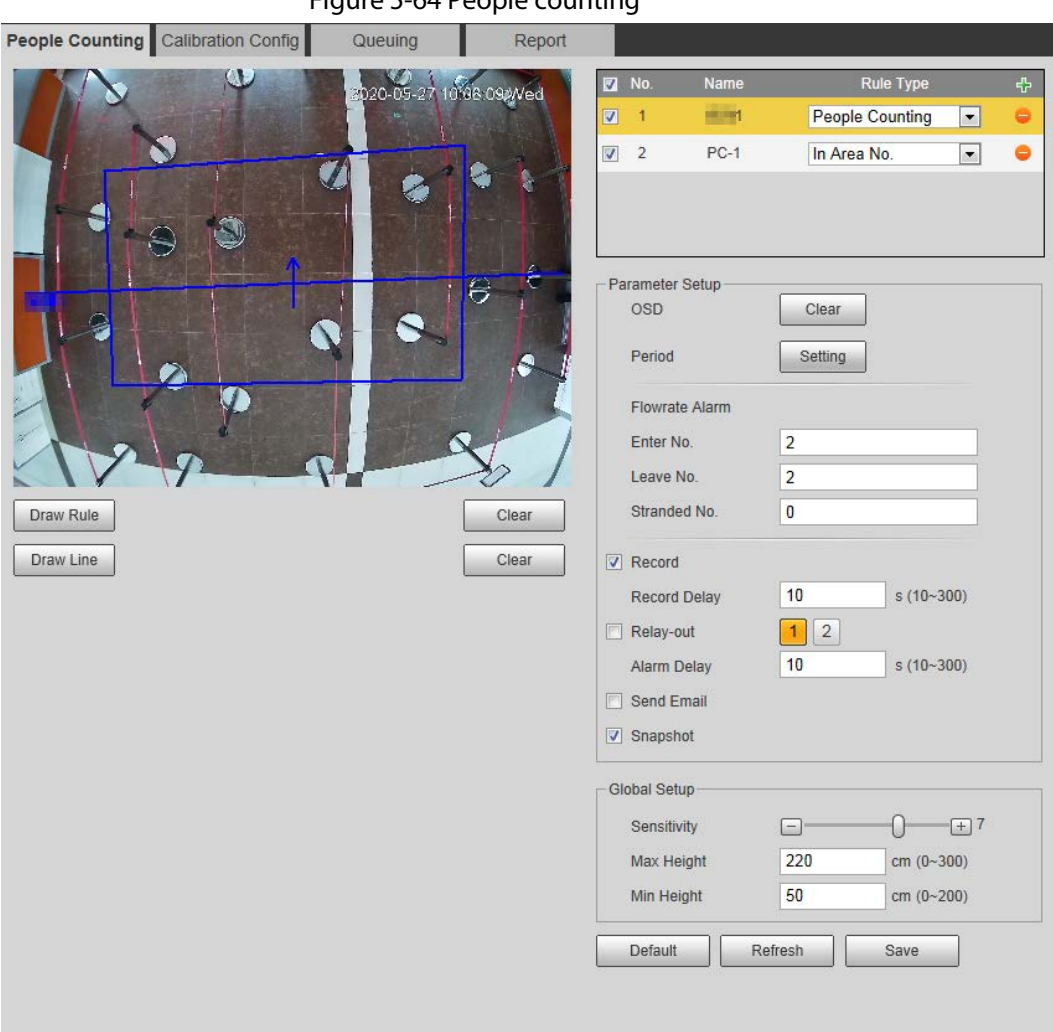

### Figure 5-64 People counting

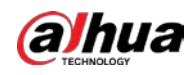

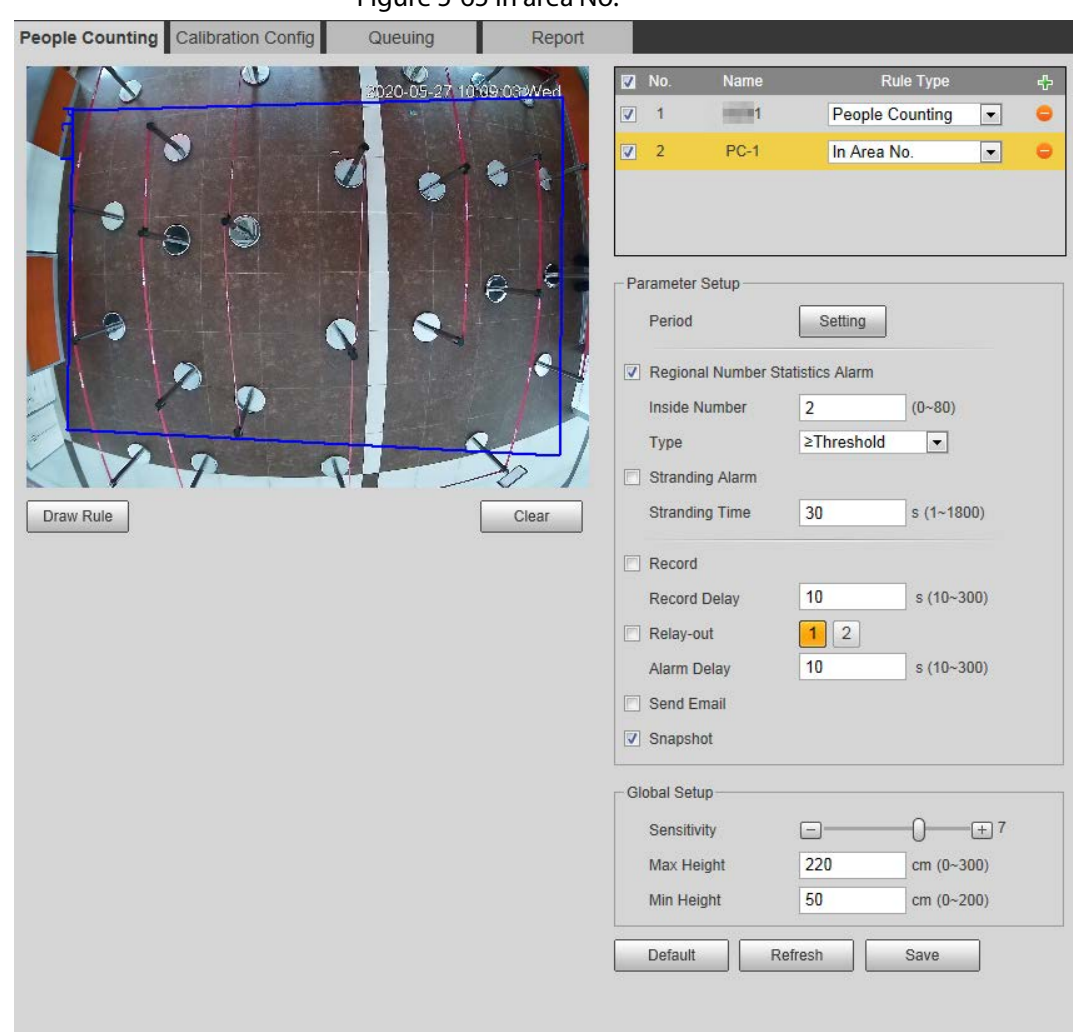

Figure 5-65 In area No.

Step 2 Click  $\frac{1}{2}$  to add the people counting function.

Step 3 Double-click the name to modify the rule name. Select **People Counting** or **In Area No**.

- **People Counting**: The system counts the people entering and leaving the detection area. When the number of counted number of people who enter, leave, or stay in the area exceeds the configured value, the system performs an alarm linkage.
- **In Area No.**: The system counts the people in the detection area and the duration that people stay in the area. When the number of counted number of people in the detection area or the stay duration exceeds the configured value, the system performs an alarm linkage. This function is available on some select models.
- Step 4 Click **Draw Area** to draw a detection area in the image.
	- When setting **People Counting**, you need to draw direction lines. When targets enter or leave along the direction line, they will be counted.
	- For the models that support multiple counting rules, different detection areas can be overlapped.

Step 5 Set parameters.

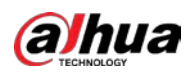

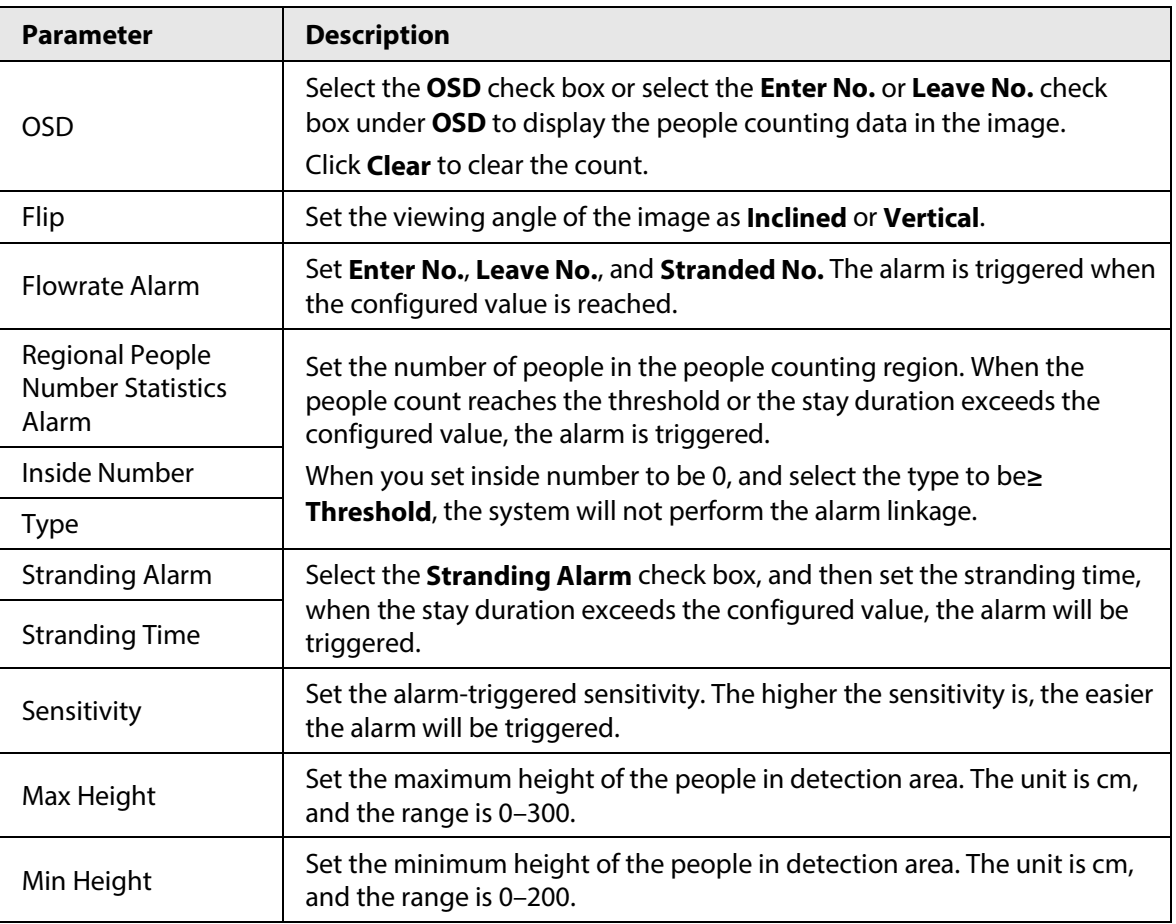

#### Table 5-16 Description of people counting parameters

Step 6 Set arming periods and alarm linkage actions. For details, se[e "5.1.1 Alarm Linkage".](#page-374-0)

Step 7 Click **Save**.

To view alarm information on the **Alarm** tab, subscribe relevant alarm event. For details, se[e "5.1.2 Subscribing Alarm".](#page-381-0)

### Result

You can view the counting results on the **Live** interface.

- For **People Counting** rule, the entry and exit numbers are displayed.
- For **In Area No.** rule, the inside number is displayed.

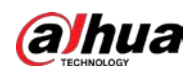

Figure 5-66 Counting result

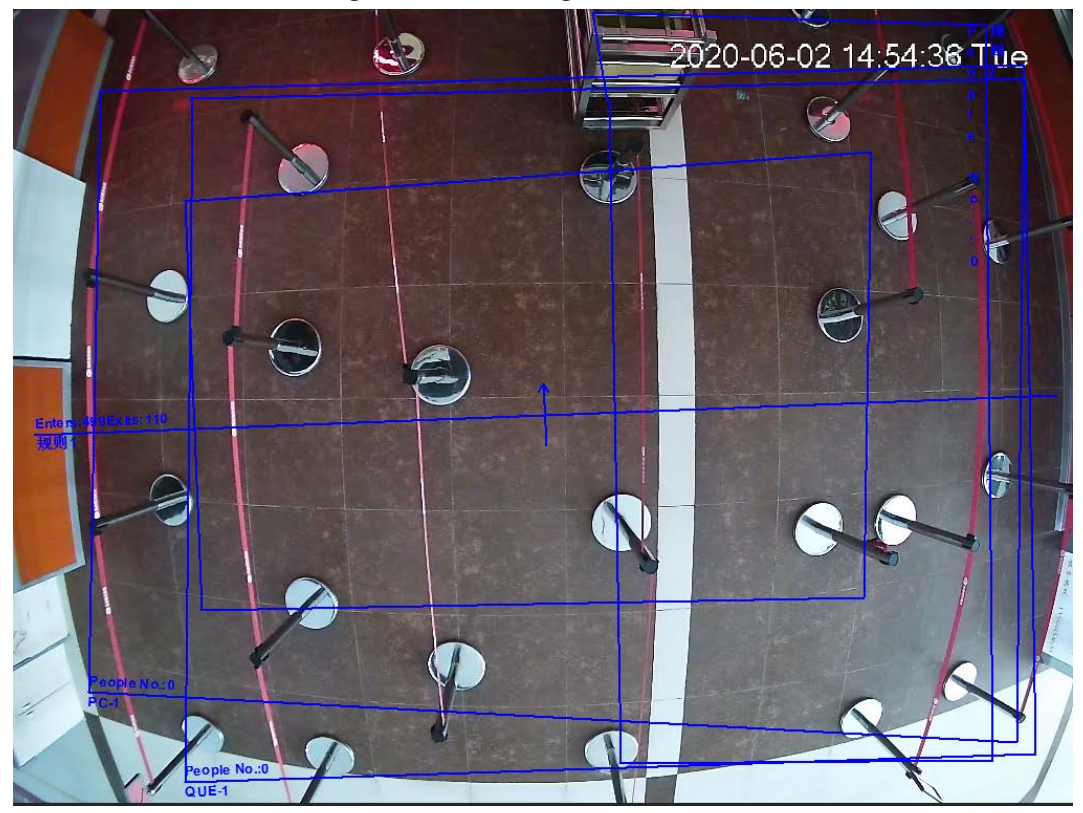

### **5.12.2 Calibration Configuration**

After configuring the rule for people counting, set the installation height and angle of the camera through calibration configuration.

### Prerequisites

You have set at least one rule in **Setting** > **Event** > **People counting** > **People Counting**.

### Procedure

Step 1 Select **Setting** > **Event** > **People Counting** > **Calibration Config**.

Figure 5-67 Calibration configuration (stereo analysis)

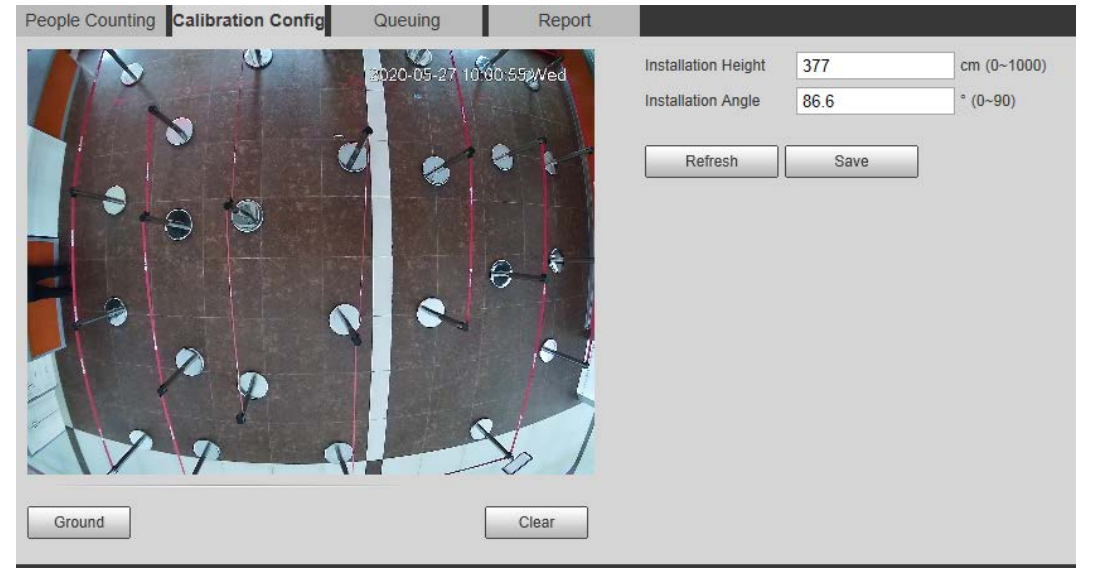

<span id="page-429-0"></span>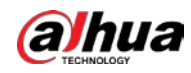

Step 2 Click **Clear** to clear the default calibration box.

- <span id="page-429-1"></span>Step 3 Click **Ground** to draw a rectangular box in the image. Ground should be on the same plane and as big as possible for calibration.
- Step 4 Click **Save**, and then the camera calculates its height above the ground and the angle it forms with the ground.

If the height and angle are quite different from the actual situation, repea[t Step2](#page-429-0) and Step<sub>3</sub>.

## **5.12.3 Queuing**

The system counts the queue people in the detection area. When the queue people number exceeds the configured number or the queue time exceeds the configured time, the alarm is triggered, and the system performs an alarm linkage.

### **Prerequisites**

Select **Setting** > **Event** > **Smart Plan**, and then enable **People Counting**.

### Procedure

Step 1 Select **Setting** > **Event** > **Queuing**.

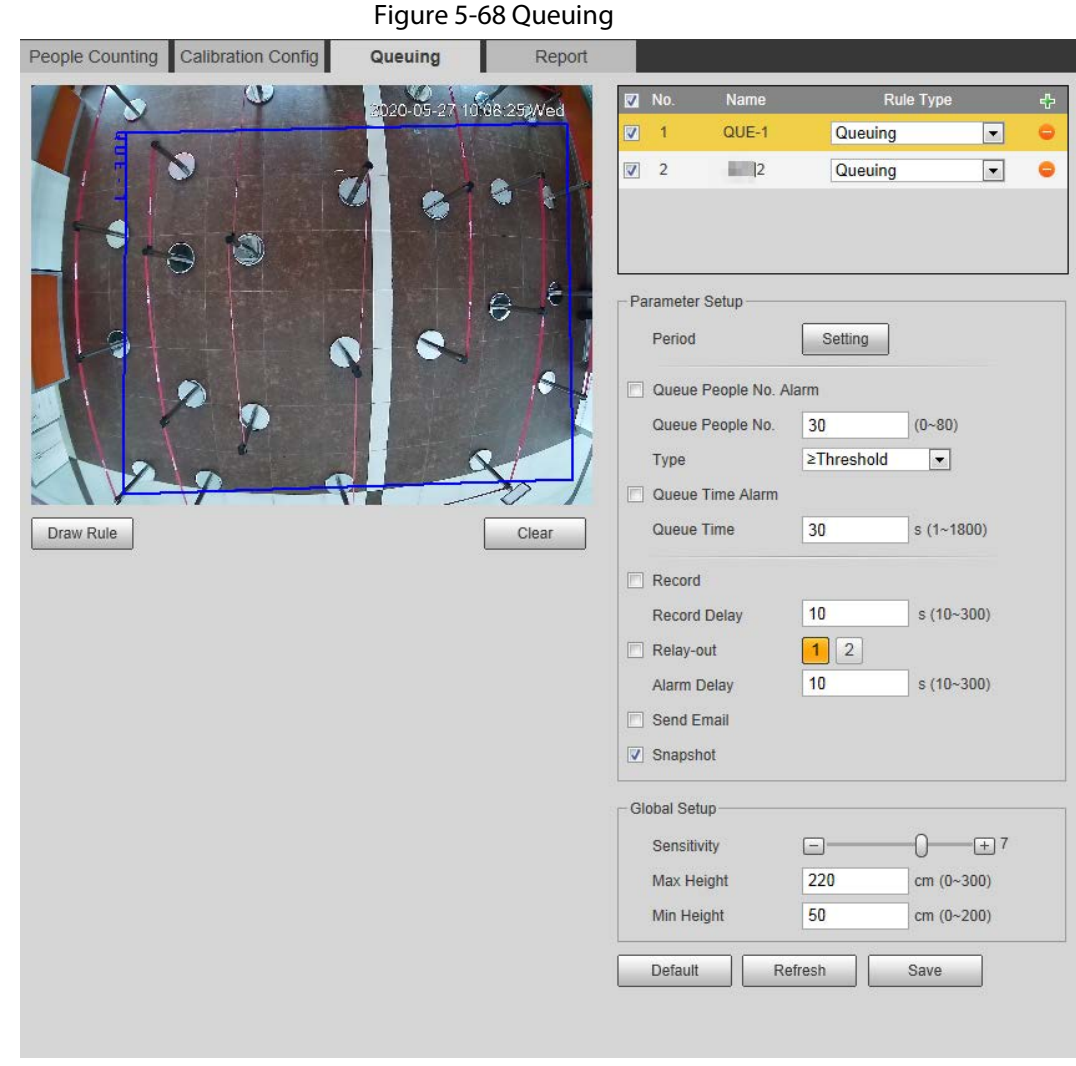

Step 2 Click  $\frac{1}{2}$  to add the queuing function.

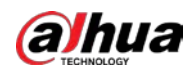

### $\Box$

You can add 4 rules at most.

Step 3 Double-click the name to modify the rule name. Click **Draw Rule** to draw a detection area in the image, and right-click to complete the drawing.

Step 4 Set parameters.

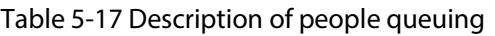

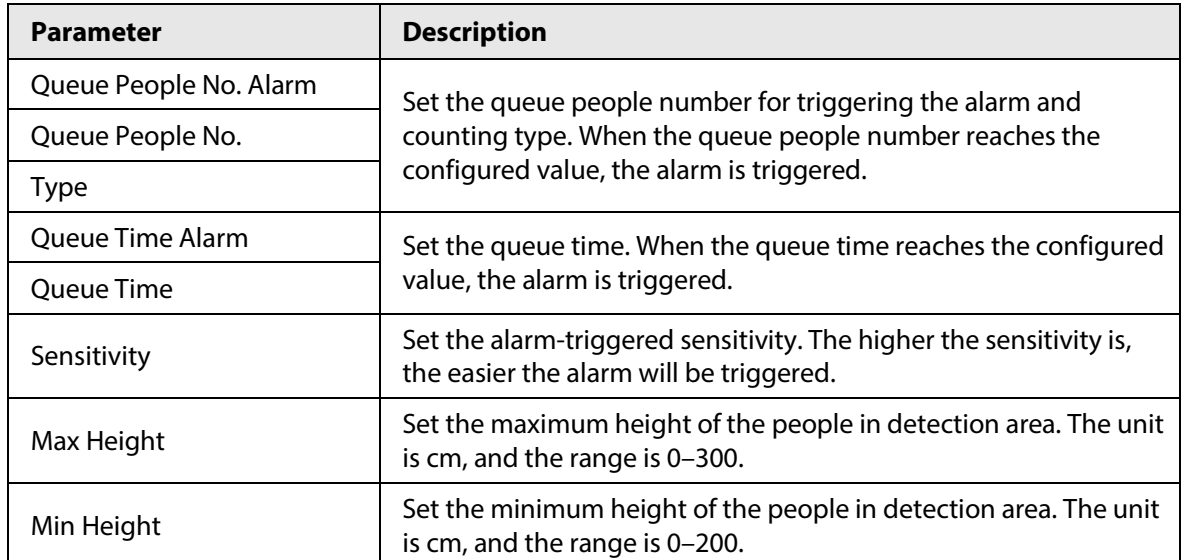

Step 5 Set arming periods and alarm linkage actions. For details, se[e "5.1.1 Alarm Linkage".](#page-374-0)

### Step 6 Click **Save**.

To view alarm information on the **Alarm** tab, subscribe relevant alarm event. For details, se[e "5.1.2 Subscribing Alarm".](#page-381-0)

### Result

You can view the queuing result on the **Live** interface.

The queuing number and the stranding time of each target are displayed on the interface.

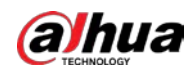

Figure 5-69 Queuing result

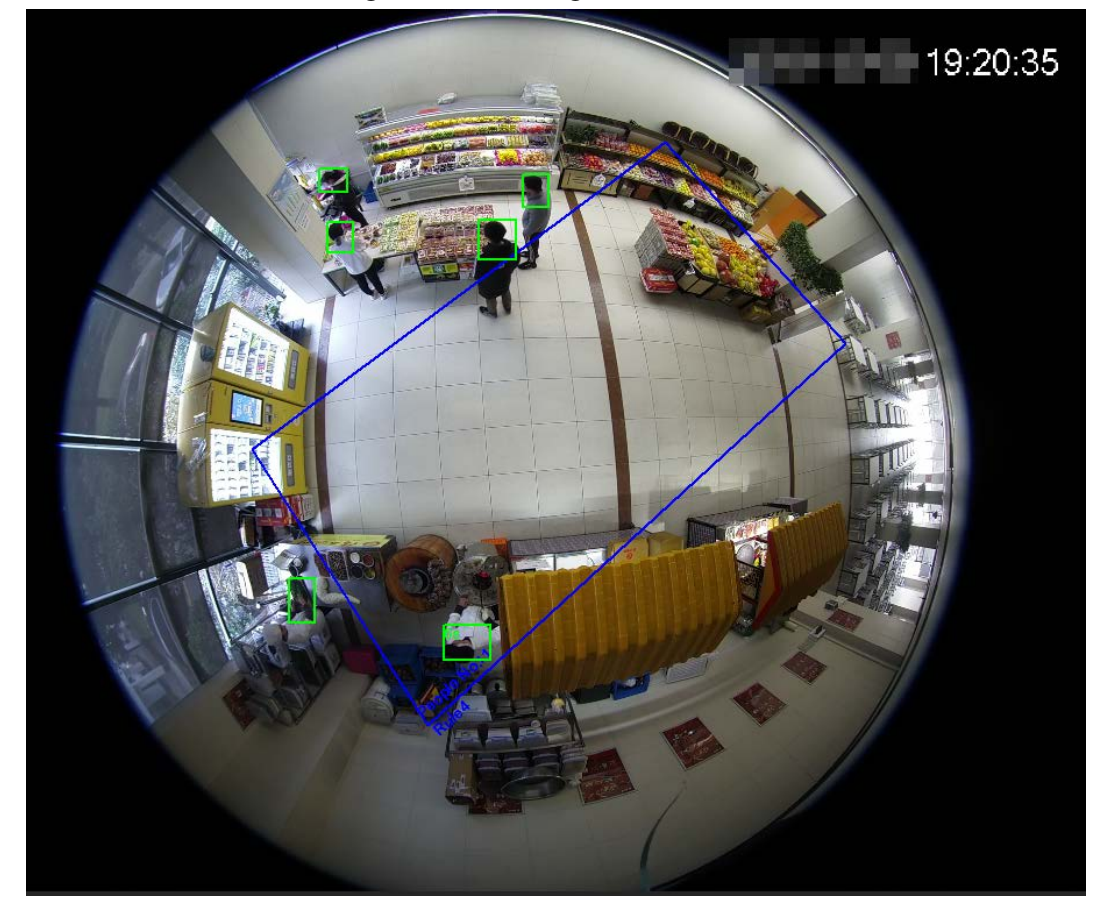

# **5.12.4 Viewing People Counting Diagram**

You can search and export the heat map and tracking map according to the set searching criteria. This function is available on some fisheye cameras.

```
Figure 5-70 Diagram
People Counting Queuing Diagram Report
V Enable
 Report Type Heat Map<br>Report max range is 1 week.
                      StartTime 2019-04-16 2019-04-16 2019-04-16 2019-04-16 2019
  Number of people @ Time
                    Threshold: 3
                                  Minute Search Exp
                                Indi
```
Step 1 Select **Setting** > **Event** > **People Counting** > **Diagram**.
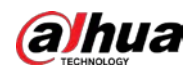

diagram during the set period.

Step 3 Set the searching criteria.

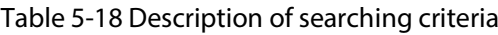

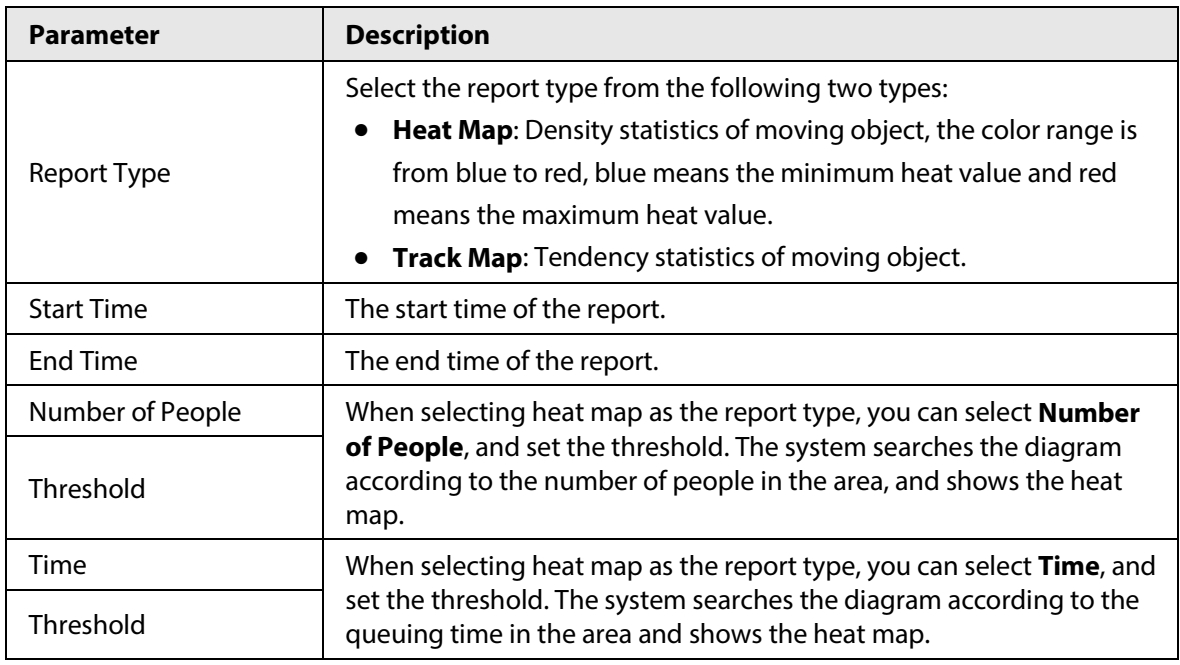

Step 4 Click **Search** to complete the diagram.

Click **Export** to export the report.

#### Figure 5-71 Diagram

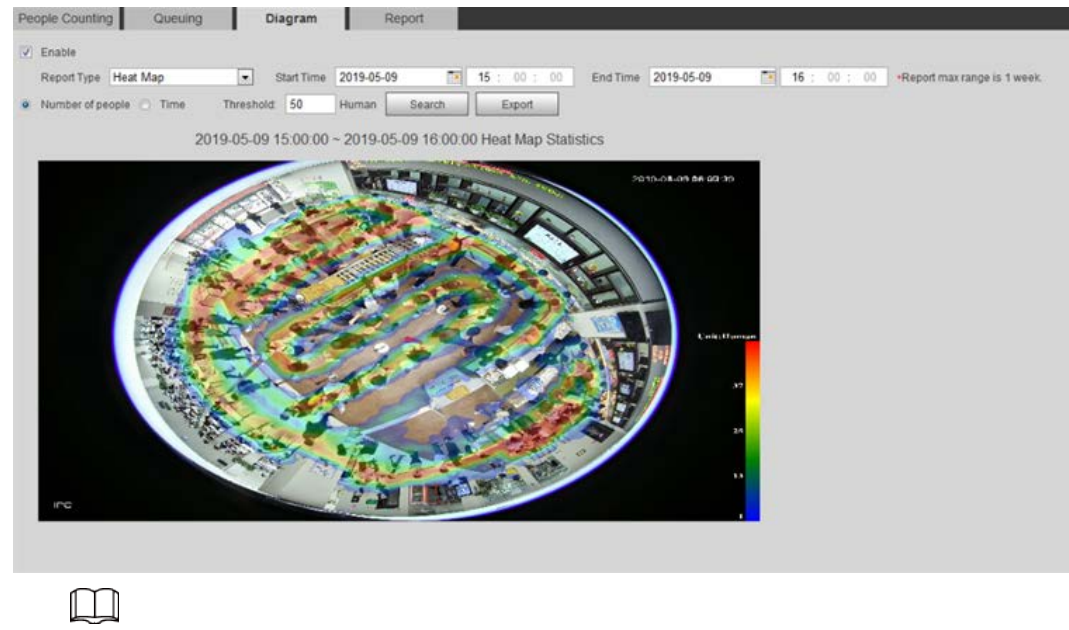

With the ruler on the right, you can read the diagram clearly.

## **5.12.5 Viewing People Counting Report**

Generate people counting data in report form.

Step 1 Select **Setting** > **Event** > **People Counting** > **People Counting Report**.

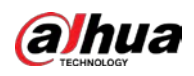

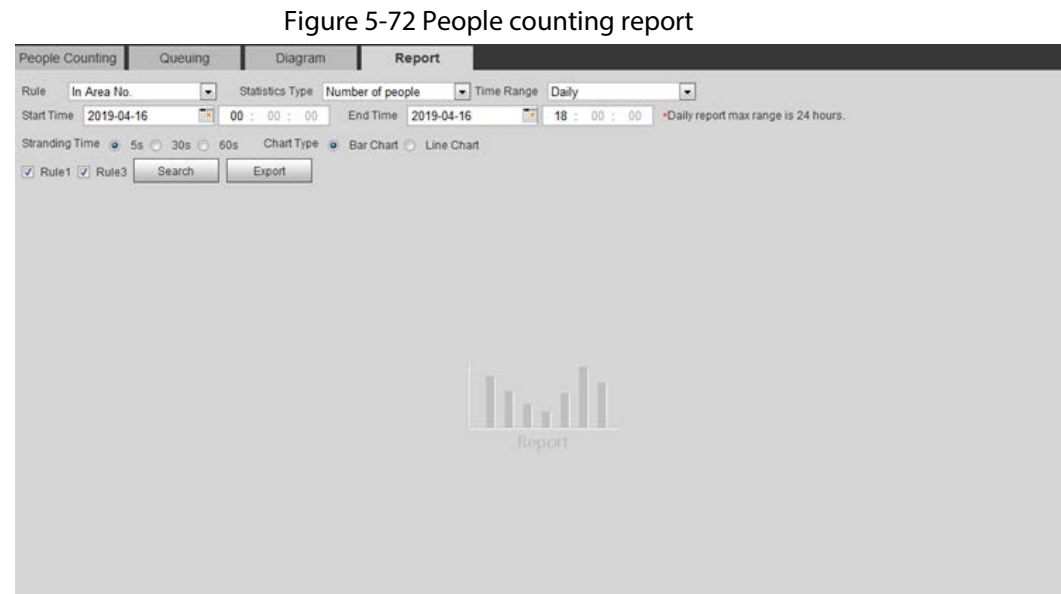

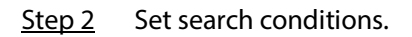

### Table 5-19 Description of people counting report parameters

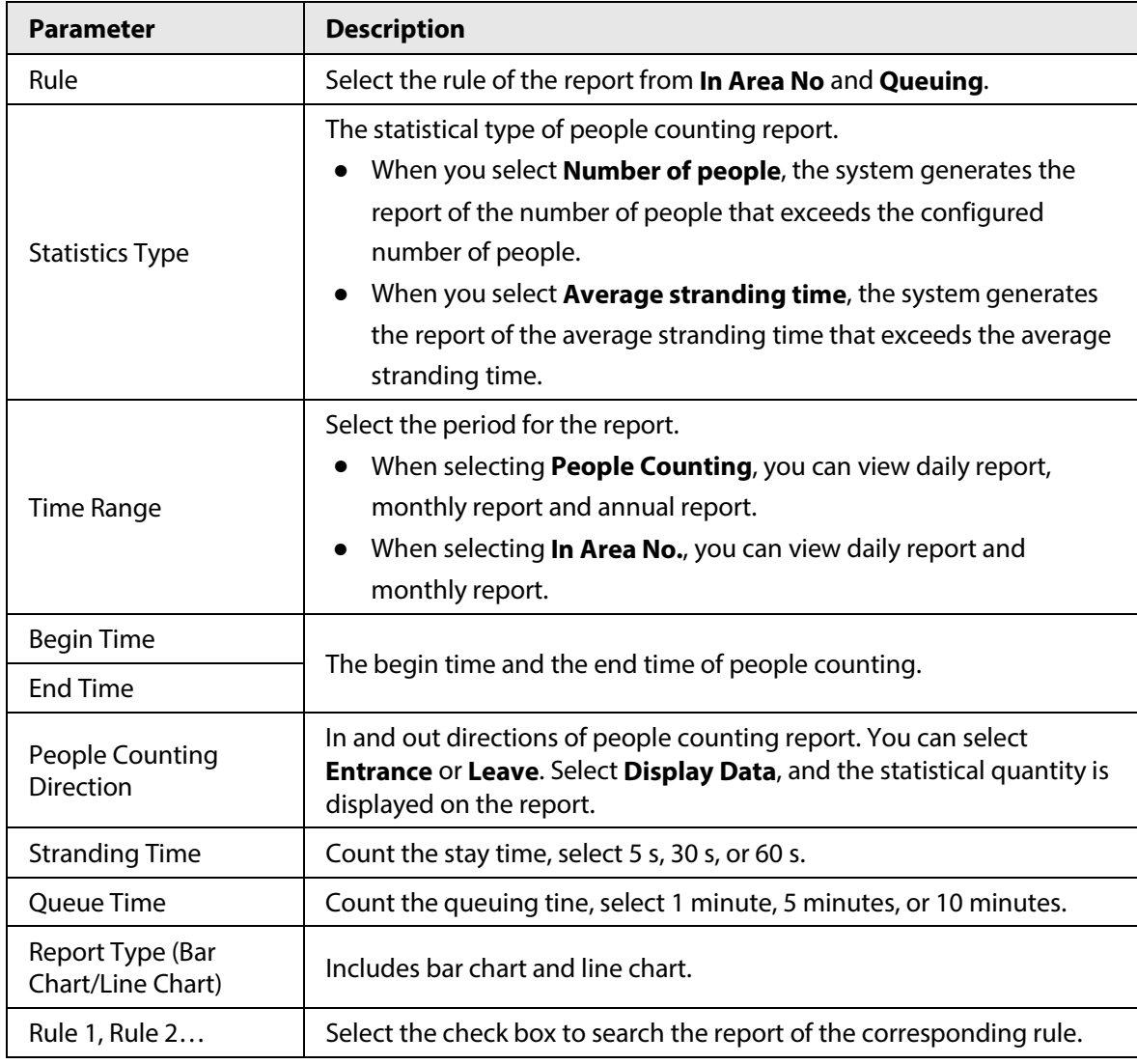

Step 3 Click **Search** to complete the report.

Click **Export** to export the report in .bmp or .csv format.

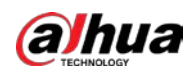

# **5.13 Setting Heat Map**

Make statistics on the cumulative density of object movement and view heat map in report.

# **5.13.1 Heat Map**

Detect the distribution of dynamically moving objects in the target area within a certain period and displays the distribution on a heat map. Color varies from blue to red. The lowest heating value is in blue, and the highest heating value is in red. When mirroring occurs on the camera or the viewing angle changes, original data on the heat map will be cleared.

### **Prerequisites**

Select **Setting** > **Setting** > **Event** > **Smart Plan**, and then enable **Heat Map**.

### Procedure

Step 1 Select **Setting** > **Event** > **Heat Map** > **Heat Map**.

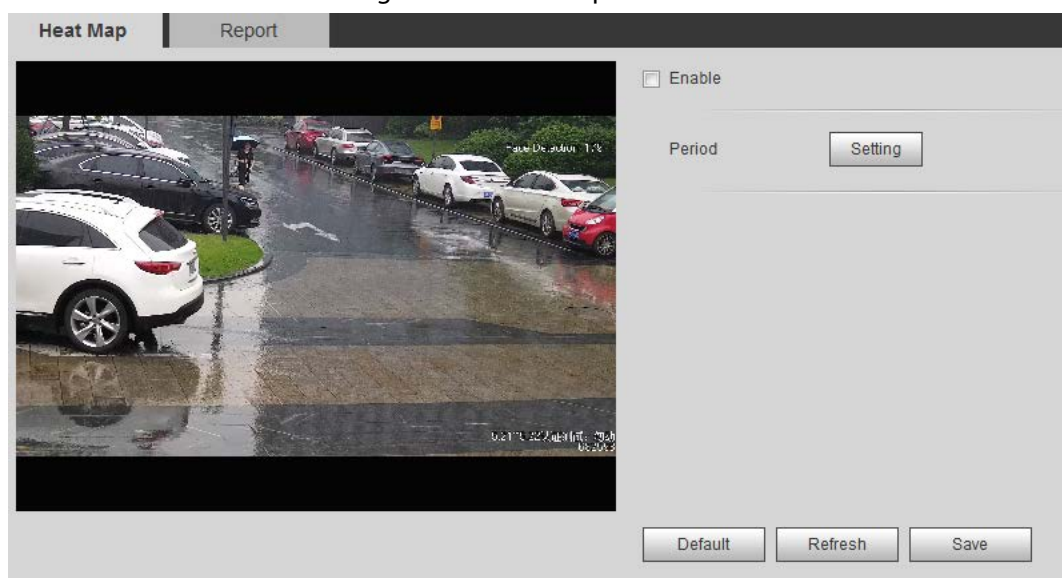

Figure 5-73 Heat map

- Step 2 Select the **Enable** check box to enable the heat map function.
- Step 3 Set the arming period. For details, se[e "5.1.1.1 Setting Period".](#page-375-0)
- Step 4 Click **Save**.

# **5.13.2 Viewing Heat Map Report**

The system can export heat map data as a report. Step 1 Select **Setting** > **Event** > **Heat Map** > **Report**.

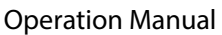

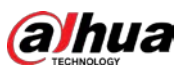

# Figure 5-74 Heat map report Report Heat Map Start Time 2019-07-12 00: 00: 00 End Time 2019-07-12 12: 00: 00 \*Report max range is 1 week. Search Export  $\mathbf{u}_\mathrm{m}$

Step 2 Set the start time and end time.

Only some devices support heat map sequence numbers.

Step 3 Click Search to complete the report. Click **Export** to export the statistical report.

# **5.14 Setting Vehicle Density**

Configure the rules for traffic congestion and parking upper limit, and view the counting data on the **Live** interface.

#### **Prerequisites**

Select **Setting** > **Event** > **Smart Plan**, and then enable **Vehicle Density**.

#### Procedure

Step 1 Select **Setting** > **Event** > **Vehicle Density**.

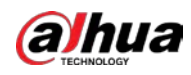

 $\mathbf{r}$  and  $\mathbf{r}$  and  $\mathbf{r}$ 

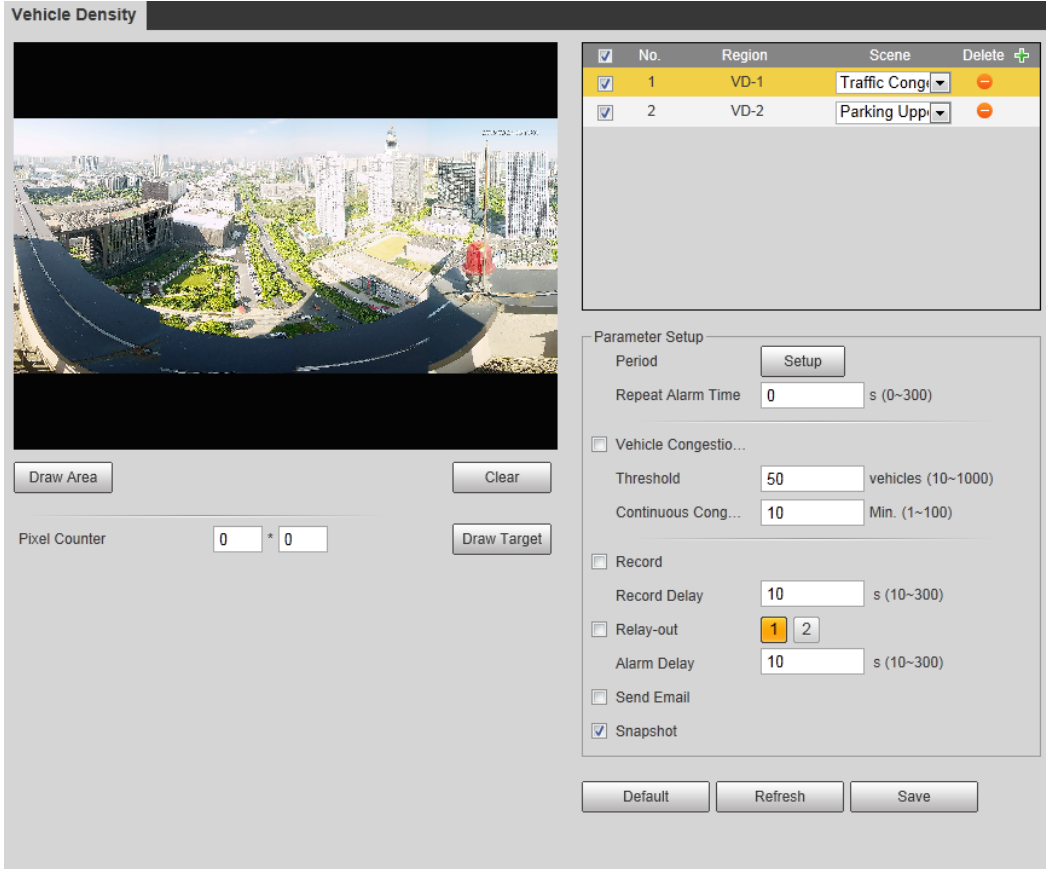

### Figure 5-75 Vehicle density (traffic congestion)

Figure 5-76 Vehicle density (parking upper limit)

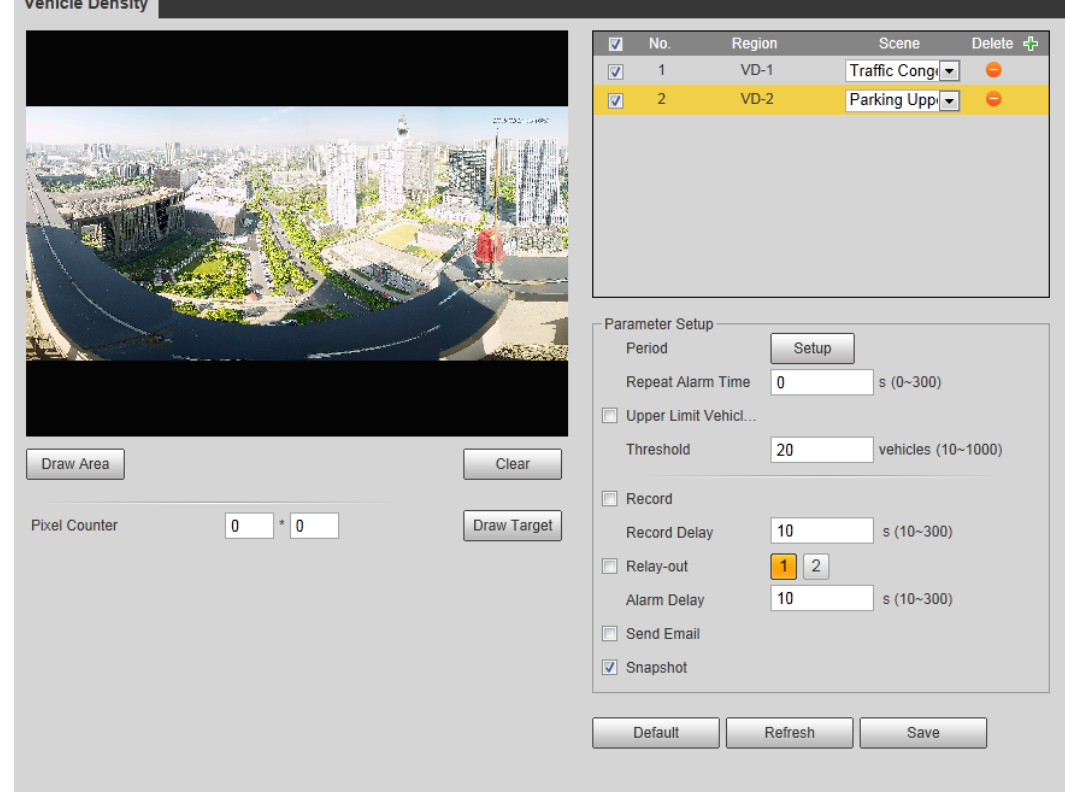

- Step 2 Click  $\left\{ \cdot \right\}$  to add the vehicle density function.
- Step 3 Double-click the name to modify the rule name. Select **Traffic Congestion** or **Parking Upper Limit**.

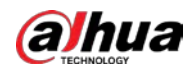

- **Traffic Congestion**: The system counts the vehicles in the detection area. When the counted vehicle number and the continuous congestion time exceed the configured values, an alarm is triggered and the system performs an alarm linkage.
- **Parking Upper Limit**: The system counts the vehicles in the detection area. When the counted vehicle number exceeds the configured value, an alarm triggered and the system performs an alarm linkage.
- Step 4 Click **Draw Area** to draw a detection area in the image.
- Step 5 Set parameters.

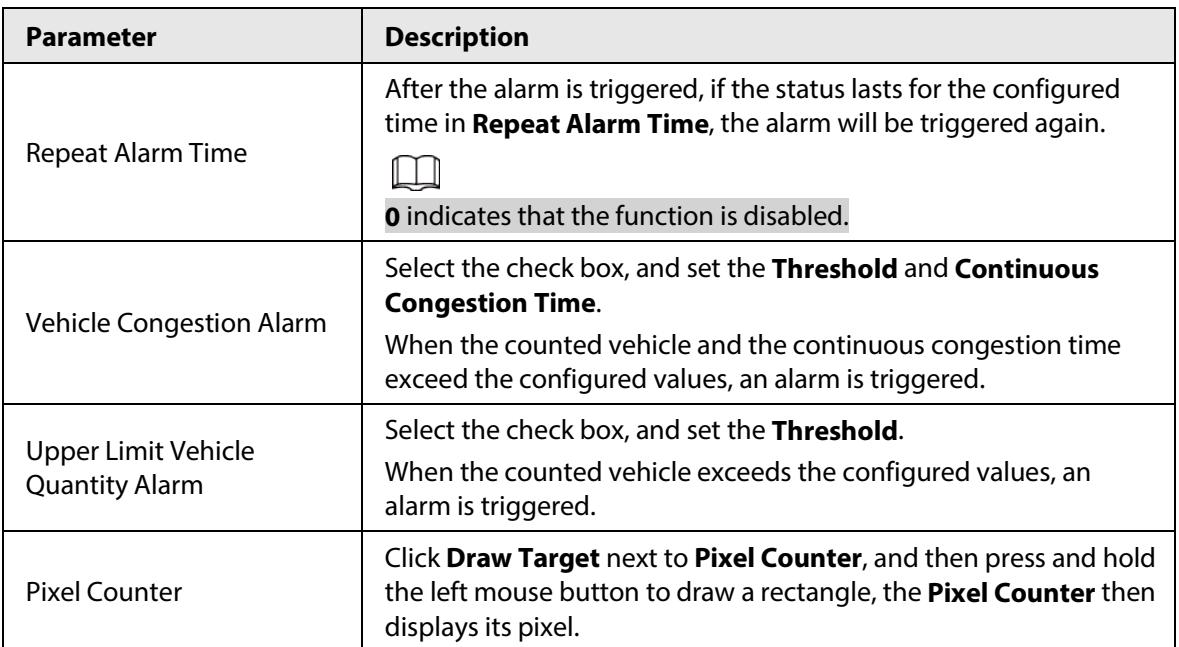

#### Table 5-20 Description of people counting parameters

Step 6 Set arming periods and alarm linkage actions. For details, se[e "5.1.1 Alarm Linkage".](#page-374-0)

Step 7 Click **Save**.

To view alarm information on the **Alarm** tab, subscribe relevant alarm event. For details, se[e "5.1.2 Subscribing Alarm".](#page-381-0)

#### Result

You can view the counting result on the **Live** interface.

- For **Traffic Congestion** rule, the entry and exit numbers are displayed.
- For **Parking Upper Limit** rule, the inside number is displayed.

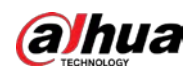

Figure 5-77 Traffic congestion

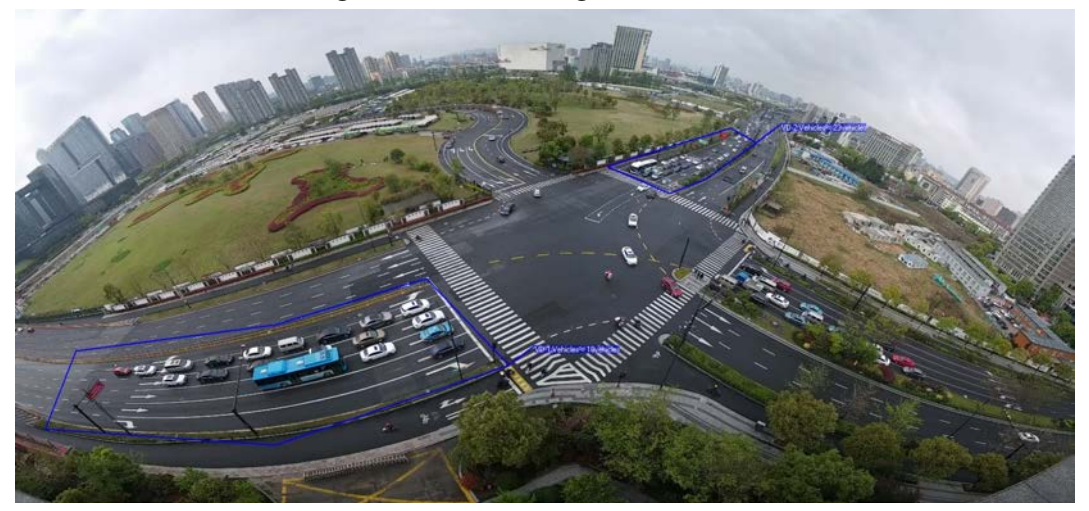

Figure 5-78 Parking upper limit

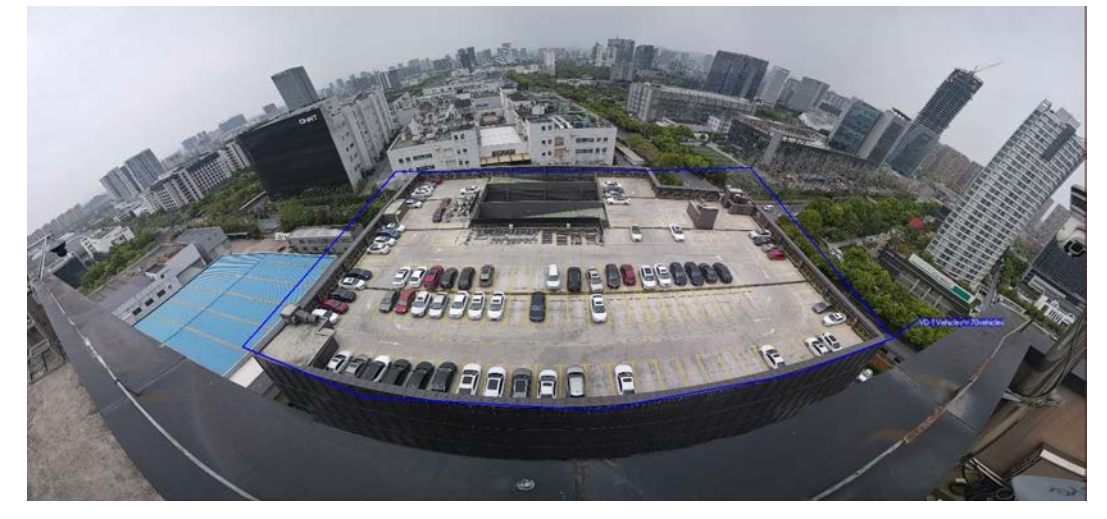

# **5.15 Setting Stereo Analysis**

Stereo analysis includes rule configuration and calibration configuration.

# **5.15.1 Setting Rules for Stereo Analysis**

The rules for stereo analysis include **Activation Analysis**, **Back Detection**, **Fall Detection**, **Walking Detection**, **Blackboard Writing Detection**, **Violence Detection**, **People No. Error**,, **Stand Detection**, **Running Detection**, **People Approaching Detection**, and **Strand Detection**.

#### Prerequisites

Select **Setting** > **Event** > **Smart Plan**, and then enable **Stereo Analysis** For the functions and applications of the rules, se[e Table 5-21.](#page-439-0)

<span id="page-439-0"></span>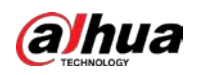

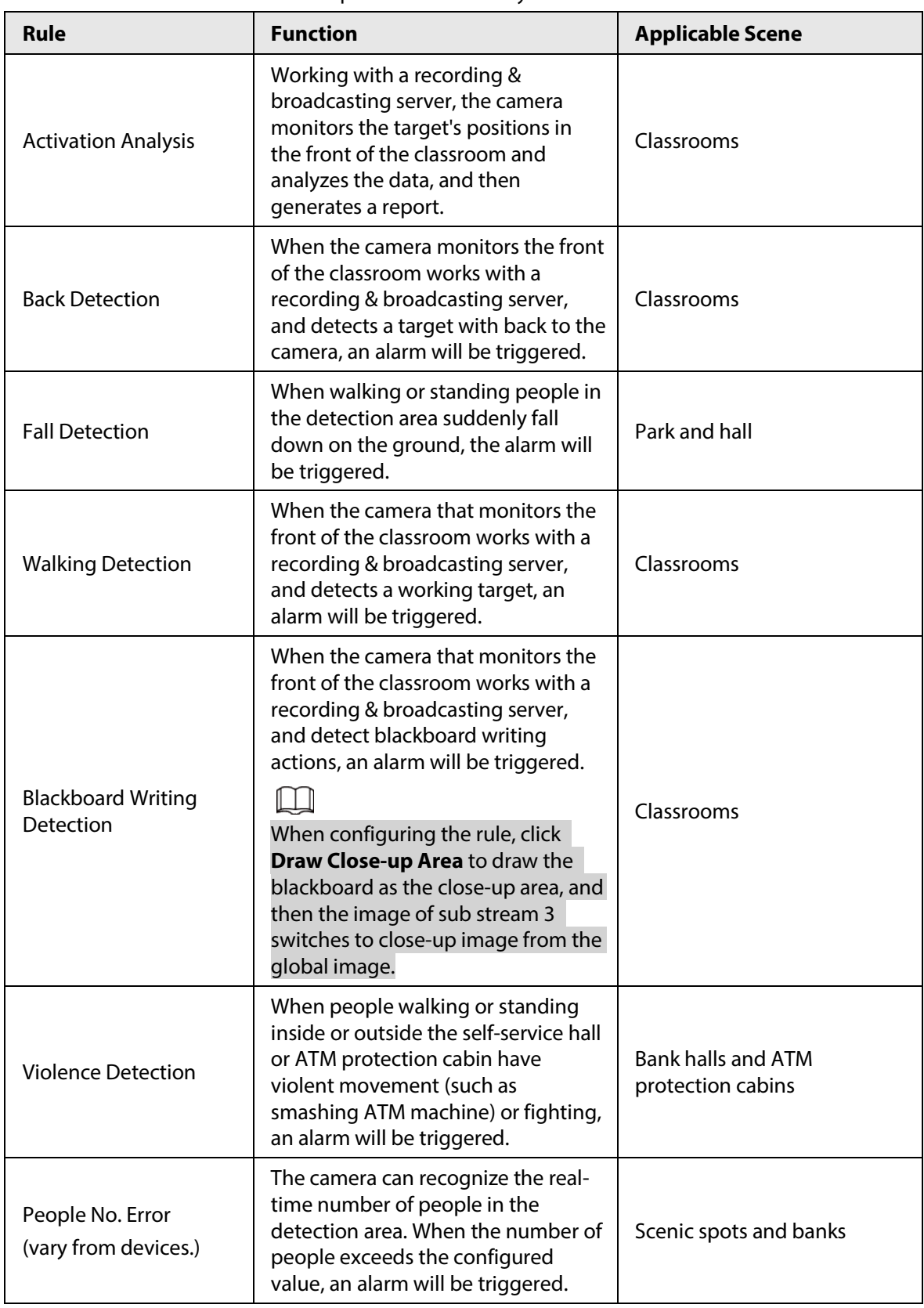

Table 5-21 Description of stereo analysis function

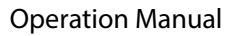

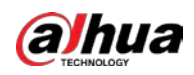

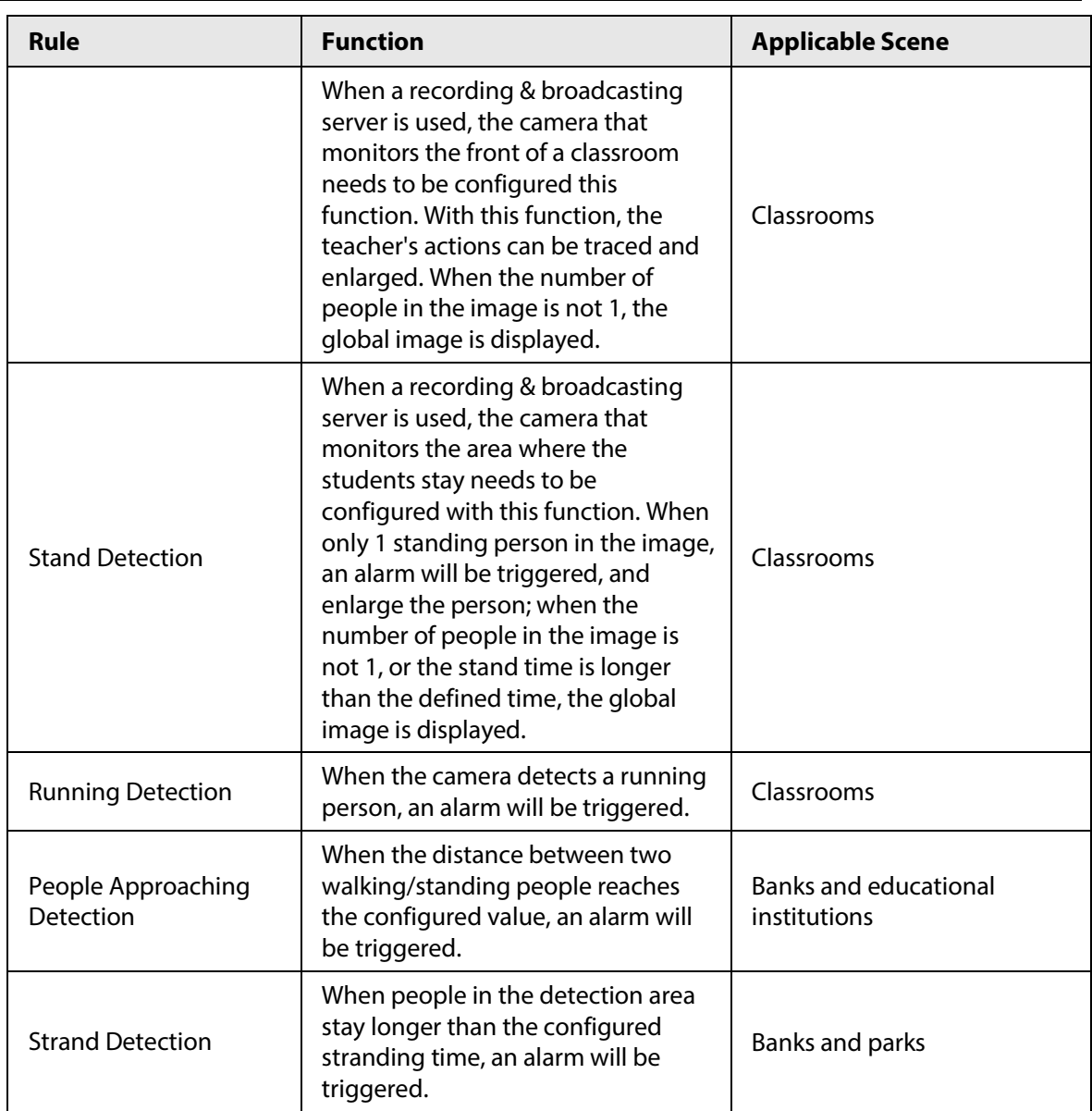

This section takes Fall Detection as an example to introduce the configuration of stereo analysis rule.

## Procedure

- Step 1 Select **Setting** > **Event** > **Stereo Analysis** > **Stereo Analysis**.
- Step 2 Click <sup>+</sup> double-click the name to modify the rule name, and then select **Fall Detection** as **Rule Type**.

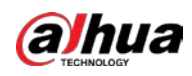

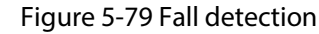

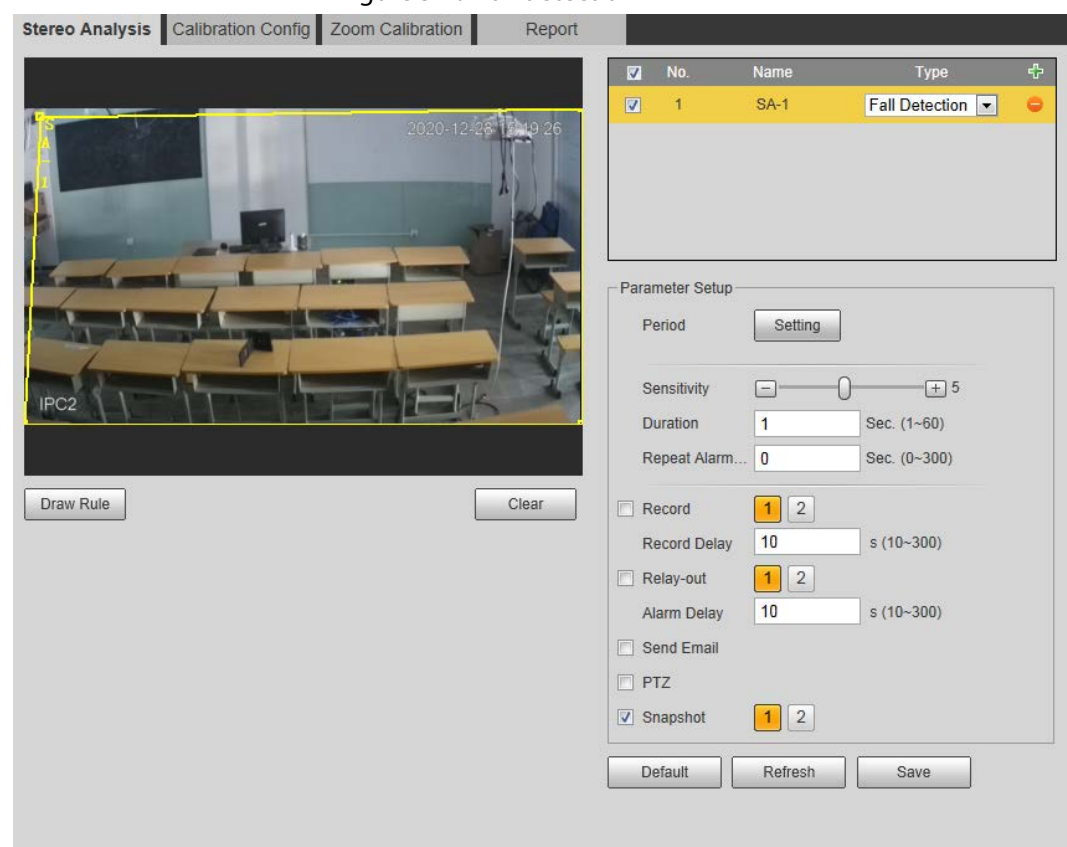

- Step 3 (Optional) Click **Clear** to delete the default rule box, and then click **Draw Rule** to draw a detection area in the image.
	- When configuring **People No. Error** for a recording & broadcasting device, draw the front of a classroom as the detection area.
	- When configuring **Stand Detection** for a recording & broadcasting device, draw the area where the students stay as the detection area.
	- When configuring **Activation Analysis**, draw the front of a classroom as the detection area.
	- When configuring **Back Detection**, draw the front of a classroom as the detection area.
	- When configuring **Blackboard Writing Detection**, draw the blackboard as the detection area, and make sure that the detection are larger than the blackboard. Click **Draw Close-up Area** draw the blackboard as the close-up area.
	- For other devices without special requirements, use the default box of the system (draw the full screen as the detection area).
- Step 4 Set parameters.

Parameters for recording device and common device are different. The actual interface shall prevail.

| <b>Parameter</b>    | <b>Description</b>                                                                                             |
|---------------------|----------------------------------------------------------------------------------------------------|
| Sensitivity         | Set the alarm-triggered sensitivity. The higher the sensitivity is, the<br>easier the alarm will be triggered. |
| Alarm People Amount | When configuring <b>People No. Error</b> , set the alarm people amount                                         |

Table 5-22 Description of stereo analysis parameters

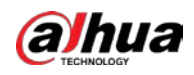

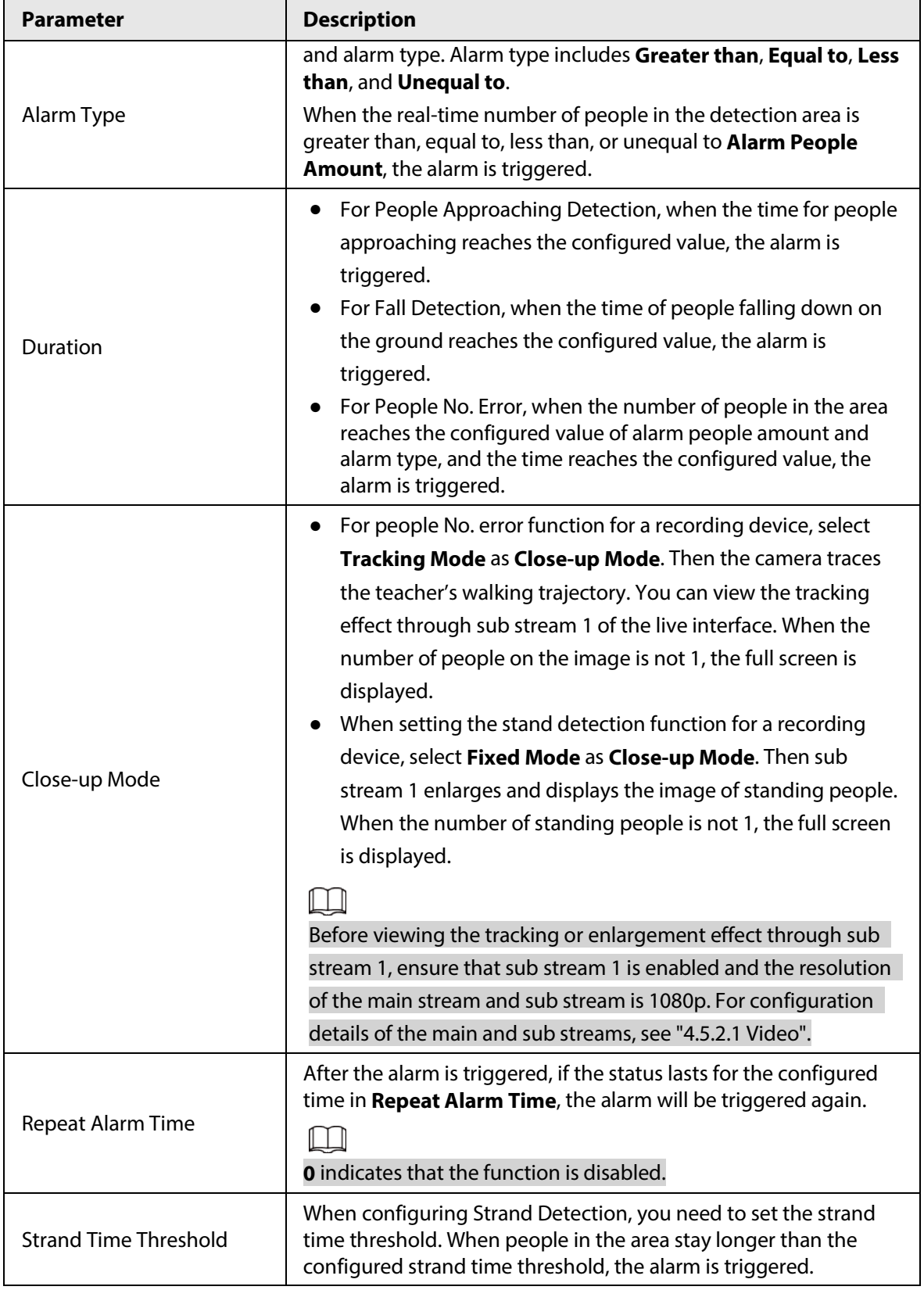

Step 5 Set arming periods and alarm linkage actions. For details, se[e "5.1.1 Alarm Linkage".](#page-374-0) Step 6 Click **Save**.

- Select **Setting** > **Event** > **Stereo Analysis** > **Calibration Config** to finish calibration configuration for other devices, and then the detection rule becomes valid. For details, se[e "5.15.2 Calibration Configuration".](#page-443-0)
- To view alarm information on the **Alarm** tab, you should subscribe relevant alarm

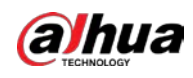

event. For details, se[e "5.1.2 Subscribing Alarm".](#page-381-0)

# <span id="page-443-0"></span>**5.15.2 Calibration Configuration**

After configuring the rule for stereo analysis, set the installation height and angle of the camera through calibration configuration. There are two calibration modes: Calibration mode 1: Directly enter the installation height and angle according to the actual conditions; calibration mode 2: Draw an area in the image to automatically calculate the installation height and the angle. This section takes calibration mode 2 as an example.

### **Prerequisites**

You have set at least one rule in **Setting** > **Event** > **Stereo Analysis** > **Stereo Analysis**.

### Procedure

#### Step 1 Select **Setting** > **Event** > **Stereo Analysis** > **Calibration Config**.

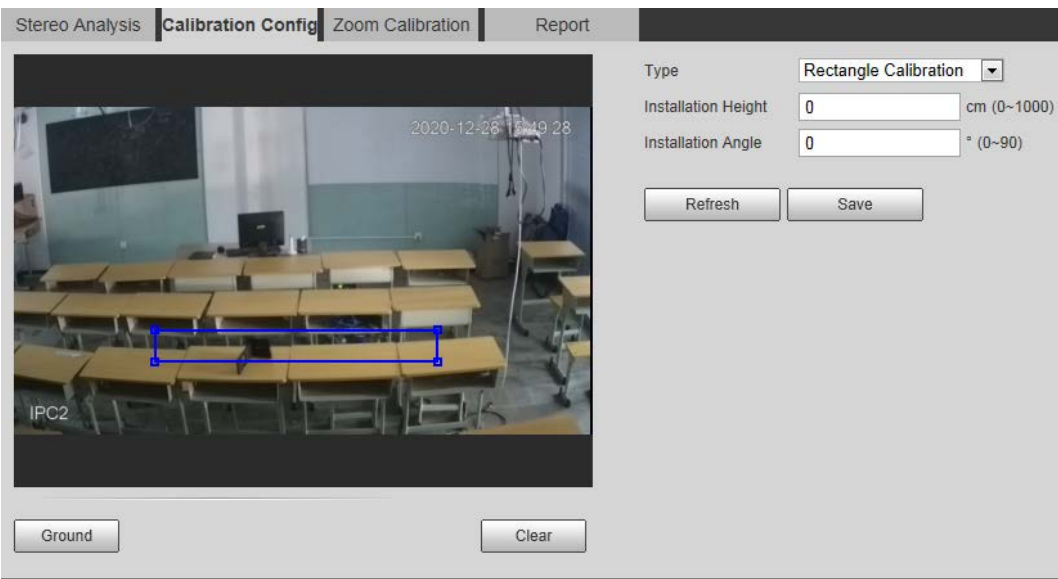

Figure 5-80 Calibration configuration (stereo analysis)

- <span id="page-443-1"></span>Step 2 Click **Clear** to clear the default calibration box.
- Step 3 Click **Ground** to draw a rectangular box in the image.

Ground should be on the same plane and as big as possible for calibration.

<span id="page-443-2"></span>Step 4 Click **Save**, and then the camera calculates its height above the ground and the angle it forms with the ground.

If the height and angle are quite different from the actual situation, repeat Step2-[Step4.](#page-443-2)

## **5.15.3 Zoom Calibration**

When configuring People No. Error and Stand Detection rule, you need to configure the enlarging zoom in the image of sub stream 1. When the number of people in the image is not 1, the global image (sub stream 1) is displayed.

### Prerequisites

You have set at least one rule in **Setting** > **Event** > **Stereo Analysis** > **Stereo Analysis**.

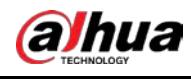

 $\Box$ 

Zoom configuration is only available on recording & broadcasting devices.

### Procedure

#### Step 1 Select **Setting** > **Event** > **Stereo Analysis** > **Zoom Configuration**.

- Step 2 Configure the zoom.
	- Method 1: Click **Calibration Area**, and then draw a rectangular box in the image, which is size of the enlarged image of sub stream 1.
	- Method 2: Set the zoom value. For example, if you want the target to be 1/5 of the image, set the zoom value to 5.

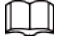

- When calibrating the zoom for Stand Detection, make sure that there is 1 person in the image at least.
- When calibrating the zoom for People No. Error, make the calibration box in the center of the image, and the zoom value larger than 3. Some models only support calibration by drawing calibration area.

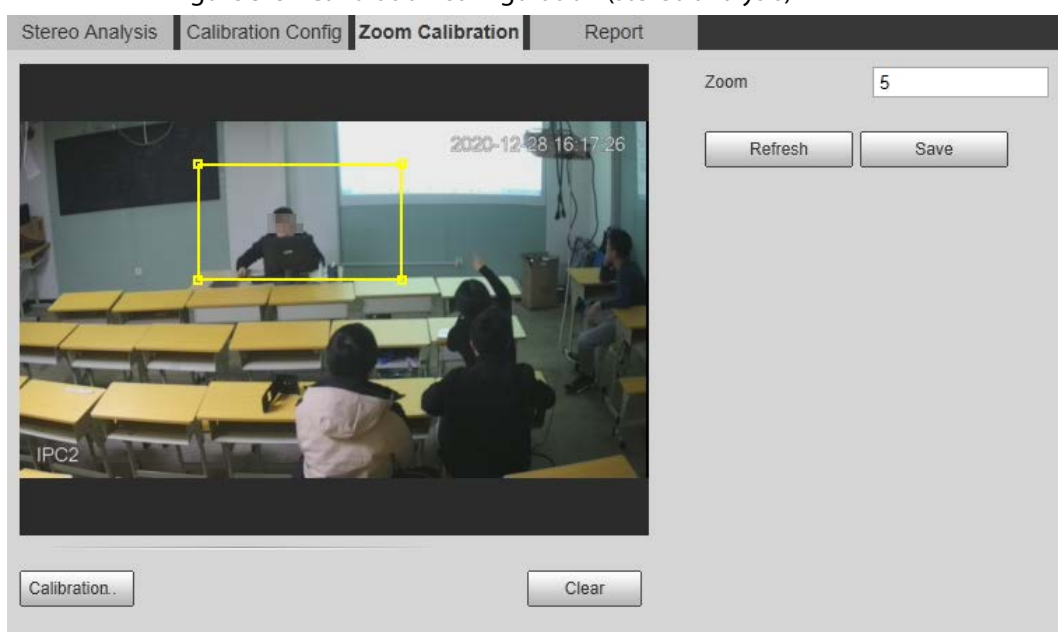

#### Figure 5-81 Calibration configuration (stereo analysis)

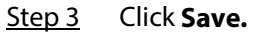

## **5.15.4 Viewing Report**

Working with a recording & broadcasting server, the camera monitors the target's positions in the front of the classroom and analyzes the data, and then generates a report.

### **Prerequisites**

You have set at least one rule in **Setting** > **Event** > **Stereo Analysis** > **Stereo Analysis**.

#### Procedure

- Step 1 Select **Setting** > **Event** > **Stereo Analysis** > **Report**.
- Step 2 Select the start time and end time.

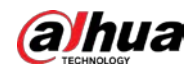

You can search for reports within the time range of 30 minutes–24 hours.

Step 3 Set the number of screen sections.

We recommend splitting the window into  $2^n$  windows.

#### Step 4 Click **Search.**

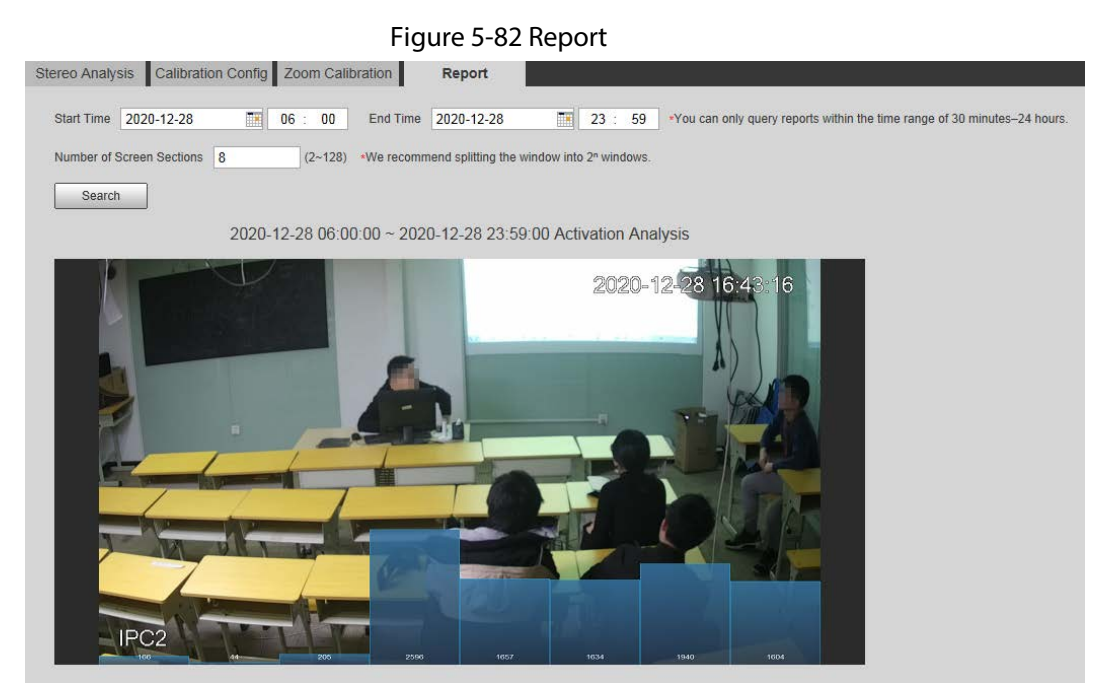

# **5.16 Setting ANPR**

Extract information of motor vehicles and display related attributes on the live interface.

## **5.16.1 Scene Configuration**

Configure non-motor vehicle detection.

#### Prerequisites

Select **Setting** > **Event** > **Smart Plan**, and then enable **ANPR**.

#### Procedure

Step 1 Select **Setting** > **Event** > **ANPR** > **Scene Set**.

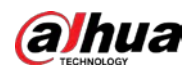

Figure 5-83 Scene set (ANPR)

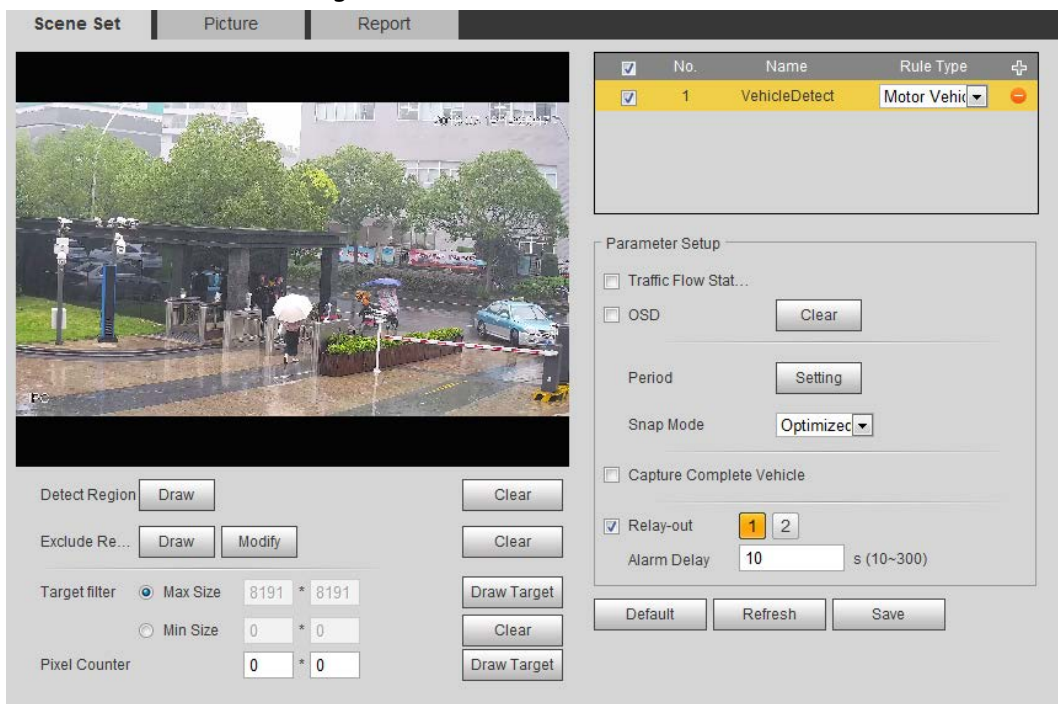

Step 2 Click **Draw** to draw a detect region and an exclude region in the image.

- Detect region: The region that needs to be detected.
- Exclude region: The region that does not need to be detected. Click **Modify** to modify the drawn region.

Click **Clear** at the right side to draw the detection area again.

- Step 3 Click **Draw Target** next to **Target Filter** to draw the maximum size and minimum size for the detection target in the image.
- Step 4 Configure parameters.

#### Table 5-23 Description of scene set parameters (ANPR)

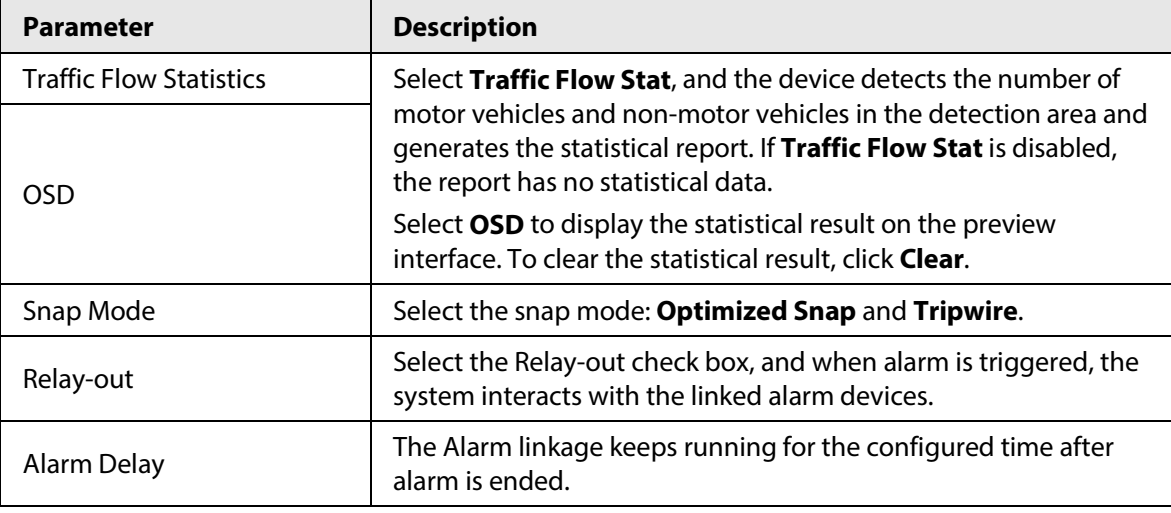

Step 5 Set arming periods and alarm linkage action. For details, see ["5.1.1 Alarm Linkage".](#page-374-0) Step 6 Click **Save**.

#### Result

The ANPR result is displayed on the live interface.

● The plate no. and attribute information of vehicle are displayed at the right side.

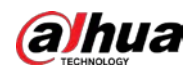

● Click the picture in the display area, and the detailed information is displayed.

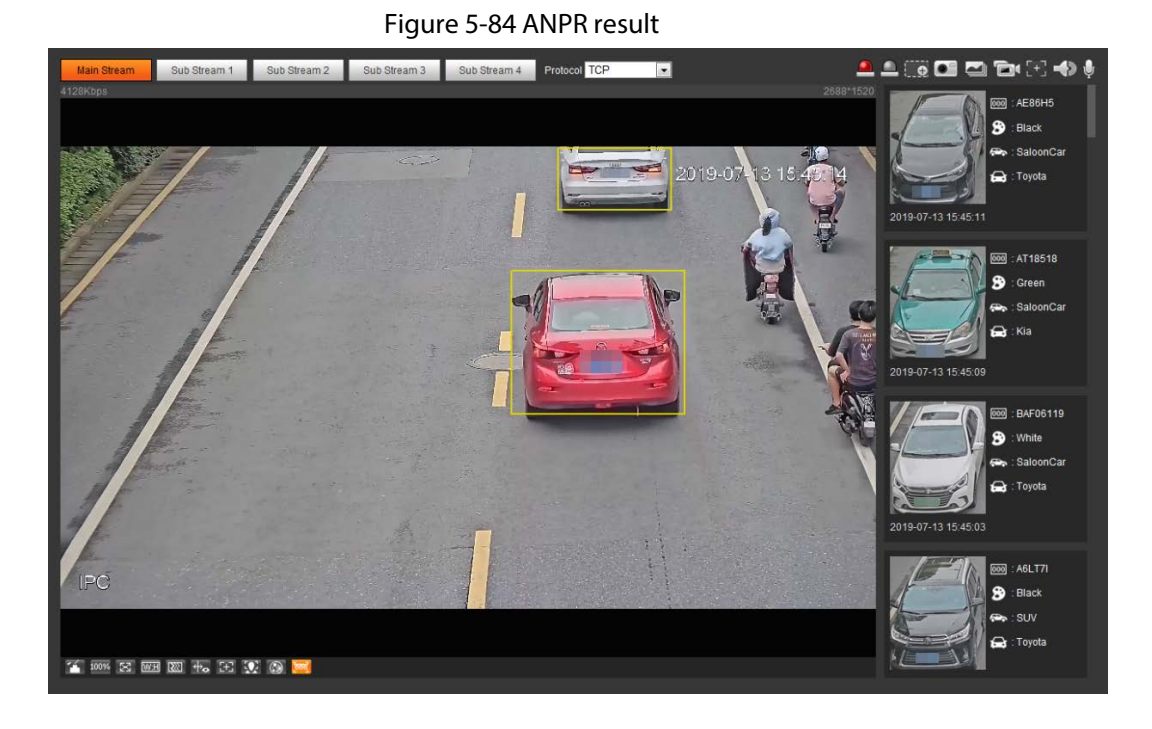

# **5.16.2 Setting Picture Overlay**

Set overlay of motor vehicle.

Step 1 Select **Setting** > **Event** > **ANPR** > **Picture**.

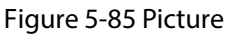

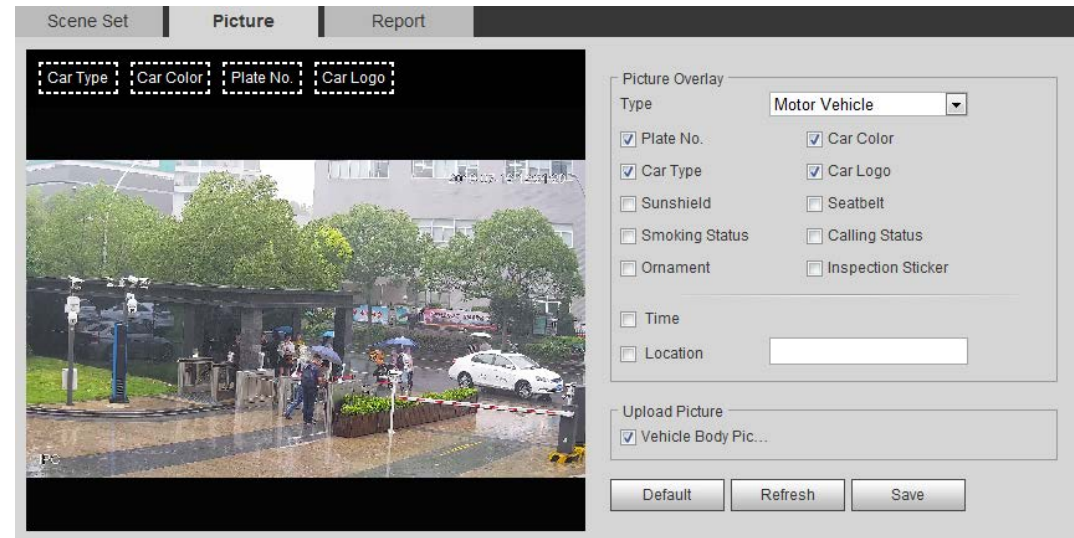

- Step 2 Select **Motor Vehicle** from the **Type** drop-down list.
- Step 3 Set overlay information and box position, such as plate no., time, car color, car type, and car logo.
- Step 4 Click **Save**.

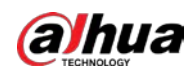

# **5.16.3 Viewing ANPR Report**

Generate data of ANPR in report form.

```
Step 1 Select Setting > Event > ANPR > Report.
```
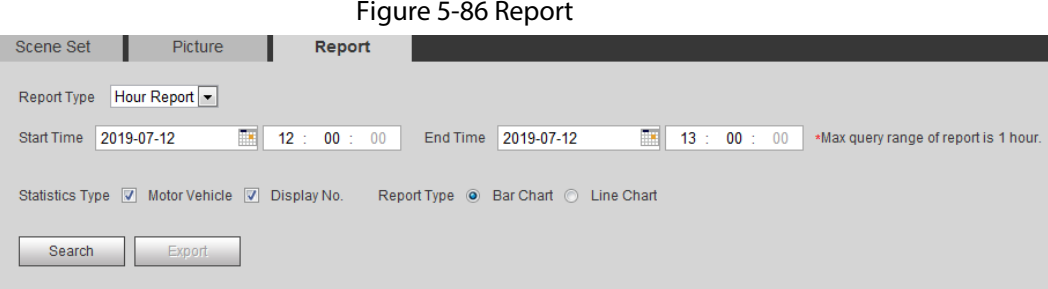

Step 2 Select the report type, start time, end time, and other parameters.

#### Step 3 Click **Search**.

The statistical results are displayed. Then click **Export** to export the statistical report.

Figure 5-87 Statistical results

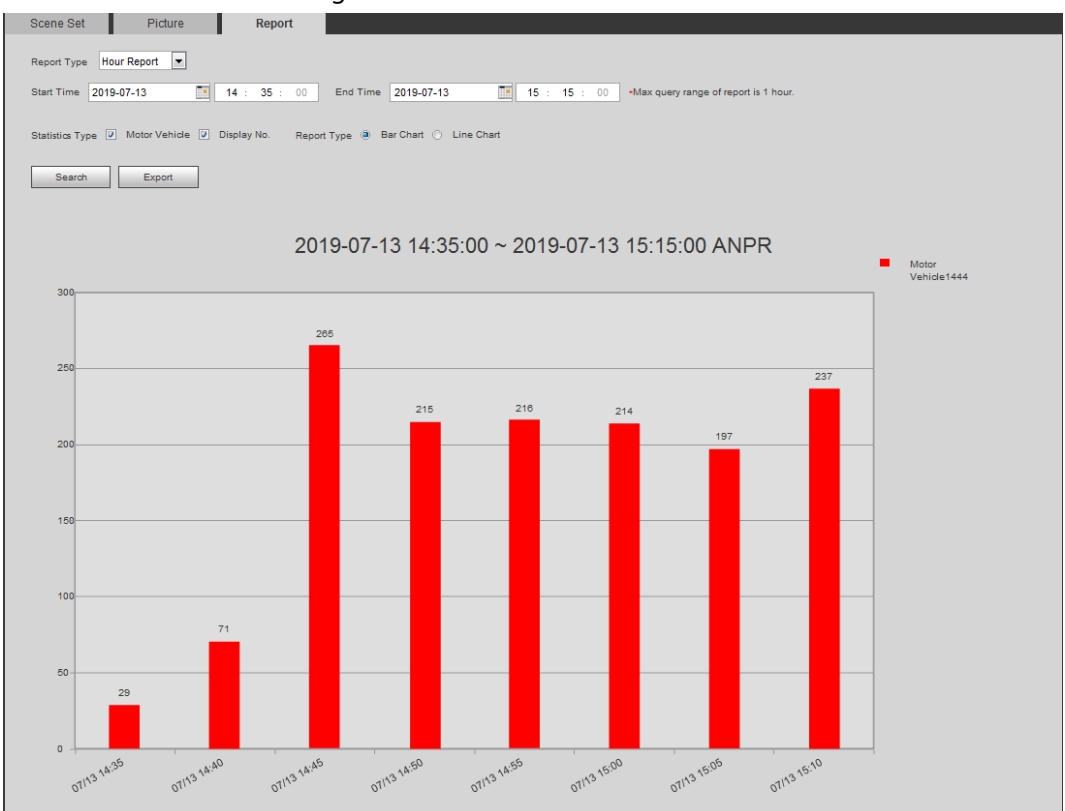

# **5.17 Setting Video Metadata**

Classify people, non-motor vehicles and motor vehicles in the captured video, and display the relevant attributes on the live interface.

# **5.17.1 Scene Configuration**

Set the detection scenes and rules, including rules for people, non-motor vehicles and motor

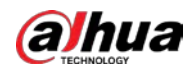

#### vehicles.

Select **Setting** > **Event** > **Smart Plan**, and then enable **Video Metadata**.

Take setting of the People Detection rules as an example.

Step 1 Select **Setting** > **Event** > **Video Metadata** > **Scene Set**.

#### Figure 5-88 Scene set (video metadata)

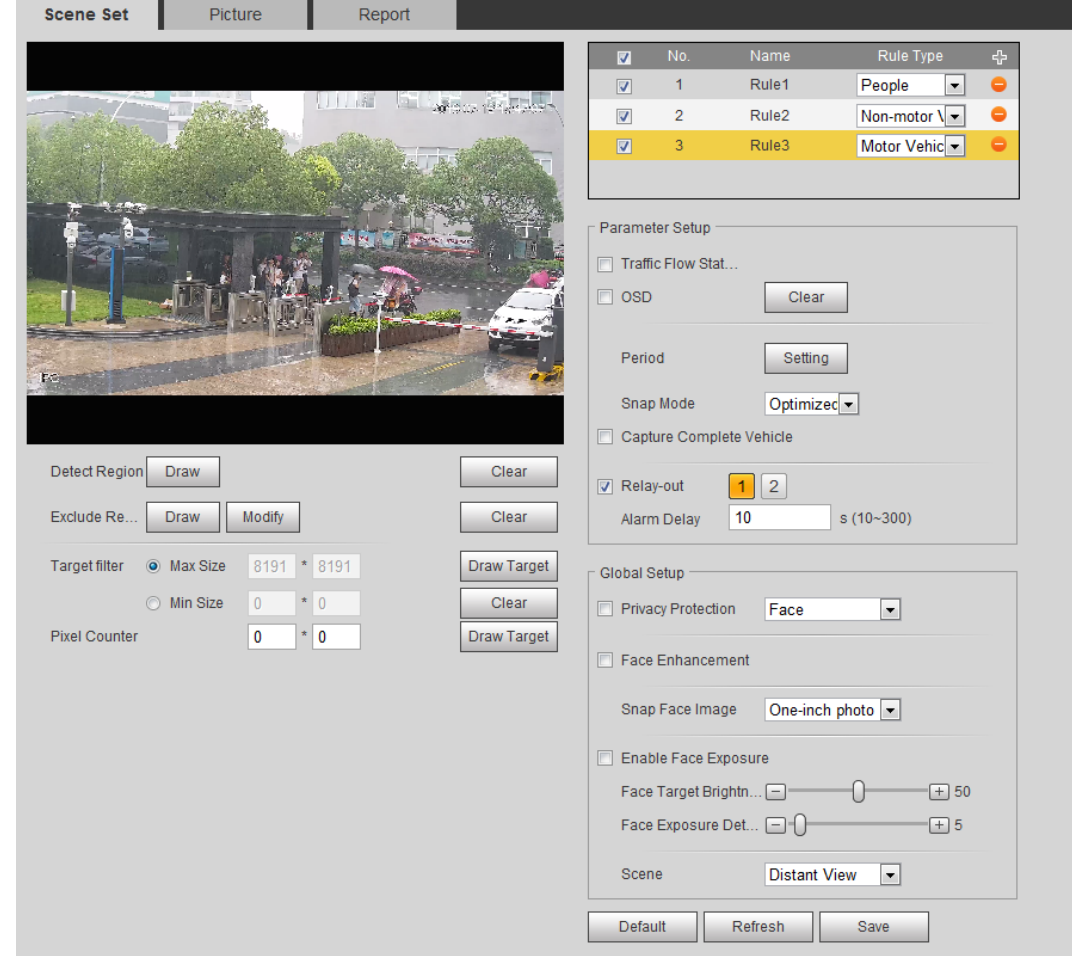

- **Step 2** Click  $\Phi$ , and double-click the name to modify the rule name, and select **People** in **Rule Type** list.
- Step 3 Click **Draw** to draw a detect region and an exclude region in the image.
- Step 4 Click **Draw Target** next to **Target Filter** to draw the maximum size and minimum size for the detection target in the image.
- Step 5 Set parameters.

#### Table 5-24 Description of scene set parameters (video metadata)

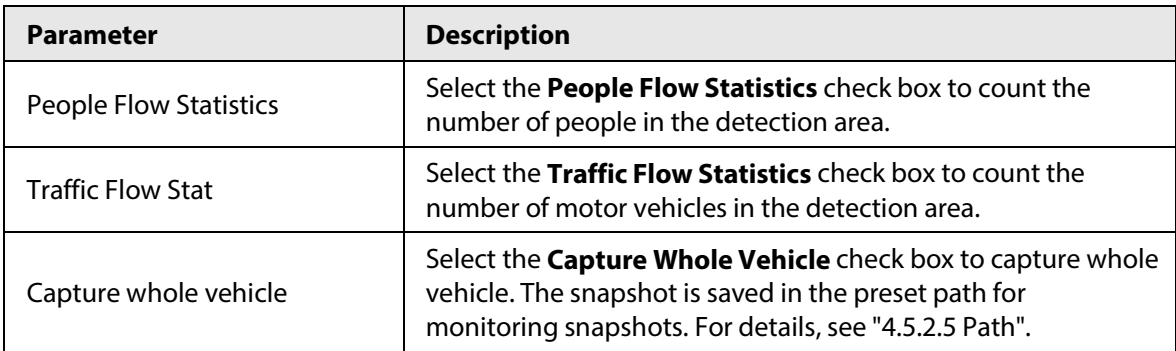

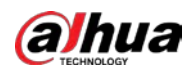

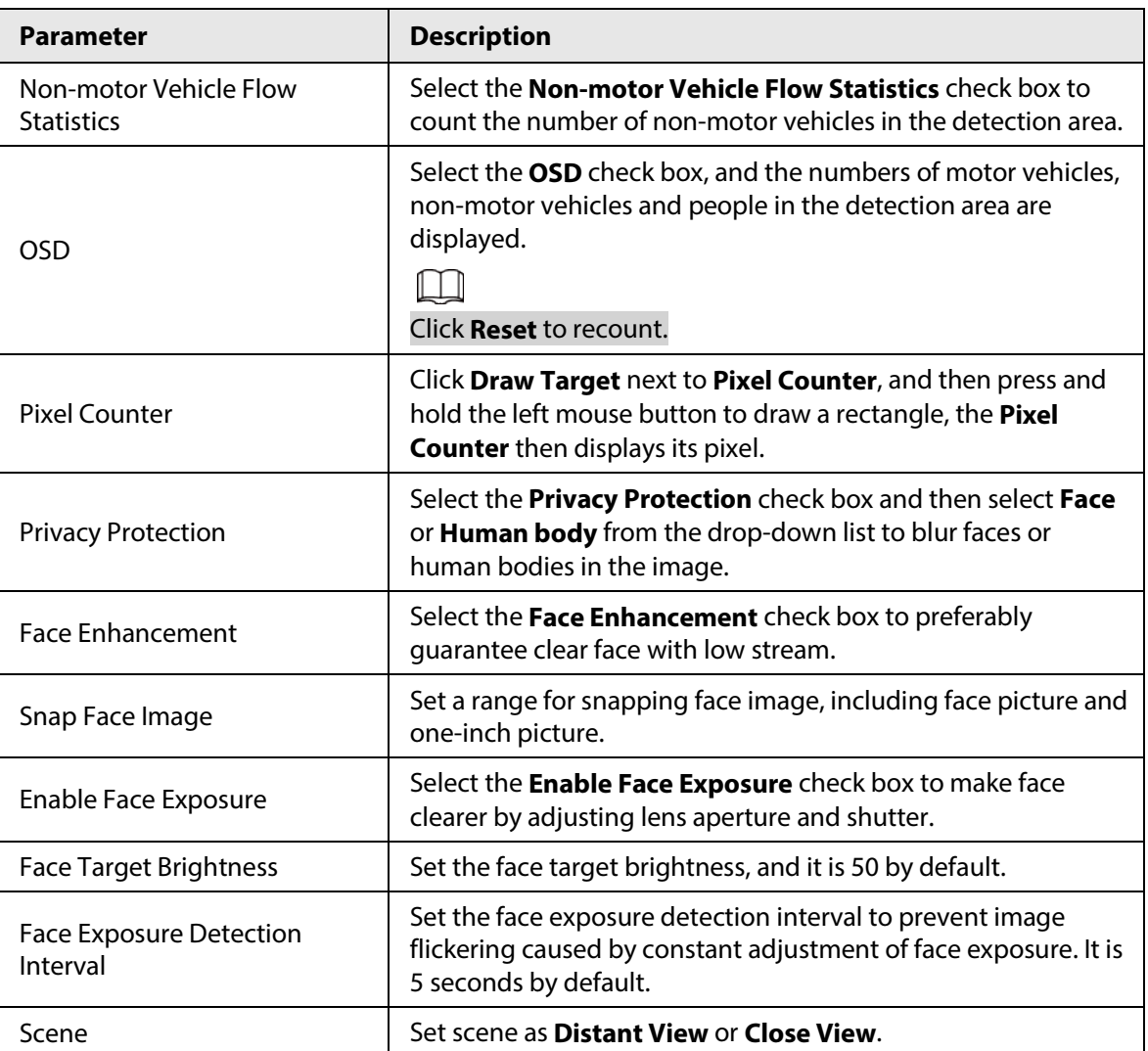

Step 6 Set arming periods and alarm linkage actions. For details, se[e "5.1.1 Alarm Linkage".](#page-374-0)

Step 7 Click **Save**.

### Result

Click  $\bigcirc$  on the live interface to view the detection results of video metadata.

- The plate no. and attributes of motor vehicle are displayed at the right side, and pictures of people and non-motor vehicles and their attributes at the bottom.
- Click the picture in the display area, and the detailed information is displayed.

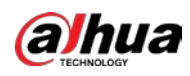

Figure 5-89 Video metadata result

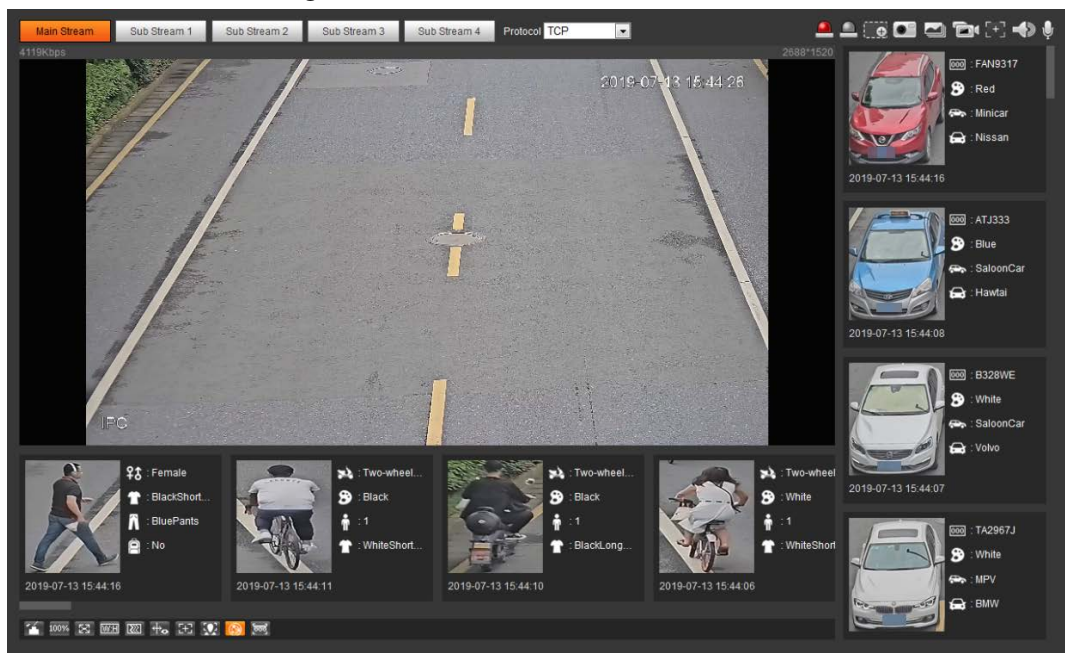

# **5.17.2 Setting Picture Information**

Set overlay of motor vehicle, non-motor vehicle and people and the box position. This section takes the configuration of motor vehicle overlay as an example.

Step 1 Select **Setting** > **Event** > **Video Metadata** > **Picture**.

Figure 5-90 Picture (video metadata)

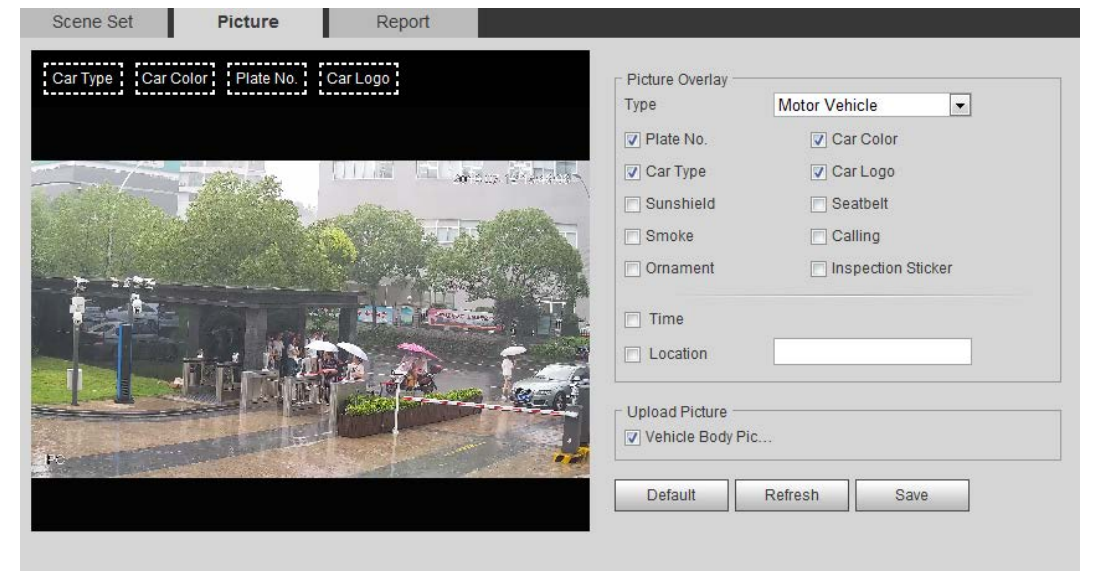

Step 2 Select **Motor Vehicle** from the **Type** drop-down list.

Select **Non-motor Vehicle** or **People**, and set non-motor vehicle and people overlay.

- Step 3 Set overlay information and box position, such as plate no., time, car color, car type, and car logo.
- Step 4 Click **Save**.

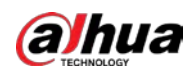

## **5.17.3 Viewing Video Metadata Report**

Generate data of video metadata recognition in report form.

- Step 1 Select **Setting** > **Event** > **Video Metadata** > **Report**. The **Report** interface is displayed.
- Step 2 Select the report type, start time, end time, and other parameters.
- Step 3 Click **Search** to complete the report.

The statistical results are displayed. Click **Export** to export the statistical report.

#### Figure 5-91 Video metadata report

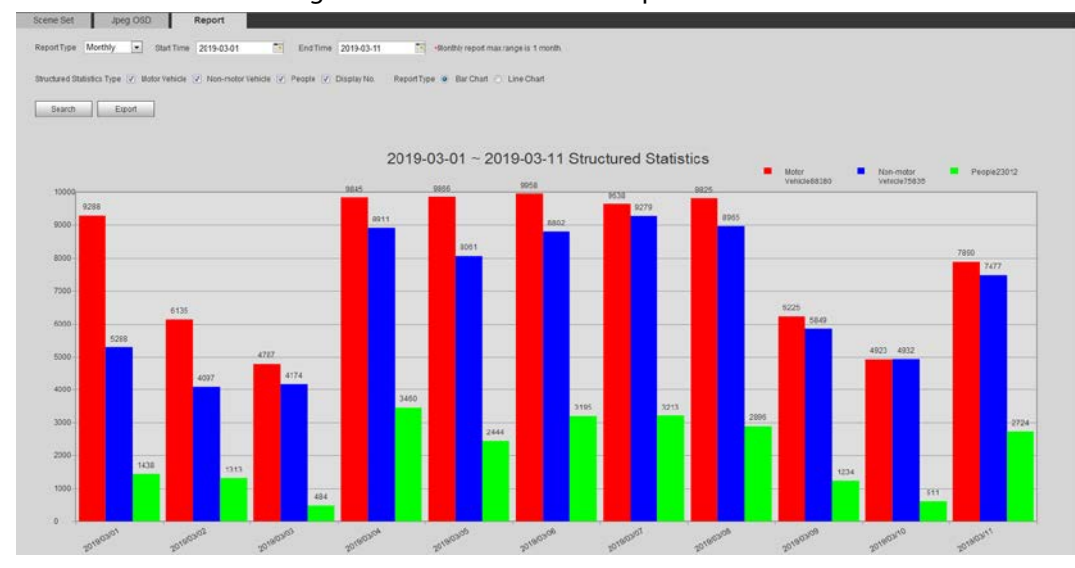

# **5.18 Setting Relay-in**

When an alarm is triggered at the alarm-in port, the system performs alarm linkage.

 $\Box$ 

Functions might vary with different models.

## <span id="page-452-0"></span>**5.18.1 Relay-in (1)**

Step 1 Select **Setting** > **Event** > **Alarm**.

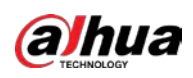

Figure 5-92 Alarm linkage

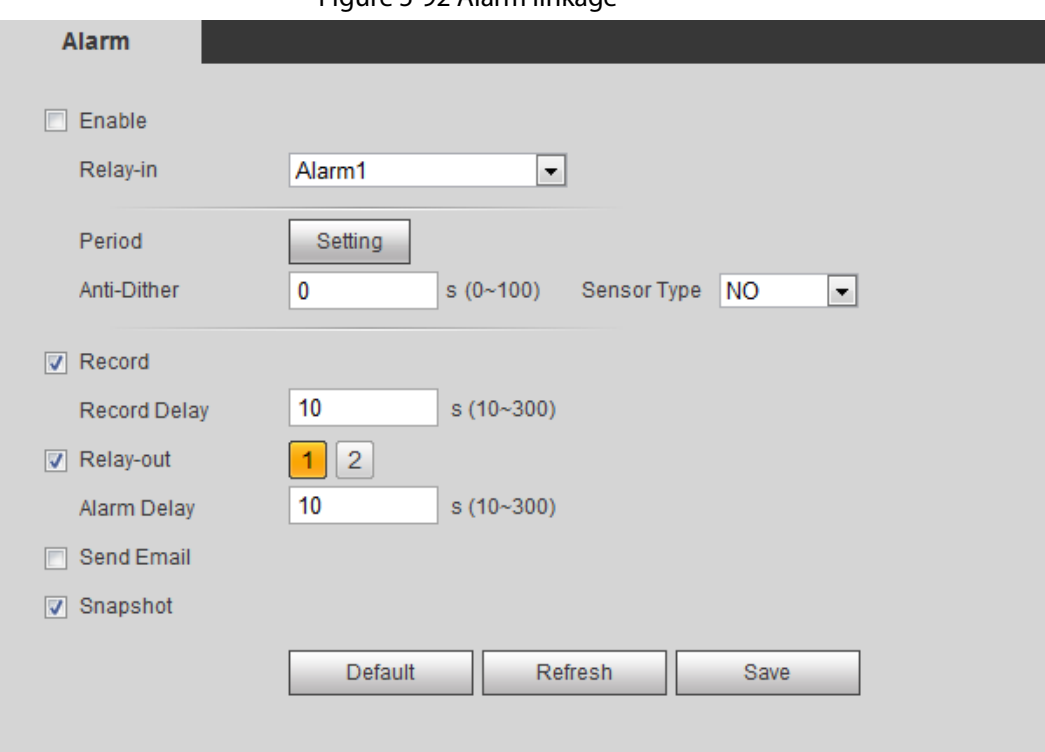

Step 2 Select the **Enable** check box to enable the alarm linkage function.

Step 3 Select a relay-in port and a sensor type.

- Sensor Type: NO or NC.
- Anti-Dither: Only record one alarm event during the anti-dither period.

Step 4 Set arming periods and alarm linkage action. For details, see ["5.1.1 Alarm Linkage".](#page-374-0)

Step 5 Click **Save**.

## **5.18.2 Relay-in (2)**

You can select the mode from **Alarm** and **Arming/Disarming**.

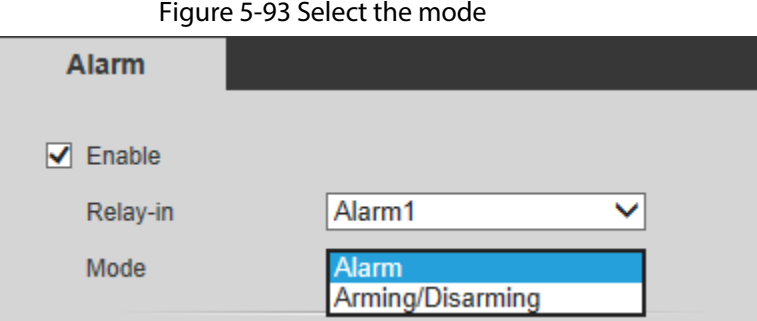

- When selecting **Alarm**, the function is same as Relay-in (1). For details, see ["5.18.1 Relay-in \(1\)".](#page-452-0)
- When selecting **Arming/Disarming**, you can enable arming or disarming mode through one press on an external alarm system.

Step 1 Select **Enable** check box to enable the alarm function.

- Step 2 Select a relay-in port, for details, see ["5.18.1 Relay-in \(1\)".](#page-452-0)
- Step 3 In the **Mode** list, select **Arming/Disarming.**

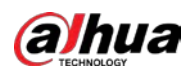

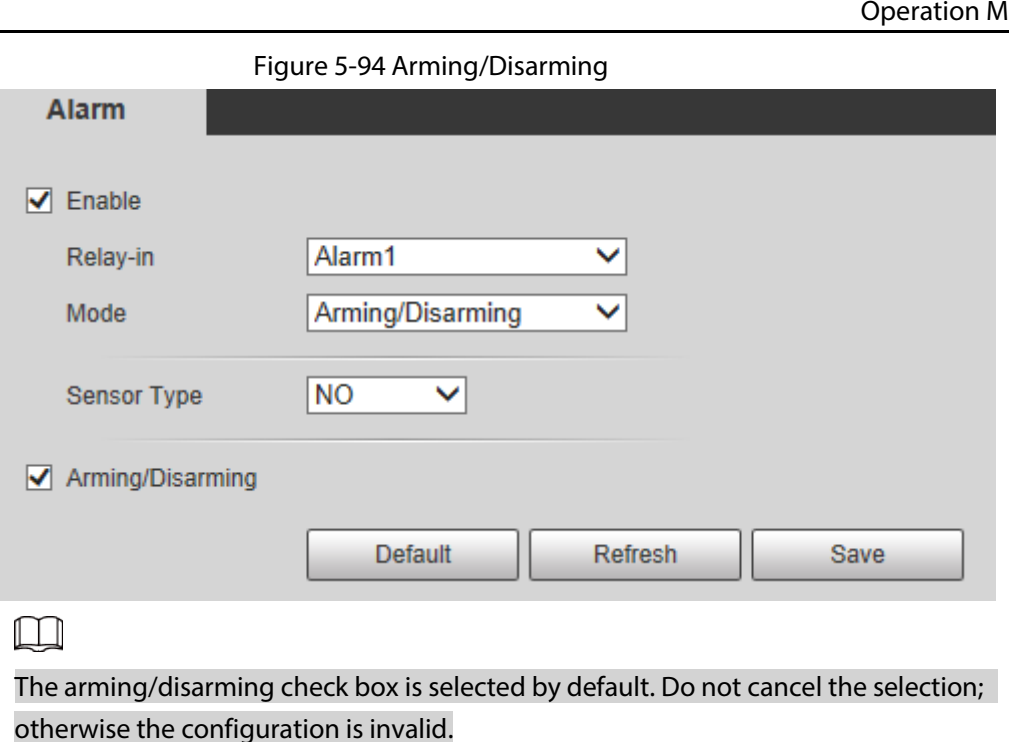

- Step 4 Select the sensor type from **NO** and **NC.**.
- Step 5 Click **Save**.

# **5.19 Setting Abnormality**

Abnormality includes SD card, network, illegal access, voltage detection, and security exception.

 $\boxed{1}$ 

Only the device with SD card has the abnormality functions, including **No SD Card**, **SD Card Error**, and **Capacity Warning**.

## **5.19.1 Setting SD Card**

In case of SD card abnormality, the system performs alarm linkage. The event types include **No SD Card**, **Capacity Warning**, and **SD Card Error**. The introduction is for reference only, and may differ from the actual interface.

Step 1 Select **Setting** > **Event** > **Exception Handling** > **SD Card**.

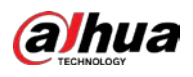

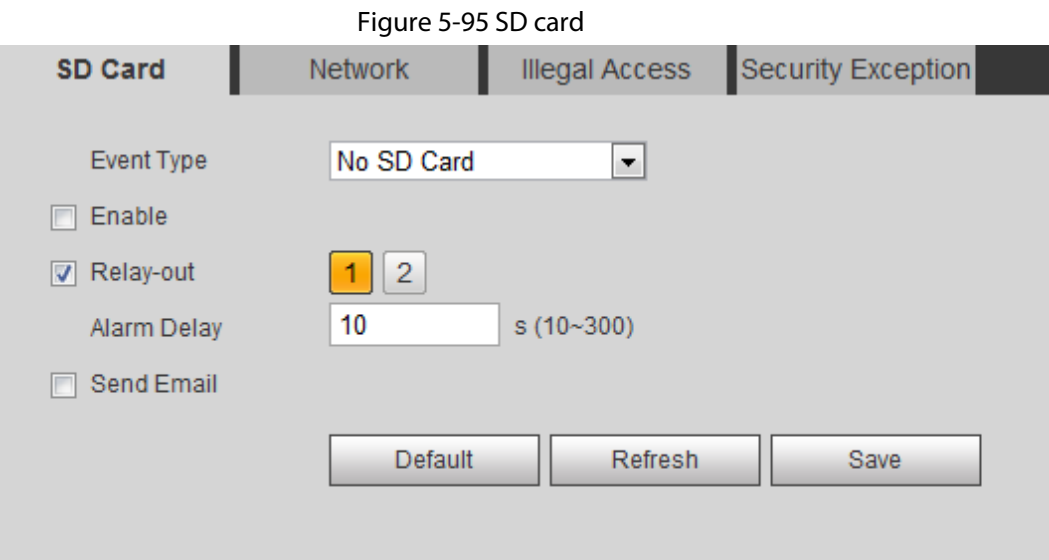

- Step 2 Select the event type from the **Event Type** drop-down list, and then select the **Enable** check box to enable the SD card detection function. When setting **Capacity Warning** as **Event Type**, set **Capacity Limit**. When the remaining
- space of SD card is less than this value, the alarm is triggered.
- Step 3 Set alarm linkage actions. For details, se[e "5.1.1 Alarm Linkage".](#page-374-0)
- Step 4 Click **Save**.

## **5.19.2 Setting Network**

In case of network abnormality, the system performs alarm linkage. The event types include **Disconnection** and **IP Conflict**.

Step 1 Select **Setting** > **Event** > **Abnormality** > **Network**.

Figure 5-96 Network Security Exception SD Card **Network** Illegal Access **Event Type Disconnection**  $\blacktriangledown$  $\nabla$  Enable  $\Box$  Record 10 s (10~300) Record Delay  $\overline{2}$ Relay-out 1 10  $s(10~300)$ Alarm Delay Default Refresh Save Step 2 Select the event type from the **Event Type** drop-down list, and then select the **Enable**

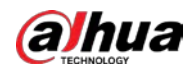

Step 3 Set alarm linkage actions. For details, se[e "5.1.1 Alarm Linkage".](#page-374-0)

Step 4 Click **Save**.

# **5.19.3 Setting Illegal Access**

When you enter a wrong login password more than the set times, the system performs alarm linkage.

#### Step 1 Select **Setting** > **Event** > **Abnormality** > **Illegal Access**.

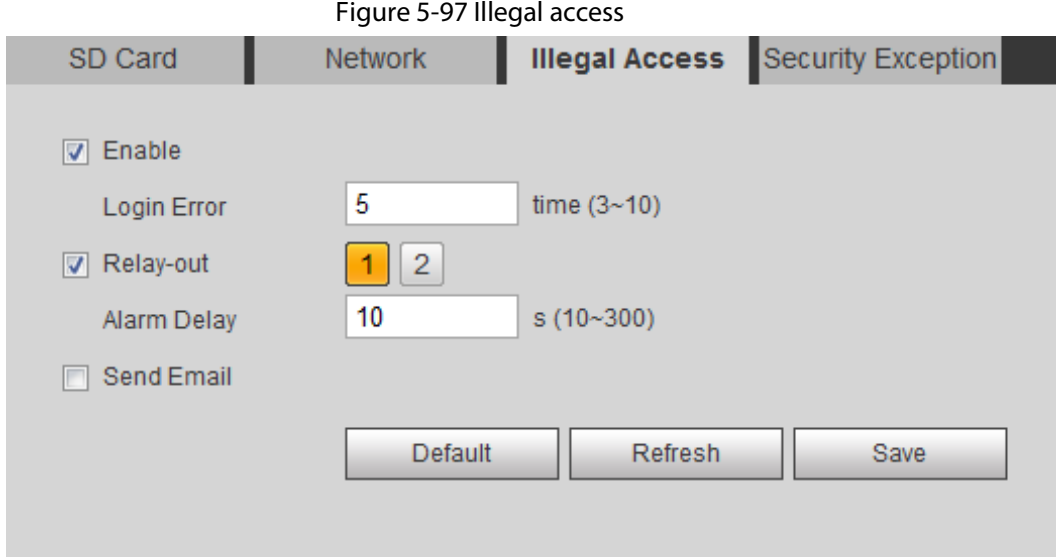

- Step 2 Select the **Enable** check box to enable the illegal access detection function.
- Step 3 Set **Login Error**.

If you consecutively enter a wrong password more than the set value, the account will be locked.

- Step 4 Set alarm linkage actions. For details, se[e "5.1.1 Alarm Linkage".](#page-374-0)
- Step 5 Click **Save**.

## **5.19.4 Setting Voltage Detection**

When the input voltage is higher than or lower than the rated value of the device, the system performs alarm linkage.

Step 1 Select **Setting** > **Event** > **Abnormality** > **Voltage Detection**.

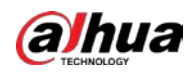

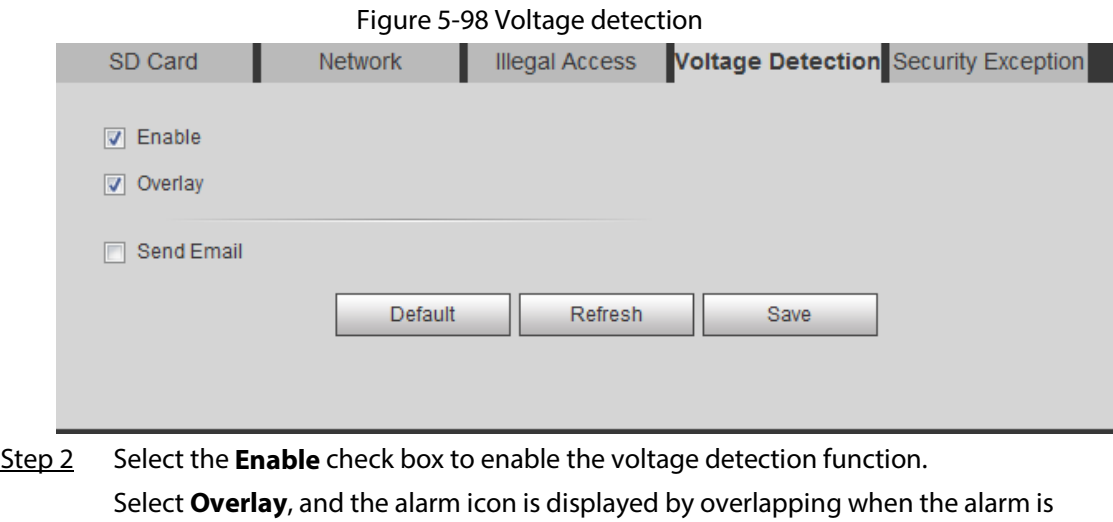

- triggered.  $\Box$  indicates undervoltage and  $\ddot{a}$  indicates overvoltage.
- Step 3 Set alarm linkage actions. For details, se[e "5.1.1 Alarm Linkage".](#page-374-0)
- Step 4 Click **Save**.

## **5.19.5 Setting Security Exception**

When a hostile attack is detected, the system performs alarm linkage.

- Step 1 Select **Setting** > **Event** > **Abnormality** > **Security Exception**.
- Step 2 Select the **Enable** check box.

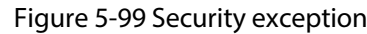

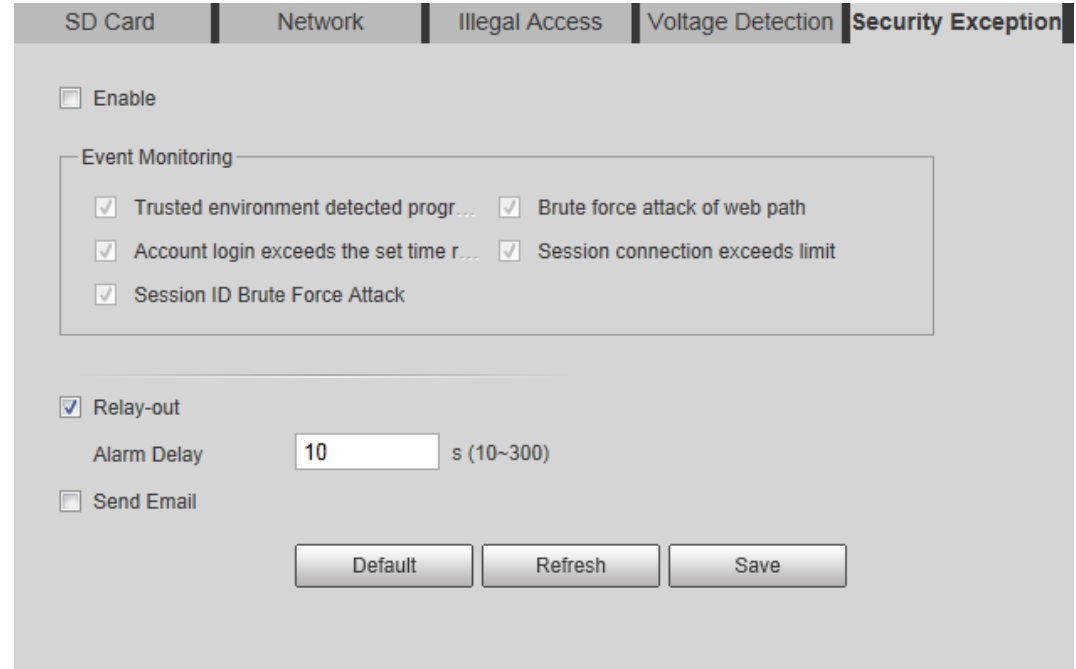

 $Step 3$  Select the event to be monitored as needed.

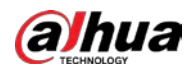

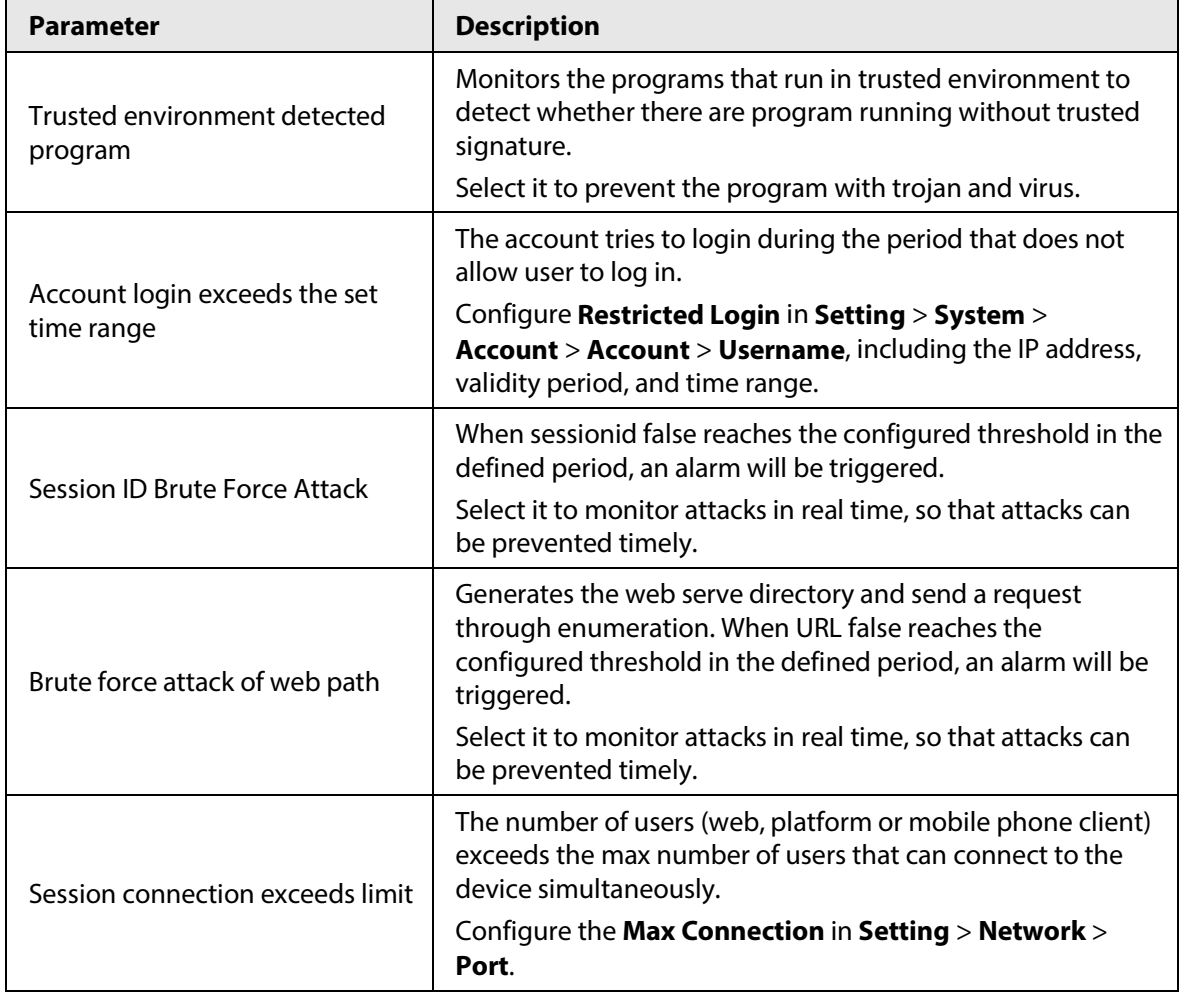

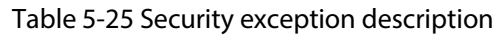

Step 4 Set alarm linkage actions. For details, se[e "5.1.1 Alarm Linkage".](#page-374-0)

Step 5 Click **Save**.

# **5.19.6 Setting Disarming**

You can disable the linkage actions through the app on your smart phone, and then the system will not perform any linkage action, but alarm records will still be generated.

Step 1 Select **Setting** > **Event** > **Disarming**.

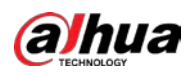

#### Figure 5-100 Disarming

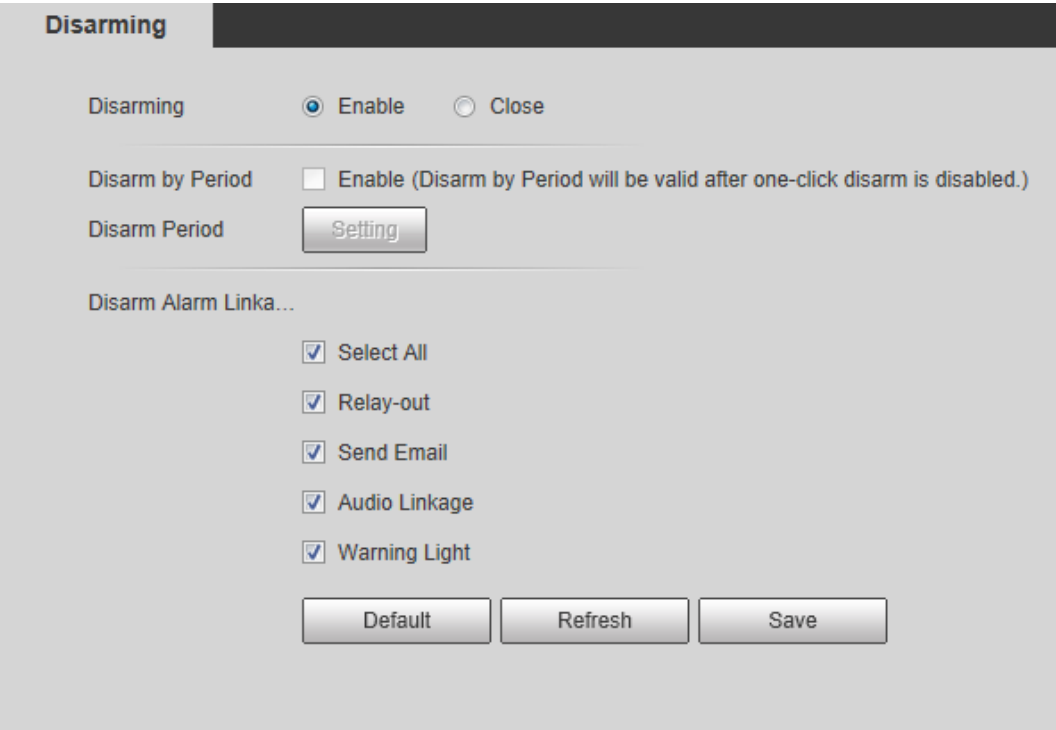

Step 2 Select the **Enable** check box to disarm.

Step 3 (Optional) Select the **Enable** check box next to **Disarm by Period** to enable the Disarm by Period function, and then you can disarm by period. For setting disarm period, se[e "5.1.1.1](#page-375-0)  [Setting Period".](#page-375-0)

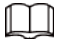

This function is only valid when **Disarming** is disabled.

- Step 4 Select alarm linkage actions as needed.
- Step 5 Click **Save**.

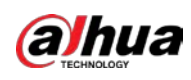

# **6 Maintenance**

# **6.1 Requirements**

To make sure the system runs normally, maintain it as the following requirements:

- Check surveillance images regularly.
- Clear regularly user and user group information that are not frequently used.
- Modify the password every three months. For details, see ["4.8.3 Account".](#page-353-0)
- View system logs and analyze them, and process the abnormity in time.
- Back up the system configuration regularly.
- Restart the device and delete the old files regularly.
- Upgrade firmware in time.

# **6.2 Auto Maintain**

You can restart the system manually, and set the time of auto reboot and auto deleting old files. This function is disabled by default.

#### Step 1 Select **Setting** > **System** > **Auto Maintain**.

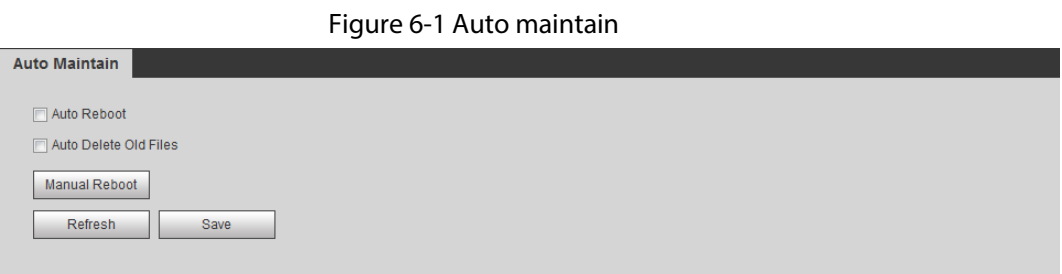

Step 2 Configure auto maintain parameters.

- Select the **Auto Reboot** check box, and set the reboot time, the system automatically restarts as the set time every week.
- Select the **Auto Delete Old Files** check box, and set the time, the system automatically deletes old files as the set time. The time range is 1 to 31 days.

## ∕N

When you enable and confirm the **Auto Delete Old Files** function, The **The deleted files cannot be restored, are you sure?** notice is displayed. Operate it carefully.

● Click **Manual Reboot**, and then click **OK** on the displayed interface, the camera will restart.

Step 3 Click **OK**.

# **6.3 Resetting Password**

When you need to reset the password for the admin account, there will be a security code sent to

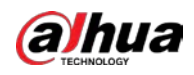

the entered email address which can be used to reset the password.

### Prerequisites

You have enabled password reset service. For details, se[e "4.8.4.1 System Service".](#page-363-0)

### Procedure

Step 1 Open IE browser, enter the IP address of the device in the address bar and press Enter.

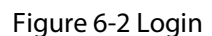

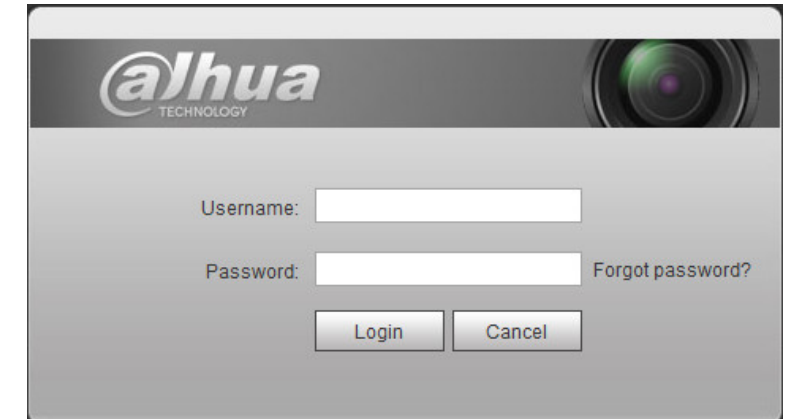

#### Step 2 Click **Forgot password?**

#### Figure 6-3 Prompt

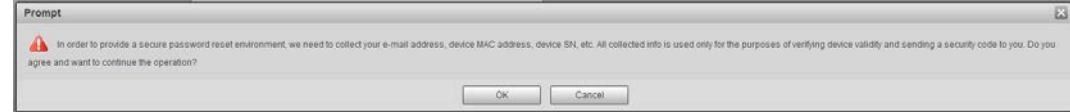

Step 3 Click **OK**.

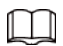

Clicking **OK** means that you are informed that some of your personal data might be collected to help reset the password, such as phone number, MAC address, and device serial number. Read the prompt carefully to decide whether to authorize the collection activity.

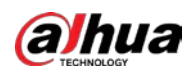

Figure 6-4 Reset the password (1)

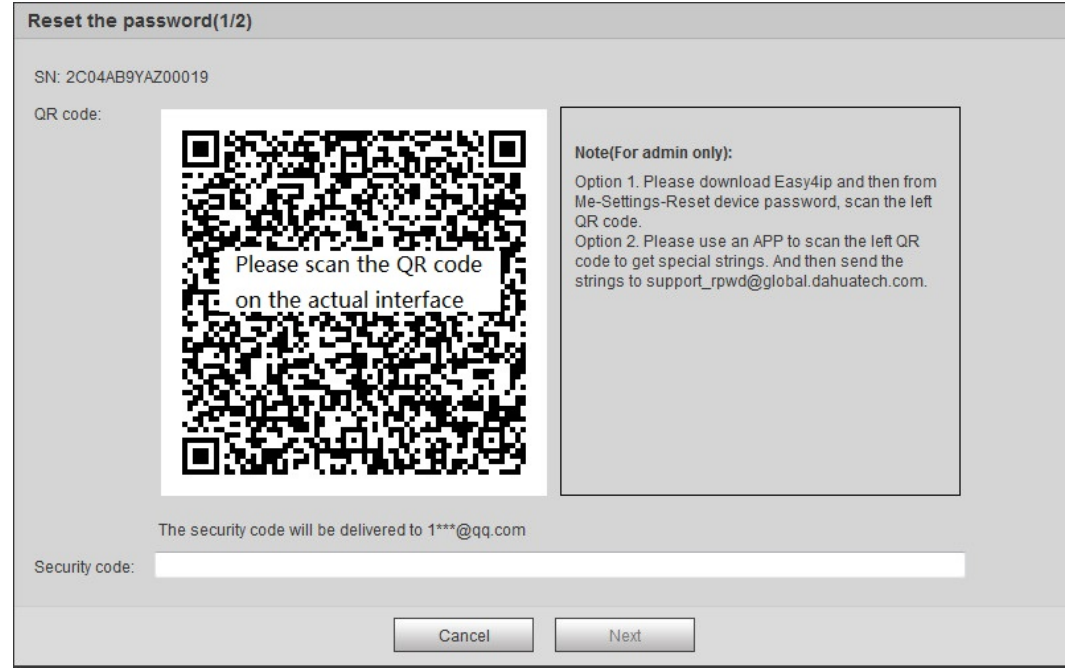

#### Step 4 Reset the password.

- Step 5 Scan the QR code, and there will be a security code sent to the email address you entered. Enter the security code as instructed.
	- $\bigwedge$
	- Please use the security code within 24 hours after you receive it. Otherwise, it will become invalid.
	- If you fail to use the security code for two times continuously, there will be fail notice when you try to get a security code for the third time. You have to reset the device to get a security code or wait 24 hours to get it again.
- Step 6 Click **Next**.
- Figure 6-5 Reset the password (2)

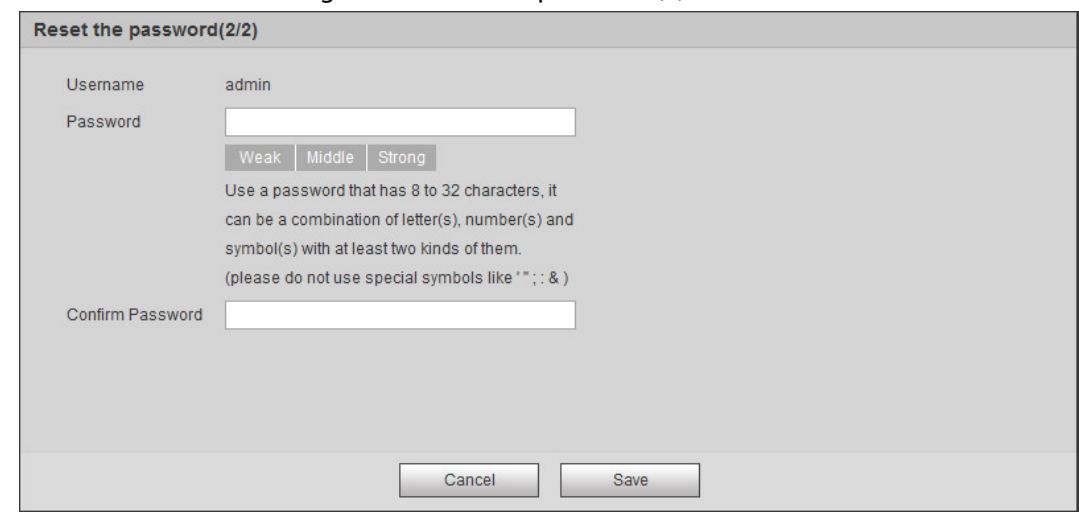

Step 7 Reset and confirm the password.

The password must consist of 8 to 32 non-blank characters and contain at least two types of characters among upper case, lower case, number, and special character (excluding ' " ; : &).

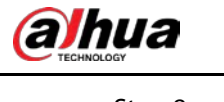

Step 8 Click **Save**.

# **6.4 Backup and Default**

## **6.4.1 Import/Export**

- Export the system configuration file to back up the system configuration.
- Import system configuration file to make quick configuration or recover system configuration.

#### Step 1 Select **Setting** > **System** > **Import/Export**.

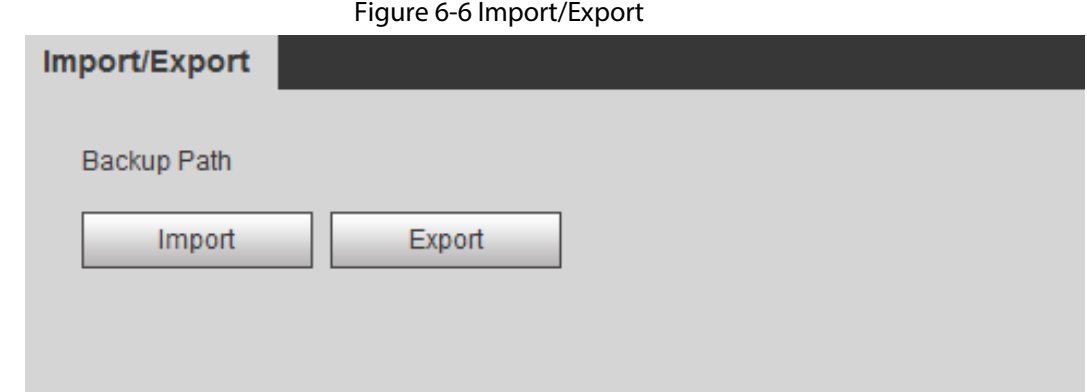

#### Step 2 Click **Import** or **Export**.

- Import: Select local configuration file, and click **Open** to import the local system configuration file to the system.
- Export: Select the storage path, and click **Save** to export the system configuration file to local storage.

Step 3 Click **Save** to finish configuration.

## **6.4.2 Default**

Restore the device to default configuration or factory settings.

# $\bigwedge$

This function will restore the device to default configuration or factory setting.

#### Select **Setting** > **System** > **Default**.

- Click **Default**, and then all the configurations except IP address and account are reset to default.
- Click **Factory Default**, and all the configurations are reset to factory settings.

Figure 6-7 Default

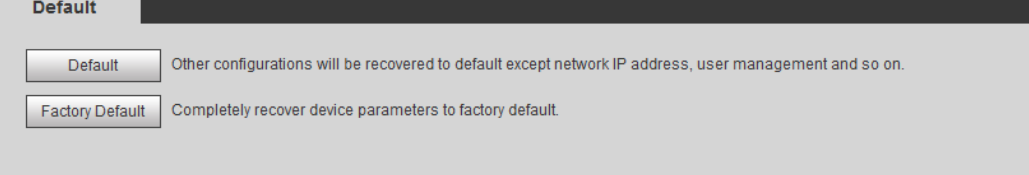

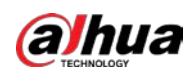

# **6.5 Upgrade**

Upgrading to the latest system can perfect camera functions and improve stability.

 $\Box$ 

If wrong upgrade file has been used, restart the device; otherwise some functions might not work properly.

Step 1 Select **Setting** > **System** > **Upgrade**.

Figure 6-8 Upgrade

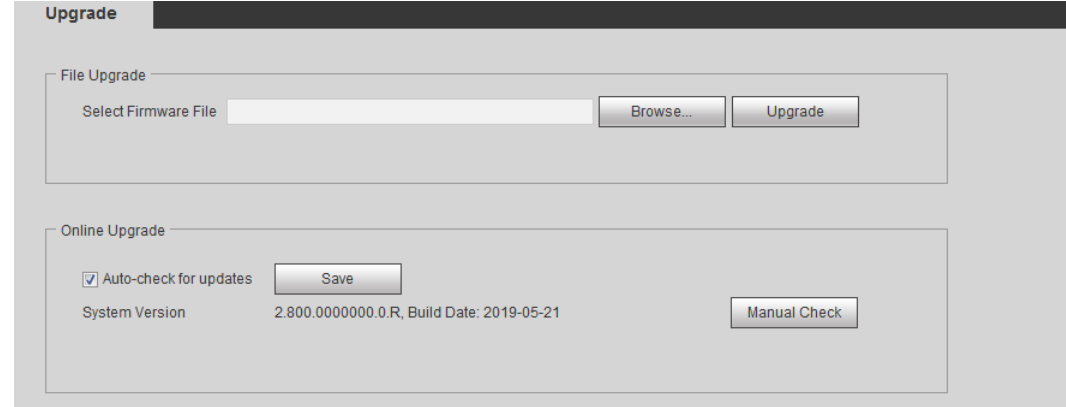

Step 2 Select upgrading method according to the actual needs.

- File Upgrade
	- 1. Click **Browse**, and then upload upgrade file.
	- 2. The upgrade file should be a .bin file.
	- 3. Click **Upgrade**.

The upgrade starts.

- Online Upgrade
	- 1. Select the **Auto-check for updates** check box.

The system checks for upgrade once a day automatically, and there will be system notice if any upgrade is available.

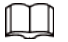

We need to collect the data such as device name, firmware version, and device serial number to proceed auto-check. The collected information is only used for verifying the legality of cameras and upgrade notice.

2. If there is any upgrade available, click **Upgrade**, and then the system starts upgrading.

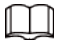

Click **Manual Check** to check for upgrade manually.

# **6.6 Information**

You can view the information, including version, log and online user, and back up or clear log.

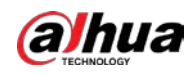

## **6.6.1 Version**

You can view device information such as hardware, system version, and web version. Select **Setting** > **Information** > **Version** to view the version information.

## **6.6.2 Log**

You can view and back up logs.

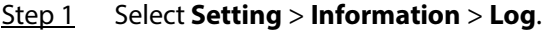

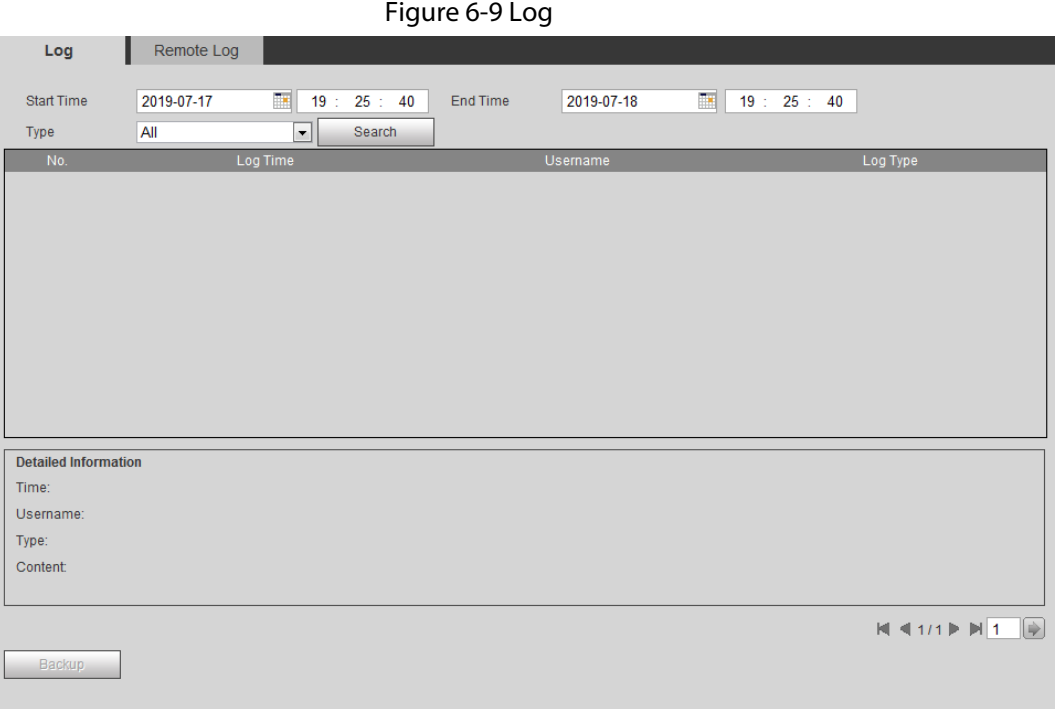

Step 2 Configure **Start Time** and **End Time**, and then select the log type.

The start time should be later than January 1st, 2000, and the end time should be earlier than December 31, 2037.

The log type includes All, System, Setting, Data, Event, Record, Account, and Safety.

- **System**: Includes program start, abnormal close, close, program reboot, device closedown, device reboot, system reboot, and system upgrade.
- **Setting**: Includes saving configuration and deleting configuration file.
- **Data**: Includes configuring disk type, clearing data, hot swap, FTP state, and record mode.
- **Event** (records events such as video detection, smart plan, alarm and abnormality): includes event start and event end.
- **Record**: Includes file access, file access error, and file search.
- **Account**: Includes login, logout, adding user, deleting user, modifying user, adding group, deleting group, and modifying group.
- **Safety:** Includes password resetting and IP filter.
- Step 3 Click **Search**.
	- Click a certain log, and then you can view the detailed information in **Detailed**

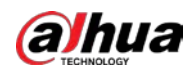

**Information** area.

● Click **Backup**, and then you can back up all found logs to local PC.

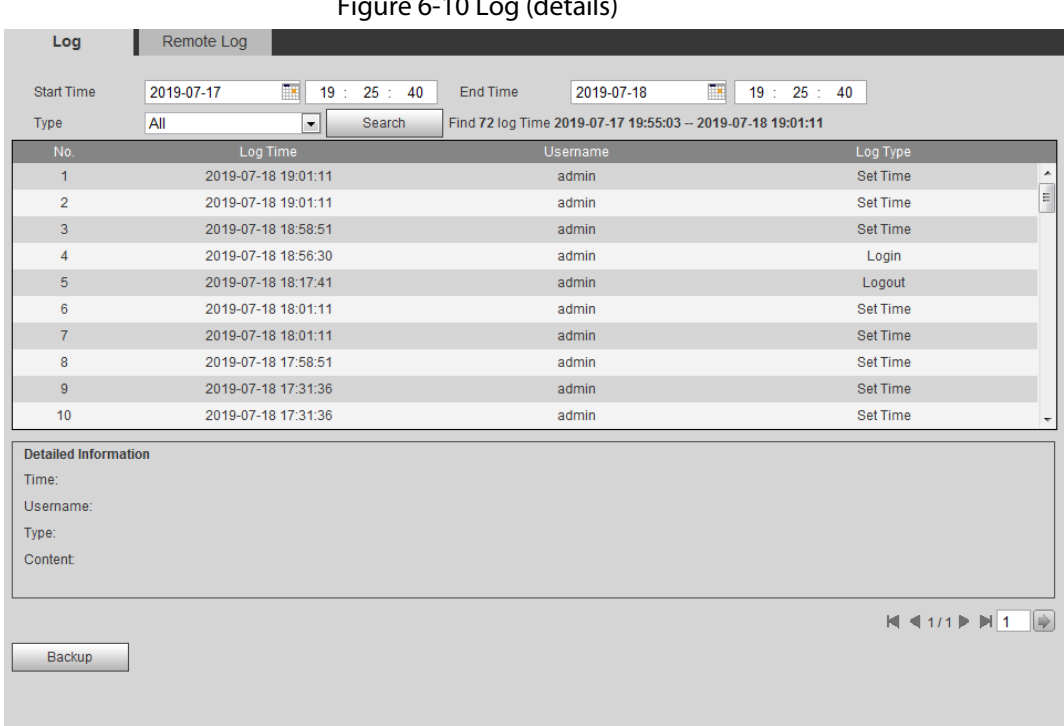

#### $F<sub>i</sub>$ gure 6-10 Log (details)

## **6.6.3 Remote Log**

Configure remote log, and you can get the related log by accessing the set address.

#### Step 1 Select **Setting** > **Information** > **Remote Log**.

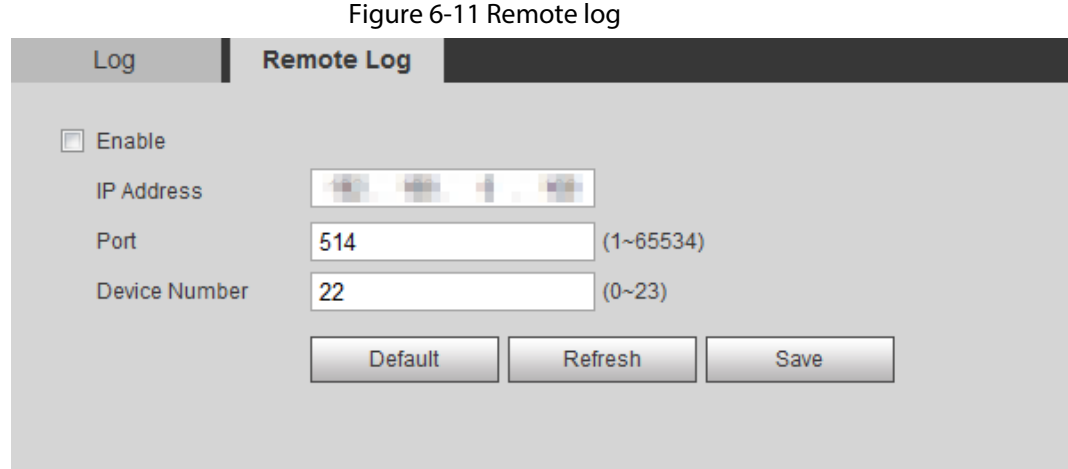

- Step 2 Select the **Enable** check box to enable remote log function.
- Step 3 Set address, port and device number.
- Step 4 Click **Save**.

### **6.6.4 Online User**

View all the current users logging in to web.

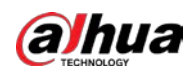

### Select **Setting** > **Information** > **Online User**.

### Figure 6-12 Online user

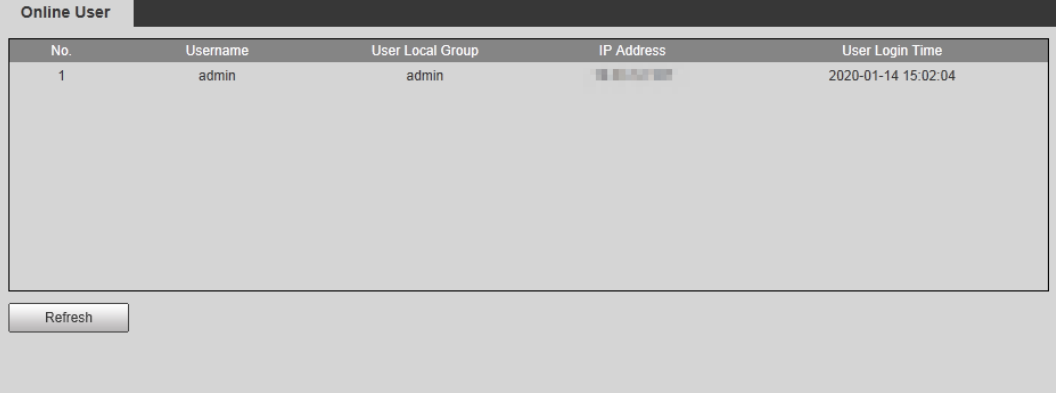
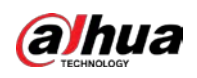

# **Appendix 1 Cybersecurity Recommendations**

Cybersecurity is more than just a buzzword: it's something that pertains to every device that is connected to the internet. IP video surveillance is not immune to cyber risks, but taking basic steps toward protecting and strengthening networks and networked appliances will make them less susceptible to attacks. Below are some tips and recommendations from Dahua on how to create a more secured security system.

# **Mandatory actions to be taken for basic equipment network security:**

# 1. **Use Strong Passwords**

Please refer to the following suggestions to set passwords:

- The length should not be less than 8 characters.
- Include at least two types of characters; character types include upper and lower case letters, numbers and symbols.
- Do not contain the account name or the account name in reverse order.
- Do not use continuous characters, such as 123, abc, etc.
- Do not use overlapped characters, such as 111, aaa, etc.

# 2. **Update Firmware and Client Software in Time**

- According to the standard procedure in Tech-industry, we recommend to keep your equipment (such as NVR, DVR, IP camera, etc.) firmware up-to-date to ensure the system is equipped with the latest security patches and fixes. When the equipment is connected to the public network, it is recommended to enable the"auto-check for updates" function to obtain timely information of firmware updates released by the manufacturer.
- We suggest that you download and use the latest version of client software.

# **"Nice to have" recommendations to improve your equipment network security:**

# 1. **Physical Protection**

We suggest that you perform physical protection to equipment, especially storage devices. For example, place the equipment in a special computer room and cabinet, and implement welldone access control permission and key management to prevent unauthorized personnel from carrying out physical contacts such as damaging hardware, unauthorized connection of removable equipment (such as USB flash disk, serial port), etc.

# 2. **Change Passwords Regularly**

We suggest that you change passwords regularly to reduce the risk of being guessed or cracked.

# 3. **Set and Update Passwords Reset Information Timely**

The equipment supports password reset function. Please set up related information for password reset in time, including the end user's mailbox and password protection questions. If the information changes, please modify it in time. When setting password protection questions, it is suggested not to use those that can be easily guessed.

# 4. **Enable Account Lock**

The account lock feature is enabled by default, and we recommend you to keep it on to guarantee the account security. If an attacker attempts to log in with the wrong password several times, the corresponding account and the source IP address will be locked.

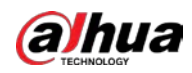

# 5. **Change Default HTTP and Other Service Ports**

We suggest you to change default HTTP and other service ports into any set of numbers between 1024–65535, reducing the risk of outsiders being able to guess which ports you are using.

# 6. **Enable HTTPS**

We suggest you to enable HTTPS, so that you visit Web service through a secure communication channel.

# 7. **MAC Address Binding**

We recommend you to bind the IP and MAC address of the gateway to the equipment, thus reducing the risk of ARP spoofing.

# 8. **Assign Accounts and Privileges Reasonably**

According to business and management requirements, reasonably add users and assign a minimum set of permissions to them.

# 9. **Disable Unnecessary Services and Choose Secure Modes**

If not needed, it is recommended to turn off some services such as SNMP, SMTP, UPnP, etc., to reduce risks.

If necessary, it is highly recommended that you use safe modes, including but not limited to the following services:

- SNMP: Choose SNMP v3, and set up strong encryption passwords and authentication passwords.
- SMTP: Choose TLS to access mailbox server.
- FTP: Choose SFTP, and set up strong passwords.
- AP hotspot: Choose WPA2-PSK encryption mode, and set up strong passwords.

# 10. **Audio and Video Encrypted Transmission**

If your audio and video data contents are very important or sensitive, we recommend that you use encrypted transmission function, to reduce the risk of audio and video data being stolen during transmission.

Reminder: encrypted transmission will cause some loss in transmission efficiency.

# 11. **Secure Auditing**

- Check online users: we suggest that you check online users regularly to see if the device is logged in without authorization.
- Check equipment log: By viewing the logs, you can know the IP addresses that were used to log in to your devices and their key operations.

# 12. **Network Log**

Due to the limited storage capacity of the equipment, the stored log is limited. If you need to save the log for a long time, it is recommended that you enable the network log function to ensure that the critical logs are synchronized to the network log server for tracing.

# 13. **Construct a Safe Network Environment**

In order to better ensure the safety of equipment and reduce potential cyber risks, we recommend:

- Disable the port mapping function of the router to avoid direct access to the intranet devices from external network.
- The network should be partitioned and isolated according to the actual network needs. If there are no communication requirements between two sub networks, it is suggested to use VLAN, network GAP and other technologies to partition the network, so as to achieve the network isolation effect.

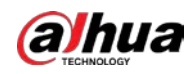

- Establish the 802.1x access authentication system to reduce the risk of unauthorized access to private networks.
- Enable IP/MAC address filtering function to limit the range of hosts allowed to access the device.

# More information

Please visit Dahua official website security emergency response center for security announcements and the latest security recommendations.

ENABLING A SAFER SOCIETY AND SMARTER LIVING

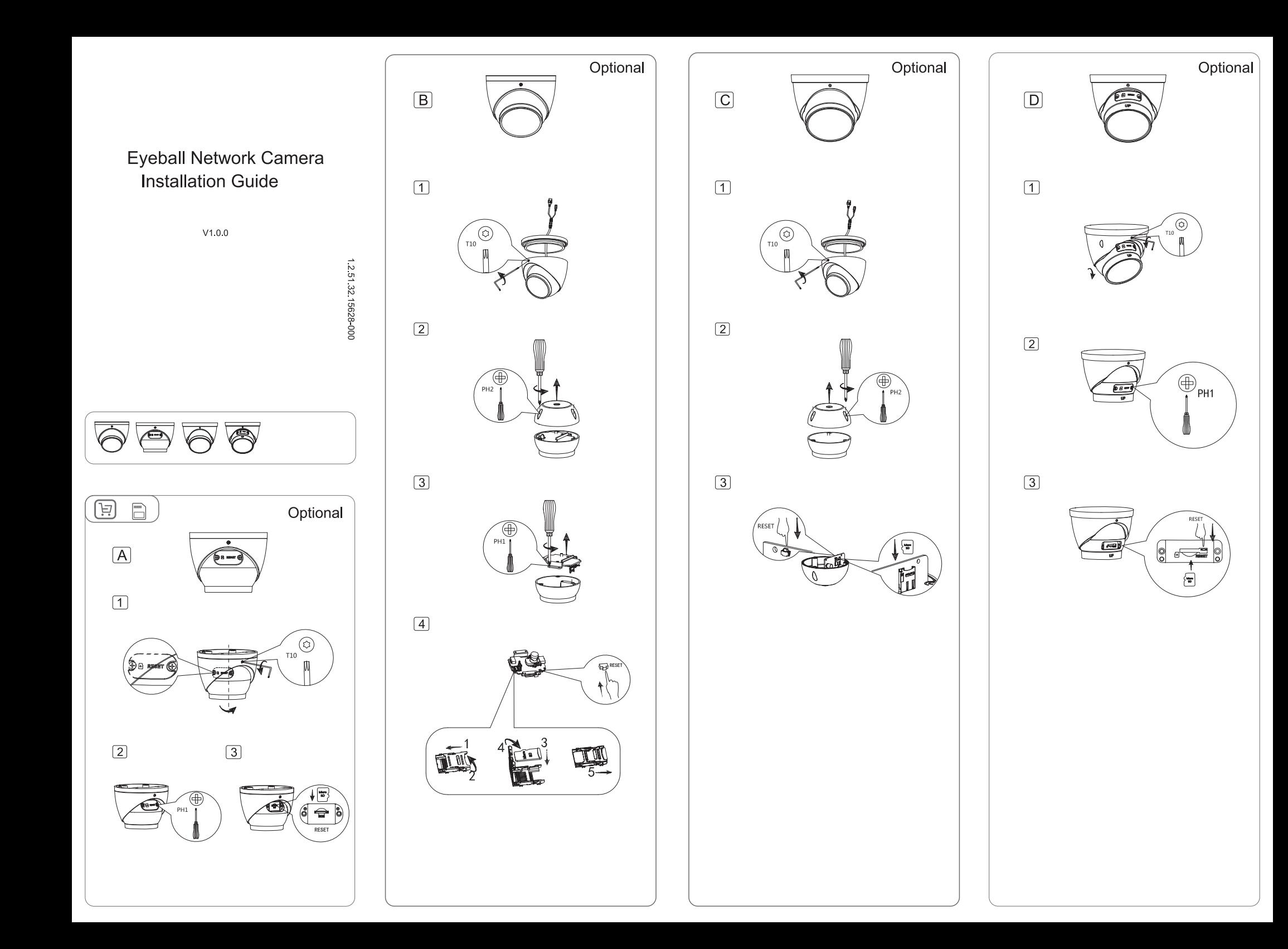

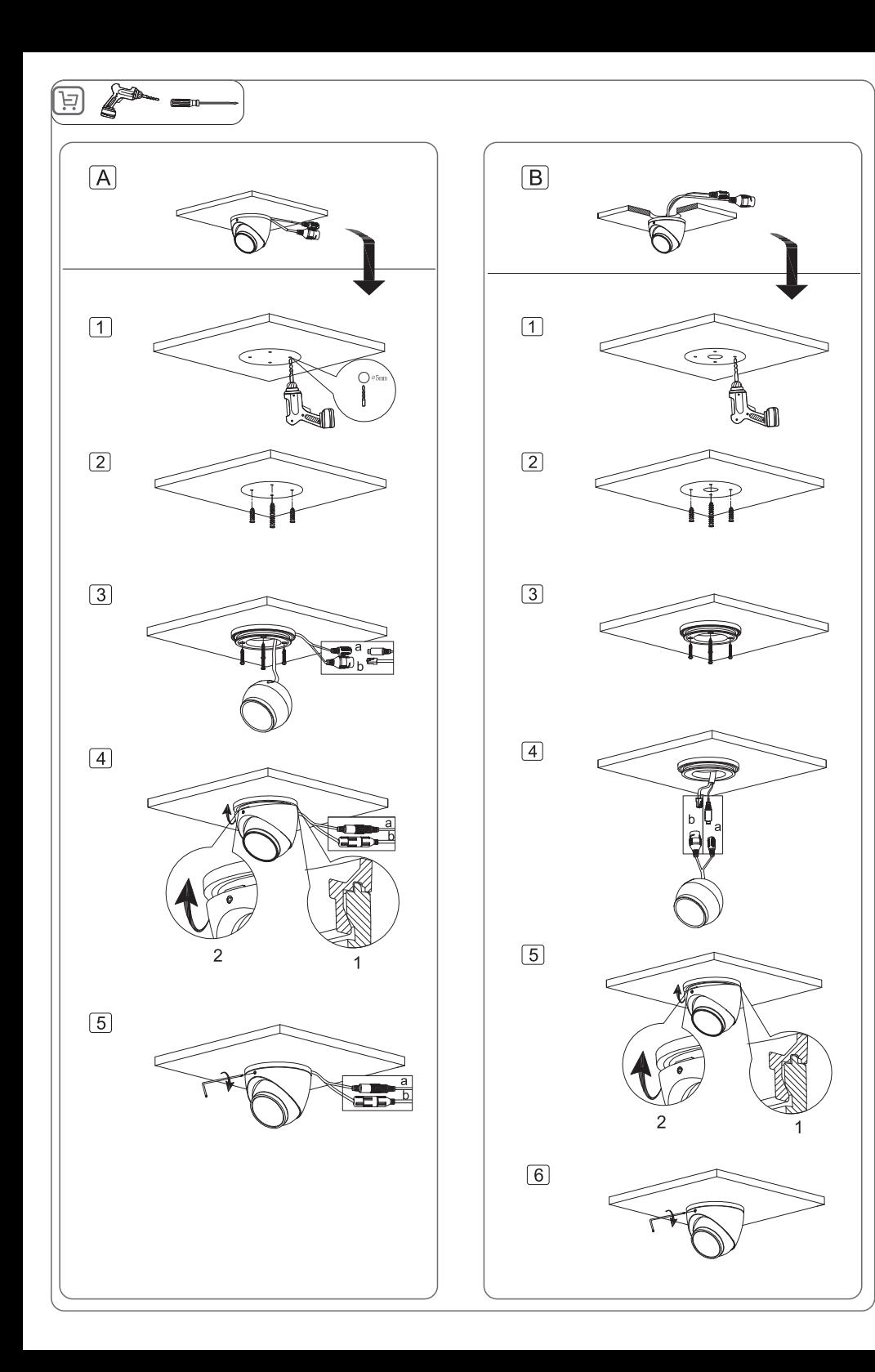

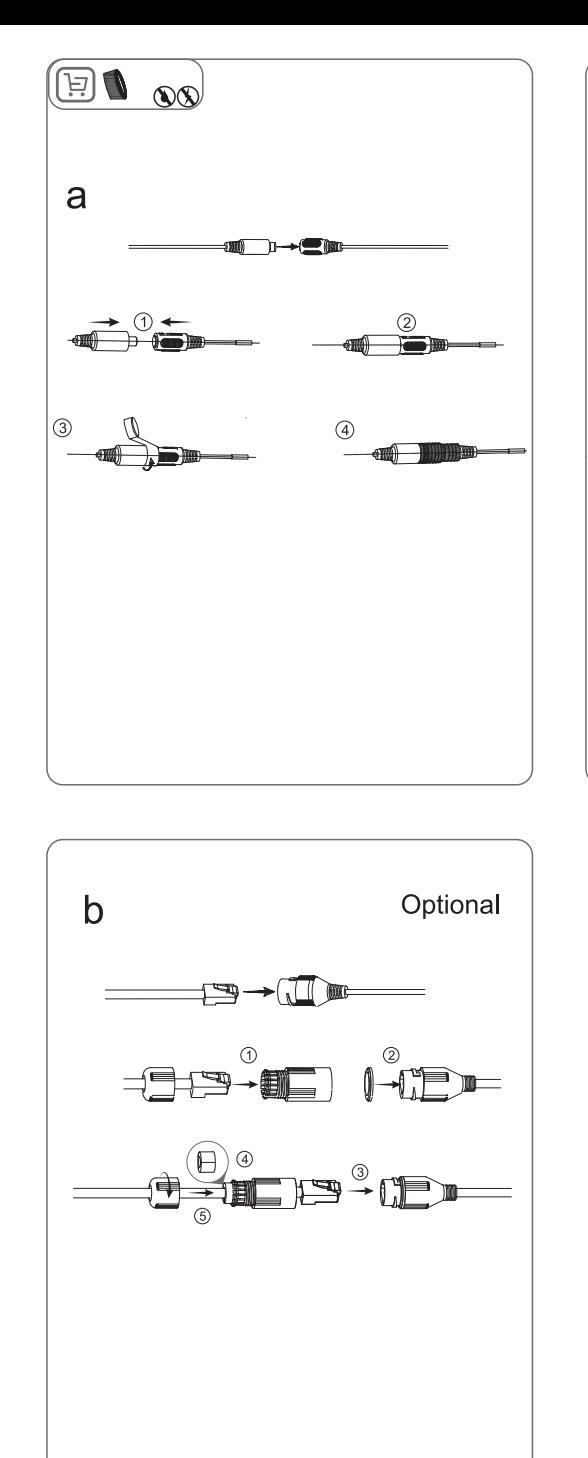

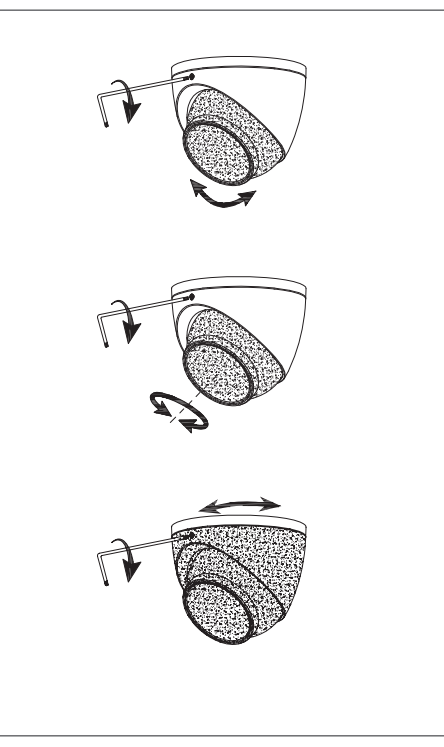